Autodesk® Buzzsaw

# ユーザ ガイド

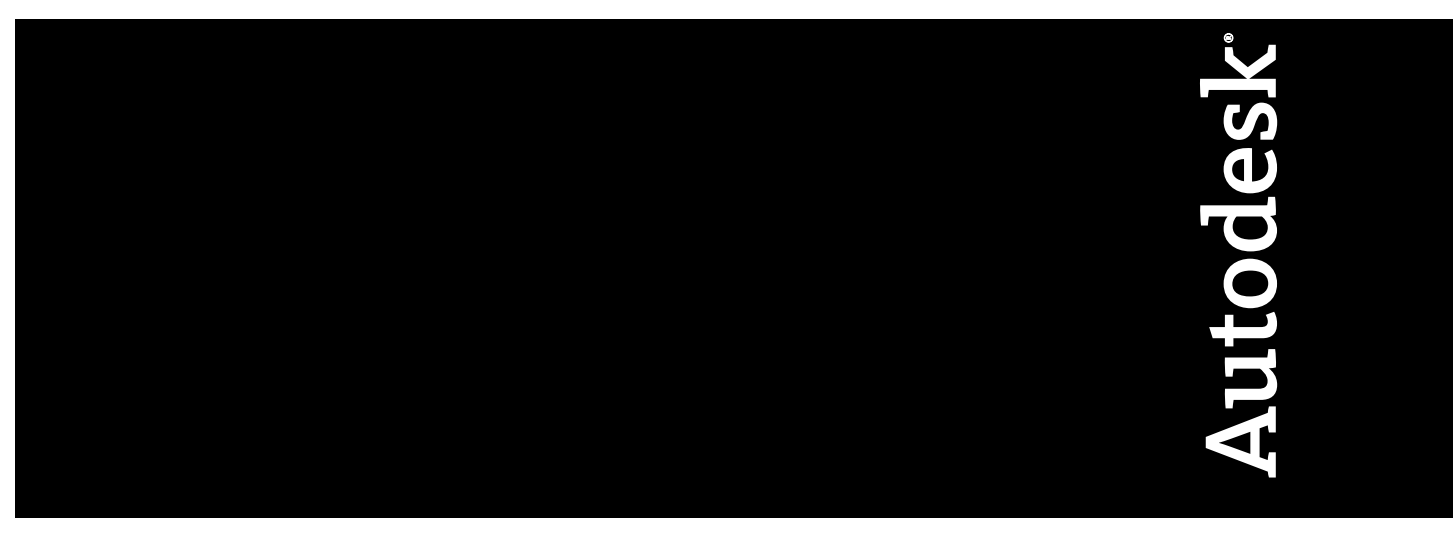

January 2008

© **2008 Autodesk, Inc. All Rights Reserved.** Except as otherwise permitted by Autodesk, Inc., this publication, or parts thereof, may not be reproduced in any form, by any method, for any purpose.

Certain materials included in this publication are reprinted with the permission of the copyright holder.

### **Trademarks**

The following are registered trademarks or trademarks of Autodesk, Inc., in the USA and other countries: 3DEC (design/logo), 3December, 3December.com, 3ds Max, ADI, Alias, Alias (swirl design/logo), AliasStudio, Alias|Wavefront (design/logo), ATC, AUGI, AutoCAD, AutoCAD Learning Assistance, AutoCAD LT, AutoCAD Simulator, AutoCAD SQL Extension, AutoCAD SQL Interface, Autodesk, Autodesk Envision, Autodesk Insight, Autodesk Intent, Autodesk Inventor, Autodesk Map, Autodesk MapGuide, Autodesk Streamline, AutoLISP, AutoSnap, AutoSketch, AutoTrack, Backdraft, Built with ObjectARX (logo), Burn, Buzzsaw, CAiCE, Can You Imagine, Character Studio, Cinestream, Civil 3D, Cleaner, Cleaner Central, ClearScale, Colour Warper, Combustion, Communication Specification, Constructware, Content Explorer, Create>what's>Next> (design/logo), Dancing Baby (image), DesignCenter, Design Doctor, Designer's Toolkit, DesignKids, DesignProf, DesignServer, DesignStudio, Design|Studio (design/logo), Design Web Format, DWF, DWG, DWG (logo), DWG Extreme, DWG TrueConvert, DWG TrueView, DXF, Ecotect, Exposure, Extending the Design Team, FBX, Filmbox, FMDesktop, Freewheel, GDX Driver, Gmax, Green Building Studio, Heads-up Design, Heidi, HumanIK, IDEA Server, i-drop, ImageModeler, iMOUT, Incinerator, Inventor, Inventor LT, Kaydara, Kaydara (design/logo), Kynapse, Kynogon, LandXplorer, LocationLogic, Lustre, Matchmover, Maya, Mechanical Desktop, MotionBuilder, Movimento, Mudbox, NavisWorks, ObjectARX, ObjectDBX, Open Reality, Opticore, Opticore Opus, PolarSnap, PortfolioWall, Powered with Autodesk Technology, Productstream, ProjectPoint, ProMaterials, RasterDWG, Reactor, RealDWG, Real-time Roto, REALVIZ, Recognize, Render Queue, Retimer,Reveal, Revit, Showcase, ShowMotion, SketchBook, SteeringWheels, Stitcher, StudioTools, Topobase, Toxik, TrustedDWG, ViewCube, Visual, Visual Construction, Visual Drainage, Visual Landscape, Visual Survey, Visual Toolbox, Visual LISP, Voice Reality, Volo, Vtour, Wiretap, and WiretapCentral.

The following are registered trademarks or trademarks of Autodesk Canada Co. in the USA and/or Canada and other countries: Backburner, Discreet, Fire, Flame, Flint, Frost, Inferno, Multi-Master Editing, River, Smoke, Sparks, Stone, and Wire.

The following are registered trademarks or trademarks of Moldflow Corp. in the USA and/or other countries: Moldflow MPA, MPA (design/logo), Moldflow Plastics Advisers, MPI, MPI (design/logo), Moldflow Plastics Insight, MPX, MPX (design/logo), Moldflow Plastics Xpert. All other brand names, product names or trademarks belong to their respective holders.

### **Disclaimer**

THIS PUBLICATION AND THE INFORMATION CONTAINED HEREIN IS MADE AVAILABLE BY AUTODESK, INC. "AS IS." AUTODESK, INC. DISCLAIMS ALL WARRANTIES, EITHER EXPRESS OR IMPLIED, INCLUDING BUT NOT LIMITED TO ANY IMPLIED WARRANTIES OF MERCHANTABILITY OR FITNESS FOR A PARTICULAR PURPOSE REGARDING THESE MATERIALS.

### **Disclaimer**

THIS PUBLICATION AND THE INFORMATION CONTAINED HEREIN IS MADE AVAILABLE BY AUTODESK, INC. "AS IS." AUTODESK, INC. DISCLAIMS ALL WARRANTIES, EITHER EXPRESS OR IMPLIED, INCLUDING BUT NOT LIMITED TO ANY IMPLIED WARRANTIES OF MERCHANTABILITY OR FITNESS FOR A PARTICULAR PURPOSE REGARDING THESE MATERIALS.

# 目次

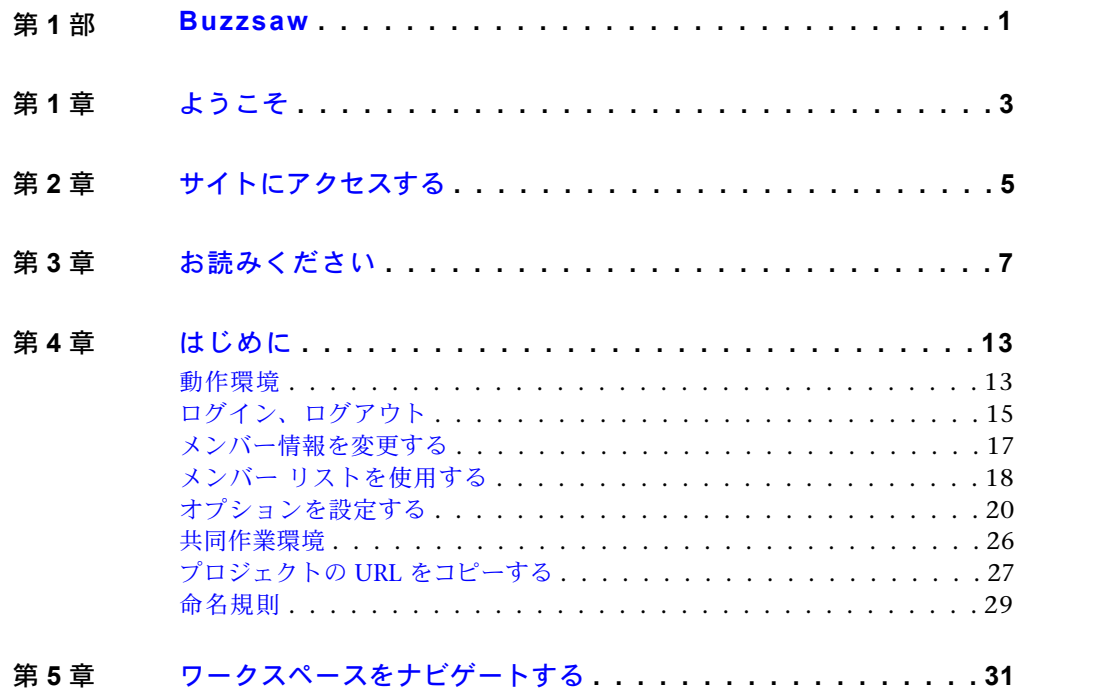

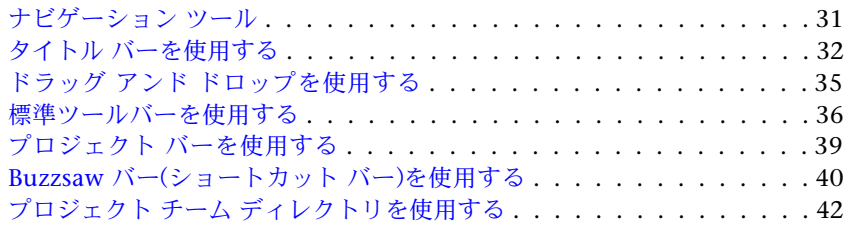

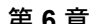

# 第6章 サイト管理とプロジェクト管理 . . . . . . . . . . . . . . . . . 43

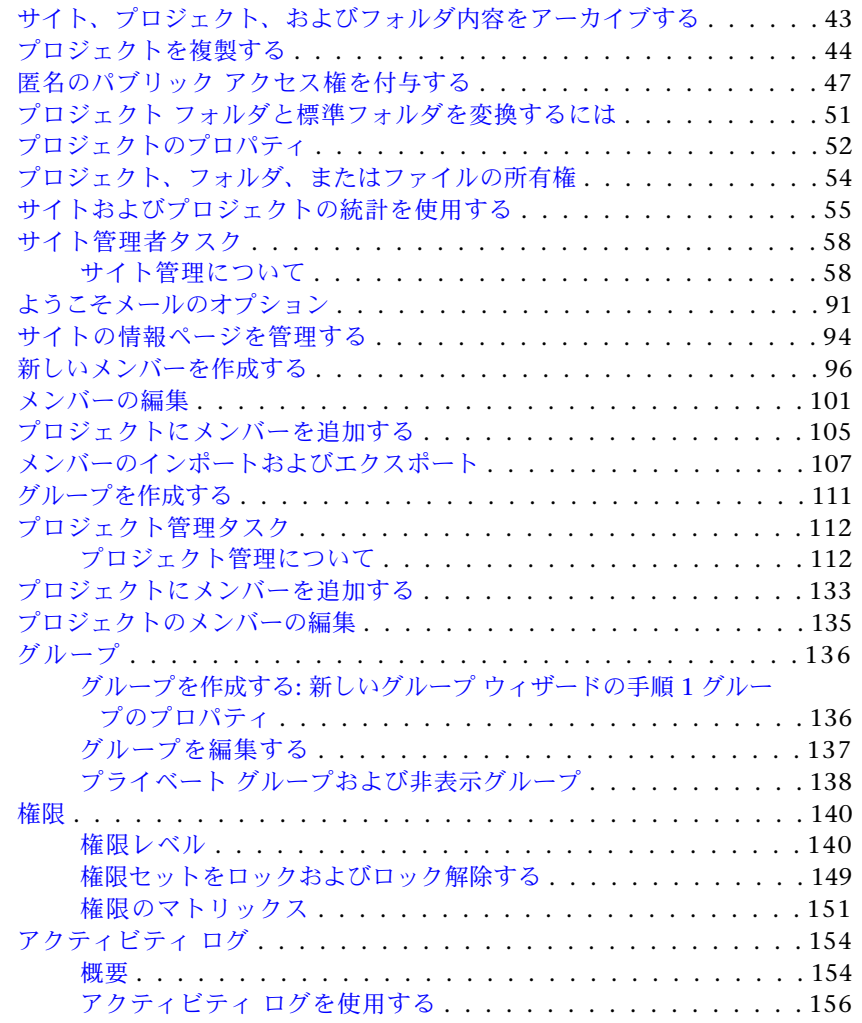

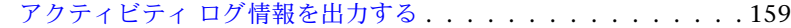

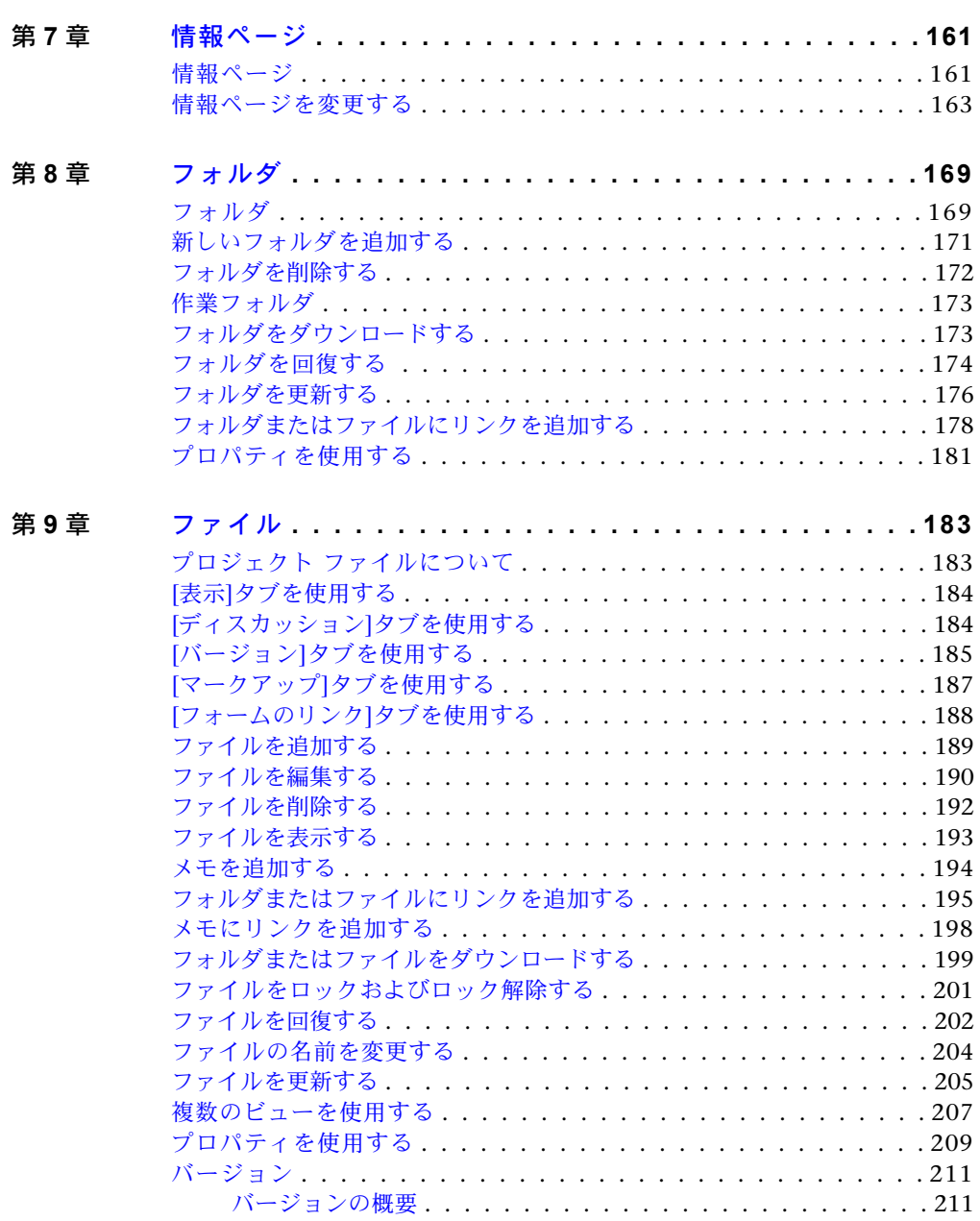

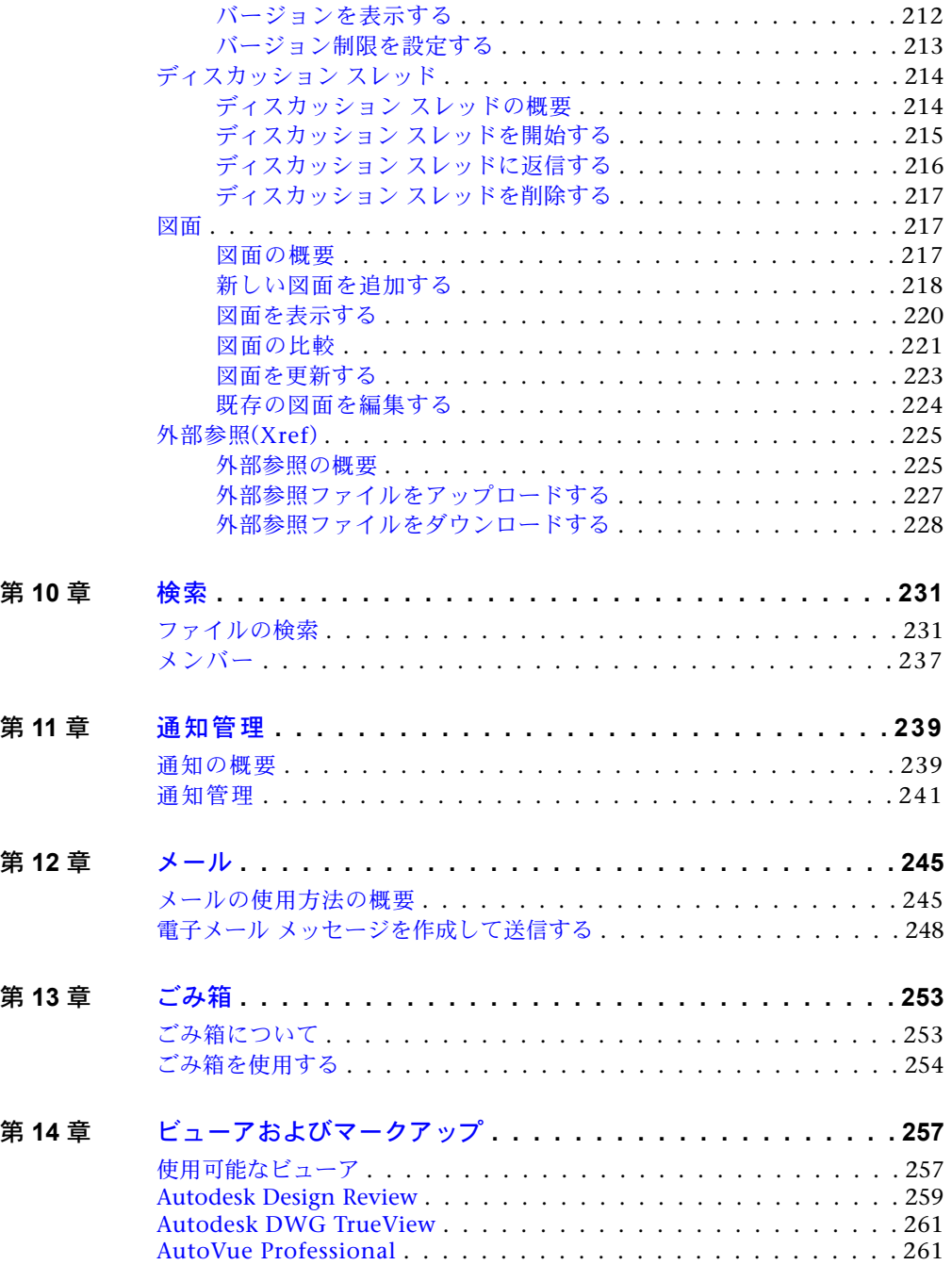

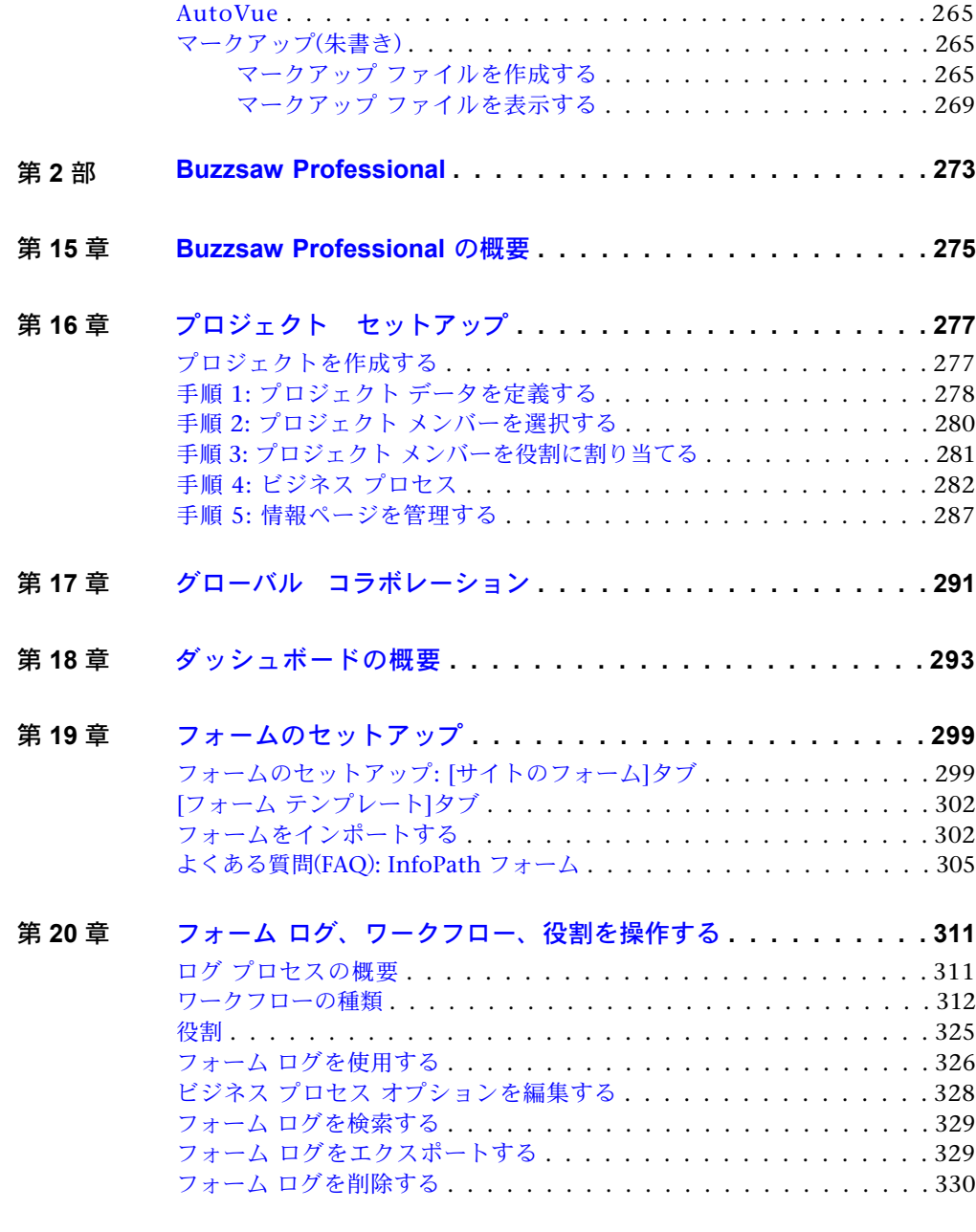

第 **21** 章 フォームを処理する **[. . . . . . . . . . . . . . . . . . . . . . . . 331](#page-342-0)**

目次 | **vii**

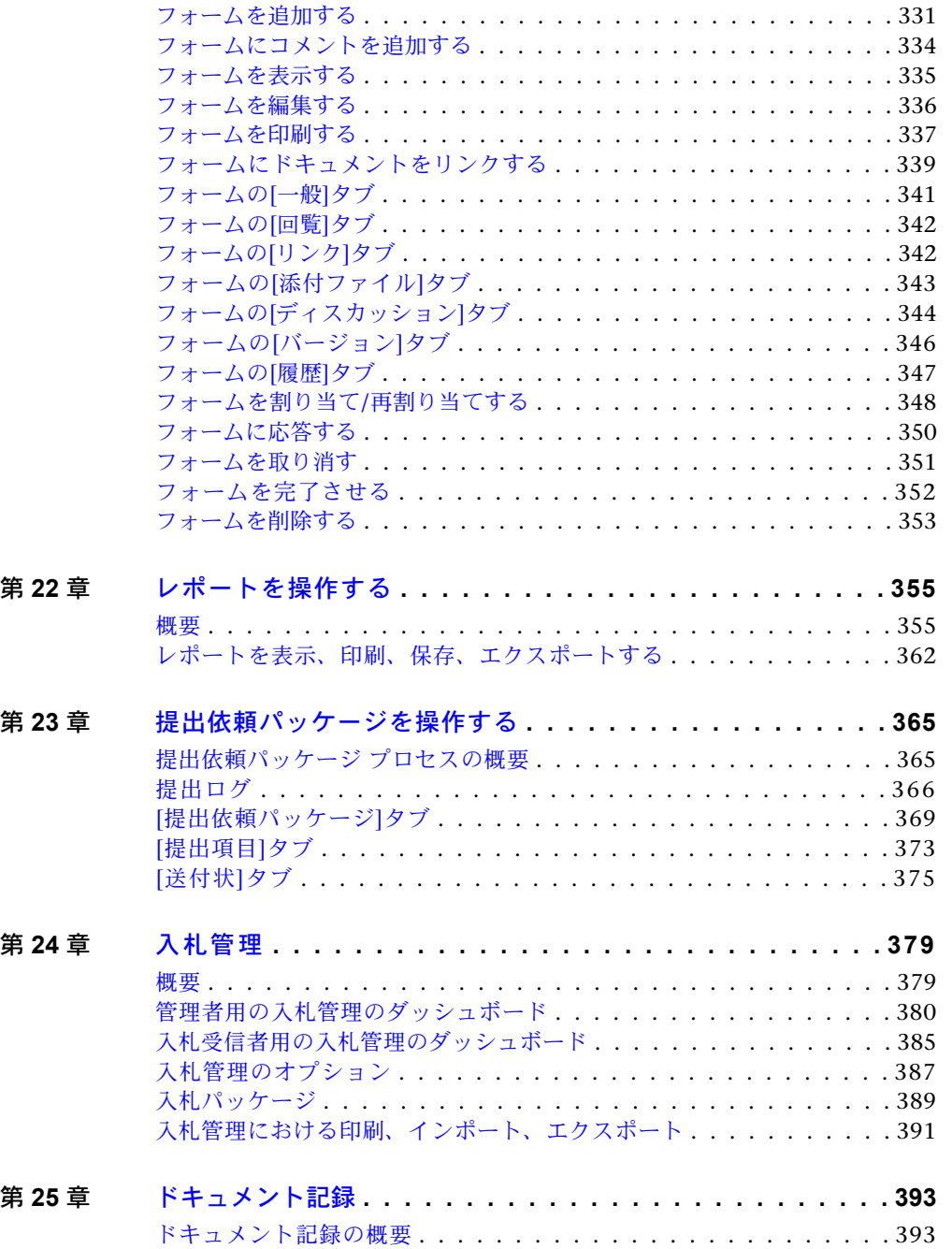

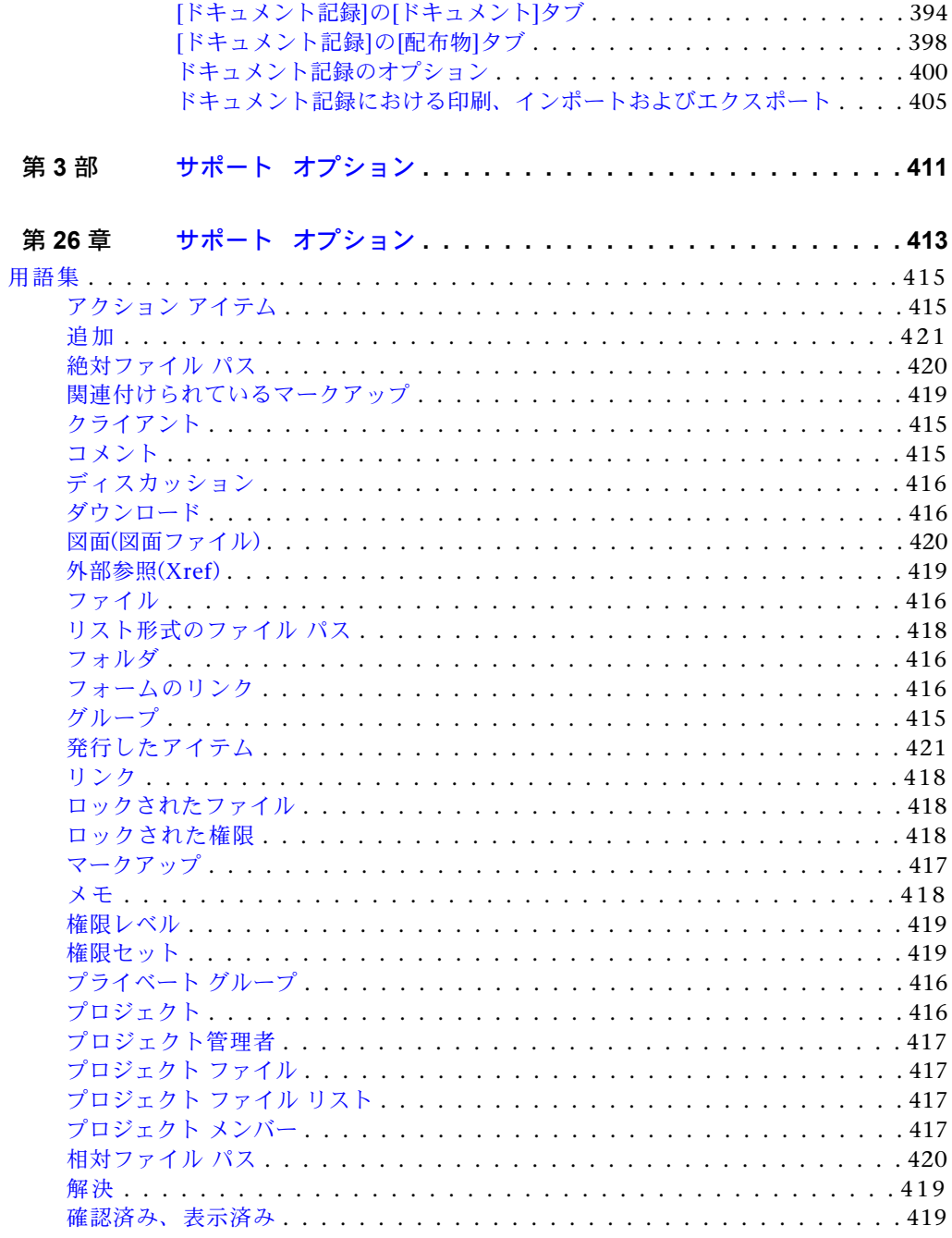

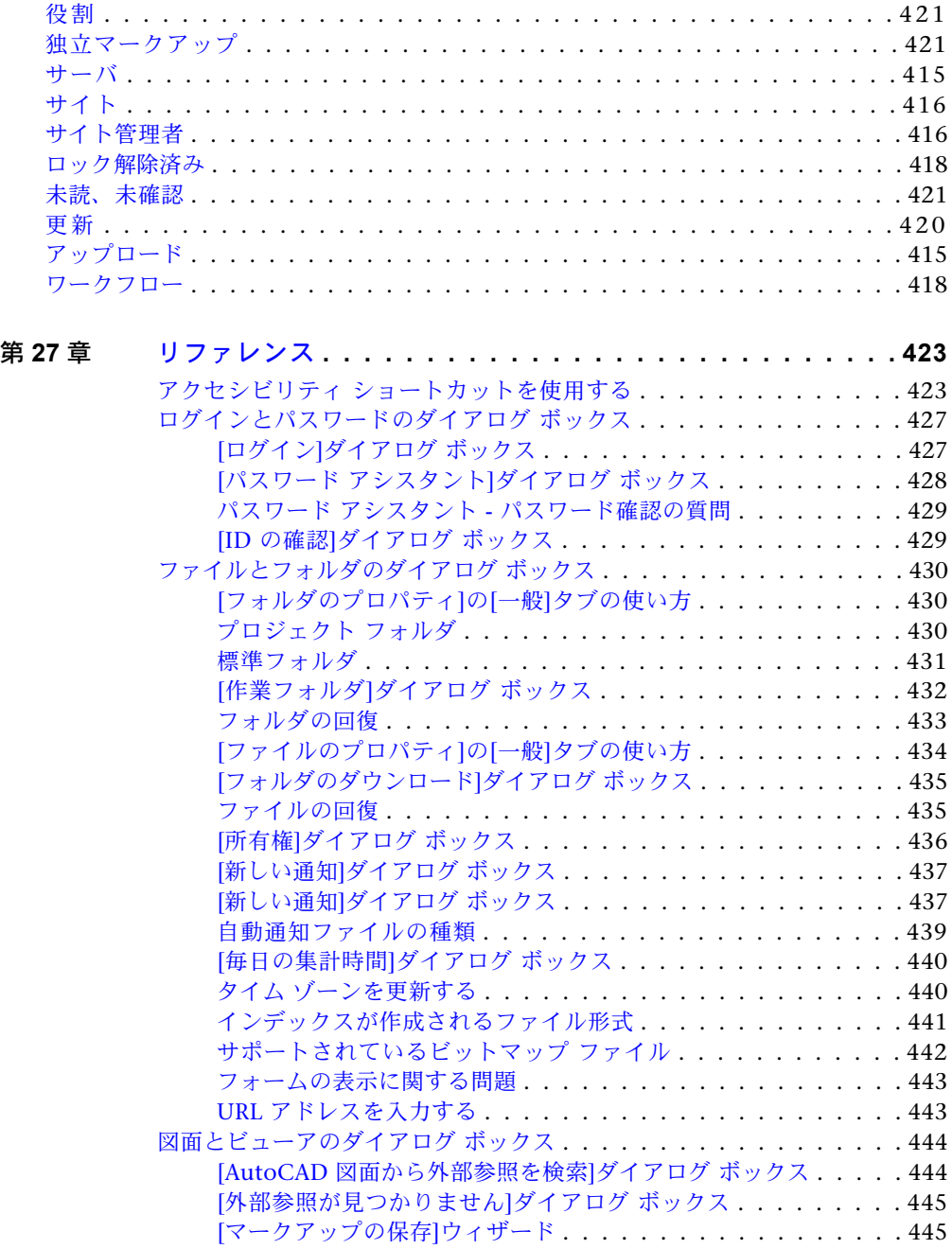

**x** | 目次

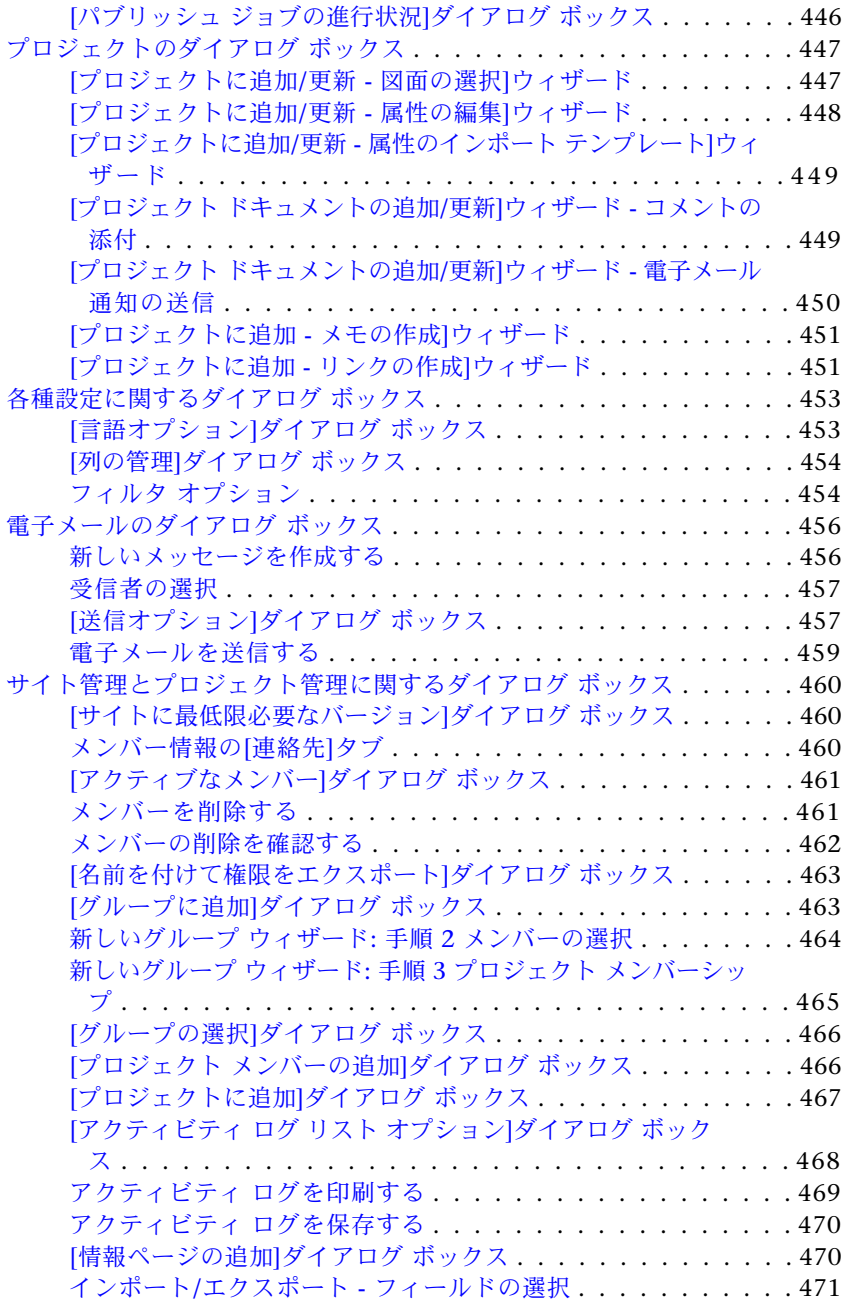

目次 | **xi**

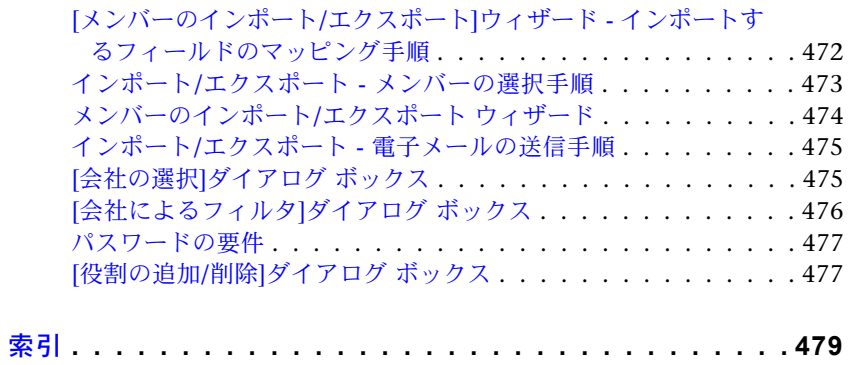

<span id="page-12-0"></span>**Buzzsaw**

# <span id="page-14-0"></span>ようこそ

**1**

Buzzsaw は、ビルディングデザイン、建設チーム、製造業界向けのオンラインプロジェ クト コラボレーション サービスです。 Buzzsaw を使用して、CAD (DWG および DWF) 図面ファイル、テキスト ファイル、または他のあらゆるプロジェクト ドキュメントを 一元管理する保管場所を構築できます。特定のファイルやプロジェクトに関するあらゆ る情報についてのコメントを追加したり、ディスカッションスレッドに参加できます。 Buzzsaw サイトへのすべてのアクセスは、完全にコントロールされており、安全に運 営を行えます。

Buzzsaw アプリケーションは Web ブラウザで実行できるほか、スタンドアロン実行プ ログラムとしても実行できます。ソフトウェアをダウンロードするだけで、プロジェク トの作成、編成、およびプロジェクトへのアクセスが世界中のどこからでも簡単に行え ます。 設計者、技術者、コンサルタント、請負業者、オーナー、または他の業界専門 家など、プロジェクト チームのすべてのメンバーとコミュニケーションを通して共同 作業を行うことができます。

Buzzsaw Standard では、英語、フランス語、ドイツ語、イタリア語、日本語、簡体字 中国語、韓国語、およびスペイン語が利用できます。また、ソフトウェアをダウンロー ドしなくても、サイトにアクセスすることができます。 詳細については、「[サイトに](#page-16-0) [アクセスする](#page-16-0) (5 ページ)」を参照してください。

[サイトにアクセスする](#page-16-0) (5 ページ)

[お読みください](#page-18-0) (7 ページ)

[はじめに](#page-24-0) (13 ページ)

[ワークスペースをナビゲートする](#page-42-0) (31 ページ)

[サイト管理とプロジェクト管理](#page-54-0) (43 ページ)

[新しいメンバーを作成する](#page-107-1) (96 ページ)

[情報ページ](#page-172-0) (161 ページ)

[新しいフォルダを追加する](#page-182-1) (171 ページ) [ファイルを追加する](#page-200-1) (189 ページ) [Buzzsaw Professional](#page-284-0) (273 ページ) *[Buzzsaw Professional](http://www.autodesk.co.jp/buzzsaw-whatsnew)* 最新情報 *[Buzzsaw Professional](http://www.autodesk.co.jp/buzzsaw-faq)* よくある質問(*FAQ*) *[Buzzsaw Professional](http://www.autodesk.com/buzzsaw-discussion)* 掲示板

# **4** | 第 1 章 ようこそ

# **2**

# <span id="page-16-0"></span>サイトにアクセスする

Buzzsaw サイトにアクセスするには、Buzzsaw ソフトウェアをダウンロードするか、 Buzzsaw Web Access を使用するかの 2 通りの方法があります。

# ソフトウェア

Buzzsaw ソフトウェアでは、次の機能を利用できます。

- 新しいメンバーの作成、アクティビティ ログの表示など、サイトおよびプロジェクトの管理 機能。
- 最新情報
- 検索
- <span id="page-16-1"></span>■ メール
- ごみ箱

# **Buzzsaw Web Access**

Buzzsaw Web Access により、ソフトウェアをダウンロードすることなく、インターネットを介 してサイトに直接アクセスできます。

Buzzsaw Web Access を使用する利点として、インターネット接続が利用可能であれば、どのよ うなコンピュータからでも自分のサイトにアクセスできることがあげられます。Buzzsaw Web Access を使用すると、ソフトウェアをダウンロードせずに、プロジェクト データに完全にアク セスできます。

ファイルをアップロードおよびダウンロードしたり、ダッシュボード、レポート、フォームを表 示することができます。フォームは、Buzzsaw Proffesional の場合にのみ使用可能です。

Buzzsaw Web Access を使用してサイトにアクセスするには、サイト名から "client" という語句 を削除します。 たとえば、https://projectpoint.buzzsaw.com/client/mysite は、 https://projectpoint.buzzsaw.com /mysite になります。

# <span id="page-18-0"></span>お読みください

**3**

このドキュメントには Buzzsaw のマニュアルを補足する最新情報が含まれています。

# インストールの注意

[はじめに](#page-24-0) (13 ページ)

ソフトウェアをインストールする

Buzzsaw クライアント ソフトウェアは、ブラウザで Buzzsaw のサイトに移動すると自動的にダ ウンロードとインストールが開始されます。Buzzsaw のインストールに必要な時間はお使いのイ ンターネット接続の速度によって異なります。最低速の接続でも、インストール処理全体の所要 時間は 20 分未満です。

自動的にダウンロードする代わりに、Buzzsaw Web サーバからインストーラ (ProjectPoint-BZ-JA.exe) を指定してダウンロードし、実行することもできます。

Buzzsaw をインストールするには、サイト管理者から電子メールで通知されたサイトの URL を 入力します。説明される手順に従ってインストールを行います。インストールを完了するにはお 使いのマシンを再起動する必要がある場合があります。 サイトの URL やログイン情報について ご不明の点は、サイト管理者にお問い合わせください。

# ソフトウェアをアンインストールする

[コントロール パネル] の[プログラムの追加と削除] 機能を使って Buzzsaw をアンインストール できます。 アンインストール ダイアログ ボックスに表示されるプログラム名は、Autodesk Buzzsaw です。

# インストールの問題

Buzzsaw がダウンロードされても、インストールが行われず、インストール ダイアログ ボック スが表示されない場合は、十分なディスク容量 (約 20 MB) が確保されているかどうか確認して ください。

自動ダウンロードおよびインストールに問題がある場合には、手動で ProjectPoint-BZ-JA.exe をダウンロードしてインストーラを起動してください。 これで問題が解決することがありま す。

# インストールを確認する

自動インストールが完了したら、Buzzsaw ログイン プロンプトが表示されます。 サイト管理 者からサイトに割り当てられたユーザ名とパスワードを入力します。インストールやログイン ができない場合は、サイト管理者か Buzzsaw サポートにお問い合わせください。

### バージョン情報の確認

お使いのコンピュータで実行されているバージョンは、Buzzsaw の [ヘルプ] メニューから [バー ジョン情報] を表示させて、いつでも確認することができます。

# 操作上の注意

# **Internet Explorer** の設定

Buzzsaw のインストール後に Microsoft Internet Explorer の設定を変更した場合は、Buzzsaw のサイトへのログインに問題を生じる場合があります。 特に、[暗号化されたページをディス クに保存しない]のチェック ボックスをオフにしておく必要があります。このオプションがオ フになっているかどうかを確認するには次の操作を行います。

- **1** Internet Explorer の[ツール]メニューから[インターネット オプション]を選択します。
- **2** [詳細設定]タブを選択します。
- **3** スクロールして[暗号化されたページをディスクに保存しない]オプションを表示させま す。
- **4** チェック ボックスがオフになっていることを確認します。 このオプションがオンになっ ていると、いくつかの Buzzsaw 機能が使えない場合があります。

Internet Explorer の設定で ActiveX コントロールの実行を有効にしておく必要があります。 具体的には、Internet Explorer の[インターネット オプション]ダイアログ ボックスの[セキュ リティ]タブで、次のレベルに設定する必要があります。

- **1** [署名済み ActiveX コントロール]を、[ダイアログを表示する]または[有効にする]に設定 する
- **2** [ActiveX コントロールとプラグインの実行]を、[ダイアログを表示する]または[有効にす る]に設定する

**8** | 第 3 章 お読みください

**3** [ファイルのダウンロード]を、[有効にする]に設定する

Internet Explorer を Buzzsaw で使用する際に注意していただきたいのは、このブラウザが可 能な場合にはブラウザ自身のキャッシュからファイルを取得することです。したがって、ファ イルの最新バージョンがダウンロードされないという問題が発生した場合には、オフラインコ ンテンツを含むブラウザのキャッシュをクリアしてください。

# **Microsoft Excel** ファイルを表示する

Microsoft Excel では、別のフォルダにあっても、名前が同じ 2 つのドキュメントを開くこと はできません。 例えば、

- **1** ツリー ビューで Excel ファイルを選択し、[表示]タブをクリックします。 [詳細]ペインに ファイルが表示されます。
- **2** ツリービューで同じファイルを右クリックし、メニューから[ウィンドウに表示]を選択し ます。 これはエラーになります。

これは Microsoft Excel の制限によるものです。

# セキュア チャネル サポート内で発生したエラー

この問題の原因に関する情報およびその解決方法は、

*<http://support.microsoft.com/support/kb/articles/q177/3/01.asp>*を参照してください。このエラー は通常、Internet Explorer のインストール後に、サービス パック 3 をインストールした場合 に発生します。 Microsoft では次の操作の実行を推奨しています。

- **1** [スタート]をクリックし、続いて[ファイル名を指定して実行]をクリックします。
- **2** [開く] ダイアログ ボックスに regsvr32 rsabase.dll と入力して、[OK] をクリックします。

Microsoft Internet Explorer の最新バージョンへのアップグレードをお勧めします。

Internet Explorer の特定のバージョン間での対話が原因で、Microsoft Project および Buzzsaw による Buzzsaw 内の Microsoft Project ファイルの表示ができなくなる場合があります。 ユー ザは、Buzzsaw に保存されている MPP ファイルの[表示]タブに移動する前に、Microsoft Project を起動する必要があります。MPP を開かずに Microsoft Project を呼び出せば問題を解決でき ます。

### セッション

Buzzsaw で作業中に Buzzsaw [ログイン] ダイアログ ボックスが表示された場合は、サイトの URL アドレスを入力して、[OK] をクリックします。 この [ログイン] ダイアログ ボックスが

# お読みください | **9**

すぐに再表示される場合は、Buzzsaw ユーザ名、パスワード、およびサイトの URL (入力され た状態になっているはずです) を入力して、[OK] をクリックします。

Buzzsaw セッションがタイムアウトするか、外部ビューアによってそれ自身のセッションが開 始された場合は、Buzzsaw.com というリソース名のネットワーク ログイン プロンプトが表示 される場合があります。 サイトを開くには、ログイン名とパスワードを再入力します。

# 外部参照追加ウィザード

Buzzsaw では、URL に基づくパス名を使用して AutoCAD の図面内で指定された外部参照ファ イルを指定することはできません。 UNC 名は処理できますが、ユーザがディレクトリの構造 を保持する場合は、サイトの管理者でなければこの操作を行うことができません。

# フォントをアップロードする

.dwg ファイルをアップロードする場合、Buzzsaw でフォントの検索ができるのは AutoCAD のフォント ディレクトリだけです。

# **Microsoft Office XP** と **AutoCAD 2002**

Office XP と AutoCAD 2002 (またはそれ以前)を使用していると、Office XP 関連の問題によ り、ネットワークから Buzzsaw サイトにアクセスできません。

# **Cimmetry Systems AutoVue**

Buzzsaw には Cimmetry Systems AutoVue 製品の統合が含まれています。AutoVue は DGN ファイルをはじめとする 200 以上のファイル形式を対象とする表示、マークアップ用ツールで す。 Buzzsaw 内でのAutoVue 製品の操作に関しては、次の問題が存在することがわかってい ます。

- Buzzsaw は AutoVue のマークアップ機能を無効にできません。 その結果、「表示」アク セスに制限されているBuzzsawユーザでも AutoVue マークアップ ツールを呼び出すことが できます。これらのユーザは Buzzsaw には何も保存することができません。
- AutoVue は、マークアップ エンティティの作成中は画面移動または虫眼鏡の状態のままで す。
- アイコン ファイルをマークアップすると AutoVue がクラッシュします。 Buzzsaw がアイ コン ファイルのマークアップ機能を無効にします。
- Buzzsaw 内で AutoVue OLE オブジェクト ツールを使用すると、Buzzsaw のクラッシュを 引き起こす場合があります。 この問題は Cimmetry Systems に報告済みです。 OLE オブ ジェクトの操作は、現時点ではお勧めできません。

# **10** | 第 3 章 お読みください

- AutoCAD 図面の背景色の変更は Buzzsaw のセッション間では引き継がれません。 ユーザ は、DWG ファイルに含まれていたものと異なる場合は、表示ごとに目的の背景色を設定す る必要があります。
- AutoVue を Buzzsaw 内で実行している場合は、AutoVue のツールチップを使用できませ ん。
- AutoVue Professional のデモ版のユーザの場合は、ファイルのマークアップに関連する項 目に対応するサポート コンソールからパッチを入手できます。 購入版の AutoVue Professional ではこれらの問題は発生しません。

# ディレクトリ パスの長さの制限

Windows の制限により、ファイルのフル ディレクトリ パス名は 238 文字を超えることがで きません。 この数にはサイト名、プロジェクト名、サブフォルダ名(あれば)、およびファイル 名のすべての文字数が含まれます。 文字数の合計が 238 を超える場合は、ファイルのドラッ グアンドドロップができません。 ファイルの命名時には、この制限に注意してください。

# プロキシの設定

プロキシの中には、Buzzsaw クライアントとサーバとの通信を許可するように設定できないた め、ログインに失敗するものがあります。 プロキシを Buzzsaw のアドレスで設定すると、通 常はこの問題を解決できます。Buzzsaw では、通信に標準 HTTP ポートおよび HTTPS ポート を使用しています。 プロキシを通じて Buzzsaw サイトにログインする際に引き続き問題が発 生する場合には、サイト管理者か Buzzsaw サポートにお問い合わせください。

また、Internet Explorer 6.x をお使いのユーザは、プロキシ サーバを無視するように Internet Explorer を設定することもできます。

- **1** [ツール]メニューを開き[インターネット オプション]を選択します。
- **2** [接続]タブをクリックします。
- **3** [LAN の設定]ボタンをクリックします。
- **4** [LAN にプロキシ サーバーを使用する]のチェック ボックスがオンになっていることを確 認したら、[詳細]ボタンをクリックします。
- **5** [次で始まるアドレスにはプロキシを使用しない]フィールドに、projectpoint.buzzsaw.\* および folders.buzzsaw.\* と入力します。\*.
- **6** [OK]をクリックします。

お読みください | **11**

# マルチバイト言語に関する制限

Microsoft の Web フォルダはマルチバイト言語をサポートしていません。

マルチバイト文字の並べ替えは、1 番目の文字の始めの 1 バイトの値に基づいて行われ、 Windows の本当のマルチバイト文字の並べ替えとは異なる場合があります。

**12** | 第 3 章 お読みください

# <span id="page-24-0"></span>はじめに

# **4**

# <span id="page-24-1"></span>動作環境

Buzzsaw を扱う場合、いくつかの操作カテゴリがあります。このセクションでは、 それらのカテゴリ定義を説明するとともに、日常のアクティビティを実行するた めに必要な操作に基づき、推奨するシステム構成を説明します。これらの構成は、 あらゆるレベルのユーザにとっても開始ポイントとして推奨されます。

ここで説明する動作環境は、オペレーティング システムの起動直後に、その他の 製品を実行せずに起動するものと仮定して説明しています。その他の製品を実行 すると、システムの RAM が消費されます。複数の製品を一度に使用するには、場 合によっては RAM を増設する必要があります。インターネット接続の帯域幅は、 ファイルの転送とログの速度に直接影響します。Buzzsaw ソフトウェア クライア ントに初めてログインする際には、データのキャッシングが発生するため、最も 時間がかかります。Buzzsaw は最終ログインとの差異を更新するだけなので、次 回からのログインにかかる時間は短くなります。初回のログインの時間は、アク セスするサイトの大きさに影響されます。アクセスするサイトへの権限レベルに よっては、初回のログイン中に収集されるデータ量は変わりません。

Buzzsaw では、英語、フランス語、ドイツ語、イタリア語、日本語、簡体字中国 語、韓国語、およびスペイン語が利用できます。

# ファイルの転送のみ

# **Buzzsaw** の動作環境

- Intel® Pentium® 1 GHz 以上または互換 PC
- Microsoft® Windows® XP Professional または Windows 2000
- 256 MB 以上の RAM
- 1024x768 以上の VGA ビデオ ディスプレイ
- Microsoft Internet Explorer 6.0 以降
- ブロードバンド インターネット接続 (DSL、ケーブル、または同等)

### ソフトウェア アクセスの動作環境

Windows ベースの Buzzsaw クライアントをインストールし、基本的なファイ ル転送機能を使用できます。Windows アプリケーションの形式を好み、ファイ ルの転送のみを行う場合には特に有効です。

- Intel® Pentium® 1 GHz 以上または互換 PC
- Microsoft® Windows® XP Professional または Windows 2000
- 256 MB 以上の RAM
- 35MB 以上のハードディスク空き容量
- 1024x768 以上の VGA ビデオ ディスプレイ
- Microsoft Internet Explorer 6.0 以降
- ブロードバンド インターネット接続 (DSL、ケーブル、または同等)

# 設計ファイルの表示とマークアップ

# ソフトウェア アクセスの動作環境

DWF や DWG ファイルなどの特定のファイルを Buzzsaw 内から表示できるよ うにするには、Buzzsaw の動作環境に加えて、適切なビューアをインストール し、それらの最小システム動作環境も満たす必要があります。

- Intel® Pentium® 2 GHz 以上または互換 PC
- Microsoft® Windows® XP Professional または Windows 2000
- 512 MB ~ 1 GB 以上の RAM
- 35MB 以上のハードディスク空き容量
- 1024x768 以上の VGA ビデオ ディスプレイ
- Microsoft Internet Explorer 6.0 以降
- ブロードバンド インターネット接続 (DSL、ケーブル、または同等)

# サイト管理

ソフトウェア アクセスの動作環境

# **14** | 第 4 章 はじめに

システム管理には、ユーザーやグループ、プロジェクトの作成と管理、および権 限の管理などが含まれます。これらの操作を行うためには、クライアント ソフ トウェアが必要です。

- Intel® Pentium® 2 GHz 以上または互換 PC
- Microsoft® Windows® XP Professional または Windows 2000
- 1024x768 以上の VGA ビデオ ディスプレイ
- Microsoft Internet Explorer 6.0 以降
- ブロードバンド インターネット接続 (DSL、ケーブル、または同等)

<span id="page-26-1"></span><span id="page-26-0"></span>関連事項**:**

[ビューアおよびマークアップ](#page-268-0) (257 ページ)

# ログイン、ログアウト

# 概要

サイトのファイルにアクセスするにはユーザ名とパスワードが必要です。 この ログイン情報により、システムでのユーザ ID が認証され、プロジェクトファイ ルのセキュリティが保持されます。

1 台のコンピュータを複数の Buzzsaw ユーザで共有する場合、セッションごと にログイン、ログアウトすることをお勧めします。 ソフトウェアをダウンロー ドしないでサイトにアクセスするには、Buzzsaw の [Web Access](#page-16-1) (5 ページ) を 使用してください。

ようこそメール内のリンクによって、ユーザは Buzzsaw のようこそページに移 動します。ようこそページでのパスワード作成では、パスワード確認の質問と回 答を選択し、連絡先の情報を入力します。インストールしていない場合は、ソフ トウェア アクセスか Buzzsaw Web Access のいずれかのアクセス方法を選択し ます。お使いのコンピュータに既に Buzzsaw ソフトウェアがインストールされ ている場合は、ソフトウェアが自動的に起動しますので、アクセス方法を選択す る必要はありません。

パスワードを知っているのはユーザのみです。 パスワードを忘れた場合は、**[**ロ グイン**]**ダイアログ ボックスで**[**パスワードを忘れた場合**]**ボタンを使用してアシ スタントを要求します。 このボタンが利用できないときには、サイト管理者に パスワードをリセットするように依頼します。 パスワード アシスタントを使用

はじめに | **15**

するには、パスワード確認の質問と回答を[[メンバー情報を変更する](#page-28-1) (17 ページ)] ダイアログ ボックスで作成する必要があります。

注**:** サイト管理者は強力なパスワードを作成するよう強制する場合があります。 詳細については、[「パスワードの要件](#page-488-0) (477 ページ)」を参照してください。サイ ト管理者が、強力なパスワードを作成するように強制しない場合でも、新しいパ スワードは文字で始まり 8 文字以上の長さで、大文字と数字が少なくとも 1 つ ずつ含まれている必要があります。 たとえば、Changeme1 のようにします。

サイト管理者が指定した [[セキュリティ](#page-96-0)]タブ (85 ページ) の設定によっては、一 定の時間放置した後に、自動的にログアウトされることがあります。

### ログアウト

Buzzsaw セッションからログ アウトするには、タイトル バー メニューの**[**ログ アウト**]**ボタンをクリックします。(このボタンはメンバー名の右側にあります)。

または、ツリー ビュー、詳細ビュー、またはショートカット バーの任意の場所 にマウスのポインタを置きます。 右クリック メニューで**[**ログアウト**]**を選択し ます。

# ログイン

右クリックメニューの[ログイン]オプションを使用すると、メンバーとして所属 しているその他のサイトにアクセスできます。

- **1** ツリー ビュー、詳細ビュー、またはショートカット バーにマウスのポイ ンタを置き、右クリックしてメニューから**[**ログイン**]**を選択します。
- **2** サイトに対するユーザー名とパスワードを入力します。

### パスワードの期限切れ

サイト管理者が [[セキュリティ](#page-96-0)]タブ (85 ページ) をどのように設定したかによっ て異なりますが、パスワードはあらかじめ定められた時間が経過すると期限が切 れるようになっています。

ログイン時にパスワードの期限が切れている場合は、新しいパスワードを作成す る必要があります。サイト管理者は強力なパスワードを作成するよう強制する場 合があります。 パスワードが満たすべき条件はダイアログ ボックス内にリスト されます。

# **16** | 第 4 章 はじめに

サイト管理者が、強力なパスワードを作成するように強制しない場合でも、新し いパスワードは文字で始まり 8 文字以上の長さで、大文字と数字が少なくとも 1 つずつ含まれている必要があります。 たとえば、Changeme1 のようにしま す。

# セッション タイムアウト

サイト管理者が [[セキュリティ](#page-96-0)]タブ (85 ページ) で**[**セッションのタイムアウト**]** オプションを設定した場合は、サイト管理者が指定した時間の経過後に自動的に ログアウトされます。 新しいセッションをスタートするには再びそのサイトに 戻ってログインします。

# 未利用によるアカウントの無効

サイト管理者が [[セキュリティ](#page-96-0)]タブ (85 ページ) で**[**メンバーの未利用**]**オプショ ンを設定した場合は、サイトにログインしないと、サイト管理者が設定した日数 の後に自動的に無効になります。 メンバー プロファイルを有効にするには、サ イト管理者に連絡してください。 サイト管理者がメンバー プロファイルを有効 にするまでは、サイトにはアクセスできません。

### <span id="page-28-1"></span><span id="page-28-0"></span>関連事項**:**

[メンバー情報を変更する](#page-28-1) (17 ページ) [サイトにアクセスする](#page-16-0) (5 ページ)

# メンバー情報を変更する

[個人情報]ダイアログボックスを使用して、パスワードと連絡先情報を変更し、 パスワード アシスタントのパスワード確認の質問を作成できます。 個人情報は いつでも変更できます。

- <mark>1 [個人情報</mark>]ツールバー ボタン ■■ をクリックします。
- **2** 次のタブを選択して、変更を行います。
	- **[**一般**]**: 会社名、住所、電話番号、ファックス番号、および電子メールなど の情報を変更します。できるだけ多くの情報を入力しておくと便利です。 他のメンバーはメンバーの一覧を表示させると、その連絡先情報を簡単に 見ることができます。連絡先情報を何も入力していないと、他のメンバー からは電子メールを使用する以外、連絡をとることができません。

はじめに | **17**

**[**セキュリティ**]**: パスワードを変更します。サイト管理者は強力なパスワー ドを作成するよう強制する場合があります。パスワードが満たすべき条件 は、**[**個人情報**]**ダイアログ ボックス内に一覧表示されます。 強力なパス ワードの作成に関する詳細は、[「パスワードの要件](#page-488-0)(477ページ)」を参照し てください。

サイト管理者が強力なパスワードを作成するよう促さない場合でも、新し いパスワードは 8 文字以上の長さで、大文字と数字が少なくとも 1 つずつ 含まれている必要があります。 例えば、Changeme1 のようにします。パ スワードを忘れた場合、パスワードをリセットするアシスタントを要求で きます。パスワード確認の質問と回答を表示されているフィールドに入力 します。提供されている質問の中から選択するか、独自の質問を作成しま す。他人が推測できないような質問と回答を選んでください。質問と回答 を選択しないと、パスワード アシスタントを要求できません。

**3** [OK]をクリックします。

### 関連事項**:**

<span id="page-29-1"></span><span id="page-29-0"></span>[ログイン、ログアウト](#page-26-1) (15 ページ) メンバー [リストを使用する](#page-29-1) (18 ページ) [オプションを設定する](#page-31-1) (20 ページ)

# メンバー リストを使用する

メンバー リストは、作業中のプロジェクト サイトおよびプロジェクト メンバー 情報の統合された一覧です。 権限レベルに対応したツールバー ボタンを使用で きます。 ツールバーで使用できるすべての機能は、右クリック メニューでも使 用できます。

メンバー リストを表示するには

- 1 **[メンバー リスト]**ツールバー ボタン | 表| をクリックすると、[メンバー リ スト**]**ウィンドウが表示されます。
- **2** プロジェクトバーを使用して、サイト全体のメンバー、または個々のプロ ジェクトのメンバーを表示できます。
- サイトのすべてのメンバーを表示するには、右側にある矢印をクリックし、 サイト アイコンを選択します。

# **18** | 第 4 章 はじめに

■ 特定のプロジェクトのメンバーを表示するには、右側にある矢印をクリック し、**[**参照**]**をクリックします。 リストからプロジェクトを選択して、**[OK]**を クリックします。

注**:** ただし、サイトレベルから選択した場合でも、自分が権限を持つプロジェク トのメンバー リストしか表示されません。

# メンバー リストを使用するには

[メンバー リスト]ウィンドウで、メンバーを選択し、次の手順に従います。 ■ 電子メールを作成し、選択したメンバーに送信します。ツールバーで、**[**メー

<mark>ルの送信</mark>]ツールバー ボタン ▶️ <u>→</u> をクリックします。詳細については、[「新](#page-467-2) [しいメッセージを作成する](#page-467-2) (456 ページ)」を参照してください。

■ メンバー リストを更新します。 **[更新]**ツールバー ボタン ヱ<mark>☆</mark> あとりックし ます。

注**:** サイトまたはプロジェクト管理者が新しいメンバーまたは新しいメンバー 情報を追加すると、メンバーリストの情報が更新され、最新の追加または変 更が反映されます。 Buzzsaw での作業が長くなった場合は、**[**更新**]**ボタンを クリックすると、最新のメンバー リスト データを表示できます。

■ [オプション]ボタンにある[列の管理][ダイアログ](#page-465-0) ボックス(454ページ)を使用 して、表示する列を選択します。

# 管理者タスクを使用するには**:**

- ツールバー ボタンを使用して、メンバーを編集または削除します。
- ツールバー ボタンを使用して、メンバーを有効または無効にします。
- ようこそメールを送信します。 メンバーを選択し、右クリックします。 メ ニューから[ようこそメールの送信]を選択します。管理者は、有効な電子メー ルアドレスを持ち、サイトにログインしたことのない有効なメンバーのみに ようこそメールを送信できます。
- [パスワードのリセット]ツールバー ボタン <mark>「▽</mark>] を使用して、メンバーのパ スワードをリセットします。管理者は、有効な電子メールアドレスを持ち、

はじめに | **19**

サイトにログインしたことのある有効なメンバーのパスワードのみリセット できます。

- 右クリックメニューを使用して、メンバーおよびグループの編集および削除 を行います(管理者のみ)。新しいメンバーの追加/編集権限を持つプロジェク ト管理者は、プロジェクトレベルのグループを削除することができます。プ ロジェクト管理者は、所有権のあるグループをサイトから削除することがで きます。
- 管理者でないグループの所有者は、所有権のあるグループを編集および削除 することができます。

表示をカスタマイズする方法の詳細については、「[フィルタオプション](#page-465-2)(454ペー ジ)」を参照してください。

### 関連事項**:**

<span id="page-31-1"></span><span id="page-31-0"></span>[メンバー情報を変更する](#page-28-1) (17 ページ) 電子メール [メッセージを作成して送信する](#page-259-1) (248 ページ) [[権限](#page-87-0)]タブ (76 ページ)

# オプションを設定する

すべてのメンバーがオプションを選択および変更できます。オプションには、ヘ ルプ表示の位置、フォルダが自動的に展開されるまでの時間(ドラッグアンドド ロップした場合)、既定の図面ビューアの選択などがあります。 また、特定の種 類のファイルを表示する際に使用するビューアも選択できます。

オプションを設定すると、作業内容な図面ファイルの使用頻度に基づいて、時間 を節約できます。 オプションはいつでも変更できます。

**20** | 第 4 章 はじめに

# **[**一般**]**タブ

**1** [ツール]メニューから、[オプション]を選択します。 [オプション]ダイアロ グ ボックスが表示されます。

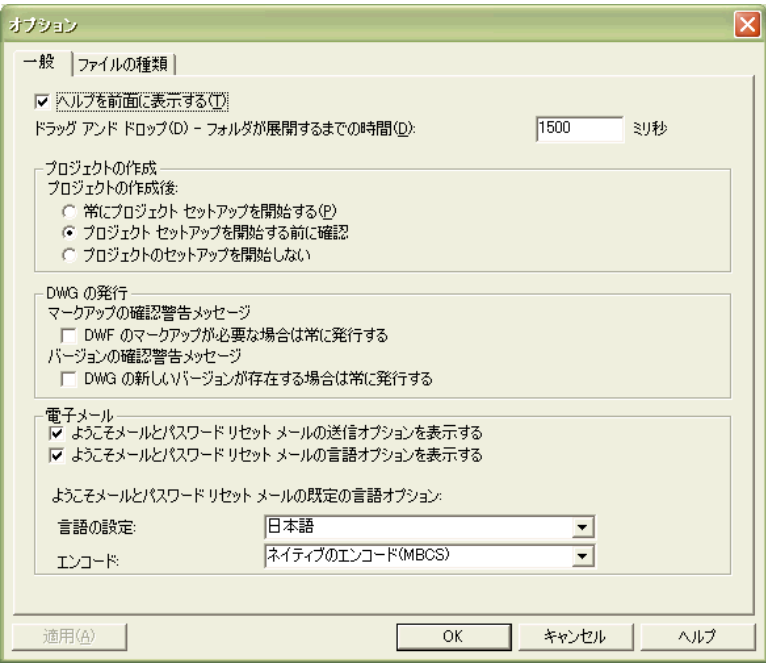

**2** [一般]タブで、必要に応じて次のオプションを選択します。

**[**ヘルプを前面に表示する**]**: ヘルプを常にブラウザウィンドウの上に表示す る場合は、[ヘルプを前面に表示する]チェック ボックスをオンにします。 ヘルプを前面に表示しておくと、Buzzsaw の操作時に、ヘルプ ページがブ ラウザ ウィンドウの影に隠れることがなく、位置の変更(横に並べて)や参 照を簡単に行うことができます。

**[**ドラッグ アンド ドロップ **-** フォルダが展開するまでの時間**]**: フォルダに ファイルをドラッグしてそのまま維持すると、特定の時間が経過後、その フォルダは自動的に開きます。これにより、手順が簡略化され、ドラッグ アンドドロップを実行し、フォルダを開き、ファイルをフォルダの上にド ラッグする手順を最後まで行う必要がなくなります。フォルダが自動的に 開くまでの時間を変更するには、[ドラッグ アンド ドロップ - フォルダが 展開するまでの時間]フィールドに目的の時間を入力します。

**[**プロジェクトの作成**]**: 新規プロジェクトの追加後の動作を選択します。つ まり、[プロジェクト セットアップ]ウィザードを常に起動するか、[プロ

はじめに | **21**

ジェクトセットアップ]ウィザードを実行するかどうかを常に確認するか、 または[プロジェクト セットアップ]ウィザードを起動しないかを選択しま す。 詳細については、「プロジェクト [セットアップ](#page-288-0) (277 ページ)」を参照 してください。このオプションは Buzzsaw Professional Professional ユー ザのみに影響を与えます。

**[DWG** のパブリッシュ**]**: これらの通知メッセージがいつ表示されるかを制 御します。メッセージは、[マークアップ]ボタンまたはタブをクリックし たときに、DWF が存在していない場合、またはパブリッシュを行ってい ない新しい DWF が存在する場合に表示されます。 これらのオプションを 選択すると、通知メッセージが表示されず、必要に応じて DWF が自動的 にパブリッシュされるようになります。

**3** 選択が完了したら、[OK]をクリックします。オプションの選択を続行する 場合は、[ファイルの種類]タブをクリックします。

# **[**ファイルの種類**]**タブ

**1** [ツール]メニューから、[オプション]を選択します。 [オプション]ダイアロ グ ボックスが表示されます。 [ファイルの種類]タブをクリックします。

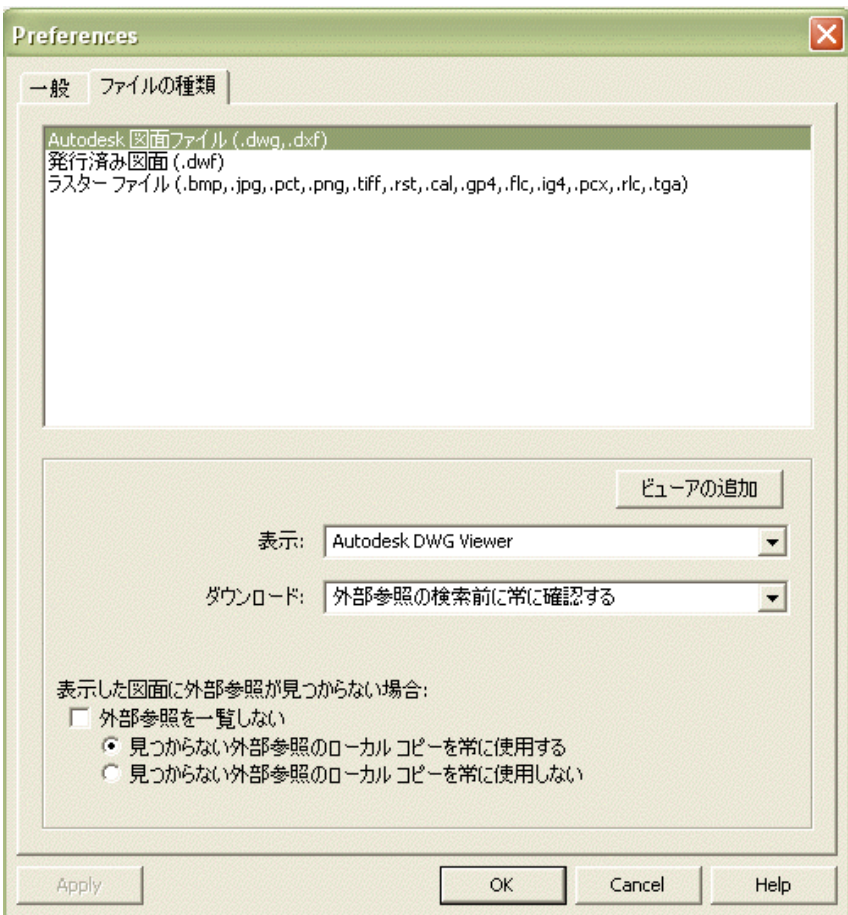

**2** このタブでは、各種のファイルを表示する際に使用するビューアを選択で きます。 たとえば、Design Review を使用して DWF ファイルを表示する よう選択できます。

ダイアログ ボックスの上部にファイルの種類が表示されます。 ファイル の種類を選択して、その種類のファイルを表示する場合に使用するビュー アを選択します。 ビューアを追加するには、[ビューアの追加]ボタンをク リックします。 Autodesk の次の Web サイトから他のビューアをダウン ロードすることができます:*<http://www.autodesk.com/viewerinfo>*

**Autodesk**図面ファイル(**DWG**、**DXF**)の表示: ダイアログ ボックスの上部で [Autodesk 図面ファイル]を選択します。[表示]ドロップダウン リストで、 AutoCAD 図面を表示する場合に使用するビューアを選択します。 ダイア

はじめに | **23**

ログ ボックスの上部で [Autodesk 図面ファイル]を選択すると、[ダウン ロード]オプションが表示されます。 ドロップダウン リスト ボックスを使 用して、図面をダウンロードする際に外部参照をスキャンするかどうかを 指定します。ファイルのサイズが大きい場合や、複数のファイルをダウン ロードする場合、ファイルのスキャンに時間がかかる場合があります。こ のため、いつ図面をスキャンするかを選択できるようになっています。

**DWF** ファイルの表示: ダイアログ ボックスの上部で[パブリッシュされた 図面]を選択します。[表示]ドロップダウン リストで、DWF ファイルを表 示する場合に使用するビューアを選択します。 Buzzsaw の既定では、コン ピュータにインストールされているビューアになります。つまり Autodesk Design Review だけがインストールされている場合、自動的にそのオプショ ンが選択されます。 Design Review がコンピュータにインストールされて いる場合、既定によりこれが選択されます。新しいビューアを追加するに は、[ビューアの追加]ボタンをクリックします。

ラスター ファイルの表示: ダイアログ ボックスの上部で[ラスター ファイ ル]を選択します。[表示]ドロップダウンリストで、ラスターファイルを表 示する場合に使用するビューアを選択します。 既定では、現在のビット マップ ビューアが使用されます(Internet Explorer など)。 Design Review を使用するには、そのオプションを明示的に選択する必要があります。 ビットマップファイルを表示するだけでなく、ビットマップをマークアッ プすることもできます。新しいビューアを追加するには、[ビューアの追加] ボタンをクリックします。サポートされているビットマップファイルの一 覧については、「[サポートされているビットマップファイル](#page-453-1)(442ページ)」 を参照してください。

外部参照: このオプションは、DWG ファイルを表示するときに、この図面 に関連付けられた外部参照が見つからない場合、[外部参照が見つかりませ ん]ウィンドウを表示するかどうかを制御します。[外部参照を一覧しない] オプションを選択しない場合、他の 2 つのオプションは無効になります。 [外部参照を一覧しない]オプションを選択すると、外部参照のかわりにロー カル コピーを使用するか、何も使用しないかを選択できます。

**3** 終了したら、[OK]ボタンをクリックします。

# 電子メール

これらのオプションは、いつ電子メールオプションダイアログが表示されるか、 またいつ電子メール通知が送信されるかをコントロールします。 これらのオプ ションは、新しいメンバーの権限を持つサイト管理者およびプロジェクト管理者 にのみ有効です。

# **24** | 第 4 章 はじめに
これらのオプションは、このタブに表示される電子メールの種類にのみ適用され ます。 これらのオプション([送信オプションの表示]以外)は、Buzzsaw 内から、 プロジェクト サイズ上限の通知や既存のメンバーが新しいプロジェクトに追加 されたときなどに送信されるその他の電子メールには適用されません。

- **1** [ツール]メニューから、[オプション]を選択します。 [オプション]ダイアロ グ ボックスが表示されます。 [電子メール]タブをクリックします。
- **2** 各種類の電子メールに対して、対応するオプションを選択します(すべての オプションがすべての電子メールの種類に使用できるわけではありませ ん)。
	- **[**送信オプションの表示**]**: このオプションを選択すると、特定の電子メー ルにおいてメールを送信する前に [[送信オプション](#page-468-0)]ダイアログ ボック [ス](#page-468-0) (457 ページ) が表示されます。[送信オプション]ダイアログ ボックス で[次回から送信オプションを表示しない]を選択すると、このタブに再 度アクセスして[送信オプションの表示]チェックボックスをオンにする ことでしかこのダイアログを表示するように戻せません。
	- **[**言語オプションの表示**]**: このオプションを選択すると、特定の電子メー ルにおいてメールを送信する前に言語オプション([言語の設定]と[エン コード])が表示されます。
	- 「管理者に通知]: このオプションを選択すると、プロジェクトに関連す る管理者に、プロジェクトに追加されたユーザにようこそメールが送信 されたことを知らせる電子メールが送信されます。管理者として、この ような確認電子メールが不要な場合は、このオプションは選択しないで ください。
	- **[**メンバーに通知**]**: このオプションを選択すると、プロジェクトまたは グループのメンバーシップが変更されたことを確認する電子メールがメ ンバーに送信されます。
- **3** ようこそメールおよびパスワードのリセットメールに適用する言語および エンコードを選択します。
	- **[**言語の設定**]**: このオプションを使用して、すべてのようこそメールお よびパスワードのリセット通知メールの送信に使用する言語を選択しま す。上記で[言語オプションの表示]オプションを選択した場合には、各 メールの言語を変更することができます。この場合、ようこそメールを 送信するたびに、送信するメールの言語を変更することができます。こ のオプションをオフにした場合、ようこそメールは、この[オプション] ダイアログ ボックスで指定した言語で自動的に送信されます。

はじめに | **25**

■ **[**エンコード**]**: このオプションを使用して、すべてのようこそメールお よびパスワードのリセット通知メールに適用するエンコード形式を選択 します。Unicode またはネイティブのエンコード(MBCS)を選択できま す。

注**:** Unicode を使用すると、文字を作成した言語にかかわらず文字を 正しく表示することができます。 ただし、受信者の電子メール クライ アントが UTF-8 エンコードをサポートしていない場合、文字は正しく 表示されません。 既定では、電子メールはネイティブのエンコードで 送信されます。この場合、電子メールの件名と本文は 1 つの文字セッ トを使用して記述されます(つまり、日本語の内容に韓国語の内容を混 ぜることはできません)。 ようこそメールを Unicode で送信する場合 は、件名と本文を混在した内容とすることができます(つまり、日本語 の内容に韓国語の内容、中国語の内容、ドイツ語の内容などを混ぜるこ とができます)。

#### 関連事項**:**

<span id="page-37-0"></span>[ビューアおよびマークアップ](#page-268-0) (257 ページ) [外部参照ファイルをダウンロードする](#page-239-0) (228 ページ) [[送信オプション](#page-468-0)]ダイアログ ボックス (457 ページ)

# 共同作業環境

さまざまなプロジェクト追跡ツールが提供されているので、設計および建設サイ クル全体を通してプロジェクト プロセスを能率的に施行できます。 図面のパブ リッシュ、フィードバックの要求/回収、およびすべてのリビジョンやファイル 履歴を追跡して、プロジェクト関連のアクティビティすべてに対応することがで きます。

情報交換をスムーズに行い、プロジェクトの目標を達成するために、チームのコ ミュニケーションの基本的なガイドラインを定義すると役立つでしょう。大規模 なチームでプロジェクト ファイルを共有し、共同作業を進めるには、基本的な ルールを設けてすべてのプロジェクト メンバーに通知することが非常に大切で す。 ここでは、プロジェクトにおけるコミュニケーションのガイドラインを設 定するとき、検討するべき事項をいくつか紹介します。

■ ロックされたファイルを操作する場合、ローカルコンピュータにダウンロー ドする前にそのファイルをロックした人に確認を取る必要があります。これ

**26** | 第 4 章 はじめに

により、ファイルをロックした人は、ファイルをロック解除してよいかどう か、つまりファイルを操作中であるかどうかを知らせることができ、ファイ ルを使用している間、同じロックされたファイルをチームのほかのメンバー が操作しないように指示することができます。

注**:** ファイルのロックやロック解除を行うには管理者権限または編集権限を 持つ必要があります。

- ディスカッション機能を使うと、編集のためにファイルをダウンロードして いることをほかの人に知らせることができます。これにより、ほとんどのフォ ルダやファイルについてやり取りすることができます。
- ファイルに変更を加えた場合は、そのファイルを必ずサイトにアップロード します。その変更をディスカッションアイテムを添付した電子メールでほか の人に知らせます。
- 編集されるファイルの整理、命名、ローカルコンピュータへのバックアップ などを行う担当者を割り当てます。

#### 関連事項**:**

<span id="page-38-0"></span>[ディスカッション](#page-225-0) スレッド (214 ページ) [プロジェクトの](#page-38-0) URL をコピーする (27 ページ) ディスカッション [スレッドを開始する](#page-226-0) (215 ページ)

# プロジェクトの **URL** をコピーする

サイトメンバーやプロジェクトメンバーに、確認する必要のある特定のプロジェ クトフォルダやファイルへの移動方法を指示する代わりに、より簡単な[URL の コピー]コマンドを使用することをお勧めします。この機能を使用すると、プロ ジェクトの URL を指定するメンバーに電子メールで送信できます。メンバーは そのリンクをクリックして、指定されたフォルダまたはファイルに直接ナビゲー トできます。

プロジェクトのフォルダやファイルをメンバー以外の人員に対して使用可能にす ることもできます。 指定のフォルダまたはファイルが表示可能であることを、 すべての人員に(サイト メンバーまたはプロジェクト メンバーだけではなく)伝 えるには、[パブリック URL のコピー]機能を使用します。 フォルダまたはファ イルのパブリック URL をコピーして電子メール メッセージに貼り付けること で、公的にアクセス可能なものとして指定されたプロジェクト データを、自分 が選択した人員に対して表示することができます。 この場合、ユーザ名または

はじめに | **27**

パスワードは必要ではありません。そのファイルまたはフォルダに対する権限 は、読み取り専用です。

注**:** [パブリック URL のコピー]機能を使用する前に、パブリック メンバー機能 を使用して選択されたフォルダおよびファイルへのアクセス権を与えます。 プ ロジェクト データにアクセスする方法を表示するには、[「匿名のパブリック](#page-58-0) ア [クセス権を付与する](#page-58-0) (47 ページ)」を参照してください。

#### プロジェクトの **URL** をコピーするには

- **1** ツリービューまたは詳細ビューで、メンバーにその概要を知らせたいファ イルまたはフォルダを選択します。または、マウスポインタを使用して、 ブラウザの[アドレス]フィールドに表示されている URL を選択します。
- **2** 右クリックし、メニューから[URL のコピー]を選択します。 または、[編 集]メニューから[URL のコピー]を選択します。
- 3 [メールの送信]ツールバー ボタン <sup>61メール</sup> をクリックして、新しい電子 メール メッセージを作成します。
- <span id="page-39-0"></span>**4** 電子メールの本文にカーソルを合わせ、メール編集ウィンドウの[編集]メ ニューから[貼り付け]を選択します。 これで、プロジェクトの URL を選択したサイト メンバーまたはプロジェ クト メンバーに送信することができます。

#### パブリック **URL** をコピーするには

- **1** ツリービューまたは詳細ビューで、他の人員に内容を伝えるファイルまた はフォルダを選択します。または、マウスのポインタを使用してブラウザ の[アドレス]フィールドに表示される URL を選択することもできます。
- **2** 右クリックし、メニューから[パブリック URL のコピー]を選択します。 ま たは、[編集]メニューから[パブリック URL のコピー]を選択します。
- **3** [メールの送信]ツールバー ボタンをクリックして、新しい電子メール メッ セージを作成します。
- **4** 電子メールの本文にカーソルを合わせ、メール編集ウィンドウの[編集]メ ニューから[貼り付け]を選択します。

これで、パブリック プロジェクト URL を希望する人員に送信できます。

## **28** | 第 4 章 はじめに

注**:** プロジェクト フォルダまたはファイルのパブリック URL が配布されると き、その URL をクリックすると、指定されたフォルダまたはファイル、および パブリック アクセス権が割り当てられたその他のフォルダまたはファイルを表 示することができます。

#### 関連事項**:**

[共同作業環境](#page-37-0) (26 ページ) 匿名のパブリック [アクセス権を付与する](#page-58-0) (47 ページ)

# 命名規則

プロジェクト、フォルダ、ファイル、フォーム ログ、またはフォームに名前を 付ける場合、すべての文字を使用できるわけではないことに注意してください。

#### 有効な文字

- アルファベット a | b | c | d | e | f | g | h | i | j | k | l | m | n | o | p | q | r | s | t | u | v | w | x | y | z | A | B | C | D | E | F | G | H | I | J | K | L | M | N | O | P | Q | R | S | T | U | V | W | X | Y Z
- 数字 0 | 1 | 2 | 3 | 4 | 5 | 6 | 7 | 8 | 9

## 無効な文字

 $? \: | \: < \: | \: > \: | \: " \: | \: \% \: | \: \# \: | \: \{ | \: \} \: | \: | \: | \: \yen \: | \: \: ^ \wedge \: | \: - \: | \: [ \: | \: ] \: | \: / \: | \: : \: | \: * \: | \: \` \: | \: @ \: | \: \$\: | \: \& \: | \: !$ 

## **Web** フォルダ

オブジェクト(プロジェクト、フォルダ、ファイル、またはフォームログ)を命名 する場合、ユーザが Web フォルダを使用している場合にはその他の命名規則が さらに適用されることに注意してください。 Buzzsaw クライアント ソフトウェ アでは使用できる名前でも、Web フォルダでは使用できない場合があります。

Buzzsaw クライアント ソフトウェアでは、Web フォルダでは使用できないハイ ビットの ASCII 文字の使用が許可されています。このため、オブジェクトのア クセス方法が多少異なる可能性があります。 オブジェクトに Web フォルダで有

はじめに | **29**

効な文字が含まれている場合、そのオブジェクトの名前はディレクトリ リスト に正しく表示されますが、サブフォルダに移動することはできません。また、 ファイルにもアクセスできません。

**30** | 第 4 章 はじめに

# **5**

# <span id="page-42-0"></span>ナビゲーション ツール

ワークスペースをナビゲー

トする

Buzzsaw のナビゲートは簡単です。機能は、その目的に従ってメイン ウィンドウ 内の別々の領域に編成されます。マウスをクリックすることで、任意のコンポー ネントにナビゲートできます。

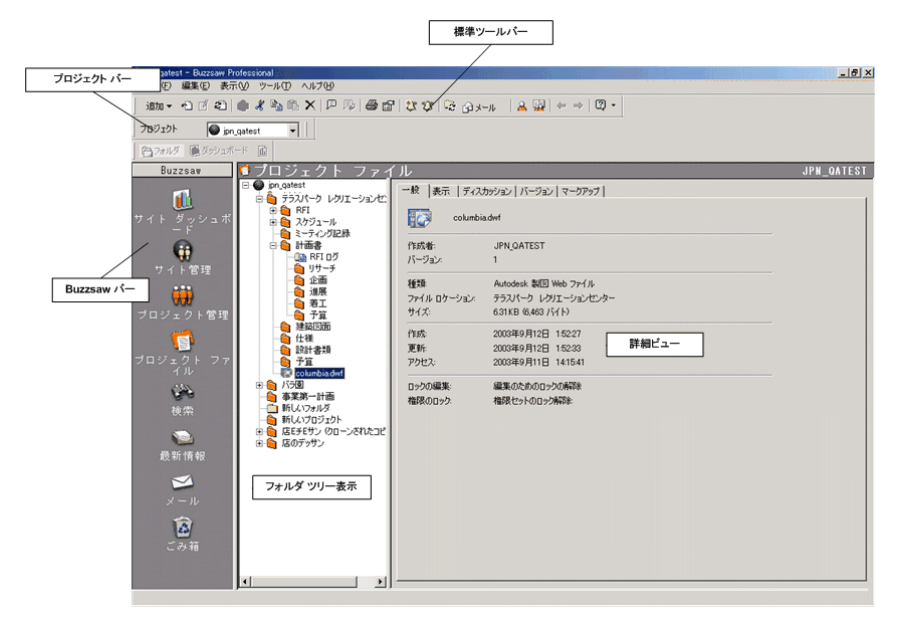

■ 詳細ビューの上部にあるタイトル バー メニューを使用して、プロジェクト データとチームディレクトリを作成して表示できます。フォームとレポートを 表示することもできます。管理者は、このメニューから管理タスクにアクセ スできます。 メニューには、アクセスできる情報のみが表示されます。

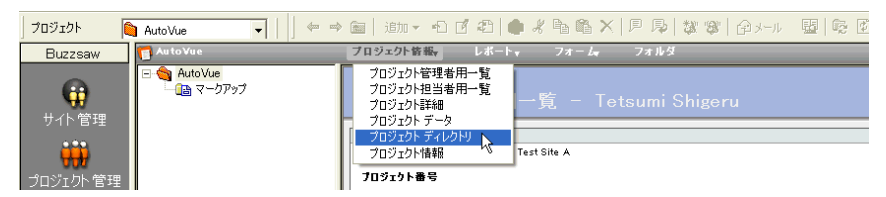

- プロジェクト [バーを使用する](#page-50-0)(39 ページ)には、サイト内のアクセス権を持 つすべてのプロジェクトの一覧が表示されます。ここでは、[参照]ウィンド ウを使って作業を行うプロジェクトを選択できます。
- Buzzsawショートカットバーを使用すると、よく使用するタスクやアクティ ビティに移動できます。
- ツリービューには、サイトまたは現在選択されているプロジェクトにあるす べてのファイルの階層リストが表示されます。 [+]または[-]をクリックする と、ツリーの各階層レベルの表示と非表示を切り替えることができます。ツ リービューのフォルダを選択すると、フォルダの内容が詳細ビューに表示さ れます。
- 詳細ビューには、ツリービュー階層で選択されたアイテムの詳細情報が表示 されます。表示する情報や処理する情報を指定するには、作業領域の上部に あるタブを選択します。
- [標準ツールバーを使用する](#page-47-0)(36 ページ)には、[追加]、[編集]、[更新]など、 よく使用するコマンドのショートカットがあります。

#### 関連事項**:**

プロジェクト [バーを使用する](#page-50-0) (39 ページ) ドラッグ アンド [ドロップを使用する](#page-46-0) (35 ページ) Buzzsaw [バー\(ショートカット](#page-51-0) バー)を使用する (40 ページ) [標準ツールバーを使用する](#page-47-0) (36 ページ)

# タイトル バーを使用する

タイトル バーは Buzzsaw の標準ツールバーの下にあります。 タイトル バーを 使用して、サイトをナビゲートできます。 選択したサイトまたはプロジェクト によって異なるタイトル バーが表示されます。 フォルダ、ファイル、メモ、リ

## **32** | 第 5 章 ワークスペースをナビゲートする

ンク、またはログを選択した場合、親プロジェクトのメニューが表示されます。 ユーザの権限レベルによっても、メニューの内容が変わります。 つまり、管理 者か管理者以外かによって異なります。

タイトル バーでは、フォルダ ツリーの上にサイト名またはプロジェクト名が表 示されます。 プロジェクト名またはサイト名の右側に、[プロジェクト情報]、 [レポート]、[フォーム]、[フォルダ]、[プロジェクト セットアップ]の各メニュー アイテムが表示されます。

メニュー

Buzzsaw のタイトル バーには次のメニューが表示されます。

サイト レベル**:**

- **[**サイト情報**]** サイト レベルでアクセス可能な [情報ページ](#page-172-0) (161 ページ) が表 示されます。
- **[フォルダ]** フォルダ表示に切り替わります。つまり、ダッシュボードの代 わりに、[詳細]ペインにフォルダの階層リストが表示されます。
- [サイトのセットアップ] サイト管理者のみが使用できます。[[手順](#page-298-0) 5: 情報 [ページを管理する](#page-298-0) (287 ページ)]ウィンドウが表示されます。

プロジェクト レベル**:**

- **[プロジェクト情報]** プロジェクト レベルでアクセス可能な [情報ページ](#page-172-0)(161 ページ) が表示されます。
- **[フォルダ]** フォルダ表示に切り替わります。つまり、情報ページの代わり に、[詳細]ペインにフォルダの階層リストが表示されます。
- **「プロジェクト セットアップ1** サイト管理者またはプロジェクト管理者のみ が使用できます。このメニューから、メンバーの追加と削除、プロジェクト に表示される 手順 5: [情報ページを管理する](#page-298-0) (287 ページ) の変更を行えます。 手順 1: プロジェクト [データを定義する](#page-289-0) (278 ページ) を編集したり、[手順](#page-293-0) 4: [ビジネス](#page-293-0) プロセス (282 ページ) パラメータを変更することもできます。
- **[メンバー名]** ログインしたときのユーザ名が表示されます。名前をクリッ クすると、[メンバー情報]ダイアログ ボックスが表示されます。 このダイア ログボックスで、パスワード、パスワード確認の質問と回答、連絡先情報を 変更できます。

Buzzsaw Professional のメニュー

Buzzsaw Professional のタイトル バーには次のメニューが表示されます。

## ワークスペースをナビゲートする | **33**

サイト レベル**:**

- **[**サイト情報**]** サイト レベルでアクセス可能な [情報ページ](#page-172-0) (161 ページ) が表 示されます。
- [[レポート](#page-373-0)](362ページ) サイト レベルでアクセス可能なレポートの区分が表 示されます。
- [フォルダ] ファイル表示に切り替わります。つまり、ダッシュボードの代 わりに、[詳細]ペインにフォルダの階層リストが表示されます。
- **[**サイトのセットアップ**]** サイト管理者のみが使用できます[。手順](#page-298-0) 5: 情報 [ページを管理する](#page-298-0) (287 ページ) のセットアップ ページが表示されます。

プロジェクト レベル**:**

- **[**プロジェクト情報**]** プロジェクト レベルでアクセス可能な [情報ページ](#page-172-0) (161 ページ) が表示されます。
- **[**[レポート](#page-373-0)**]** (**362** ページ) プロジェクト レベルでアクセス可能なレポートが表 示されます。
- **[**[フォーム](#page-346-0)**]** (**335** ページ) プロジェクト レベルでアクセス可能なフォームが表 示されます。
- **[**フォルダ**]** フォルダ表示に切り替わります。つまり、情報ページの代わり に、[詳細]ペインにフォルダの階層リストが表示されます。
- [プロジェクト セットアップ] サイト管理者またはプロジェクト管理者のみ が使用できます。このメニューから、メンバーの追加と削除、プロジェクト に表示される 手順 5: [情報ページを管理する](#page-298-0) (287 ページ) の変更を行えます。 手順 1: プロジェクト [データを定義する](#page-289-0) (278 ページ) を編集したり、[手順](#page-293-0) 4: [ビジネス](#page-293-0) プロセス (282 ページ) パラメータを変更することもできます。
- **[メンバー名]** ログインしたときのユーザ名が表示されます。名前をクリッ クすると、[メンバー情報]ダイアログ ボックスが表示されます。このダイア ログボックスで、パスワード、パスワード確認の質問と回答、連絡先情報を 変更できます。

関連事項**:**

[メンバー情報を変更する](#page-28-0) (17 ページ)

**34** | 第 5 章 ワークスペースをナビゲートする

# <span id="page-46-0"></span>ドラッグ アンド ドロップを使用する

ドラッグ アンド ドロップ機能は、サーバとデスクトップ間でのファイルのアッ プロードやダウンロードなど、共通のタスクを実行するための便利な方法です。

たとえば、アイテムをデスクトップからサイトにドラッグすることにより、新し い図面ファイルやドキュメント ファイルをプロジェクトに追加できます。これ は、Microsoft Windows の操作方法と同じです。

ドラッグ アンド ドロップを行うには

- **1** サイトに追加するアイテムを選択します。アイテムを選択するには、マウ スをそのアイテムの上に移動させ、左ボタンをクリックします。
- **2** 左マウス ボタンを押したまま、アイテムを階層ツリー ビューにある目的 のフォルダまでドラッグします。ドロップするアイテムが強調表示されま す。
- **3** マウス ボタンを離してアイテムを目的の場所にドロップします。

ヒント**:** ツリー ビューを使ってプロジェクトの階層をナビゲートします。[+]お よび[-]をクリックすると、それぞれの親フォルダにあるサブフォルダが表示され ます。これは Windows のエクスプローラのツリー ビューと同様です。

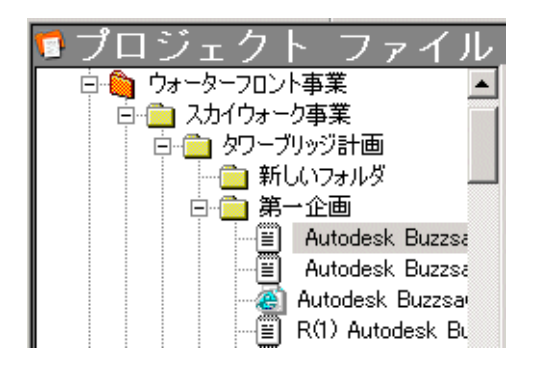

注**:** 新しいプロジェクトファイルは、格納先のフォルダから権限リストを受け継 ぎます。権限の詳細については、[「権限レベル](#page-151-0)(140ページ)」を参照してくださ い。

ツリー ビューからアイテムを選択してデスクトップにドラッグすると、アイテ ムをサイトからデスクトップにドラッグできます。

## ワークスペースをナビゲートする | **35**

注**:** ドラッグ アンド ドロップは、図面と外部参照のダウンロードには使用しな いことをお勧めします。かわりに、ツリービューでファイルを選択し、右クリッ クして[ダウンロード]を選択してください。

#### 関連事項**:**

<span id="page-47-0"></span>プロジェクト [バーを使用する](#page-50-0) (39 ページ) Buzzsaw [バー\(ショートカット](#page-51-0) バー)を使用する (40 ページ) [標準ツールバーを使用する](#page-47-0) (36 ページ)

# 標準ツールバーを使用する

ウィンドウの上部(ブラウザコントロールのすぐ下)にある標準ツールバーから、 よく使用するタスクやアクティビティに簡単にアクセスできます。このバーは、 ウィンドウ内のあらゆる場所にフロート状態またはドッキング状態で配置できま す。

使用するオプションに対応するツールバー ボタンをクリックします。 下矢印が 付いたボタンをクリックすると、メニューが開きます。 各ボタンの詳細につい ては、下の表を参照してください。 選択するファイル形式や割り当てられた権 限レベルによって、さまざまなツールバー オプションを使用できます。

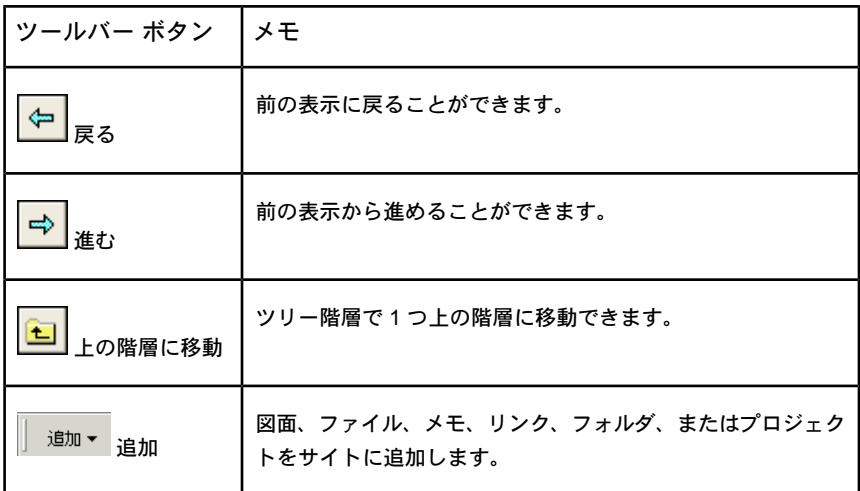

**36** | 第 5 章 ワークスペースをナビゲートする

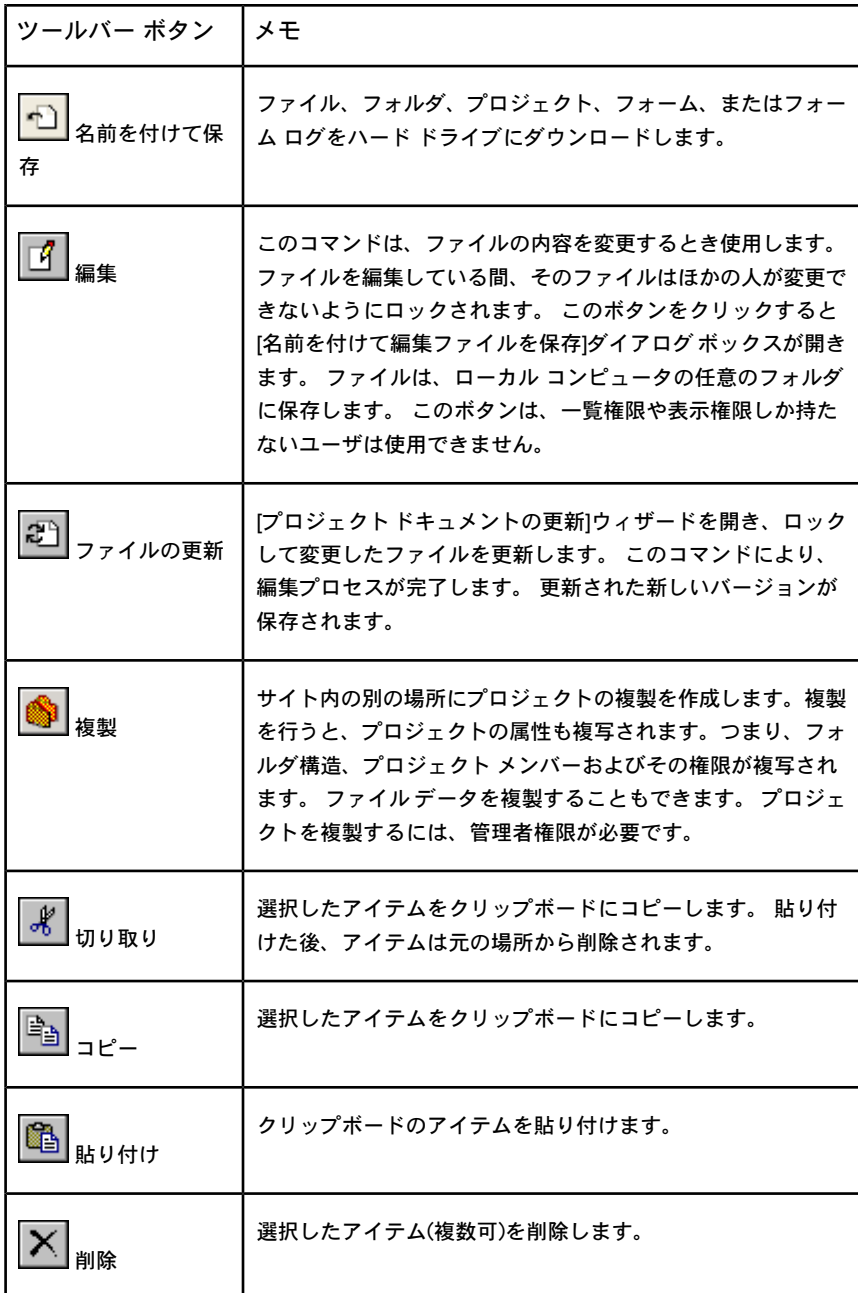

ワークスペースをナビゲートする | **37**

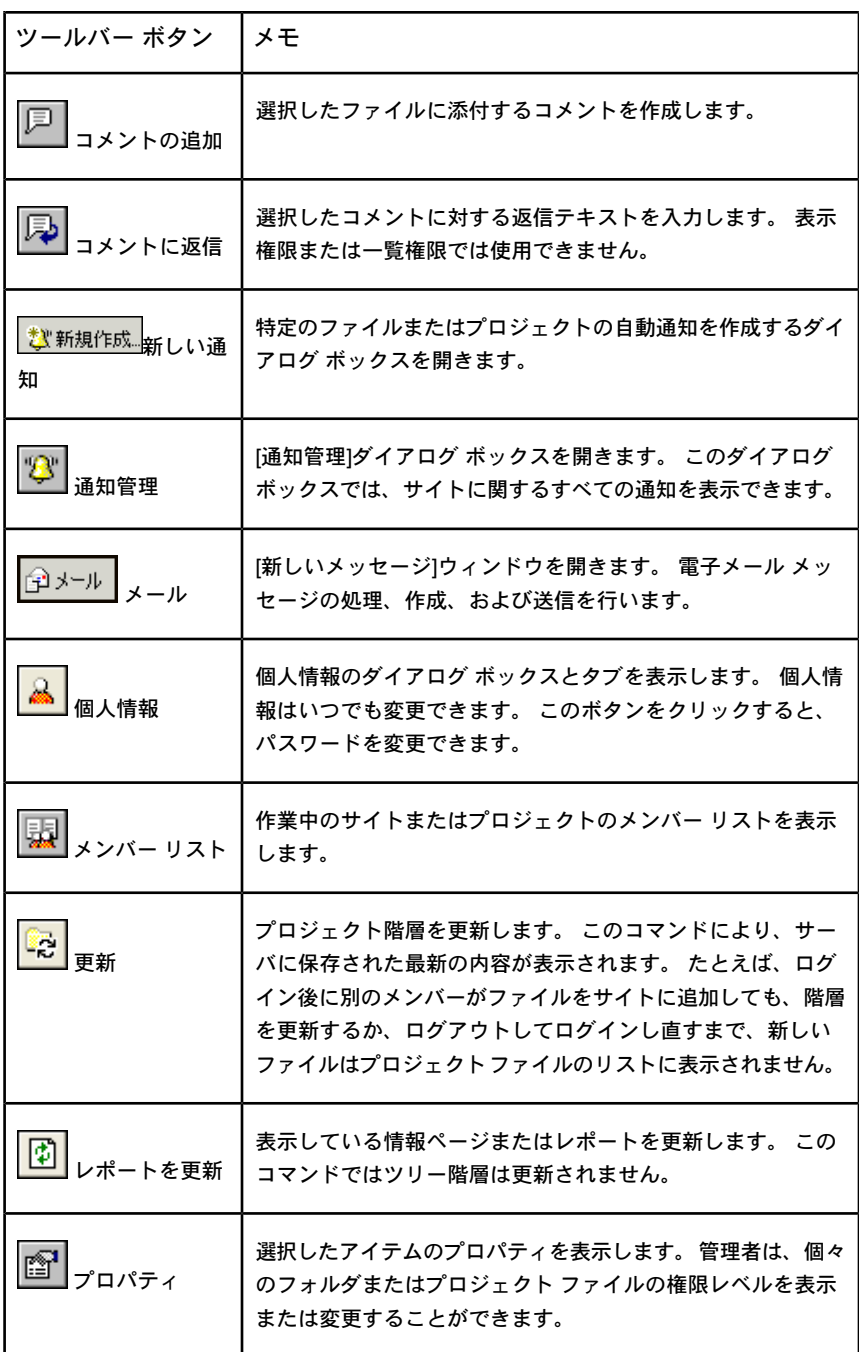

**38** | 第 5 章 ワークスペースをナビゲートする

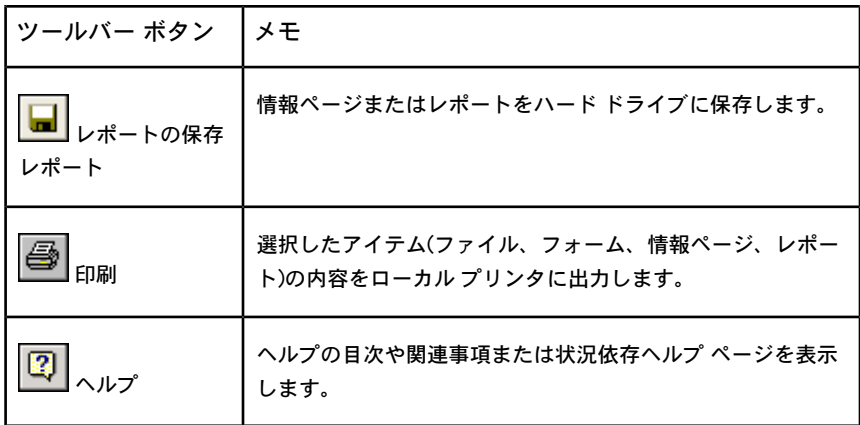

<span id="page-50-0"></span>プロジェクト [バーを使用する](#page-50-0) (39 ページ) ドラッグ アンド [ドロップを使用する](#page-46-0) (35 ページ) Buzzsaw [バー\(ショートカット](#page-51-0) バー)を使用する (40 ページ)

# プロジェクト バーを使用する

プロジェクト バーは、Buzzsaw バー(ショートカットバー)の上にあり、自分のサ イト内のすべてのプロジェクトの一覧を表示します。表示できるのは、自分が権 限を持つプロジェクトだけです。 このバーは、ウィンドウ内のあらゆる場所に フロート状態またはドッキング状態で配置できます。

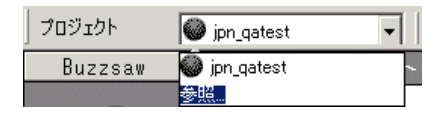

- **1** [プロジェクト]フィールドの右側にある矢印をクリックし、[参照]をクリッ クすると、[プロジェクトの選択]ウィンドウが開きます。
- **2** ウィンドウからプロジェクトを選択して、[OK]をクリックします。

選択したプロジェクトの内容が階層ツリー ビューに表示されます。

自分が権限を持つすべてのプロジェクトをすべて表示するには、プロジェクト バーの右の矢印をクリックして、グレイのサイト アイコンを選択します。

# ワークスペースをナビゲートする | **39**

ドラッグ アンド [ドロップを使用する](#page-46-0) (35 ページ) Buzzsaw [バー\(ショートカット](#page-51-0) バー)を使用する (40 ページ) [標準ツールバーを使用する](#page-47-0) (36 ページ)

# <span id="page-51-0"></span>**Buzzsaw**バー(ショートカットバー)を使用す る

ショートカット バーはメイン ウィンドウの左側にあり、よく使用するタスクや アクティビティに簡単にアクセスできます。

アイコンを 1 つクリックすると、さまざまなオプションが表示されます。ショー トカットバーで選択したタスクによって、詳細ビュー(ウィンドウの右側にある) に表示されるデータやタブが変更されることに注意してください。現在選択され ているタスクがくぼんだ表示になり、現在のモードがわかります。

アイコンを右クリックすると、タスクを開く、新しいウィンドウでタスクを開 く、タスクについての学習、またはログイン/ログアウトなどを行えます。 ま た、アイコンのサイズを変更することもできます。

割り当てられた権限レベルによって、次のアクティビティにアクセスできます。

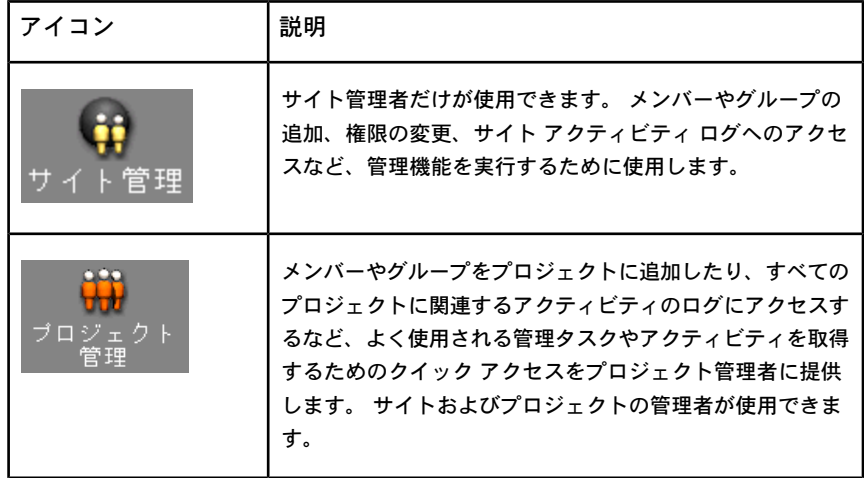

**40** | 第 5 章 ワークスペースをナビゲートする

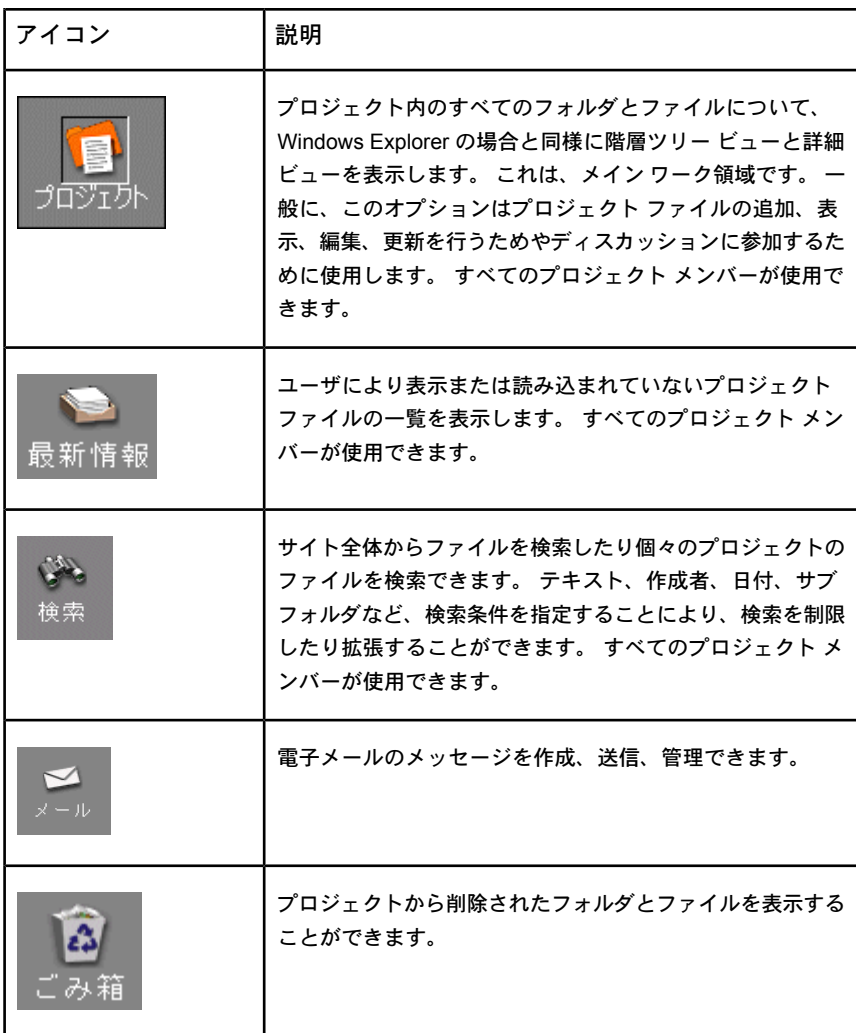

ドラッグ アンド [ドロップを使用する](#page-46-0) (35 ページ) [ナビゲーション](#page-42-0) ツール (31 ページ) [標準ツールバーを使用する](#page-47-0) (36 ページ)

ワークスペースをナビゲートする | **41**

# プロジェクト チーム ディレクトリを使用す る

[プロジェクトディレクトリ]では、プロジェクトメンバー全員のリスト(メンバー が追加されると自動的に更新される)が表示されます。プロジェクトに割り当て られている人は全員このリストを使用することができます。 姓、名、会社名、 市区町村などのさまざまな方法で分類してディレクトリ情報を表示できます。

プロジェクトディレクトリにアクセスするには、[プロジェクト情報]メニューを クリックしてから[プロジェクト ディレクトリ]を選択します。

ディレクトリ ページの内容を変更するには、サイト管理者またはプロジェクト 管理者でなければなりません。 表示する情報は、いくつかの方法で選択するこ とができます。たとえば、独自のカスタム ディレクトリを HTML 形式で作成 し、Web ページにリンクを追加することができます(内容にはイメージや HTML ページが含まれます)。

注**:** カスタム ディレクトリ ページは自動的に更新されます。

ドロップダウン ボックスを使用して、プロジェクト メンバーを分類します。 姓、名、会社名、市区町村ごとに分類できます。

[Ctrl]+[F]のキーボード ショートカットを使用して、ディレクトリを検索するこ ともできます。

関連事項**:**

手順 5: [情報ページを管理する](#page-298-0) (287 ページ) [情報ページ](#page-172-0) (161 ページ)

# **6**

# サイト管理とプロジェクト 管理

# サイト、プロジェクト、およびフォルダ内容 をアーカイブする

サイト、プロジェクト、またはフォルダ内容のアーカイブ機能により、管理者は、 ファイルの完全なコピーをローカル コンピュータ システムに簡単に転送できま す。 アーカイブ コマンドは、プロジェクトを終了したり、サイトで空き領域が必 要な場合によく使用されます。

内容をアーカイブすると、選択されているサイト、プロジェクト、またはフォル ダファイルのすべてのコピー(すべてのファイルのバージョン、ディスカッション およびバージョンのコメントなどを含む)がローカルコンピュータにコピーされま す。 バージョンおよびディスカッションのコメントは、HTML 形式に変換されて 一覧に表示されます。その一覧からアイテムを選択するだけで、組み込みのビュー アがロードされ、ブラウザに表示されます。

Microsoft のオペレーティング システムを使用する場合、ファイル名の制限はパ スを含めて 256 文字です。 ローカル コンピュータ上にサイトのアーカイブを作成 する場合はこの制限に従う必要があります。 サイトの構造が深くなった場合、転 送先ローカル コンピュータでのパス名が長くなりすぎるため、アーカイブ コマン ドは正常に動作しません。 Buzzsaw により Discussion

Comments\VC\_XXXXX.htm または \Version Comments\VC\_XXXXX.htm が追加されるため、アーカイブ コマンドでのパスの長さが制限を超える可能性が あることに注意してください。 既定の保存先にアーカイブしている場合は、結果 として生成されるパスの一部として \Program

files\ProjectPoint\Archive\projectpoint.buzzsaw.com\ も含まれます。 した

## がって、既定の保存先に正常にアーカイブを作成するには、サイトでのパスの長 さを **133** 文字以下に制限する必要があります(サイト名を含む)。

内容がコピーされたら、ローカル コンピュータの指定されたターゲット ディレ クトリにすべてのファイルがあるかを確認してください。 確認後、サイトから アイテムを安全に削除できます。

注**:** サイト、プロジェクトまたはフォルダをアーカイブした場合、この内容に関 連付けられている電子メールはアーカイブされません。

#### サイト、プロジェクト、またはフォルダ内容をアーカイブするには

- **1** ツリー ビューで、アーカイブするアイテムを選択します。
- **2** 右クリックし、メニューから[アーカイブ]を選択します。

[名前を付けて保存]ダイアログ ボックスが表示されます。

- [保存する場所]フィールドのドロップダウンメニューを使用して、ロー カル コンピュータで選択した内容のアーカイブ先を選択します。
- [ファイル名]フィールドを使用して、ファイルのアーカイブ先のフォル ダの名前を入力します。
- [ファイルの種類]ドロップ ダウン メニューには、ただ1つの選択肢(す べてのファイル)があり、これがすでに選択されています。
- **3** [保存]をクリックします。 選択された内容が自分のサイトから指定したフォルダにコピーされます。
- **4** すべてのファイルがローカル コンピュータの指定したターゲット ディレ クトリ内にあることを確認します。

確認後、サイトから選択したアイテムを安全に削除できます。

# プロジェクトを複製する

サイト管理者およびプロジェクト管理者は、プロジェクトを複製できます(プロ ジェクトの複製元と複製先の双方の管理者権限が必要です)。 プロジェクトの複 製では、そのプロジェクトのすべてのプロパティ(メンバー、各メンバーの権限 など)、およびすべてのサブプロジェクトとフォルダがコピーされます。複製は、 ユーザ数の多いプロジェクトがある場合などに役立ちます。 メンバーとその権 限の設定には、多くの時間を要します。 複製を使用すると、メンバーとその権 限を一度設定してから、その設定をサイト全体に複写することが可能です。 プ

ロジェクト、フォルダ、およびフォーム ログの複製が可能です。 また、マーク アップ、メモ、およびディスカッションも複製できます。 プロジェクト データ とともにプロジェクト情報ページも複製されます。 プロジェクトを複製できる 場所に関しては、制限はありません。

既定では、既存のプロジェクト内にあるファイルやフォーム ログは複製されま せん。 ファイルを含めるためには、複製のダイアログ ボックスで当該オプショ ンを選択する必要があります(マークアップ、メモ、およびディスカッションを 含める場合も同様)。 プロジェクト内で「編集のためにロックされている」ファ イルを複製すると、複製先のファイルのロックは解除されます。 ファイルの新 しい複製が作成され、ロックは解除されます。

プロジェクトやフォルダの複製ではそのプロジェクトの属性(プロジェクトのメ ンバーおよびその権限)が複写されるという点において、複製とコピーは異なり ます。コピーでは、単にデータ(フォルダ構造およびファイル)の複写のみが行わ れます。 データの複製を選択することもできますが、複製の主な目的は属性を 複写することです。 複製によって、フォーム ログの設定を保存することもでき ます。 フォーム ログを複製すると、回覧規則、および複製したプロジェクトの フォーム ログに参加可能なユーザが保存されます。

#### プロジェクトを複製する

プロジェクトを複製すると、プロジェクト セットアップ(データ、メンバー、役 割、情報ページ)が新しいプロジェクトにコピーされます。 複製された新しいプ ロジェクトのプロジェクト データ、メンバー、役割、役割メンバー、および情 報ページは、複製元のプロジェクトと同じものになります。

- **1** ツリー ビューでプロジェクトを選択して、右クリックします。 メニュー から[複製]を選択します。 [プロジェクトの複製]ダイアログ ボックスが表 示されます。
- **2** [名前を付けて複製]フィールドに、新しいプロジェクトの名前を入力しま す。
- **3** [複製先]フィールドで、新しいプロジェクトの複製先を選択します。 別の 場所を選択するには、右にある矢印をクリックし、次に[参照]をクリック します。
- **4** 選択したプロジェクト内のファイルを複製するには、[ファイルを含める] チェックボックスをオンにします。これで、すべてのファイルが新しいプ ロジェクトにコピーされます。
- **5** プロジェクトに関連付けられたグループを複製するには、[プロジェクト グループを含む]オプションを選択します。 このオプションを選択しても

グループのメンバーは含まれません。グループの名前とそのグループに割 り当てられた権限レベルだけが複製されます。グループがプライベートと マークされている場合は、その設定も複製されたコピーに保持されます。 グループのメンバーを複製されたプロジェクトに含めるには、[プロジェク ト グループのメンバーを含む]オプションを選択します。

**6** 終了したら、[OK]をクリックします。

## フォーム ログ付きでプロジェクトを複製する

プロジェクトとともにフォームログを複製する場合、[ファイルを含める]チェッ クボックスをオンにしたときに何を複製するかをメモしておくことが重要です。

[ファイルを含める]チェック ボックスをオフにした場合、次の属性を持つプロ ジェクトが作成されます。

- [プロジェクトの複製]ダイアログ ボックスで指定した名前と場所
- 元のプロジェクトと同じプロジェクト メンバー
- 元のプロジェクトと同じ権限を持つ、元のプロジェクトと同じフォルダ、ロ グ、サブプロジェクト
- 同じプロジェクトメンバーが相互に関連付けられている、元のプロジェクト と同じ役割とワークフローの種類。 フォームは複製されません。 役割は複 製されますが、その役割に割り当てられた特定のメンバーは複製されません。 たとえば、元のプロジェクトで Lead-Engineer という役割が Sue に割り当て られていても、複製先のプロジェクトに Sue はコピーされません。 Lead-Engineer という役割は複製されますが、役割のメンバーは含まれませ  $h_{\circ}$

[ファイルを含める]チェックボックスをオンにした場合、上記のすべての属性を 持つプロジェクトと、元のプロジェクトの次の属性を持つすべてのファイルが作 成されます。

- ファイルには、元のファイルと同じ権限が関連付けられる
- ファイルには最新バージョンのみが含まれる
- ファイルのディスカッションが保持される
- 図面のマークアップが保持される

## 複製と権限

プロジェクトをサブフォルダに複製した場合、複製されたプロジェクトに属する すべてのユーザに対し、トップレベル(親)フォルダ~複製されたプロジェクトま

でのすべてのサブフォルダの範囲のリスト権限が付与されます。 これは、複製 先となるフォルダに対し、ユーザが表示権限を持っていない可能性があるためで す。 ユーザに対して親フォルダのリスト権限を付与することによって、ユーザ は複製されたプロジェクトへのアクセスが可能になります。次に例を示します。

次の図では、「Construction Drawings(複製されたコピー)」が Proj3 のサブフォ ルダに複製されています。 「Construction Drawings(複製されたコピー)」を複 製する前に、Proj1、Proj2、および Proj3 ではなく、「Construction Drawings(複 製されたコピー)」に対する編集権限が付与されます。 複製後も引き続き、 「Construction Drawings(複製されたコピー)」に対する編集権限と、Proj1、

Proj2、および Proj3 の一覧権限が許可されます。

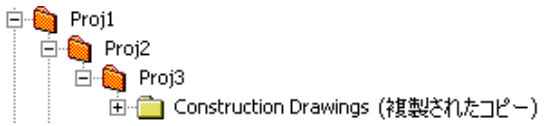

ロックされた権限セットを持つプロジェクトを複製することも可能で、複製され たプロジェクトでもその権限セットはロックされたままです。

#### 関連事項**:**

<span id="page-58-0"></span>プロジェクト [セットアップ](#page-288-0) (277 ページ) 手順 1: プロジェクト [データを定義する](#page-289-0) (278 ページ) [権限セットをロックおよびロック解除する](#page-160-0) (149 ページ)

# 匿名のパブリック アクセス権を付与する

管理者は、パブリック アクセス機能を利用してプロジェクトの特定のフォルダ やファイルを表示する権限をユーザに付与することができます。 この権限を持 つユーザは、ユーザ名およびパスワードを入力することなく情報を共有できま す。 プロジェクトの詳細を共有するユーザは Buzzsaw のユーザである必要はあ りません。 パブリックになっているプロジェクトデータの URL を通知すれば Web ブラウザで情報を表示することができます。

プロジェクト情報を[パブリック](#page-39-0)にする方法についての詳細は、「パブリック URL [をコピーするには](#page-39-0) (28 ページ)」を参照してください。

#### パブリック アクセスについて

新しいサイトが作成されるとパブリック メンバーも作成され、(public)としてメ ンバー リストに登録されます。 リストを表示するには、[サイト管理]をクリッ クし、[メンバー]タブをクリックします。

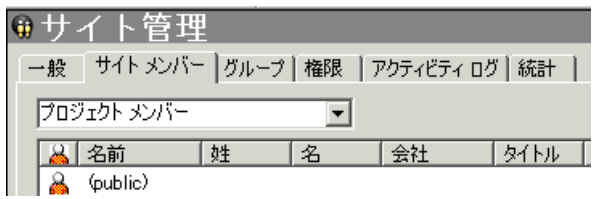

メンバー(public)をプロジェクトに割り当てると、任意のユーザに対してプロジェ クトへのログインおよび割り当てた権限の使用を許可できます。 たとえば、プ ロジェクト X のサブフォルダを表示する権限をメンバー(public)に付与すると、 (public)としてログインするユーザはだれでもサブフォルダの内容を表示するこ とができます。

注**:** サイトの生成時にメンバー(public)が作成されていない場合、サイト管理者、 またはサイト メンバーの作成を許可されているプロジェクト管理者のみがサイ ト メンバーを作成できます。

(public) がプロジェクトに割り当てられると、ユーザは次の手順によってプロ ジェクトにアクセスできます。

- 別のプロジェクトメンバーまたは管理者からの電子メールに表示されている パブリック URL をクリックします。
- [ログイン]ダイアログ ボックスの[ユーザ名]フィールドに (public) と入力し ます(パスワードは必要ありません)。
- Webブラウザの[アドレス]フィールドに、末尾に「?public」を付加したプロ ジェクト URL を入力します(例: *<http://projectpoint.buzzsaw.com/client/yoursitename/foldername?public>*)。

サイト、プロジェクト、またはグループに(public)または他のメンバーを追加す る方法の詳細は、「[新しいメンバーを作成する](#page-107-0) (96 ページ)」を参照してくださ い。

権限レベルの割り当てについての詳細は、[「権限](#page-151-1) (140 ページ)」を参照してくだ さい。

#### アクセスの制限

プロジェクトで(public)メンバーに割り当てる権限レベルは、継承されないよう 明確に設定しない限り従属するプロジェクト フォルダすべてに継承されます。

注**:** プロジェクト内でさまざまなパブリックアクセス権限を割り当てると、プロ ジェクトの権限が管理しにくくなります。

フォルダまたはファイルへのアクセスを制限するには

**1** ツリービューで、フォルダまたはファイルを右クリックして、メニューか ら[プロパティ]を選択します。

フォルダまたはファイルの[プロパティ]ダイアログ ボックスが表示されます。

- **1** [メンバー]タブを選択して、メンバー リストから(public)を選択します。
- **2** [権限]ドロップダウン メニューから、[アクセス不可]、[一覧]、[表示]、[レ ビュー]、または[編集]のいずれかのアクセス レベルを選択します。

注**:** [一覧]の権限オプションはフォルダに対してのみ使用できます。

オプション: フォルダまたはファイルでパブリック アクセスをブロックする場 合、[メンバー]タブでメンバーの一覧から(public)を選択し、メンバーの一覧の 下にあるドロップダウン リストから[アクセス不可]を選択します。

これで、フォルダまたはファイルへのパブリック アクセスは設定したパラメー タに応じて制限されます。

管理者向けのヒント: パブリック プロジェクトのデータは 1 つのフォルダにまと めておくと便利です。 たとえば、ユーザが 1 つのファイルだけにアクセスでき るように設定したいものの、そのファイルを含むプロジェクトフォルダに(public) が割り当てられている場合、(public)として、または Web ブラウザで "?public" を追加してプロジェクト URL にログインするユーザは、(public)に割り当てた権 限レベルに応じてフォルダ内の他のファイルを表示できます。

管理者は、パブリック URL を持つページのブックマークをメンバー以外のユー ザに勧めないようにしてください。 このようなページを Web ブラウザでブック マークする場合、ブラウザではページ参照に "?public" タグを含みません。この ページに戻る場合は、ブラウザの[アドレス]フィールドで URL の最後に "?public" 文字列を追加する必要があります(そうでないとユーザ名とパスワードが要求さ れます)。

## パブリック アクセスの制限

- 選択したフォルダおよびファイルに対するプロジェクトアクセスが制限され る他に、パブリック メンバーは、パブリック メンバーのアクセスが認めら れているフォルダ以外のフォルダの内容を表示することはできません。
- パブリック メンバーはプロジェクトまたはサイト メンバーの一覧を表示す ることもできません。
- サイト管理者は、他のサイト メンバーと同様にパブリック メンバーを無効 にできます。 Buzzsaw ショートカットバーで[サイト管理]をクリックして、 [メンバー]タブを選択します。 メンバーの一覧から(public)を選択し、[編集] ボタンをクリックしてから[一般]タブの**[**無効**]**ボタンをクリックします。
- プロジェクト管理者はパブリックメンバーを無効にすることはできません。 パブリック メンバーの権限を制限するか、プロジェクトから(public)を削除 する必要があります。 (public)を削除するには、Buzzsaw ショートカット バーで[プロジェクト管理]をクリックして、[メンバー]タブを選択します。 メンバーの一覧で(public)を選択して、[削除]ボタンをクリックします。
- パブリックメンバーによりロックされたファイルは、(public)としてプロジェ クトにアクセスする他のすべてのユーザもロック解除できます。詳細につい ては、[「ファイルをロックおよびロック解除する](#page-212-0)(201ページ)」を参照してく ださい。
- パブリックメンバーがサイトにあるプロジェクトのアクセス権を持つ場合、 [サイト情報]ページを表示できます。 [アクセス不可]が割り当てられている 場合、またはパブリックメンバーが無効になっている場合は[サイト情報]ペー ジを表示することはできません。
- セキュリティ上の理由から、(public)メンバーをグループに追加することは できません。

## 関連事項**:**

[プロジェクトにメンバーを追加する](#page-116-0) (105 ページ) [プロジェクトの](#page-38-0) URL をコピーする (27 ページ) [権限](#page-151-1) (140 ページ)

# プロジェクトフォルダと標準フォルダを変換 するには

#### 概要

サイト管理者は、ツリー ビュー階層の任意のレベルで標準フォルダをプロジェ クト フォルダに変換したり、プロジェクト フォルダを標準フォルダに変換する ことにより、時間を節約できます。 たとえば、標準フォルダのコンテンツが増 大して管理が困難になった場合、そのファイルをプロジェクト フォルダに変換 し、必要に応じて名前を変更することもできます。

また、最初に 1 つのプロジェクト フォルダを作成して作業していて、プロジェ クトの編成が変更されて増大する場合もあります。このような場合は、プロジェ クト フォルダを標準フォルダに変換し、また新しいプロジェクト フォルダと必 要な数の標準フォルダを作成し、プロジェクトの新しい編成をサポートできま す。

どちらの方法でも、フォルダの変換機能を使用して、プロジェクト フォルダと 標準フォルダを管理し、組織内におけるプロジェクトの変更や増加をすばやく反 映できます。

プロジェクト フォルダと標準フォルダには、いくつかの相違点があります。

- プロジェクト フォルダには、2 つの個別の HTML ページ オプションが付属 しています。管理者は、目的の URL アドレスを割り当てるだけで、プロジェ クト情報や[ディレクトリ]タブに表示する項目を設定できます。 標準フォル ダには、HTML ページ オプションは付属していません。
- プロジェクト フォルダを右クリックして表示されるメニューでは、管理者 は、プロジェクトに変更が行われた場合に電子メールでメンバーに通知した り、メンバーの権限が変更された場合に通知するオプションを選択できます。 標準ツールバーの右クリックメニューには、このような管理オプションはあ りません。

注**:** プロジェクト フォルダと標準フォルダは自動的に並べ替えられて、ツリー ビューでアルファベット順に配置されることに注意してください。 変換された フォルダの配置を変更するには、階層ツリー ビューの望みの場所に表示される ようにアルファベット(新しいフォルダ名の最初の英字)で名前を変更する必要が あります。

標準フォルダとプロジェクト フォルダを変換するには

- **1** [プロジェクト]メニューを使ってプロジェクトを選択します。
- **2** Buzzsaw ショートカット バーの[プロジェクト ファイル]をクリックしま す。
- **3** ツリー ビューで、変換するプロジェクトまたはフォルダを選択します。
- **4** 右クリックし、メニューから[プロジェクトに変換]または[フォルダに変換] を選択します。
- **5** 階層ツリービューに、変換されたフォルダまたはプロジェクトが表示され ます。 変換されたアイテムは自動的に選択されています。
- **6** 必要に応じてフォルダの名前を変更してください。

#### <span id="page-63-0"></span>関連事項**:**

プロジェクト [ファイルについて](#page-194-0) (183 ページ) [フォルダ](#page-180-0) (169 ページ)

# プロジェクトのプロパティ

プロジェクトの[プロパティ]コマンドでは、Buzzsaw ショートカット バーの[プ ロジェクト管理]アイコンを使用して実行するのと同様の管理機能にアクセスで きます。 プロジェクトを選択し、右クリックして、そのメニューから[プロパ ティ]を選択します。

プロパティ ウィンドウが表示されます。

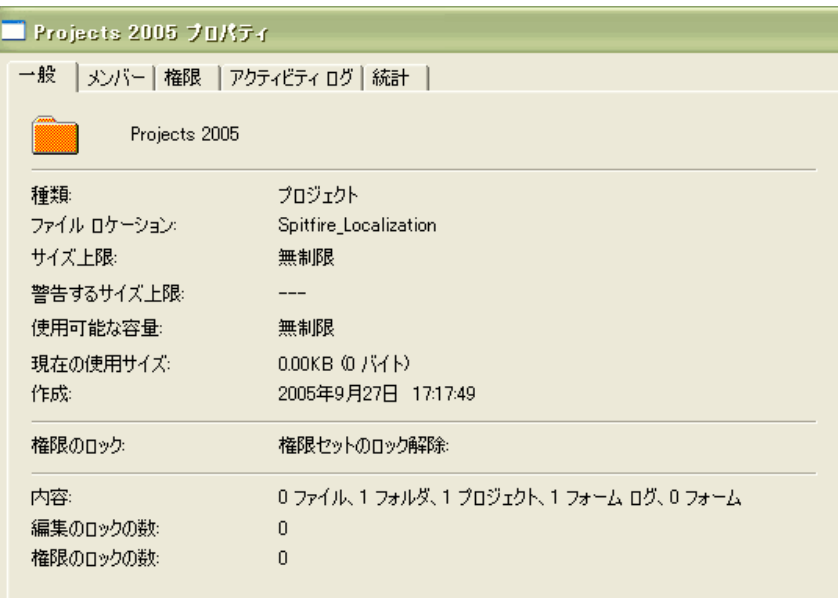

- **[[一般](#page-70-0)]タブ**:詳細については、「[一般]タブ(59ページ)」を参照してくださ い。
- [[メンバー](#page-74-0)]タブ:詳細については、「[メンバー]タブ (63 ページ)」を参照して ください。
- [[グループ](#page-130-0)]タブ:詳細については、「[グループ]タブ(119ページ)」を参照して ください。
- [[会社](#page-134-0)]タブ: 詳細については、「[会社]タブ(123ページ)」を参照してくださ い。
- [[属性](#page-83-0)]タブ: 詳細については、「[属性]タブ (72 ページ)」を参照してくださ  $V^{\, \lambda}$  .
- [[権限](#page-87-0)]タブ: 詳細については、「[権限]タブ (76 ページ)」を参照してくださ  $\mathcal{V}^{\, \prime \, \prime}$
- [[フォームのリンク](#page-199-0)]タブ: 詳細については、「[フォームのリンク]タブを使用 [する](#page-199-0) (188 ページ)」を参照してください。
- **[**アクティビティ ログ**]**タブ: 詳細については、「[[アクティビティ](#page-90-0) ログ]タブ ( 79 ページ)」を参照してください。
- [[統計](#page-91-0)]タブ: 詳細については、「[統計]タブ (80 ページ)」を参照してくださ い。

フォルダ、ファイル、フォーム ログ、リンク、メモで使用可能なプロパティの 詳細については、[「プロパティを使用する](#page-192-0) (181 ページ)」を参照してください。

#### 関連事項**:**

[プロジェクト管理について](#page-123-0) (112 ページ)

# プロジェクト、フォルダ、またはファイルの 所有権

管理者のみが使用できます。

プロジェクト マネージャがフォルダを作成したり、ファイルをプロジェクトに 追加したりする場合、そのメンバーには対象のアイテムの所有権が自動的に与え られます。 管理者によりメンバーの権限レベルが表示権限に変更された場合で もこの内容は適用されます。 つまり、メンバーは今までどおりアイテムを編集 することができます。 しかし、管理者はアイテムの所有権を変更することがで きます。

- **1** [プロジェクト]メニューを使用してプロジェクト、フォルダ、またはファ イルを選択します。
- **2** 右クリックして[プロパティ]を選択します。
- **3** [一般]タブをクリックします。
- **4** [所有権]ボタンをクリックします。 [所有者]ダイアログ ボックスが表示さ れます。フォルダとファイルの名前がボックスの上部に表示されます。現 在の所有者も表示されます。
- **5** 所有者にするメンバーを選択します。

サブフォルダとファイルの所有者を置換します。このオプションを選択すると、 ダイアログ ボックスの上部に一覧されているアイテムの下の階層にあるすべて のフォルダやファイルに対するフル アクセス権が与えられます。このオプショ ンを選択しない場合は、メンバーにサブディレクトリとファイルの表示権限があ る場合、その権限レベルはそのまま有効になります。所有権は、ダイアログボッ クスの上部に一覧されているアイテムのみに適用されます。

プロジェクト メンバーのさまざまな権限レベルは、フォルダやファイルのレベ ルで割り当てたり、保持したりすることもできます。 その特定のフォルダまた はファイルの権限セットをロックするだけです。 プロジェクトのどこかで権限

レベルが変更された場合でも、そのロックされたアイテムはスキップされ、権限 レベルは変更されません。

#### 関連事項**:**

[所有権][ダイアログ](#page-447-0) ボックス (436 ページ) [プロジェクトのプロパティ](#page-63-0) (52 ページ)

# サイトおよびプロジェクトの統計を使用する

[統計]タブは、サイト管理者およびプロジェクト管理者にとって便利な保守ツー ルです。サイトの全プロジェクト(またはプロジェクト管理者権限を持つプロジェ クト)の重要な統計をすばやく表示できます。 統計データを使用すると、定期的 なプロジェクトの保守を実行できます。

たとえば、削除されたプロジェクト、フォルダ、またはファイルが統計リストに 表示されている場合、その項目の名前を選択、右クリックして、項目を完全に削 除し、容量を減らすことができます。 [統計]タブによって、サイト容量がどのよ うに使用されているかを評価することができます。

#### **[**統計**]**タブにアクセスする方法**:**

- **1** ツリー ビューでサイトまたはプロジェクトを選択します。
- **2** Buzzsaw ショートカット バーで、[サイト管理]アイコンまたは[プロジェク ト管理]アイコンをクリックします。
- **3** [統計]タブをクリックします。

#### **[**統計**]**タブを使用する方法**:**

[統計]タブには、次の内容が表示されます。

■ 既存のプロジェクト名

注**:** 統計リストに表示される削除済みのプロジェクトには、それがシステム から完全に削除されるまでは同じ容量が使用されます。 統計リスト(および システム)からプロジェクトを完全に削除したい場合は、[Shift]キーを押した まま右クリックして、リストから[削除]を選択します。

- プロジェクト サイズ上限
- 警告するサイズ上限

- 使用可能な容量
- 現在サイト上にあるプロジェクトの現在のサイズ(フィールド内の数には複数 のファイルバージョンまたはディスカッションのサイズが含まれていること に注意してください)。
- プロジェクト数
- 選択したプロジェクトに含まれているフォルダ数
- 選択したプロジェクトに含まれているファイル数
- 選択したプロジェクトに含まれているバージョン数
- 選択したプロジェクトに含まれているマークアップ数
- 選択したプロジェクトに含まれているコメント数
- 選択したプロジェクトに含まれているメンバー数
- 選択したプロジェクトのバージョン制限
- 選択したプロジェクトに割り当てられている管理者のユーザ名)。 ユーザ名 はログイン名と同じです。

注**:** ごみ箱の内容についての情報も、[統計]タブのビューに表示されます。

#### サイトまたはプロジェクトの統計をファイルに保存する方法**:**

- **1** [統計]タブで、[統計の保存]ボタンをクリックします。 統計を保存する場所を選択するには、[参照]ボタンをクリックして、目的 のディレクトリにナビゲートします。
- **2** 終了したら、[OK]をクリックします。

## 右クリック メニューを使用する方法**:**

[統計]タブには右クリックメニューがあり、ファイルからフォルダへの変換、ア イテムの名前の変更、削除されたアイテムの復元といった保守タスクを実行でき ます。

[統計]タブの[名前]列で、処理するアイテムを選択してマウスを右クリックし、 メニューから選択します。

注**:** 削除済みアイテムでは、右クリック メニューの選択肢が異なります。 右ク リック メニューのすべてのオプションを次の表に示します(削除済みアイテムの メニューを含む)。

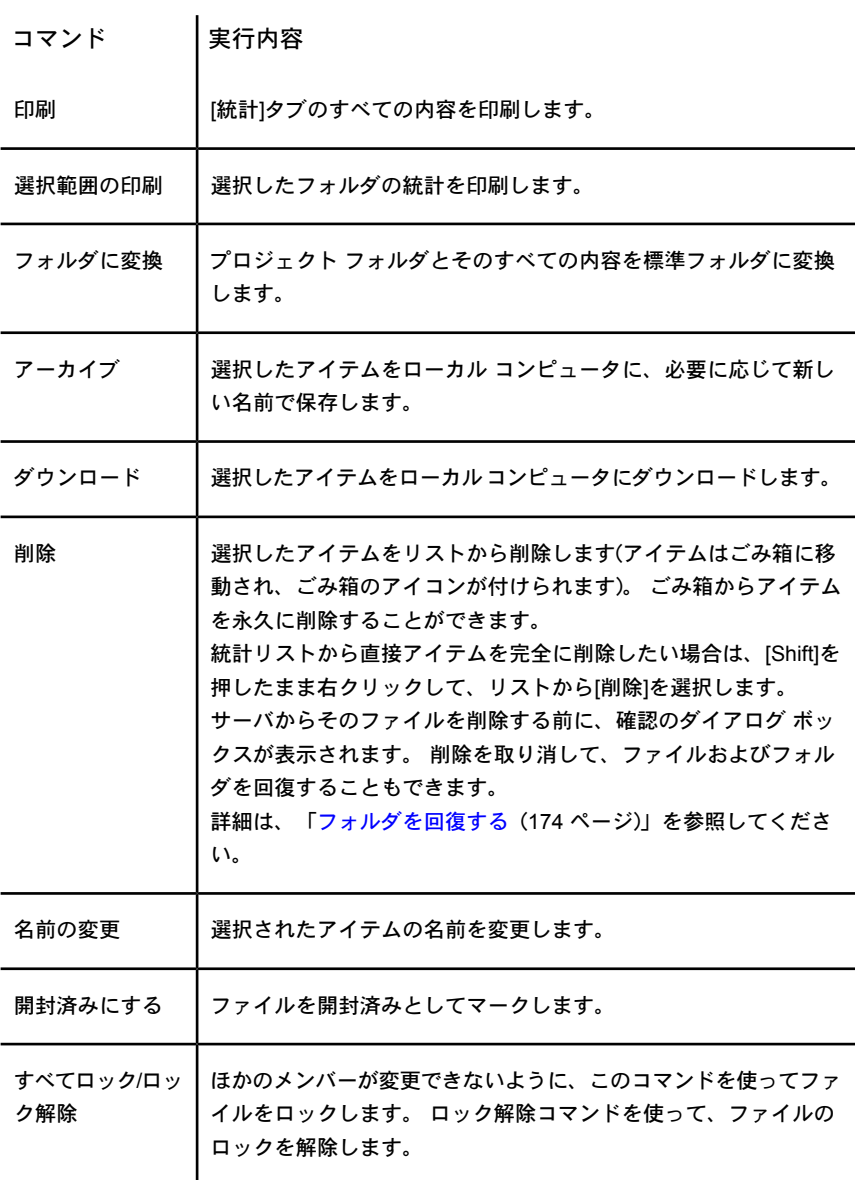

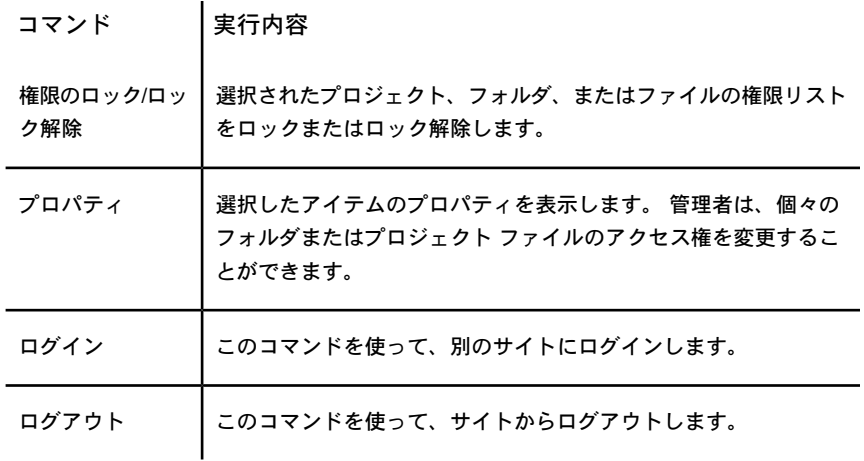

[[一般](#page-70-0)]タブ (59 ページ) [[グループ](#page-76-0)]タブ (65 ページ) [[メンバー](#page-74-0)]タブ (63 ページ)

# サイト管理者タスク

# サイト管理について

# 概要

サイトが作成されると、管理者が 1 人割り当てられます。 この管理者は、プロ ジェクト メンバーをサイトに追加できます。適切な権限を与えられた場合は、 このメンバーも管理者として作業できます。

管理者は、指定されたユーザ名とパスワードを使ってサイトにログインします。 ログイン後は、サイト メンバーとプロジェクトを追加できます。 まずサイト レ ベルですべてのメンバーを追加し、その後でプロジェクトを作成すると作業が簡 単です。 プロジェクト作成後は、プロジェクトにサイト メンバーを割り当て、 プロジェクト内で必要とする権限をそれぞれのサイト メンバーに与えます。

プロジェクト メンバーは、自分が属するプロジェクトだけを表示できます。 ど のプロジェクトにも割り当てられていないユーザは、ログインしてもプロジェク トを一切表示することができません。 したがって、機密事項に対して完全なセ キュリティが確保されます。

注**:** 権限の割り当てには注意が必要です。ユーザにプロジェクトに対する編集権 限が割り当てられると、そのユーザはファイルを上書きする権限を持つことにな ります。

プロジェクト メンバーのほとんどは、読み取り専用(「表示」または「一覧」権 限)の権限のみを必要とします。ユーザは、あるプロジェクトで表示権限を持ち、 別のプロジェクトでは編集権限を持つことができます。 各プロジェクトの権限 所有者は、管理者が決定します。

[サイト管理者]アイコンを使って、次のような管理タスクを実行します。

- メンバーとグループを追加する
- 権限を変更する
- サイト内のすべてのアクティビティのリストを表示する(ログインしたユー ザ、読み取りおよびダウンロードされたファイルなど)

管理タブは、Buzzsaw ショートカット バーの右側にある詳細ビューに表示され ます。

<span id="page-70-0"></span>関連事項**:**

[新しいメンバーを作成する](#page-107-0) (96 ページ) [グループを作成する](#page-122-0) (111 ページ) [権限](#page-151-1) (140 ページ)

# **[**一般**]**タブ

[一般]タブを表示するには、Buzzsaw ショートカット バーの[サイト管理]アイコ ンをクリックします。最初のタブが[一般]タブです。 [サイト管理]の[一般]タブ では、サイトの次の項目が表示されます。

#### サイトのプロパティ

- サイトの次のプロパティを表示します。
- サイト名

- サイトの URL アドレス
- サイトが最初に作成された日付

#### ユーザ

サイトで有効および無効となっているユーザ数、サイトで使用可能な最大ユーザ 数を表示します。

## 容量

ファイル、ごみ箱、および電子メールで使用されている容量を表示します。 こ れにより、管理者はサイト容量の使用状況を確認できます。 現時点では、メー ルの保存に使用されているスペースをサイト管理者が管理することはできませ ん。個々のユーザのみが自分の電子メールを削除できます。 個々のユーザが保 存しているメールの量を確認するには、[[メンバー](#page-74-0)]タブ (63 ページ) を使用しま す。

サイトの容量が現在の最大容量を超えて増加し続けると予想される場合は、サイ ト管理者またはオートデスクの営業担当者に連絡して、容量の増加を依頼してく ださい。

#### 内容

このセクションには、サイト内のアイテムの総数が表示されます。 アイテムに はファイル、フォルダ、プロジェクト、フォーム ログ、フォーム、編集のロッ ク、権限のロックが含まれます。

#### サイトの保守

サイトの保守領域では、ごみ箱の保守を行えます。

[ごみ箱を空にする]ボタンをクリックして、サイトから削除するファイルを消去 します。

ごみ箱を空にする(つまり、サイトからファイルを永久に削除する)ことのできる ユーザを指定します。 既定では、すべてのユーザが、自身の所有するファイル や自身が管理者権限を持つファイルを永久に削除できます。 サイト管理者は、 全ユーザ、サイト管理者、またはプロジェクト管理者のそれぞれに、ファイルの 永久的な削除を許可するかどうかを指定できます。 プロジェクト メンバーがご み箱を空にできないように制限されている場合、ファイルの削除を行うと、ファ
イルは見かけ上の削除となります。つまり、ファイルはごみ箱に入れられます。 この場合、管理者が後でファイルをサイトから削除します。

### クライアントのアップグレードの管理

このセクションで、サイトのメンバーに使用させる最低限のバージョンを指定す ることができます。 この機能は、メンバーに最新バージョンへのアップグレー ドを強要したくない場合に有用です。 最低限として指定したバージョンより古 いバージョンをメンバーが使用している場合、次にそのメンバーがサイトにログ インした際に最新バージョンをダウンロードするよう求められます。 この最新 バージョンは、サイト管理者が指定したバージョンよりも新しい場合がありま す。 この機能により、バージョンのアップグレードは、サイト管理者が必要と するバージョンを、オートデスクがリリースした最新バージョンに等しく設定し た場合だけ必要となります。

このセクションの値について、次に説明します。

現在のバージョン: 現在使用中のバージョンです。これは、他のサイトメンバー に関係なく、自分が使用しているバージョンです。

最低限必要なバージョン: オートデスクがすべてのサイトメンバーについて最低 限必要とするバージョンです。この値はオートデスクにより設定されるので、変 更することはできません。 メンバーが、必要なバージョンより新しいバージョ ンを使用するのは差し支えありませんが、より古いバージョンは使用できませ ん。

使用可能な最新バージョン: オートデスクから入手できる最新バージョンです。 このバージョンは最低限必要なバージョンと異なることがあります。たとえば、 クライアントの最低バージョンが 7.0.10 であり、入手できる最新バージョンが 7.1.25 ということがあります。オートデスクが 7.1.25 を使用するように指定し ていない限り、アップグレードは必須ではありません。

サイトに最低限必要なバージョン: サイト管理者がすべてのサイトメンバーに対 して必須とする最低限必要なバージョンです。 この値を設定することにより、 メンバーに対して最新バージョンへのアップグレードを必須とするかどうかを制 御することができます。 この値を最新バージョンより低い値に設定している限 り、メンバーのアップグレードは必須とはなりません。 または、この値を最新 のリリース バージョンに設定することにより、すべてのメンバーに対してアッ プグレードを必須とすることができます。

これがどのように機能するかを、例を使って説明します。オートデスクで設定さ れているクライアントの最低バージョンが 7.0.10 であり、最新バージョンが

7.1.25 であるとします。このような場合、最低限必要なバージョンとして、 7.1.25、7.0.10、またはその間のバージョンを設定可能です。

メンバーがアップグレードする際には、オートデスクがリリースしている最新 バージョンを受け取ることになります。 これは、サイト管理者が最低限として 指定したバージョンより新しいバージョンとなることがあります。 これは差し 支えありません。メンバーはサイト管理者が必要とするバージョンよりも新しい バージョンを使用することができます。しかし、より古いバージョンは使用でき ません。

**[**今すぐアップグレード**]**ボタン: このボタンをクリックすると、最新バージョン にアップグレードできます。これにより、最新バージョンのダウンロードが始ま ります。 このボタンをクリックすると、使用中のコンピュータのクライアント だけがアップグレードされ、他のサイトメンバーはアップグレードされません。

サイトに最低限必要なバージョンを編集: このボタンをクリックすると、サイト 管理者がすべてのサイト メンバーに対して必須とする最低限のバージョン番号 を変更することができます。これにより、[[サイトに最低限必要なバージョン](#page-471-0)]ダ イアログ [ボックス](#page-471-0) (460 ページ) が開きます。 オートデスクの最新バージョンと オートデスクの最低限必要なバージョンが等しい場合、このボタンは使用できま せん。

## 通貨

サイトの通貨形式を設定するには、このオプションを使用します。 つまり、す べての金額を米国の通貨で表示するには、ここでそのように選択します。 この 設定は値の実際の書式設定には影響しません。 通貨の書式設定は、各ユーザの システムの地域設定によって決まります。

たとえば、サイト管理者が通貨を USD(米国ドル)に設定した場合、ドイツのユー ザには 1,000.00 と表示されます。この金額の値は米国ドルですが、現地の通貨 形式に従って書式設定されます。

### 関連事項**:**

[[グループ](#page-76-0)]タブ (65 ページ) [[メンバー](#page-74-0)]タブ (63 ページ) [[セキュリティ](#page-96-0)]タブ (85 ページ)

# <span id="page-74-0"></span>**[**メンバー**]**タブ

サイト管理者が使用する[メンバー]タブの機能は次のとおりです。

#### 新しいメンバーを作成する

新しいメンバー権限がある場合に、新しいメンバーを作成します。 詳細につい ては、「[新しいメンバーを作成する](#page-107-0) (96 ページ)」を参照してください。

### メンバーを編集する

[編集]ツールバー ボタン をクリックします。 詳細については、[「メンバーの](#page-112-0) [編集](#page-112-0) (101 ページ)」を参照してください。

## メンバーを削除する

[削除]ツールバーボタン <u>×</u> あクリックし、サイトからメンバーを削除します。

### メンバーを会社に追加する

- **1** メンバーを選択し、右クリックします。 [会社に追加]を選択します。 [会 社の選択]ダイアログ ボックスが表示されます。
- **2** 会社を選択して、[OK]をクリックします。

ユーザをインポートおよびエクスポートする

[インポート/エクスポート]ツールバー ボタン ◆ をクリックします。 詳細につ いては、[「メンバーのインポートおよびエクスポート](#page-118-0) (107 ページ)」を参照して ください。

このウィンドウの表示をカスタマイズする方法については、「[フィルタオプショ](#page-465-0) [ン](#page-465-0) (454 ページ)」を参照してください。

### メンバーをコピーする

既存のユーザを選択し、[コピー]ツールバーボタンをクリックすると、既存のメ ンバーを新しいユーザのテンプレートとして使用できます。 これは、新しいメ ンバーと同じプロジェクトに属していて、新しいメンバーに与えようとする権限 と同じ権限を持つメンバーが存在する場合です。 同じプロジェクトに多数のメ

ンバーを追加して、同様の権限とプロジェクト メンバーシップをすべてのメン バーに与える場合に便利です。

## メンバーを有効または無効にする

ユーザのレコードを削除したり権限の設定を変更せずに、ユーザの操作を制限し たい場合は、[無効]ツールバー ボタン → をクリックします。 無効にされたメン バーはサイトにログインできなくなります。 メンバーを無効にする機能は、た とえば、従業員が退職した場合に便利です。 無効にされたメンバーをプロジェ クトに追加することはできませんが、[検索]ウィンドウで検索することはできま す。 メンバーによって追加または更新されたファイルの検索が必要な場合、メ ンバーシップが無効でも、そのメンバーを指定した検索はできます。 メンバー シップが削除されている場合、そのメンバー名を使って、こうしたアイテムの検 索はできません。 無効にされたユーザは、サイトの最大ユーザ数にはカウント されません。

無効にされているメンバーを有効にするには、[有効]ツールバー ボタン 邮 をク リックします。

Buzzsaw でメンバーが無効になる場合は 3 つあることに注意してください。

- **1** [サイト管理]の[メンバー]タブを使用して無効にした場合。
- **2** [[セキュリティ](#page-96-0)]タブ (85 ページ) の[メンバーの未利用]セクションで設定さ れた未利用の期限を過ぎた場合。
- **3** [[セキュリティ](#page-96-0)]タブ (85 ページ) の[ログイン]セクションで設定されたログ イン試行回数の制限を過ぎた場合。

# メンバー パスワードをリセットする

- <mark>1</mark> メンバーを選択し、【パスワードのリセット】ツールバー ボタン <mark>「一</mark> おヶ リックします。
- **2** [送信オプション]ダイアログ ボックスで、電子メールを送信するためのオ プションを選択します。 直ちに電子メールを送信するか、送信前に電子 メールを編集するかを選択できます。電子メールのテキストの言語とエン コード方法を選択することもできます。
- **3** [OK]をクリックします。

注**:** 管理者は、有効な電子メールアドレスを持ち、サイトにログインしたことの ある有効なメンバーのパスワードのみリセットできます。

### ようこそメールを送信する

[ようこそメールの送信]ツールバー ボタン do をクリックします。 この電子メー ルには、メンバーのユーザ名、仮パスワードおよびプロジェクトへのリンクが含 まれます。

ようこそメールは、有効な電子メール アドレスを持ち、サイトにログインした ことのない有効なメンバーのみに送信されます。

### メンバーシップの変更をメンバーに通知する

メンバーに、プロジェクトへの追加や削除、権限レベルの変更を通知するには、 **「電子メールの送信]ツールバー ボタン ⊠ ぉクリックします。** 

### 関連事項**:**

<span id="page-76-0"></span>[新しいメンバーを作成する](#page-107-0) (96 ページ) [メンバーの編集](#page-112-0) (101 ページ) [メンバーのインポートおよびエクスポート](#page-118-0) (107 ページ)

# **[**グループ**]**タブ

[グループ]タブは、サイトおよびプロジェクト管理者がグループを追加、編集、 削除するときに使用します。 メンバーを作成する権限を持つサイト管理者とプ ロジェクト管理者は、サイトまたはプロジェクト レベルのグループを作成でき ます。 グループは、サイトまたはプロジェクト レベルで作成できます。 サイト レベルのグループは、サイト内の任意のプロジェクトに追加できます。プロジェ クト レベルのグループは、特定のプロジェクト用に作成され、作成者が管理者 権限を持つプロジェクトにのみ追加できます。

グループを使用してメンバーを割り当てることにより、多くの個人メンバーを 1 つのエンティティとして扱うことができるため、一度に 1 人ではなく多数のメ ンバーをまとめて管理できます。 たとえば、「レビュー」権限を必要とするプ ロジェクト メンバーが多い場合は、レビュー用のグループを作成し、そこに該

当するすべてのメンバーを追加して、レビュー用グループをプロジェクトに 1 回の操作で追加できます。

表示をカスタマイズする方法の詳細については、「[フィルタオプション](#page-465-0)(454ペー ジ)」を参照してください。

#### 概要

グループを作成すると、プロジェクトメンバーを効率よく管理できます。グルー プを作成し、さまざまなプロジェクトに追加したら、グループによって新しいメ ンバーをプロジェクトに追加できます。 グループは既にさまざまなプロジェク トのメンバーであるため、新しいメンバーはグループがアクセスできるすべての プロジェクトに自動的にアクセスできます。

権限はグループ レベルで割り当てられます。 新しいメンバーが既存のグループ に追加されると、そのメンバーは、グループに割り当てられたすべてのプロジェ クト、フォルダ、またはファイルに対するアクセス権を持ちます。 つまり、そ のグループ内では全員が同じ権限を持ちます。 これで、そのグループの各メン バーは、割り当てられた権限レベルでプロジェクト内のアイテムを操作できま す。既定の権限は「表示」です。詳細については、[「権限](#page-151-0)(140ページ)」を参照 してください。

サイト レベルでグループを作成すると、そのグループを任意のプロジェクトに 追加できます。 プロジェクト レベルのグループは、作成者が管理者権限を持つ プロジェクトにのみ追加できます。

グループを作成する際は、次のことを考慮してください。

- プライベートグループおよび非表示グループは、機密性の維持に有効な方法 です。プライベートグループまたは非表示グループのメンバーは他のグルー プやプロジェクト メンバーから表示できません。プロジェクト ファイルの 更新を各メンバーができるようにしても、ほかに誰がドキュメントを更新し ているかをメンバーに知られたくない場合に、プライベートグループが有効 です。詳細については、「[プライベートグループおよび非表示グループ](#page-149-0)(138 ページ)」を参照してください。
- グループ所有者がプロジェクト管理者である必要はありません。管理者が最 初にグループを作成してから、管理者以外のユーザに所有権を付与すること ができます。 グループ所有者は、[メンバー [リストを使用する](#page-29-0) (18 ページ)] を使ってグループを編集できます。
- 1つのグループには1度に500名までメンバーを追加することができます。 500 名以上のメンバーで構成されるグループを作成するには、単に追加操作 をもう一度実施します。

■ グループを作成する前に、プロジェクトの編成を確認してください。たとえ ば、ジョブ機能(所有者、建築家、請負業者など)ごとに別々のグループを編 成したり作成すると有効です。その後、グループを適切なプロジェクトに適 用することができます。

# グループの作成

[グループを作成する](#page-122-0)(111ページ)を開始するには、[新規作成]ツールバーボタン をクリックします。

### グループの編集

[編集]ボタンをクリックします。[グループを編集する](#page-148-0)(137ページ)の手順に従い ます。

メンバー [リストを使用する](#page-29-0) (18 ページ) でもグループを編集することができま す。 [メンバー リスト]ツールバー ボタン | 湿| をクリックします。 グループを 右クリックして、[編集]を選択します。

### グループの削除

サイト管理者は、サイトおよびプロジェクト レベルのグループを削除でき、プ ロジェクト管理者は、プロジェクト レベルのグループのみを削除できます。 グ ループ所有者はサイトおよびプロジェクト レベルのグループを削除できます。 ただし、異なるプロジェクトにグループを追加することはできません。

注**:** プロジェクトレベルのグループをプロジェクトから削除すると、サイトから も削除されます。

グループをサイトから削除する手順は次のとおりです。

- **1** Buzzsaw ショートカット バーで、[サイト管理]アイコンをクリックしま す。
- **2** [グループ]タブをクリックし、グループを選択します。
- **3** 右クリック メニューで[サイトからグループを削除]を選択します。

プロジェクトからグループを削除するには、[プロジェクト管理] ➤ [プロジェク ト メンバー]の順に選択します。グループを右クリックして、[削除]を選択しま す。

### 権限

アイテムに個人およびグループメンバーとしてアクセスを許可されている場合、 メンバーは複数の権限レベルを持つことができます。 グループ レベルまたは個 人レベルのどちらで割り当てられたかには関係なく、メンバーに与えられた最高 の権限がそのメンバーのアイテムへのアクセスに使用されます。

たとえば、Jane Smith はグループ 1 のメンバーだとします。Jane とグループ 1 はプロジェクト A に対してアクセス権限を持っています。Jane は、グループ 1 に追加される前は、プロジェクト A に表示権限でアクセスしていました。グルー プ 1 はプロジェクト A に対して編集権限を持っています。編集権限の方が表示 権限よりもレベルが上です。したがって、Jane Smith は、編集権限でプロジェ クト A にアクセスできます。

このルールの例外は、メンバーが個人またはグループ メンバーとして「アクセ ス不可」が割り当てられた場合です。 「アクセス不可」は他のすべての権限レ ベルを上書きします。 ですから、上記の例で、Jane が個人メンバーとしては表 示権限を割り当てられ、同時にグループ メンバーとしては「アクセス不可」を 割り当てられた場合は、プロジェクト A にはアクセスできないことになります。

サイト管理者は、サイトおよびプロジェクト レベルのグループを削除でき、プ ロジェクト管理者は、プロジェクト レベルのグループのみを削除できます。 グ ループ所有者はサイトおよびプロジェクト レベルのグループを削除できます。 ただし、異なるプロジェクトにグループを追加することはできません。

注**:** プロジェクトレベルのグループをプロジェクトから削除すると、サイトから も削除されます。

グループをサイトから削除する手順は次のとおりです。

- **1** Buzzsaw ショートカット バーで、[サイト管理]アイコンをクリックしま す。
- **2** [グループ]タブをクリックし、グループを選択します。
- **3** 右クリック メニューで[サイトからグループを削除]を選択します。

プロジェクトからグループを削除するには、[プロジェクト管理] ➤ [メンバー]の 順に選択します。グループを右クリックして、[削除]を選択します。

#### 関連事項**:**

[グループを編集する](#page-148-0) (137 ページ) [グループを作成する](#page-122-0) (111 ページ)

<span id="page-80-0"></span>プライベート [グループおよび非表示グループ](#page-149-0) (138 ページ)

# **[**会社**]**タブ

[会社]タブは、[サイト管理]からアクセスします。 [会社]タブには、サイトに追 加されている会社の一覧、会社情報が最後に更新された日付、および変更者が表 示されます。

サイトに会社を追加すると、メンバーを会社に関連付けることができます。 こ れによって簡単に、関連付けられた会社に基づいてメンバーを整理したり、会社 に関連付けられているすべてのメンバーを確認することができます。

## 新しい会社を作成する

- **1** [新規作成]ツールバー ボタンをクリックします。 [新しい会社]ダイアログ ボックスが表示されます。
- **2** 会社情報を入力します。
- **3** 各属性の属性値を選択します。 使用可能な属性は、[属性]タブに指定され たものです。 会社に適用可能な属性は、会社の種類、評価、工事、 MWDBE、プロジェクトの種類、およびサービスです。これらの属性の名 前と値は編集できます。 詳細については、「[[属性](#page-83-0)]タブ (72 ページ)」を参 照してください。
- **4** 会社の連絡先情報を入力します。
- **5** [作成]をクリックして、会社を作成します。
- **6** [メンバー]タブをクリックして、メンバーに会社を追加するか、[閉じる]を クリックします。

[サイト管理]から作成した会社は、会社に関連付けられたメンバーがプロジェク トに追加されるまで、プロジェクトに関連付けられません。

## 会社にメンバーを追加する

会社を作成したら、メンバーをその会社に関連付けることができます。これは、 メンバーを会社別に編成する場合に便利です。

- **1** 会社を選択して右クリックします。 メニューから[メンバーの追加]を選択 します。
- **2** [使用可能]リストからメンバーを選択し、[追加]をクリックします。

- **3** メンバーを会社から削除するには、[選択済み]一覧でそのメンバーを選択 し、[除外]をクリックします。
- **4** プロジェクトに追加するメンバーが存在しない場合は、[新しいメンバーの 追加]ボタンをクリックします。 詳細については、「[新しいメンバーを作](#page-107-0) [成する](#page-107-0) (96 ページ)」を参照してください。

メンバーをプロジェクトに追加すると、そのメンバーが関連付けられている会社 が自動的にプロジェクトに追加されます。

## 会社を編集する

- **1** 会社を選択して右クリックします。メニューから[編集]を選択します。 [会 社の編集]ダイアログ ボックスが表示されます。
- **2** 会社の属性を変更するか、連絡先情報を変更するには、[会社情報]タブを クリックします。
- **3** 会社に関連付けられているメンバーを追加または削除するには、[会社のメ ンバー]タブをクリックします。

# 会社を削除する

リストから会社を選択し、[会社の削除]ツールバー ボタンをクリックします。 会社がサイトから削除されます。

注**:** メンバーが関連付けられている会社は削除できません。削除する会社にメン バーが関連付けられている場合は、まず、メンバーを別の会社に再割り当てする か、会社にメンバーを関連付けないようにする必要があります。

## 会社をインポートする

会社をインポートすることもできます。この場合、手動で入力する必要はありま せん。 インポートする場合、インポートするファイルが次の形式であることに 注意してください。

ファイルは、1 行のヘッダー行(内容は無視されます)を含む CSV(カンマ区切り 値)ファイルで、UTF-8 エンコードされている必要があります。 列をカンマで区 切り、列ヘッダーは二重引用符で囲む必要があります。 インポート前の CSV ファイルの外観の例を表示します。

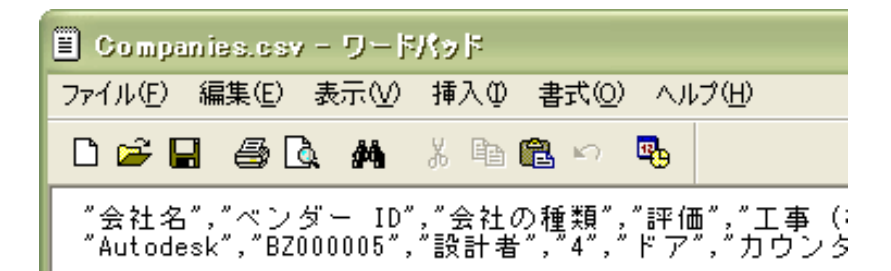

これらの列ヘッダーは、[新しい会社]または[会社の編集]ダイアログ ボックスの [会社情報]タブのフィールドに対応します。 CSV ファイルをインポートすると、 これらのフィールドに入力されます。 すべてのフィールドがビジネス ニーズに 適合するわけではありません。 会社のビジネスに適切なフィールドを使用して ください。 インポート時に、列は次の列名を使用して、次の順番になっている 必要があります。

注**:** すべての列は空にすることができますが、以下に示す順番にする必要があり ます。

- "会社名"
- "ベンダーID": サイトにベンダーID が存在する場合、インポート時に更新さ れます。

サイト管理とプロジェクト管理 | **71**

- "会社の種類"
- "評価"
- "主工事"
- "工事"
- "サービス"
- "プロジェクトの種類"
- "MWDBE"
- "契約上限額"
- "契約上限額の通貨の種類"
- "消費税率"
- "消費税適用除外番号"
- "住所 1"
- 
- 
- 
- 
- 
- 
- "住所 2"
- 
- 

■ "市区町村"

- 
- 
- 
- 
- 
- 
- 
- 
- 
- 
- 
- 
- 
- 
- 
- 
- 
- 
- "郡"
- "都道府県"
- "郵便番号"
- "国"
- "フリー ダイヤル"
- "代表電話"
- "代表ファックス"
- "Web サイト"
- "コメント"

# 会社をエクスポートする

会社および関連情報を CSV ファイルにエクスポートできます。

- **1** 会社をエクスポートするには、リストから会社を選択し、[エクスポート] ツールバー ボタンをクリックします。
- **2** [参照]ボタンをクリックして、ハードドライブ上のファイルを指定します。
- **3** [保存]をクリックします。
- **4** [OK]をクリックします。

指定したファイルに会社がエクスポートされます。

### <span id="page-83-0"></span>関連事項**:**

[[グループ](#page-76-0)]タブ (65 ページ) [[属性](#page-83-0)]タブ (72 ページ) [[メンバー](#page-74-0)]タブ (63 ページ)

# **[**属性**]**タブ

[属性]タブは、[サイト管理]からアクセスします。 属性は、メンバーおよび会社 の定義と分類に使用します。 既定の属性を使用するか、それらをビジネス ニー ズに合うように編集します。 [属性]タブに、属性、最終更新日、属性を編集した ユーザが一覧表示されます。

使用可能な属性は、[メンバー](#page-107-0) (96 ページ)また[は会社](#page-80-0) (69 ページ)に適用できます が、会社とメンバーの両方に関連付けることはできない属性もあります。 会社 の種類、評価、工事、MWDBE、プロジェクトの種類、およびサービスという属 性は、会社に適用できます。 優先連絡方法、評価、および工事という属性は、 メンバーに適用できます。

Buzzsaw には既定の属性が用意されており、それらは削除できません。 これら の属性の名前は変更できますが、新しい属性を追加することはできません。

### 属性のしくみの例

属性は、メンバー、会社、ファイルを整理し、分類する強力な方法です。 次に 例を示します。

まず、工事という属性に電気、配管、およびコンクリートの値を追加します。 これで、工事属性が定義されたので、この属性をメンバーや会社に適用できま す。 工事属性をメンバーに適用する場合、メンバーごとに、電気や配管などの 値を選択できます。 これで、電気工事のメンバーを検索する基礎を構築するこ とができました。

次に、属性を地域という名前に変更します。 地域属性に、北カリフォルニア、 南カリフォルニア、およびガルフ湾岸の値を追加します。 これで、電気工事の 南カリフォルニア出身のメンバーを検索できます。

### 属性を編集する

このタブで行った変更は、[会社](#page-80-0) (69 ページ)と[メンバー](#page-107-0) (96 ページ)の[メンバー プロファイル]タブに反映されます。

- **1** [属性]タブで属性を選択し、[編集]ツールバー ボタンをクリックします。 [属性の編集]ダイアログ ボックスが表示されます。
- **2** 属性ラベルを編集します。

次に、属性に新しい値を追加したり、値をインポートまたはエクスポートした り、値を非表示にすることができます。 これらのタスクを実行する方法の詳細 については、このトピックの残りのセクションを参照してください。

#### 属性に値を追加する

属性に値を追加できます。

**1** [属性]タブで属性を選択し、[編集]ツールバー ボタンをクリックします。

- **2** [追加]ツールバー ボタンをクリックします。
- **3** 値の名前を入力して、[OK]をクリックします。

## 属性値の表示**/**非表示

## 値を非表示にするには**:**

値を右クリックして、[非表示]を選択します。 [Shift]キーまたは[Ctrl]キーを使 用すると、複数の値を選択できます。

値を非表示にすると、メンバーや会社の作成時または編集時に表示されなくなり ます。これらの作業で使用できる値は、表示または非表示の選択に依存します。 非表示にした値は、[新しいメンバーを作成する](#page-107-0) (96 ページ) または [[会社](#page-134-0)]タブ ( 123 ページ) に適用できません。

#### 値を表示するには**:**

値を右クリックして、[表示]を選択します。 [Shift]キーまたは[Ctrl]キーを使用 すると、複数の値を選択できます。

## 属性の値をインポートする

属性値を手動で入力する代わりに、インポートすることもできます。 インポー トする場合、インポートするファイルが次の形式であることに注意してくださ  $V_{\lambda_{\alpha}}$ 

ファイルは、1 行のヘッダー行(内容は無視されます)を含む CSV(カンマ区切り 値)ファイルで、UTF-8 エンコードされている必要があります。 列をカンマで区 切り、列ヘッダーは二重引用符で囲む必要があります。列の順番は、[属性]ダイ アログ ボックスに表示される順番と同じにします。 インポート前の CSV ファ イルの外観の例を示します。

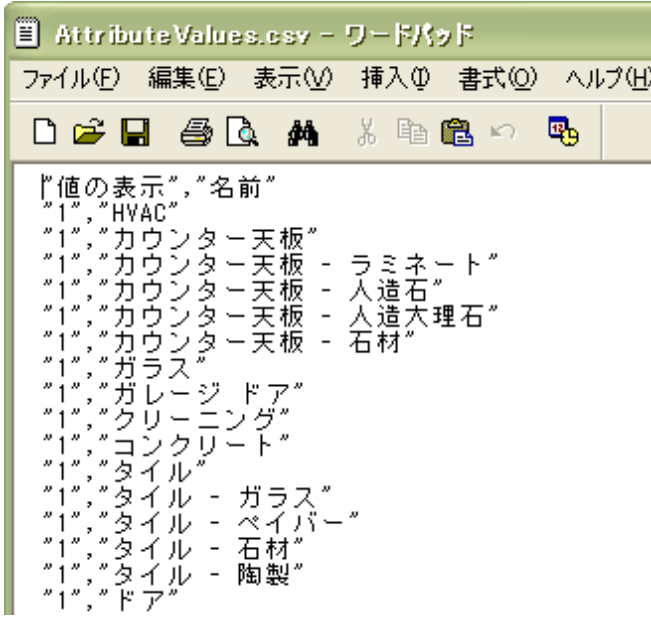

- **1** 属性を右クリックし、[編集]をクリックします。
- **2** [属性の編集]ダイアログ ボックスで、[インポート]ツールバー ボタンをク リックします。
- **3** [参照]ボタンをクリックしてファイルを選択します。
- **4** [OK]をクリックします。

属性値がインポートされます。

# 属性と値をエクスポートする

属性や属性値は CSV ファイルにエクスポートできます。

属性をエクスポートするには

- **1** 属性をエクスポートするには、リストから属性を選択し、[エクスポート] ツールバー ボタンをクリックします。
- **2** [参照]ボタンをクリックして、ハードドライブ上のファイルを指定します。
- **3** [保存]をクリックします。
- **4** [OK]をクリックします。 指定したファイルに属性がエクスポートされま す。

注**:** 属性のエクスポート時に、その属性に関連付けられている値はエクスポート されません。 値をエクスポートするには、次の手順に従います。

属性値をエクスポートするには

- **1** リストから属性を選択し、[編集]ツールバーボタンをクリックします。 [属 性の編集]ダイアログ ボックスが表示されます。
- **2** [エクスポート]ツールバー ボタンをクリックします。
- **3** [参照]ボタンをクリックして、ハードドライブ上のファイルを指定します。
- **4** [保存]をクリックします。
- **5** [OK]をクリックします。指定したファイルに値がエクスポートされます。

### 関連事項**:**

[[会社](#page-80-0)]タブ (69 ページ) [[メンバー](#page-74-0)]タブ (63 ページ)

# **[**権限**]**タブ

[権限]タブには、[サイト管理]および[プロジェクト管理]からアクセスします。 管理者は、このマトリックスを使用して、メンバーとその権限を 1 つのウィン ドウで表示して編集することができます。 サイトまたはプロジェクト内の全メ ンバー、メンバーが所属するプロジェクト、およびそのプロジェクトでの各メン バーの権限を表示できます。

### マトリックスでの操作

[権限のマトリックス]ウィンドウでは、リストをプロジェクト別、およびメン バー別にフィルタできます。 このリストはさらに、1 つのプロジェクトや 1 つ のユーザ グループ別、というように絞り込むことができます。 たとえば、プロ ジェクト管理者のみを表示できます。

特定のプロジェクトのユーザを表示するには、「プロジェクト1ドロップダウンリ ストを使用します。 マトリックスをユーザ別とプロジェクト別のどちらで表示 している場合でも、プロジェクトをダブルクリックするとサブプロジェクトや フォルダを表示できます。

マトリックスの上部にあるツールバー ボタンを使用して、プロジェクト ツリー 内の 1 レベル上への移動、電子メールの送信、マトリックスの更新、またはユー ザの連絡先情報の表示などが行えます。

権限のマトリックスのデータをカンマ区切り値(CSV)ファイルにエクスポートし ます。 左下隅にある[エクスポート]ボタンをクリックします。 CSV ファイルに は、現在のマトリックス内のデータが含まれます。 CSV ファイルとは、各デー タがカンマで区切られたファイルを指します。

## プロジェクトおよび管理者を表示する

[プロジェクトと管理者]では、サイト管理者とプロジェクト管理者、およびその 管理者が管理するプロジェクトがすべて表示されます。

プロジェクト管理者のプロジェクトは、プロジェクト列に表示されます。 サイ ト管理者については、個々のプロジェクトは表示されません。これは、サイト管 理者が全てのプロジェクトに対する権限を有しているためです。 代わりに、プ ロジェクト列には「すべて」と表示されます。

左端にあるユーザ アイコンをクリックすると、メンバーが各ユーザ ステータス (サイト管理者、およびプロジェクト管理者)別にグループ化されます。 ユーザ は、それぞれのアイコンで区別されます。

品 プロジェクト管理者 86 サイト管理者

### プロジェクト別に表示する

このビューでは、プロジェクト(およびサブフォルダ)が左側のペインに表示され ます。 メンバーは右側のペインに縦に並んで表示されます。各メンバーの権限 コードがメンバー名の下に表示されます。 [プロジェクト]ドロップダウン リス トを使用すると、別のプロジェクトへ移動できます。

左側のペインのフォルダをダブルクリックすると、サブプロジェクトまたはフォ ルダに移動できます。

## メンバー別に表示する

このビューでは、メンバーが左側のペインに表示され、プロジェクトは右側のペ インに縦に並んだ状態で表示されます。 ユーザ名の左側に、管理者とメンバー とを区別するユーザ アイコンが表示されます。

ユーザおよびそのユーザが所属するプロジェクトを強調表示するには、左側のペ インでユーザをクリックします。 そのユーザの権限が強調表示されます。

注**:** プロジェクトに追加されたメンバーは、Buzzsaw にログインするまで、マト リックスに表示されないことがあります。 また、ファイルに権限のロックが設 定されているときにユーザがプロジェクトに追加された場合、該当するアイコン がマトリックスに表示されません。

### 権限を変更する

権限の変更を行う方法はいくつか存在します。 ユーザ権限の変更は、1 つのプ ロジェクト内の 1 ユーザ、複数のプロジェクト内の 1 ユーザ、1 つのプロジェ クト内の複数のユーザ、または複数のプロジェクト内の複数のユーザについて行 うことができます。

これらの変更はすべて、ユーザ行、プロジェクト行を選択するか、[Shift]キーを 押して個々の権限コードを選択することによって行います。メンバーとプロジェ クトを選択した後に右クリックして、新しい権限を選択します。

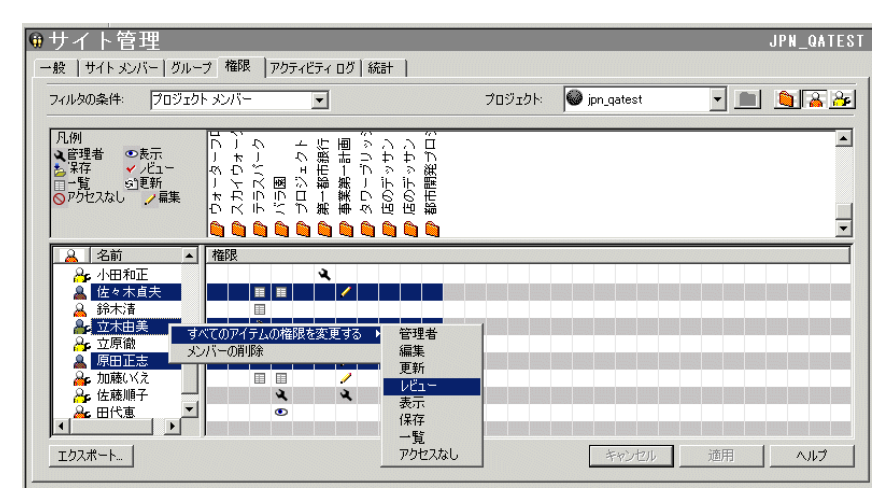

これらの変更は、[適用]ボタンをクリックすると、適用されます。その際、確認 用のダイアログ ボックスが表示されます。 権限を変更したことをそのメンバー に通知するには、[送信オプション]ウィンドウにある[メンバーに変更を通知す る]チェック ボックスをオンにします。

# **1** つのプロジェクトの全メンバーの権限を変更する

1 つのプロジェクトの全メンバーの権限を変更するには、プロジェクト行を選択 して右クリックします。 全メンバーに付与する権限レベルを選択します。 これ を行うと、そのプロジェクト メンバー全員に同じ権限が付与されるという点に 注意してください。

また、複数のプロジェクトを選択して、すべてのプロジェクト メンバーの権限 を一度に変更することもできます。 プロジェクトを 1 つ選択し、[Shift]キーを 押しながら 2 番目のプロジェクトを選択します。 次に、権限コードを右クリッ クして、新しい権限レベルを選択します。 次に例を示します。

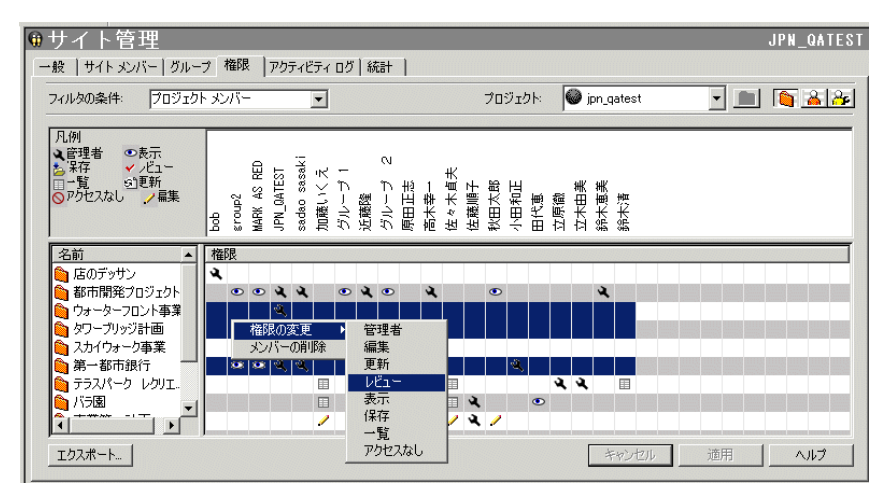

<span id="page-90-0"></span>関連事項**:**

[[グループ](#page-76-0)]タブ (65 ページ) [[メンバー](#page-74-0)]タブ (63 ページ) [[セキュリティ](#page-96-0)]タブ (85 ページ)

# **[**アクティビティ ログ**]**タブ

[アクティビティ ログ]タブは、サイト データまたはプロジェクト データを選別 して表示するために使用します。 サイト レベルのアクティビティ ログは、サイ ト管理者だけが使用できます。

情報を表示したり非表示にする一連の「フィルタ」を使って表示する内容を選択 することにより、一覧表示される内容をコントロールできます。 たとえば、日 付、ユーザ、操作、または種類の各フィールドを制限することにより、広範囲に 整理されたすべてのサイト情報または絞り込まれた情報を表示することができま す。

関連事項**:**

<span id="page-91-0"></span>[サイトおよびプロジェクトの統計を使用する](#page-66-0) (55 ページ) [サイト管理者タスク](#page-69-0) (58 ページ) アクティビティ [ログを使用する](#page-167-0) (156 ページ)

# **[**統計**]**タブ

[統計]タブは、サイト管理者およびプロジェクト管理者にとって便利な保守ツー ルです。サイトの全プロジェクト(またはプロジェクト管理者権限を持つプロジェ クト)の重要な統計をすばやく表示できます。 統計データを使用すると、定期的 なプロジェクトの保守を実行できます。

たとえば、削除されたプロジェクト、フォルダ、またはファイルが統計リストに 表示されている場合、その項目の名前を選択、右クリックして、項目を完全に削 除し、容量を減らすことができます。 [統計]タブによって、サイト容量がどのよ うに使用されているかを評価することができます。

### **[**統計**]**タブにアクセスする方法**:**

- **1** ツリー ビューでサイトまたはプロジェクトを選択します。
- **2** Buzzsaw ショートカット バーで、[サイト管理]アイコンまたは[プロジェク ト管理]アイコンをクリックします。
- **3** [統計]タブをクリックします。

## **[**統計**]**タブを使用する方法**:**

[統計]タブには、次の内容が表示されます。 ■ 既存のプロジェクト名

注**:** 統計リストに表示される削除済みのプロジェクトには、それがシステム から完全に削除されるまでは同じ容量が使用されます。 統計リスト(および システム)からプロジェクトを完全に削除したい場合は、[Shift]キーを押した まま右クリックして、リストから[削除]を選択します。

- プロジェクト サイズ上限
- 警告するサイズ上限
- 使用可能な容量
- 現在サイト上にあるプロジェクトの現在のサイズ(フィールド内の数には複数 のファイルバージョンまたはディスカッションのサイズが含まれていること に注意してください)。
- プロジェクト数
- 選択したプロジェクトに含まれているフォルダ数
- 選択したプロジェクトに含まれているファイル数
- 選択したプロジェクトに含まれているバージョン数
- 選択したプロジェクトに含まれているマークアップ数
- 選択したプロジェクトに含まれているコメント数
- 選択したプロジェクトに含まれているメンバー数
- 選択したプロジェクトのバージョン制限
- 選択したプロジェクトに割り当てられている管理者のユーザ名)。 ユーザ名 はログイン名と同じです。

注**:** ごみ箱の内容についての情報も、[統計]タブのビューに表示されます。

### サイトまたはプロジェクトの統計をファイルに保存する方法**:**

- **1** [統計]タブで、[統計の保存]ボタンをクリックします。
- **2** 統計を保存する場所を選択するには、[参照]ボタンをクリックして、目的 のディレクトリにナビゲートします。
- **3** 終了したら、[OK]をクリックします。

#### 関連事項**:**

[[アクティビティ](#page-90-0) ログ]タブ (79 ページ) [[メンバー](#page-74-0)]タブ (63 ページ)

<span id="page-93-0"></span>[[セキュリティ](#page-96-0)]タブ (85 ページ)

# **[**上限**]**タブ

プロジェクトのサイズに上限を設定するには[上限]タブを使用します。すべての プロジェクトに対して既定の上限を設定しておき、プロジェクトに応じていつで も上限を変更できます。 プロジェクトがサイズ上限に近づいていることを警告 する電子メールをプロジェクト管理者やサイト管理者に送信するために、警告す るサイズ上限も設定できます。

サイズ上限は任意に選択できます。 サイト内のすべてのプロジェクトにサイズ 上限を設定する必要はなく、1 つか 2 つのプロジェクトだけに上限を設定するこ ともできます。

[上限]タブでは、おおまかなサイトの総容量、使用可能な容量、および現在使用 中の容量が示されます。 ごみ箱内のアイテムは、プロジェクト サイズ上限の合 計に含まれます。 したがって、プロジェクトが上限を超えた場合、ごみ箱を削 除して容量を増やすことができます。

プロジェクト管理者は、特定のプロジェクトの[一般][タブ](#page-123-0)(112ページ)を表示し て特定のプロジェクトの上限を確認できます。

## すべてのプロジェクトの既定値の設定を編集するには

サイト内のすべてのプロジェクトに対する既定値のサイズ上限を設定するには、 [既定値の編集]ボタンをクリックします。

既定値のサイズ上限の変更は、この設定を変更した後に作成されるすべてのプロ ジェクトに影響します。 いったん既定値の上限を変更すると、その後作成され るすべてのプロジェクトには新しいサイズ上限が適用されます。既存のプロジェ クトは、新しい既定値のサイズ上限の影響を受けません。

### プロジェクト サイズ上限**:**

プロジェクトに固有のサイズ上限を選択するか、[無制限]のままにします。容量 が無限のサイトはありません。 [無制限]オプションは、 サイトのサイズ上限に 達するまでこのプロジェクトにファイルを追加し続けることができるということ を意味します。

### サイズ上限の通知**:**

プロジェクトのサイズ上限を選択した場合、通知オプションが有効になります。 電子メール通知をサイト管理者、プロジェクト管理者、またはサイト メンバー に送信できます。

警告電子メールを送信するには、[プロジェクト到達時、警告通知を送信]オプ ションを選択します。 いつ警告電子メールを送信するかも指定する必要があり ます。 たとえば、合計プロジェクト サイズの上限が 500 MB の場合は、プロ ジェクトが 450 MB に達したときに警告通知を送信するように指定できます。

警告通知を選択しない場合、通知はプロジェクトが上限に達した場合にのみ送信 されます。

電子メール通知を受信するメンバーを選択します。サイト管理者、プロジェクト 管理者、または個々のサイト メンバーの中から選択します。 通知はサイト メン バーやプロジェクト管理者に送信できますが、プロジェクトのサイズを増やす権 限は、サイト管理者だけが持つことに注意してください。

通知の受信時、メンバーはファイルを削除してプロジェクトで使用可能な容量を 増やすことができます。

### 複数のプロジェクトの上限を編集するには

[上限の編集]ダイアログ ボックスには、[既定値の編集]ダイアログ ボックスと同 じオプションがあります。 相違点は、[上限の編集]ダイアログ ボックスのオプ ションは 1 つまたは複数のプロジェクトの上限を変更するためのものであり、 [既定値の編集]ダイアログボックスはサイト内のすべての新しいプロジェクトの サイズ上限を変更するためのものであるという点です。

[プロジェクト サイズ上限]:

プロジェクトのサイズ上限を変更するには、[無制限]を選択するか、新しい数値 を入力します。

[サイズ上限の通知]:

警告通知またはプロジェクトがサイズ上限を超えた場合の通知を受信するユーザ を選択します。 受信者として指定できるのは、サイト管理者、プロジェクト管 理者、またはプロジェクト メンバーです。

注**:** このオプションを使用して、既存のプロジェクトリストで複数のプロジェク トを選択することにより、複数のプロジェクトのサイズ上限を編集できます。

## 電子メール通知をプレビューするには

管理者に送信する電子メールをブレビューできます。この電子メールはプロジェ クトがサイズ上限に近づいているか、上限を超えたことを警告します。

選択した受信者に電子メールで送信するテキストを表示するには、[プレビュー] ボタンをクリックします。 このテキストは編集できません。

注**:** [ようこそメールのオプション]ダイアログボックスで定義する設定は、警告 通知電子メールには適用されません。

### 上限情報をハード ドライブに保存し印刷するには

[上限]タブ内の情報はハードドライブに .TXT ファイルとして保存できます。こ のファイルは、カンマ区切り、タブ区切り、または垂直バー区切りのつの 3 つ の形式のいずれかで保存できます。

- **1** 保存する情報の行を選択します。
- **2** [上限の保存]ボタンをクリックします。 行を選択しないと、ウィンドウの 上部にある一般情報のみが .txt ファイルに保存されます。
- **3** 上限ファイルを保存する場所を選択するには、[参照]ボタンをクリックし て、目的のディレクトリに移動します。
- **4** [フィールドの区切り]ドロップ ダウン リストから、情報を区切る方法を選 択します。 たとえば、カンマを選択した場合は、情報は Project A, 83.98 MB, 125 MB, 100 MB, All Site Administrators のように表示されます。
- **5** [引用符付き文字列の使用]を選択すると、それぞれの値は引用符で囲まれ ます。 たとえば、"Project A", "83.98 MB", "125 MB", "100 MB", "All Site Administrators"となります。
- **6** 終了したら、[OK]をクリックします。

[上限]タブの情報をハード ドライブに保存した後、ファイルを印刷できます。

[上限]タブ ウィンドウを表示中に[印刷]ツールバー ボタン(■■■)をクリック して印刷することもできます。 選択した行のみが印刷されます。 行を選択しな いと、何も印刷されません。

注**:** すべての情報を 1 ページに収めるにはプリンタの設定の調整が必要な場合が あります。

### 関連事項**:**

[[アクティビティ](#page-90-0) ログ]タブ (79 ページ) [[セキュリティ](#page-96-0)]タブ (85 ページ) [[統計](#page-91-0)]タブ (80 ページ)

# <span id="page-96-0"></span>**[**セキュリティ**]**タブ

[セキュリティ]タブは、[サイト管理]からアクセスします。

### パスワードの有効期間

[パスワードの有効期間]でパスワードが有効である日数を設定できるようにしま す。期間の経過後、メンバーは新しいパスワードを作成しなくてはなりません。 この設定は任意に指定でき、Buzzsaw ソフトウェアを使用するメンバー、また は [PRODNAME Web Access](#page-16-0) (5 ページ) を使用するメンバーに適用されます。

- **1** 左にある[パスワードの有効期間]を選択します。
- **2** 設定された日数を過ぎた場合にメンバーにパスワードの変更を求めるオプ ションを選択します。
- **3** パスワードが有効である日数を入力します。この日数を過ぎるとメンバー はパスワードを変更しなくてはなりません。 入力可能な最小値は 1 日で、 最大値は 999 日です。 たとえば日数を 90 日に設定した場合、91 日目に なるとメンバーはログインの際にパスワードを変更しなければなりません。
- **4** 個々のメンバーを選択して、メンバーをパスワードの有効期間の制限から 除外できます。 [選択]ボタンをクリックします。 [免除されるメンバーの選 択]ダイアログ ボックスが表示されます。
- **5** [使用可能]リストからメンバーを選択し、[追加]をクリックします。
- **6** [OK]をクリックして、[セキュリティ]タブに戻ります。

### パスワードの要件

このセクションではメンバーに強力なパスワードの作成を強制できます。 これ はパスワードがあるルールに従う必要があることを意味します。 メンバーに強 力なパスワードの作成を強制することでサイトのセキュリティが高まります。 これらの制限は任意に指定でき、Buzzsaw ソフトウェアを使用するメンバー、

または [PRODNAME Web Access](#page-16-0) (5 ページ) を使用するメンバーに適用されま す。

注**:** [パスワードの要件]セクションでいずれのオプションも選択しない場合は、 パスワード作成の際に次の条件が適用されます。パスワードは 8 文字以上の長 さでなければならず、1 文字以上の大文字と 1 文字以上の数値を含まなければな りません。 たとえば、Changeme1 のようにします。

- **1** 左の[パスワードの要件]を選択します。
- **2** メンバーに対して、特定の条件に従ったパスワードを作成するように強制 するには、[強力なパスワードを有効にする]オプションを選択します。 こ のオプションを選択すると、簡単な方法でメンバーに[強力なパスワード] の要件を満たすパスワードを作成するよう強制できます。 詳細について は、[「パスワードの要件](#page-488-0) (477 ページ)」を参照してください。
- **3** [強力なパスワードを有効にする]を選択した場合は、さらに安全なパスワー ドを作成するために条件をカスタマイズできます。次のオプションから選 択します。

**[**特殊文字を少なくとも **1** 文字含む**]**: パスワードに少なくとも特殊文字を 1 つ含めなければなりません。特殊文字とは次のものです。  ${|\Pi, <>}$ :'"?/ $\neq$ `~!@#\$%^&\*()\_-+=

**[**標準英語辞書に載っている **4** 文字以上の語**]**: パスワードには標準英語辞書 に載っている 4 文字以上の語を含めることはできません。

**[**メンバーのユーザ名、姓または名**]**: パスワードにはメンバーの名、姓、ま たはユーザ名を含めることはできません。

**[**新しいパスワードは次のものと大幅に異なる**]**: これら 2 つのオプションを 使って過去のパスワードと異なるパスワードにするように、また特定の月 数の間に使用したパスワードとも異なるように指定します。これら 2 つの オプションは一緒にも別々でも使えます。

- **4** いずれかの実施オプションを選択します。
	- **[**即時**]**: すべてのメンバーは次回ログインするときに、指定した条件に 合うパスワードに変更しなければなりません。
	- **[**パスワードの作成時**]**: メンバーは現在のパスワードの有効期限が切れ るとき、または新しいパスワードを作成するときに、パスワードの変更 を要求されます。これらのいずれかが発生するまでは、現在のパスワー ドが有効です。

ログイン

左にある[ログイン]を選択します。 次のオプションがあります。

#### 自動パスワード アシスタントを有効にする

このオプションはBuzzsaw ソフトウェアを使用するメンバーのみに適用されま す。

サイト メンバーがパスワード アシスタントを受けられるようにするには、この オプションを選択します。 それにより、メンバーはパスワード確認の質問を設 定し、新しいパスワードを要求できるようになります。 これは、次の手順で行 われます。

- **1** パスワードを忘れたメンバーは、[ログイン]ダイアログ ボックスで**[**パス ワードを忘れた場合**]**ボタンをクリックします。
- **2** メンバーは、サイト名、ユーザ名、または電子メールアドレスなど、ユー ザプロファイルに関する識別情報を入力します。リンクを含む電子メール がメンバーに送られます。
- **3** メンバーが電子メール内のリンクをクリックすると、自分が設定したパス ワード確認の質問のダイアログ ボックスが表示されます。
- **4** メンバーは、パスワード確認の質問に答えます。パスワード確認の質問に は、5 回まで回答できます。 メンバーが正しく回答できないと、サイト管 理者はそのパスワードをリセットしなければなりません。

メンバーは、パスワード確認の質問に正しく答えられると、新しいパスワードを 作成できます。

このオプションを選択した場合、メンバーは上記の手順に従って新しいパスワー ドを作成できます。 このオプションを選択しない場合には、サイト管理者だけ がパスワードをリセットできます。

## メンバーを無効にする

このオプションは、Buzzsaw ソフトウェアを使用するメンバー、または [PRODNAME Web Access](#page-16-0) (5 ページ) を使用するメンバーに適用されます。次 のオプションがあります。

**[**メンバーを無効にする **...** 回のログイン失敗後**]**: 一定回数ログインに失敗したら メンバーを無効にする場合は、このオプションを選択します。 メンバーのログ イン試行回数に制限を設定しない場合は、このオプションを選択する必要はあり ません。

選択した場合は、指定する期間の経過後にメンバーを再び有効にするためのオプ ションが次に与えられます。

- [自動的にメンバーを再び有効にする]の下で、メンバーが有効になるまでの 期間を選択します。
- または、[有効にしない]を選択して、サイト管理者により[メンバーを有効ま](#page-127-0) [たは無効にする](#page-127-0) (116 ページ)ための操作を行います。

## **[**パスワードを記憶する**]**を有効にする

このオプションはBuzzsaw ソフトウェアを使用するメンバーのみに適用されま す。

このオプションを選択すると、メンバーは [ログイン][ダイアログ](#page-438-0) ボックス (427 ページ) の[パスワードを記憶する]オプションを選択できるようになります。 こ のオプションを選択しない場合、メンバーはログインのたびにパスワードを入力 する必要があります。

### セッションのタイムアウト

メンバーがソフトウェアを使用していない場合にセッションがタイムアウトにな るまでの時間を設定できます。たとえば、メンバーが 2 時間アクティブでなけ れば、そのメンバーは自動的にログアウトされます。 これらの設定は任意に指 定でき、Buzzsaw ソフトウェアを使用するメンバー、または [PRODNAME Web](#page-16-0) [Access](#page-16-0) (5 ページ) を使用するメンバーに適用されます。

- **1** 左にある[セッションのタイムアウト]を選択します。
- **2** メンバーが Buzzsaw ソフトウェアを使用していない場合、タイムアウトに なるまでの時間を選択します。
- **3** メンバーが Buzzsaw Web Access ソフトウェアを使用していない場合、タ イムアウトになるまでの時間を選択します。

### メンバーの未利用

[メンバーの未利用]では、メンバーが無効にされるまでに使用しないでおける日 数を指定できます。 メンバーの未利用時間は次の 2 通りの方法で計算されるた め、この設定はセッション タイム アウトとは異なります。

**1** メンバーがサイトにログインした日時から。 この場合、5 日間使用しな かったときにメンバーを無効にするように指定すると、その 5 日間は、メ ンバーが最後にログインした日時を起点として計算されます。

**2** サイト管理者がメンバーを有効にした日時から。 この場合、5 日間使用し なかったときにメンバーを無効にするように指定すると、その 5 日間は、 メンバーが最後にログインした時刻ではなく、サイト管理者がそのメンバー を有効にした日時を起点として計算されます。

セッション タイム アウトの機能は、メンバーがログインしてからの使用状況を 監視するため、これとは異なります。 [メンバーの未利用]オプションは、サイト にログインしていないメンバーを監視するものです。

この設定は任意に指定でき、Buzzsaw ソフトウェアを使用するメンバー、また は [PRODNAME Web Access](#page-16-0) (5 ページ) を使用するメンバーに適用されます。

- **1** 左にある[メンバーの未利用]を選択します。
- **2** メンバーを無効にするまでの日数を選択します。
- **3** 例外の設定を選択した場合は、個別のメンバーの無効化を、未利用の日数 に関係なく、免除することができます。 [選択]ボタンをクリックします。 [免除されるメンバーの選択]ダイアログ ボックスが表示されます。
- **4** [使用可能]リストからメンバーを選択し、[追加]をクリックします。
- **5** [OK]をクリックして、[セキュリティ]タブに戻ります。

#### **IP** の制限

IP の制限により、IP アドレスに基づいてサイトへのアクセスを許可できるよう にします。 この設定は任意に指定でき、Buzzsaw ソフトウェアを使用するメン バー、または [PRODNAME Web Access](#page-16-0) (5 ページ) を使用するメンバーに適用 されます。

### アクセスの許可**/**拒否

- **1** 左にある[IP の制限]を選択します。
- **2** オプションを選択して、IP アドレスに基づいてアクセスを制限または付与 します。
- **3** 次のいずれかのオプションを選択します。
	- 次を除くすべてのコンピュータ: その IP アドレスを除くすべてのコン ピュータがサイトにアクセスできるようになります。このオプションを 選択すると、指定された IP アドレスからのアクセスを拒否することに なります。
	- 次を除くすべてのコンピュータを制限する: ここに記載された IP アド レスだけがサイトにアクセスできるようになります。このオプションを

選択すると、指定された IP アドレスからのアクセスを許可することに なります。

### **IP** アドレスの編集

- **1** [追加]ボタンをクリックします。手順 3 で選択したオプションにより[アク セスの拒否]または[アクセスの許可]ダイアログ ボックス表示されます。
- **2** オプションを選択し、適切な IP アドレスまたはアドレスの範囲を入力しま す。
- **3** [OK]をクリックします。 [セキュリティ]タブに戻ります。 入力した IP ア ドレスが IP アドレス リストに一覧表示されます。
- **4** リストから IP アドレスを選択し、[編集]ボタンをクリックします。
- **5** アドレスを編集するか別のオプションを選択します。
- **6** [OK]をクリックします。

### **IP** アドレスの削除

リストから IP アドレスを選択し、[削除]ボタンをクリックします。

### ファイル転送

左にある[ファイル転送]を選択します。

- セキュリティまたはプライバシーが問題でない場合は、[保護されていない ファイルの転送を許可する]オプションをオンにします。
- セキュリティまたはプライバシーが問題な場合は、[保護されていないファイ ルの転送を許可する]オプションをオフにします。

このオプションでは、HTTP プロトコルと HTTPS プロトコルのどちらを使って サイトとサーバ間でファイルを転送するかを指定します。 HTTPSでは、SSL(Secure Socket Layer)を介して保護されたファイルを転送できます。 ただし、ファイル の暗号化に時間がかかるため、オーバーヘッド処理が多少長くなるという問題が あります。

注**:** サイトとサーバとの間の他のすべての通信は、HTTPS を使って行われます。 SSL を使用せずに、パスワードやその他のサイト情報がクライアントとサーバと の間で転送されることはありません。

注**:** ファイルをサイトから AutoCAD に読み込む場合は、[保護されていないファ イルの転送を許可する]チェックボックスをオンにする必要があります。オンに しないと、システムで予期されない結果を招く可能性があります。

このタブでの変更は、[適用]ボタンをクリックすると適用されます。 [適用]ボタ ンをクリックせずに、このウィンドウから移動した場合は、変更を適用するか キャンセルするかを問うダイアログが表示されます。 [リセット]ボタンをクリッ クすると、現在の選択内容がクリアされ、以前の設定が有効になります。 たと えば、パスワードの有効期限が 90 日間に設定されているとします。 それを 60 日間に変更した後、[リセット]ボタンをクリックすると、 このオプションは 90 日間に戻ります。

#### 関連事項**:**

[[アクティビティ](#page-90-0) ログ]タブ (79 ページ) [[上限](#page-93-0)]タブ (82 ページ) [[メンバー](#page-74-0)]タブ (63 ページ)

# ようこそメールのオプション

サイト管理者だけが使用できます。

このダイアログ ボックスは、[ツール]メニュー➤ [ようこそメールのオプション] から、またはインポートウィザードの[電子メールの送信]ページからアクセスで きます。Internet Explorer に埋め込まれた ProjectPoint クライアントを使用す る場合は、[ProjectPoint]メニューからこのダイアログ ボックスにアクセスしま す。

この設定により、ようこそメールに含める項目を決定できます。 ようこそメー ルには新しいメンバーのユーザ名、サポート センターへのリンク、連絡先情報 が含まれ、任意のファイルを添付することもできます。

サイト管理者、および新しいメンバーを作成できるプロジェクト管理者は、[オ プション]ダイアログボックスの[電子メール]タブで[送信オプションの表示]オプ ションを選択して、ようこそメールをさらに編集できます。 このオプションが 選択されている場合は常に、送信前にようこそメールを編集できます。

[ようこそメールのオプション]ダイアログ ボックスは、次の 2 つのタブに分か れています。

### 件名と本文

[件名と本文]タブでは、ようこそメールを対象ユーザに合わせてカスタマイズで きます。 メッセージの本文に自分のテキストを入力できます。 また、すべての ようこそメールを送信する際の優先度や、電子メールに用件を示すフラグを付け るかどうかも設定できます。

注**:** 件名と本文に入力したテキストは Buzzsaw によって翻訳されることはあり ません。 したがって、テキストをドイツ語で入力すると、英語のユーザもドイ ツ語のテキストを見ることになります。 既定では、電子メールはネイティブの エンコードで送信されます。この場合、電子メールの件名と本文は 1 つの文字 セットを使用して記述されます(つまり、日本語の内容に韓国語の内容を混ぜる ことはできません)。 ようこそメールを Unicode で送信するように選択した場合 は、件名と本文を混在した内容とすることができます(つまり、日本語の内容に 韓国語の内容、中国語の内容、ドイツ語の内容などを混ぜることができます)。

**[**優先度**]**: すべてのようこそメールを送信する際のプライオリティ レベルを[通 常]、[高]、[低]から選択します。

**[**用件を示すフラグ**]**: すべてのようこそメールに表示するフラグを選択します。 既定値は[フラグを付けない]です。 [転送不可]などのさまざまなフラグから選択 できます。選択したフラグは、電子メールの[宛先]フィールドの上に表示されま す。 電子メールでフラグがどのように表示されるのかを確認するには、[プレ ビュー]ボタンをクリックします。

**[**件名**]**: 電子メールの件名に表示するテキストを入力します。

**[**メッセージ**]**: 電子メールの本文に表示するテキストを入力します。

**[**既定の件名とメッセージを使用する**]**: [件名と本文]フィールドに既定のテキスト を設定するには、このオプションを選択します。既定では、このオプションが選 択されています。 メッセージをカスタマイズするには、オプションの選択を解 除します。

#### 詳細オプション

[詳細オプション]タブで、さまざまなサポート要素、連絡先情報、添付ファイル の追加へのリンクを含めることを選択できます。

次のオプションがあります。

**[Buzzsaw** サポート センターおよびトレーニング情報へのリンク**]**: サポート セ ンター、トレーニング情報へのリンクを含めるには、このオプションを選択しま す。

**[**連絡先情報**]**: サイト メンバーの連絡先情報を含めるには、これらのオプション を使用します。連絡先情報は、新しいメンバーを作成する管理者、メンバーがア クセスできるすべてのプロジェクトの管理者、または管理者でないサイト メン バーを対象にすることができます。 連絡先情報を含めると、新しいメンバーが パスワードを忘れた場合やプロジェクトまたはファイルへのアクセスを要求する 必要がある場合に役立ちます。

**[**添付ファイル**]**: 送信するすべてのようこそメールにファイルを添付するには、 [添付ファイル]オプションを選択します。このオプションの選択後、[選択]ボタ ンをクリックして、ハード ドライブ上、または Buzzsaw サイト内の添付ファイ ルを参照します。

選択後、電子メールをプレビューして新しいメンバーがそのメールを受信すると きにどのように表示されるかを確認できます。

# 電子メールのプレビュー

[プレビュー]ボタンをクリックして、行った変更を確認します。入力したテキス トに加えて、電子メールの本文に含めることを選択したオプションが表示されま す。

これらの 2 つのタブでは、[OK]、[キャンセル]、および[既定に戻す]ボタンを利 用できます。

- **[OK]**: 変更を保存するには、このボタンをクリックします。
- **[**キャンセル**]**: 変更を保存しないでウィンドウを閉じるには、このボタンをク リックします。[キャンセル]ボタンをクリックしても、既定のテキストは復 元されないことに注意してください。
- **[**既定に戻す**]**: 変更をキャンセルし、既定のテキストおよびオプションを復元 するには、このボタンをクリックします。このオプションでは、現在表示さ れているタブだけでなく、他のすべてのタブの既定の設定が復元されること に注意してください。

### 関連事項**:**

[オプションを設定する](#page-31-0) (20 ページ) [[メンバー](#page-74-0)]タブ (63 ページ)

# サイトの情報ページを管理する

サイト管理者だけが実行できます。

情報ページとは、ダッシュボード、または「情報ページ」という名前のページを 指します。 [プロジェクト情報]メニューに一覧表示されているすべてのページを 情報ページと呼びます。 [サイトのセットアップ]で、編集、追加、削除、アクセ ス権の制御、表示順序の制御を行えます。 プロジェクト情報ページに関連する 操作は、アクティビティ ログで追跡されます。

サイトに表示するカスタム情報ページを選択できます。 Buzzsaw には既定の情 報ページが用意されています。既定では、プロジェクトには自動生成されたペー ジが表示されます。

サイトのどこからでも情報ページを設定できます。 情報ページとして、HTML ファイルまたはイメージ ファイル(gif、bmp など)を使用できます。

- **1** [サイトのセットアップ]メニューをクリックしてから、[情報ページ]をク リックします。
- **2** 新しいページを追加するには、**[**ページの追加**]**ボタンをクリックします。 [情報ページの追加]ダイアログ ボックスが表示されます。
- **3** [ページ名]フィールドにページの名前を入力します。 既定の名前を適用す るか、別の名前を入力します。
- **4** [ソースの選択]ドロップダウン リストをクリックすることで、ページを選 択します。自動生成されたいずれかのページをこのメニューから選択する か、サイトまたはコンピュータ上のファイルから新しいページを選択しま す。
- **5** このページを表示可能なメンバーとして、[すべてのサイト メンバー]、ま たは[選択されたサイト メンバー]を選択します。

### 情報ページを表示可能なメンバーを制御する

管理者は、各ページを見ることができるメンバーを制御できます。ある情報ペー ジをメンバーが見ることができない場合、そのページは[プロジェクト情報]メ ニューに表示されません。 既定では、表示権限以上の権限を持つすべてのプロ ジェクト メンバーが、管理者用一覧を除くすべての情報ページを見ることがで きます。 管理者用一覧の初期リスト アクセスには、管理者だけが含まれていま す。

情報ページを表示する権限が付与されている場合でも、そのページを表示する十 分な権限がない場合、メンバーがそのページを表示しようとすると、エラーメッ セージが表示されます。

プロジェクト メンバーに情報ページを表示する権限が付与されていない場合、 タイトル バーに[プロジェクト情報]メニューは表示されません。

情報ページに誰がアクセス可能であるか、情報ページがいつ表示されるかを制御 できます。

注**:** これは強力なオプションです。メンバーにダッシュボードが表示されないよ うに設定することもできます。これによってメンバーは割り当てられているア イテムを表示できなくなることがあるので注意してください。

### ページ順序を変更する

管理者は、ユーザに表示される情報と表示順序を制御できます。

情報ページの表示順序を変更する場合、ページを選択して[上に移動]ボタンと[下 に移動]ボタンを使用します。

ユーザが各セッションにログインしたときに表示されるページを指定することも できます。 このためには、次の操作を行います。

- **1** リストからページを選択します。
- **2** 次のいずれかのオプションを選択します。
	- **[**ユーザが表示できる最初の情報ページ**]**: このオプションを選択した場 合、メンバーがサイトに初めてログインすると、表示できる権限を持つ 情報ページで最上位のものが表示されます。
	- **[**ファイル ビュー**]**: このオプションを選択した場合、[詳細]ペインにツ リー ビューが表示されます。
	- **[**ユーザが最後に表示したページ**]**: 最後にメンバーに表示されていた ビューが、次にそのメンバーがログインしたときに最初に表示される ページになります。

これらの設定は、「[情報ページの追加](#page-481-0)] (470ページ)ダイアログ ボックスで指定さ れているメンバーに適用されます。 つまり、プロジェクト メンバー全員または 特定のメンバーに適用されます。

## 情報ページを削除する

ページを選択して、**[**削除**]**ボタンをクリックします。

### アクティビティ ログでプロジェクト情報ページを追跡する

プロジェクト情報ページの管理に関連するすべての操作は、アクティビティ ロ グで追跡されます。 そのような操作には次のようなものがあります。

### プロジェクト セットアップ **-** 情報ページ

- ページの追加
- ページの編集
- 名前の変更
- ファイルの変更
- ページの削除
- ページ順序の変更
- アクセス リストの変更

# プロジェクト セットアップ **-** 初期表示設定

- サイトの初期表示設定の変更
- プロジェクトの初期表示設定の変更

### <span id="page-107-0"></span>関連事項**:**

手順 5: [情報ページを管理する](#page-298-0) (287 ページ) アクティビティ [ログを使用する](#page-167-0) (156 ページ) [情報ページ](#page-172-0) (161 ページ)

# 新しいメンバーを作成する

メンバーをプロジェクトに参加させる前に、メンバーを作成しなければなりませ ん。 作成してから、そのメンバーをプロジェクトやグループに追加することが できます。 サイト管理者は、メンバーの作成、編集、削除、プロジェクトおよ
びグループへのメンバーのアクセス権の管理を行うことができます。 このダイ アログ ボックスにはメンバーを管理するウィンドウからアクセスできます。

[サイト管理] ➤ [メンバー]タブ

[プロジェクト管理] ➤ [メンバー]タブのメンバー リスト

[プロジェクトのプロパティ] ➤ [メンバー]タブ

[メンバー]タブをクリックして[新規作成]ツールバー ボタンをクリックします。 次の 4 つのタブを使用して、新しいメンバーのプロファイルを作成してくださ  $V_{\alpha}$ 

#### 一般

- **1** [新しいメンバー]ダイアログ ボックスで[一般]タブをクリックします。
- **2** [ID]セクションには、新しいメンバーのユーザ名、姓、名、および電子メー ル アドレスを入力します。

パスワードは自動的にメンバーに割り当てられます。メンバーが初めてロ グインする場合、パスワードがリセットされた場合、パスワードの有効期 間が切れている場合は、メンバーが新しいパスワードを作成する必要があ ります。サイト管理者はメンバーに強力なパスワードを強制することがで きます。 詳細については、「[[セキュリティ](#page-96-0)]タブ (85 ページ)」と「[パス](#page-488-0) [ワードの要件](#page-488-0) (477 ページ)」を参照してください。

強力なパスワードが必須でない場合でも、パスワードは文字で始まり、8 文字の長さで、大文字と数字が少なくとも 1 つずつ含まれている必要があ ります。

- **3** 必要に応じて、コメントを入力します。サイト管理者だけがコメントを表 示できます
- **4** メンバーを会社と関連付けないようにするには、[メンバーを会社と関連付 けない]オプションを選択します。 または
- **5** メンバーを既存の会社と関連付けるには、[既存の会社から選択する]オプ ションを選択します。
- **6** 入力フィールドの右にある虫眼鏡アイコンをクリックすると、[会社の選択] ダイアログ ボックスが表示されます。
- **7** リストから会社を選択して、[OK]をクリックします。
- **8** 新しい会社を作成するには、[会社名を入力する]オプションを選択し、[会 社名]フィールドに名前を入力します。

- **9** [会社の作成]ボタンをクリックし、必須フィールドに入力します。
- **10** [作成]ボタンをクリックして、[新しいメンバー]ダイアログに戻ります。
- **11** 必要に応じて連絡先情報を入力するか、[このメンバーには会社の連絡先情 報を使用する]オプションを選択します。会社の連絡先情報が連絡先フィー ルドに表示されます。

注**:** [[メンバー](#page-74-0)]タブ (63 ページ)、および[[メンバー](#page-29-0) リスト] (18 ページ)ウィ ンドウに特定の情報を表示するには、連絡先情報を入力する必要がありま す。 たとえば、サイト メンバーを市区町村の順に並び替える場合は、[市 区町村]フィールドに入力しておく必要があります。

**12** メンバーを作成し終えた場合は、[作成]ボタンをクリックします。あるい は、[プロジェクト メンバーシップ]タブまたは[グループ メンバーシップ] タブをクリックしてメンバーをプロジェクトまたはグループに追加します。

## メンバー プロファイル

このタブでメンバーに関連付ける属性を選択します。 このダイアログ ボックス に表示されている属性は、[[属性](#page-83-0)]タブ (72 ページ) で指定されたものです。 属性 をメンバーに適用することにより、メンバーを分類することになるので、属性名 によってメンバーを検索しやすくなります。 メンバーに適用できる属性は、[優 先連絡方法]、[評価]、および[工事]です。

- **1** 使用可能な属性のドロップダウンの矢印をクリックし、値を選択します。
- **2** [作成]をクリックします。

## プロジェクト メンバーシップ

- **1** [新しいメンバー]ダイアログ ボックスで[プロジェクト メンバーシップ]タ ブをクリックします。このタブでプロジェクトへのメンバーの追加や削除、 権限レベルの設定、管理者権限の設定を行うことができます。
- **2** メンバーの管理者権限を設定します。
	- **「サイト管理者1**: サイト内のすべてのファイルおよびデータへのアクセ スをそのユーザに許可します。そのユーザは権限の設定や、プロジェク トおよびグループのメンバーシップも自由に変更できます。 このオプションを選択すると、警告ダイアログ ボックスが表示され、 サイト管理者の操作がサイトやプロジェクトの管理に影響することを知 らせます。 この権限の設定は強力なため、割り当てには十分注意して ください。

- **[**新しいメンバーの追加**/**メンバーの編集**]**: メンバーは新しいサイト メン バーおよびサイトレベルのグループを作成できます。そのメンバーに、 少なくとも 1 つのプロジェクトに対して、管理者権限を与えることも 必要です。 プロジェクト管理者の作成には、このオプションは必須で はありません。
- **3** [プロジェクトに追加]ツールバーボタンをクリックします。[プロジェクト に追加]ダイアログ ボックスが表示されます。 プロジェクトと権限レベル を選択して、[OK]をクリックします。プロジェクトがそのプロジェクトの メンバーの権限レベルとともにプロジェクト リストに表示されます。

注**:** プロジェクトを階層リストで表示するには、ツリー ビューに切り替え ます。これにより、プロジェクトが階層構造のどの位置にあるかを確認し やすくなります。特定のプロジェクトに対するメンバーの権限を変更する 場合は、権限の変更により影響を受けるサブプロジェクトやフォルダを確 認するのに役立ちます。

- **4** [メンバーシップ]列により、メンバーがプロジェクトにどのように追加さ れたかを確認できます。つまり、個々のメンバーとして、またはグループ の一部として追加されたかを確認できます。
- **5** プロジェクトからメンバーを削除するには、リストからプロジェクトを選 択し、[除外]ツールバー ボタンをクリックします。
- **6** メンバーを作成し終えた場合は、[作成]ボタンをクリックします。あるい は、[グループ メンバーシップ]タブをクリックしてメンバーをグループに 追加します。

## グループ メンバーシップ

- **1** [新しいメンバー]ダイアログ ボックスで[グループ メンバーシップ]タブを クリックします。
- **2** [追加]ツールバー ボタンをクリックします。[[グループの選択](#page-477-0)]ダイアログ [ボックス](#page-477-0)(466ページ)が表示されます。グループを選択して、[OK]をクリッ クします。
- **3** グループからメンバーを削除するには、リストからグループを選択し、[除 外]ボタンをクリックします。
- **4** グループのメンバーを表示するには、グループ名の左側にあるプラス記号 をクリックします。

終了したら、[作成]ボタンをクリックします。[[送信オプション](#page-468-0)]ダイアログ ボッ [クス](#page-468-0) (457 ページ) が表示された場合は、必要なオプションを選択します。 [メン バー]リストに、新しいサイト メンバーが表示されます。

注**:** ウィンドウを閉じずに複数のサイトメンバーを作成するには、個々のレコー ドの完了時に[作成]をクリックします。 新しいレコードの作成が完了します。 [サイト管理]ウィンドウを閉じなくても続けて次のメンバーを追加できます。 [作成]をクリックした後に行った変更を適用し、ウィンドウを閉じるには、[閉じ る]をクリックします。

#### 割り当てられた権限および実際のアクセス

個人およびグループ メンバーとしてアイテムに対するアクセスが許可されてい る場合、メンバーは 1 つのプロジェクト、フォルダ、またはファイルに対して 複数の権限を持つことがあります。 これはメンバーに対して、個人としてプロ ジェクトの権限レベルが与えられ、またグループのメンバーとして別の権限レベ ルが与えられている場合が該当します。 この結果、メンバーはプロジェクトへ の「割り当て済み権限」と「実際のアクセス」を持つことになります。

- 割り当て済み権限: 個々のメンバーとしてのメンバーに割り当てられた権限 レベルを意味します。
- 実際のアクセス: メンバーがファイル、フォルダ、またはプロジェクトなど のアイテムにアクセスできる最も高い権限を意味します。 この権限は、グ ループ メンバーシップまたは個々のプロジェクト メンバーシップのいずれ かによってもたらされます。

グループ レベルまたは個人レベルのどちらで割り当てられたかには関係なく、 メンバーに与えられた最高の権限がそのメンバーのアイテムへのアクセスに使用 されます。

たとえば、Jane Smith はグループ 1 のメンバーだとします。Jane とグループ 1 はプロジェクト A に対してアクセス権限を持っています。Jane は、グループ 1 に追加される前は、プロジェクト A に表示権限でアクセスしていました。グルー プ 1 はプロジェクト A に対して編集権限を持っています。編集権限の方が表示 権限よりもレベルが上です。したがって、Jane は、編集権限でプロジェクト A にアクセスできます。

このルールの例外は、メンバーが個人またはグループ メンバーとして「アクセ ス付加」が割り当てられた場合です。 「アクセス付加」は他のすべての権限レ ベルを上書きします。 ですから、上記の例で、Jane が個人メンバーとしては表

示権限を割り当てられ、同時にグループ メンバーとしては「アクセス付加」を 割り当てられた場合は、プロジェクト A にはアクセスできないことになります。

メンバーの実際の権限または割り当てられた権限のレベルを、**[**新しいメンバー**]** ダイアログ ボックスで表示するには**:**

- **2** [新しいメンバー]ダイアログ ボックスで[プロジェクト メンバーシップ]タ ブをクリックします。
- **3** [割り当て済み権限]または[実際のアクセス]のいずれかの表示オプションを 選択します。 [権限]列の値は、メンバーがプロジェクトにアクセスできる 方法によって変わることがあります。

注**:** [メンバーシップ]列には、メンバーがプロジェクトにアクセスできる方 法がすべて表示されます。個々のメンバーシップとグループメンバーシッ プによる権限が表示されます。実際にメンバーがアクセスする方法は、[メ ンバーシップ]列の最初に表示されます。 つまり、メンバーがグループ メ ンバーシップ経由の編集権限によって実際にアクセスする場合は、グルー プ名が最初に表示され、次にプロジェクトのメンバーシップが続きます。

終了したら、[作成]ボタンをクリックします。[送信オプション]ダイアログ ボッ クス が表示されたら、必要なオプションを選択します。 [メンバー]リストに、 新しいサイト メンバーが表示されます。

注**:** ウィンドウを閉じずに複数のサイトメンバーを作成するには、個々のレコー ドの完了時に[作成]をクリックします。 新しいレコードの作成が完了します。 [サイト管理]ウィンドウを閉じなくても続けて次のメンバーを追加できます。 [作成]をクリックした後に行った変更を適用し、ウィンドウを閉じるには、[閉じ る]をクリックします。

<span id="page-112-0"></span>関連事項**:**

[メンバーの編集](#page-112-0) (101 ページ) [権限](#page-151-0) (140 ページ) [[メンバー](#page-74-0)]タブ (63 ページ)

## メンバーの編集

サイト管理者は、プロジェクトの有効期限中にサイト メンバー情報を変更でき ます (プロジェクト管理者は、管理対象のプロジェクトのメンバーだけを削除で

き、新しいメンバー権限を持つ場合にだけメンバーを作成または編集できます)。 サイト管理者はユーザを無効にすることもできます。そうすると、メンバーの権 限を変更することなくプロジェクトまたはサイトに対するメンバーのアクセスを 制限できます。

メンバーがログインしたことがない場合は、[ようこそメールの送信]ボタンが有 効になります。 メンバーが以前にログインしたことがある場合は、[パスワード のリセット]ボタンが有効になります。

#### メンバー情報を編集するには

- **1** メンバー管理ウィンドウでメンバーを選択し、右クリックして[編集]を選 択します。
- **2** [一般]タブをクリックし、必要に応じて[ID]、[会社]、[連絡先情報]を変更 します。
- **3 [OK]**をクリックします。

### プロジェクトにメンバーを追加するには

- **1** メンバー管理ウィンドウでメンバーを選択し、右クリックして[編集]を選 択します。
- **2** [プロジェクト メンバーシップ]タブをクリックします。
- **3** 必要に応じて管理者権限を編集します。メンバーをサイト管理者にするオ プションか、プロジェクト管理者に対してメンバーとグループの作成を可 能にするオプションを選択します。
- **4** [プロジェクトに追加]ボタンをクリックします。
- **5** リストからプロジェクトを選択して、[OK]をクリックします。
- **6** 権限レベルを選択します。 プロジェクトに初めて追加されたメンバーに は、表示権限が自動的に割り当てられます。その他の権限は、[権限]ドロッ プダウン リストから選択できます。
- **7** プロジェクトを階層リストで表示するには、ツリー ビューに切り替えま す。これにより、プロジェクトが階層構造のどの位置にあるかを確認しや すくなります。特定のプロジェクトに対するメンバーの権限を変更する場 合は、権限の変更により影響を受けるサブプロジェクトやフォルダを確認 するのに役立ちます。
- **8** [メンバーシップ]列により、メンバーがどのようにプロジェクトにアクセ スするかを確認できます。つまり、個々のメンバーとして、またはグルー

プの一部としてアクセスするかを確認できます。実際にメンバーがアクセ スする内容は、[メンバーシップ]列の最初に表示されます。 つまり、メン バーがグループメンバーシップ経由の編集権限によって実際にアクセスす る場合は、グループ名が最初に表示され、次にプロジェクトのメンバーシッ プが続きます。

**9 [OK]**をクリックします。

[オプション]ダイアログボックスで選択したオプションによっては、プロジェク トに追加されたことがプロジェクトのメンバーに通知されます。 メンバーシッ プの変更をいつメンバーに通知するかを変更するには、[オプションを設定する](#page-31-0) ( 20 ページ) で必要な選択を行います。

#### グループにメンバーを追加するには

- **1** メンバー管理ウィンドウでメンバーを選択し、右クリックして[編集]を選 択します。
- **2** [グループ メンバーシップ]タブをクリックします。
- **3** [追加]ツールバー ボタンをクリックします。[グループの選択]ダイアログ ボックスが表示されます。
- **4** グループを選択して、[OK]をクリックします。
- **5** [オプション]ダイアログ ボックスで選択したオプションによっては、プロ ジェクトに追加されたことがプロジェクトのメンバーに通知されます。メ ンバーシップの変更をいつメンバーに通知するかを変更するには、[オプ ション]ダイアログ ボックスの[電子メール]タブで必要な選択を行います。

## プロジェクトまたはグループからメンバーを削除するには

- **1** メンバー管理ウィンドウでメンバーを選択し、右クリックして[編集]を選 択します。
- **2** [プロジェクト メンバーシップ]タブまたは[グループ メンバーシップ]タブ で、プロジェクトまたはグループを選択し、[除外]ツールバーボタンをク リックします。

#### メンバー属性を編集するには

- **1** メンバー管理ウィンドウでメンバーを選択し、右クリックして[編集]を選 択します。
- **2** [メンバー プロファイル]タブをクリックします。

- **3** このメンバーに適用する属性値を選択します。
- **4 [OK]**をクリックします。

#### 複数のメンバーを編集するには

一度に複数のメンバーの連絡先情報を編集できます。

- **1** メンバー管理ウィンドウで[Shift]キーと[Ctrl]キーを使用して複数のメン バーを選択します。
- **2** 右クリック メニューから[編集]を選択します。
- **3** 必要に応じてフィールドを変更します。
- **4 [OK]**をクリックします。

#### メンバーの実際のアクセスまたは割り当てられた権限を表示するには

個人およびグループ メンバーとしてアイテムに対するアクセスが許可されてい る場合、メンバーは 1 つのプロジェクト、フォルダ、またはファイルに対して 複数の権限を持つことがあります。 これはメンバーに対して、個人としてプロ ジェクトの権限レベルが与えられ、またグループのメンバーとして別の権限レベ ルが与えられている場合が該当します。 この結果、メンバーはプロジェクトへ の「割り当て済み権限」と「実際のアクセス」を持つことになります。

- 割り当て済み権限: 個々のメンバーとしてのメンバーに割り当てられた権限 レベルを意味します。
- 実際のアクセス: メンバーがファイル、フォルダ、またはプロジェクトなど のアイテムにアクセスできる最も高い権限を意味します。 この権限は、グ ループ メンバーシップまたは個々のプロジェクト メンバーシップのいずれ かによってもたらされます。

グループ レベルまたは個人レベルのどちらで割り当てられたかには関係なく、 メンバーに与えられた最高の権限がそのメンバーのアイテムへのアクセスに使用 されます。

たとえば、Jane Smith はグループ 1 のメンバーだとします。Jane とグループ 1 はプロジェクト A に対してアクセス権限を持っています。Jane は、グループ 1 に追加される前は、プロジェクト A に表示権限でアクセスしていました。グルー プ 1 はプロジェクト A に対して編集権限を持っています。編集権限の方が表示 権限よりもレベルが上です。したがって、Jane は、編集権限でプロジェクト A にアクセスできます。

このルールの例外は、メンバーが個人またはグループ メンバーとして「アクセ ス不可」が割り当てられた場合です。 「アクセス不可」は他のすべての権限レ ベルを上書きします。 ですから、上記の例で、Jane が個人メンバーとしては表 示権限を割り当てられ、同時にグループ メンバーとしては「アクセス不可」を 割り当てられた場合は、プロジェクト A にはアクセスできないことになります。

#### メンバーの実際の権限または割り当てられた権限レベルを、**[**メンバーの編集**]**ダ イアログ ボックスに表示するには**:**

- **2** [メンバーの編集]ダイアログ ボックスで[プロジェクト メンバーシップ]タ ブをクリックします。
- **3** [割り当て済み権限]または[実際のアクセス]のいずれかの表示オプションを 選択します。 [権限]列の値は、メンバーがプロジェクトにアクセスできる 方法によって変わることがあります。

注**:** [メンバーシップ]列には、メンバーがプロジェクトにアクセスできる方 法がすべて表示されます。個々のメンバーシップとグループメンバーシッ プによる権限が表示されます。実際にメンバーがアクセスする内容は、[メ ンバーシップ]列の最初に表示されます。 つまり、メンバーがグループ メ ンバーシップ経由の編集権限によって実際にアクセスする場合は、グルー プ名が最初に表示され、次にプロジェクトのメンバーシップが続きます。

#### <span id="page-116-0"></span>関連事項**:**

```
プロジェクトにメンバーを追加する (105 ページ)
新しいメンバーを作成する (96 ページ)
権限 (140 ページ)
```
# プロジェクトにメンバーを追加する

プロジェクトが作成されると、管理者はメンバーを追加できます。 メンバーは プロジェクトに追加されるまで、そのプロジェクトのデータにアクセスできませ ん。 メンバーが使用できるタスクおよびアクティビティは、メンバーに割り当 てられる権限レベルによって異なります。

プロジェクト管理者は、既存のメンバーを 1 つまたは複数のプロジェクトに追 加することができます(プロジェクト管理者はメンバーを追加する各プロジェク トに対して管理者権限が必要です)。 プロジェクト管理者は、新しいメンバーと

グループを作成する権限を与えられている場合に、サイト レベルのグループを 作成できます。

注**:** あるメンバーをサイトまたはプロジェクトに追加したいものの有効なメン バーの一覧に名前が見つからない場合、サイト管理者にまずそのメンバーの名前 をサイト メンバーとして追加してもらうか、管理者から新しいサイト メンバー を作成する権限を受ける必要があります。 要求を実行するには、サイト管理者 に連絡してください。

#### プロジェクトにメンバーを追加するには

- **1** プロジェクト ツリー ビューで、プロジェクトを選択します。
- **2** Buzzsaw ショートカット バーで、[プロジェクト管理]アイコンをクリック します。
- **3** [メンバー]タブをクリックします。
- **4** [追加]ツールバー ボタンをクリックします。[プロジェクト メンバーの追 加]ダイアログ ボックスが表示されます。
- **5** [使用可能]メンバー一覧からメンバーの名前を選択し、[追加]ボタンをク リックします。

Shift キーと Ctrl キーを使用すると、複数のメンバーを追加できます。

注**:** あるメンバーをサイトまたはプロジェクトに追加したいものの有効な メンバーの一覧に名前が見つからない場合、サイト管理者にまずそのメン バーの名前をサイトメンバーとして追加してもらうか、管理者から新しい サイトメンバーを作成する権限を受ける必要があります。要求を実行する には、サイト管理者に連絡してください。

- **6** ウィンドウの下のペインにある[選択済み]セクションにメンバーの名前が 表示されます。
- **7** [権限]ドロップダウン リストから、メンバーの権限レベルを選択します。 追加されたすべてのメンバーに同じ権限が適用されます。メンバーの権限 は、[メンバー]タブで変更できます。 詳細については、「[権限](#page-151-0) (140 ペー ジ)」を参照してください。

既定では、そのプロジェクトのすべての新しいメンバーに「表示」権限が 割り当てられます。 権限レベルを変更するには、[権限]ドロップダウン リ ストを使用します。

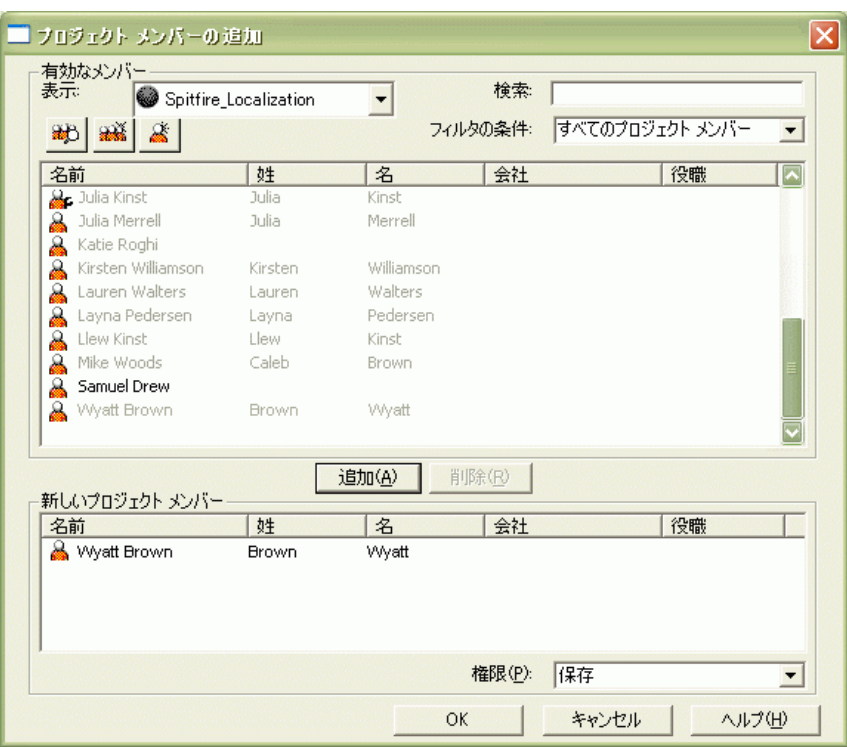

**8** [OK]をクリックすると、このメンバーはプロジェクトメンバーの一覧に追 加されます。[メンバー]タブで、プロジェクトに追加されたこと、または 権限レベルが変更されたことをメンバーに電子メールで通知するオプショ ンを選択していた場合は、このタイミングで電子メールが送信されます。

#### <span id="page-118-0"></span>関連事項**:**

[新しいメンバーを作成する](#page-107-0) (96 ページ) [グループを作成する](#page-122-0) (111 ページ) プライベート [グループおよび非表示グループ](#page-149-0) (138 ページ)

# メンバーのインポートおよびエクスポート

サイト管理者は、サイト にメンバーを追加する場合、インポート機能またはエ クスポート機能を使用することにより時間を節約できます。

たとえば、Microsoft Outlook アカウント リストからユーザ情報をインポート する場合、指定された情報が自動的に Buzzsaw の新しいメンバーのレコードに コピーされます。 いったんインポートされた情報が Buzzsaw に保存されると、 新しいメンバーのレコードに目的のサイトやプロジェクト固有の情報を追加する だけで済みます。

#### ユーザ情報をインポートする

- **1** Buzzsaw ショートカット バーで、[サイト管理]をクリックします。
- **2** [メンバー]タブをクリックし、[インポート/エクスポート]ツールバー ボタ ン ⇔ をクリックします。 [メンバーのインポート/エクスポート]ウィザードが表示されます。
- **3** [操作]セクションの[インポート]をクリックします。
- **4** [ファイル名]セクションで、[参照]をクリックし、目的のファイルまでナビ ゲートします。
- **5** [ファイルの種類]ドロップ ダウン メニューを使用して、必要なファイルの 種類を選択します。すべてのファイル[\*.\*]、コンマ区切り値ファイル[\*.csv ]、またはタブ区切りファイル[\*.txt ]から選択できます。
- **6** [開く]をクリックします。
- **7** [区切り文字]フィールドを使用して、情報のインポート/エクスポート用ファ イルで使用するセパレータを指定します。 [カンマ]、[タブ]、または[その 他]から選択できます。

注**:** [その他]を選択すると、追加の[編集]フィールドが表示されます。 [編 集]フィールドを使用して、区切り文字または使用する文字列を入力しま す。

- **8 [**次へ**]**をクリックします。
- **9** [インポート/エクスポート]マッピングリストとフィールドを使用して、列 見出しを選択した情報と一致させます。 オプション: インポートまたはエクスポートされた後で表示される列見出 しと選択された情報をプレビューおよび確認する場合は、[プレビュー]ボ タンをクリックします。
- **10 [**次へ**]**をクリックします。

[メンバーの選択]ウィンドウが表示されます。

**11** [メンバーの選択]一覧から、サイトに追加するメンバー名を選択します。

[メンバーの選択]一覧からすべてのメンバーを追加するには(いくつかのメ ンバーが選択されていない場合でも)、[すべて選択]をクリックします。 [メ ンバーの選択]一覧からすべてのメンバーを選択解除するには、[すべてク リア]をクリックします。

注**:** 既に同じ名前がある場合や、新しい名前に電子メール アドレスがア タッチされていない場合、メンバー名は追加されません。メンバー名と電 子メールアドレスの列は必須です。追加されないメンバー名は、[メンバー の選択]一覧に残され、ユーザ アイコンが強調表示されます。

- **12 [**次へ**]**をクリックします。
- **13** いつメールを送信するかを選択します。
- **14** 電子メールで使用する言語を選択します。
- **15** エンコードを選択します。この手順のオプションの詳細については、[「よ](#page-102-0) [うこそメールのオプション](#page-102-0) (91 ページ)」を参照してください。
- **16** [完了]をクリックします。

[メンバー]タブには、インポートされた情報が表示されます。 新たにインポートされたメンバーには、以下の情報を含む自動生成された 電子メールが送られます。

- サイトへの URL
- ユーザ名
- 仮パスワード
- プロジェクト情報(新しいメンバーを同時にプロジェクトに追加した場 合)。新しいサイトメンバーが後でプロジェクトに追加された場合は、 プロジェクトに追加されたときに、プロジェクト固有の情報を含む電子 メールを別に受け取ります。

#### ユーザ情報をエクスポートする

- **1** Buzzsaw ショートカット バーで、[サイト管理]をクリックします。
- **2** [メンバー]タブをクリックし、[インポート/エクスポート]ツールバー ボタ ン → をクリックします。
	- [メンバーのインポート/エクスポート]ウィザードが表示されます。
- **3** [操作]セクションの[エクスポート]をクリックします。

- **4** [ファイル名]セクションで、[参照]をクリックします。[名前を付けて保存] ダイアログボックスで、エクスポートする情報ファイルの保存場所と名前 を指定します。[保存]をクリックします。
- **5** [区切り文字]フィールドを使用して、情報のインポート/エクスポート用ファ イルで使用するセパレータを指定します。 [カンマ]、[タブ]、または[その 他]から選択できます。

注**:** [その他]を選択すると、追加の[編集]フィールドが表示されます。 [編 集]フィールドを使用して、区切り文字または使用する文字列を入力しま す。

**6 [**次へ**]**をクリックします。

[エクスポート フィールド]ウィンドウが表示されます。

**7** [フィールドの選択]一覧から、エクスポートされたファイルに含むフィー ルドを選択します。

または、[標準のフィールドを使用する]ボタンをクリックし、ドロップ ダ ウン メニューを使用して、フィールドの種類を選択します。

注**:** Microsoft Outlook を使用している場合は、Microsoft Outlook の[カ ンマ区切り値]を選択します。 これを選択することにより、列見出しは選 択および編成されるため、Microsoft Outlook で認識されます。 [カンマ区 切り値]を選択すると、選択される列見出しは少なくなります。

**8 [**次へ**]**をクリックします。

[メンバーの選択]ウィンドウが表示されます。

**9** [メンバーの選択]一覧から、エクスポートした情報ファイルに含むメンバー 名を選択します。

[メンバーの選択]一覧にすべてのメンバーを追加するには(いくつかのメン バーが選択されていない場合でも)、[すべて選択]をクリックします。[メン バーの選択]一覧からすべてのメンバーを削除するには、[すべてクリア]を クリックします。

**10** [完了]をクリックします。 エクスポートされた情報ファイルが指定したファイル格納場所に表示され ます。

#### 関連事項**:**

[メンバーのインポート](#page-485-0)/エクスポート ウィザード (474 ページ)

[メンバーのインポート/エクスポート]ウィザード - [インポートするフィール](#page-483-0) [ドのマッピング手順](#page-483-0) (472 ページ)

<span id="page-122-0"></span>インポート/エクスポート - [メンバーの選択手順](#page-484-0) (473 ページ)

## グループを作成する

新しいメンバーを作成できるサイト管理者およびプロジェクト管理者だけが使用 できます。

このウィザードには、[サイト管理] ▶ [グループ]タブ ▶ [新規作成]、または[プ ロジェクト管理] ➤ [グループ]タブ ➤ [新規作成]からアクセスします。

**1** グループの名前を入力します。

注**:** グループ名には、64 文字(スペース含む)までを使用できます。

- **2** 必要に応じて、そのグループの別の所有者を選択します。既定では、その グループの所有者は作成者です。別のメンバーを所有者にする場合は、[選 択]ボタンをクリックします。[所有者]ダイアログ ボックスが表示されま す。 名前を選択して、[OK]ボタンをクリックします。[グループのプロパ ティ]ダイアログ ボックスに戻ります。
- **3** グループを、(どのプロジェクトにも追加できるように)サイト レベルで作 成するか、プロジェクトレベルだけで作成するかを選択します。プロジェ クトレベルのグループを作成する場合は、[参照]ボタンをクリックします。 ユーザが管理者権限を持つプロジェクトだけが表示されます。
- **4** サイトまたはプロジェクト レベルのグループは、プライベート グループ として設定できます。この場合、グループのメンバー名は、サイトレベル のグループの場合はサイト管理者とグループの所有者、プロジェクトレベ ルのグループの場合はプロジェクト管理者とグループの所有者のみが表示 できます。詳細については、「[プライベートグループおよび非表示グルー](#page-149-0) [プ](#page-149-0) (138 ページ)」を参照してください。
- **5** [次へ]をクリックして、ウィザードの手順 2 へ進みます。

#### 関連事項**:**

[新しいグループ](#page-475-0) ウィザード: 手順 2 メンバーの選択 (464 ページ) 新しいグループ ウィザード: 手順 3 プロジェクト [メンバーシップ](#page-476-0) (465 ペー ジ)

プライベート [グループおよび非表示グループ](#page-149-0) (138 ページ) [[グループ](#page-76-0)]タブ (65 ページ)

## プロジェクト管理タスク

## プロジェクト管理について

## プロジェクト管理について

プロジェクト管理機能により、プロジェクト管理者は、よく使用する管理タスク とアクティビティにアクセスできます。プロジェクトに名前を付ける、プロジェ クト内のファイルに「超えることができない」バージョン制限を指定する、メン バーとグループを追加する、権限を変更する、すべてのプロジェクト アクティ ビティのログにアクセスする、などを行うことができます。

管理タブは、Buzzsaw ショートカット バーの右側にある詳細ビューに表示され ます。

関連事項**:**

<span id="page-123-0"></span>[[一般](#page-123-0)]タブ (112 ページ) [[メンバー](#page-126-0)]タブ (115 ページ) [[アクティビティ](#page-139-0) ログ]タブ (128 ページ)

## **[**一般**]**タブ

プロジェクト管理者またはサイト管理者が使用する[プロジェクト管理]の[一般] タブの機能は次のとおりです。

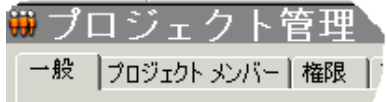

■ プロジェクトが最初に作成された日付および URL を表示します。

- サイズ上限、警告するサイズ上限、使用可能な容量、現在の使用サイズを表 示します。
- プロジェクト内のアイテムの総数を表示します。 アイテムにはファイル、 フォルダ、プロジェクト、フォームログ、フォーム、編集のロック、権限の ロックが含まれます。

#### プロジェクトの所有権を変更する**:**

プロジェクト マネージャがフォルダを作成したり、ファイルをプロジェクトに 追加したりする場合、そのメンバーには対象のアイテムの所有権が自動的に与え られます。 管理者によりメンバーの表示権限に対する権限レベルが変更された 場合でもこの内容は適用されます。 つまり、メンバーは今までどおりアイテム を編集することができます。 詳細については、[「プロジェクト、フォルダ、ま](#page-65-0) [たはファイルの所有権](#page-65-0) (54 ページ)」を参照してください。

- **1** [プロジェクト]バーを使ってプロジェクトを選択します。
- **2** ツリー ビューでフォルダまたはファイルを選択し、右クリックして[プロ パティ]を選択します。
- **3** [一般]タブをクリックします。
- **4** [所有権]ボタンをクリックします。[所有者]ダイアログ ボックスが表示さ れます。フォルダとファイルの名前がボックスの上部に表示されます。現 在の所有者も表示されます。
- **5** 所有者にするメンバーを選択します。

[サブフォルダとファイルの所有者を置換]: このオプションを選択すると、ダイ アログボックスの上部に一覧されているアイテムの下の階層にあるすべてのフォ ルダやファイルに対するフル アクセス権が与えられます。 このオプションを選 択しない場合は、メンバーにサブディレクトリとファイルの表示権限がある場 合、その権限レベルはそのまま有効になります。所有権は、ダイアログ ボック スの上部に一覧されているアイテムのみに適用されます。

プロジェクト メンバーのさまざまな権限レベルは、フォルダやファイルのレベ ルで割り当てたり、保持したりすることもできます。 その特定のフォルダまた はファイルの権限セットをロックするだけです。 プロジェクトのどこかで権限 レベルが変更された場合でも、そのロックされたアイテムはスキップされ、権限 レベルは変更されません。

## 権限セットをロックする

このボタンをクリックすると、このプロジェクトの権限セットをロックできま す。 権限セットのロックの詳細については、[「権限セットをロックおよびロッ](#page-160-0) [ク解除する](#page-160-0) (149 ページ)」を参照してください。

## 保存するファイル バージョン数を指定する

**1** [バージョン]ボタンをクリックします。[バージョン]ダイアログ ボックス が表示されます。

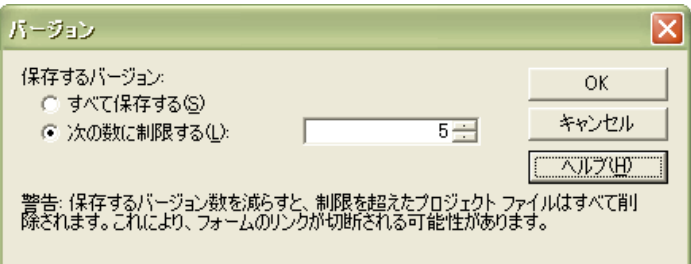

- **2** バージョン数を制限しないで保存するには、[すべて保存する]を選択しま す。
- **3** バージョン数を制限して保存するには、[次の数に制限する]を選択し、保 存するファイルバージョンの最大数を入力します。

注**:** 保存するバージョン数を制限すると、バージョンが保存されるたびに、 バージョンの値が 1 つづつ増えていきます。 バージョンの制限値に到達し た場合、新しいバージョンを保存するために最も古いバージョンが削除さ れます。

**4 [OK]**をクリックします。

#### 関連事項**:**

[権限セットをロックおよびロック解除する](#page-160-0) (149 ページ) [[アクティビティ](#page-139-0) ログ]タブ (128 ページ) [[メンバー](#page-126-0)]タブ (115 ページ)

## <span id="page-126-0"></span>**[**メンバー**]**タブ

[メンバー]タブは、サイト管理者またはプロジェクト管理者がプロジェクトメン バーを管理するのに使用します。このタブは、[プロジェクト管理]アイコンを使 用するか、あるいはツリー ビューでプロジェクト、フォルダ、またはファイル を右クリックし、[プロパティ]を選択することによって利用できます。

このウィンドウの表示をカスタマイズする方法については、「[フィルタオプショ](#page-465-0) [ン](#page-465-0) (454 ページ)」を参照してください。

## プロジェクトにメンバーを追加する

- 1 [追加]ツールバー ボタン をクリックします。[[プロジェクト](#page-477-1) メンバーの 追加][ダイアログ](#page-477-1) ボックス (466 ページ)が表示されます。
- **2** メンバーを選択し、[追加]、[OK]の順にクリックします。

ロックされた権限セットを持つプロジェクトにメンバーを追加することはできま せん。

## プロジェクトからメンバーを除外する

リストからメンバーを選択し、[除外]ツールバーボタン ■ をクリックします。 メンバーはこのプロジェクトにアクセスできなくなります。

## 新しいメンバーを作成する

新しいメンバーを作成する権限がある場合、[新規作成]ツールバー ボタン をクリックします。詳細については、「[新しいメンバーを作成する](#page-107-0)(96ページ)」 を参照してください。

## メンバーを編集する

[編集]ツールバー ボタン をクリックします。詳細については、「[メンバーの](#page-112-0) [編集](#page-112-0)(101ページ)」を参照してください。このオプションは、新しいメンバーを 作成する権限を持つプロジェクト管理者のみが使用できます。

## メンバーを削除する

[削除]ツールバー ボタン をクリックし、サイトからメンバーを削除します。

注**:** サイトからメンバーを削除できるのは、新しいメンバーを作成する権限を持 つプロジェクト管理者のみです。

#### 会社にメンバーを追加する

- メンバーを選択し、右クリックします。 [会社に追加]を選択します。[会社の 選択]ダイアログ ボックスが表示されます。
- 会社を選択して、[OK] をクリックします。

#### ユーザをインポートおよびエクスポートする

[インポート/エクスポート]ツールバー ボタン ⇔ をクリックします。詳細につ いては、[「メンバーのインポートおよびエクスポート](#page-118-0) (107 ページ)」を参照して ください。

#### メンバーをコピーする

既存のメンバーを新しいユーザのテンプレートとして使用できます。既存のユー ザを選択し、[コピー]ツールバー ボタン みをクリックします。

これは、新しいメンバーと同じプロジェクトに属していて、新しいメンバーに与 えようとする権限と同じ権限を持つメンバーが存在する場合に便利です。 同じ プロジェクトに多数のメンバーを追加して、同様の権限とプロジェクトメンバー シップをすべてのメンバーに与える場合に便利です。

#### メンバーを有効または無効にする

ユーザのレコードを削除したり権限の設定を変更せずに、ユーザの操作を制限し

たい場合は、[無効]ツールバー ボタン ■■■ をクリックします。 無効にされた メンバーはサイトにログインできなくなります。メンバーを無効にする機能は、 たとえば、従業員が退職した場合に便利です。無効にされたメンバーをプロジェ クトに追加することはできませんが、[検索]ウィンドウで検索することはできま す。 メンバーによって追加または更新されたファイルの検索が必要な場合、メ ンバーシップが無効でも、そのメンバーを指定した検索はできます。 メンバー

シップが削除されている場合、そのメンバー名を使って、こうしたアイテムの検 索はできません。 無効にされたユーザは、サイトの最大ユーザ数にはカウント されません。

無効にされているメンバーを有効にするには、[有効]ツールバー ボタン <mark>(土)</mark> クリックします。

## メンバー パスワードをリセットする

- <mark>1</mark> メンバーを選択し、【パスワードのリセット】ツールバー ボタン <mark>「マ</mark>」<sub>をク</sub> リックします。
- **2** [送信オプション]ダイアログ ボックスで、電子メールを送信するためのオ プションを選択します。 直ちに電子メールを送信するか、送信前に電子 メールを編集するかを選択できます。電子メールのテキストの言語とエン コード方法を選択することもできます。
- **3 [OK]**をクリックします。

注**:** 管理者は、有効な電子メールアドレスを持ち、サイトにログインしたことの ある有効なメンバーのパスワードのみリセットできます。

#### メンバーの権限レベルを変更する

- **1** リストからメンバーを選択します。選択されたメンバーの現在の権限レベ ルが[権限]フィールドに表示されます。
- **2** ドロップ ダウン メニューを使用して、選択したメンバーの新しい権限レ ベルを選択します。

#### メンバーシップの変更をメンバーに通知する

メンバーに、プロジェクトへの追加や削除、権限レベルの変更を通知するには、 **[電子メールの送信]ツールバー ボタン 図 をクリックします。** 

## グループ メンバーの表示や編集を行う

グループのメンバーを表示するには、リストでグループ名を選択し、[グループ メンバーの表示]ツールバー ボタンをクリックします。[グループ メンバー]ダイ アログ ボックスが表示されます。

次のいずれかの場合に、グループのメンバーを表示できます。

a) グループが非プライベート(展開可能な)グループである。

b) サイト管理者、またはそのグループの所有者である。

サイト管理者、またはグループの所有者は、[グループメンバー]ダイアログボッ クスの[編集]ボタンをクリックして、グループを編集することができます。

#### メンバーの実際のアクセスまたは割り当てられた権限を表示するには

個人およびグループ メンバーとしてアイテムに対するアクセスが許可されてい る場合、メンバーは 1 つのプロジェクト、フォルダ、またはファイルに対して 複数の権限を持つことがあります。 これはメンバーに対して、個人としてプロ ジェクトの権限レベルが与えられ、またグループのメンバーとして別の権限レベ ルが与えられている場合が該当します。 この結果、メンバーはプロジェクトへ の「割り当て済み権限」と「実際のアクセス」を持つことになります。

- 割り当て済み権限: 個々のメンバーとしてのメンバーに割り当てられた権限 レベルを意味します。
- 実際のアクセス: メンバーがファイル、フォルダ、またはプロジェクトなど のアイテムにアクセスできる最も高い権限を意味します。 この権限は、グ ループ メンバーシップまたは個々のプロジェクト メンバーシップのいずれ かによってもたらされます。

グループ レベルまたは個人レベルのどちらで割り当てられたかには関係なく、 メンバーに与えられた最高の権限がそのメンバーのアイテムへのアクセスに使用 されます。

たとえば、Jane Smith はグループ 1 のメンバーだとします。Jane とグループ 1 はプロジェクト A に対してアクセス権限を持っています。Jane は、グループ 1 に追加される前は、プロジェクト A に表示権限でアクセスしていました。グルー プ 1 はプロジェクト A に対して編集権限を持っています。編集権限の方が表示 権限よりもレベルが上です。したがって、Jane は、編集権限でプロジェクト A にアクセスできます。

このルールの例外は、メンバーが個人またはグループ メンバーとして「アクセ ス不可」が割り当てられた場合です。 「アクセス不可」は他のすべての権限レ ベルを上書きします。 ですから、上記の例で、Jane が個人メンバーとしては表 示権限を割り当てられ、同時にグループ メンバーとしては「アクセス不可」を 割り当てられた場合は、プロジェクト A にはアクセスできないことになります。

#### 関連事項**:**

[プロジェクトにメンバーを追加する](#page-116-0) (105 ページ) [グループを作成する](#page-122-0) (111 ページ) [権限レベル](#page-151-1) (140 ページ)

## **[**グループ**]**タブ

[グループ]タブは、サイトおよびプロジェクト管理者がグループを追加、編集、 削除するときに使用します。 メンバーを作成する権限を持つサイト管理者とプ ロジェクト管理者は、サイトまたはプロジェクト レベルのグループを作成でき ます。 グループは、サイトまたはプロジェクト レベルで作成できます。 サイト レベルのグループは、サイト内の任意のプロジェクトに追加できます。プロジェ クト レベルのグループは、特定のプロジェクト用に作成され、作成者が管理者 権限を持つプロジェクトにのみ追加できます。

グループを使用してメンバーを割り当てることにより、多くの個人メンバーを 1 つのエンティティとして扱うことができるため、一度に 1 人ではなく多数のメ ンバーをまとめて管理できます。 たとえば、「レビュー」権限を必要とするプ ロジェクト メンバーが多い場合は、レビュー用のグループを作成し、そこに該 当するすべてのメンバーを追加して、レビュー用グループをプロジェクトに 1 回の操作で追加できます。

表示をカスタマイズする方法の詳細については、「[フィルタオプション](#page-465-0)(454ペー ジ)」を参照してください。

#### 概要

グループを作成すると、プロジェクトメンバーを効率よく管理できます。グルー プを作成し、さまざまなプロジェクトに追加したら、グループによって新しいメ ンバーをプロジェクトに追加できます。 グループは既にさまざまなプロジェク トのメンバーであるため、新しいメンバーはグループがアクセスできるすべての プロジェクトに自動的にアクセスできます。

権限はグループ レベルで割り当てられます。 新しいメンバーが既存のグループ に追加されると、そのメンバーは、グループに割り当てられたすべてのプロジェ クト、フォルダ、またはファイルに対するアクセス権を持ちます。 つまり、そ のグループ内では全員が同じ権限を持ちます。 これで、そのグループの各メン バーは、割り当てられた権限レベルでプロジェクト内のアイテムを操作できま

す。既定の権限は「表示」です。詳細については、[「権限](#page-151-0)(140ページ)」を参照 してください。

サイト レベルでグループを作成すると、そのグループを任意のプロジェクトに 追加できます。 プロジェクト レベルのグループは、作成者が管理者権限を持つ プロジェクトにのみ追加できます。

グループを作成する際は、次のことを考慮してください。

- プライベートグループおよび非表示グループの使用により、機密性を効果的 に維持できます。プライベート グループのメンバーは他のグループやプロ ジェクト メンバーから表示できません。 プロジェクト ファイルの更新を各 メンバーができるようにしても、ほかに誰がドキュメントを更新しているか をメンバーに知られたくない場合に、プライベート グループが有効です。 詳細については、「プライベート [グループおよび非表示グループ](#page-149-0) (138 ペー ジ)」を参照してください。
- グループ所有者がプロジェクト管理者である必要はありません。管理者が最 初にグループを作成してから、管理者以外のユーザに所有権を付与すること ができます。 グループ所有者は、[メンバー [リストを使用する](#page-29-0) (18 ページ)] を使ってグループを編集できます。
- 1つのグループには1度に500名までメンバーを追加することができます。 500 名以上のメンバーで構成されるグループを作成するには、単に追加操作 をもう一度実施します。
- グループを作成する前に、プロジェクトの編成を確認してください。たとえ ば、ジョブ機能(所有者、建築家、請負業者など)ごとに別々のグループを編 成したり作成すると有効です。その後、グループを適切なプロジェクトに適 用することができます。

#### グループの作成

[グループを作成する](#page-122-0) (111 ページ)を開始するには、[新規作成]ツールバー ボタン をクリックします。

### グループの編集

[編集]ボタンをクリックします。[グループを編集する](#page-148-0) (137 ページ) の手順に従い ます。

メンバー [リストを使用する](#page-29-0) (18 ページ) でもグループを編集することができま す。 [メンバー リスト]ツールバー ボタン <mark>| | |</mark> をクリックします。グループを 右クリックして、[編集]を選択します。

#### グループの削除

サイト管理者は、サイトおよびプロジェクト レベルのグループを削除でき、プ ロジェクト管理者は、プロジェクト レベルのグループのみを削除できます。 グ ループ所有者はサイトおよびプロジェクト レベルのグループを削除できます。 ただし、異なるプロジェクトにグループを追加することはできません。

注**:** プロジェクトレベルのグループをプロジェクトから削除すると、サイトから も削除されます。

グループをサイトから削除する手順は次のとおりです。

- **1** Buzzsaw ショートカット バーで、[サイト管理]アイコンをクリックしま す。
- **2** [グループ]タブをクリックし、グループを選択します。
- **3** 右クリック メニューで[サイトからグループを削除]を選択します。

プロジェクトからグループを削除するには、[プロジェクト管理] ➤ [メンバー]の 順に選択します。グループを右クリックして、[除外]を選択します。

#### 権限

個人およびグループ メンバーとしてアイテムに対するアクセスが許可されてい る場合、メンバーは 1 つのプロジェクト、フォルダ、またはファイルに対して 複数の権限を持つことがあります。 これはメンバーに対して、個人としてプロ ジェクトの権限レベルが与えられ、またグループのメンバーとして別の権限レベ ルが与えられている場合が該当します。 この結果、メンバーはプロジェクトへ の「割り当て済み権限」と「実際のアクセス」を持つことになります。

- 割り当て済み権限: 個々のメンバーとしてのメンバーに割り当てられた権限 レベルを意味します。
- 実際のアクセス: メンバーがファイル、フォルダ、またはプロジェクトなど のアイテムにアクセスできる最も高い権限を意味します。 この権限は、グ ループ メンバーシップまたは個々のプロジェクト メンバーシップのいずれ かによってもたらされます。

グループ レベルまたは個人レベルのどちらで割り当てられたかには関係なく、 メンバーに与えられた最高の権限がそのメンバーのアイテムへのアクセスに使用 されます。

たとえば、Jane Smith はグループ 1 のメンバーだとします。Jane とグループ 1 はプロジェクト A に対してアクセス権限を持っています。Jane は、グループ 1 に追加される前は、プロジェクト A に表示権限でアクセスしていました。グルー プ 1 はプロジェクト A に対して編集権限を持っています。編集権限の方が表示 権限よりもレベルが上です。したがって、Jane は、編集権限でプロジェクト A にアクセスできます。

このルールの例外は、メンバーが個人またはグループ メンバーとして「アクセ ス不可」が割り当てられた場合です。 「アクセス不可」は他のすべての権限レ ベルを上書きします。 ですから、上記の例で、Jane が個人メンバーとしては表 示権限を割り当てられ、同時にグループ メンバーとしては「アクセス不可」を 割り当てられた場合は、プロジェクト A にはアクセスできないことになります。

メンバーの実際の権限または割り当てられた権限のレベルは、[プロジェクト管 理]の[メンバー]タブに表示されます。

- **1** ツリー ビューでプロジェクトを選択します。 右クリックして[プロパティ] を選択します。
- **2** [メンバー]タブをクリックします。
- **3** [割り当て済み権限]または[実際のアクセス]のいずれかの表示オプションを 選択します。 [権限]列の値は、メンバーがプロジェクトにアクセスできる 方法によって変わることがあります。

注**:** [メンバーシップ]列には、メンバーがプロジェクトにアクセスできる方 法がすべて表示されます。個々のメンバーシップとグループメンバーシッ プによる権限が表示されます。実際にメンバーがアクセスする方法は、[メ ンバーシップ]列の最初に表示されます。 つまり、メンバーがグループ メ ンバーシップ経由の編集権限によって実際にアクセスする場合は、グルー プ名が最初に表示され、次にプロジェクトのメンバーシップが続きます。

**4 [OK]**をクリックします。

#### 関連事項**:**

[グループを編集する](#page-148-0) (137 ページ) [グループを作成する](#page-122-0) (111 ページ) プライベート [グループおよび非表示グループ](#page-149-0) (138 ページ)

## **[**会社**]**タブ

[会社]タブを使用して、プロジェクトに関連付けられた会社を管理します。会社 はサイト レベルで存在します。 会社情報の編集、関連するメンバーの追加や削 除を行うと、これらの変更はサイト レベルで行われます。

会社に関連付けられたメンバーがプロジェクトに追加されると、その会社は自動 的にプロジェクトに追加されます。または、新しい会社を作成できます。 [プロ ジェクト管理]の[会社]タブに表示されないが存在することがわかっている会社を 探している場合は、プロジェクトメンバーをその会社と関連付けることにより、 その会社をプロジェクトに追加することができます。

#### サイトに会社を追加する

- **1** [会社]タブで右クリックし、[サイトに会社を追加]を選択します。[新しい 会社]ダイアログ ボックスが表示されます。
- **2** 会社情報を入力します。
- **3** 各属性の属性値を選択します。 使用可能な属性は、[属性]タブに含まれる 属性となります。
- **4** 会社の連絡先情報を入力します。
- **5** [作成]をクリックして、会社を作成します。
- **6** [会社のメンバー]タブをクリックして、会社にメンバーを追加するか、[閉 じる]をクリックします。

#### 会社にメンバーを追加する

- **1** 会社を選択して右クリックします。
- **2** メニューから[メンバーの追加]を選択します。[[メンバーの選択](#page-477-1)]ダイアログ [ボックス](#page-477-1) (466 ページ)が表示されます。
- **3** 使用可能なプロジェクト メンバーのリストからメンバーを選択します。
- **4** リストからメンバーを選択して、[追加]をクリックします。
- **5** [保存]をクリックします。[会社]タブに戻ります。

## 会社を編集する

**1** 会社を選択して右クリックします。メニューから[編集]を選択します。[会 社の編集]ダイアログ ボックスが表示されます。

- **2** 会社の属性を変更するか、連絡先情報を変更するには、[会社情報]をクリッ クします。
- **3** 会社に関連付けられているメンバーを追加または削除するには、[会社のメ ンバー]タブをクリックします。

## 会社をエクスポートする

会社および関連情報を CSV ファイルにエクスポートできます。

- **1** リストから会社を選択し、[エクスポート]ツールバー ボタンをクリックし ます。
- **2** [参照]ボタンをクリックして、ハードドライブ上のファイルを選択します。
- **3** [保存]をクリックします。
- **4 [OK]**をクリックします。

指定したファイルに属性がエクスポートされます。

#### 関連事項**:**

[[グループ](#page-76-0)]タブ (65 ページ) [[一般](#page-123-0)]タブ (112 ページ) [[メンバー](#page-126-0)]タブ (115 ページ)

## **[**権限**]**タブ

[権限]タブには、[サイト管理]および[プロジェクト管理]からアクセスします。 管理者は、このマトリックスを使用して、メンバーとその権限を 1 つのウィン ドウで表示して編集することができます。 サイトまたはプロジェクト内の全メ ンバー、メンバーが所属するプロジェクト、およびそのプロジェクトでの各メン バーの権限を表示できます。

#### マトリックスでの操作

[権限のマトリックス]ウィンドウでは、リストをプロジェクト別、およびメン バー別にフィルタできます。 このリストはさらに、1 つのプロジェクトや 1 つ のユーザ グループ別、というように絞り込むことができます。 たとえば、プロ ジェクト管理者のみを表示できます。

特定のプロジェクトのユーザを表示するには、「プロジェクト]ドロップダウンリ ストを使用します。 マトリックスをユーザ別とプロジェクト別のどちらで表示 している場合でも、プロジェクトをダブルクリックするとサブプロジェクトや フォルダを表示できます。

マトリックスの上部にあるツールバー ボタンを使用して、プロジェクト ツリー 内の 1 レベル上への移動、電子メールの送信、マトリックスの更新、またはユー ザの連絡先情報の表示などが行えます。

権限のマトリックスのデータをカンマ区切り値(CSV)ファイルにエクスポートし ます。 左下隅にある[エクスポート]ボタンをクリックします。 CSV ファイルに は、現在のマトリックス内のデータが含まれます。 CSV ファイルとは、各デー タがカンマで区切られたファイルを指します。

#### プロジェクトおよび管理者を表示する

プロジェクト ビューおよび管理者用一覧では、サイト管理者とプロジェクト管 理者、およびその管理者が管理するプロジェクトがすべて表示されます。

プロジェクト管理者のプロジェクトは、プロジェクト列に表示されます。 サイ ト管理者については、個々のプロジェクトは表示されません。これは、サイト管 理者が全てのプロジェクトに対する権限を有しているためです。 代わりに、プ ロジェクト列には「すべて」と表示されます。

左端にあるユーザ アイコンをクリックすると、メンバーが各ユーザ ステータス (サイト管理者、およびプロジェクト管理者)別にグループ化されます。 ユーザ は、それぞれのアイコンで区別されます。

86 プロジェクト管理者 86 サイト管理者

### プロジェクト別に表示する

このビューでは、プロジェクト(およびサブフォルダ)が左側のペインに表示され ます。 メンバーは右側のペインに縦に並んで表示されます。各メンバーの権限 コードがメンバー名の下に表示されます。 [プロジェクト]ドロップダウン リス トを使用すると、別のプロジェクトへ移動できます。

左側のペインのフォルダをダブルクリックすると、サブプロジェクトまたはフォ ルダに移動できます。

## メンバー別に表示する

このビューでは、メンバーが左側のペインに表示され、プロジェクトは右側のペ インに縦に並んだ状態で表示されます。 ユーザ名の左側に、管理者とメンバー とを区別するユーザ アイコンが表示されます。

ユーザおよびそのユーザが所属するプロジェクトを強調表示するには、左側のペ インでユーザをクリックします。 そのユーザの権限が強調表示されます。

注**:** プロジェクトに追加されたメンバーは、Buzzsaw にログインするまで、マト リックスに表示されないことがあります。 また、ファイルに権限のロックが設 定されているときにユーザがプロジェクトに追加された場合、該当するアイコン がマトリックスに表示されません。

#### 権限を変更する

権限の変更を行う方法はいくつか存在します。 ユーザ権限の変更は、1 つのプ ロジェクト内の 1 ユーザ、複数のプロジェクト内の 1 ユーザ、1 つのプロジェ クト内の複数のユーザ、または複数のプロジェクト内の複数のユーザについて行 うことができます。

これらの変更はすべて、ユーザ行、プロジェクト行を選択するか、[Shift]キーを 押して個々の権限コードを選択することによって行います。メンバーとプロジェ クトを選択した後に右クリックして、新しい権限を選択します。 次に例を示し ます。

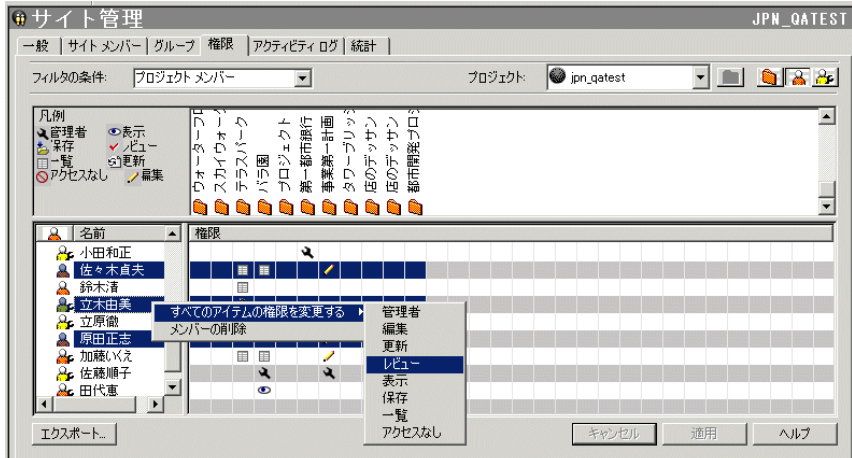

これらの変更は、[適用]ボタンをクリックすると、適用されます。その際、確認 用のダイアログ ボックスが表示されます。 権限を変更したことをそのメンバー に通知するには、[権限の変更を確認]ウィンドウにある[影響するメンバーに電子 メールで通知する]チェック ボックスをオンにします。

### **1** つのプロジェクトの全メンバーの権限を変更する

1 つのプロジェクトの全メンバーの権限を変更するには、プロジェクト行を選択 して右クリックします。 全メンバーに付与する権限レベルを選択します。 これ を行うと、そのプロジェクト メンバー全員に同じ権限が付与されるという点に 注意してください。

また、複数のプロジェクトを選択して、すべてのプロジェクト メンバーの権限 を一度に変更することもできます。 プロジェクトを 1 つ選択し、[Shift]キーを 押しながら 2 番目のプロジェクトを選択します。 次に、権限コードを右クリッ クして、新しい権限レベルを選択します。 次に例を示します。

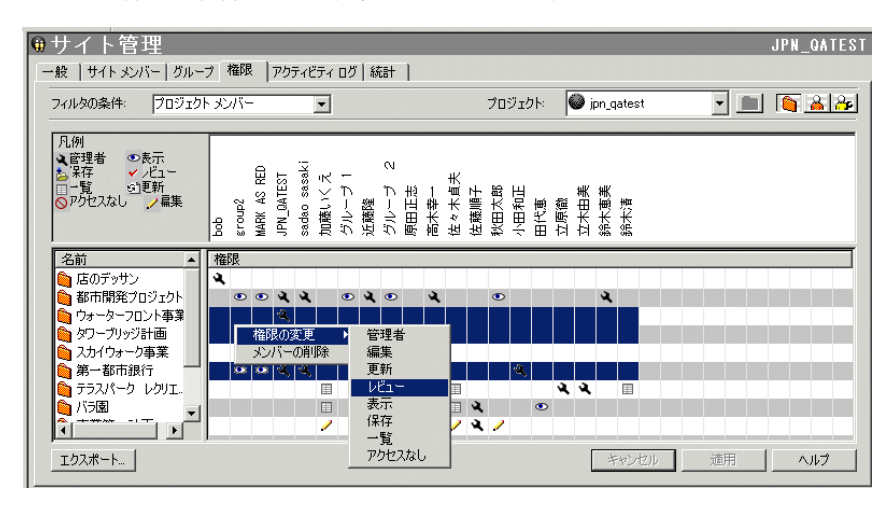

関連事項**:**

[サイトおよびプロジェクトの統計を使用する](#page-66-0) (55 ページ) [[メンバー](#page-74-0)]タブ (63 ページ) [[セキュリティ](#page-96-0)]タブ (85 ページ)

## <span id="page-139-0"></span>**[**アクティビティ ログ**]**タブ

[プロジェクト管理]の[アクティビティ ログ]タブは、プロジェクトの利用パター ンを選別して表示するために使用します。 プロジェクト管理のアクティビティ ログは、サイトまたはプロジェクトの管理者権限を持つ人だけが使用できます。

フィルタを使用して、表示される情報を変更することができます。 たとえば、 日付、ユーザ、操作、または種類の各フィールドを制限することにより、広範囲 にまたは特定の整理された利用情報を表示することができます。

#### 関連事項**:**

[概要](#page-165-0) (154 ページ) アクティビティ [ログを使用する](#page-167-0) (156 ページ) アクティビティ [ログ情報を出力する](#page-170-0) (159 ページ)

## **[**統計**]**タブ

[統計]タブは、サイト管理者およびプロジェクト管理者にとって便利な保守ツー ルです。サイトの全プロジェクト(またはプロジェクト管理者権限を持つプロジェ クト)の重要な統計をすばやく表示できます。 統計データを使用すると、定期的 なプロジェクトの保守を実行できます。

たとえば、削除されたプロジェクト、フォルダ、またはファイルが統計リストに 表示されている場合、その項目の名前を選択、右クリックして、項目を完全に削 除し、容量を減らすことができます。 [統計]タブによって、サイト容量がどのよ うに使用されているかを評価することができます。

#### **[**統計**]**タブにアクセスする方法**:**

- **1** ツリー ビューでサイトまたはプロジェクトを選択します。
- **2** Buzzsaw ショートカット バーで、[サイト管理]アイコンまたは[プロジェク ト管理]アイコンをクリックします。
- **3** [統計]タブをクリックします。

### **[**統計**]**タブを使用する方法**:**

[統計]タブには、次の内容が表示されます。

■ 既存のプロジェクト名

注**:** 統計リストに表示される削除済みのプロジェクトには、それがシステム から完全に削除されるまでは同じ容量が使用されます。 統計リスト(および システム)からプロジェクトを完全に削除したい場合は、[Shift]キーを押した まま右クリックして、リストから[削除]を選択します。

- プロジェクト サイズ上限
- 警告するサイズ上限
- 使用可能な容量
- 現在サイト上にあるプロジェクトの現在のサイズ(フィールド内の数には複数 のファイルバージョンまたはディスカッションのサイズが含まれていること に注意してください)。
- プロジェクト数
- 選択したプロジェクトに含まれているフォルダ数
- 選択したプロジェクトに含まれているファイル数
- 選択したプロジェクトに含まれているバージョン数
- 選択したプロジェクトに含まれているマークアップ数
- 選択したプロジェクトに含まれているコメント数
- 選択したプロジェクトに含まれているメンバー数
- 選択したプロジェクトのバージョン制限
- 選択したプロジェクトに割り当てられている管理者のユーザ名)。 ユーザ名 はログイン名と同じです。

注**:** ごみ箱の内容についての情報も、[統計]タブのビューに表示されます。

サイトまたはプロジェクトの統計をファイルに保存する方法**:**

- **1** [統計]タブで、[統計の保存]ボタンをクリックします。 統計を保存する場所を選択するには、[参照]ボタンをクリックして、目的 のディレクトリにナビゲートします。
- **2** 終了したら、[OK]をクリックします。

## 右クリック メニューを使用する方法**:**

[統計]タブには右クリックメニューがあり、ファイルからフォルダへの変換、ア イテムの名前の変更、削除されたアイテムの復元といった保守タスクを実行でき ます。

[統計]タブの[名前]列で、処理するアイテムを選択してマウスを右クリックし、 メニューから選択します。

注**:** 削除済みアイテムでは、右クリック メニューの選択肢が異なります。 右ク リック メニューのすべてのオプションを次の表に示します(削除済みアイテムの メニューを含む)。

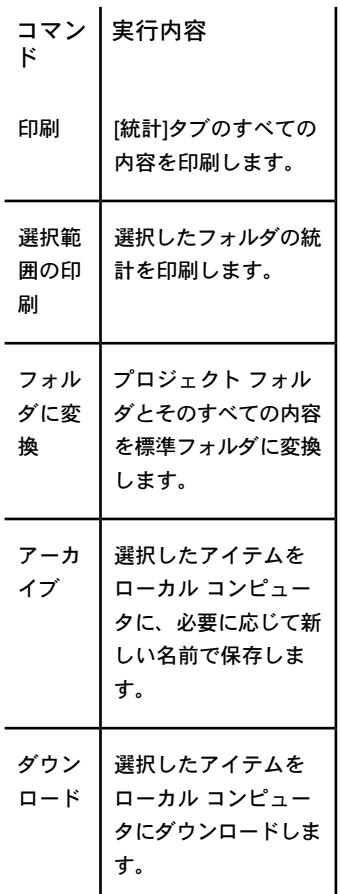

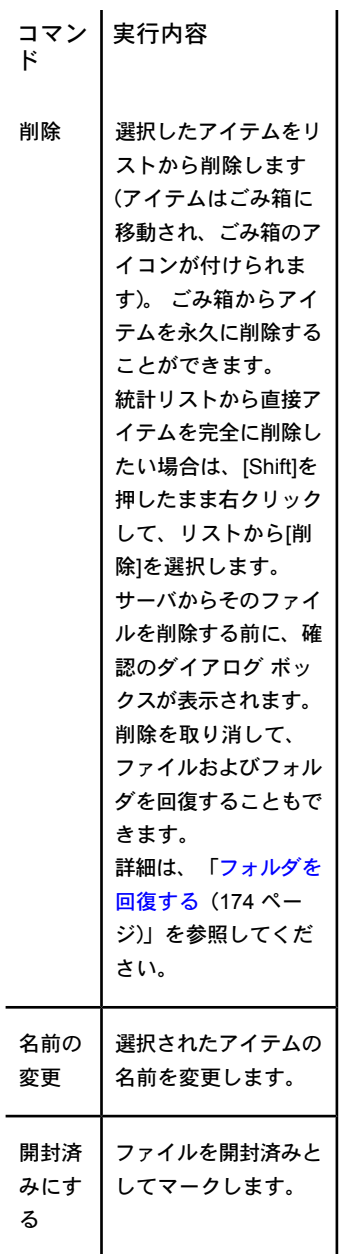

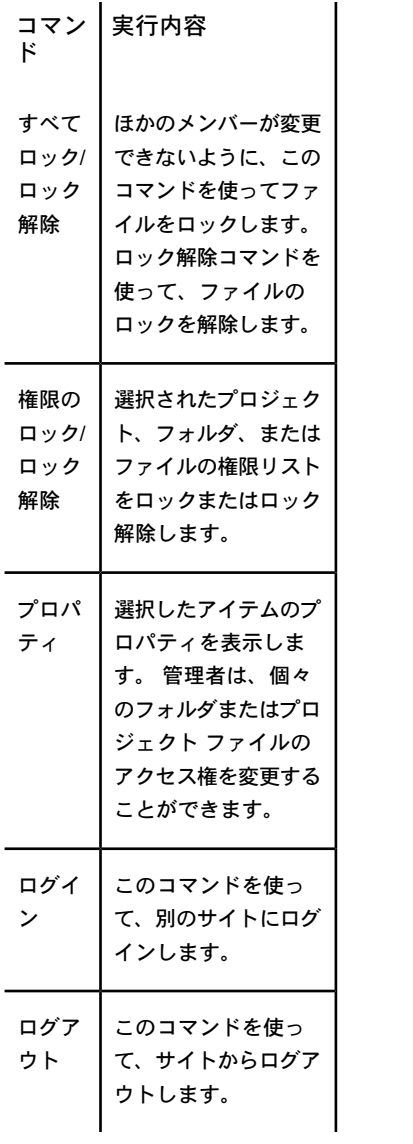

## 関連事項**:**

[[アクティビティ](#page-90-0) ログ]タブ (79 ページ) [[メンバー](#page-74-0)]タブ (63 ページ) [[セキュリティ](#page-96-0)]タブ (85 ページ)
# プロジェクトにメンバーを追加する

プロジェクトが作成されると、管理者はメンバーを追加できます。 メンバーは プロジェクトに追加されるまで、そのプロジェクトのデータにアクセスできませ ん。 メンバーが使用できるタスクおよびアクティビティは、メンバーに割り当 てられる権限レベルによって異なります。

プロジェクト管理者は、既存のメンバーを1つまたは複数のプロジェクトに追 加することができます(プロジェクト管理者はメンバーを追加する各プロジェク トに対して管理者権限が必要です)。 プロジェクト管理者は、新しいメンバーと グループを作成する権限を与えられている場合に、サイト レベルのグループを 作成できます。

注**:** あるメンバーをサイトまたはプロジェクトに追加したいものの有効なメン バーの一覧に名前が見つからない場合、サイト管理者にまずそのメンバーの名前 をサイト メンバーとして追加してもらうか、管理者から新しいサイト メンバー を作成する権限を受ける必要があります。 要求を実行するには、サイト管理者 に連絡してください。

### プロジェクトにメンバーを追加するには

- **1** プロジェクト ツリー ビューで、プロジェクトを選択します。
- **2** Buzzsaw ショートカット バーで、[プロジェクト管理]アイコンをクリック します。
- **3** [メンバー]タブをクリックします。
- **4** [追加]ツールバー ボタンをクリックします。[プロジェクト メンバーの追 加]ダイアログ ボックスが表示されます。
- **5** [使用可能]メンバー一覧からメンバーの名前を選択し、[追加]ボタンをク リックします。

Shift キーと Ctrl キーを使用すると、複数のメンバーを追加できます。

注**:** あるメンバーをサイトまたはプロジェクトに追加したいものの有効な メンバーの一覧に名前が見つからない場合、サイト管理者にまずそのメン バーの名前をサイトメンバーとして追加してもらうか、管理者から新しい サイトメンバーを作成する権限を受ける必要があります。要求を実行する には、サイト管理者に連絡してください。

**6** ウィンドウの下のペインにある[選択済み]セクションにメンバーの名前が 表示されます。

**7** [権限]ドロップダウン リストから、メンバーの権限レベルを選択します。 追加されたすべてのメンバーに同じ権限が適用されます。メンバーの権限 は、[メンバー]タブで変更できます。 詳細については、「[権限](#page-151-0) (140 ペー ジ)」を参照してください。

既定では、そのプロジェクトのすべての新しいメンバーに「表示」権限が 割り当てられます。 権限レベルを変更するには、[権限]ドロップダウン リ ストを使用します。

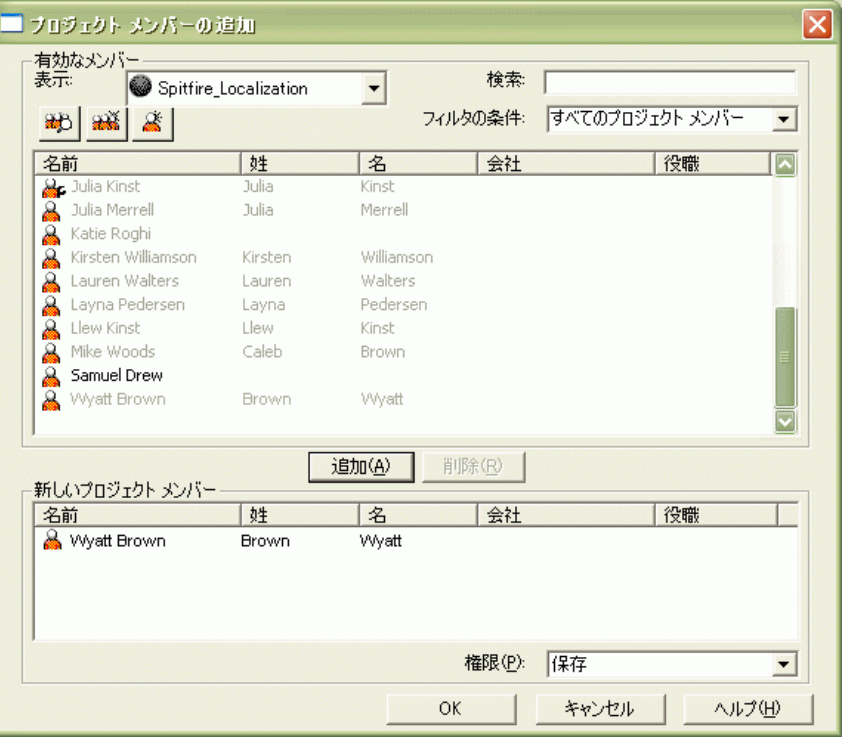

**8** [OK]をクリックすると、このメンバーはプロジェクトメンバーの一覧に追 加されます。[メンバー]タブで、プロジェクトに追加されたこと、または 権限レベルが変更されたことをメンバーに電子メールで通知するオプショ ンを選択していた場合は、このタイミングで電子メールが送信されます。

#### 関連事項**:**

[新しいメンバーを作成する](#page-107-0) (96 ページ) [グループを作成する](#page-122-0) (111 ページ)

プライベート [グループおよび非表示グループ](#page-149-0) (138 ページ)

# プロジェクトのメンバーの編集

プロジェクト管理者は、プロジェクト メンバー情報を変更して、プロジェクト メンバーの権限の変更やプロジェクトからの削除などを実行できます。

#### メンバーの権限を編集するには

- **1** Buzzsaw ショートカット バーで、[プロジェクト管理]アイコンをクリック します。
- **2** [メンバー]タブをクリックし、メンバーをリストから選択します。
- **3** ウィンドウの下部にある[権限]ドロップダウン リストから、新しい権限を 選択します。

### プロジェクトからメンバーを除外するには

- **1** Buzzsaw ショートカット バーで、[プロジェクト管理]アイコンをクリック します。
- **2** [メンバー]タブをクリックし、メンバーをリストから選択します。必要に 応じて、メンバーリストにフィルタを使用して、プロジェクトメンバー全 員を表示します。
- **3** 右クリック メニューで[除外]を選択します。
	- 注**:** プロジェクトからメンバーを除外すると、除外されたメンバーはその プロジェクトにアクセスできなくなります。
- **4** [はい]をクリックし、プロジェクトからのメンバーの除外を確認します。

#### 関連事項**:**

[プロジェクトにメンバーを追加する](#page-116-0) (105 ページ)

# <span id="page-147-0"></span>グループ

# グループを作成する**:** 新しいグループ ウィザードの 手順 **1** グループのプロパティ

新しいメンバーを作成できるサイト管理者およびプロジェクト管理者だけが使用 できます。

このウィザードには、[サイト管理] ▶ [グループ]タブ ▶ [新規作成]、または[プ ロジェクト管理] ➤ [グループ]タブ ➤ [新規作成]からアクセスします。

**1** グループの名前を入力します。

注**:** グループ名には、64 文字(スペース含む)までを使用できます。

- **2** 必要に応じて、そのグループの別の所有者を選択します。既定では、その グループの所有者は作成者です。別のメンバーを所有者にする場合は、[選 択]ボタンをクリックします。 [所有者]ダイアログ ボックスが表示されま す。 名前を選択して、[OK]ボタンをクリックします。[グループのプロパ ティ]ダイアログ ボックスに戻ります。
- **3** グループを、(どのプロジェクトにも追加できるように)サイト レベルで作 成するか、プロジェクトレベルだけで作成するかを選択します。プロジェ クトレベルのグループを作成する場合は、[参照]ボタンをクリックします。 ユーザが管理者権限を持つプロジェクトだけが表示されます。
- **4** グループのプライバシーの種類を選択します。

オープン グループ: グループおよびこのグループのメンバーには、同じプ ロジェクトへのアクセス権を持つすべてのユーザがアクセスできます。

プライベート グループ: グループには、すべてのユーザがアクセスできま す。ただし、グループのメンバーには、サイト管理者、グループ所有者、 そのプロジェクトに関連付けられたプロジェクト管理者(プロジェクト レ ベル グループの場合)のみがアクセスできます。詳細については、「[プラ](#page-149-0) イベート [グループおよび非表示グループ](#page-149-0) (138 ページ)」を参照してくださ  $V_{\lambda_{\alpha}}$ 

非表示グループ: サイト管理者、グループ所有者、そのプロジェクトに関 連付けられたプロジェクト管理者(プロジェクト レベル グループの場合)以 外のすべてのユーザは、このグループおよびこのグループのメンバーにア

クセスできません。詳細については、「[プライベートグループおよび非表](#page-149-0) [示グループ](#page-149-0) (138 ページ)」を参照してください。

**5** [次へ]をクリックして、ウィザードの手順 2 へ進みます。

#### 関連事項**:**

[新しいグループ](#page-475-0) ウィザード: 手順 2 メンバーの選択 (464 ページ) 新しいグループ ウィザード: 手順 3 プロジェクト [メンバーシップ](#page-476-0) (465 ペー ジ) プライベート [グループおよび非表示グループ](#page-149-0) (138 ページ) [[グループ](#page-76-0)]タブ (65 ページ)

## グループを編集する

新しいメンバーを作成できるサイト管理者およびプロジェクト管理者だけが使用 できます。

このダイアログには、[サイト管理] ▶ [グループ]タブ▶ [編集]、または[プロジェ クト管理] ➤ [グループ]タブ ➤ [編集]からアクセスします。このダイアログ ボッ クスを使用して、既存のグループを編集します。

**1** [グループ名]フィールドに名前を入力します。

注**:** グループ名には、64 文字(スペース含む)までを使用できます。

- **2** 必要に応じて、そのグループの別の所有者を選択します。既定では、その グループの所有者は作成者です。別のメンバーを所有者にする場合は、[所 有権]ボタンをクリックします。[所有者]ダイアログ ボックスが表示されま す。 名前を選択して、[OK]ボタンをクリックします。[グループのプロパ ティ]ダイアログ ボックスに戻ります。
- **3** 必要に応じて、プライベートまたは非表示のいずれかのオプションを選択 します。詳細については、[「プライベートグループおよび非表示グループ](#page-149-0) (138 ページ)」を参照してください。
- **4** グループに追加するメンバーを選択するには、[メンバーの追加]ボタンを クリックします。
- **5** メンバーをグループから削除するには、[グループ メンバー]リストでその 名前を選択し、[除外]ボタンをクリックします。

- **6** グループをプロジェクトに追加するには、[プロジェクトに追加]ボタンを クリックします。
- **7** グループをプロジェクトから削除するには、[削除]ボタンをクリックしま す。
- **8** グループの権限を変更するには、グループを選択してから[権限]ドロップ ダウン リスト ボックスから権限を選択します。
- **9 [OK]**をクリックします。 これで、このグループは[サイト管理]の[グルー プ]タブ、およびメンバー リストのディレクトリに表示されるようになり ます。

#### 関連事項**:**

<span id="page-149-0"></span>[グループを作成する](#page-122-0) (111 ページ) プライベート [グループおよび非表示グループ](#page-149-0) (138 ページ) [[グループ](#page-76-0)]タブ (65 ページ)

## プライベート グループおよび非表示グループ

プライベート グループおよび非表示グループは、機密性の維持に有効な方法で す。

サイト レベルのプライベート グループまたは非表示グループでは、サイト管理 者およびグループの所有者だけがメンバーを表示できます。プロジェクト レベ ルのプライベート グループまたは非表示グループでは、サイト管理者、グルー プの所有者、およびそのプロジェクトへのアクセス権を持つプロジェクト管理者 がメンバーを表示できます。プライベート グループおよび非表示グループは、 異なるアイコンによって、一般のグループと区別されます。プライベートグルー プまたは非表示グループは、そのグループの所有者かサイト管理者以外は、展開 できません。プライベート グループまたは非表示グループを使用する場合の制 限事項の詳細については、「プライベート [グループおよび非表示グループに使](#page-151-1) [用に関する制限](#page-151-1) (140 ページ)」を参照してください。

中 編オープングループ: グループおよびこのグループのメンバーには、同じプ ロジェクトへのアクセス権を持つすべてのユーザがアクセスできます。

プライベート グループ: グループには、すべてのユーザがアクセスできま す。ただし、グループのメンバーには、サイト管理者、グループ所有者、そのプ

ロジェクトに関連付けられたプロジェクト管理者(プロジェクトレベルグループ の場合)のみがアクセスできます。

おま 非表示グループ: サイト管理者、グループ所有者、そのプロジェクトに関 連付けられたプロジェクト管理者(プロジェクト レベル グループの場合)以外の すべてのユーザは、このグループおよびこのグループのメンバーにアクセスでき ません。

プライベート グループまたは非表示グループでは、グループのメンバーは、ほ かのメンバーの名前や連絡先情報を参照できません。プライベート グループお よび非表示グループを作成できるのは、サイト管理者とプロジェクト管理者(メ ンバーとグループを作成する権限を持つ)です。プロジェクト管理者は、そのプ ロジェクトに定義されているグループを編集および削除することができます。グ ループの所有者は、所有権のあるグループを編集および削除することができま す。サイト管理者は、すべてのグループを編集および削除することができます。

各メンバーがプロジェクトファイルを更新できるようにしても、他に誰がドキュ メントを更新しているかをメンバーに知られたくない場合に、保存権限と合わせ てプライベート グループまたは非表示グループを使用すると便利です。たとえ ば、プロジェクトの入札をメンバーに依頼する場合、入札の詳細のドキュメント をメンバーが追加できるようにしても、他に誰が入札しているか、またはその連 絡先情報をメンバーに知られたくありません。したがって、プライベートグルー プまたは非表示グループを作成し、保存権限と合わせて使用することで、これを 実現することができます。プライベート グループまたは非表示グループのメン バーは、そのプロジェクトにドキュメントを追加できますが、そのプロジェクト のほかのドキュメントは参照できず、グループのほかのメンバーを表示すること もできません。 この場合、ほかのプロジェクトのメンバーを表示できますが、 そのプライベート グループまたは非表示グループのほかのメンバーを表示でき ないことに注意してください。プライベート グループまたは非表示グループを 作成する方法については、[「グループを作成する](#page-122-0)(111ページ)」を参照してくだ さい。

Buzzsaw を使用して電子メールを送信すると、プライベート グループまたは非 表示グループは自動的に[BCC]フィールドに置かれます。これによって、名前と 電子メールアドレスが、電子メールのほかの受信者に知られることを防ぎます。 プライベート グループまたは非表示グループにフォームを割り当てることはお 勧めしません。プライベート グループまたは非表示グループにフォームを割り 当てると、フォームの[回覧]タブと各種ダッシュボードにプライベートグループ のメンバーの名前と電子メール アドレスが表示されてしまいます。プライベー ト グループまたは非表示グループがディスカッションに追加された場合、[参加 者]フィールドにはグループ名のみが表示されます。

### <span id="page-151-1"></span>プライベート グループおよび非表示グループに使用に関する制限

機密を保持するにはプライベート グループまたは非表示グループを使用すると 効果的ですが、その使用には制限があります。プライベート グループまたは非 表示グループのメンバー名は、サイト上の特定の場所(ドキュメントの作成者な ど)では表示されます。プライベート グループまたは非表示グループ内で機密性 を維持するには、各メンバーに保存権限を与える必要があります。これによっ て、ドキュメントがプロジェクトに追加されるとき、プライベート グループま たは非表示グループのメンバーはそのドキュメントや作成者を表示することがで きません。プライベート グループまたは非表示グループに含まれていないメン バーは作成者の名前を表示できます。

プライベート グループまたは非表示グループにはフォームを割り当てないこと をお勧めします。割り当てると、電子メール通知にプライベート グループまた は非表示グループのメンバーの名前と電子メール アドレスが表示されてしまい ます。フォームは、フォームのログを含むプロジェクトの管理者によってのみ、 非表示グループに割り当てることができます。

#### 関連事項**:**

<span id="page-151-0"></span>[グループを作成する](#page-122-0) (111 ページ) [権限](#page-151-0) (140 ページ) [[グループ](#page-76-0)]タブ (65 ページ)

## 権限

## 権限レベル

Buzzsaw の重要な機能の 1 つは、権限レベルを割り当てる機能です。 プロジェ クトまたは個別のファイルに対する権限を、個々のメンバーに割り当てたり、グ ループ メンバーシップを使用して、さらに広範に割り当てることができます。 各プロジェクト、フォルダ、ファイルに対して、前もってプロジェクトメンバー に与えるべきアクセス レベルを考えることにより、権限レベルを変更する際の 時間を節約することができます。

## 権限レベルの詳細

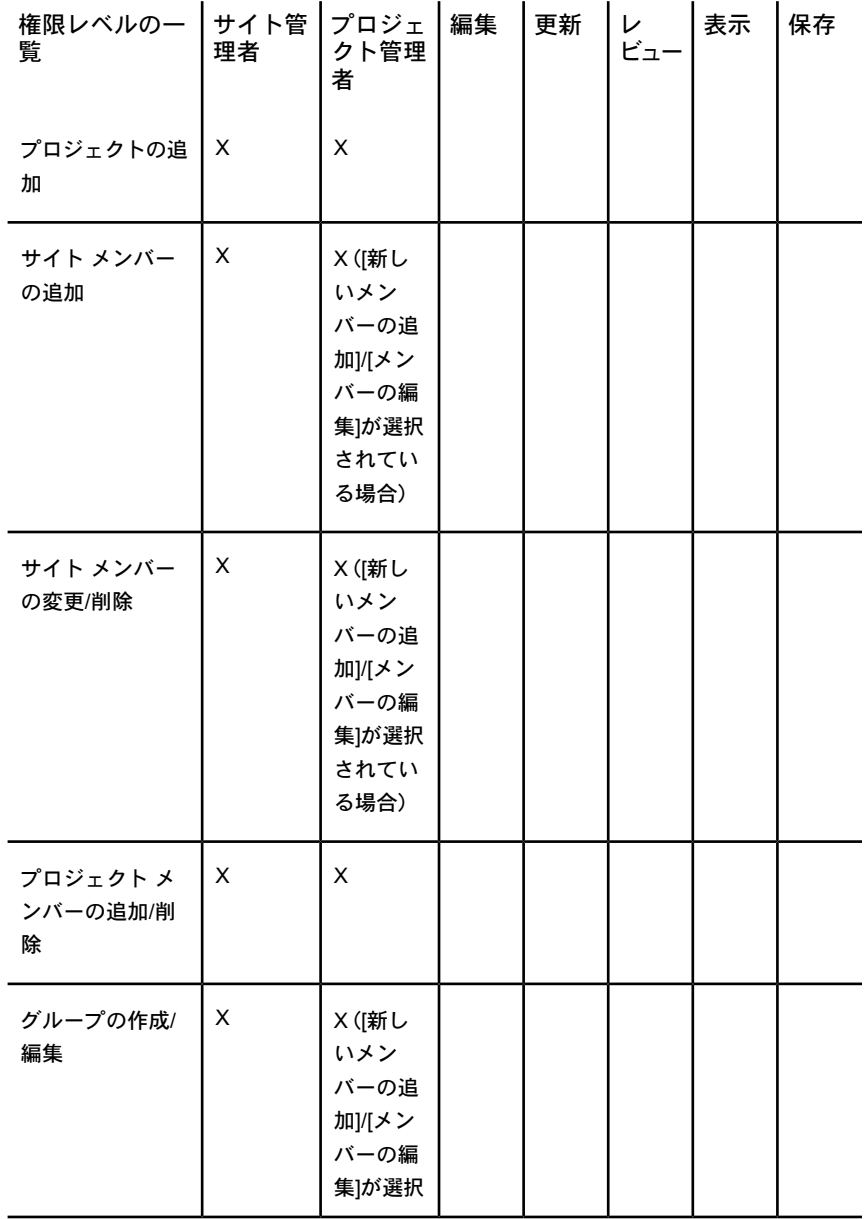

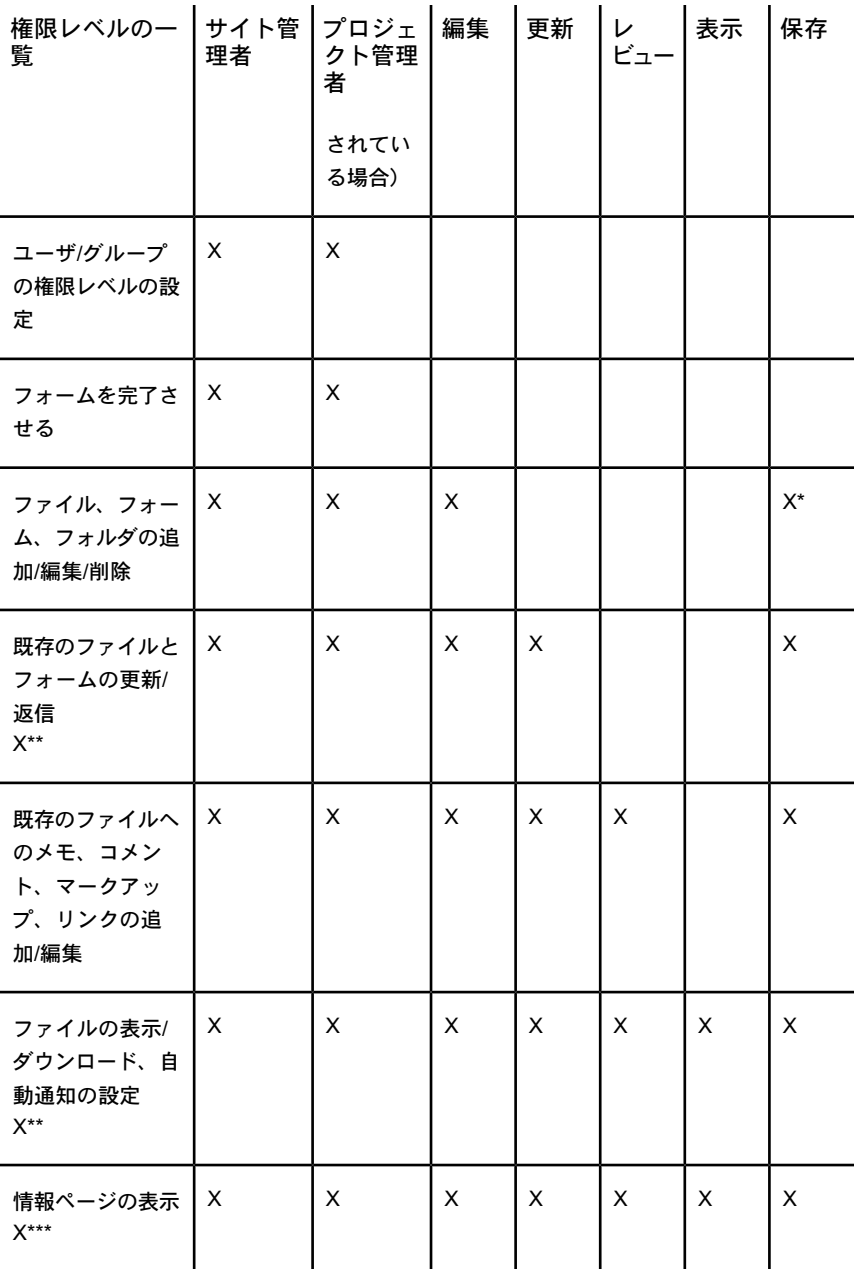

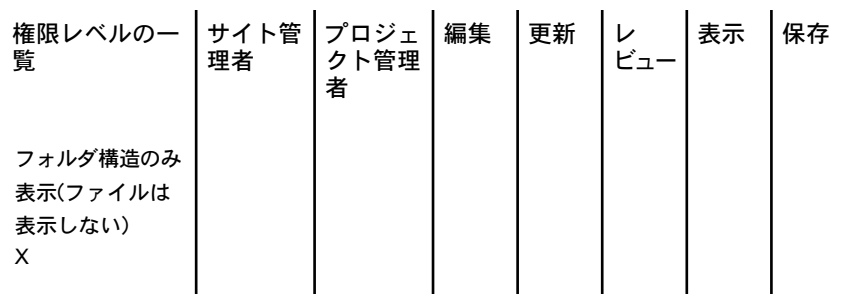

注**:** \* 保存権限を持つプロジェクト メンバーは、自分が作成したか、自分に割り 当てられているファイルのみを表示または編集できます。\*\* 一覧権限を持つプ ロジェクトメンバーは、フォームの追加、フォームの編集、フォームへの返信、 およびフォーム ログへの通知設定ができるようにフォーム ログのオプションが 設定されている場合にのみ、これらの操作を実行できます。\*\*\* 一覧権限を持つ プロジェクト メンバーは、すべてのプロジェクト メンバーが情報ページを表示 できるようプロジェクト管理者によって指定されている場合に、情報ページを表 示できます。

#### 概要

一般的に、メンバーの権限レベルはプロジェクトごとに設定されます。これは、 個々のプロジェクト メンバーシップまたはグループ メンバーシップを使用して 設定します。 メンバーにプロジェクトの権限が与えられると、メンバーはその プロジェクトに含まれるすべてのものに、その特定の権限レベルでアクセスする ことができます。

注**:** メンバーは、同一のプロジェクトに対して複数の権限を持つことができま す。 これはメンバーに対して、プロジェクトへの権限が個人として与えられ、 またグループとしても与えられている場合が該当します。 メンバーに複数の権 限がある場合、プロジェクトにどのようにアクセスできるかを理解することが大 切です。注意しないと、意図しないレベルのプロジェクトへのアクセス権限を、 メンバーに誤って与えてしまう可能性があります。

Buzzsaw の権限は継承されます。 つまり、プロジェクトに対する表示権限を持 つメンバーは、最上位レベルのプロジェクトに追加されたサブフォルダ、サブプ ロジェクト、ファイルをすべて表示する権限を持つことになります。新しいフォ ルダやプロジェクト ファイルが追加されると、上位レベルに割り当てられた権 限レベルに従って、メンバーは自動的に新しいアイテムにアクセスできるように なります(これは、プロジェクト階層の下方向に継承されることのない一覧権限

以外のすべての権限レベルに適用されます)。 特定のアイテムに対するメンバー のアクセス レベルはいつでも変更できます。

他の機能と合わせて使用すると、権限は強力なツールになります。 たとえば、 プライベート グループのメンバーに保存権限を割り当てると、機密性を保持し たまま、メンバーはドキュメントを追加できます。 詳細については、[「プライ](#page-149-0) ベート [グループおよび非表示グループ](#page-149-0) (138 ページ)」を参照してください。

プロジェクト、フォルダ、ファイルの権限はロックすることができます。 これ により、プロジェクトの他の場所で権限レベルが変更されても、権限レベルが変 わるのを避けることができます。 ロックされたアイテムはスキップされ、権限 セットは変更されません。 詳細については、[「権限セットをロックおよびロッ](#page-160-0) [ク解除する](#page-160-0) (149 ページ)」を参照してください。

#### 権限レベルの定義を理解する

プロジェクト メンバーには、プロジェクト、フォルダ、またはファイルのレベ ルでさまざまな権限レベルを割り当てることができます。

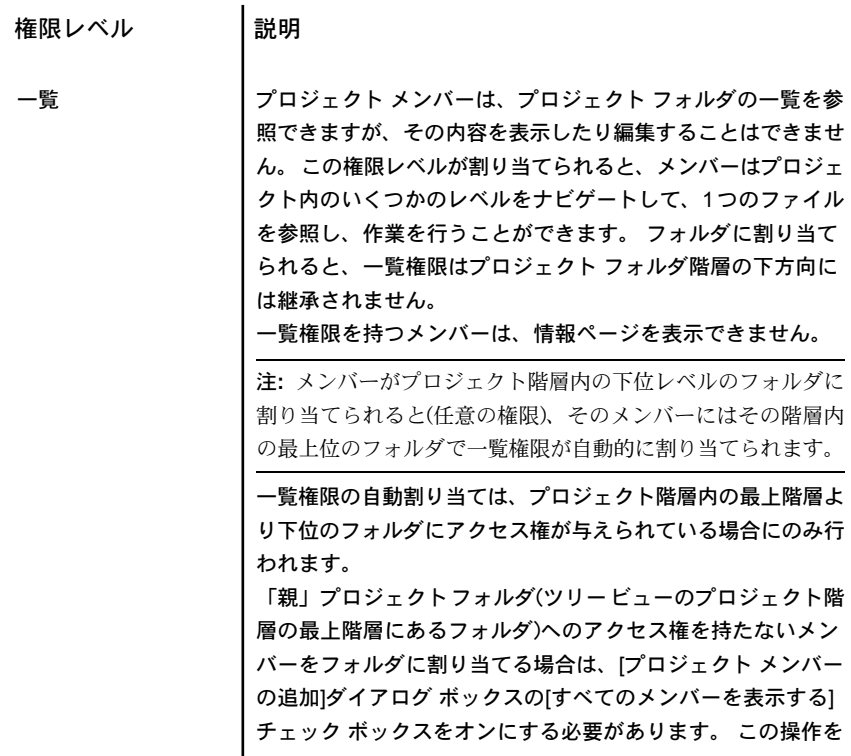

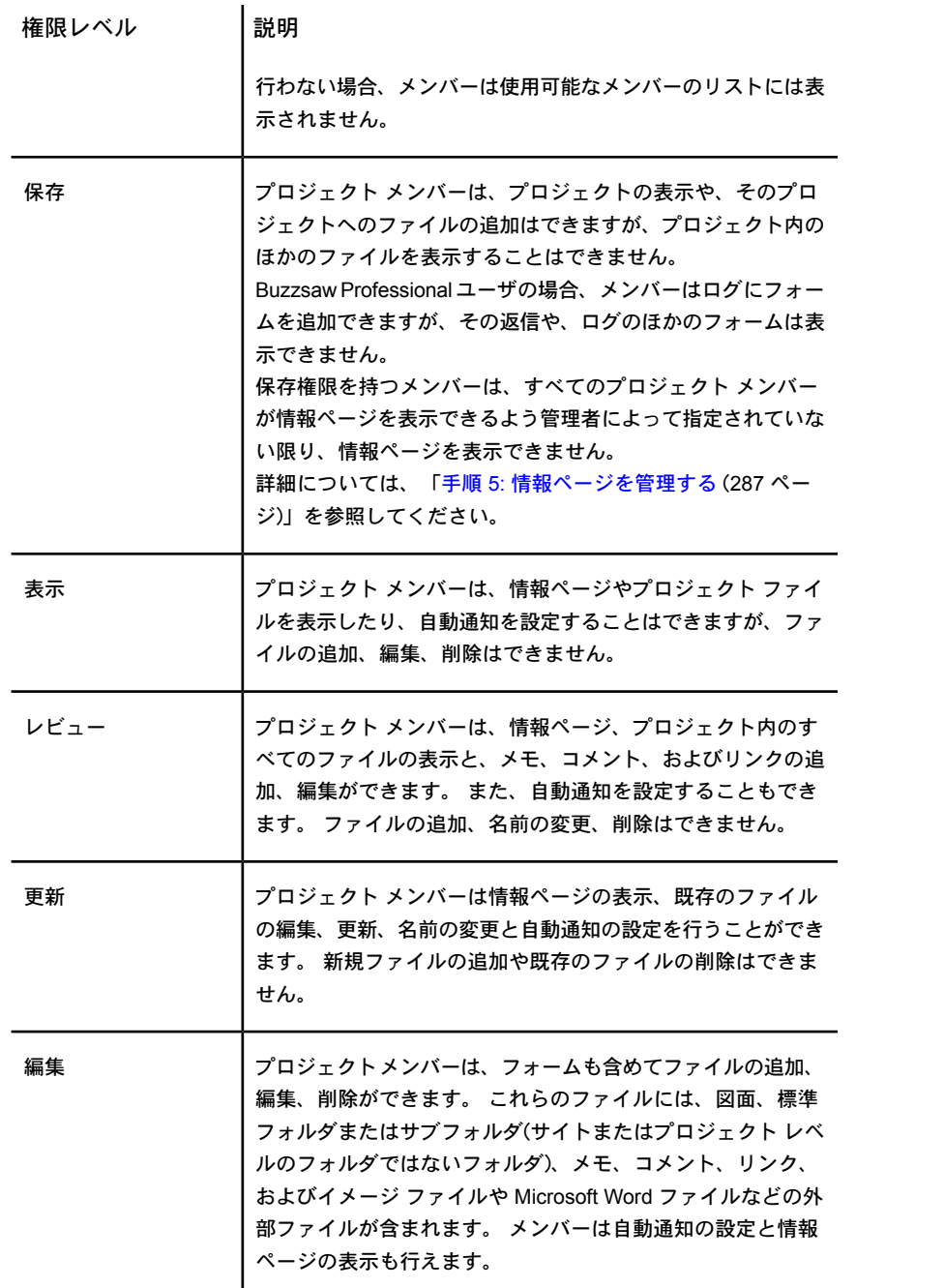

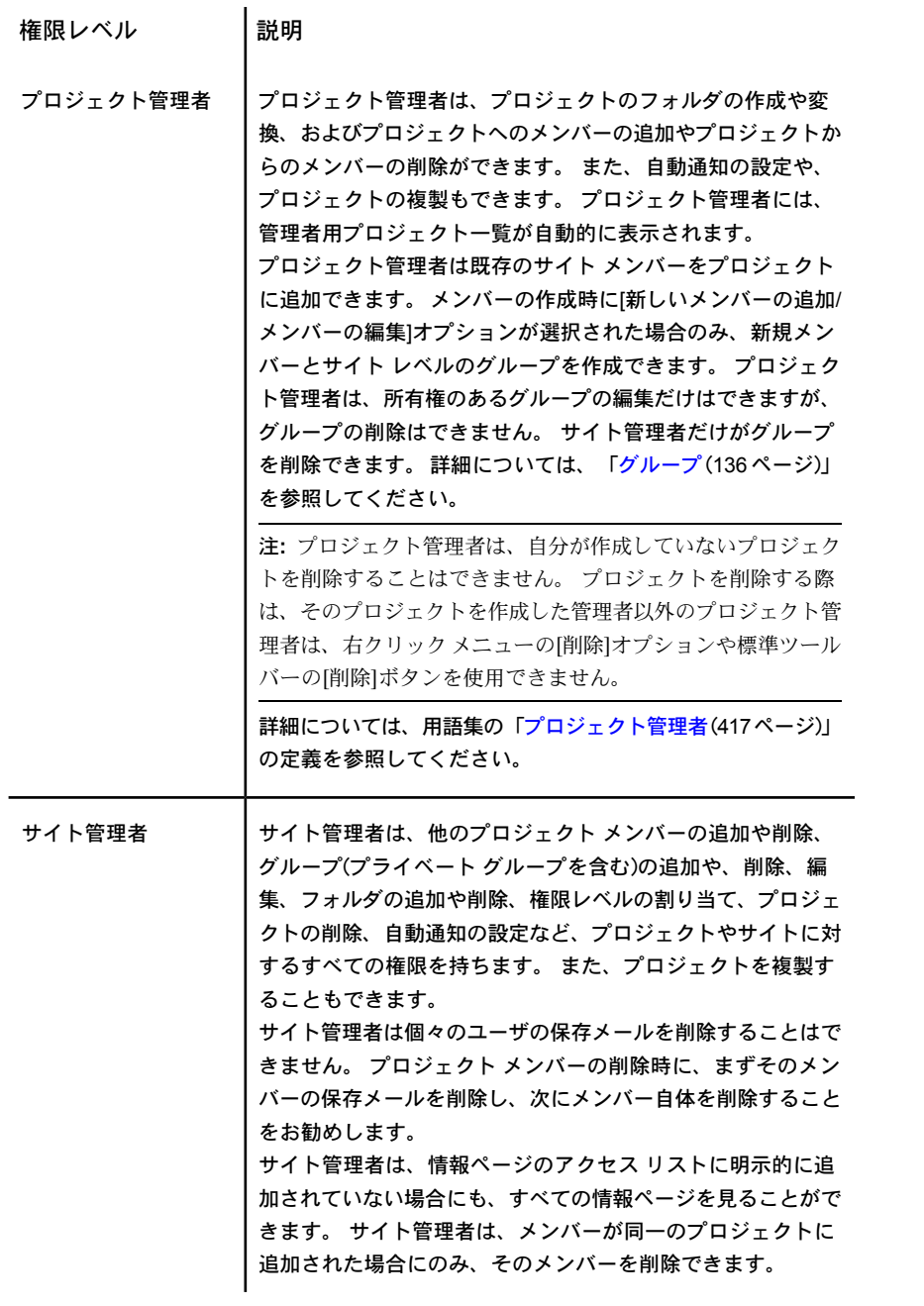

権限レベル |説明

詳細については、用語集の[「サイト管理者](#page-427-0)(416ページ)」の定 義を参照してください。

#### 割り当てられた権限および実際のアクセスの表示

個人およびグループ メンバーとしてアイテムに対するアクセスが許可されてい る場合、メンバーは 1 つのプロジェクト、フォルダ、またはファイルに対して 複数の権限を持つことがあります。 これはメンバーに対して、個人としてプロ ジェクトの権限レベルが与えられ、またグループのメンバーとして別の権限レベ ルが与えられている場合が該当します。 この結果、メンバーはプロジェクトへ の「割り当て済み権限」と「実際のアクセス」を持つことになります。

- 割り当て済み権限: 個々のメンバーとしてのメンバーに割り当てられた権限 レベルを意味します。
- 実際のアクセス: メンバーがファイル、フォルダ、またはプロジェクトなど のアイテムにアクセスできる最も高い権限を意味します。 この権限は、グ ループ メンバーシップまたは個々のプロジェクト メンバーシップのいずれ かによってもたらされます。

グループ レベルまたは個人レベルのどちらで割り当てられたかには関係なく、 メンバーに与えられた最高の権限がそのメンバーのアイテムへのアクセスに使用 されます。

たとえば、Jane Smith はグループ 1 のメンバーだとします。Jane とグループ 1 はプロジェクト A に対してアクセス権限を持っています。Jane は、グループ 1 に追加される前は、プロジェクト A に表示権限でアクセスしていました。グルー プ 1 はプロジェクト A に対して編集権限を持っています。編集権限の方が表示 権限よりもレベルが上です。したがって、Jane は、編集権限でプロジェクト A にアクセスできます。

このルールの例外は、メンバーが個人またはグループ メンバーとして「アクセ ス不可」が割り当てられた場合です。 「アクセス不可」は他のすべての権限レ ベルを上書きします。 ですから、上記の例で、Jane が個人メンバーとしては表 示権限を割り当てられ、同時にグループ メンバーとしては「アクセス不可」を 割り当てられた場合は、プロジェクト A にはアクセスできないことになります。

メンバーの実際の権限または割り当てられた権限のレベルは、**[**プロジェクト管 理**]**の**[**メンバー**]**タブに表示されます。

- **2** ツリー ビューでプロジェクトを選択します。 右クリックして[プロパティ] を選択します。
- **3** [メンバー]タブをクリックします。
- **4** [割り当て済み権限]または[実際のアクセス]のいずれかの表示オプションを 選択します。 [権限]列の値は、メンバーがプロジェクトにアクセスできる 方法によって変わることがあります。

注**:** [メンバーシップ]列には、メンバーがプロジェクトにアクセスできる方 法がすべて表示されます。個々のメンバーシップとグループメンバーシッ プによる権限が表示されます。実際にメンバーがアクセスする方法は、[メ ンバーシップ]列の最初に表示されます。 つまり、メンバーがグループ メ ンバーシップ経由の編集権限によって実際にアクセスする場合は、グルー プ名が最初に表示され、次にプロジェクトのメンバーシップが続きます。

## <span id="page-159-0"></span>プロジェクト レベルで権限を設定する

一般に、メンバーの権限はプロジェクトレベルで設定されます。権限はサブフォ ルダに継承されるため、これは最も重要なレベルになります(これは、「リスト」 以外のすべての権限レベルに当てはまります。「リスト」は下位には継承されま せん)。そのため、プロジェクト メンバーについて、プロジェクト内のすべての フォルダとファイルに対するどのようなアクセス レベルが必要かを考えること が大切です。

注**:** 下位レベルのフォルダまたはファイルが権限をロックしている場合、上位レ ベルに割り当てられた権限は継承されません。 詳細については、[「権限セット](#page-160-0) [をロックおよびロック解除する](#page-160-0) (149 ページ)」を参照してください。

- **1** ツリー ビューで、プロジェクトを選択します。
- **2** 右クリックして[プロパティ]を選択します。
- **3** [メンバー]タブをクリックし、メンバーをリストから選択します。
- **4** ウィンドウの左下部にある[権限]ドロップダウン リスト ボックスから、新 しい権限を選択します。
- **5** [OK]をクリックして変更を適用します。
- **6** [送信オプション]ダイアログ ボックスが表示された場合は、権限の変更に ついて電子メールでメンバーに通知するかどうかを選択します。

#### フォルダまたはファイル レベルで権限を設定する

メンバーの権限は、フォルダまたはファイルレベルで変更することができます。 たとえば、メンバーが編集権限を持つ、プロジェクト内の機密予算ドキュメント に対して「アクセス不可」を指定することができます。 通常、単一ユーザに対 して単一ファイルの権限を上書きしたい場合のみ、ファイル レベルの権限を割 り当てます。 ファイル レベルの権限を多用しすぎると、サイトの管理が難しく なることがあります。

- **1** ツリー ビューで、フォルダまたはファイルを選択します。
- **2** 右クリックして[プロパティ]を選択します。
- **3** [メンバー]タブをクリックし、メンバーをリストから選択します。
- **4** ウィンドウの左下部にある[権限]ドロップダウン リスト ボックスから、新 しい権限を選択します。
- **5** [OK]をクリックして変更を適用します。
- **6** [送信オプション]ダイアログ ボックスが表示された場合は、権限の変更に ついて電子メールでメンバーに通知するかどうかを選択します。

#### <span id="page-160-0"></span>関連事項**:**

[権限セットをロックおよびロック解除する](#page-160-0) (149 ページ) プライベート [グループおよび非表示グループ](#page-149-0) (138 ページ) プロジェクト [レベルで権限を設定する](#page-159-0) (148 ページ)

## 権限セットをロックおよびロック解除する

管理者はプロジェクト、フォルダ、またはファイルの権限セットをロックできま す。 これによって、プロジェクト全体の権限が変更されても、そのアイテムの 権限は影響されません。(フォームログや個々のフォームの権限セットをロック することはできません。)

注**:** 権限セットのロックは、ファイルのロックとは異なります。編集目的のファ イルのロックに関する詳細については、「[ファイルをロックおよびロック解除す](#page-212-0) [る](#page-212-0) (201 ページ)」を参照してください。

ファイルまたはフォルダの権限セットをロックしていても、間違えて新しいメン バーを権限のリストに追加してしまうことがあります。 ロックされた権限のリ

ストに含まれているグループに新しいメンバーを割り当てると、その新しいメン バーにもロックされたファイルまたはフォルダへのアクセス権が付与されます。

権限セットがロックされている場合は新しいメンバーをグループに追加しないこ とをお勧めします。 また、グループを機密性の高いフォルダに割り当てないよ うにお勧めします。 機密性の高いフォルダのセキュリティを保証するために、 グループに代わって個々のメンバーを追加します。

### 概要

アイテムの権限セットをロックすると、権限リストに含まれるチームのメンバー とグループだけがフォルダのアクセス権を持つようになります。そのフォルダに 対する権限セットは、プロジェクト全体の権限リストに対する変更を行っても影 響は受けません。

これはたとえば、プロジェクトの会計フォルダに対するメンバー アクセスを制 限するのに便利です。 サイトやプロジェクトに対して行われる変更に関わりな く、会計フォルダにアクセスできるのは特定のメンバーに限られます。権限セッ トをロックすると、新しいメンバーにこのフォルダへのアクセス権が与えられる ことを阻止できます。 また、サイト全体やプロジェクト全体の権限の変更が必 要な場合でも、このフォルダへの権限は影響を受けません。

権限セットをロックすると、権限リストで参照するエントリがロックされます。 「ロック」とはこの場合、新しい各プロジェクト メンバーがロックされたフォ ルダまたはファイルにアクセスできないという意味です(メンバーが、ロックさ れた権限セットを持つフォルダまたはファイルに割り当てられているグループに 追加された場合を除きます)。 管理者は、ロックされたメンバーのリストで既存 のプロジェクトメンバーの権限を変更することはできません。また、管理者は、 ロックされた権限セットをもつプロジェクトに新しいプロジェクトメンバーを追 加することもできません。

間違えて新しいプロジェクト メンバーにロックされたフォルダまたはファイル へのアクセスを許可してしまう場合があります。権限リストには個別のメンバー およびグループが含まれます。権限セットをロックし、ロックされた権限リスト にあるグループに新しいメンバーを追加すると、新しいメンバーはフォルダや ファイルに対するアクセス権を持つようになります。

注**:** ロックされたフォルダおよびファイルの安全性を確保するためにも、権限 セットがロックされている場合新しいメンバーをグループに追加しないようにし ます。

ロックされた権限セットを持つプロジェクトを複製することも可能で、複製され たプロジェクトでもその権限セットはロックされたままです。

権限セット(フォルダまたはファイル)をロックおよびロック解除するに は

- **1** ツリー ビューで、プロジェクト、フォルダ、またはファイルを選択しま す。
- **2** 右クリック メニューから[権限のロック]または[権限のロック解除]を選択 します。

#### 関連事項**:**

[プロジェクトを複製する](#page-55-0) (44 ページ) [権限](#page-151-0) (140 ページ) プロジェクト [レベルで権限を設定する](#page-159-0) (148 ページ)

## 権限のマトリックス

[権限]タブには、[サイト管理]および[プロジェクト管理]からアクセスします。 管理者は、このマトリックスを使用して、メンバーとその権限を 1 つのウィン ドウで表示して編集することができます。 サイトまたはプロジェクト内の全メ ンバー、メンバーが所属するプロジェクト、およびそのプロジェクトでの各メン バーの権限を表示できます。

## マトリックスでの操作

[権限のマトリックス]ウィンドウでは、リストをプロジェクト別、およびメン バー別にフィルタできます。 このリストはさらに、1 つのプロジェクトや 1 つ のユーザ グループ別、というように絞り込むことができます。 たとえば、プロ ジェクト管理者のみを表示できます。

特定のプロジェクトのユーザを表示するには、[プロジェクト]ドロップダウンリ ストを使用します。 マトリックスをユーザ別とプロジェクト別のどちらで表示 している場合でも、プロジェクトをダブルクリックするとサブプロジェクトや フォルダを表示できます。

マトリックスの上部にあるツールバー ボタンを使用して、プロジェクト ツリー 内の 1 レベル上への移動、電子メールの送信、マトリックスの更新、またはユー ザの連絡先情報の表示などが行えます。

権限のマトリックスのデータをカンマ区切り値(CSV)ファイルにエクスポートし ます。 左下隅にある[エクスポート]ボタンをクリックします。 CSV ファイルに は、現在のマトリックス内のデータが含まれます。 CSV ファイルとは、各デー タがカンマで区切られたファイルを指します。

## プロジェクトおよび管理者を表示する

[プロジェクトと管理者]では、サイト管理者とプロジェクト管理者、およびその 管理者が管理するプロジェクトがすべて表示されます。

プロジェクト管理者のプロジェクトは、プロジェクト列に表示されます。 サイ ト管理者については、個々のプロジェクトは表示されません。これは、サイト管 理者が全てのプロジェクトに対する権限を有しているためです。 代わりに、プ ロジェクト列には「すべて」と表示されます。

左端にあるユーザ アイコンをクリックすると、メンバーが各ユーザ ステータス (サイト管理者、およびプロジェクト管理者)別にグループ化されます。 ユーザ は、それぞれのアイコンで区別されます。

品 プロジェクト管理者 86 サイト管理者

#### プロジェクト別に表示する

このビューでは、プロジェクト(およびサブフォルダ)が左側のペインに表示され ます。 メンバーは右側のペインに縦に並んで表示されます。各メンバーの権限 コードがメンバー名の下に表示されます。 [プロジェクト]ドロップダウン リス トを使用すると、別のプロジェクトへ移動できます。

左側のペインのフォルダをダブルクリックすると、サブプロジェクトまたはフォ ルダに移動できます。

#### メンバー別に表示する

このビューでは、メンバーが左側のペインに表示され、プロジェクトは右側のペ インに縦に並んだ状態で表示されます。 ユーザ名の左側に、管理者とメンバー とを区別するユーザ アイコンが表示されます。

ユーザおよびそのユーザが所属するプロジェクトを強調表示するには、左側のペ インでユーザをクリックします。 そのユーザの権限が強調表示されます。

注**:** プロジェクトに追加されたメンバーは、Buzzsaw にログインするまで、マト リックスに表示されないことがあります。 また、ファイルに権限のロックが設 定されているときにユーザがプロジェクトに追加された場合、該当するアイコン がマトリックスに表示されません。

#### 権限を変更する

権限の変更を行う方法はいくつか存在します。 ユーザ権限の変更は、1 つのプ ロジェクト内の 1 ユーザ、複数のプロジェクト内の 1 ユーザ、1 つのプロジェ クト内の複数のユーザ、または複数のプロジェクト内の複数のユーザについて行 うことができます。

これらの変更はすべて、ユーザ行、プロジェクト行を選択するか、[Shift]キーを 押して個々の権限コードを選択することによって行います。メンバーとプロジェ クトを選択した後に右クリックして、新しい権限を選択します。

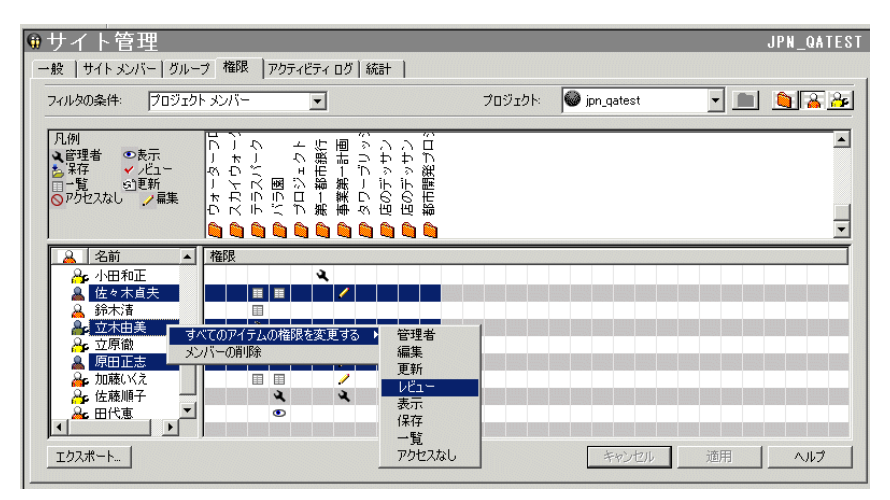

これらの変更は、[適用]ボタンをクリックすると、適用されます。その際、確認 用のダイアログ ボックスが表示されます。 権限を変更したことをそのメンバー に通知するには、[権限の変更を確認]ウィンドウにある[影響するメンバーに電子 メールで通知する]チェック ボックスをオンにします。

## **1** つのプロジェクトの全メンバーの権限を変更する

1 つのプロジェクトの全メンバーの権限を変更するには、プロジェクト行を選択 して右クリックします。 全メンバーに付与する権限レベルを選択します。 これ を行うと、そのプロジェクト メンバー全員に同じ権限が付与されるという点に 注意してください。

また、複数のプロジェクトを選択して、すべてのプロジェクト メンバーの権限 を一度に変更することもできます。 プロジェクトを 1 つ選択し、[Shift]キーを 押しながら 2 番目のプロジェクトを選択します。 次に、権限コードを右クリッ クして、新しい権限レベルを選択します。 次に例を示します。

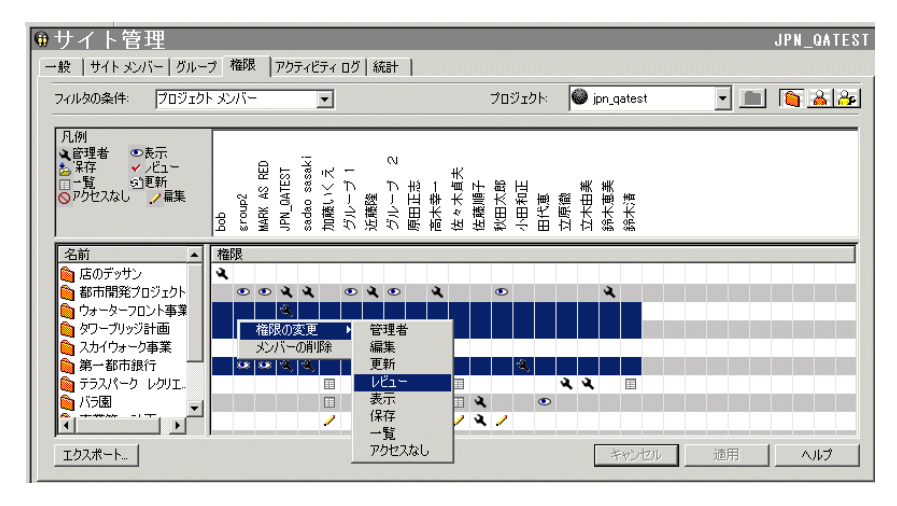

#### <span id="page-165-0"></span>関連事項**:**

[[グループ](#page-76-0)]タブ (65 ページ) [[メンバー](#page-74-0)]タブ (63 ページ) [[セキュリティ](#page-96-0)]タブ (85 ページ)

# アクティビティ ログ

## 概要

アクティビティ ログは、管理者だけが使用できます。

アクティビティ ログを使用して、管理者はサイト、プロジェクト、または個々 のファイルのアクティビティをすべて表示できます。フォームログ、フォーム、 リンク、およびメモのアクティビティを表示することもできます。

管理者は、Buzzsaw ショートカット バーの[サイト管理]または[プロジェクト管 理]アイコンを使用して、アクティビティログにアクセスできます。右クリック メ ニューの[プロパティ]コマンドを使用することもできます。

[アクティビティ ログ]タブでは、サイト レベルとファイル レベルで行われたす べての操作を自動的に追跡できます。 たとえば、ファイルが サイトに置かれて いるとき、過去にそのファイルを参照した人を調べる場合、[アクティビティ ロ グ]タブを使って情報にアクセスすることができます。 フォーム ログの操作(編 集、割り当て、ログに保存など)や、プロジェクト情報ページに関連する操作(ペー ジの追加、ページの編集、ページ順序の変更など)を追跡することもできます。

[アクティビティログ]タブでは、次のような情報の読み取り専用リストが表示さ れます。

- 操作した日付
- 操作したユーザ
- ファイルに対して行われたすべての操作(読み取り、更新、ダウンロードなど) のリスト

一般 | サイトメンバー | グループ | 権限 | アクティビティ ログ | 統計 | 上限 |

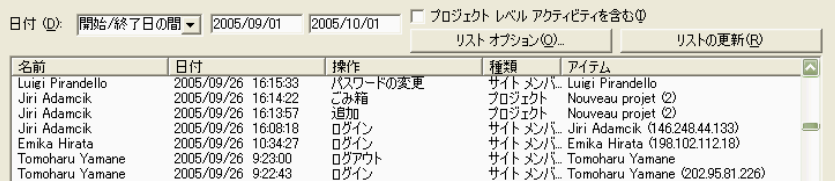

■ IP アドレス — この欄には、ユーザの IP アドレスが表示されます。 ユーザ がログインしていても Buzzsaw 6.3 クライアントを使用していない場合、IP アドレスが[不明]と表示されることに注意してください。 それ以外の場合、 サイトにログインしていないユーザの IP アドレスは[未ログイン]と表示され ます。

日付、ユーザ、操作、種類に関して、情報を表示または非表示にする一連の「リ スト オプション」を選択することによって、プロジェクト レベルでデータをカ スタマイズしたり表示できます。 アクティビティ ログを使用すると、情報を広 範に表示することも、データの特定の部分を表示しないようにすることもできま す。 たとえば、プロジェクト メンバーが過去 2 週間以内にファイルをどのくら いの頻度でダウンロードしたかを調べる場合、日付の範囲を入力して[ダウンロー ド]をオンにすると、情報をすぐに表示できます。

#### 関連事項**:**

<span id="page-167-0"></span>アクティビティ [ログ情報を出力する](#page-170-0) (159 ページ) アクティビティ [ログを使用する](#page-167-0) (156 ページ)

## アクティビティ ログを使用する

#### 概要

日付、ユーザ、操作、種類に関して、情報を表示または非表示にする一連の「リ ストオプション」を選択することによって、アクティビティログを使用してデー タをカスタマイズしたり表示したりすることができます。 アクティビティ ログ を使用すると、情報を広範に表示することも、データの特定の部分を表示しない ようにすることもできます。 たとえば、プロジェクト メンバーが過去 2 週間以 内にファイルをどのくらいの頻度でダウンロードしたかを調べる場合、日付の範 囲を入力して[ダウンロード]をオンにすると、情報をすぐに表示できます。

- サイト管理者権限を持っている場合は、[サイト管理]または[プロジェクト管 理]アイコンや[プロパティ]コマンド(標準ツールバーまたは右クリック メ ニューから使用)から[アクティビティ ログ]タブにアクセスできます。
- プロジェクト管理者権限を持っている場合は、[プロジェクト管理]アイコン や[プロパティ]コマンド(標準ツールバーまたは右クリックメニューから使用) から[アクティビティ ログ]タブにアクセスできます。

サイト管理者のアクティビティ ログでは、サイト メンバーの操作に関する 情報を提供します。 ログイン/ログアウト、サイトに追加されるメンバーな どのアクティビティから選択することにより、アクティビティログをカスタ マイズできます。 [プロジェクト レベル アクティビティを含む]オプション を選択すると、プロジェクト管理ログにアクセスせずに、すべてのプロジェ クト レベル アクティビティを表示できます。

プロジェクト管理者のアクティビティログでは、選択されたプロジェクト内 で発生したすべてのタスクまたはアクティビティ(読み取り、ダウンロード、 ロック、編集など)に関する情報を提供します。

■ Buzzsaw ショートカット バーで[サイト管理]または[プロジェクト管理]をク リックして、[アクティビティ ログ]タブを選択します。

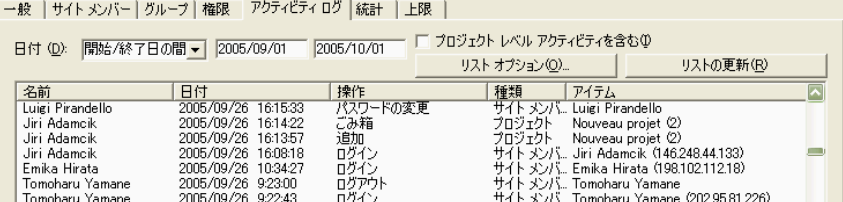

[アクティビティ ログ]タブには次の 7 つのオプションがあります。

**[**日付**]**: イベントが発生した日付に応じて表示できます。

**[**プロジェクト レベル アクティビティを含む**]**: 管理者はサイト管理ログからプロ ジェクト レベルアクティビティを表示できます。

**[**リスト オプション**]**: ユーザ、行われた操作、または種類によって情報の表示を カスタマイズできます。種類とは、フォルダ、グループ、メールなど、操作が行 われたオブジェクトまたはアイテムのことです。

**[**リストの更新**]**: [アクティビティログ]タブまたは[リストの更新]ボタンを最後に 選択してから行われたすべての操作を表示できます。サイトに長時間ログインし ている場合、更新オプションを使用します。

**[**選択したアイテムの回復**]**: 削除したフォルダやファイルを復元できます。

**[**ログの保存**]**: 選択したアクティビティ ログの情報をディスクに保存できます。

**[**アクティブなメンバー**]**: サイトまたはプロジェクトに現在ログインしているメ ンバーを表示できます。

**1** [日付]フィールドでは、[開始/終了日の間]、[次の日付の後]、[すべての日 付]、または[次の日付の前]を選択し、目的の日付を入力します。

オプション: [リストの更新]をクリックし、[アクティビティ ログ]タブまたは[リ ストの更新]ボタンを最後に選択してから行われたすべての操作を手動で更新し ます。

注**:** [アクティビティログ]ビューの上に配置されている各タイトルバーをクリッ クすると、[名前]、[日付]、[操作]、[種類]、または[アイテム]ごとの情報を並べ 替えることができます。

## アクティビティ ログ情報の表示を制限するには

**1** [アクティビティ ログ]タブで、[リスト オプション]をクリックします。

**2** 次のオプションから、表示するアクティビティの種類の横にあるチェック ボックスをオンにします。

**[**ユーザ**]**: [アクティビティ ログ]ビューに表示するメンバーを指定します。 **[**操作**]**: [アクティビティ ログ]ビューに表示する操作またはアクティビティ を次のように指定します。

- サイト管理のアクティビティ ログを使用している場合、パスワードの 変更、グループの更新、ユーザの削除などのようにサイト メンバーの 操作が表示されます。
- プロジェクト管理のアクティビティ ログを使用している場合、開封済 み、削除、ダウンロード、権限の変更などのように、タスクまたはアク ティビティが表示されます。

**[**アイテムの種類**]**: [アクティビティ ログ]ビューに表示するファイルまたは アクティビティの種類(フォルダ、プロジェクト、ユーザなど)を指定しま す。使用できるファイルおよびアクティビティの種類は、サイトまたはプ ロジェクト管理のどちらのアクティビティログを使用しているかによって 異なります。

注**:** リストのすべてのオプションをクリアするには、[クリア]を選択しま す。 リストのすべてのアイテムを選択する場合は、[すべて選択]をクリッ クします。

終了したら、[リスト オプション]ダイアログ ボックスはこのように表示されま す。

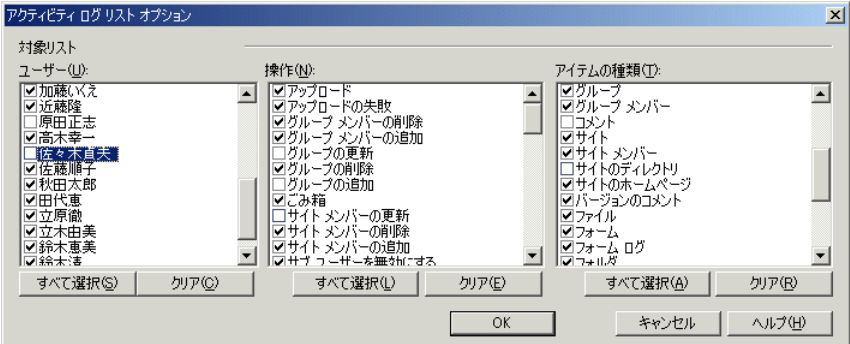

## **1** つのファイルのアクティビティ ログを表示するには

**1** ツリー ビューでファイルを選択します。

**2** ツールバーの[プロパティ]ツールバーボタン **[ ^ )** をクリックし、[アクティ ビティ ログ]タブをクリックします。

または、ファイルを右クリックし、メニューから[プロパティ]を選択します。

1 つのファイルのアクティビティ ログを表示する場合は、リストに表示される データを並べ替えることはできません。 ログには名前、日付、および操作の情 報が含まれます。

<span id="page-170-0"></span>関連事項**:**

[アクティビティ](#page-165-0) ログ (154 ページ) アクティビティ [ログ情報を出力する](#page-170-0) (159 ページ)

## アクティビティ ログ情報を出力する

画面に表示されているアクティビティ ログ情報をディスクに保存し、印刷でき ます。 また、そのファイルを適宜 Excel や別のスプレッドシートにインポート し、印刷することもできます。

注**:** すべての情報を 1 ページに収めるにはプリンタの設定の調整が必要な場合が あります。

ディスクにアクティビティ ログ情報を保存するには

- **1** Buzzsaw ショートカット バーで、[サイト管理]または[プロジェクト管理] をクリックします。
- **2** [アクティビティ ログ]タブをクリックします。
- **3** [ログの保存]ボタンをクリックして、次を実行します。

レコードの保存先のファイル名を入力するか、[参照]をクリックして目的 の保存先ファイルにナビゲートします。

[フィールドの区切り]フィールドを使用して、出力したアクティビティ ロ グレポートのエクスポートされた情報フィールド間に表示されるセパレー タを指定します。

エクスポートされるフィールド情報を引用符で囲むには、[引用符付き文字 列の使用]チェック ボックスをオンにします。 引用符付き文字列を使用す ると、フィールドを簡単に特定でき、実際に特定のフィールド内にセパレー タ文字を含めることができます。

引用符は、エクスポートされた各情報フィールドの外側に表示されます。

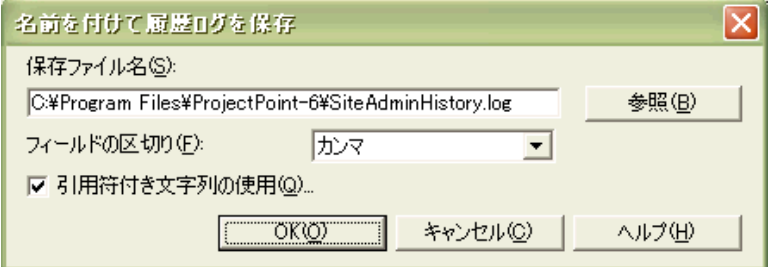

次は、カンマのフィールドの区切りと引用符付き文字列を使ったエクスポー トされた情報フィールドの例です。

"John Doe","jdoe@kalamazooinc.com","Project Manager","415 555-1234"

フィールドの区切りと引用符付き文字列を使用しない場合は、エクスポー トされた情報フィールドは次のように表示されます。

John Doe,jdoe@kalamazooinc.com,Project Manager,415 555-1234

**4** [OK]をクリックします。

これで、スプレッドシートソフトウェアプログラムにファイルがインポー トされ、アクティビティ情報が印刷されます。

関連事項**:**

[アクティビティ](#page-165-0) ログ (154 ページ) アクティビティ [ログを使用する](#page-167-0) (156 ページ)

# <span id="page-172-0"></span>情報ページ

## 情報ページ

#### 概要

情報ページを利用することで、管理者はプロジェクト メンバー全員に情報を伝え ることができます。 ダッシュボードにはサイトとプロジェクトの個人ビューが表 示され、割り当てられているアクション アイテムとその期限を知ることができま す。

既定の情報ページはすべてのメンバーが使用できます。 ただし、この規則には例 外があります。サイト管理者用一覧、プロジェクト管理者用一覧、資産構成情報 ページの既定の設定は、「選択されたサイト メンバーによって表示可能」です。 これらのページを追加した場合の既定設定は「選択されたサイト メンバーによっ て表示可能」です。この一覧にメンバーを追加しない場合、これらの 2 つのペー ジは管理者のみが表示できます。

[アクセス不可]権限が設定されているプロジェクト メンバーは、サイト レベルの 情報ページのみを表示できます。 [表示可能メンバー]リストに管理者が含まれて いない場合でも、管理者は常にすべての情報ページを見ることができます。

管理者用一覧、プロジェクト管理者用一覧、資産構成情報ページの既定の設定は 「選択されたサイト メンバーによって表示可能」です。 これらのページを追加し た場合の既定設定は「選択されたサイト メンバーによって表示可能」です。この 一覧にメンバーを追加しない場合、これらの 2 つのページは管理者のみが表示で きます。

管理者は、カスタム情報ページをサイトまたはプロジェクトに追加できます。 情 報ページのソースとしてどのようなファイル形式でも選択できますが、Web ペー ジ(HTML ファイル)は表示するために特別なアプリケーションを必要としないので

**7**

最も適しています。 たとえば、Microsoft Excel スプレッドシートを情報ページ として指定できます。 ただし、Excel を持つプロジェクト メンバーのみがスプ レッドシートを表示できます。管理者は、ページに固有の名前を指定すること で、ページをさらにカスタマイズできます。 また、既定のページの名前を変更 することもできます。

## 使用可能な情報ページ**:**

**Buzzsaw Professional** 情報ページ **Buzzsaw** サイト管理者用一覧 X サイト担当者用一覧 X サイト詳細 スピュー マンディング しょうしょう しょうしょう しょうしょう  $\text{g}$ 産構成(サイト)  $\qquad \qquad \qquad \qquad \text{X}$ サイト情報 X X プロジェクト管理者用一覧 → N → X → X プロジェクト担当者用一覧 ノ → X X プロジェクト詳細 X プロジェクト データ X プロジェクト ディレクトリ X X プロジェクト情報 インファイル X X

Buzzsaw で使用可能な既定のページのリストは次のとおりです。

**162** | 第 7 章 情報ページ

## プロジェクトの情報ページを表示するには

- **1** ツリー ビューでプロジェクトを選択します。
- **2 [**プロジェクト**]**バーから、**[**プロジェクト情報**]**を選択します。

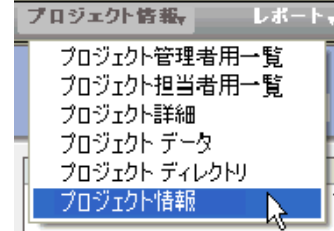

表示可能なページがドロップダウン メニューに表示されます。

ページを表示しようとしたときにエラーメッセージが表示された場合、そのペー ジを表示するために必要な権限がありません。プロジェクト管理者に連絡して、 権限レベルの変更を依頼してください。

#### サイトの情報ページを表示するには

- **1** ツリー ビューで**[**サイト**]**アイコン(灰色の球)をクリックします。
- **2 [**プロジェクト**]**バーから、**[**サイト情報**]**を選択します。
- **3** 表示可能なページがドロップダウン メニューに表示されます。

ページを表示しようとしたときにエラーメッセージが表示された場合、そのペー ジを表示するために必要な権限がありません。プロジェクト管理者に連絡して、 権限レベルの変更を依頼してください。

情報ページが表示されます。

#### 関連事項**:**

[ダッシュボードの概要](#page-304-0) (293 ページ) 手順 5: [情報ページを管理する](#page-298-0) (287 ページ)

# 情報ページを変更する

サイト管理者は、サイトおよびプロジェクトに表示するカスタム情報ページを選 択できます。 また、サイトにどの情報ページを表示するかを制御できます。 プ

情報ページ | **163**

ロジェクト管理者は、プロジェクトにどの情報ページを表示するかを制御できま す。

Buzzsaw には既定の情報ページが用意されています。 これらの既定の情報ペー ジは、削除してカスタム情報ページで置き換えることができます。このカスタム 情報ページの数は任意です。 情報ページのソースとしてどのようなファイル形 式でも選択できますが、Web ページ(HTML ファイル)は表示するために特別な アプリケーションを必要としないので最も適しています。

カスタマイズされた情報ページを追加するだけでなく、どのメンバーが情報ペー ジにアクセス可能か、いつメンバーにページを表示するかを制御することもでき ます。たとえば、メンバーが初めてサイトにログインしたときに特定の情報ペー ジが表示されるように指定できます。情報ページを表示する権限をメンバーが持 たない場合、そのページはそのメンバーの[サイト情報]メニューおよび[プロジェ クト情報]メニューに表示されません。既定では、メンバー全員がすべての情報 ページを表示することができます。

#### サイト情報ページを選択するには

情報ページとして、HTML ファイルまたはその他のファイル形式(gif、bmp、 doc、xls など)を使用できます。

- **1** プロジェクト ツリーでサイトを選択します。
- **2** ナビゲーション バーで**[**サイトのセットアップ**]**をクリックしてから[情報 ページ**]**をクリックします。
- **3** [情報ページ]ウィンドウが表示されます。 既定のページがウィンドウに一 覧表示されます。
- **4** 新しいページを追加するには、**[**ページの追加**]**ボタンをクリックします。 [情報ページの追加]ダイアログ ボックスが表示されます。
- **5 [**ページ名**]**フィールドにページの名前を入力します。 [ページ名]フィール ドには、スペースを含むどのような文字でも入力できます。 これは必須 フィールドです。自動生成されたページに既定の名前を適用するには、手 順6に進んでソースを選択します。ソースを選択すると、[ページ名]フィー ルドが設定されます。外部の URL をソースとして入力する場合は、[ペー ジ名]フィールドは必須フィールドとなります。
- **6 [**ソースの選択**]**ドロップダウン リストをクリックすることで、ページを選 択します。 このメニューから、自動的に生成されるページの 1 つを選択で きます。または、サイト内の、あるいはコンピュータ上のファイルから新

### **164** | 第 7 章 情報ページ

規ページを参照します。URL を入力することで、外部 Web アドレスを情 報ページとして使用することもできます。

- **7** このページを表示可能なメンバーとして、[すべてのサイト メンバー]、ま たは[選択されたサイト メンバー]を選択します。
- **8 [OK]**をクリックします。これらのページをサイトに追加しない場合は、 **[**キャンセル**]**をクリックします。

## プロジェクト情報ページを選択するには

情報ページとして、HTML ファイルまたはその他のファイル形式(gif、bmp、 doc、xls など)を使用できます。

- **1** プロジェクト ツリーでプロジェクトを選択します。
- **2** ナビゲーション バーで**[**プロジェクトのセットアップ**]**をクリックしてから **[**情報ページ**]**をクリックします。
- **3** [情報ページ]ウィンドウが表示されます。 既定のページがウィンドウに一 覧表示されます。
- **4** 新しいページを追加するには、**[**ページの追加**]**ボタンをクリックします。 [情報ページの追加]ダイアログ ボックスが表示されます。
- **5 [**ページ名**]**フィールドにページの名前を入力します。 [ページ名]フィール ドには、スペースを含むどのような文字でも入力できます。 これは必須 フィールドです。

自動生成されたページに既定の名前を適用するには、手順 6 に進んでソー スを選択します。 ソースを選択すると、[ページ名]フィールドが設定され ます。

外部の URL をソースとして入力する場合は、[ページ名]フィールドは必須 フィールドとなります。

**6 [**ソースの選択**]**ドロップダウン リストをクリックすることで、ページを選 択します。自動生成されたいずれかのページをこのメニューから選択する か、サイトまたはコンピュータ上のファイルから新しいページを選択しま す。

URL を入力することで、外部 Web アドレスを情報ページとして使用する こともできます。

**7** このページを表示可能なメンバーとして、[すべてのサイト メンバー]、ま たは[選択されたサイト メンバー]を選択します。

## 情報ページ | **165**

**8 [OK]**をクリックします。これらのページをサイトに追加しない場合は、 **[**キャンセル**]**をクリックします。

#### 情報ページを表示可能なメンバーを制御するには

情報ページにアクセス可能なメンバー、およびそのメンバーにページがいつ表示 されるかを制御できます。 たとえば、メンバーが初めてサイトにログインした ときに特定の情報ページが表示されるように指定できます。

ある情報ページをメンバーが見ることができない場合、そのページはそのユーザ の[プロジェクト情報]メニューに表示されません。既定では、プロジェクトメン バー全員がすべての情報ページを見ることができます。 ただし、この既定の設 定はサイト管理者用一覧、プロジェクト管理者用一覧、資産構成情報ページには あてはまりません。これらのページを追加した場合の既定設定は「選択された サイト メンバーによって表示可能」です。 この一覧にメンバーを追加しない場 合、サイト管理者、資産構成、およびプロジェクト管理者ページを表示できるの は管理者だけになります。

注**:** 情報ページへのアクセスの制御は強力なオプションです。 メンバーにダッ シュボードが表示されないように設定することもできます。 ただし、アクセス を制限すると、メンバーは割り当てられているアイテムを表示できなくなること があります。

#### ページの順序を変更するには

管理者は、メンバーに対する情報ページの表示順序を制御できます。

情報ページの表示順序を変更する場合、ページを選択して**[**上に移動**]**ボタンと**[**下 に移動**]**ボタンを使用します。これにより、ナビゲーション バーの[サイト情報] メニューおよび[プロジェクト情報]メニューに表示される情報の順序が変更され ます。

### 初期設定表示を変更するには

各セッションへのログイン時に、サイトおよびプロジェクトのメンバーに表示す るページを指定することができます。 このオプションは、サイト レベルとプロ ジェクトレベルで設定できます。次のオプションは、[サイト情報]メニューおよ び[プロジェクト情報]メニューで最初に表示するように設定した情報ページに適 用されます。

**166** | 第 7 章 情報ページ

このサイトまたはプロジェクトの各セッションの初期設定表示のセクションで は、次のオプションから 1 つ選択します。

- **[**ユーザが表示できる最初の情報ページ**]**: このオプションを選択した場合、サ イトおよびプロジェクトメンバーがサイトにログインしてからこのサイトま たはプロジェクトに初めてアクセスするときに、情報ページが表示されます。
- **[ファイルビュー]**: このオプションを選択した場合、サイト/プロジェクトメ ンバーがサイトにログインしてからこのサイト/プロジェクトに初めてアクセ スするときに、[詳細]ペインにファイル ビューが表示されます。
- **[**ユーザが最後に表示したページ**]**: 最後にメンバーに表示されていたビュー が、次にそのメンバーがログインしたときに最初に表示されるページになり ます。

これらの設定は、情報ページにアクセスできるすべてのメンバーに適用されま す。

関連事項**:**

手順 5: [情報ページを管理する](#page-298-0) (287 ページ) [情報ページ](#page-172-0) (161 ページ)

情報ページ | **167**
# **8**

# フォルダ

## <span id="page-180-0"></span>フォルダ

フォルダとは、プロジェクト ファイルやほかのフォルダを整理するためのコンテ ナです。 フォルダは、プロジェクトに関連する、プロジェクト ファイル、図面、 フォーム ログ、リンク、およびメモを格納するために使用します。 プロジェクト フォルダを作成するには、管理者権限が必要です。 フォルダには、プロジェクト フォルダと標準フォルダがあります。 プロジェクト フォルダはオレンジ色で、標 準フォルダは黄色です。 プロジェクト フォルダには管理情報を格納し、標準フォ ルダにはデータを格納します。

注**:** プロジェクト フォルダと標準フォルダは階層ツリー ビュー内では任意のレベ ルで表示できます。

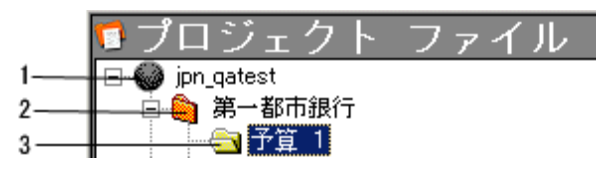

1 = サイト レベル

2 = プロジェクト フォルダ

3 = 標準フォルダ

## プロジェクト フォルダと標準フォルダを変換するには

管理者権限を持つ場合、標準フォルダとプロジェクト フォルダ間の変換をツリー ビュー階層の任意のレベルで実行することができます。たとえば、最初の標準フォ ルダ(とすべてのサブフォルダ)が大きくなって管理が困難になれば、そのファイ ルをプロジェクト フォルダに変換することができます。また、必要に応じて名 前を変更することもできます。

標準フォルダとプロジェクト フォルダは両方とも、関連するサブフォルダのコ ンテナとして機能します。 両フォルダの主な違いは、プロジェクト フォルダの 場合、プロジェクト情報の URL を指定または変更できる点です。 また、[プロ ジェクト管理]タブ(プロジェクトフォルダの操作時のみ使用)を使用することで、 より簡単に管理作業を実行できます。

反対に、1 つのプロジェクト フォルダで開始したが、プロジェクトの編成が変 更されて大きくなることがあります。 このような場合には、プロジェクト フォ ルダを標準フォルダに変換し、新しいプロジェクト フォルダと必要な数の標準 フォルダを作成して、新しいプロジェクト編成を構成すると良いでしょう。

注**:** プロジェクト フォルダと標準フォルダは自動的に並べ替えられて、ツリー ビューでアルファベット順に配置されることに注意してください。 変換された フォルダの配置を変更するには、階層ツリー ビューの望みの場所に表示される ようにアルファベット(新しいフォルダ名の最初の英字)で名前を変更する必要が あります。

詳細については、「プロジェクト [フォルダと標準フォルダを変換するには](#page-62-0) (51 ページ)」を参照してください。

注**:** ツリービュー内で変換されたフォルダに新しい場所が与えられた場合、変換 されたフォルダの権限リストを確認して、リストに正しい個人やグループが含ま れているか確認することをお勧めします。

権限をフォルダ レベルで割り当てる方法については、[「フォルダまたはファイ](#page-160-0) ル [レベルで権限を設定する](#page-160-0) (149 ページ)」を参照してください。

## 標準フォルダ

標準フォルダとサブフォルダを作成し、それを使ってプロジェクト情報(テキス ト ファイル、図面、リンク、およびメモ)を整理、格納し、作業環境を整えるこ とができます。 標準フォルダを作成するには、管理者権限または編集権限が必 要です。 標準フォルダとサブフォルダは黄色のフォルダなので、プロジェクト フォルダと簡単に区別できます。

管理者権限または編集権限を持つ場合、フォルダをプロジェクトからプロジェク トへと移動できます。 さらに、ファイルをフォルダにドラッグしたり、メモを 作成したり、フォルダ内でリンクを追加することもできます。

## **170** | 第 8 章 フォルダ

詳細については、「[ファイルを追加する](#page-200-0) (189 ページ)」を参照してください。

注**:** フォルダやプロジェクト ファイルを、ある Buzzsaw サイトから別のサイト に移動することはできません。たとえば、2 つのブラウザ(と 2 つの別々のサイ ト)を開いて、その 2 つのサイト間でファイルをドラッグすることはできません。

関連事項**:**

<span id="page-182-0"></span>[新しいフォルダを追加する](#page-182-0) (171 ページ) [フォルダを削除する](#page-183-0) (172 ページ)

## 新しいフォルダを追加する

フォルダを使用して、プロジェクトと関連付けられているすべてのファイル(テ キストファイル、図面、リンク、およびメモ)を整理します。サイトにフォルダ を追加するには、管理者権限または編集権限が必要です。

注**:** プロジェクト管理者は、プロジェクトフォルダおよび標準フォルダを追加で きますが、編集権限を持つメンバーは標準フォルダのみを追加できます。

詳細については、「[フォルダ](#page-180-0) (169 ページ)」を参照してください。

また、ツリー ビュー内のすべてのレベルで、フォルダをプロジェクトに変換し たり、その逆を行うこともできます。 詳細については、[「プロジェクト](#page-62-0) フォル [ダと標準フォルダを変換するには](#page-62-0) (51 ページ)」を参照してください。

## 新しいフォルダを追加するには

- **1** ツリー ビューで、サブフォルダを追加したいフォルダを選択します。
- **2** 選択したフォルダを右クリックして[追加] > [フォルダ]の順に選択します。 ツリー ビューに新しいフォルダが表示されます。
- **3** 名前を入力して、既定の[新しいフォルダ]を置き換えます。

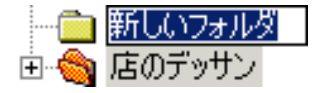

ツリー ビューと詳細ビューでは、フォルダの切り取り、コピー、移動、貼り付 け、および削除ができます。Microsoft Windows のエクスプローラと操作方法 は同じです。

フォルダ | **171**

管理者または編集権限を割り当てられている場合は、目的のプロジェクト フォ ルダにファイルをドラッグして、1 つのサイト内のプロジェクトからプロジェク トにフォルダを移動することもできます。

#### 関連事項**:**

フォルダまたはファイル [レベルで権限を設定する](#page-160-0) (149 ページ) プロジェクト [フォルダと標準フォルダを変換するには](#page-62-0) (51 ページ) [フォルダを削除する](#page-183-0) (172 ページ)

## <span id="page-183-0"></span>フォルダを削除する

既定では、すべてのユーザが、自身の所有するフォルダや、自身が管理者権限ま たは編集権限を持つフォルダを永久に削除できます。 サイト管理者は、特定の ユーザにごみ箱を空にする(つまり、フォルダから完全に削除する)権限を与える ことができます。 この既定値を変更して、管理者のみがごみ箱を空にできるよ うにした場合、プロジェクト メンバーは見かけ上のファイルの削除のみが可能 になります。 つまり、ファイルの削除を行うと、ファイルはごみ箱に入れられ ます。 管理者がそのフォルダを永久に削除しない限り、そのフォルダは後でご み箱から元に戻すことが可能です。 ごみ箱を空にすることのできるユーザを変 更するには、[サイト管理]アイコンをクリックして、[一般]タブをクリックしま す。

ツリー ビューで、削除するフォルダを選択し、次のいずれかを実行します。

- **■** ツールバーの[削除]ボタン <mark>×</mark> をクリックします。
- 右クリック メニューで[削除]を選択します。
- キーボードの[DELETE]キーを押します。

管理者がごみ箱を空にすると、すべての内容(サブフォルダを含む)がシステムか ら完全に削除されます。

#### 関連事項**:**

[ごみ箱](#page-264-0) (253 ページ) [ごみ箱を使用する](#page-265-0) (254 ページ)

**172** | 第 8 章 フォルダ

## 作業フォルダ

作業フォルダとは、Buzzsaw からダウンロードしたファイルを格納するために 使用されるハード ドライブ上のフォルダを表す用語です。サイト上に格納され たファイルやフォルダと、ローカル コンピュータにダウンロードするファイル やフォルダとの間には密接な関係があります。 ファイルやフォルダを最初にダ ウンロードして更新するとき、選択されたフォルダ(すべてのサブディレクトリ とファイルを含む)のディレクトリ パスを識別します。 ローカル コンピュータ 上にアイテムをダウンロードして編集や更新を行う(サイト上に新しいバージョ ンを作成する)たびに、既定のパスが自動的に使用されます。

作業フォルダの操作に関するその他のメモ

- システムは指定した最新のディレクトリパスを覚えていますが、いつでもパ スを変更できます。
- 最初にサブフォルダを含むフォルダをダウンロードしたら、次からは、その フォルダからサブフォルダやファイルを単独でダウンロードできます。シス テムは、指定した最新のディレクトリ パスを覚えます。
- ローカル ディレクトリ パスを変更すると、ローカル コンピュータから最初 にアイテムを更新したときに新しいパスを作成できます。 ローカル コン ピュータからサイトにアイテムをドラッグ アンド ドロップするだけです。
- ローカルコンピュータにダウンロードしたフォルダに新しいファイルを追加 すると、サイトを更新する際に、追加したファイルはそのフォルダの元の内 容で自動的にアップロードされます。

#### <span id="page-184-0"></span>関連事項**:**

[フォルダをダウンロードする](#page-184-0) (173 ページ) [フォルダを更新する](#page-187-0) (176 ページ)

## フォルダをダウンロードする

ローカル コンピュータにプロジェクトや標準フォルダおよびそのすべての内容 をダウンロードし、ダウンロードしたファイルのいくつか(またはすべて)を変更 し、[プロジェクトドキュメントの更新]ウィザードを使用([ファイルの更新]ツー ルバー ボタン 2 まつリック)して、変更したファイルを簡単にアップロード することができます。

フォルダ | **173**

注**:** ファイルがローカルコンピュータやサイトに移動されると、すべてのファイ ルが自動的に圧縮されます。 ファイル、サブフォルダ、またはフォルダを圧縮 (zip)する必要はありません。 AutoCAD を使用して、サイトからファイルをロー ドする場合は例外です。 この場合、そのファイルは AutoCAD によって移動さ れるため、ファイルは圧縮されません。

## フォルダをダウンロードするには

- **1** ツリー ビューで、フォルダを選択します。
- **2** 右クリック メニューで[ダウンロード]を選択します。[ダウンロード]ダイ アログ ボックスが表示されます。
- **3** [参照]ボタンをクリックして、ローカル コンピュータ上のダウンロード先 を指定します。
- **4** 注**:** ここで選択するディレクトリパスが作業フォルダになります。次回ダ ウンロードする場合には、同じパス アドレスが[ダウンロード先]フィール ドに自動的に表示されます。 作業フォルダはいつでも変更できます。
- **5** 選択したフォルダ内のすべてのサブフォルダを含めるには、[サブフォルダ を含む]オプションを選択します。
- **6 [OK]**をクリックします。

### 関連事項**:**

[フォルダを更新する](#page-187-0) (176 ページ) [[作業フォルダ](#page-443-0)]ダイアログ ボックス (432 ページ)

## フォルダを回復する

サイト管理者またはプロジェクト管理者権限を持っている場合、アイテムを削除 した日から 30 日間は、システムから完全に削除したフォルダまたはファイルを 回復できます。

- **1** Buzzsaw ショートカット バーで、[サイト管理]または[プロジェクト管理] をクリックします。
- **2** [アクティビティ ログ]タブをクリックします。

## **174** | 第 8 章 フォルダ

- **3** アクティビティのリストで、削除されたアイテムを選択します。 リスト で、削除されたアイテムの操作は「削除」になっています。ごみ箱に入っ ているアイテムは、ごみ箱を空にしない限り回復できません。
- **4** アイテムをクリックし、[選択したアイテムの回復]ボタンをクリックしま す。[フォルダの回復]ダイアログ ボックスが表示されます。
- **5** [回復先]フィールドで、このフォルダの回復先を確認します。
- **6** [回復するアイテムの選択]において、回復したいアイテムにチェックマー クが付いていることを確認します。
- **7** ヒント**:** リストにあるすべてのファイルをクリアするには、[すべてクリア] をクリックすると時間を節約できます。すべてのファイルを選択する場合 は、[すべて選択]をクリックします。
- **8** 各ファイルの回復前にプロンプトを表示して確認する場合は、[ファイルご とに確認する]ボタンをクリックします。回復規則を定義する場合は、[確 認しない。回復規則を使用する]ボタンをクリックします。
- **9** 回復規則

ファイルが既に存在する場合は、次を実行できます。

**[**回復をスキップする**]**: リストのファイル名の左側に大文字の[S]が表示され ます。既存のファイルは置き換えられません。

**[**既存のファイルを置き換える**]**: 既存のファイルは回復したファイルにより 置き換えられます。

**[**回復後のバージョンを追加する**]**: 回復後のバージョンが新しいバージョン として既存のファイルに追加されます。

**10** [すべてのバージョンを復元する]または[最新バージョンを復元する]ボタン をクリックして復元するバージョンを選択します。

注**:** 元のファイルのコメントを回復する場合は、[コメントを復元する]チェッ クボックスをオンにします。元のファイルのマークアップを回復する場合 は、[マークアップを復元する]チェック ボックスをオンにします。

フォルダ | **175**

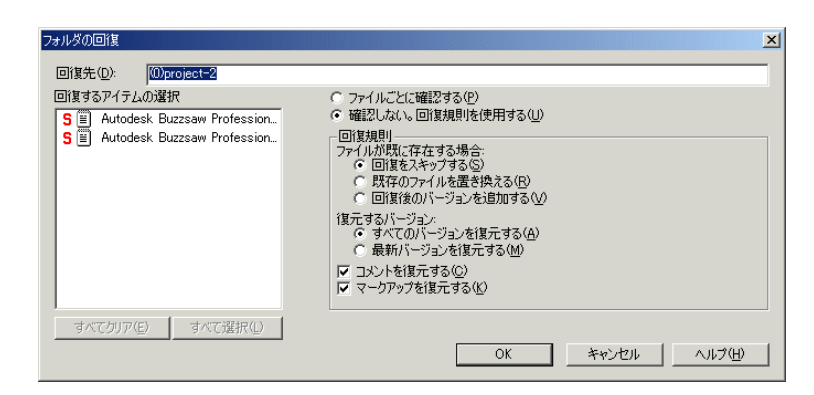

**11** 終了したら、**[OK]**をクリックします。

<span id="page-187-0"></span>関連事項**:**

```
フォルダを更新する (176 ページ)
[作業フォルダ]ダイアログ ボックス (432 ページ)
```
## フォルダを更新する

編集後に、プロジェクトフォルダや標準フォルダ、またそのサブフォルダやファ イルなどを更新することができます。 更新されたバージョンは、[プロジェクト ドキュメントの更新]ウィザードを使用してローカル コンピュータから Buzzsaw サーバにコピーされます。アイテムを Buzzsaw のターゲット フォルダにドラッ グすると、ウィザードは自動的に起動します。このウィザードを使用すると、 アップロードを行ったり、ディスカッションを開始したり、また重要なチーム メンバーに新しいアイテムまたはバージョンが利用できるようになったことを通 知したりすることができます。

注**:** ファイルのアップロード先のプロジェクトにサイズ上限が設定されている場 合があります。この場合、サイズ上限に達するとエラーメッセージが表示され、 使用可能な容量を増やすまでファイルをアップロードできません。使用可能な容 量を増やすには、アイテムを削除するか、プロジェクト管理者またはサイト管理 者に問い合わせてサイズ上限を上げる必要があります。

## フォルダまたはファイルを更新するには

**1** ツリー ビューで、ターゲット フォルダまたはファイルを選択します。

**176** | 第 8 章 フォルダ

- **2** ツールバーの[ファイルの更新]ツールバーボタン 2 あっりックします。 [プロジェクト ドキュメントの更新]ウィザードが表示されます。
- **3** サーバにアップロードするフォルダまたはファイルを選択します。必要に 応じて[参照]をクリックしてファイルを選択し、[次へ]をクリックします。
- **4** 件名およびコメントを追加できます。これは、このドキュメントの最初の ディスカッション アイテムになります。 **[**次へ**]**をクリックします。
- **5** このファイルに関する電子メール通知を送信できます。件名とコメントを 前の画面から電子メールにコピーするには、**[**コメントの貼り付け**]**をクリッ クします。プロジェクトメンバー一覧から電子メールの受信者を選択する には、**[**宛先**]**をクリックします。
- **6** [完了]をクリックすると、アイテムが追加されます。また、コメントが追 加され、電子メール通知も送信されます。 (**[**完了**]**をクリックすると、コメ ントや電子メールを追加することなく、いつでもファイルをサイトにコピー できます。)

注**:** サイトでフォルダまたはファイルを更新する際に、ドラッグ アンド ドロッ プするか、または[切り取り]、[コピー]、[貼り付け]を使用することもできます。 サイト内のフォルダに同じ名前のアイテムが存在する場合、既存のアイテムを更 新するものとみなされ、プロンプトが表示されます。ファイルを更新(新しいバー ジョンが作成される)、すべてを更新、スキップ、またはすべてスキップ(アップ ロード処理はキャンセルされる)から操作を選択できます。ドキュメントの追加 や更新時に[切り取り]、[コピー]、[貼り付け]を使用した場合、これらはロックさ れません。

ファイルに変更を保存したり新しい情報を追加すると、新しいデータは Buzzsaw サーバにアップロードされます。ファイルを更新するとき、ツリー ビューのプ ロジェクト フォルダ内に更新ファイルの名前が表示されます。 アップロード プ ロセスが完了すると、ファイルのサイズがゼロ(0)から正しいサイズに変わりま す。

ファイルをサーバにアップロードしているときに[キャンセル]をクリックする と、プロセスの停止を確認するメッセージが表示されます。[はい]を選択する と、プロセスはキャンセルされ、ファイルはサーバにアップロードされません。

ファイルがローカル コンピュータやサーバに移動されると、すべてのファイル が自動的に圧縮されます。ファイル、サブフォルダ、またはフォルダを圧縮(zip) する必要はありません。

フォルダ | **177**

フォルダ、サブフォルダ、またはファイルの更新されたバージョンが新しいバー ジョンになり([プロジェクトファイル]または[バージョン]タブの一覧にバージョ ン 2 として表示)、古いバージョンは移動されて(同じ一覧でバージョン 1 として 表示)、そのアイテムはロック解除されます。

注**:** アイテムを更新する場合は、ほかのメンバーによって行われた変更を上書き しないように注意してください。プロジェクト ファイルの情報を効率的に共有 する方法については、「[共同作業環境](#page-37-0) (26 ページ)」を参照してください。

#### 関連事項**:**

<span id="page-189-0"></span>[共同作業環境](#page-37-0) (26 ページ) [フォルダをダウンロードする](#page-184-0) (173 ページ)

## フォルダまたはファイルにリンクを追加する

リンクとは、ファイル、フォーム、フォーム ログ、フォルダ、プロジェクト、 Web サイトへのショートカットです。 リンクはサイト内の他の場所への単なる ショートカットです。 頻繁に使用するプログラムへのデスクトップ上のショー トカットと同様です。 大規模なサイトのナビゲートは時間がかかることがあり ますが、リンクを使用すると、目的の場所にすばやくアクセスすることができま す。

リンクを追加すると、ほかのユーザが関連情報を簡単に表示できるようになりま す。たとえば、プロジェクトにリンクを追加すると、プロジェクトメンバーは、 実際に場所を移動しなくても、サイトの別の場所からプロジェクトにすばやくア クセスできます。

注**:** プロジェクトメンバーは、リンクされたアイテムのうち権限のあるものだけ を表示できます。 たとえば、Sally がプロジェクト B に対する権限を持たない場 合、Sally はプロジェクト B へのリンクをたどることはできません。リンクする アイテムにメンバー全員がアクセスできるようにしたい場合には、全員を親プロ ジェクトのメンバーにします。

## リンクを追加するには

**1** リンク先とするアイテムを詳細ビュー(ウィンドウの右側のペイン)で選択 します。

**178** | 第 8 章 フォルダ

- **2** 右マウスボタンを押したまま、アイテムをツリービューにある目的のフォ ルダ、またはプロジェクトまでドラッグします。
- **3** マウス ボタンを離し、メニューから[ここにリンクを作成]

| ■プロジェクト<br>ニファイル                         |              |
|------------------------------------------|--------------|
| テラスパーク<br>ここに移動(M)<br>由 入か化<br>ここにコピー(C) | 管理者用-        |
| 由 論 スケジュー<br>ここにリンクを作成(L)<br>一覧 ミーティン    | 管理法          |
| キャンセル<br>建築図                             | - ザー ·<br>2( |
| 仕様<br>事業計画書<br>由論                        | を選択します。      |

リンクが作成されて、リンク先のフォルダに表示されます。次に例を示します。

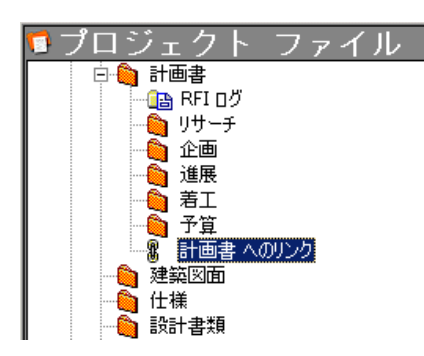

リンクを表示するには、ツリー ビューでリンクをクリックするか、詳細ビュー でダブルクリックします。

[リンクの作成]ウィザードを使用してリンクを作成することもできます。この方 法では、コメントを作成し、ほかのプロジェクト メンバーに電子メール通知を 送信できます。ウィザードを使用するには、ツリービューでリンク先を選択し、 右クリックします。 [追加] ➤ [リンク]の順に選択し、ウィザードの指示に従いま す。

注**:** ウィザードを使用して、そのアイテムへのパスを[リンクの作成]ウィンドウ の[アドレス]フィールドに入力する場合のみ、プロジェクト、フォルダ、または フォームログへのリンクを作成することができます。[参照]ウィンドウを使用し て、プロジェクト、フォルダ、またはフォーム ログを選択することはできませ ん。

フォルダ | **179**

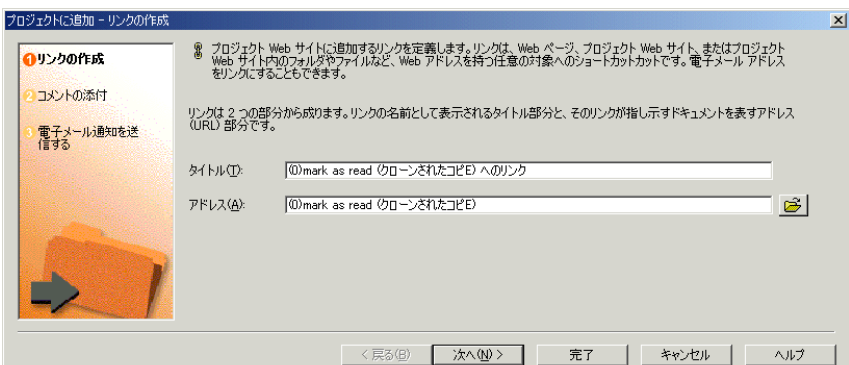

## リンクをコピーするには

- **1** ツリー ビューから、目的のリンクを選択します。
- **2** 右クリック メニューで[コピー]を選択します。
- **3** コピー先のフォルダを選択します。
- **4** 右クリック メニューで[貼り付け]を選択します。

詳細ビューからリンクをドラッグ アンド ドロップして、ツリー ビュー内のフォ ルダに移動することもできます。

## リンクを削除するには

リンクを削除しても、元のファイルは削除されません。リンクだけが削除されま す。

- **1** ツリー ビューから、リンクを選択します。
- **2** 右クリック メニューで[削除]を選択します。

[リンクの表示]コマンドを使ってリンクを削除することもできます。詳細につい ては、次のセクションを参照してください。

## **[**リンクの表示**]**コマンドを使用するには

リンクが作成されると、そのリンク先アイテムで右クリック メニューの[リンク の表示]コマンドが有効になります。 このコマンドを使用すると、対象となるプ ロジェクト、フォルダ、ファイルへのリンクをすべて表示するダイアログ ボッ

## **180** | 第 8 章 フォルダ

クスが開きます。 このダイアログ ボックスにはサイト内のすべてのリンクでは なく、選択されたフォルダまたはファイルのリンクのみが表示されます。

このダイアログボックスは、ファイルを移動したり、削除する場合に便利です。 ある場所の関連リンクをすべて表示し、必要に応じて更新できます。

[リンクの表示]ダイアログ ボックスにアクセスするには

- **1** ツリー ビューで、リンクを表示するアイテムを選択します。
- **2** 右クリックして、[リンクの表示]を選択します。[xxxx へのリンク]ダイア ログボックスが表示されます。このアイテムに対して作成されたリンクが すべて表示されます。 ここからリンクを削除、編集、ロックできます。

関連事項**:**

[メモにリンクを追加する](#page-209-0) (198 ページ)

## プロパティを使用する

[プロパティ]コマンドでは、選択したアイテムについての情報が提供されます。 使用できるオプションは、権限レベルと選択したファイルによって異なります。

[プロパティ]タブでは、メンバーおよびグループ権限レベルを変更したり、ファ イルが作成されてから行われたすべての操作(開封済み、ダウンロードなど)のリ ストを表示する機能があります。

## プロパティにアクセスする

フォルダ、ファイル、フォーム ログ、リンク、メモのプロパティを表示するに は

- **1** アイテムを選択して右クリックします。
- **2** メニューから[プロパティ]を選択します。[プロパティ]ツールバー ボタン をクリックすることでも、このダイアログボックスにアクセスできます。

次の表で、アクセス レベルごとに使用可能なオプションについて説明します。

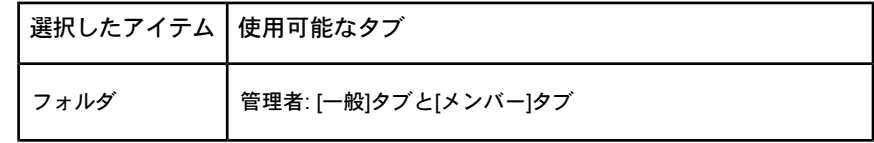

フォルダ | **181**

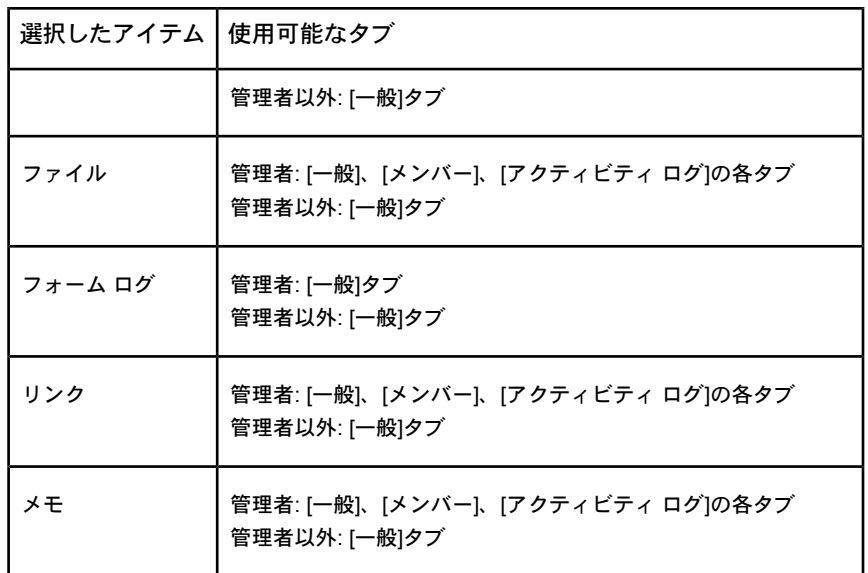

各タブの説明を次に示します。

- **[**一般**]**タブ: 「[[ファイルのプロパティ](#page-445-0)]の[一般]タブの使い方 (434 ページ)」を 参照してください。
- [[メンバー](#page-74-0)]タブ: 管理者のみが使用できます。「[メンバー]タブ (63 ページ)」 または「[[メンバー](#page-126-0)]タブ (115 ページ)」を参照してください。
- 【フォームのリンク】タブ: フォームからファイルへのリンクがあれば、管理者 およびメンバーはこれを使用できます。「[フォームにドキュメントをリンク](#page-350-0) [する](#page-350-0) (339 ページ)」を参照してください。

#### 関連事項**:**

[フォルダ](#page-180-0) (169 ページ) [[作業フォルダ](#page-443-0)]ダイアログ ボックス (432 ページ)

**182** | 第 8 章 フォルダ

# ファイル

# **9**

## プロジェクト ファイルについて

プロジェクト ファイル機能では、プロジェクト内のすべてのフォルダとファイル の階層リスト(Windows Explorer と同じツリー ビュー)を表示します。 階層レベ ルを表示または非表示するには、一覧中のフォルダの左側にある[+]および[-]記号 をクリックします。

ツリー ビューでアイテムを選択すると、(複数のタブで編成される)詳細が右側の 詳細ビューに表示されます。

ファイルに関連付けられたディスカッションがある場合、[ディスカッション]タブ にディスカッションの数が表示されます。

フロジェクト情報 v レボート フォーム フォルダ 一般 表示 | ディスカッション (1) | バージョン | フォームのリンク | マークアップ ② |

注**:** 右クリックによるメニュー オプションはいつでも使用できますが、アクティ ブな表示およびアクティビティによって表示内容が変わります。

関連事項**:**

[[ディスカッション](#page-195-0)]タブを使用する (184 ページ) [[ファイルのプロパティ](#page-445-0)]の[一般]タブの使い方 (434 ページ) [マークアップ][タブを使用する](#page-198-0) (187 ページ) [バージョン][タブを使用する](#page-196-0) (185 ページ) [表示][タブを使用する](#page-195-1) (184 ページ)

## <span id="page-195-1"></span>**[**表示**]**タブを使用する

[表示]タブは、詳細ビューにあるプロジェクトファイルを開いて内容を表示する ために使用します。さらに、図面ファイルに線やテキストを追加し、マークアッ プ(朱書き)付きの DWF ファイルとして、サイトまたはローカル コンピュータ上 の希望の場所に保存することもできます。 [表示]タブは、一覧権限を持つメン バーやアクセス権のないメンバーを除き、すべてのプロジェクト メンバーが使 用できます。

- [ウィンドウに表示]ボタン: ファイルを新しいウィンドウで開きます。
- [マークアップ]ボタン: このボタンは、.dwg ファイルを表示している場合に 表示されます。このボタンをクリックすると、必要に応じて .dwg を .dwf に パブリッシュし、ファイルのマークアップが可能になります。 [マークアッ プ]タブが表示され、新しくパブリッシュされた .dwf ファイルが .dwg の 1 レベル下に表示されます。 この .dwf に関連付けられたマークアップは、す べて .dwf の 1 レベル下に表示されます。
- **[外部参照]ボタン**: このボタンは、外部参照が欠落している場合に表示され、 欠落している外部参照の数が示されます。外部参照のロードを解決するには、 このボタンをクリックします。

#### <span id="page-195-0"></span>関連事項**:**

[マークアップ\(朱書き\)](#page-276-0) (265 ページ) [ファイルを表示する](#page-204-0) (193 ページ)

## **[**ディスカッション**]**タブを使用する

[ディスカッション]タブには、選択したプロジェクトファイルに添付されたすべ てのディスカッション スレッドが表示されます。 ディスカッションのアクティ ブな参加者でないプロジェクト メンバーも、ディスカッションを読むことがで きます。 [ディスカッション]タブには、ファイルのディスカッション スレッド の数が表示されます。

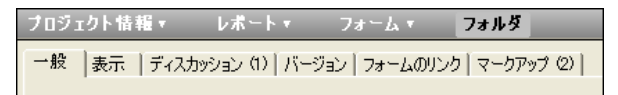

ディスカッションスレッドに参加(コメントを送信または返信)するには、管理者 権限、編集権限、レビュー権限のいずれかが必要です。 表示権限を持つユーザ

は、ディスカッション スレッドに含まれる情報を表示、印刷することしかでき ません。一覧権限を持つユーザは、[ディスカッション]タブを表示できません。

ディスカッションを利用して、メッセージをリンクして情報交換を行い、チーム として意志決定することができます。ディスカッションスレッドは関連するファ イルに整理、保存されます。

注**:** マークアップのディスカッション スレッドは、特定のマークアップ ファイ ルとともに保存されます。 特定のマークアップのディスカッション スレッドを 表示するには、新しいウィンドウでマークアップを開き、[ディスカッション]タ ブをクリックする必要があります。

#### 関連事項**:**

<span id="page-196-0"></span>ディスカッション [スレッドを削除する](#page-228-0) (217 ページ) ディスカッション [スレッドに返信する](#page-227-0) (216 ページ) ディスカッション [スレッドを開始する](#page-226-0) (215 ページ)

# **[**バージョン**]**タブを使用する

[バージョン]タブは、現在選択されているファイルのすべてのバージョンを一覧 表示します。 [バージョン]タブの機能は次のとおりです。

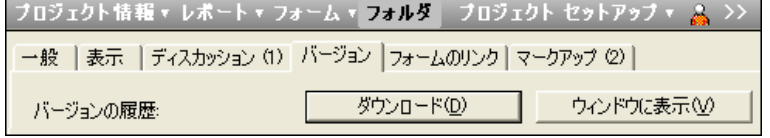

## 任意のファイル バージョンを開いて表示する

[バージョン]タブをクリックしてリストから必要なバージョンを選択し、[ウィン ドウに表示]ボタンをクリックするか、[表示]タブをクリックします。

選択されたファイルの内容は、[表示]タブに表示されるか、別のウィンドウに表 示されます。

ファイル | **185**

## 選択したファイル バージョンをローカル コンピュータにダウンロード する

必要なバージョンを選択して[ダウンロード]ボタンをクリックし、ファイルを保 存する場所を選択します。

指定した場所にファイルがコピーされます。

## 選択したファイルバージョンに添付されたコメントのレビューや編集を 行う

[バージョン]タブで、ドキュメントの各種バージョンについて他のメンバーが作 成したコメントを確認できます。

コメントを確認するには:

- **1 [**バージョン**]**タブをクリックします。
- **2** リストからバージョンを選択します。
- **3** そのバージョンについてコメントが作成されていると、ウィンドウ下部の ペインに表示されます。

ドキュメントの新しいバージョンをアップロードすると、**[**コメントの編集**]**ボタ ンが有効になります。自分でアップロードしたバージョンのコメントのみを編集 できます。他のメンバーがアップロードしたバージョンのコメントは編集できま せん。作成したコメントは編集できません。

#### 同じ図面の **2** つのバージョンを比較するには**:**

- **1** プロジェクト ツリー内で図面を選択します。
- **2 [**バージョン**]**タブにナビゲートします。
- **3 [DWF**の比較**]**ボタンをクリックします。[DWFの比較]ダイアログ ボックス が表示されます。
- **4** [バージョン 1]の下で、バージョンを選択します。
- **5** シートを選択します。
- **6** [バージョン 2]の下で、2 番目のバージョンを選択してシートを選択しま す。
- **7 [OK]**をクリックします。選択したシートが、比較しやすいように Autodesk Design Review に表示されます。

## 関連事項**:**

[バージョン](#page-222-0) (211 ページ) [バージョン制限を設定する](#page-224-0) (213 ページ) [バージョンを表示する](#page-223-0) (212 ページ)

## <span id="page-198-0"></span>**[**マークアップ**]**タブを使用する

[マークアップ]タブは、マークアップ(DWF のみ)ファイルの作成、表示、編集を 行うために使用します。 マークアップ ファイルは、サイトまたはローカル コン ピュータ上の希望の場所に保存することができます。 マークアップ ファイルを 作成するには、管理者、編集、またはレビュー権限が必要です。

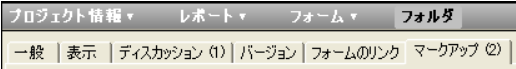

[マークアップ]タブには、元の図面に関連付けられているマークアップの数が表 示されます。 ただし、これは図面に関連付けられたマークアップの数のみを示 しています。 (サイトまたはローカル ハード ドライブに)独立ファイルとして保 存されたマークアップは、この数に含まれません。

## **2** つの図面を比較するには**:**

- **1** プロジェクト ツリー内で 1 つ以上の図面を選択します。
- **2** 右クリックして、**[DWF**の比較**]**を選択します。[DWFの比較]ダイアログ ボックスが表示されます。
- **3** プロジェクト ツリーで選択したファイルの名前がフィールド[ファイル 1] に表示されます。別のファイルを選択する場合は、**[**参照**]**ボタンをクリッ クして目的のファイルにナビゲートします。
- **4** 比較に使用するシートを選択します。
- **5** [ファイル 2]の下で**[**参照**]**ボタンをクリックし、**[**プロジェクト フォルダの 参照**]**を選択して 2 番目のファイルを選択します。また、**[**ローカル ファイ ルの参照**]**を選択して、ローカル ディスク ドライブから比較するファイル を選択することもできます。
- **6** 比較に使用するシートを選択します。
- **7 [OK]**をクリックします。選択したシートが、比較しやすいように Autodesk Design Review に表示されます。

ファイル | **187**

同じ図面の **2** つのバージョンを比較するには**:**

- **1** プロジェクト ツリー内で図面を選択します。
- **2 [**バージョン**]**タブにナビゲートします。
- **3 [DWF**の比較**]**ボタンをクリックします。[DWFの比較]ダイアログ ボックス が表示されます。
- **4** [バージョン 1]の下で、バージョンを選択します。
- **5** シートを選択します。
- **6** [バージョン 2]の下で、2 番目のバージョンを選択してシートを選択しま す。
- **7 [OK]**をクリックします。選択したシートが、比較しやすいように Autodesk Design Review に表示されます。

#### 関連事項**:**

[マークアップ\(朱書き\)](#page-276-0) (265 ページ) マークアップ [ファイルを表示する](#page-280-0) (269 ページ)

## **[**フォームのリンク**]**タブを使用する

[フォームのリンク]タブは、このファイルへのフォームのリンクを表示するため に使用します。このファイルがフォームにリンクされている場合にのみ、リンク が表示されます。ファイルを移動または削除する場合は、ここでどのフォームが 影響を受けるかを確認できます。[リンク作成者]列のフォーム名をクリックする ことで、このファイルがリンクされているフォームにアクセスできます。

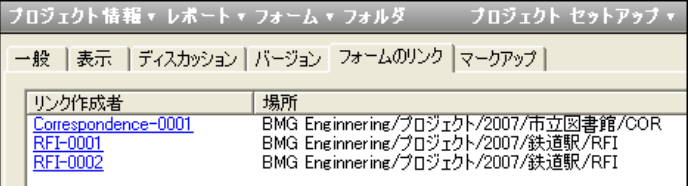

関連事項**:**

[フォームにドキュメントをリンクする](#page-350-0) (339 ページ) [フォームを追加する](#page-342-0) (331 ページ)

<span id="page-200-0"></span>[フォームの](#page-353-0)[リンク]タブ (342 ページ)

## ファイルを追加する

新しいプロジェクトを設定したら、次はプロジェクトにファイルを追加できま す。 ファイルの種類には、図面、テキスト ファイル、リンク、およびメモなど があります。 任意のプロジェクト フォルダにファイルを追加したら、その内容 を他のメンバーと共有し、アイデアを交換できます。他のプロジェクトメンバー に対し、選択したファイルの編集を許可することもできます。

プロジェクトにファイルが追加されるときは、ローカルコンピュータからコピー され、自分のサイト内のプロジェクト フォルダに配置されます。 ファイルは、 Buzzsaw サーバに格納され、適切な権限レベルが割り当てられていれば、ほか のプロジェクト メンバーも使用できます。 Buzzsaw のファイルの表示機能は、 インストールされているブラウザとプラグインによって異なります。既定では、 HTML、テキスト、GIF、および JPEG ファイルを表示できます。

AutoCAD 図面ファイル(DWG、DWF、および DXF)は、オートデスクのビュー イング コンポーネント、または AutoVue Professional がインストールされてい る場合に、表示できます。

## ファイルを追加するには

- **1** [プロジェクト]バーを使って必要なプロジェクトを選択します。
- **2** ツリー ビューで、ターゲット フォルダを選択します。
- **3** 標準ツールバーで、[追加]をクリックしてファイルの種類(ドキュメント、 図面など)を選択します。 既存のファイルをローカルコンピュータから自分のサイトのコピー先にド ラッグすることもできます。 [プロジェクトに追加]ウィザードが表示されます。
- **4** [プロジェクトに追加]ウィザードでは、コメントの添付や電子メール通知 の送信など、残りの手順が示されます。 一度に 250 個以上のファイルを 追加しないことをお勧めします。この制限は、ドラッグアンドドロップに よりファイルを追加する場合は関係ありません。
- **5** コメントを追加したり、電子メールを送信せずにファイルをサイトにコピー する場合は、いつでも[完了]をクリックできます。

ファイル | **189**

注**:** 図面の追加先のプロジェクトにサイズ上限が設定されている場合がありま す。 この場合、サイズ上限に達するとエラー メッセージが表示され、使用可能 な容量を増やすまでファイルをアップロードできません。 使用可能な容量を増 やすには、アイテムを削除するか、サイズ上限を上げる必要があります。 プロ ジェクト管理者またはサイト管理者に問い合わせてください。

#### 関連事項**:**

<span id="page-201-0"></span>[バージョン](#page-222-0) (211 ページ) [ファイルを編集する](#page-201-0) (190 ページ) [ファイルを表示する](#page-204-0) (193 ページ)

## ファイルを編集する

管理者権限または編集権限を持っている場合は、サイトから図面、ドキュメン ト、リンク、およびメモを編集できます。

**【編集1**ツールバー ボタン ヱ️ をクリックすると、ファイルの編集中に、ほかの メンバーが同時にそのファイルを編集できないように、選択したファイル(サー バーに格納されている)がロックされます。次に、選択したファイルのローカル コンピュータの保存先を選択します。

ファイルがダウンロードされると、そのファイルの種類のエディタとして Microsoft Windows に登録されているアプリケーションによって、コンピュー タ上でそのファイルが開かれます。ファイルの種類がリンク、メモの場合は、サ イトで編集できます。

注**:** ファイルがロックされていても、すべてのプロジェクトメンバーはそのファ イルのダウンロード、表示、またはコピーの保存を行えます。ただし、編集権限 または管理者権限を持っているメンバーのみが編集されたファイルを更新する (サイトに戻す)ことができます。

**編集を終了したら、【更新】ツールバー ボタン <sup>[23]</sup> をクリックして、ファイルを** サイトにアップロードします。ファイルを一度も更新しないで編集を中止する と、ファイルのロックが解除されます。 詳細については、[「ファイルをロック](#page-212-0) [およびロック解除する](#page-212-0) (201 ページ)」を参照してください。

#### 共同環境での作業

情報交換を円滑に進め、編集されたファイルが誤って上書きされないようにする ために、いくつかの基本的な通信のためのガイドラインを作成する必要がありま す。チームとして共同作業する方法を決定し、基本的な規則を設定し、すべての プロジェクト メンバーがそのプロジェクトの規則を守れば、共同作業環境は最 も効果的な威力を発揮します。

## ファイルを編集するには

**1** 詳細ビュー(またはツリー ビュー)で、編集するファイルを選択します。

注**:** 選択したファイルをダウンロードしない場合は、[Ctrl]キーを押したま ま[編集]アイコンをクリックし、次に[いいえ]をクリックします。

**2** 標準ツールバーの[編集]ツールバー ボタンをクリックします。

ファイルの編集が完了したら、ローカル コンピュータにそのファイルを保存す ることをお勧めします。 ほかのプロジェクト メンバーとそのファイルを共有す る準備ができている場合は、[プロジェクトドキュメントの更新]ウィザードを使 用(標準ツールバーの[ファイルの更新]アイコンをクリック)して、更新バージョ ンをサイトにコピーし直すことができます。 ファイルの現在のバージョンが新 しいバージョン(2)になり、元のバージョン(1)のロックは解除されます。

共有する準備ができていない場合は、ほかのメンバーと変更を共有する準備が整 うまで、そのファイルの編集を継続できます。

#### ファイルの更新のためのヒント

- サイトのファイルは、コンピュータのデスクトップから、ドラッグ アンド ドロップや、[切り取り]、[コピー]、[貼り付け]を使用して更新することがで きます。「ターゲット」フォルダに、同じ名前のファイルが存在する場合、 その既存のファイルを更新するものとみなされます。
- [切り取り]、[コピー]、[貼り付け]を使用して、図面を追加または更新できま す。このアイテムはロックされません。
- プロジェクト ファイルの以前のバージョンは、サイトに保存されます。 複 数バージョンの使用に関する詳細については、[「バージョン](#page-222-0)(211ページ)」と 「[バージョンを表示する](#page-223-0) (212 ページ)」を参照してください。
- Microsoft Word ファイルを編集するには、開いている Microsoft Word の セッションをまず閉じてください。 次に、Word ドキュメントをサイトから ローカル ハード ドライブにダウンロードし、編集してからファイルを保存

ファイル | **191**

します。 ここで[プロジェクト ドキュメントの更新]ウィザードが表示されま す。

■ ファイルのアップロード先のプロジェクトにサイズ上限が設定されている場 合があります。 この場合、サイズ上限に達するとエラー メッセージが表示 され、使用可能な容量を増やすまでファイルをアップロードできません。使 用可能な容量を増やすには、アイテムを削除するか、サイズ上限を上げる必 要があります。プロジェクト管理者またはサイト管理者に問い合わせてくだ さい。

#### 関連事項**:**

<span id="page-203-0"></span>[ファイルを追加する](#page-200-0) (189 ページ) [ファイルを削除する](#page-203-0) (192 ページ) [ファイルを更新する](#page-216-0) (205 ページ)

## ファイルを削除する

権限レベルによって、削除できるファイルが決まります。 「編集権限」または 「管理者権限」を持つ場合、すべての種類のファイルを削除できます。 「レ ビュー権限」を持つ場合は、所有権を持つリンクおよびメモだけを削除できま す。

管理者以外のユーザがファイルの削除を行うと、ファイルはごみ箱に入れられま す。 サイト管理者とプロジェクト管理者だけが、ごみ箱からファイルを完全に 削除できます。 管理者以外のユーザがショートカット キー[Shift]+[Delete]を使 用した場合は、ファイルはごみ箱に入れられます。管理者が[Shift]+[Delete]を使 用した場合は、ファイルは完全に削除されます。

注**:** ロックされたファイルは移動または削除できません。ただし、管理者がロッ クされたファイルを削除できる場合を除きます。これを実行すると、エラーメッ セージが表示されます。 たとえば、1 つのファイルだけがロックされたフォル ダを削除しようとすると、エラー メッセージが表示され、フォルダはロックさ れた 1 つのファイルだけを保持してそのまま残り、ロックされていないほかの すべてのファイルがサーバから削除されます。

## フォルダまたはファイルを削除するには

**1** ツリー ビューで、削除するアイテムを選択します。

- **2 [削除]**ツールバー ボタン ス をクリックします。
- **3** サーバからそのファイルを削除する前に、確認のダイアログボックスが表 示されます。 ごみ箱に入れられたアイテムは回復できます。
- **4** 選択したアイテムがごみ箱へ移されます。

#### <span id="page-204-0"></span>関連事項**:**

[ごみ箱を使用する](#page-265-0) (254 ページ)

## ファイルを表示する

Buzzsaw は、ブラウザと同じプラグインと ActiveX コントロールを使用してファ イルを表示します。一般に、ファイルを表示するには、適切なアプリケーション をインストールしておく必要があります。 ブラウザにファイルをロードして選 択したファイルが表示されない場合は、サイトでも表示されません。 表示する ファイル形式を扱うアプリケーションをインストールしてしまえば、Buzzsaw でファイルを開くと自動的にそのアプリケーションが起動します。

注**:** Buzzsaw では、たとえば JPG などの画像の大きさは自動的に変更されませ ん。画像全体を表示するには、前後にスクロールする必要があります。 この制 限は既知のものです。

## ファイルを表示するには

- **1** ツリー ビューまたは詳細ビューで、ファイルを選択します。
- **2** 詳細ビューで、[表示]タブをクリックします。
- **3** 内容が[表示]タブ ウィンドウに表示されます。

注**:** 外部参照パスが特定されてロード(解決)されていることを確認するに は、[外部参照のチェック]ボタンをクリックします。

**4** 図面ファイルを表示している場合は、[マークアップ]ボタンをクリックし てマークアップ処理を開始できます。

## 新しいウィンドウでファイルを表示するには

**1** プロジェクト ツリーでファイルを選択します。

ファイル | **193**

- **2** [表示]タブをクリックします。
- **3** [ウィンドウに表示]ボタンをクリックします。

または

プロジェクトツリーでファイルを選択して、右クリックします。メニュー から[ウィンドウに表示]を選択します。

#### 関連事項**:**

<span id="page-205-0"></span>[ファイルを追加する](#page-200-0) (189 ページ) [ファイルを削除する](#page-203-0) (192 ページ) [ファイルを編集する](#page-201-0) (190 ページ)

## メモを追加する

メモとは、プロジェクト内のフォルダに作成、格納されるテキスト ファイルで す。 メモは、スタンドアロン ファイル(Word ドキュメントと同様)として作成 されるため、他のアプリケーションを使用しないで、プロジェクト サイト内で 直接編集または更新できます。いくつかの簡単な書式設定オプション(フォント、 ポイント サイズなど)があります。メモを作成するときは、Microsoft Word と 同様の方法で利用できます。また、メモにハイパーリンクを作成することもでき ます。

メモは、様々な用途で使用できます。たとえば、フォルダやファイルの詳細事項 や、自分のアイデアを記録するために使用できます。 また、サイトの他のファ イルと同様、プロジェクト メンバーに電子メールを送信して、メモをポストし た旨を通知することもできます。

注**:** メモで使用できる右クリックメニューのオプションは状況に応じて異なりま す。 たとえば、メモが既に開封済みになっている場合、[開封済みにする]右ク リック メニューは使用できません。

各メモは、関連するプロジェクト フォルダに格納されます。 メモは、コメント (およびディスカッションスレッド)とは異なり、互いに連携させることはできま せん。情報を交換するためにメッセージを作成して連携させる方法については、 「ディスカッション [スレッドを開始する](#page-226-0) (215 ページ)」を参照してください。

## メモを追加するには

- **1** ツリー ビューで、ターゲット フォルダまたはファイルを選択します。
- **2** 右クリックして、メニューから**[**追加**]** ➤ **[**メモ**]**の順に選択します。
- **3** [プロジェクトに追加]ウィザード ウィンドウで、メモを入力し、必要に応 じて書式を設定します。
- **4 [**次へ**]**をクリックします。

または、コメントを追加して、ディスカッション スレッドを開始できま す。この追加コメントが、ファイルの最初のディスカッションアイテムに なります。 **[**次へ**]**をクリックします。

チームメンバーに電子メールを送信して、このファイルがポストされたこ とを通知できます。前の画面の件名およびコメントを電子メールにコピー するには、[コメントの貼り付け]をクリックします。 [プロジェクト メン バー]一覧から電子メールの受信者を選択するには、**[**宛先**]**をクリックしま す。

**5** [完了]をクリックすると、メモが追加され、電子メール通知が送信されま す。

メモの本文の中にハイパーリンクを作成すると、メンバーがインターネットを介 して特定の情報にアクセスできます。 ハイパーリンクを作成するには、メモの テキストでハイパーリンクにする部分を強調表示し、右上端にある地球アイコン をクリックして、[アドレス]フィールドに目的のリンク先 URL を入力します。

#### 関連事項**:**

[メモにリンクを追加する](#page-209-0) (198 ページ) ディスカッション [スレッドを開始する](#page-226-0) (215 ページ)

## フォルダまたはファイルにリンクを追加する

リンクとは、ファイル、フォーム、フォーム ログ、フォルダ、プロジェクト、 Web サイトへのショートカットです。 リンクはサイト内の他の場所への単なる ショートカットです。 頻繁に使用するプログラムへのデスクトップ上のショー トカットと同様です。 大規模なサイトのナビゲートは時間がかかることがあり ますが、リンクを使用すると、目的の場所にすばやくアクセスすることができま す。

リンクを追加すると、ほかのユーザが関連情報を簡単に表示できるようになりま す。たとえば、プロジェクトにリンクを追加すると、プロジェクトメンバーは、 実際に場所を移動しなくても、サイトの別の場所からプロジェクトにすばやくア クセスできます。

注**:** プロジェクトメンバーは、リンクされたアイテムのうち権限のあるものだけ を表示できます。 たとえば、Sally がプロジェクト B に対する権限を持たない場 合、Sally はプロジェクト B へのリンクをたどることはできません。リンクする アイテムにメンバー全員がアクセスできるようにしたい場合には、全員を親プロ ジェクトのメンバーにします。

## リンクを追加するには

- **1** リンク先とするアイテムを詳細ビュー(ウィンドウの右側のペイン)で選択 します。
- **2** 右マウスボタンを押したまま、アイテムをツリービューにある目的のフォ ルダ、またはプロジェクトまでドラッグします。
- **3** マウス ボタンを離し、メニューから**[**ここにリンクを作成**]**を選択します。

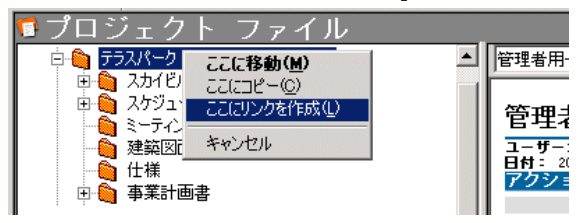

リンクが作成されて、リンク先のフォルダに表示されます。次に例を示します。

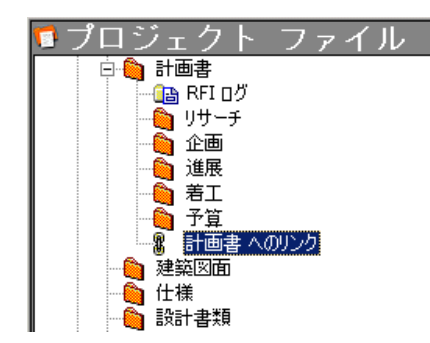

リンクを表示するには、ツリー ビューでリンクをクリックするか、詳細ビュー でダブルクリックします。

[リンクの作成]ウィザードを使用してリンクを作成することもできます。この方 法では、コメントを作成し、ほかのプロジェクト メンバーに電子メール通知を 送信しできます。 ウィザードを使用するには、ツリー ビューでリンク先を選択 し、右クリックします。 [追加] ➤ [リンク]の順に選択し、ウィザードの指示に従 います。

注**:** ウィザードを使用して、そのアイテムへのパスを[リンクの作成]ウィンドウ の[アドレス]フィールドに入力する場合のみ、プロジェクト、フォルダ、または フォームログへのリンクを作成することができます。[参照]ウィンドウを使用し て、プロジェクト、フォルダ、またはフォーム ログを選択することはできませ ん。

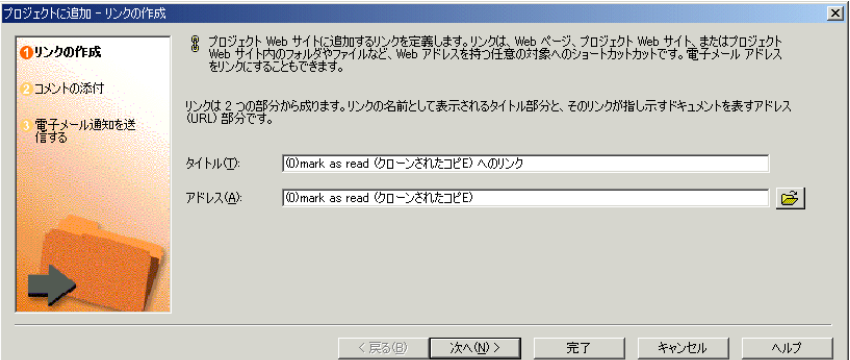

## リンクをコピーするには

- **1** ツリー ビューで、目的のリンクを選択します。
- **2** 右クリック メニューで[コピー]を選択します。
- **3** コピー先のフォルダを選択します。
- **4** 右クリックし、メニューから[貼り付け]を選択します。

詳細ビューからリンクをドラッグ アンド ドロップして、ツリー ビュー内のフォ ルダに移動することもできます。

## リンクを削除するには

リンクを削除しても、元のファイルは削除されません。リンクだけが削除されま す。

- **1** ツリー ビューから、リンクを選択します。
- **2** 右クリックし、メニューから[削除]を選択します。

[リンクの表示]コマンドを使ってリンクを削除することもできます。詳細につい ては、次のセクションを参照してください。

## **[**リンクの表示**]**コマンドを使用するには

リンクが作成されると、そのリンク先アイテムで右クリック メニューの[リンク の表示]コマンドが有効になります。 このコマンドを使用すると、対象となるプ ロジェクト、フォルダ、ファイルへのリンクをすべて表示するダイアログ ボッ クスが開きます。このダイアログ ボックスにはサイト内のすべてのリンクでは なく、選択されたフォルダまたはファイルのリンクのみが表示されます。

このダイアログボックスは、ファイルを移動したり、削除する場合に便利です。 ある場所の関連リンクをすべて表示し、必要に応じて更新できます。

[リンクの表示]ダイアログ ボックスにアクセスするには

- **1** ツリー ビューで、リンクを表示するアイテムを選択します。
- **2** 右クリックして、[リンクの表示]を選択します。[xxxx へのリンク]ダイア ログボックスが表示されます。このアイテムに対して作成されたリンクが すべて表示されます。 ここからリンクを削除、編集、ロックできます。

#### <span id="page-209-0"></span>関連事項**:**

[メモにリンクを追加する](#page-209-0) (198 ページ)

## メモにリンクを追加する

メモのテキスト本文の中にリンクを追加することで、ほかのユーザが簡単に関連 情報や参考文献を表示できるようになります。たとえば、プロジェクトメンバー に送信するメモに、ベンダーの Web サイトへのリンクを含めることができま す。 リンクされた情報が必要なメンバーにはとても便利であり、リンクの追加 も簡単です。

ファイルやメモにリンクを追加する方法は 2 つあります。 フォルダやファイル にリンクを追加する方法については、「フォルダまたはファイルにリンクを追加 する」の手順説明を参照してください。

## メモにリンクを追加するには

- **1** [プロジェクト]メニューを使って必要なプロジェクトを選択します。
- **2** ショートカット バーの[プロジェクト ファイル]をクリックし、メモおよび リンクの追加先のフォルダまたはファイルを選択します。
- **3** 右クリックし、**[**追加**]** ➤ **[**メモ**]**の順に選択します。
- **4** メモを入力し、必要に応じて書式を設定します。 いくつかの簡単な書式設定オプション(フォント、ポイント サイズなど)が あります。これは、Microsoft Outlook の機能と似ています。
- **5** メモ内のテキストを強調表示します。このテキストがハイパーリンクにな ります。
- **6** 右上隅にある地球アイコンをクリックし、[アドレス]フィールドに目的の リンク先 URL を入力します。 [アドレス]フィールドの右にある[参照]をクリックして、サイト上の別の場 所にあるフォルダやファイルを選択します。 使用できるフォルダおよび ファイルは、操作の権限が与えられているものだけです。
- **7 [OK]**をクリックします。
- **8** [完了]をクリックすると、そのリンクが追加されます。コメントを追加し たり、電子メール通知を送信するには、[次へ]をクリックします。

## <span id="page-210-0"></span>関連事項**:**

[メモを追加する](#page-205-0) (194 ページ)

[フォルダまたはファイルにリンクを追加する](#page-189-0) (178 ページ)

## フォルダまたはファイルをダウンロードする

ローカル コンピュータにプロジェクトや標準フォルダおよびそのすべての内容 をダウンロードし、ダウンロードしたファイルのいくつか(またはすべて)を変更 し、**[**プロジェクトドキュメントの更新**]**ウィザードを使用(**[**ファイルの更新**]**ツー

## ファイル | **199**

ルバー ボタン 2 2 をクリック)すると、変更したファイルを簡単にアップロー ドできます。

注**:** ファイルがローカル コンピュータやサイトに移動される際には、すべての ファイルが自動的に圧縮されます。 ファイル、サブフォルダ、またはフォルダ を圧縮(zip)する必要はありません。 AutoCAD を使用して、サイトからファイル をロードする場合は例外です。 この場合、そのファイルは AutoCAD によって 移動されるため、ファイルは圧縮されません。

## フォルダまたはファイルをダウンロードするには

- **1** ツリー ビューで、ダウンロードするフォルダまたはファイルを選択しま す。
- **2** 右クリックし、メニューから[ダウンロード]を選択します。

[ダウンロード]ダイアログ ボックスが表示されます。

[ダウンロード先]フィールドに、ローカル コンピュータにダウンロードす るアイテムのダウンロード先のパスを入力するか、[参照]をクリックし、 ローカル コンピュータの正しいダウンロード先を指定することもできま す。

注**:** ここで選択するディレクトリ パスが作業フォルダになります。 つま り、次回ダウンロードする場合に同じパス アドレスが[ダウンロード先] フィールドに自動的に表示されます。作業フォルダはいつでも変更できま す。

- **3** フォルダをダウンロードする場合、選択したフォルダ内のすべてのサブフォ ルダを含めるには、[サブフォルダを含む]オプションを選択します。
- **4** [ダウンロード]をクリックします。

### 関連事項**:**

[ファイルを更新する](#page-216-0) (205 ページ) [[作業フォルダ](#page-443-0)]ダイアログ ボックス (432 ページ)

## <span id="page-212-0"></span>ファイルをロックおよびロック解除する

管理者権限または編集権限を持つユーザは、ファイルをロックしてほかのプロ ジェクト メンバーがファイルを編集できないようにすることができます。 ファ イルがロックされていても、割り当てられた権限レベルによっては、ほかのプロ ジェクト メンバーもそのファイルをダウンロードしたり表示できます。

注**:** 管理者および編集権限を持つメンバーは、ロックされたファイルを含むフォ ルダを削除できますが、この場合警告メッセージが表示されます。「レビュー」、 「表示」、「一覧」権限を持っている場合は、ロックされているファイルを移動 および削除できません。これを実行すると、エラーメッセージが表示されます。 たとえば、ロックされたファイルを含むフォルダを削除しようとすると、エラー メッセージが表示され、1 つのロックされたファイルを含むフォルダが残り、そ の他のロックされていないファイルが削除されます。

ファイルをロックすると、そのファイルはロックされたままサイトに残ります。 ロックされたファイルが編集できるようになるまで待機しなければなりません。 管理者は、他のユーザがファイルをロックした場合であってもロックを解除でき ます。

管理者と編集者は、右クリックメニューから[編集]を選択して、ファイルのロッ クとダウンロードを同時に行うことができます。選択されたファイルは、ローカ ル コンピュータにダウンロードされ、サイト上でロックされます。 ファイルを ロックしたメンバーを知りたい場合は、ファイルを選択し、[一般]タブをクリッ クします。メンバーの名前が[編集のロック]の横に位一覧表示されます。

プロジェクトを複製する際、そのプロジェクト内で「編集のためにロックされて いる」ファイルは複製先でロックが解除されます。 ファイルの新しい複製が作 成され、ロックは解除されます。

## ファイルをロックするには

ツリービューで、ロックするファイルを右クリックし、[ロック]を選択します。 ツリー ビューでは、そのアイテムの左側にロック記号が表示されます。

#### 由… 全 …… [2] グラデーション.dwf

注**:** ツリービューでログを選択すると、そのログ内のフォームがすべてロックさ れます。 個々のフォームをロックするには、詳細ビューでそのフォームを選択 します。

ファイル | **201**

ファイルがロックされると、ほかのメンバーはそのファイルを編集できないこと に注意してください。

注**:** [編集]を選択した場合、そのファイルは自動的にロックされます。

## ファイルをロック解除するには

ファイルをサイトにアップロードすると、ロックされたファイルは自動的にロッ ク解除されます。ただし、ファイルを実際に更新しなくても、ロック解除するこ とができます。 たとえば、ファイルを編集している間、ロック解除したまま更 新しないでおくことも可能です。

ツリー ビューで、ロック解除するファイルを右クリックし、[ロック解除] (ロッ ク記号が消える)を選択します。

## ロックされたファイルとごみ箱

ロックされたファイルがごみ箱に入れられると、ロックは解除されます。以前に ロックされていたファイルがごみ箱からプロジェクトに復元される場合、その ファイルはロックが解除されたまま復元されます。

#### 関連事項**:**

[ファイルを編集する](#page-201-0) (190 ページ) [ファイルを更新する](#page-216-0) (205 ページ) [フォルダまたはファイルをダウンロードする](#page-210-0) (199 ページ)

## ファイルを回復する

サイト管理者またはプロジェクト管理者権限を持っている場合、アイテムを削除 した日から 30 日間は、システムから完全に削除したフォルダまたはファイルを 回復できます。

- **1** ショートカット バーで、[サイト管理]または[プロジェクト管理]をクリッ クします。
- **2** [アクティビティ ログ]タブをクリックします。
- **3** アクティビティのリストで、削除されたアイテムを選択します。リストで、 削除されたアイテムの操作は「削除」になっています。ごみ箱に入ってい るアイテムは、ごみ箱を空にしない限り回復できません。

- **4** アイテムをクリックし、[選択したアイテムの回復]ボタンをクリックしま す。[ファイルの回復]ダイアログ ボックスが表示されます。
- **5** [回復先]フィールドで、このファイルの回復先パスを確認します。
- **6** [回復するアイテムの選択]において、回復したいアイテムにチェックマー クが付いていることを確認します。
- **7** ヒント**:** リストにあるすべてのファイルをクリアするには、[すべてクリア] をクリックすると時間を節約できます。すべてのファイルを選択する場合 は、[すべて選択]をクリックします。
- **8** 各ファイルの回復前にプロンプトを表示して確認する場合は、[ファイルご とに確認する]ボタンをクリックします。回復規則を定義する場合は、[確 認しない。回復規則を使用する]ボタンをクリックします。
- **9** 回復規則

ファイルが既に存在する場合は、次を実行できます。

**[**回復をスキップする**]**: リストのファイル名の左側に大文字の[S]が表示され ます。既存のファイルは置き換えられません。

**[**既存のファイルを置き換える**]**: 既存のファイルは回復したファイルにより 置き換えられます。

**[**回復後のバージョンを追加する**]**: 回復後のバージョンが新しいバージョン として既存のファイルに追加されます。

**10** [すべてのバージョンを復元する]または[最新バージョンを復元する]ボタン をクリックして復元するバージョンを選択します。

注**:** 元のファイルのコメントを回復する場合は、[コメントを復元する]チェッ クボックスをオンにします。元のファイルのマークアップを回復する場合 は、[マークアップを復元する]チェック ボックスをオンにします。

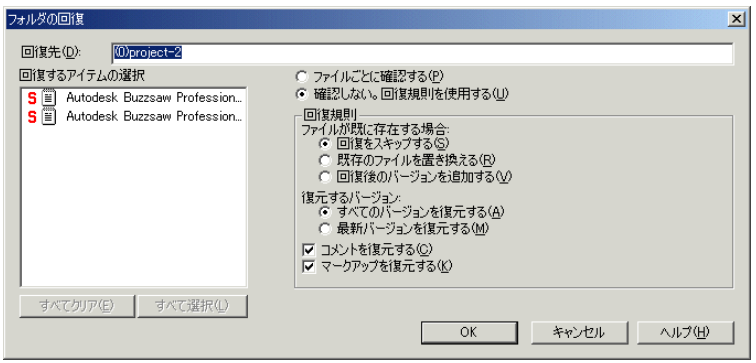

ファイル | **203**

- **11** 指定が終了したら、[OK]をクリックします。
- **12** [ファイルの回復]ダイアログ ボックスの[回復先のパス]フィールドで、回 復するファイルの回復先のパスを確認します。回復先を指定しなおすには、 [選択]ボタンをクリックします。 既定では、削除したファイルの名前が表示されます。ファイルの親フォル ダが存在しない場合は、RecoveredFiles フォルダが作成されます。このフォ ルダ名は変更できます。
- **13** 回復するファイル、コメント、およびマークアップをリストから選択しま す。 チェック マークが表示されます。 同一の名前のファイルが存在する場合、回復後のバージョンが最新バージョ ンとして追加されます。
- **14** 回復後のファイルを別のウィンドウに表示する場合は、[ウィンドウに表示] オプションをオンにします。回復後のファイルを階層ツリービューで確認 する場合は、[移動]オプションをオンにします。

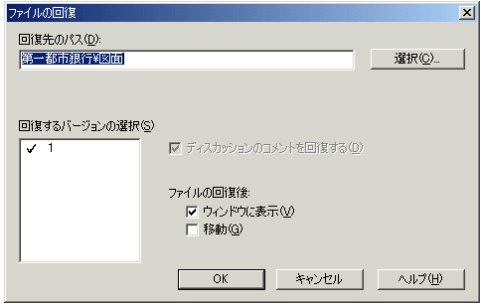

**15** 終了したら、**[OK]**をクリックします。

#### 関連事項**:**

[フォルダを更新する](#page-187-0) (176 ページ) [[作業フォルダ](#page-443-0)]ダイアログ ボックス (432 ページ)

## ファイルの名前を変更する

ファイルの名前を変更するには

- **1** ツリー ビューでファイルを右クリックして、[名前の変更]を選択します。
- **2** 新しい名前を入力します。
Windows フォルダの場合と同様に、同じフォルダ内の 2 つのプロジェク トファイルに同じ名前を付けることはできません。ファイルがフォルダに 追加され、同じ名前のファイルが既に存在している場合、2 つのオプショ ンがあります。

[更新]: そのファイルがサイトにコピーされ、現在のバージョンになりま す。

[スキップ]: 追加の手順をキャンセルします。

#### 関連事項**:**

<span id="page-216-0"></span>[バージョン](#page-222-0) (211 ページ) [ファイルを更新する](#page-216-0) (205 ページ) [ファイルを編集する](#page-201-0) (190 ページ)

# ファイルを更新する

編集後に、プロジェクトフォルダや標準フォルダ、またそのサブフォルダやファ イルなどを更新することができます。 更新されたバージョンは、[プロジェクト ドキュメントの更新]ウィザードを使用してローカル コンピュータから Buzzsaw サーバにコピーされます。アイテムを Buzzsaw のターゲット フォルダにドラッ グすると、ウィザードは自動的に起動します。このウィザードを使用すると、 アップロードを行ったり、ディスカッションを開始したり、また重要なチーム メンバーに新しいアイテムまたはバージョンが利用できるようになったことを通 知したりすることができます。

注**:** ファイルのアップロード先のプロジェクトにサイズ上限が設定されている場 合があります。この場合、サイズ上限に達するとエラーメッセージが表示され、 使用可能な容量を増やすまでファイルをアップロードできません。 使用可能な 容量を増やすには、アイテムを削除するか、サイズ上限を上げる必要がありま す。 プロジェクト管理者またはサイト管理者に問い合わせてください。

#### ファイルを更新するには**:**

- **1** ツリー ビューで、ターゲット フォルダまたはファイルを選択します。
- 2 ツールバーの【ファ**イルの更新**】ツールバーボタン <mark>お</mark>】をクリックします。 [プロジェクト ドキュメントの更新]ウィザードが表示されます。

- **3** サーバにアップロードするフォルダまたはファイルを選択します。必要に 応じて**[**参照**]**をクリックしてファイルを選択し、**[**次へ**]**をクリックします。
- **4** 件名およびコメントを追加できます。これは、このドキュメントの最初の ディスカッション アイテムになります。 **[**次へ**]**をクリックします。
- **5** このファイルに関する電子メール通知を送信できます。件名とコメントを 前の画面から電子メールにコピーするには、**[**コメントの貼り付け**]**をクリッ クします。[プロジェクト メンバー]一覧から電子メールの受信者を選択す るには、**[**宛先**]**をクリックします。
- **6** [完了]をクリックすると、アイテムが追加されます。 また、コメントが追 加され、電子メール通知も送信されます。 (**[**完了**]**をクリックすると、コメ ントや電子メールを追加することなく、いつでもファイルをサイトにコピー できます。)

注**:** サイトでフォルダまたはファイルを更新する際に、ドラッグ アンド ドロッ プするか、または[切り取り]、[コピー]、[貼り付け]を使用することもできます。 サイト内のフォルダに同じ名前のアイテムが存在する場合、既存のアイテムを更 新するものとみなされ、プロンプトが表示されます。ファイルを更新(新しいバー ジョンが作成される)、すべてを更新、スキップ、またはすべてスキップ(アップ ロード処理はキャンセルされる)から操作を選択できます。ドキュメントの追加 や更新時に[切り取り]、[コピー]、[貼り付け]を使用した場合、これらはロックさ れません。

ファイルに変更内容を保存したり新しい情報を追加すると、新しいデータは Buzzsaw サーバにアップロードされます。ただし、このとき管理者権限または 編集権限を持つ必要があります。レビュー権限を持つ人は、コメントだけを追加 または保存できます。ファイルを更新するとき、ツリー ビューのプロジェクト フォルダ内に更新ファイルの名前が表示されます。 アップロード プロセスが完 了すると、ファイルのサイズがゼロ(0)から正しいサイズに変わります。

ファイルをサーバにアップロードしているときに[キャンセル]をクリックする と、データのアップロード プロセスの停止を確認するメッセージが表示されま す。 [はい]を選択すると、プロセスはキャンセルされ、ファイルはサーバに転送 されません。

ファイルがローカル コンピュータやサーバに移動されると、すべてのファイル が自動的に圧縮されます。ファイル、サブフォルダ、またはフォルダを圧縮(zip) する必要はありません。

ファイルの更新されたバージョンが新しいバージョンになり([プロジェクトファ イル]または[バージョン]タブの一覧にバージョン 2 として表示)、古いバージョ

ンは移動されて(同じ一覧でバージョン 1 として表示)、そのアイテムはロック解 除されます。

注**:** アイテムを更新する場合は、ほかのメンバーによって行われた変更を上書き しないように注意してください。プロジェクト ファイルの情報を効率的に共有 する方法については、「[共同作業環境](#page-37-0) (26 ページ)」を参照してください。

#### 関連事項**:**

[共同作業環境](#page-37-0) (26 ページ) [[フォルダのダウンロード](#page-446-0)]ダイアログ ボックス (435 ページ)

# 複数のビューを使用する

複数のウィンドウを一度に表示することができます。これは、複数のプロジェク ト ファイルを同時に操作しなければならない場合に便利です。

## ウィンドウに表示するには

このオプションを使用して、選択されたファイルを別のウィンドウの詳細ビュー (すべてのタブ オプションにアクセスできる)で開きます。 選択されたファイル の情報は別のウィンドウに表示されるため、同時に 2 つのファイルの詳細を表 示することができます。

たとえば、図面を表示し、同時に関連するディスカッション スレッドも表示す る必要があるとき、ツリービューのリストから図面ファイルを選択し、右クリッ クして[ウィンドウに表示]を選択します。選択されたファイルは別のウィンドウ に表示されます。 ファイルの内容を表示([表示]タブ)したり、ほかのすべてのタ ブ オプション([一般]、[ディスカッション]、[アクティビティ ログ])にアクセス することもできます。最初のウィンドウにナビゲートして、[ディスカッション] タブを選択することにより、[表示]タブと[ディスカッション]タブの両方から情 報を読み取ることができます。

## 新しいウィンドウでファイルを表示するには

- **1** プロジェクト ツリーでファイルを選択します。
- **2** [表示]タブをクリックします。
- **3 [**ウィンドウに表示**]**ボタンをクリックします。

このオプションは、頻繁に使用するタスクおよびアクティビティオプション(「サ イト管理]、[プロジェクト ファイル]、[最新情報]など)を、メインのブラウザと は別のウィンドウで検索するための補助ツールとして使用します。

たとえば、特定のファイルを操作しているときに、プロジェクト情報ページを参 照する場合は、「プロジェクト情報]タスクを右クリックして「ウィンドウに表示] ボタンをクリックし、[プロジェクト情報]タブを選択します。プロジェクト情報 がブラウザの別のウィンドウに表示されますが、これによって最初に実行してい た作業の状態が失われることはありません。

注**:** 同時に複数のウィンドウを表示するには、マウスを使用して、個々のウィン ドウのサイズを変更して位置を確保します。

## 複数のプロジェクト ファイルを開いて表示するには

- **1** ツリー ビューで、表示するファイルを選択します。
- **2** [表示]タブをクリックして[ウィンドウに表示]ボタンをクリックします。
- **3** このオプションでは、選択されたファイルを別のウィンドウの詳細ビュー (すべてのタブ オプションにアクセスできる)で開きます。 選択されたファ イルの情報は別のウィンドウに表示されるため、同時に 2 つのファイルの 詳細を表示することができます。

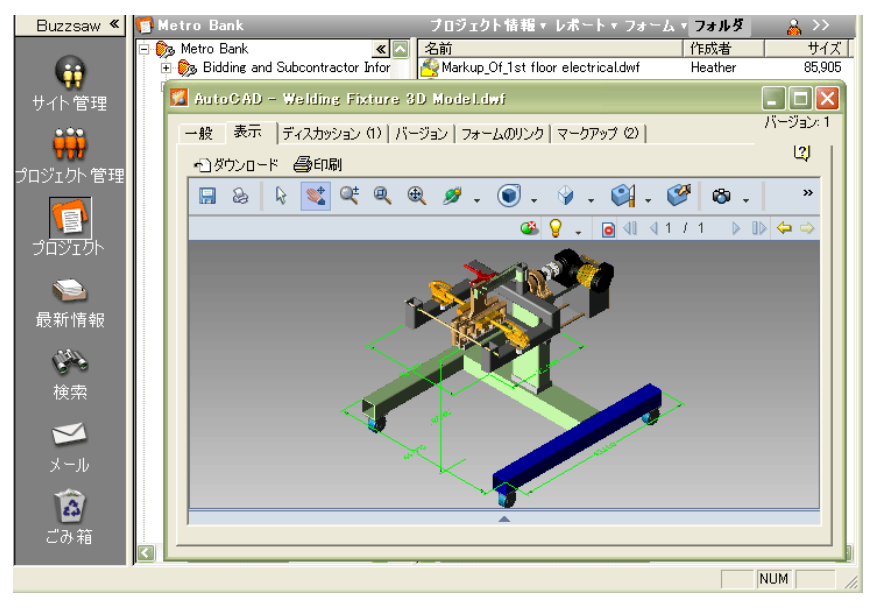

# ショートカット バーから複数のツールを表示するには

- **1** ショートカット バーから、目的のツールを選択します。
- **2** 右クリックし、[新しいウィンドウに開く]を選択します。 このオプションは、頻繁に使用するタスクおよびアクティビティオプショ ン([サイト管理]、[プロジェクト ファイル]、[最新情報]など)を別のウィン ドウで開くための補助ツールとして機能します。
- **3** 表示するタスクまたはプロジェクトファイルがすべて開かれるまで、手順 1 と 2 を繰り返します。 同時に複数のウィンドウを表示するには、マウスを使用して、個々のウィ ンドウのサイズを変更して位置を確保します。

関連事項**:**

[ファイルを編集する](#page-201-0) (190 ページ) [表示][タブを使用する](#page-195-0) (184 ページ) [バージョンを表示する](#page-223-0) (212 ページ)

# プロパティを使用する

[プロパティ]コマンドでは、選択したアイテムについての情報が提供されます。 使用できるオプションは、権限レベルと選択したファイルによって異なります。

[プロパティ]タブでは、メンバーおよびグループ権限レベルを変更したり、ファ イルが作成されてから行われたすべての操作(開封済み、ダウンロードなど)のリ ストを表示する機能があります。

# プロパティにアクセスする

フォルダ、ファイル、フォーム ログ、リンク、メモのプロパティを表示するに は

- **1** アイテムを選択して右クリックします。
- **2** メニューから[プロパティ]を選択します。このダイアログ ボックスには、 [プロパティ]ツールバー ボタンをクリックしてアクセスすることもできま す。

次の表で、アクセスレベルごとに使用可能なオプションについて説明しま す。

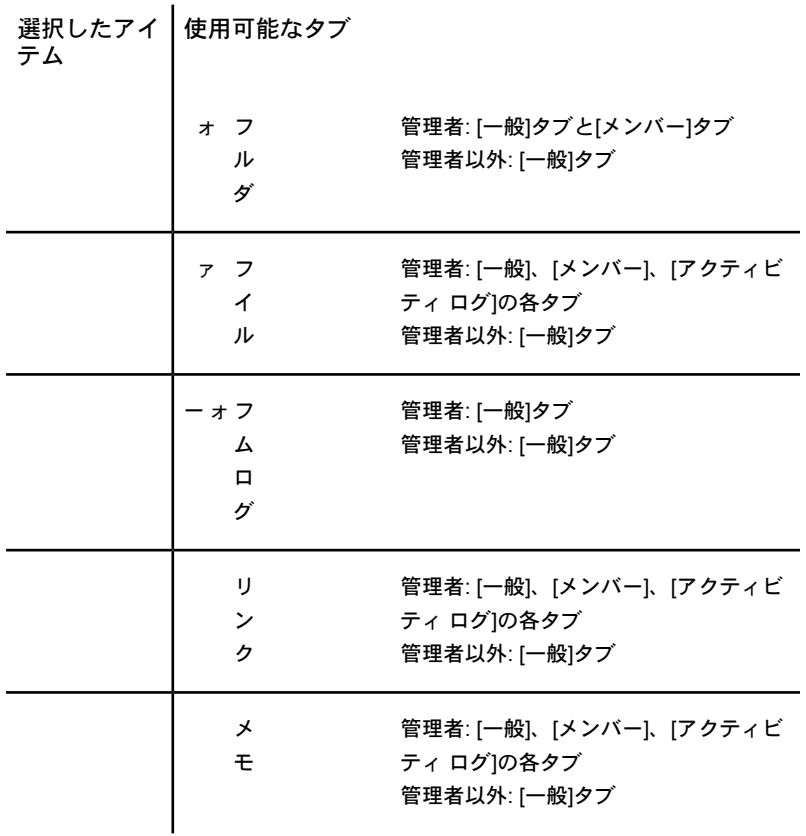

各タブの説明を次に示します。

- [一般]タブ: 「[[ファイルのプロパティ](#page-445-0)]の[一般]タブの使い方(434ページ)」を 参照してください。
- [[メンバー](#page-126-0)]タブ: 管理者のみが使用できます。「[メンバー]タブ(115ページ)」 を参照してください。
- **[**アクティビティ ログ**]**タブ: 管理者のみが使用できます。

[アクティビティ ログ]タブには、アイテム作成後にファイル レベルで実行さ れたすべての操作(読み取り、ダウンロード、権限変更など)が一覧表示され ます。また、ファイルが最初に作成された日付、作成者の名前も表示できま す。

フォームのアクティビティログを表示すると、アイテムを割り当てて、返信 したプロジェクト メンバーを表示することができます。

日付、ユーザ、操作、アイテムの種類に基づいて情報の表示/非表示を切り替 えるには、フィルタを使用します。 手順の詳細については、[「アクティビ](#page-167-0) ティ [ログを使用する](#page-167-0) (156 ページ)」を参照してください。

■ [フォームのリンク]タブ: フォームからファイルへのリンクがあれば、管理者 およびメンバーはこれを使用できます。「[フォームにドキュメントをリンク](#page-350-0) [する](#page-350-0) (339 ページ)」を参照してください。

## 関連事項**:**

<span id="page-222-0"></span>アクティビティ [ログを使用する](#page-167-0) (156 ページ) [[メンバー](#page-74-0)]タブ (63 ページ) [[フォルダのプロパティ](#page-441-0)]の[一般]タブの使い方 (430 ページ)

# バージョン

# バージョンの概要

新しいファイル バージョンを作成するときは、サイトに既に存在しているファ イルの更新バージョンをポストします。 新しいバージョンは、同じ名前の古い バージョンが存在しているプロジェクトのフォルダに追加する必要があります。 ファイルの更新されたバージョンは新しいバージョン(バージョン 2)になり、既 存のファイルは以前のバージョン(バージョン 1)になります。

# 新しいバージョンを作成するには

**1** 目的のファイルをローカル コンピュータから自分のサイトの適切なプロ ジェクトの場所にドラッグします。 [プロジェクト ドキュメントの更新] ウィザードが表示されます。

注**:** 標準ツールバーの[更新]ボタンは、ファイルをローカル コンピュータ にダウンロードした場合にのみファイルを更新するために使用できます。

**2** ローカル コンピュータから更新するファイルを選択します。 [参照]をク リックして、目的のファイルにナビゲートして選択します。[次へ]をクリッ クすると、表示されたとおりにファイル情報が適用されます。

件名およびコメントを追加できます。これは、このドキュメントの最初の ディスカッション アイテムになります。 **[**次へ**]**をクリックします。 このファイルに関する電子メール通知を送信できます。件名とコメントを 前の画面から電子メールにコピーするには、**[**コメントの貼り付け**]**をクリッ クします。[プロジェクト メンバー]一覧から電子メールの受信者を選択す るには、**[**宛先**]**をクリックします。

**3** [完了]をクリックすると、ファイルが更新されます。また、コメントが追 加され、電子メール通知も送信されます。

注**:** [完了]は、コメントを追加したり、電子メールを送信しなくても、いつでも クリックできます。

#### <span id="page-223-0"></span>関連事項**:**

[バージョン制限を設定する](#page-224-0) (213 ページ) [バージョンを表示する](#page-223-0) (212 ページ)

# バージョンを表示する

バージョンを表示するには

- **1** ツリー ビューで、ファイルを選択します。
- **2** 詳細ビューで、[バージョン]タブをクリックします。

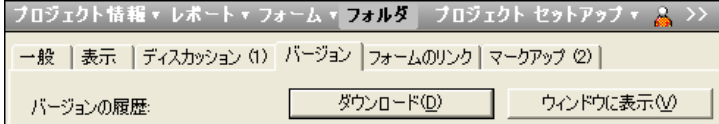

**3** 目的のバージョンを選択し、次のいずれかを選択します。

ダウンロード: 選択したファイルがサイトからローカル コンピュータにダウン ロードされます。ファイルのダウンロードの結果は[コピー]または[貼り付け]と 同じになります。

ウィンドウに表示: 選択したファイルが別のウィンドウの詳細ビューで開かれま す。また、すべてのタブにアクセスできます(その他のタブから選択できます)。 サイトに移動して、ほかのファイルを開き、タブを使用して、別のファイルのさ まざまな詳細を表示できます。 したがって、同時に 2 つのファイルの情報を表 示できます。

## 関連事項**:**

[バージョン](#page-222-0) (211 ページ) [バージョン制限を設定する](#page-224-0) (213 ページ)

# <span id="page-224-0"></span>バージョン制限を設定する

プロジェクトに保存するファイルバージョンの数を指定できます。すべてのバー ジョンを保存することも、バージョンの数を制限することもできます。

たとえば、大量のファイルを所有しており、ファイル サイズも大きい場合は、 サイトで利用できる容量に基づいて、保存するバージョン数を制限できます。 ファイルサイズが問題にならない場合は、すべてのバージョンを保存できます。

## バージョン制限を設定するには

- **1** ショートカット バーの[プロジェクト管理]アイコンをクリックし、[一般] タブをクリックします。
- **2** [バージョン]ボタンをクリックします。 [バージョン]ダイアログ ボックス が表示されます。

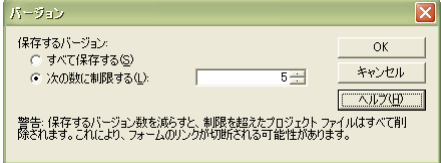

- **3** ファイルの数を制限しないで保存するには、[すべて保存する]をクリック します。
- **4** バージョン数を制限して保存するには、[次の数に制限する]をクリックし、 矢印を使って保存するファイルバージョンの最大数を指示するか、必要な 値を入力します。

注**:** 保存するバージョン数を制限すると、バージョンが保存されるたびに、 バージョンの値が増えていきます。バージョン数を制限した場合、その制 限数を超えてファイルを保存すると、制限を超えたファイル バージョン は、最も古いバージョンから削除されます。

**5 [OK]**をクリックします。

#### 関連事項**:**

<span id="page-225-0"></span>[バージョン](#page-222-0) (211 ページ) [バージョンを表示する](#page-223-0) (212 ページ)

# ディスカッション スレッド

# ディスカッション スレッドの概要

メッセージを追加する際、チェインして情報交換を行い、チームとして意志決定 することができます。 ディスカッション スレッドは整理されて、特定のファイ ル(図面、ドキュメント、メモ、またはリンク)にリンクされます)。 ディスカッ ションは、管理、編集、表示、またはレビュー権限を持つメンバーが読むことが できます。ディスカッションのアクティブな参加者でないプロジェクトメンバー も、ディスカッションを読むことができます。

たとえば、図面ファイルをサイト上の Review フォルダにコピーする場合、同時 にディスカッション スレッドを開始して、関係するチーム メンバーにファイル の詳細を知らせると有効です。 ディスカッションを開始したことにより、レ ビューアがファイルを操作するとき、コメントを追加することで簡単に返信でき ます。 レビュー権限、表示権限、および編集権限を持つ人は、ディスカッショ ンが展開されるとき、追加や返信を行うことなく内容を確認することができま す。

ディスカッション スレッドを追加する場合、新しいスレッドについて通知する ための電子メールをプロジェクト メンバーに送信することもできます。 この作 業は、ファイルをアップロードするときに電子メール通知を送信する作業に似て います。

関連ファイルが削除されない限り、ディスカッション スレッドは削除できませ ん。 関連ファイルを削除すると、接続されたすべてのディスカッション スレッ ドがシステムから永久に削除されます。

フォームごとに[ディスカッション]タブが用意されています。詳細については、 「フォームの[[ディスカッション](#page-355-0)]タブ (344 ページ)」を参照してください。

## 関連事項**:**

ディスカッション [スレッドを削除する](#page-228-0) (217 ページ) ディスカッション [スレッドに返信する](#page-227-0) (216 ページ)

<span id="page-226-0"></span>ディスカッション [スレッドを開始する](#page-226-0) (215 ページ)

# ディスカッション スレッドを開始する

メッセージを開始する際、チェインして情報交換を行い、チームとして意志決定 することができます。 ディスカッション スレッドは開始されたら整理されて、 特定のファイル(図面、ドキュメント、メモ、またはリンク)にリンクされます。 ディスカッションは、編集、表示、またはレビュー権限を持つメンバーが読むこ とができます。スレッドの開始または追加時にプロジェクトメンバーに電子メー ル通知を送信することもできます。

# ディスカッション スレッドを開始するには

- **1** ツリー ビューから、目的のファイルを選択します。 ファイルを選択すると、ディスカッションスレッドと一緒に格納されてい るアイテムも参照できます。
- **2** 詳細ビューで、[ディスカッション]タブをクリックします。
- **3** 右クリックし、メニューから**[**追加**]** ➤ **[**コメント**]**の順に選択します。 [テキスト エディタ]ダイアログ ボックスが表示されます。
- **4** [件名]の行に、タイトルを入力します。
- **5** カーソルをテキスト ボックスに置いて、コメントを入力します。
- **6 [**次へ**]**をクリックします。[電子メール通知の送信]ダイアログ ボックスが 表示されます。電子メールの送信はオプションです。電子メールを送信し ない場合、[完了]ボタンをクリックします。電子メールを送信するには、 次の手順に進みます。
- **7** [宛先]ボタンをクリックして受信者を選択します。選択できるのはプロジェ クトにすでに追加されている受信者のみです。
- **8** 件名とメッセージを入力します。
- **9** [完了]をクリックします。

スレッドが[ディスカッション]タブに追加され、電子メールが送信されます。

#### 関連事項**:**

```
ディスカッション スレッド (214 ページ)
ディスカッション スレッドを削除する (217 ページ)
```
<span id="page-227-0"></span>ディスカッション [スレッドに返信する](#page-227-0) (216 ページ)

# ディスカッション スレッドに返信する

ディスカッションを進行するうえで、コメントに返信することで情報交換やチー ムとしての決定を行うことができます。 プロジェクト メンバーは、ディスカッ ションに記載された情報をレビューするために、積極的な参加者になる必要はあ りません。

# ディスカッション スレッドに応答するには

- **1** ツリー ビューから、目的のファイルを選択します。
- **2** 詳細ビューで、[ディスカッション]タブを選択します。
- **3** 返信するコメントを選択して右クリックし、メニューから[コメントに返信] を選択します。

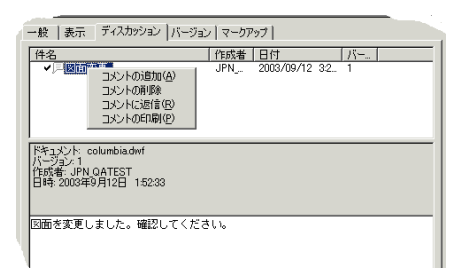

[テキスト エディタ]ダイアログ ボックスが表示されます。

**4** コメント領域に返信テキストを入力し、[OK]をクリックします。 詳細ビューの元のコメントの下に、返信コメントが表示されます。

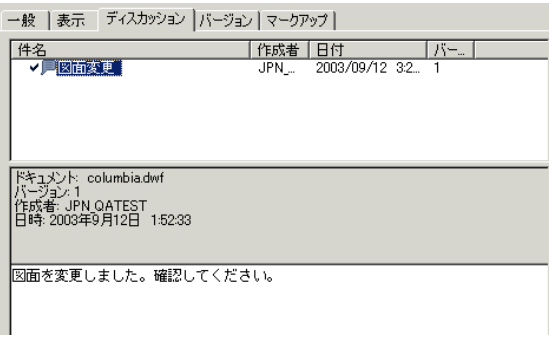

## 関連事項**:**

[ディスカッション](#page-225-0) スレッド (214 ページ) ディスカッション [スレッドを削除する](#page-228-0) (217 ページ) ディスカッション [スレッドを開始する](#page-226-0) (215 ページ)

# <span id="page-228-0"></span>ディスカッション スレッドを削除する

関連ファイルが削除されない限り、ディスカッション スレッドは削除できませ ん。 関連ファイルを削除すると、接続されたすべてのディスカッション スレッ ドがシステムから永久に削除されます。

- **1** 詳細ビュー(またはツリー ビュー)で、削除するファイルを選択します。
- **2** 標準ツールバーの[削除]ボタンをクリックします。

サーバからそのファイルを削除する前に、確認メッセージが表示されます。 削 除を取り消そうとしても、[元に戻す]コマンドはないので注意してください。削 除は慎重に行ってください。

#### 関連事項**:**

[ディスカッション](#page-225-0) スレッド (214 ページ) ディスカッション [スレッドに返信する](#page-227-0) (216 ページ) ディスカッション [スレッドを開始する](#page-226-0) (215 ページ)

# 図面

# 図面の概要

最適な機能を実現するには、図面ファイルを開き表示する適切なビューアをイン ストールすることが重要です。 Buzzsaw は、ブラウザと同じプラグインと ActiveX コントロールを使用して、ファイルを表示します。したがって、図面 ファイル(DWG、DWF、または DXF)をブラウザにロードしてもそれらのファイ ルが表示されない場合は、Buzzsaw でもファイルは表示されません。

Buzzsaw は、オートデスクのビューア製品とともに動作するよう設計されてい ます。表示できる図面ファイルの形式は、コンピュータにインストールされてい るビューアにより異なります。詳細については、[「使用可能なビューア](#page-268-0)(257ペー ジ)」を参照してください。

注**:** 選択したビューアに関係なく、選択したファイルがビューアで常に正確に表 示されるとは限りません。 これは、選択したイメージまたはファイルの作成元 のアプリケーションによって作成された際の情報に近づけるというビューアの機 能のためで、Buzzsaw の動作および性能とは関係ありません。

## 図面ファイル形式のオプション

図面のファイル形式について、以下に説明します。

- **DWG**: AutoCAD からベクタ画像を保存するための標準形式
- **DWF/DWFx**: DWG ファイルから作成される高圧縮形式
- **DXF**: AutoCAD ファイルの ASCII またはバイナリ バージョン
- **IPT**、**IAM**、**IDW**: Autodesk Inventor ファイル
- ビットマップファイル:表示およびマークアップの可能なビットマップのファ イル形式を網羅した一覧を表示するには、「[サポートされているビットマッ](#page-453-0) プ [ファイル](#page-453-0) (442 ページ)」を参照してください。

<span id="page-229-0"></span>関連事項**:**

[[プロジェクトに追加](#page-458-0)/更新 - 図面の選択]ウィザード (447 ページ) [ビューアおよびマークアップ](#page-268-1) (257 ページ) [既存の図面を編集する](#page-235-0) (224 ページ)

# 新しい図面を追加する

図面ファイルをプロジェクト フォルダに追加すると、内容について共同作業を したり、アイデアを交換したり、チーム メンバーに図面ファイルの編集を許可 できます。Buzzsaw では .dwg および .dwf 形式の図面ファイルを認識できます。

プロジェクトに図面ファイルを追加する場合は、ローカル コンピュータから選 択したファイルがアップロードされ、自分のサイトのプロジェクト フォルダに 配置されます。 ファイルは、サイトに格納され、ほかのプロジェクト メンバー

も使用できます(割り当てられた権限によってアクセスできるレベルは異なりま す)。

注**:** ProjectPoint.exe または AutoCAD から、[図面を追加する]ウィザードを開 始できます。サイトに図面を追加するためにブラウザを開く必要はありません。

#### 新しい図面を追加するには

- **1** ツリー ビュー(または詳細ビュー)で、図面ファイルを追加するフォルダを 選択します。
- **2** 右クリックし、メニューから**[**追加**]** ➤ **[**図面**]**の順に選択します。[プロジェ クトに追加]ウィザードが表示されます。
- **3** 最初の画面で[参照]をクリックします。[ファイルを開く]ダイアログ ボッ クスを使って目的のファイルを選択し、[開く]をクリックします。
- **4 [**次へ**]**をクリックします。件名およびコメントを追加できます。これは、 このファイルの最初のディスカッション アイテムになります。
- **5 [**次へ**]**をクリックします。
- **6** このファイルに関する電子メール通知を送信できます。件名とコメントを 前の画面から電子メールにコピーするには、[コメントの貼り付け]をクリッ クします。電子メールの受信者をプロジェクトメンバーの一覧から選択す るには、**[**宛先**]**をクリックします。
- **7 [**完了**]**をクリックすると、ファイルが追加されます。また、コメントが追 加され、電子メール通知も送信されます。 [完了]は、コメントを追加した り、電子メールを送信しなくても、いつでもクリックできます。

図面を自分のサイトに追加するには、Microsoft Windows デスクトップからド ラッグ アンド ドロップしたり、[切り取り]、[コピー]、[貼り付け]を使用するこ ともできます。 コピー先フォルダに同じ名前の図面が存在する場合、既存の図 面が上書きされるのではなく、新しいバージョンと古いバージョンとして管理さ れます。

注**:** 図面の追加先のプロジェクトにサイズ上限が設定されている場合がありま す。 この場合、サイズ上限に達するとエラー メッセージが表示され、使用可能 な容量を増やすまでファイルをアップロードできません。 使用可能な容量を増 やすには、アイテムを削除するか、サイズ上限を上げる必要があります。 プロ ジェクト管理者またはサイト管理者に問い合わせてください。

## 関連事項**:**

[図面を表示する](#page-231-0) (220 ページ) [図面を更新する](#page-234-0) (223 ページ) [既存の図面を編集する](#page-235-0) (224 ページ)

# <span id="page-231-0"></span>図面を表示する

Buzzsaw は、ブラウザと同じプラグインと ActiveX コントロールを使用してファ イルを表示します。図面ファイルのオープンと表示を行う適切なビューアをイン ストールすることが重要です。 図面ファイル(DWG、DWF、または DXF)をブ ラウザにロードしても表示されない場合は、Buzzsaw でも表示されません。

## 図面を表示するには

- **1** ツリービュー(または詳細ビュー)で、表示する図面ファイルを選択します。
- **2** 詳細ビューで、[表示]タブをクリックします。

注**:** 外部参照パスが解決されていることを確認するには、[外部参照のチェック] ボタンをクリックします。

選択した図面が自分のサイトにない場合は、外部参照の作成方法によっては、 ローカルのファイル システムで見つかる場合もあります。 外部参照が提供した パス情報を使って見つからなくても、同じディレクトリに存在している場合は、 特定されてロード(解決)されています。 これは、AutoCAD の機能と一致してい ます。 [外部参照]ボタンは、自分のサイトだけにアップロードされているファイ ル情報を表示します。

# 古いバージョンの図面を表示するには

- **1** ツリー ビューで、表示するファイルを選択します。 詳細ビューに、その ファイル情報が表示されます。
- **2** 詳細ビュー上部の[バージョン]タブをクリックします。

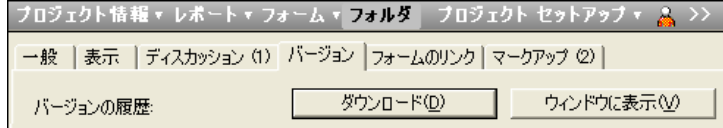

**3** 目的のバージョン右クリックして、[ウィンドウに表示]を選択します。

注**:** [ウィンドウに表示]を選択すると、別のウィンドウの詳細ビューに、選択し たファイル情報が表示されます。また、その他のタブにあるそれぞれのオプショ ンも利用できます。したがって、サイト に移動し、ほかのファイルを開いて、 同時に 2 つのファイルのさまざまなファイル情報を表示できます。

#### 別のウィンドウで図面を表示するには

- **1** プロジェクト ツリーで図面を選択します。
- **2** [表示]タブをクリックします。
- **3** [ウィンドウに表示]ボタンをクリックします。

# 同じ図面の**2**つのバージョンを比較するには**:**

- **1** プロジェクト ツリーで図面を選択します。
- **2** [バージョン]タブをクリックします。
- **3 [DWF**の比較**]**ボタンをクリックします。

## 関連事項**:**

[[プロジェクトに追加](#page-458-0)/更新 - 図面の選択]ウィザード (447 ページ) [ビューアおよびマークアップ](#page-268-1) (257 ページ) [既存の図面を編集する](#page-235-0) (224 ページ)

# 図面の比較

2 つの図面を比較して、そこで発生した変更を確認できます。図面を比較するに は、3 つの方法があります。両方の図面を Buzzsaw に置いて比較する方法、一 方の図面を Buzzsaw に置き、他方をローカル ディスク ドライブに置いて比較す る方法、および同じ図面の 2 つのバージョンを比較する方法です。

## **2** つの図面を比較するには**:**

**1** プロジェクト ツリー内で 1 つ以上の図面を選択します。

- **2** 右クリックして、**[DWF**の比較**]**を選択します。[DWFの比較]ダイアログ ボックスが表示されます。
- **3** プロジェクト ツリーで選択したファイルの名前がフィールド[ファイル 1] に表示されます。別のファイルを選択する場合は、**[**参照**]**ボタンをクリッ クして目的のファイルにナビゲートします。
- **4** 比較に使用するシートを選択します。
- **5** [ファイル 2]の下で**[**参照**]**ボタンをクリックし、**[**プロジェクト フォルダの 参照**]**を選択して 2 番目のファイルを選択します。また、**[**ローカル ファイ ルの参照**]**を選択して、ローカル ディスク ドライブから比較するファイル を選択することもできます。
- **6** 比較に使用するシートを選択します。
- **7 [OK]**をクリックします。選択したシートが、比較しやすいように Autodesk Design Review に表示されます。

# 同じ図面の **2** つのバージョンを比較するには**:**

- **1** プロジェクト ツリー内で図面を選択します。
- **2 [**バージョン**]**タブにナビゲートします。
- **3 [DWF**の比較**]**ボタンをクリックします。[DWFの比較]ダイアログ ボックス が表示されます。
- **4** [バージョン 1]の下で、バージョンを選択します。
- **5** シートを選択します。
- **6** [バージョン 2]の下で、2 番目のバージョンを選択してシートを選択しま す。
- **7 [OK]**をクリックします。選択したシートが、比較しやすいように Autodesk Design Review に表示されます。

#### 関連事項**:**

[新しい図面を追加する](#page-229-0) (218 ページ) [図面を表示する](#page-231-0) (220 ページ) [既存の図面を編集する](#page-235-0) (224 ページ)

# <span id="page-234-0"></span>図面を更新する

図面の編集を終了した後、図面を簡単に更新できます。 更新されたバージョン は、[図面の更新]ウィザードを使用して、ローカルコンピュータからサイトに移 動されます。ファイルの現バージョンは更新されたバージョンに置き換えられ、 ファイルのロックが解除されます。

## 図面を更新するには

- **1 [ファイルの更新]**ツールバー ボタン 20 をクリックします。 [プロジェクト ドキュメントの更新]ウィザードが表示されます。
- **2** サイトで更新する更新済みファイルを選択します。 必要に応じて[参照]を クリックしてファイルを選択し、[次へ]をクリックします。 件名およびコメントを追加できます。これは、このドキュメントの最初の ディスカッション アイテムになります。 **[**次へ**]**をクリックします。 このファイルに関する電子メール通知を送信できます。件名とコメントを 前の画面から電子メールにコピーするには、**[**コメントの貼り付け**]**をクリッ クします。[プロジェクト メンバー]一覧から電子メールの受信者を選択す るには、**[**宛先**]**をクリックします。
- **3 [**完了**]**をクリックすると、ファイルが追加されます。また、コメントが追 加され、電子メール通知も送信されます。 [完了]は、コメントや電子メー ルを追加しなくても、いつでもクリックできます。

ファイルを更新する際に、Microsoft Windows デスクトップからドラッグ アン ド ドロップするか、または[切り取り]、[コピー]、[貼り付け]を使用することも できます。 情報の移動先のフォルダに、同じ名前のファイルが存在する場合、 その既存のファイルを更新するものとみなされます。

[切り取り]、[コピー]、[貼り付け]を使用する場合、そのアイテムがロックされて いない場合にだけファイルを追加または更新できます。

プロジェクト ファイルの以前のバージョンは、サイトで管理されます。

注**:** 図面の追加先のプロジェクトにサイズ上限が設定されている場合がありま す。 この場合、サイズ上限に達するとエラー メッセージが表示され、使用可能 な容量を増やすまでファイルをアップロードできません。 使用可能な容量を増 やすには、アイテムを削除するか、サイズ上限を上げる必要があります。 プロ ジェクト管理者またはサイト管理者に問い合わせてください。

## 関連事項**:**

[新しい図面を追加する](#page-229-0) (218 ページ) [図面を表示する](#page-231-0) (220 ページ) [既存の図面を編集する](#page-235-0) (224 ページ)

# <span id="page-235-0"></span>既存の図面を編集する

自分のサイト内から図面を編集することができます。つまり、ファイルの変更は サイトを格納するサーバ上で行われます。 ローカル ハード ドライブ上で行われ るわけではありません。

[編集]をクリックすると、ファイルの編集中に、他のメンバーが同時にそのファ イルを編集できないように、選択した図面ファイルがロックされます。 ファイ ルは、ロックされていても表示することはできます。

### 図面を編集するには

- **1** 詳細ビューで、編集する図面ファイルを選択します。
- **2** 右クリックし、メニューから[編集]を選択します。

編集が完了したら、図面を自分のローカル コンピュータに保存することをお勧 めします。他のプロジェクト メンバーとそのファイルを共有する準備ができて いる場合は、[プロジェクト ドキュメントの更新]ウィザードを使用(ツールバー の[ファイルの更新]ツールバー ボタンをクリック)して、更新バージョンをサー バにコピーし直すことができます。 ファイルの現バージョンは更新されたバー ジョンに置き換えられ、ファイルのロックが解除されます。 共有する準備がで きていない場合は、ほかのメンバーと変更を共有する準備が整うまで、そのファ イルの編集を継続できます。

サイトで図面を更新するには、Microsoft Windows デスクトップからドラッグ アンド ドロップしたり、[切り取り]、[コピー]、[貼り付け]を使用したりするこ ともできます。 「ターゲット」フォルダに、同じ名前の図面ファイルが存在す る場合、その既存の図面ファイルを更新するものとみなされます。 [切り取り]、 [コピー]、[貼り付け]を使用する場合は、そのアイテムがロックされていない場 合にだけファイルを追加または更新できます。

サーバは、図面の以前のバージョンを保持します。

注**:** 図面の追加先のプロジェクトにサイズ上限が設定されている場合がありま す。 この場合、サイズ上限に達するとエラー メッセージが表示され、使用可能 な容量を増やすまでファイルをアップロードできません。 使用可能な容量を増 やすには、アイテムを削除するか、サイズ上限を上げる必要があります。 プロ ジェクト管理者またはサイト管理者に問い合わせてください。

## ロックされた図面を編集するには

管理権限または編集権限を持っているユーザがロックされたファイルのダウン ロードや編集を試みると、ファイルがロックされていることを警告し、操作を続 行するかどうかを尋ねるメッセージが表示されます。 操作を続行すると、ファ イルはユーザのコンピュータにダウンロード、保存されますが、ファイルをロッ クした編集者によって依然としてロックされたままになっています。

注**:** ファイルをローカルコンピュータにダウンロードするときは、そのファイル がデスクトップで現在開いていないことを確認してください。

ファイルがダウンロードされると、そのファイルの種類のエディタとして Microsoft Windows に登録されているアプリケーションによって、コンピュー タ上でそのファイルが開かれます。ドキュメントが朱書き、リンク、またはメモ の場合は、Buzzsaw 内で編集します。他の編集アプリケーションを選択する場 合は、この時点で選択してください。

#### <span id="page-236-0"></span>関連事項**:**

[[プロジェクトに追加](#page-458-0)/更新 - 図面の選択]ウィザード (447 ページ) [ビューアおよびマークアップ](#page-268-1) (257 ページ) [図面を更新する](#page-234-0) (223 ページ)

# 外部参照(**Xref**)

# 外部参照の概要

AutoCAD は、外部参照(Xref)によって図面ファイルをリンクします。 図面ファ イルがリンクされると、外部参照ファイルへのすべての更新が元の図面ファイル に自動的に反映されるため、外部参照(Xref)を使用すると便利な場合がありま す。

同じようなプロセスの例として、Excel スプレッドシートを Word ドキュメント に挿入すると便利な場合があります。 スプレッドシートが更新されるたびに、 Word ドキュメントに変更が自動的に表示されます。

# サイト内で外部参照ファイルが見つかり、ロードされる(解決される)こ とを確認する

■ 選択した図面ファイル パスは相対パスのままにしてください。 AutoCAD では、サイトにファイルを追加する前に、図面ファイル パスを絶 対パス(ハード パス)から相対パス(ソフト パス)に変換できます。 ディレクト リ構造が維持されている場合は、絶対ファイルパスを相対パスに変換すると そのファイルの検索がさらに簡単になります。 サイトフォルダに追加する図面ファイルのパスが絶対パスか相対パスかを確

■ ローカルコンピュータに、パスが変換されたすべての図面ファイルを保持し て操作できる中継フォルダを作成します。

認する方法については、「ファイルパスを確認する」を参照してください。

これにより、元の外部参照(Xref)ファイルは、ローカル コンピュータの元の 場所でそのまま維持されます。 サイトに外部参照(Xref)を追加するときは、 その中継フォルダにナビゲートして、それをターゲットの場所にコピーする だけです。その結果、そのディレクトリ構造が維持され、サイトで外部参照 (Xref)を簡単に見つけることができます。

# パス形式の相違点

パス形式の外見は、形式ごとにすべて異なっているため違いが簡単にわかりま す。 次にいくつかの例を示します。

- 絶対ファイルパスは、ファイルの正確な位置を特定する固有のパス(通常は、 ドライブ名を含む)です。 絶対ファイル パスの例を示します。 C:¥Program Files¥ACAD2000¥SAMPLE¥1st floor lighting.dwg
- 相対ファイル パスは、特定のファイル構造内の親ファイルの場所を基にし て、正確なファイルの場所を特定する文字列です。 相対ファイル パスの例 を示します。

..¥my programs¥drawings¥floorplan.dwg

#### 関連事項**:**

```
外部参照ファイルをダウンロードする (228 ページ)
外部参照ファイルをアップロードする (227 ページ)
```
# <span id="page-238-0"></span>外部参照ファイルをアップロードする

必要に応じて、外部参照ファイル(Xrefs)をアップロードして、各外部参照ファイ ルを表示できます。 DWG ファイルが選択されていれば、AutoCAD 図面をス キャンして参照先ファイルを検索できます。 また、非標準フォント(SHX および TTF など)をアップロードしたり、参照先ファイルの表示方法(階層、リスト、 ソースフォルダ形式)を選択することもできます。時間を節約するには、外部参 照ファイルをアップロードする前に、マスター ファイル用にターゲット フォル ダをサイトに作成します。

# 外部参照ファイルをアップロードするには

- **1** ツリービューで、マスターファイルのターゲットフォルダを選択します。
- **2** ツールバーの[追加]ボタンをクリックし、リストから[図面] (アップロード で使用できるのは DWG ファイルのみ)または[ドキュメント] (すべてのファ イル形式が使用できる場合)を選択します。 [プロジェクトに追加]ウィザードが表示されます。
- **3** [参照]をクリックして、目的のファイルにナビゲートして選択します。
- **4** [開く]をクリックします。 [AutoCAD 外部参照を含む]オプションがオンになっていることに注意して ください。
- **5 [**次へ**]**をクリックします。マスター ファイルおよび関連付けられたすべて の参照先ファイルのリストが表示されます。

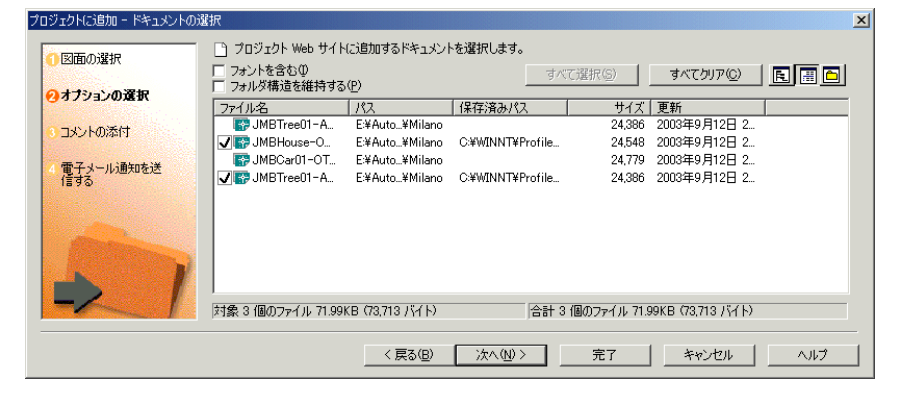

- **6** 参照先ファイルを選択するには、目的に応じて次を実行します。
	- SHX および TTF のような非標準フォントをアップロードするには、 [フォントを含む]オプションを選択します。
	- 現在表示されているとおりのフォルダ構造を維持するには、[フォルダ 構造を維持する]オプションを選択します。
	- 選択したすべての外部参照ファイルをクリアするには、[すべてクリア] ボタンをクリックします。すべての外部参照がそれまでにサイトにアッ プロードされて最新である場合は、これで不要なアップロード時間を節 約できます。
- **7** 表示形式を選択するには、次のいずれかを実行します。
	- アップロードされるファイルを階層形式で表示するには、標準ツール

パーの**[外部参照階層を表示]**ボタン( |に )をクリックします。

- アップロードしたファイルをリスト形式で表示する場合は、■■ をク リックします。
- アップロードしたファイルをディスク ドライブの物理的な表示どおり に表示する場合は、

注**:** チェック マークは、外部参照が解決されていることを示します。 X は、外部参照パスが解決されていないか、外部参照パスに問題があること を示します。 この場合、発行者に連絡して問題を解決してください。

<span id="page-239-0"></span>**8** コメントを添付したり、電子メールを作成する場合は、[次へ]をクリック します。コメントおよび電子メールをスキップし、すぐに図面および外部 参照ファイルをアップロードする場合は、[完了]をクリックします。

# 外部参照ファイルをダウンロードする

AutoCAD 図面の外部参照ファイル(Xref)をダウンロードして、必要に応じて各 外部参照を表示できます。 また、非標準フォント(SHX および TTF など)をダウ ンロードしたり、ダウンロードするファイルのパスを選択できます。

注**:** 外部参照のダウンロードにはドラッグ アンド ドロップを使用しないでくだ さい。 ローカル ファイル システムに図面をドラッグ アンド ドロップすると、 外部参照が同時にダウンロードされません。ドラッグ アンド ドロップの代わり に、次の手順を使用してください。

## 外部参照ファイルをダウンロードするには

- **1** サイトで図面を選択します。 右クリック メニューで[ダウンロード]を選択 します。[ダウンロード]ダイアログ ボックスが表示されます。
- **2** 複数のファイルをダウンロードする場合、[複数ファイルのダウンロード] ダイアログボックスが表示されます。ここでは、親図面のダウンロードパ スを選択できます。 [指定した場所]を選択すると、すべてのファイルが同 じ場所にダウンロードされます。個々のファイルをそれぞれ別の場所にダ ウンロードする場合、[作業フォルダ]オプションを選択します。各ファイ ルのダウンロード場所を設定できます。

注**:** このオプションは、親図面にのみ適用されます。外部参照のダウンロー ド場所はダイアログ ボックスの下部で指定できます。

**3** [AutoCAD 外部参照を含む]ボタンをクリックします。ダイアログ ボック スが開き、マスターファイルと関連した参照ファイルが一覧で表示されま す。 このボタンは、.dwg ファイルまたは .dwg を含むフォルダが選択さ れている場合にのみ、表示されます。 ファイルの横に表示されるチェックマークは、そのファイルがダウンロー ドされることを示します。 X マークは、その外部参照が自分のサイトで見

つからなかったことを示します。 ファイルは、次の 3 種類のビューを使用 して表示できます。

- ■ ツリー ビュー: 階層形式でファイルを表示するため、サブフォルダ やファイルも表示できます。
	- 詳細ビュー: ファイルとファイルに関するさまざまな情報を表示し ます。情報には、ハードドライブ上のダウンロード先、サイト内の ファイルの保存先、作成者、ファイルの最終更新日などがありま す。列のサイズは変更可能です。
	- フォルダ ビュー: ハード ドライブに保存される実際の状態を表示し ます。
- SHX および TTF のような非標準フォントをダウンロードするには、 [フォントを含む]オプションを選択します。図面の下にフォントが表示 されます。
- 既定では、すべての外部参照が選択されます。 選択されているファイ ルの選択を個々に解除するか、[すべてクリア]および[すべて選択]ボタ ンを使用してダウンロードするファイルを選択します。これは、たくさ んの外部参照が選択されていても、そのうちの 1 つか 2 つのファイル

しかダウンロードしない場合に便利です。 [すべてクリア]ボタンをク リックしてから必要なファイルを選択すると簡単です。

- 複数のファイルをダウンロードする場合、[サブフォルダを含む]オプ ションを選択すると、親ファイルの下位のフォルダをダウンロードでき ます。現在のフォルダのルートにあるファイルのみをダウンロードする 場合、このオプションは選択しないようにしてください。
- 外部参照ファイルをダウンロードするためのディレクトリ構造には、 次の 3 種類があります。
	- **AutoCAD** フォルダ構造: AutoCAD の解決ルールに従ってファイル をダウンロードします。外部参照は AutoCAD により解決されま す。具体的には、Buzzsaw は AutoCAD が図面の外部参照を解決す る際に検索するのと同じフォルダを検索します。検索パス上でファ イルのローカルコピーが見つかった場合、コピーの重複を避けるた め、外部参照はそこに配置されます。 ローカル コピーが見つから ない場合、外部参照は検索パス内の最も優先度の高い場所に配置さ れます。
	- 親と同じフォルダ: すべての外部参照ファイルを親図面と同じ場所 にダウンロードします。
	- 作業フォルダ: ファイルが最後にアップロードまたはダウンロード された場所です。このパスは自動的に記憶されますが、作業フォル ダはいつでも変更できます。 作業フォルダを変更するには、[...]ボ タンをクリックします。
- **[OK]**ボタンをクリックしてダウンロードを開始します。

注**:** [外部参照]ダウンロードボックスの下部には、ダウンロードしているファイ ルの数を示す 2 つの数が表示されます。 左側の数(対象)は、実際にダウンロード しているファイルの数を示します。 右側の数(合計)は、ダウンロードが可能な ファイルの合計数を示します。 たとえば、ファイルに 2 つの外部参照があり、 その 1 つだけをダウンロードする場合、左側の数は、対象ファイル数が 2 ファ イルであることを示します。右側の合計数は、合計で 3 ファイルであることを 示します。

## 関連事項**:**

[外部参照\(](#page-236-0)Xref) (225 ページ) [外部参照ファイルをアップロードする](#page-238-0) (227 ページ) [[作業フォルダ](#page-443-0)]ダイアログ ボックス (432 ページ)

# <span id="page-242-0"></span>検索

# **10**

# ファイルの検索

検索ウィンドウの[ファイル]タブは、サイト上の任意の場所にあるファイルや、特 定のプロジェクト、フォルダ、サブフォルダ内にあるファイルを簡単に検索する 方法を提供します。 日付、作成者、ファイル名、テキストなどの検索条件を指定 することにより、検索を絞り込んだり、追加することができます。 また、ロック されたファイルおよびすべてのバージョン、すべての内容を対象にすることもで きます。検索条件に合致するファイルがダイアログ ボックスの下のウィンドウに 表示されます。 リストでファイル名をクリックすると、そのファイルの内容が ショートカット バーの右側にある詳細ビューに表示されます。

ファイルを更新したり、サイトに追加したりすると、ファイルがスキャンされ、 データベースにキーワードが追加されます。 このため、キーワードや語句の検索 では、実際のファイルではなく、インデックスに含まれているキーワードのデー タベースが検索されます。 このため、検索にかかる時間が短縮されます。

注**:** サイズの大きなファイルを追加したり、一度に多くのファイルを追加したりす ると、ファイルの追加からインデックス作成処理の完了までに時間がかかる場合 があります。 このため、ファイルを追加した後すぐに検索を実行し、検索結果が 表示されなかった場合、見つからなかったわけではありません。 数分後にもう一 度検索を実行してみてください。 破損したファイルや、インデックスが作成され ないファイル形式は、検索結果として返されません(インデックスが作成されるファ イル形式については、「[検索の基本](#page-244-0) (233 ページ)」を参照してください)。

ファイルを検索する方法については、次のセクションを参照してください。

# ファイルの検索

- **1** ツリービューで、検索するサイト、プロジェクト、またはフォルダを選択 します。
- **2** ショートカット バーで、[検索]をクリックします。[検索]タブが表示され ます。

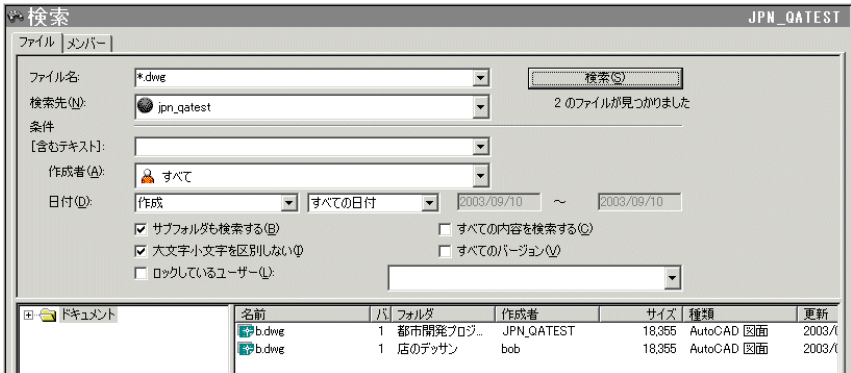

**3** 検索を絞り込むには、次のフィールド オプションを使用します。

**[**ファイル名**]:**検索するファイル名またはファイルの種類を指定します。上 の例では、拡張子 .dwg のついたファイルが検索の対象となっています。 これは、ワイルドカードの使用例です。

**[**検索先**]:** 右側にある矢印をクリックして、検索するサイト、プロジェク ト、フォルダを参照します。既定では、[サブフォルダも検索する]チェッ ク ボックスがオンになっています。 クリックすると、オフになります。

**[**含むテキスト**]:**ファイルの本文にある情報を検索するには、検索条件に含 めるテキストを入力します。たとえば、フォルダ内の「first」および 「floor」という語を含むすべての .dwg ファイルを検索するには、[含むテ キスト]フィールドに「first floor」と入力します。すべてのディスカッショ ンおよびバージョンのコメントの件名も検索対象に含まれます。

**[**作成者**]:** ドロップダウン メニューから、最初にファイルをパブリッシュ したユーザの名前を選択します。[すべて]を選択することで、作成者を指 定しないで検索することもできます。

**[**日付**]:** このフィールドを使用すると、作成日または最終更新日に基づい て、検索するファイルを指定できます。たとえば、2001 年 1 月 10 日以前 に最終的に更新されたファイルの検索を行うことができます。

# **232** | 第 10 章 検索

**[**サブフォルダも検索する**]:**サイトまたはプロジェクト内のすべてのフォル ダを検索する場合に使用します。このチェックボックスは既定ではオンに なっています。クリックすると、オフになります。

**[**すべての内容を検索する**]:**ファイルの本文から情報を検索する場合に使用 します。このオプションが選択されていない場合、ファイル名およびディ スカッションとバージョンのコメントの件名だけが検索されます。

**[**大文字小文字を区別しない**]:** ドキュメントのタイトルと説明を検索する 際、大文字と小文字が区別されません。このチェックボックスは既定では オンになっています。[すべての内容を検索する]では、このオプションが オンになっていなくても、常に大文字小文字が区別されます。

**[**すべてのバージョン**]:**ファイルの最新バージョンを含むすべてのバージョ ンを検索します。このオプションは、[すべての内容を検索する]をオンに した場合にだけ使用します。これは、ファイルのすべてのバージョンが同 じ名前だからです。

**[**ロックしているユーザ**]:** ロックされたファイルを検索するには、[ロック しているユーザ]チェックボックスを選択し、隣のドロップダウンメニュー から名前(または[すべて])を選択します。

**4** [検索]ボタンをクリックします。

<span id="page-244-0"></span>検索で一致するものがない場合は、正しいプロジェクトを選択しているかを確認 し、検索条件を拡大してみてください。すべてのファイルを検索するには、[ファ イル名]および[含むテキスト]フィールドを空白にしたまま、[検索]をクリックし ます(ワイルドカードは使用する必要はありません)。

#### 検索の基本

基本的な検索では、検索する単語または語句を使用します。 次は、クエリーを 作成する場合の基本的な規則です。

- 既定では、「大文字小文字を区別しない」チェック ボックスがオンになってい るため、検索条件には、大文字小文字のどちらも使用できます。
- 文字(a ~ z)と数値(0 ~ 9)を組み合わせて検索できます。
- 引用符およびかっこ以外の区切り記号(単独で)は検索されます。
- 二重引用符またはかっこ()を使用して、検索要素をグループ化し、各要素を 切り離すことができます。有効な検索文字列を作成するには、疑問符とかっ こを組み合わせて使用する必要があります。

検索における制限

検索 | **233**

次のファイル形式でインデックスが作成されます。

- **.doc**: Microsoft Word ドキュメント
- **.dwf**: Autodesk Design Web Format ファイル
- 。 **dwfx**: Autodesk Design Web Format ファイル
- **.dwg**: Autodesk AutoCAD 図面
- **.dxf**: Autodesk AutoCAD 図面交換ファイル
- **.html**、**.htm**: Hypertext Markup Language
- **.pdf**: Adobe Portable Document Format ファイル
- **.ppt**: Microsoft PowerPoint プレゼンテーション
- **.rtf**: Microsoft Rich Text Format ファイル
- **.txt**: Microsoft DOS ASCII テキストファイル
- .xls: Microsoft Excel ワークブック

次の場合、インデックスは作成されません。

- 内部でパスワード保護されているファイル
- 破損したファイル
- 複合ドキュメント(Word ドキュメントに埋め込まれた Excel の表など)
- ドキュメント内にリンク(外部参照)されたコンテンツ

注**:** 何らかの理由で読み取ることのできないファイルはスキャンされず、イン デックスは作成されません。

## **[**すべての内容を検索する**]**でワイルドカードとブール演算子を使用する

[すべての内容を検索する]は、それ自体かなり厳密な検索です。 既定では、1 つ の単語ではなく、句が検索されます。このため、他の検索で要求されるように、 句に二重引用符を追加する必要はありません。 ただし、ブール演算子とワイル ドカードを使用して検索を絞り込み、より詳細な結果を得ることもできます。 [ファイル名]フィールドでは、ワイルドカードを使って単語や語句を検索できま す。 ワイルドカードは、疑問符やアスタリスクを使って 1 つ以上の文字を検索 する特殊文字です。ワイルドカードを使用できるのは[ファイル名]フィールドだ けで、このフィールドでは、ブール演算子 AND、OR、および AND NOT は認 識されません。

# **234** | 第 10 章 検索

次の表にワイルドカード検索の例を示します。

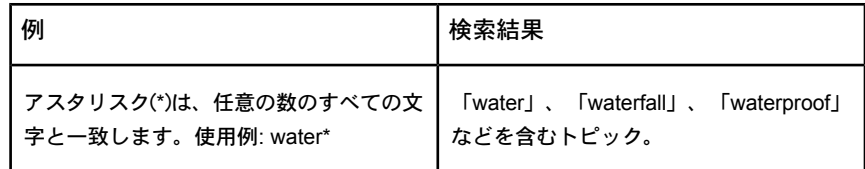

1 つの単語や語句とともに、[含むテキスト]フィールドにブール演算子を使用し ます(このフィールドではAND、OR、および AND NOT 演算子を使用できます)。 たとえば、AND 演算子は、文字列間の関係を作成し、より詳細な検索を定義し ます。 「sail」と「water」を含むすべてのファイルを検索する場合は、検索文 字列を次のように指定します。

sail AND water

または、

sail water (文字列間のスペースは、AND 演算子と同じ結果となります)

AND、OR、および AND NOT 演算子を使用すると、検索文字列間の関係を作成 することで、正確な検索を定義できます。 次の表に、これらの演算子の使い方 を示します。 演算子を指定しない場合は、AND 演算子が使用されます。 たと えば、"spacing border printing" と入力した場合は、"spacing AND border AND printing" と指定した場合と同じになります。

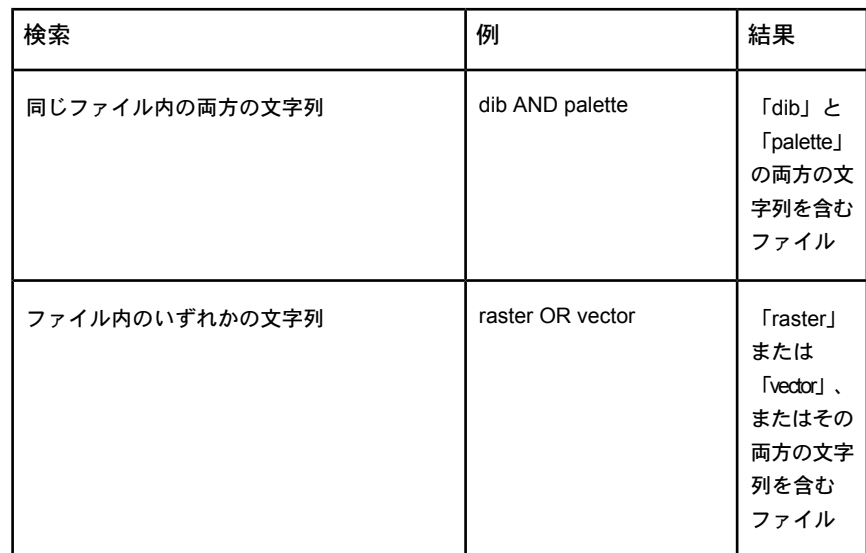

検索 | **235**

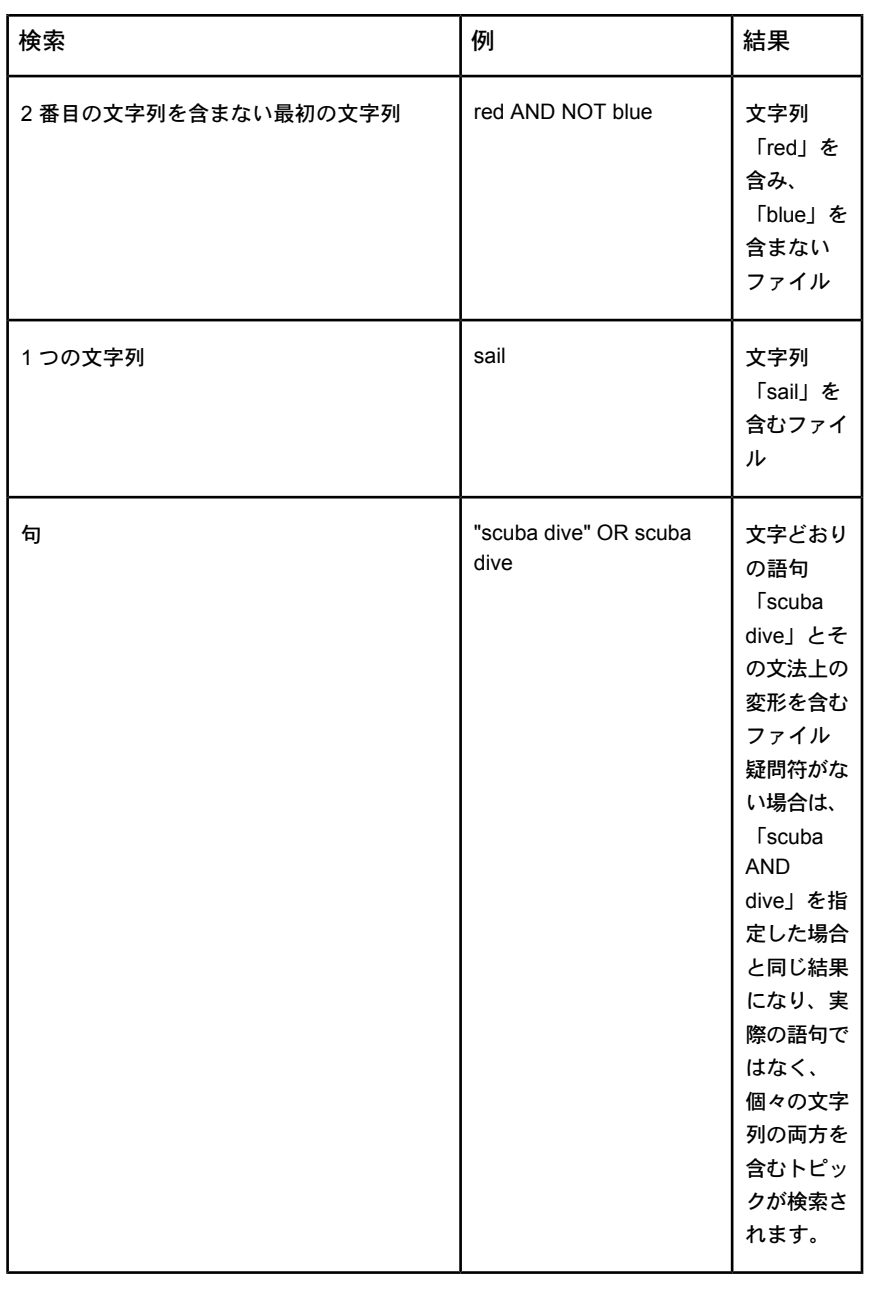

注**:** | および & の文字をブール演算子として使用できます。

**236** | 第 10 章 検索

## 関連事項**:**

[ごみ箱](#page-264-0) (253 ページ) " NO LABEL " [メンバー](#page-248-0) (237 ページ)

# <span id="page-248-0"></span>メンバー

[検索]ウィンドウの[メンバー]タブを使用して、サイト内のプロジェクト メン バーを検索します。 名前の一部や、プロジェクト、メンバー ステータスを基に して検索できます。 特定のプロジェクトのプロジェクト管理者が誰かを調べる のに便利です。

メンバーの検索には、次のオプションのうちいずれか 1 つ、または 3 つ全部を 使用します。

- **1** [名前]テキスト ボックスにメンバーの名前を入力します。メンバーのフル ネームを入力する必要はなく、名前の一部を入力できます。ただし、姓名 のうち名だけが検索されることに注意してください。
- **2** [メンバー]一覧で検索するプロジェクトを選択します。
- **3** [ユーザ レベル]一覧で検索するユーザ レベルを選択します。

検索条件の下のペインにメンバーの一覧が表示されます。

サイト管理者、またはプロジェクト管理者は、右クリックメニューを使用して、 メンバーの追加や、編集、削除ができます。 一覧からメンバーを選択して、右 クリックします。

関連事項**:**

[検索](#page-242-0) (231 ページ)

# **11**

通知管理

# 通知の概要

通知機能では、ファイル、フォルダ、プロジェクト、フォーム ログに関する通知 設定を行えます。ファイル(またはプロジェクトかフォルダ)に通知設定を行うと、 ファイルが変更されたときに電子メールによる通知を受け取ります。これにより、 常にサイトにログインしなくても、ファイルやプロジェクトに行った変更を管理 できます。 通知は、ファイルが更新されたとき、およびファイルが追加されたと き(プロジェクトに通知設定されている場合)という 2 つのアクションに関して実行 されます。

個々のファイル、フォルダ、プロジェクト、フォームログに通知設定を行えます。 このうちいずれかのアイテムに通知設定すると、そのアイテムが更新されたとき に通知が送信されます。 通知設定できる [自動通知ファイルの種類](#page-450-0) (439 ページ) お よびアイテムの種類には制限があります。たとえば、リンクには通知設定できま せん。 通知管理を使用するには、少なくとも一覧権限を持っている必要がありま す。

Web フォルダから更新されるファイルにも通知設定できます。 この場合、ユーザ が Web フォルダからファイルを変更すると、通知が送信されます。

通知を受け取る方法には次の 2つがあります。

■ 即時: アイテムが変更されるたびに、電子メールが送信されます。通知は10分 ごとに送信されます。 つまり、サイトに 100 ファイルをアップロードし、最 初の 75 ファイルのアップロードに 10 分かかった場合、送信される電子メー ルでは 75 ファイルの変更が通知されます。 さらに 10 分後に、残りの 25 ファ イルの変更に関する通知が送信されます。この方法では、100 通の電子メール が殺到するという問題が避けられます。

■ 毎日の集計: 電子メールが 1 日 1 回送信されます。このメールには、通知設 定しているアイテムにその日に加えられた変更が含まれます。電子メールを 受け取る時間は指定できます。これは、たとえば、オフィスにいる時間が午 前 9 ~ 11 時に限られている場合などに役に立ちます。都合の良い時間に一 覧を受け取るようにすることができます。

概して、通知はアイテムの変更に基づいて行われます。 次の点に注意してくだ さい。

- 通知は、通知設定しているアイテムに対する変更により実行されます。 アイ テムが実際に変更された場合のみ、通知が送信されます。変更が行われない 場合、電子メールは送信されません。
- ファイルが新しいプロジェクトに移動またはコピーされると、通知が実行さ れます。
- ファイルがごみ箱に入れられると、通知が送信されなくなります。ただし、 ファイルがプロジェクト ツリーに復元されると、通知も復活します。

## フォルダまたはプロジェクトに通知設定する

フォルダまたはプロジェクトの通知設定は、ファイルの通知設定とは若干異なる 意味を持ちます。 フォルダまたはプロジェクトに通知設定すると、プロジェク ト内で発生するすべてのアクティビティに関する電子メールを受け取ります。 したがって、プロジェクトのサイズによっては、即時通知を選択すると、電子 メールが殺到する場合があります。 大きなフォルダまたはプロジェクトの場合 は、通知に毎日の集計を選択することをお勧めします。

フォルダまたはプロジェクトに通知設定すると、ファイルが更新されたり、新し いファイルが追加された場合に通知を受け取ります。 フォルダまたはプロジェ クトに通知設定すれば、簡単に複数のファイルを一度にモニタできます。 1 つ のフォルダまたはプロジェクトに関する通知の設定は、何百もの個々のファイル に通知設定するよりも簡単にできます。

## ファイルに通知設定する

ファイルに通知設定した場合、ファイルにマークアップまたはディスカッション が追加されても、電子メールは送信されません。 ファイルの内容が修正された 場合のみ、通知を受け取ります。 また、ファイルが削除されても通知は送信さ れませんが、そのファイルの通知設定は通知管理から自動的に削除されます。

**240** | 第 11 章 通知管理
サイトからファイルが削除されると、そのファイルの通知設定は自動的に削除さ れます。 このアイテムが削除されたことを知らせる電子メールは送信されませ ん。

#### 関連事項**:**

<span id="page-252-0"></span>[通知管理](#page-252-0) (241 ページ) [[毎日の集計時間](#page-451-0)]ダイアログ ボックス (440 ページ)

### 通知管理

通知設定はすべて、通知管理という中央管理システムで管理できます。通知管理 を開くには、メイン ウィンドウでツールバー ボタンをクリックします。 通知管 理では、通知設定を追加、変更、削除、または無効にするなどができます。 通 知管理での変更は自分にのみ適用されます。 ほかのプロジェクト メンバーに対 する通知を追加、削除、または無効にすることはできません。

[通知管理]ウィンドウでは、すべての通知を一度に表示できます。サイズを変更 したり、列の順序やサイズを変更すると、ウィンドウをカスタマイズできます。

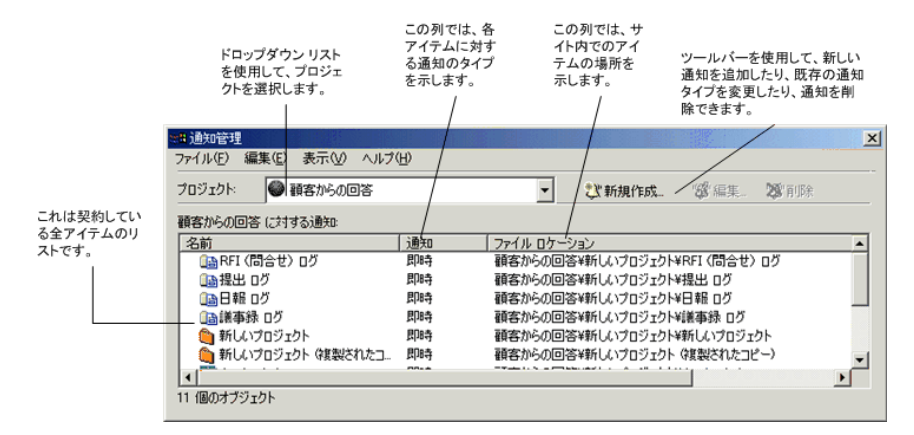

#### 通知を追加する

**1** ツリー ビューでファイルを選択し、右クリックしてメニューから[新しい 通知]を選択します。

注**:** 一度に複数のファイルを選択できます。詳細ビューで[Ctrl]キーを押し たまま必要なファイルを選択します。

通知管理 | **241**

**2** [新しい通知]ダイアログ ボックスで、通知の種類を選択します(即時または [[毎日の集計時間](#page-451-0)]ダイアログ ボックス (440 ページ))。

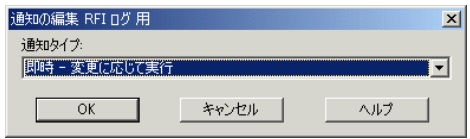

**3** 終了したら、[OK]をクリックします。通知設定するファイル、フォルダ、 プロジェクト、および通知を送信する電子メール アドレスを示した確認 メッセージが表示されます。 電子メール アドレスが正しくない場合、[[メ](#page-28-0) [ンバー情報を変更する](#page-28-0) (17 ページ)]でアドレスを編集します。

通知管理では通知設定を追加することもできます。 一度に複数の通知を追加す る場合、通知管理を使用すると便利です。通知管理で、[新しい通知]ツールバー ボタン ジン 新規作成 をクリックし、[新しい通知]ダイアログ ボックスを表示しま す。

#### 通知を削除する

通知管理ではいつでも通知設定を削除できます。

- 1 [通知管理]ツールバー ボタン <sup>10]</sup> をクリックします。[通知管理]画面が 表示されます。
- 2 通知設定を選択し、[削除]ツールバー ボタン 2<sup>01</sup>削<mark>除</mark> をクリックしま す。削除した通知設定は表示されなくなります。削除に対する確認の通知 は送信されません。

注**:** [削除]をクリックすると、通知設定は削除されますが、ファイル(またはプロ ジェクト)はサイトから削除されません。

#### 通知の種類を変更する

通知を受信したら、通知の種類を[毎日]から[即時]に変更して編集できます。

<mark>1</mark> [通知管理]ツールバー ボタン <mark>ツ</mark> をクリックします。[通知管理]画面が表 示されます。

#### **242** | 第 11 章 通知管理

- 2 通知設定を選択し、[通知の編集]ツールバー ボタン <mark>ツ Edit...</mark> をクリック します。[通知の編集]ダイアログ ボックスが表示されます。
- **3** ドロップダウンリストから新しい種類を選択し、**[OK]**をクリックします。

選択結果は通知管理の[通知]列に表示されます:

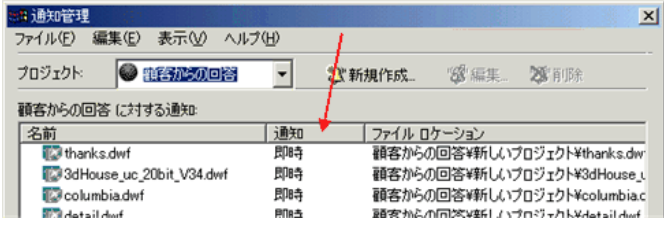

#### アイテムに対する通知を無効にする

あるアイテムに対する通知サービスを一時的に無効にすることも可能です。 通 知を無効にしても通知設定は削除されません。 そのアイテムへのサービスのみ が一時的に無効になります。 再びサービスを有効にするまで、電子メールによ る通知は送信されません。

通知を無効にするには

- <mark>1</mark> [通知管理]ツールバー ボタン <mark>"父"</mark> <sub>をクリック</sub>します。[通知管理]画面が表 示されます。
- **2** 無効にする通知を選択します。 右クリックし、メニューから[通知を無効 にする]を選択します (この操作は[編集]メニューからも使用できます)。

無効であることを示すアイコン( 2)がファイル名の左側に表示されます。再び サービスを有効にするまで、このファイルに対する電子メールは送信されませ ん。

通知を有効にするには

- **1** 有効にするファイルを選択します。
- **2** 右クリックし、メニューから[通知を有効にする]を選択します。 これによ りファイルが更新され、再び電子メールが送信されるようになります。

[Ctrl]を押しながらファイルを選択すると、一度に複数のファイルを無効/有効に できます。

通知管理 | **243**

注**:** サービスを無効にしても、通知を追加または削除できます。

#### すべての通知を無効にする

通知を設定すると、通知を管理するサービスが有効になっていることになりま す。 このサービスを無効にすることもできますが、それにより、通知はすべて 一時的に無効になります。 ただし、通知が削除されるわけではありません。 こ れは、長期不在中に、新聞の購読を一時的に停止するような状態です。つまり、 新聞の購読を中止するのではなく、配達を一時的に停止することと同じです。

同様に、長期に渡って電子メールを確認できない状態にある場合など、通知の送 信を停止することによって受信箱が未読メールでいっぱいになることを避けるこ とができます。 しかし、通知の設定には手間がかかるため、これらを削除して しまうわけにはいきません。 サービスを無効にしても、電子メールが送信され なくなるだけであり、設定は削除されません。 サービスを有効にすると、電子 メールの送信が再開されます。

#### すべての通知を無効にするには

- <mark>2</mark> [通知管理]ツールバー ボタン <sup>『</sup>②<sup>』</sup>をクリックします。[通知管理]画面が表 示されます。
- **3** [ファイル]メニューから、[通知サービスを無効にする]を選択します。 Buzzsaw の標準のメイン ウィンドウの[通知管理]ツールバー ボタンが無効 の状態 <br <>
ことになります。

メニュー アイテムの横に表示されるチェック マークは、サービスが無効である ことを示します。 再びサービスを有効にするには、[ファイル]メニューから[通 知サービスを無効にする]を選択します。チェックマークがはずれ、すべての通 知が有効になります。

#### 関連事項**:**

[通知管理](#page-250-0) (239 ページ) [[毎日の集計時間](#page-451-0)]ダイアログ ボックス (440 ページ)

**244** | 第 11 章 通知管理

## **12**

## <span id="page-256-0"></span>メール

## メールの使用方法の概要

Microsoft Outlook などのほとんどのメール アプリケーションでは、[送信済み]、 [削除済みアイテム]、[下書き]、[送信トレイ]の 4 つのメール フォルダでメールを 管理することができます。

[メール]アイコンをクリックすると、ショートカット バーの右側にあるツリー ビュー(Microsoft Outlook と同じ)にフォルダの一覧が表示されます。フォルダに あるメッセージを表示するには、フォルダを選択します。そして右側の詳細ビュー で、表示するメッセージを選択します。

ツリー ビューで別のフォルダを選択すると、該当するメール アイテムが右側の詳 細ビューに表示されます。

右クリックによるメニュー オプションはいつでも使用できますが、アクティブな 表示およびアクティビティによって表示内容が変わります。

通常、メッセージは実行された処理に基づいて保存されます。たとえば、下書き のメッセージは[下書き]フォルダ、既に送信されたメッセージは[送信済み]フォル ダに保存されます。メッセージはその他のフォルダに移動させることもできます。 たとえば、送信したメッセージを削除した後で、やはり保管しておきたいと思っ た場合は、それを[送信済み]フォルダに移動しておけば、後で参照することができ ます。また、右クリック メニューを使うと、メール メッセージを開く、印刷す る、削除するなどのタスクをすばやく実行できます。

注**:** サイト管理者は、[サイト管理]の[[[一般](#page-70-0)]タブ (59 ページ)]タブと[[[メンバー](#page-74-0)]タ [ブ](#page-74-0)(63ページ)]タブを使用して、個々のユーザにより保存されているメールの量を 確認できます。

次のセクションでは、メールの使用方法について説明します。

#### メールの基本操作

メールおよびメール フォルダを確認するには、Buzzsaw ショートカット バーの [メール]ボタンをクリックします。 次のような[メール]画面が表示されます。

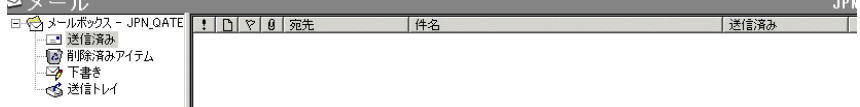

ここではメールを表示したり、次のようにフォルダにメールを配置することがで きます。

- [送信済み]: 既に送信されたメッセージ。送信済みの電子メール メッセージ はすべてこのフォルダに保存されます。
- **[**削除済みアイテム**]**: 削除されたメッセージ。これらのメッセージは、別の フォルダにドラッグすると復元できます。または、詳細ビューからメッセー ジの名前を選択して右クリックし、メニューから[復元]を選択することもで きます。
- **[**下書き**]**: 送信されないまま保存されたメッセージ。
- **[**送信トレイ**]**: 送信する準備ができたメッセージ。メッセージを送信しようと して結局送信されなかった場合、そのメッセージは[送信トレイ]に表示され ます。このメッセージは、再送信する必要があります。 [送信トレイ]のメッ セージは編集することができません。編集するには、そのメッセージを[下書 き]フォルダに移動する必要があります。

#### メール ツールバーのボタンを使用する

指定のカテゴリ別にメッセージを並べ替えるには、詳細ビューのメールメッセー ジの一覧の上にある[メール]ツールバーで適切なボタンをクリックします。

#### - - - | 送信済み - - - | - サイズ |

たとえば、送信先に基づいてメッセージを並べ替えるには、[宛先]ボタンをク リックします。

次の一覧は、使用可能なメールの並べ替えオプションです。

- 優先度(電子メールの作成時に割り当て)
- メッセージのステータス(転送など)

#### **246** | 第 12 章 メール

- 用件のステータス(電子メールの作成時に割り当て)
- 添付ファイル
- 受信者の名前
- 件名
- 送信された日付と時刻

メール メッセージと添付ファイルを表示する

ツリー ビューで、表示するフォルダを選択します。 右側の詳細ビューに、対応 するメール メッセージが一覧表示されます。

メール メッセージの内容を表示するには、そのメッセージを一覧から選択しま す。 メッセージの内容は下のペインに表示されます。

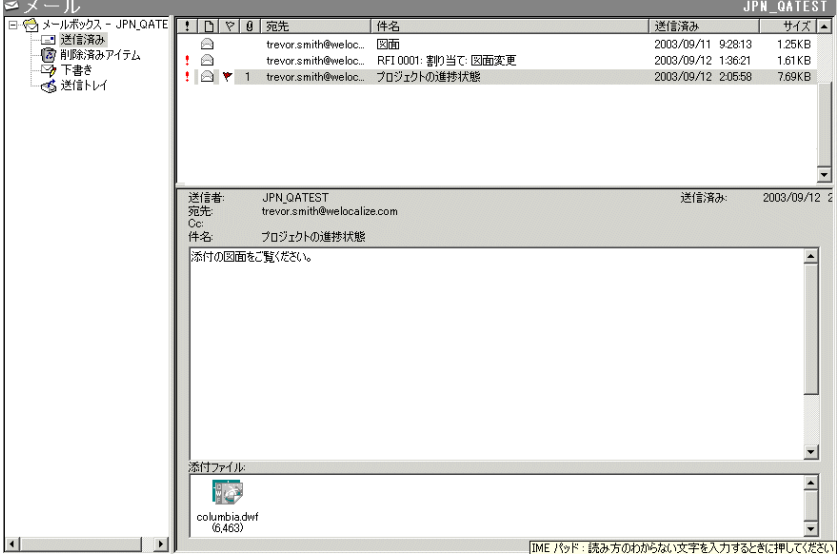

添付ファイルを表示するには、そのファイルをダブルクリックします。

注**:** 添付ファイルを開けない場合は、おそらくビューアが指定されていないこと が原因です。ビューアの選択の詳細については、「[図面](#page-228-0)(217ページ)」を参照し てください。

メール | **247**

フォルダ間でメール メッセージを移動する

メール メッセージを 1 つのフォルダから別のフォルダに移動するには、選択し たメッセージをターゲットメールフォルダにドラッグアンドドロップします。

注**:** [送信トレイ]フォルダ内のメッセージは編集できません。

<span id="page-259-0"></span>関連事項**:**

電子メール [メッセージを作成して送信する](#page-259-0) (248 ページ)

## 電子メール メッセージを作成して送信する

他のプロジェクトメンバーに電子メールメッセージを作成して送信する方法は、 Microsoft Outlook での電子メール メッセージの送信方法と類似しています。 重要な違いは、メッセージを作成、送信する過程で表示されるのは、割り当てら れているプロジェクトのメンバー リストだけということです。

- 1 [メールの送信]ツールバー ボタン <mark>エメール ネクリックします。</mark>
- **2** [新しいメッセージ]ウィンドウが表示されます。 このウィンドウを使用し て、電子メール メッセージの処理、作成、および送信を行います。
- **3** 受信者の種類を次の中から選択します。

**[**宛先**]:** メッセージの主要な受信者。

**[Cc]:** 2 次的な受信者のためのカーボン コピー。

**[Bcc]:** [Cc]リストの受信者などのほかの受信者には送信されていることが わからない 2 次的な受信者のためのブラインド カーボン コピー。

**4** [受信者の選択]ウィンドウが表示されます。 この画面で、プロジェクトと メッセージ受信者を選択します。 プライベート [グループおよび非表示グ](#page-149-0) [ループ](#page-149-0)(138ページ) (展開できないグループ)は自動的に[Bcc]フィールドに置 かれることに注意してください。これによって、プライベートグループメ ンバーの名前と電子メールアドレスが、電子メールのほかの受信者に知ら れることを防ぎます。

**248** | 第 12 章 メール

#### プロジェクトを選択するには

■ [受信者の選択]ウィンドウの[プロジェクト]フィールドで、ドロップダ ウン メニューを使用して、目的のプロジェクトを選択します。 左側 に、選択したプロジェクトのメンバー リストが表示されます。

注**:** サイトのすべてのメンバーを含むメンバーリストを表示するには、 そのサイト名を選択します。 表示できるのは、作業しているプロジェ クトのメンバー リストだけであることに注意してください。

#### 受信者を選択するには

■ メンバー名を選択し、[宛先]、[Cc]、または[Bcc]をクリックします。 右側の対応する受信者リストに、選択された名前が追加されます。

#### **[**検索**]**ボタンの使い方

■ [受信者の選択]ダイアログボックスで、名前、会社、および役職などの 文字列を入力して、メンバー リスト データを検索できます。 検索文字 列と最初に一致するアイテムが選択されます。 検索されたアイテムを 表示するために、状況によってはグループが展開されます。 一致する ものがない場合は、テキストが見つからないというメッセージが表示さ れます。

特定のメンバー データを検索するには

- **2** [検索]フィールドに、検索文字列を入力し、**[**次の検索**]**をクリックし ます。
- **3** メンバー名を選択し、[宛先]、[Cc]、または[Bcc]をクリックします。 右側の対応する受信者リストに、選択された名前が追加されます。
- **4** 受信者を選択したら、[OK]をクリックします。 [新しいメッセージ]ウィンドウに戻り、メッセージを完成させます。
- **5** [件名]の行に、タイトルを入力します。
- **6** カーソルをテキストボックスに合わせ、メッセージの内容を入力します。
- **7** 必要に応じて、次のメッセージ オプションを選択します。
	- メッセージを印刷する: [新しいメッセージ]ウィンドウ メニューで、標 準ツールバーの[印刷]アイコンをクリックします。

メール | **249**

- ファイルからテキストを挿入する: [新しいメッセージ]ウィンドウ メ ニューの[挿入]から[ファイル内のテキスト]を選択し、ファイルを選択 し、[開く]をクリックします。
- リンクを挿入する: (アクティブリンクになる)テキストを選択します)。 [新しいメッセージ]ウィンドウ メニューの[挿入]から[リンク]を選択し ます。[リンクの作成]ダイアログ ボックスで、リンク先の URL アドレ スを入力するか、[参照]をクリックしてサイトにナビゲートしてファイ ルを選択します。 **[OK]**をクリックします。
- 参照する: サイトからファイルを添付するには、[ファイルの添付]ボタ ンをクリックします。**[**参照**]**ボタンをクリックしてローカル ハード ド ライブからファイルを選択します。**[OK]**をクリックします。

注**:** 添付ファイルは、20 MB 以下のファイル サイズに制限されていま す。 この制限以上のファイルを送信すると、エラーが発生する可能性 があります。

- 優先度を設定する: [優先度: 高]ボタン(感嘆符)または[優先度: 低]ボタン (矢印)をクリックして、メッセージの受信者にメッセージの緊急度を知 らせます。
- 用件を示すフラグ: フラグアイコンをクリックすると、メッセージは受 信者への用件が設定されているメッセージとなります。[用件を示すフ ラグ]ダイアログ ボックスで、用件の説明を選択するか、新しく説明を 入力します。 電子メールが送信されると、詳細ビューのメッセージの 隣に赤いフラグが表示されます。 必要に応じてメッセージを開き、用 件メモを変更したり、用件への対応状況を追跡する手段として[完了] チェック ボックスをオンにすることもできます。 フラグされたメール を完了したものとすると、その内容はプロジェクトのアクティビティ ログに登録されます。
- **8** [送信]ボタンをクリックします。

[新しいメッセージ]ウィンドウが閉じられ、すべての受信者にそのメッセージが 送信されます。 確認とログのために、送信者の電子メール アカウントにもその メッセージのコピーが送信されます。

**250** | 第 12 章 メール

注**:** インターネット電子メールの標準では、宛先、**CC**、および**BCC**の受信者一 覧は 512 文字未満でなければなりません。電子メール メッセージの受信者数が この範囲を超えた場合、このメッセージは複数のメッセージに分けられます。 ユーザがこれらの複数のメッセージに返信しなくても、元の受信者のすべてに返 信されるように、**"**宛先**"** フィールドは **DistributionListWithRepliesToSenderOnly@Buzzsaw.com** に変更され、**"BCC"**

フィールドがメッセージの配信に使用されます。

関連事項**:**

[メール](#page-256-0) (245 ページ) プライベート [グループおよび非表示グループ](#page-149-0) (138 ページ)

メール | **251**

## **13**

## ごみ箱

## ごみ箱について

ごみ箱では、プロジェクトから削除されたフォルダとファイルを表示することが できます。

[ごみ箱]アイコンをクリックすると、Buzzsaw ショートカット バーの右側にある 詳細ビューに一覧が表示されます。 一覧にあるすべてのアイテムは、まだ操作の 対象にすることができます。目的のフォルダまたはファイルを選択し、その一覧 の下にあるタブ付きのビューを使用すれば、特定のファイル、ディスカッション、 またはバージョン情報を表示できます。

既定では、すべてのユーザが、自身の所有するアイテムや自身が編集権限を持つ アイテムのごみ箱を空にする(したがって、サイトからファイルを永久に削除する) ことができます。 サイト管理者は、どのユーザがごみ箱を空にすることができる かを制限できます。 この既定値を変更して、管理者のみがごみ箱を空にできるよ うにした場合、プロジェクト メンバーは見かけ上のファイルの削除のみが可能に なります。つまり、ファイルの削除を行うと、ファイルはごみ箱に入れられます。 管理者がそのファイルを永久に削除しない限り、そのファイルは後でごみ箱から 元に戻すことが可能です。ごみ箱を空にすることのできるユーザを変更するには、 [サイト管理]アイコンをクリックして、[一般]タブをクリックします。

ロックされたファイルがごみ箱に入れられると、ロックは解除されます以前にロッ クされていたファイルがごみ箱からプロジェクトに復元される場合、そのファイ ルはロックが解除されたまま復元されます。

注**:** 永久に削除してしまったアイテムでも、元のアイテムを削除した日から 30 日以内ならば、回復できます。 永久に削除されたアイテムを回復するには、サ イト管理者かプロジェクト管理者の権限を持つ必要があります。 詳細について は、「[フォルダを回復する](#page-185-0) (174 ページ)」を参照してください。

#### 関連事項**:**

<span id="page-265-0"></span>[フォルダを回復する](#page-185-0) (174 ページ) [ごみ箱を使用する](#page-265-0) (254 ページ) [[一般](#page-70-0)]タブ (59 ページ)

## ごみ箱を使用する

ごみ箱は、プロジェクトから削除したすべてのプロジェクトフォルダおよびファ イルを一時的に保管しておく場所です。 アイテムをごみ箱に移動した後で、[ご み箱]アイコンをクリックすると、ショートカット バーの右側にある詳細ビュー の一覧に、削除したファイルの一覧が表示されます。

注**:** 一覧に何も表示されない場合は、ごみ箱に移動するオプション(ツリービュー で、選択したファイルを右クリック)が選択されていないか、ごみ箱に移動する のではなく、ツリー ビューから直接ファイルを完全削除するように選択されて います。

[ごみ箱]一覧にあるすべてのアイテムは、まだ操作の対象にすることができま す。目的のファイルを選択し、その一覧の下にあるタブ付きのビューを使用すれ ば、特定のファイル、ディスカッション、またはバージョン情報を表示できま す。

#### **[**ごみ箱**]**一覧にあるファイルを操作するには

ショートカットバーの[ごみ箱]アイコンをクリックし、対象のファイルを選択し て、目的に応じて次の手順を実行します。

- ファイルに関する一般情報を表示するには、[ごみ箱]一覧の下の[一般]タブを クリックします。
- ファイルの内容を表示するには、[ごみ箱]一覧の下の[表示]タブをクリックし ます。

**254** | 第 13 章 ごみ箱

- ディスカッションを表示するには、[ごみ箱]一覧の下の[ディスカッション]タ ブをクリックし、[ディスカッション]一覧から目的のディスカッションを選 択します。
- さまざまなバージョンを表示するには、[ごみ箱]一覧の下の[バージョン]タブ をクリックし、[バージョン]一覧から目的のバージョンを選択します。
- カテゴリ別にファイルを並べ替えるには、列見出しをクリックします。たと えば、バージョンや、修正日、プロジェクトの場所別にファイルを並べ替え ることができます。
- ファイルを復元するには、[ごみ箱]一覧から目的のファイルを選択し、右ク リック メニューから[復元]を選択します。 そのファイルがツリー ビューの 元の位置に戻されます。
- ファイルを完全に削除するには、[ごみ箱]一覧から目的のファイルを選択し、 右クリック メニューから[削除]を選択します。 [はい]をクリックし、システ ムからファイルの削除を確認します。既定では、すべてのユーザが、自身が 権限または管理者権限を持つファイルを永久に削除できます。サイト管理者 は、どのユーザがごみ箱を空にすることができるかを制限できます。 プロ ジェクトメンバーがごみ箱を空にできないように制限されている場合、ファ イルの削除を行うと、ファイルは見かけ上の削除となります。つまり、ファ イルはごみ箱に入れられます。この場合、管理者が後でファイルをサイトか ら削除します。 この設定の変更方法については、「[[一般](#page-70-0)]タブ (59 ページ)」 を参照してください。

注**:** 永久に削除してしまったアイテムでも、アイテムを最初に削除した日か ら 30 日以内ならば、回復できます。 永久に削除されたアイテムを回復する には、サイト管理者かプロジェクト管理者の権限を持つ必要があります。詳 細については、「[フォルダを回復する](#page-185-0) (174 ページ)」を参照してください。

関連事項**:**

[フォルダを回復する](#page-185-0) (174 ページ) [[一般](#page-70-0)]タブ (59 ページ)

ごみ箱 | **255**

# **14**

使用可能なビューア

<span id="page-268-0"></span>ビューアおよびマークアッ

プ

Buzzsaw は、オートデスクのビューア製品とともに動作するよう設計されていま す。コラボレーションのニーズに応じて利用できるさまざまなビューアがありま す。 ビューアのダウンロード方法については、 *[Viewers Controls](http://www.autodesk.com/viewerinfo)* Web サイトを参 照してください。

#### ■ [Autodesk Design Review](#page-270-0) (259 ページ) — 元の設計作成ソフトウェアがなくて も、二次元および三次元の設計の計測、マークアップ、および注釈をすべてデ ジタル方式で行うことができます。

- [Autodesk DWG TrueView](#page-272-0) (261 ページ) 認証された DWG ファイルおよび DWF ファイルを表示、印刷、およびパブリッシュするためのビューアです。
- [AutoVue Professional](#page-272-1) (261 ページ) ネイティブ DGN 形式の CAD ファイル の表示と朱書きができます。CAD ファイル以外にも、AutoVue では数多くの ファイル形式をサポートしています。
- [AutoVue](#page-276-0) (265ページ) Buzzsaw 専用のこのビューアで DGN ファイルを表示 します。詳細については、 [ビューアに関する情報](http://www.autodesk.com/viewerinfo)の Web サイトを参照してく ださい。

サポートされているファイル形式

|                                       |                                            | ビュー<br>ア                      |                                  |                      |
|---------------------------------------|--------------------------------------------|-------------------------------|----------------------------------|----------------------|
| ファ<br>イル<br>形式                        | <b>Autodesk</b><br>Design<br><b>Review</b> | <b>DWG</b><br><b>TrueView</b> | Autovue<br>for<br><b>Buzzsaw</b> | Autovue<br>(完全<br>版) |
| <b>DWFx</b>                           | X                                          |                               |                                  |                      |
| <b>DWF</b>                            | X                                          |                               |                                  | Χ                    |
| <b>DXCDF</b>                          |                                            | X                             |                                  | X                    |
| <b>RML</b>                            |                                            |                               |                                  |                      |
| <b>DGN</b>                            |                                            |                               | X                                | X                    |
| ビッ<br>$\vdash$<br>マッ<br>プ<br>ファ<br>イル | X                                          |                               |                                  | X                    |

複数のビューアがインストールされている場合、[オプション]ダイアログボック スで、図面のファイルの表示に既定で使用されるビューアを選択し、これらのオ プションを設定することができます。 **[**ツール**]**メニューから、[[オプションを設](#page-31-0) [定する](#page-31-0) (20 ページ)]をクリックします。

#### 関連事項**:**

[Autodesk Design Review](#page-270-0) (259 ページ) [Autodesk DWG TrueView](#page-272-0) (261 ページ) [AutoVue Professional](#page-272-1) (261 ページ)

## <span id="page-270-0"></span>**Autodesk Design Review**

Buzzsaw は、Autodesk Design Review を使用した DWF の表示、マークアッ プ、作成、印刷をサポートしています。Design Review を使用して、図面セット を操作したり、DWF セットを再パブリッシュすることもできます。Design Review の使用についての詳細は、Design Review のヘルプを参照してくださ い。 DWF の詳細ビューにマウスのカーソルを置きます。 右クリック メニュー で[ヘルプ]を選択します。 Design Review のヘルプが表示されます。

Design Review がコンピュータにインストールされている場合、DWF を表示お よびマークアップするときに Design Review が自動的に選択されます。 Design Review を使用して、ビットマップを表示してマークアップするには、[[オプショ](#page-31-0) [ン](#page-31-0)] (20 ページ)ダイアログ ボックスで明示的に選択する必要があります。

2 つの図面を比較して、そこで発生した変更を確認できます。図面を比較するに は、3 つの方法があります。両方の図面を Buzzsaw に置いて比較する方法、一 方の図面を Buzzsaw に置き、他方をローカル ディスク ドライブに置いて比較す る方法、および同じ図面の 2 つのバージョンを比較する方法です。

#### **DWF** ナビゲータを使用する

Buzzsaw の DWF ナビゲータを使用することで、複数のシートを DWF で表示で きます。 ブックマークとマークアップ アイテムにもアクセスできます(DWF に 含まれている場合)。

ナビゲータを起動するには、図面上で右クリックして**[**ナビゲータ**]**を選択しま す。 ナビゲータがフローティング パレットとして表示されます。ウィンドウ内 の自由な位置にこのパレットを配置できます。

#### **2** つの図面を比較するには**:**

- **1** プロジェクト ツリー内で 1 つ以上の図面を選択します。
- **2** 右クリックして、**[DWF**の比較**]**を選択します。[DWFの比較]ダイアログ ボックスが表示されます。
- **3** プロジェクト ツリーで選択したファイルの名前がフィールド[ファイル 1] に表示されます。別のファイルを選択する場合は、**[**参照**]**ボタンをクリッ クして目的のファイルにナビゲートします。
- **4** 比較に使用するシートを選択します。
- **5** [ファイル 2]の下で**[**参照**]**ボタンをクリックし、**[**プロジェクト フォルダの 参照**]**を選択して 2 番目のファイルを選択します。また、**[**ローカル ファイ

#### ビューアおよびマークアップ | **259**

ルの参照**]**を選択して、ローカル ディスク ドライブから比較するファイル を選択することもできます。

- **6** 比較に使用するシートを選択します。
- **7 [OK]**をクリックします。選択したシートが、比較しやすいように Autodesk Design Review に表示されます。

#### 同じ図面の **2** つのバージョンを比較するには**:**

- **1** プロジェクト ツリー内で図面を選択します。
- **2 [**バージョン**]**タブにナビゲートします。
- **3 [DWF**の比較**]**ボタンをクリックします。[DWFの比較]ダイアログ ボックス が表示されます。
- **4** [バージョン 1]の下で、バージョンを選択します。
- **5** シートを選択します。
- **6** [バージョン 2]の下で、2 番目のバージョンを選択してシートを選択しま す。
- **7 [OK]**をクリックします。選択したシートが、比較しやすいように Autodesk Design Review に表示されます。

Design Review を使用して、DWF をマークアップし、マークアップを Buzzsaw に保存できます。

- **1** [保存]ツールバー ボタン ■■■ をクリックします。
- **2** マークアップを関連ファイルとして保存([マークアップ]タブに保存)する か、独立ファイルとして保存(プロジェクト ツリーに保存)するかを選択し ます。

表示権限を持つメンバーは、マークアップをローカル ハード ドライブのみに保 存できます。

#### 関連事項**:**

[ビューアおよびマークアップ](#page-268-0) (257 ページ) [マークアップ\(朱書き\)](#page-276-1) (265 ページ) [オプションを設定する](#page-31-0) (20 ページ)

## <span id="page-272-0"></span>**Autodesk DWG TrueView**

Buzzsaw では、Autodesk DWG TrueView の使用がサポートされています。 DWG TrueView を使用する方法については、オンライン ヘルプを参照してくだ さい。 DWG の詳細ビューにマウスのカーソルを置きます。右クリックメニュー で[ヘルプ]を選択します。 Autodesk DWG TrueView のヘルプが表示されます。

DWG TrueView では、次の操作を行うことができます。

- DWG および DXF を表示する
- DWG のページ設定を変更する
- DWG を出力する
- DWG を DWF 形式でパブリッシュする

DWG TrueView を使用して、DWG をマークアップすることはできません。 マークアップするには、DWG を DWF 形式でパブリッシュする必要がありま す。 [表示]タブからマークアップを開始すると、Buzzsaw によってファイルが 自動的に DWF 形式でパブリッシュされます(ファイルを選択して**[**表示**]**タブを選 択し、**[**マークアップ**]**ボタンをクリックします)。 その後は、Design Review を 使用してファイルをマークアップできます。

注**:** Buzzsaw 内で DWG TrueView を使用している場合は、DWG TrueView の [オプション]ダイアログ ボックスで DWG ツールチップをオフにしても、ツー ルチップは表示されます。これは、**[**ツールバーで大きなボタンを使用**]**オプショ ンについても同じです。このオプションを選択しても、DWG TrueView ツール バーに埋め込まれているツールバー ボタンは拡大されません。

<span id="page-272-1"></span>関連事項**:**

[ビューアおよびマークアップ](#page-268-0) (257 ページ) [Autodesk Design Review](#page-270-0) (259 ページ)

## **AutoVue Professional**

Autodesk Design Review を使用して図面ファイルの表示やマークアップが実行 できることに加えて、Buzzsaw では Cimmetry Systems の AutoVue™ Professional もサポートしています。 AutoVue を使用すると 200 種類以上の ファイル形式の表示およびマークアップが可能となります。この中には、DGN、

#### ビューアおよびマークアップ | **261**

DWG、DWF、DXF、HPGL、CALS、TIFF、PDF、および CSI などが含まれて います。

AutoVue Professional をダウンロードするには、Autodesk の *[Viewers Controls](http://www.autodesk.com/viewerinfo)* にアクセスしてください。

#### 既定の図面ビューアを選択する

図面を表示する場合には、どのビューアを使用するかを選択できます。この選択 を行うには、オプションの設定を変更してください。

図面ビューアを選択するには:

**1** ProjectPoint メニュー(Internet Explorer ツールバーの上部)で、**[**オプショ ン**]**を選択します。

[オプション]ダイアログ ボックスが表示されます。

- **2** ウィンドウの上部で**[**パブリッシュされた図面 (**.dwf**)**]**を選択します。
- **3 [**表示**]**ドロップ ダウン リストから既定の図面ビューアとして **AutoVue** を 選択します。
- **4 [OK]**をクリックします。

注**:** 図面を表示しているときにオプションを変更した場合、標準ツールバーの**[**更

**新]**ツールバーボタン <sup>12</sup>2 をクリックして、変更を有効にします。ビューアツー ルバーがまったく表示されない場合は、図面を閉じてから再度開いてください。

#### **AutoVue** を使用してファイルを表示する

AutoVue を使用して Buzzsaw ファイルを表示するには、目的のファイルを選択 して、画面の右側の[表示]タブをクリックします。 注意事項: 図面ファイルを表 示する場合、前述したように AutoVue は既定の図面ビューアとして選択されて いる場合のみ起動します。

注**:** 選択したファイルまたは図面ビューアに関係なく、ビューアで選択したファ イルが常に正確に表示されるとは限りません。 これは、選択したイメージまた はファイルの作成元のアプリケーションによって作成された際の情報に近づける というビューアの機能のためで、Buzzsaw の動作および性能とは関係ありませ ん。

#### **AutoVue** を使用して図面をマークアップする

AutoVue では、さまざまなツールが提供されています。これらのツールを使用 すると、図形、線、テキスト メモ、およびリンクを作成することができます。 また、記号や OLE オブジェクトを挿入することもできます。表示権限を持つメ ンバーは AutoVue のマークアップ ツールを使用することはできますが、サイト 内のファイルを変更することはできません。

注**:** AutoVue を使用して図面を表示およびマークアップするには、AutoVue が 既定の図面ビューアとして選択されている必要があります。詳細については、 「[オプションを設定する](#page-31-0) (20 ページ)」を参照してください。

#### 図面をマークアップするには

- **2** 目的のファイルを選択して、画面の右側の[表示]タブをクリックします。 [マークアップ モード]ボタンが、図面の右上部に表示されます。
- **3 [**マークアップ モード**]**をクリックします。
- **4** AutoVue ツールバーを使用して、図面をマークアップします。

注**:** AutoVue のツールを終了して、図面でマウスのポインタを使用できる ようにするには、マウスを右クリックします。 AutoVue のヘルプについ ては、スタンドアロンアプリケーションを起動して、ヘルプメニューを参 照してください。

**5** マークアップを保存するには、AutoVue ツールバーの[保存]をクリックし ます。

[名前を付けてマークアップを保存]ダイアログ ボックスが表示されます。

注**:** 図面をマークアップした後で、そのマークアップを保存する前に次の マークアップを開こうとすると、作業が完了したマークアップを保存する かどうかを尋ねるメッセージが表示されます。 **[**はい**]**をクリックしてマー クアップを保存するか、**[**いいえ**]**をクリックして変更を破棄します ([キャ ンセル]オプションは無効な場合があります)。

- **6 [**マークアップ **ID]**フィールドで、マークアップ ID 番号を入力して、**[OK]** をクリックします。 オプションで、名前、部署名、会社名、場所、および電話番号などの情報 をマークアップ ID とともに入力できます。
- **7** マークアップが終了したら、**[**マークアップ モードの終了**]**をクリックしま す。

#### ビューアおよびマークアップ | **263**

図面に関連付けられているマークアップを表示するには、図面を選択して、[マー クアップ]タブをクリックします。 マークアップ名をダブルクリックして、その ウィンドウでファイルを表示します。

注**:** AutoVue を使用してマークアップで作業を行うときには、マークアップが 適用されるファイル バージョンが削除されているか現在使用できない可能性も あります。 このような場合には、マークアップを次に使用できるファイル バー ジョンに関連付けるかどうかを尋ねるメッセージが表示されます。

#### **AutoVue** のプラグイン設定を変更する

AutoVue をインストールする際に、ビューアが作業するファイル形式を選択す るように求めるメッセージが表示されます。 AutoVue プラグイン リスト]ウィ ンドウを使用すると、関連付けられているファイル形式が Buzzsaw で開いてい る場合にソフトウェアを起動するプラグインを有効または無効にすることができ ます。このような変更は、AutoVue ソフトウェアのインストール中またはイン ストール後に行うことができます。

#### プラグイン設定を変更するには

- **2** Windows のタスクバーのメニューから**[**スタート**]** ➤ **[**プログラム**]**を順にク リックします。
- **3** 表示されるプログラムのリストから、**[AutoVue]** ➤ **[**設定**]** ➤ **[AutoVue** プ ラグイン設定**]**の順に選択します。

[CSI プラグイン設定]ダイアログ ボックスが表示されます。

- **4 [**コンポーネントの追加**/**削除**]**をクリックします。
- **5** チェック ボックスを使用して、プラグインが適用される Web ブラウザを 選択して、[続行] をクリックします。 [プラグイン リスト]ウィンドウが表示されます。
- **6** 拡張子の列には、ファイル形式の拡張子(XLS、DOC、BMP など)が表示さ れます。
- **7 [**プラグインの名前**]**列でプラグインを選択するには、適切なチェック ボッ クスをオンにします。チェックボックスをオフにして、プラグインの選択 を解除することもできます。

オプション: 名前をハイライト表示し、ダイアログボックスの下の**[**選択**]**ま たは**[**選択解除**]**ボタンを使用してプラグインを選択またはクリアします。

**8 [**続行**]**をクリックします。

#### 関連事項**:**

[ビューアおよびマークアップ](#page-268-0) (257 ページ) [マークアップ\(朱書き\)](#page-276-1) (265 ページ)

## <span id="page-276-0"></span>**AutoVue**

AutoVue for Buzzsaw を使用すると、DGN ファイルを表示できます。このビュー アは、Buzzsaw 内でのみ使用可能であり、AutoVue の完全なライセンス契約に よるバージョンの機能をすべて提供するわけではありません。 AutoVue と Buzzsaw 用 AutoVue の両方がインストールされている場合、図面ファイルの表 示には AutoVue が使用されます。

詳細については、 [ビューアに関する情報](http://www.autodesk.com/viewerinfo)の Web サイトを参照してください。

#### <span id="page-276-1"></span>関連事項**:**

[ビューアおよびマークアップ](#page-268-0) (257 ページ) [AutoVue Professional](#page-272-1) (261 ページ)

## マークアップ(朱書き)

### マークアップ ファイルを作成する

マークアップ(朱書き)は、テキストと共に使用される色付きの線で、ディスカッ ションまたはリビジョンが必要な図面領域を示します。 マークアップは、元の 図面ファイルそのものの一部ではなく、図面にオーバーレイ表示される別の画層 です。マークアップ データは、[マークアップ]タブ、プロジェクト ツリー、ま たはハード ドライブに DWF 形式のファイルとして保存されます。 マークアッ プは、必要に応じて編集し、再保存することができます。

マークアップを使用して、ディスカッションまたは検討のサイクルを効率化でき ます。マークアップは、AutoCAD を使用しなくても表示できます。たとえば、 DWF ファイルをレビューやリビジョンのためにプロジェクトメンバーに提供す るには、図面ファイルをサイトのプロジェクト フォルダにコピーする操作が終 了してから、電子メールの通知オプションを使ってファイルの場所と、そのファ イルがレビュー用に使用できることをプロジェクト メンバーに通知します。 プ

#### ビューアおよびマークアップ | **265**

ロジェクト メンバーは、ファイルをレビューし、マークアップを加え、それを [マークアップ]タブに保存します。 後で、マークアップ ファイルにアクセスし てレビューを反映し、コメントを加えるか、必要ならリビジョンを作成します。

特定のビューアを使用してマークアップを作成する方法については、各ビューア のヘルプを参照してください。 Buzzsaw で、[表示]タブを使用してファイルを 開きます。 ビューアのツールバーで、**[**ヘルプ**]**ツールバー ボタンをクリックし ます。

#### マークアップを保存する

- **1** 現在使用しているビューアの**[**保存**]**ツールバー ボタンをクリックします。
- **2** [マークアップ ファイルの保存]ウィザードが開きます。 マークアップ ファ イルの名前を入力します。
- **3** サイトに、またはローカルのハードドライブにファイルを保存します。**[**選 択**]**ボタンをクリックして、希望のオプションを選択します。
- **4** 関連付けられているマークアップ 元の図面に対応する**[**マークアップ**]**タ ブの一覧にマークアップが表示されます。マークアップファイルを元の図 面と関連付けることにより、すべてのマークアップが一箇所に集められる ので、[マークアップ]タブの一覧を見るだけで済みます。

マークアップを元の図面に関連付けるには、[名前]フィールドにパスなし で名前を入力します。 図面に関連付けられているマークアップは、[マー クアップ]タブに表示される数に含まれます。 関連付けられていないマー クアップ - マークアップは、元の図面に関連付けられていない独立ファイ ルに保存され、ツリービュー階層に表示されます。ファイルの検索や操作 にツリービューを頻繁に使用する場合は、ツリービューのプロジェクト構 造に従って、フォルダにマークアップを整理して配置することができます。 これにより、そのフォルダを検索してアクセスし、必要な図面をすばやく 見つけることができます。

マークアップを独立ファイルとして保存するには、名前とともにパスを入 力します。マークアップを独立ファイルとして保存した場合、そのマーク アップは[マークアップ]タブに表示される数に含まれないことに注意して ください。

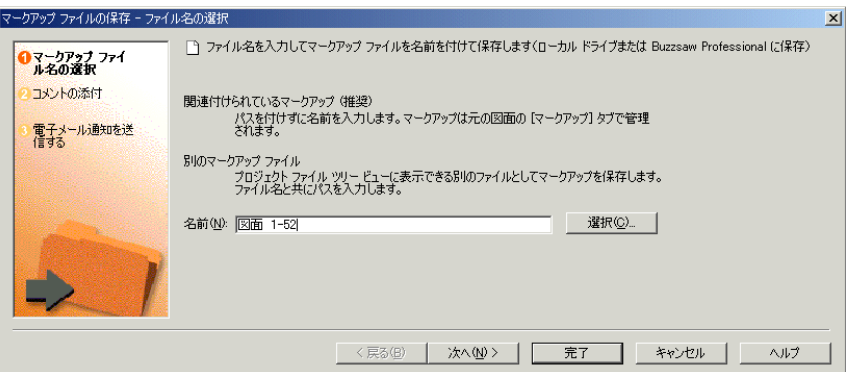

- **5** [プロジェクトに追加]ウィザードでは、コメントの添付や電子メール通知 の送信など、残りの手順が示されます。
- **6** [完了]をクリックすると、コメントや電子メールを追加することなく、い つでもマークアップ ファイルを保存できます。

選択したオプションに応じて、[マークアップ]タブまたはプロジェクトのツリー ビューにマークアップが表示されます。

#### マークアップにディスカッション スレッドを追加する

マークアップのディスカッションスレッドは、親図面のディスカッションスレッ ドから独立しています。

- **1** ディスカッション スレッドを特定のマークアップ ファイルに追加するに は、[マークアップ]タブの一覧でマークアップを選択して開きます。
- **2** 右クリック メニューで[ウィンドウに表示]を選択します。 新しいウィンド ウが開き、マークアップが表示されます。
- **3** [ディスカッション]タブをクリックします。 右クリック メニューで[コメ ントを追加します]を選択します。 [コメントの追加]ウィザードを完了しま す。

ディスカッション スレッドがこのマークアップに関連付けられます。 他のプロ ジェクト メンバーは、右クリック メニューから[ウィンドウに表示]を選択しな いかぎり、このディスカッションを見ることはできません。

ビューアおよびマークアップ | **267**

#### マークアップのバージョン管理

[マークアップ]タブでは、ファイルの各バージョンが階層ビューに表示されま す。 マークアップ自体にはバージョン番号が表示されませんが、パブリッシュ 済みの dwf の 1 レベル下に表示されます。 図面に関連付けられたマークアップ は、マークアップのマークアップも含めて、すべて同じレベルに表示されます。 次に例を示します。

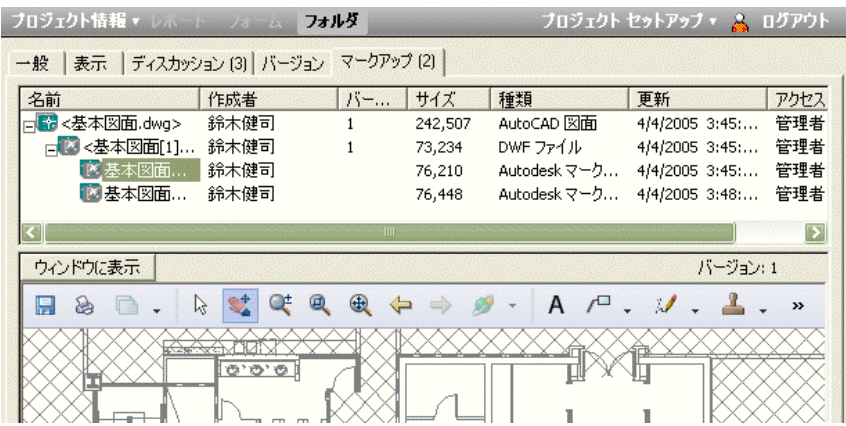

関連ファイルとして保存されたマークアップは、[マークアップ]タブに保存され ます。 このマークアップは、関連付けられている図面の下に階層形式で表示さ れます。 次に例を示します。

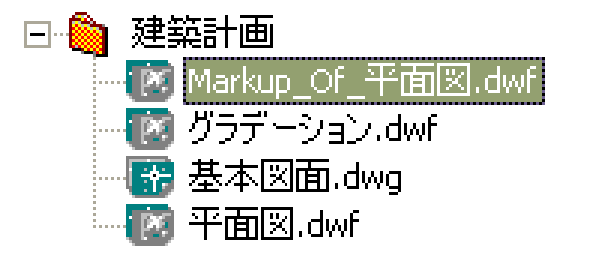

Buzzsaw 内に表示できるビューアとファイル形式の一覧は、[「ビューアおよび](#page-268-0) [マークアップ](#page-268-0) (257 ページ)」を参照してください。

関連事項**:**

マークアップ [ファイルを表示する](#page-280-0) (269 ページ)

## <span id="page-280-0"></span>マークアップ ファイルを表示する

マークアップ ファイルは、最初にマークアップを保存した方法に応じて、[マー クアップ]タブまたはプロジェクト ツリーで管理します。

#### 関連付けられているマークアップ ファイルを表示するには

マークアップを保存する場合、パスのないファイル名を入力すると、関連付けら れているマークアップが作成されます。 関連付けられているマークアップは、 親図面の[マークアップ]タブに表示されます。

- **1** ツリー ビューまたは詳細ビューで、ファイルを選択します。たとえば、 Kitchen.dwg という名前のファイルに関連付けられているすべてのマーク アップ ファイルの一覧を表示したい場合は、ツリー ビューの一覧から Kitchen.dwg ファイルを選択します。
- **2** 詳細ビューで、[マークアップ]タブをクリックします。

マークアップは、パブリッシュ済み図面の特定のバージョンに関連付けら れ、その図面の 1 レベル下に表示されます。

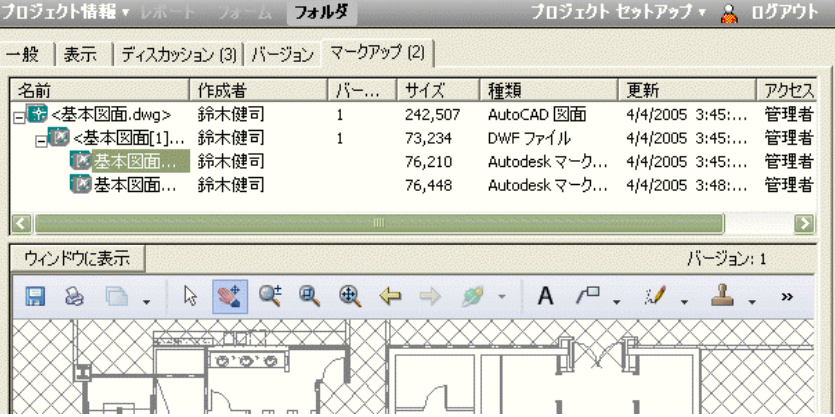

**3** 一覧から、表示するファイルを選択します。

内容が下のウィンドウに表示されます。

注**:** 関連付けられているマークアップ ファイルの複数のバージョンが存在 する場合、[マークアップ]タブの一覧には、最新のバージョンのみが表示 されます。

ビューアおよびマークアップ | **269**

**4** この特定のマークアップのディスカッション スレッドを表示するには、 [マークアップ]タブでファイルを選択して右クリックします。 [ウィンドウ に表示]を選択し、次に[ディスカッション]タブをクリックします。

#### 関連付けられているマークアップのディスカッションまたはメモを表示 するには

- **1** プロジェクト ツリーで元の図面を選択します。
- **2** 詳細ビューで、[マークアップ]タブをクリックします。
- **3** マークアップを右クリックし、メニューから[ウィンドウに表示]を選択し ます。
- **4** [ディスカッション]または[バージョン]タブをクリックし、選択したマーク アップに連結されているすべてのメモまたはディスカッションを表示しま す。

#### 関連付けられていないマークアップを表示するには**:**

マークアップ名とともにパスを入力した場合は、独立マークアップが作成されま す。 関連付けられていないマークアップは、元の図面に関連付けられていない 独立ファイルに保存され、ツリー ビュー階層に表示されます。 関連付けられて いないマークアップは、[マークアップ]タブに表示される数に含まれません。

**1** ツリービューまたは詳細ビューで、目的のマークアップを選択してダブル

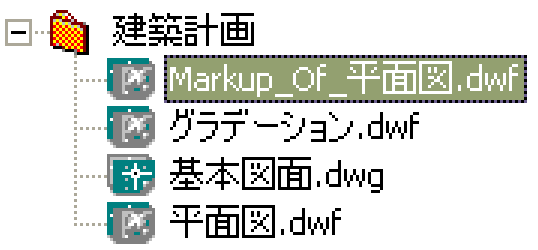

クリックします。

**2** または、マークアップを右クリックして、[ウィンドウに表示]を選択しま す。 マークアップが別のウィンドウに表示されます。

注**:** マークアップ ファイルの複数のバージョンが存在する場合、ツリー ビュー には、最新のバージョンだけが表示されます。 以前のバージョンを表示するに は、ツリー ビューまたは詳細ビューで、目的のマークアップを選択し、[バー ジョン]タブをクリックし、一覧から目的のバージョンをダブルクリックします。

#### 関連付けられていないマークアップのディスカッションまたはメモを表 示するには

■ [ディスカッション]または[バージョン]タブをクリックし、選択した関連付け られていないマークアップに連結されているすべてのディスカッションおよ びメモを表示します。

#### 関連事項**:**

[ビューアおよびマークアップ](#page-268-0) (257 ページ) [マークアップ\(朱書き\)](#page-276-1) (265 ページ)

ビューアおよびマークアップ | **271**

**Buzzsaw Professional**

## **Buzzsaw Professional** の 概要

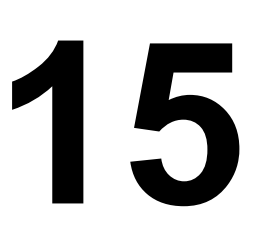

Buzzsaw® Professional は、高度なオンライン コラボレーション サービスであり、ラ イフサイクル構築の全段階においてプロジェクト間でのコミュニケーションをより円滑 で効果的にします。Buzzsaw Professional には、Buzzsaw Standard の機能がすべて含 まれ、さらに一元化したオンライン データベースを使用して、チーム メンバー間での RFI、提出物、通信内容、およびその他のドキュメントを管理する機能が追加されてい ます。Buzzsaw Professional では、必要なデータをすばやく見つけるために、フォー ムのカスタマイズ、通信状況の追跡、すべての通信のレポートと検索が可能です。

プロジェクトの概要と自分に割り当てられたアイテムの概要を知るためには、[ダッシュ](#page-304-0) [ボードの概要](#page-304-0) (293 ページ) を使用します。

Buzzsaw Professional には、次の標準構成フォームが含まれます。

- 追記
- 承認
- 設計補足指示
- 掲示
- 変更依頼
- 連絡
- 日報
- 議事録
- 印刷注文
- 情報の要求 (RFI)
- 提出
- 提出依頼パッケージ
- 送付状

Buzzsaw Professional のフォームは、ユーザの会社に固有の要件を満たすために、 Autodesk Professional Services チームがカスタマイズします。

Buzzsaw Professional では、英語、フランス語、ドイツ語、イタリア語、日本語、簡 体字中国語、韓国語、およびスペイン語が利用できます。これらの言語のいずれかで 作成されたフォームを表示することができます。 Internet Explorer は適切な言語パッ クをインストールするための手順を自動的に示します。インストールを完成させるに は Windows オペレーティング システムの CD が必要になる場合があります。詳細 については、Internet Explorer のヘルプを参照してください。

上記の機能は、ハイクラスの Buzzsaw Professional サービスを購入すると、利用で きるようになります。Buzzsaw Professional についての詳細や、既存のフォームをカ スタマイズする場合は、会社の販売担当者に問い合わせるか、ユーザ サポート 03-6221-1795 まで電話してアカウントをアップグレードしてください。
## <span id="page-288-0"></span>プロジェクトセットアップ

# **16**

## プロジェクトを作成する

Buzzsaw 管理者だけが使用できます。

プロジェクトは、ファイルおよびディスカッションを格納、管理、および共有す るためのコンテナです。 すべてのプロジェクトは、組織での必要に応じて簡単に 作成できます。プロジェクトは、Windows のフォルダと同じように動作します。 フォルダには、サブフォルダと、チーム メンバーおよび管理情報を記述したファ イルが含まれます。 新しいプロジェクトは、任意の階層レベル、または既存のプ ロジェクトやフォルダに追加できます。

また、ツリー ビュー内のすべてのレベルで、フォルダをプロジェクトに変換した り、その逆を行うこともできます。 詳細については、[「プロジェクト](#page-62-0) フォルダと [標準フォルダを変換するには](#page-62-0) (51 ページ)」を参照してください。

#### プロジェクトを作成するには

- **1** ツリー ビューでサイトまたはプロジェクトを選択します。
- **2** 右クリックして[追加]を選択し、メニューから[プロジェクト]を選択します。
- **3** ツリービューに、プロジェクト フォルダ が表示されます。「新しいプ ロジェクト」という名前が自動的に選択されているので、ここで名前を変更 できます。
- **4** プロジェクトの名前を変更します。
- **5** プロジェクトの名前を変更すると、[プロジェクトの追加]ダイアログ ボック スが表示されます。プロジェクトのセットアップを今すぐ行うか、後から行 うかを選択できます。今すぐセットアップするよう選択した場合、[プロジェ

**277**

クト セットアップ]ウィザードが起動します。 プロジェクトを後からセッ トアップするよう選択した場合、[プロジェクト セットアップ]ウィザード を後から実行できます。プロジェクトを新規作成するたびにこのダイアロ グ ボックスを表示しない場合、[[オプションを設定する](#page-31-0) (20 ページ)]ダイア ログ ボックスの[プロジェクトの作成]オプションを変更します。 さらに、 新規プロジェクトを追加する場合に、[プロジェクトセットアップ]ウィザー ドを常に起動するか、起動しないか、または常に確認するかを選択するこ ともできます。 [プロジェクトの追加]ダイアログ ボックスを表示しない場 合でも、[プロジェクト セットアップ]メニューからウィザードのページに アクセスできます。

注**:** システムパフォーマンスを最適に保つには、サイトやプロジェクトにファイ ルを追加する前に、メンバーおよびグループを追加してください。

手順 1: プロジェクト [データを定義する](#page-289-0) (278 ページ)

手順 2: プロジェクト [メンバーを選択する](#page-291-0) (280 ページ)

手順 3: プロジェクト [メンバーを役割に割り当てる](#page-292-0) (281 ページ)

手順 4: [ビジネス](#page-293-0) プロセス (282 ページ)

手順 5: [情報ページを管理する](#page-298-0) (287 ページ)

プロジェクトを削除して復元する

プロジェクトを削除した後で復元した場合、プロジェクトのすべての設定パラ メータと情報ページが復元されます。

#### <span id="page-289-0"></span>関連事項**:**

[新しいメンバーを作成する](#page-107-0) (96 ページ) プロジェクト [フォルダと標準フォルダを変換するには](#page-62-0) (51 ページ) [権限](#page-151-0) (140 ページ)

## 手順 **1:** プロジェクト データを定義する

Buzzsaw Professional 管理者だけが使用できます。

プロジェクト セットアップの手順 1:

プロジェクトを作成する最初の手順で、プロジェクトのデータを定義します。 管理者はプロジェクト データを使用して、ダッシュボード、フォーム、フォー ム ログ、レポートに表示されるデータをカスタマイズできます。 ユーザはプロ ジェクト データを使用して、フォームを作成するときにプロジェクト メンバー の時間を節約します。 [プロジェクト データ]ページに入力されたデータのほと んどは、フォームとビジネス プロセスのフィールドに自動的に設定され、担当 者用および管理者用プロジェクトの[ダッシュボードの概要](#page-304-0)(293ページ)に表示さ れます。

#### プロジェクト データを定義するには

**1** [プロジェクト セットアップ]メニューから[プロジェクト データ]を選択し ます。

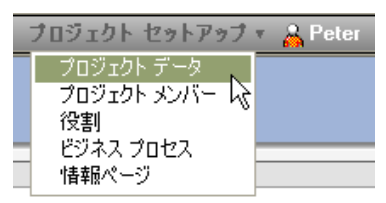

- **2** [プロジェクト データの定義]ページが表示されます。
- **3** 必要に応じてフィールドに入力します。
	- フィールドに入力しなかった場合、フォームでも空白のままになりま す。
	- プロジェクトの名前をプロジェクト フォルダ以外の名前に変更できま す。
	- ユーザのシステムの地域設定に従って、日付が表示されます。
	- 通貨の値もユーザの地域設定に従って書式設定されます。
	- [プロジェクト サイズ上限]セクション: 管理者だけがこれらの値を編集 できます。 プロジェクト管理者はデータの表示しかできません。 ここ に入力したデータで、[サイト管理]の[上限]タブが更新されます。また、 以前[上限]タブに入力されていた値は、ここで確認できます。
- **4 [**通知のプレビュー**]**ボタンをクリックして送信される電子メールの内容を 確認できます。
- **5** 終了したら、**[**保存して続行**]**ボタンをクリックし、プロジェクトセットアッ プの残りの手順に進みます。以前に作成したプロジェクトのデータを編集 している場合、**[**変更の適用**]**ボタンをクリックします。

#### プロジェクト セットアップ | **279**

プロジェクト データは、ナビゲーション バーの[プロジェクト セットアップ]コ マンドを使用していつでも編集できます。

#### 関連事項**:**

プロジェクト [セットアップ](#page-288-0) (277 ページ) [ダッシュボードの概要](#page-304-0) (293 ページ) 手順 2: プロジェクト [メンバーを選択する](#page-291-0) (280 ページ)

## <span id="page-291-0"></span>手順 **2:** プロジェクト メンバーを選択する

Buzzsaw Professional 管理者だけが使用できます。

プロジェクト セットアップの手順 2:

この手順では、このプロジェクトに参加するメンバーを選択します。 プロジェ クトにメンバーとして追加されなかった人は、プロジェクト内のファイルやフォー ムを見ることができません。

- **1** 新しいメンバーを選択するには、[メンバーの追加]ボタンをクリックしま す。 選択可能なメンバーのリストが表示されます。
- **2** リストからメンバーを選択します。
- **3** ウィンドウの下部にあるドロップダウン リスト ボックスを使用して、メ ンバーの権限を選択します。
- **4** [OK]をクリックします。
- **5** ウィンドウの上部にある[役割]タブをクリックし、次の手順に進みます。

#### 関連事項**:**

[権限](#page-151-0) (140 ページ) 手順 3: プロジェクト [メンバーを役割に割り当てる](#page-292-0) (281 ページ) 手順 1: プロジェクト [データを定義する](#page-289-0) (278 ページ)

## <span id="page-292-0"></span>手順 **3:** プロジェクト メンバーを役割に割り 当てる

Buzzsaw Professional 管理者のみが実行できます。

プロジェクト セットアップの手順 3:

この手順では、手順 2: プロジェクト [メンバーを選択する](#page-291-0) (280 ページ) で選択し たプロジェクト メンバーを役割に割り当てます。 Buzzsaw では既定の役割がい くつか用意されています。 既定の役割では十分でない場合、独自の [役割](#page-336-0) (325 ページ) を作成できます。 この手順は省略できます。 メンバーはフォーム ログ に参加するために役割に割り当てられている必要はありません。

- **1** 画面の上部にあるドロップダウン リストから役割を選択します。 その役 割にメンバーを追加するまで、ウィンドウには何も表示されません。プロ ジェクトで割り当てることができる役割を編集するには、[[[役割の追加](#page-488-0)/削 除][ダイアログ](#page-488-0) ボックス (477 ページ)]ボタンを使用します。
- **2** 画面の下部にある[メンバーの追加]ボタンをクリックします。 ポップアッ プ ウィンドウから、この役割に割り当てるメンバーを選択します。 [Shift] と[Ctrl]を使用すると、複数のメンバーを追加できます。終了したら、[OK] をクリックします。
- **3** 手順 1 と 2 を繰り返して、メンバーを別の役割に追加します。 メンバー は複数の役割に属することができます。
- **4** メンバーを削除するには、リストから名前を選択し、[メンバーの削除]ボ タンをクリックします。
- **5** この手順を終了するには[完了]ボタンをクリックします。次の手順に進む には[保存して続行]をクリックします。

関連事項**:**

手順 4: [ビジネス](#page-293-0) プロセス (282 ページ) 手順 2: プロジェクト [メンバーを選択する](#page-291-0) (280 ページ) [役割](#page-336-0) (325 ページ) [ワークフローの種類](#page-323-0) (312 ページ)

プロジェクト セットアップ | **281**

<span id="page-293-0"></span>手順 **4:** ビジネス プロセス

Buzzsaw Professional 管理者だけが使用できます。

プロジェクト セットアップの手順 4:

この手順では、ビジネス プロセスを作成します。 追加するプロセスによって、 プロジェクトで使用するフォームの種類と、そのフォームに関連付けるワークフ ローの種類を選択します。 フォーム オプションを設定することもできます。 フォームの種類によって使用可能なワークフローの種類は異なります。

|            | 投稿                        | 送信/返<br>信 | 送信/返<br>信/承認 | 承認 | ゲートキー   ゲート<br>パー |   | ゲートキー<br>  キーパー/   パー/仲介者<br>  配布者 |
|------------|---------------------------|-----------|--------------|----|-------------------|---|------------------------------------|
| 追記         | $\times$                  | X         |              |    |                   |   |                                    |
| 承認         |                           | X         |              | X  |                   |   |                                    |
| 設計補足指示     | X                         | X         |              |    |                   |   |                                    |
| 掲示         | X                         | X         |              |    |                   |   |                                    |
| 変更依頼       |                           | X         | $\times$     |    |                   |   |                                    |
| 連絡         | $\times$                  | X         |              |    |                   |   |                                    |
| 日報         | $\mathsf{X}$              | X         |              |    |                   |   |                                    |
| 議事録        | X                         | X         |              |    |                   |   |                                    |
| 印刷注文       | $\times$                  | X         |              |    |                   |   |                                    |
| RFI(情報の要求) | $\boldsymbol{\mathsf{X}}$ | X         |              |    | X                 | X | X                                  |

使用可能なワークフローの種類

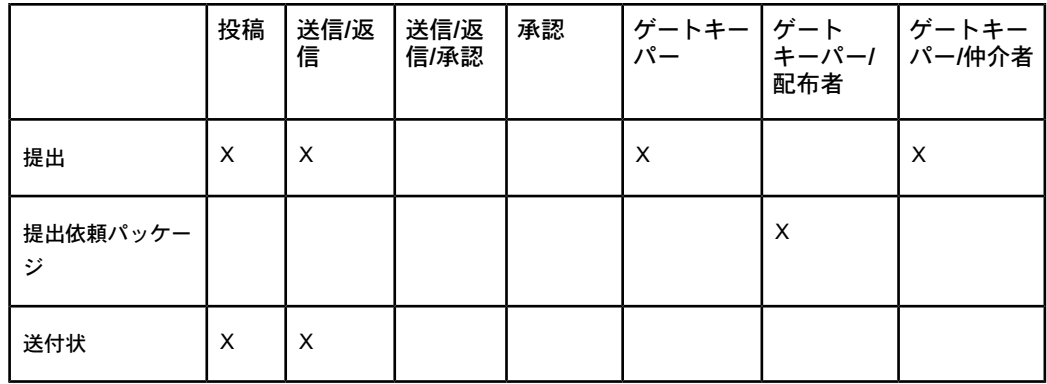

注**:** ドキュメント記録と入札管理のビジネスプロセスは、ワークフローとは関連 付けられていません。 これらはプロジェクトに追加されるだけです。

#### ビジネス プロセスを追加する

- **1** プロジェクト セットアップの「手順 4: ビジネス プロセス」の手順で、**[**追 加**]**ボタンをクリックします。 [ビジネスプロセスの追加]ウィンドウが表示 されます。
- **2** [名前]フィールドにビジネス プロセスの名前を入力します。 これは固有の 名前でなければなりません。 1 つのプロジェクトに同じ名前が存在するこ とはできません。このビジネスプロセスの名前を後から変更すると、プロ ジェクト ツリーに表示されるログ名も変更されます。
- **3** リストからビジネス プロセスの種類を選択します。
- **4** リストからワークフローの種類を選択します。選択可能なワークフローの 種類は、手順 3 で選択したフォームの種類によって異なります。 対応する ワークフロー図が表示されます。
- **5 [**次へ**]**ボタンをクリックします。
- **6** 選択したワークフローの種類によって、使用できるタブは異なります。参 加者の種類(返信者、ゲートキーパーなど)ごとのタブと、フォームの一般 的なオプションを設定するためのタブが 1 つずつあります。 このフォーム ログに指定したオプションは、このログに作成されるすべてのフォームに 適用されます。したがって、プロジェクトのメンバーを4人だけ参加させ る連絡ログを作成した場合、他のメンバーを参加させるには 2 つめの連絡 ログを作成する必要があります。 各種タブについて、次に説明します。

**[**作成者**]**: この特定のログにフォームを作成可能なプロジェクトメンバーを 選択します。グループと個人の両方がフォームを作成できます。作成者が

プロジェクト セットアップ | **283**

フォームについて通知したり作成者とディスカッションしたりするメンバー を選択することもできます。

**[**返信者**]**: この特定のログのフォームに返信可能なプロジェクトメンバーを 選択します。グループと個人の両方がフォームに返信できます。返信者が フォームについて通知したり返信者とディスカッションしたりするメンバー を選択することもできます。返信者がフォームに返信する必要がある期日 を選択します。指定した期間内に返信者が返信しなかった場合、フォーム は返信者のダッシュボードから削除され、作成者に戻ります。

確認と期限超過の通知をいつ返信者に送信するかを選択します。

**[**検討者**]**: このフォームを検討可能なプロジェクトメンバーと、返信の期日 を選択します。検討者がフォームの回覧を中止して作成者に戻すことがで きるようにするオプションもあります。フォームの回覧が完了すると、す べての検討者に通知が送信されるオプションもあります。

**[**配布者**]**: 配布者となるプロジェクトメンバー、および配布者がフォームに ついて通知したりディスカッションすることができるプロジェクト メン バーを選択します。 [配布者]タブはゲートキーパーと配布者ワークフロー が選択されいる場合にだけ使用できます。

**[**仲介者**]**: 仲介者となるプロジェクトメンバー、および仲介者がフォームに ついて通知したりディスカッションすることができるプロジェクト メン バーを選択します。 ゲートキーパー/仲介者ワークフローが選択されてい る場合にのみ、[仲介者]タブを選択できます。

**[**ゲートキーパー**]**: ゲートキーパーとなるプロジェクト メンバー、および ゲートキーパーがフォームについて通知したりディスカッションすること ができるプロジェクト メンバーを選択します。

**[**コンサルタント**]**: コンサルタントとなるプロジェクトメンバー、およびコ ンサルタントがフォームについて通知したりディスカッションすることが できるプロジェクト メンバーを選択します。

**[**一般**]**: フォームを表示可能なプロジェクトメンバーとして、プロジェクト メンバー全員またはワークフローに直接関係のあるプロジェクトメンバー だけを設定するか、メンバーを選択します。各メンバーのダッシュボード にフォームが表示される日数も指定できます。

- **7** 企業名や住所など、フォームで事前に設定されているフィールドを変更す るには、[フォーム]タブをクリックします。 このタブで入力した情報が フォームに表示されます。 [Tab]を押すとフィールド間を移動できます。 このダイアログ ボックスには次のフィールドがあります。
	- **「ドキュメント番号1:** フォームが送信されると、フォームに番号が付き ます。 この番号には接頭辞と接尾辞を付けることができます。 接頭辞

と接尾辞をカスタマイズするには、次のオプションを使用します。 [送 信]ボタンをクリックするまでは、フォームにこの番号が付かないこと に注意してください。

- **[接頭辞]**: フォームのドキュメント番号で使用する接頭辞を入力します。 接頭辞には文字と数値を使用できます。 たとえば、「RFI0001」とい うドキュメント番号を設定するには、接頭辞に「RFI」と入力します。
- **[**接尾辞**]**: フォームのドキュメント番号で使用する接尾辞を入力します。 接尾辞には文字と数値を使用できます。たとえば、「10001RFI」とい うドキュメント番号を設定するには、接尾辞に「RFI」と入力します。
- **[**桁数**]**: フォームの番号に使用可能な最大桁数を入力します。桁数に接 頭辞と接尾辞は含まれません。
- **[**次のドキュメント番号**]**: 次に作成されるフォームに付けられる番号を 入力します。
- **[**ドキュメントのヘッダー**]**: フォームのタイトルを入力します。
- **[**フッター**]**: 標準フッターを入力します。フッターは、各フォームの最 下部に表示されます。
- **[**会社名**]**: 会社名を入力します。ここで入力する名前がフォームに表示 されます。
- **[**住所**]**と**[**電話番号**]**: 会社の住所と電話番号を入力します。ここでの入力 内容がフォームに表示されます。
- **[**地域**]**: このプロジェクトの地域を入力します(例: Northwest)。

注**:** [フォーム]タブのオプションはいつでも設定できます。 オプションを 設定した後で作成したフォームにのみ、その情報が含まれます。 既存の フォームは、オプションで入力した情報によって更新されません。

**8** [OK]ボタンをクリックすることでログを保存します。このログがプロジェ クトツリーに表示されます。ログにはワークフローに指定した名前と同じ 名前が付いています。このログは、「プロジェクトセットアップ|▶[フォー ム ログ]ウィンドウと、[フォーム] ➤ [フォーム ログを表示]ドロップダウ ン メニューにも表示されます。

例:

プロジェクト セットアップ | **285**

**[**フォームの表示**]**ドロップダウン メニュー

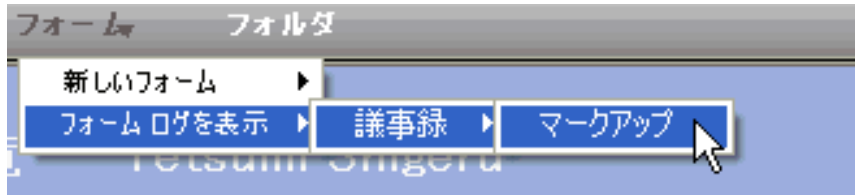

**[**プロジェクト セットアップ**]**の**[**フォーム ログとワークフロー**]**ウィンドウ

プロジェクト セットアップ 1データ 2 メンバー 3 役割 4 フォーム ログ 5 情報ページ ステップ 4: フォーム ログとワークフロー<br>ブロジェクト内でフォーム ログを追加、編集、削除します。 各フォーム ログは 1 つの構成可能なワークフローおよび管理者ベースのデフォルトが設定さ

れたフォーム タイプから構成されます。

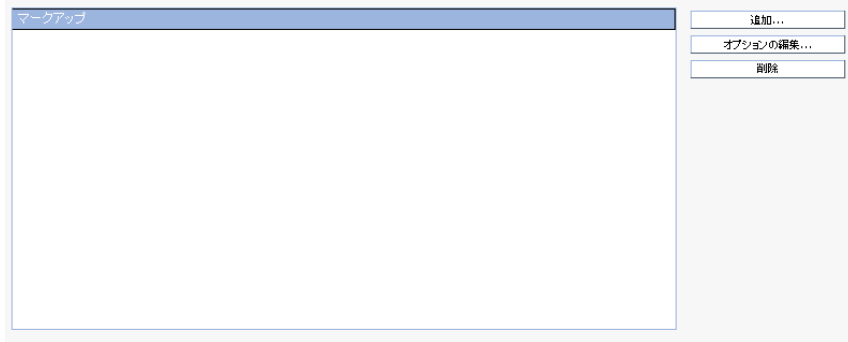

[フォーム ログの追加]ウィンドウを閉じると、フォーム ログの作成がキャンセ ルされ、ウィンドウが閉じます。

#### ログを編集する

フォーム ログに参加可能なメンバーや企業の住所など、フォーム ログの設定を いつでも変更できます。 変更はこのログとログ内のフォームにのみ適用される ことに注意してください。

- **1** [プロジェクト ナビゲーション]バーで[プロジェクト セットアップ] ➤ [ビ ジネス プロセス]の順にクリックします。
- **2** リストからビジネスプロセスを選択し、**[**オプションの編集**]**ボタンをクリッ クします。[フォーム ログの編集]ウィンドウが表示されます。
- **3** 各タブをクリックして必要な変更を行います。

**4 [OK]**をクリックします。ここで入力した情報は、現在のログ内で作成また は編集するフォームに表示されます。

注**:** [フォーム]タブのオプションはいつでも設定できます。オプションを設定し た後で作成したフォームにのみ、その変更が含まれます。 既存のフォームは、 オプションで入力した変更によって更新されません。

#### ビジネス プロセスを削除する

リストからビジネス プロセスを選択し、**[**削除**]**ボタンをクリックします。プロ ジェクトからフォーム ログが削除されます。 つまり、このプロジェクトでこの 種類の新しいフォームを作成することができなくなります。

#### 関連事項**:**

<span id="page-298-0"></span>手順 1: プロジェクト [データを定義する](#page-289-0) (278 ページ) 手順 5: [情報ページを管理する](#page-298-0) (287 ページ) [ワークフローの種類](#page-323-0) (312 ページ)

### 手順 **5:** 情報ページを管理する

Buzzsaw Professional 管理者だけが使用できます。

プロジェクト セットアップの手順 5:

情報ページには[プロジェクト情報]メニューからアクセスできます。情報ページ とは、ダッシュボードやチーム ディレクトリ、ユーザ定義ページなど、自動生 成されたページを指します。 [プロジェクト セットアップ] ➤ [情報ページ]の順 に選択して、情報ページの表示方法を編集できます。 プロジェクト情報ページ に関連する操作は、[アクティビティ](#page-165-0) ログ (154 ページ) で追跡されます。

各プロジェクトに表示するカスタム情報ページを選択できます。 プロジェクト 管理者は、プロジェクトにどの情報ページを表示するかを制御できます。 標準 ページを削除して、カスタム情報ページをいくつでもプロジェクトに表示できま す。 情報ページのソースとしてどのようなファイル形式でも選択できますが、 Web ページ(HTML ファイル)は表示するために特別なアプリケーションを必要 としないので最も適しています。 Buzzsaw には既定の情報ページが用意されて います。 既定では、別のページを選択するまで、プロジェクトには自動生成さ れたページが表示されます。

プロジェクト セットアップ | **287**

#### 情報ページを選択する

情報ページは、プロジェクトの初期設定時またはそれ以降、プロジェクトのどの 段階でも設定できます。情報ページとして、HTML ファイルまたはその他のファ イル形式(gif、bmp、doc、xls など)を使用できます。

**1** プロジェクトの初期設定中に情報ページを定義する場合、これはプロジェ クト セットアップ プロセスの手順 5 に相当します。

[プロジェクトセットアップ]メニューから[情報ページ]を選択することで、 情報ページをいつでも編集できます。

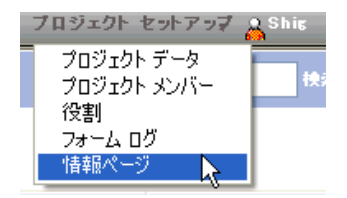

Buzzsaw に用意されている既定のページがウィンドウに一覧表示されま す。

- **2** 新しいページを追加するには、**[**ページの追加**]**ボタンをクリックします。 [情報ページの追加]ダイアログ ボックスが表示されます。
- **3** [ページ名]フィールドにページの名前を入力します。 [ページ名]フィール ドには、スペースを含むどのような文字でも入力できます。 これは必須 フィールドです。自動生成されたページに既定の名前を適用するには、手 順 4 に進んでソースを選択します。ソースを選択すると、[ページ名]フィー ルドが設定されます。ソースとして外部 URL を入力する場合、[ページ名] フィールドに入力する必要があります。
- **4** [ソースの選択]ドロップダウン リストをクリックすることで、ページを選 択します。自動生成されたいずれかのページをこのメニューから選択する か、サイトまたはコンピュータ上のファイルから新しいページを選択しま す。 URL を入力することで、外部 Web アドレスを情報ページとして使用 することもできます。
- **5** このページを表示可能なメンバーとして、[すべてのサイト メンバー]、ま たは[選択されたサイト メンバー]を選択します。
- **6** 完了したら**[OK]**をクリックするか、これらのページをプロジェクトに追加 しない場合は、**[**キャンセル**]**をクリックします。

#### 情報ページを表示可能なメンバーを制御する

情報ページにアクセス可能なユーザ、およびそのユーザにページがいつ表示され るかを制御できます。 たとえば、ユーザが初めてサイトにログインしたときに 特定の情報ページが表示されるように指定できます。

ある情報ページをメンバーが見ることができない場合、そのページはそのユーザ の[プロジェクト情報]メニューに表示されません。 既定では、プロジェクト メ ンバー全員がすべての情報ページを見ることができます。 ただし、これはサイ ト管理者用一覧、プロジェクト管理者用一覧、資産構成情報ページにはあてはま りません。 これらのページを追加した場合の既定設定は「選択されたサイト メ ンバーによって表示可能」です。 この一覧にメンバーを追加しない場合、サイ ト管理者、資産構成、およびプロジェクト管理者ページを表示できるのは管理者 だけになります。

注**:** 情報ページへのアクセスの制御は強力なオプションです。 メンバーにダッ シュボードが表示されないように設定することもできます。 これによってメン バーは割り当てられているアイテムを表示できなくなることがあるので注意して ください。

#### ページ順序を変更する

管理者は、ユーザに表示される情報と表示順序を制御できます。

情報ページの表示順序を変更する場合、ページを選択して[上に移動]ボタンと[下 に移動]ボタンを使用します。

ユーザが各セッションにログインしたときに表示されるページを指定することも できます。 このためには、次の操作を行います。

- **1** リストからページを選択します。
- **2** 次のいずれかのオプションを選択します。

**[**ユーザが表示できる最初の情報ページ**]**: このオプションを選択した場合、 メンバーがサイトに初めてログインすると、このビューが表示されます。 **[**ファイル ビュー**]**: このオプションを選択した場合、[詳細]ペインにツリー ビューが表示されます。

ユーザが最後に表示したページ**]**: 最後にメンバーに表示されていたビュー が、次にそのメンバーがログインしたときに最初に表示されるページにな ります。

プロジェクト セットアップ | **289**

これらの設定は、「[情報ページの追加](#page-481-0)] (470ページ)ダイアログ ボックスで指定さ れているメンバーに適用されます。 つまり、プロジェクト メンバー全員または 特定のメンバーに適用されます。

#### 情報ページを削除する

ページを選択して、[削除]ボタンをクリックします。

#### アクティビティ ログでプロジェクト情報ページを追跡する

プロジェクト情報ページの管理に関連するすべての操作は、アクティビティ ロ グで追跡されます。 そのような操作には次のようなものがあります。

サイト/プロジェクトのセットアップ – 情報ページ

- ページの追加
- ページの編集
- 名前の変更
- ファイルの変更
- ページの削除
- ページ順序の変更
- アクセス リストの変更

サイト/プロジェクトのセットアップ – 初期表示設定

- サイトの初期表示設定の変更
- プロジェクトの初期表示設定の変更

#### カスタム情報ページにイメージをリンクする

カスタム html 情報ページを作成する場合、イメージ(または DWF)を埋め込む ことができないことに注意してください。 カスタム情報ページと同じディレク トリにあるイメージへのリンクは追加できます。

#### 関連事項**:**

[ダッシュボードの概要](#page-304-0) (293 ページ) [サイトの情報ページを管理する](#page-105-0) (94 ページ) [情報ページ](#page-172-0) (161 ページ)

## **17**

## グローバルコラボレーショ ン

Buzzsaw Professional では、サイト内で真の意味でのグローバル コラボレーションの 実現が可能です。 たとえば、米国のユーザとドイツのユーザが、それぞれ英語とドイ ツ語を使用しながら、共同作業することができます。 ユーザが英語のサイトで仕事を していても、請負業者がドイツ人ならば、その請負業者はそのユーザのサイトにログイ ンして、ドイツ語のサイトを表示することができます。 従来は、1 つのサイトのメン バーはすべて同じ言語で、そのサイトを表示しなければなりませんでした。

このため、フォームとフォーム ログの使用方法は次のようになります。

- フォームは、作成された言語のままです。たとえば、ドイツ語で作成されるフォームは、常 にドイツ語です。
- 同じサイトのユーザは、複数言語のフォーム ログを作成することができます。 つまり、 Buzzsaw Professional のドイツ語バージョンを使用するドイツ人のメンバーは、ドイツ語で ログを作成します。Buzzsaw Professional の英語バージョンを使用するアメリカ人のユーザ は、英語でログを作成します。フォームそのものは、作成された言語のままです。
- 1つのフォーム ログに、フォームの種類は 1つだけです。 したがって、英語とドイツ語の RFI (情報の要求) が必要な場合には、英語の RFI と、ドイツ語の RFI の、2 つの異なるフォー ム ログを作成する必要があります。
- ログ ビューの列見出しは、フォームそのものから表示されます。 したがって、ドイツ語の フォームを含むログの列見出しは、システム構成やインストールしたクライアント言語に関 わらず、ドイツ語になります。

## **18**

## <span id="page-304-0"></span>ダッシュボードの概要

ダッシュボードは情報ページの一種であり、Buzzsaw Professional でのみ利用できま す。

ダッシュボードを使用すると、サイトとプロジェクトをカスタマイズ表示し、サイトま たはプロジェクトに関する情報の間を容易にナビゲートできます。 自分に割り当てら れたアイテムや、そのアイテムの期限などのプロジェクト データを表示できます。 プ ロジェクト ダッシュボード、サイト詳細ダッシュボード、自分に割り当てられている フォーム、または特定のフォームにサイト ダッシュボードからジャンプできます。

#### サイト一覧ダッシュボード

サイトのダッシュボードでは、アクセス権を持つすべてのプロジェクトとサイトの概要を知るこ とができます。 サイト レベルで使用可能なダッシュボードは次のとおりです。

■ 資産構成ダッシュボード: このダッシュボードには、プロジェクトの総数、ファシリティの種 類(店舗、ビルなど)別プロジェクトの総数、プロジェクトの種類(新築、改築、テナント改修 など)が表示されます。

この情報はプロジェクト管理者が定義した 手順 1: プロジェクト [データを定義する](#page-289-0) (278 ペー ジ) から取得されます。ファシリティの種類およびプロジェクトの種類のデータ フィールド は、プロジェクトの編成に使われるカテゴリです。 これらの 2 つのフィールドに入力しない と、資産構成ダッシュボードの対応する列またはフィールドが未定義になります。 これらの フィールドを定義することで、ダッシュボードのデータの有効性が高まります。

ファシリティおよびプロジェクトの種類セクションには、これら 2 つのプロジェクト データ フィールドに従って編成されたサイトのプロジェクトが表示されます。この表には、サイト 内のすべてのプロジェクトが表示されるわけではなく、ファシリティの種類とプロジェクト の種類が指定されたプロジェクトだけが表示されます。 サイトにはほかにも多くのプロジェ クトが存在する可能性があります。 サイト管理者用一覧にサイト内のすべてのプロジェクト の一覧が表示されます。

次の画面ショットでは、ライブラリのファシリティの種類を示しています。その列を見ると、 1 つは「市役所」、もう 1 つは「学校」のプロジェクトの種類の 2 つのライブラリ プロジェ

**293**

クトがあります。 ライブラリ プロジェクトの合計数は 2 です。「市役所」プロジェクトの 合計数は 1、「学校」プロジェクトの合計数は 1 です。

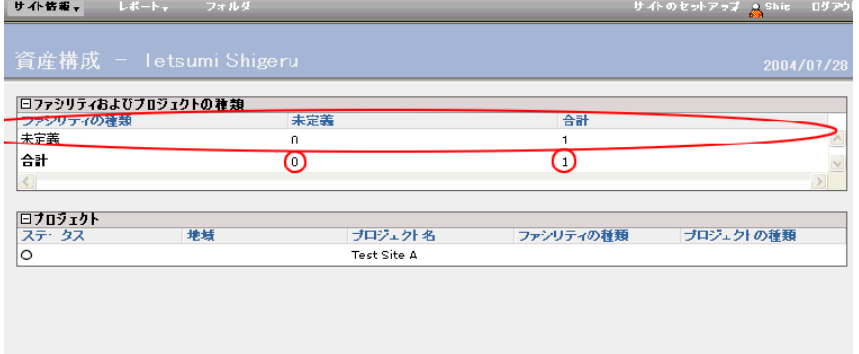

- 管理者用一覧サイトダッシュボード: このダッシュボードには、サイト内で割り当てられて いる項目の総数(誰がアイテムを割り当てたかは関係なし)、期限が今週のアイテム、期限が 今日のアイテム、およびすべての期限切れアイテムが表示されます。
- 担当者用一覧サイトダッシュボード: このダッシュボードには、サイト内で自分に割り当て られているすべてのアイテムが表示されます。期限が今週のアイテム、期限が今日のアイ テム、およびすべての期限切れアイテムを表示できます。
- 詳細サイトダッシュボード: このダッシュボードには、サイト内のすべてのフォームが表示 されます。フォームの種類、自分に割り当てられているアイテムまたは自分が割り当てた アイテム、フォームが未完了、期限切れ、期限が今日または今週のいずれであるかによっ て、テーブルを並べ替えることができます。

#### プロジェクト ダッシュボード

プロジェクトのダッシュボードには、プロジェクト名、プロジェクト番号、プロジェクトアド レス、自分に割り当てられているアイテムなど、プロジェクトの詳細が表示されます。 プロ ジェクト レベルで使用可能なダッシュボードは次のとおりです。

■ 管理者用一覧プロジェクトダッシュボード:このダッシュボードには、プロジェクト名、プ ロジェクト アドレス、プロジェクト番号などのデータが表示されます。 この情報はプロジェクト管理者が定義した [プロジェクト](#page-289-0) データ (278 ページ)から取得され

ます。 このダッシュボードには、(誰がアイテムを割り当てたかに関係なく)プロジェクト内で割り

当てられているアイテムの総数、今週期限切れのアイテム、今日期限切れのアイテム、お よびすべての期限切れアイテムを表示することもできます。

#### **294** | 第 18 章 ダッシュボードの概要

- 担当者用一覧プロジェクトダッシュボード:このダッシュボードには、プロジェクト内で自 分に割り当てられているアイテムの総数が表示されます。期限が今週のアイテム、期限が 今日のアイテム、およびすべての期限切れアイテムを表示できます。
- 詳細ダッシュボード: このダッシュボードには、プロジェクト内のすべてのフォームが表示 されます。フォームの種類、自分に割り当てられているアイテムまたは自分が割り当てた アイテム、フォームが未完了、期限切れ、期限が今日または今週のいずれであるかによっ て、テーブルを並べ替えることができます。

#### ダッシュボードを表示する

ダッシュボードは、サイトレベルおよびプロジェクトレベルで使用できます(フォルダにはダッ シュボードはありません)。 サイト レベルとプロジェクト レベルでは、使用可能なダッシュ ボードが異なります。

- **「管理者1ビュー**: このダッシュボードには、サイトまたはプロジェクトの概要が表示されま す。[管理者用一覧]には、未完了アクション アイテムの概要が、フォームの種類およびプ ロジェクト別に表示されます(投稿済みアイテムはこの集計に含まれません)。たとえば、通 信ログに割り当てられているすべての未完了アイテムを、どのプロジェクトに属すかに関 わらず表示したり、特定のプロジェクトに割り当てられているすべての未完了アイテムを 表示したりできます。このビューから特定のプロジェクトに簡単にジャンプして、詳細を 表示できます。
- 担当者用一覧:このダッシュボードには、自分が割り当てたアイテム、自分に割り当てられ ているアイテム、自分が作成した下書き、新しいディスカッション アイテムが表示されま す。

管理者用一覧ダッシュボードは担当者用一覧ダッシュボードとは異なります。 担当者用一覧 ダッシュボードには、自分に割り当てられているアイテム数が表示されるのに対し、管理者用 一覧ダッシュボードには、すべてのプロジェクトメンバーに割り当てられているアイテムの集 計が表示されます。

ダッシュボードは、次のセクションに分かれています。表示するダッシュボード(サイト管理、 プロジェクト管理など)によって、表示されるセクションは異なります。

- プロジェクト情報:このセクションには、プロジェクトデータ内で定義されているプロジェ クトの情報が表示されます。たとえば、プロジェクト名、アドレス、プロジェクト番号を 表示できます。 このセクションは、担当者用一覧プロジェクト ダッシュボードと管理者用 一覧プロジェクト ダッシュボードにのみ表示されます。 このセクションは、管理者用一覧 サイト ダッシュボードと担当者用一覧サイト ダッシュボードには表示されません。
- プロジェクト属性:このセクションには、プロジェクトデータで定義されているプロジェク トの情報が表示されます。たとえば、プロジェクトの開始日、プロジェクト管理者、プロ

ダッシュボードの概要 | **295**

ジェクトの予算情報が表示されます。このセクションは、管理者用一覧プロジェクト ダッ シュボードにのみ表示されます。

- アクション アイテムの概要: このセクションには、各フォーム ログの未完了アイテムが表 示されます。[管理者]ビューのこのセクションには、サイトに割り当てられている現在未完 了のすべてのアイテムが表示されます(投稿済みアイテムはこれに含まれません)。 [担当者 用一覧]ビューのこのセクションには、プロジェクトに割り当てられている現在未完了のす べてのアイテムが表示されます(投稿済みアイテムはこれに含まれません)。このセクション は、担当者用一覧サイト ダッシュボード、管理者用一覧サイト ダッシュボード、および担 当者用一覧プロジェクト ダッシュボード、管理者用一覧プロジェクト ダッシュボードに表 示されます。
- 下書き:このセクションには、データの入力を開始したがまだ提出していないフォームが表 示されます。下書きには番号がなく、誰にも割り当てられていません。
- **[**自分に割り当て**]**: 自分に割り当てられ、自分がアクションする必要があるフォーム。この セクションは、担当者用一覧プロジェクト ダッシュボードにのみ表示されます。
- **[**自分からの割り当て**]**: 自分が他のプロジェクト メンバーに割り当てたフォーム。このセク ションは、担当者用一覧プロジェクト ダッシュボードにのみ表示されます。
- 投稿済みアイテム: このセクションには、プロジェクト内で投稿済みであるが割り当てられ ていないフォームが表示されます。たとえば、議事録フォームは一般的に、レビューのた めにすべてのプロジェクト メンバーに投稿されますが、誰にも割り当てられません。 この セクションは、[プロジェクト担当者用一覧]ダッシュボードと[プロジェクト管理者用一覧] ダッシュボードにのみ表示されます。 投稿済みのアイテムを開いて表示すると、そのアイ テムは[プロジェクト担当者用一覧]ダッシュボードから削除されることに注意してくださ い。 ただし、[プロジェクト管理者用一覧]ダッシュボードには、それらのアイテムが引き 続き表示されます。
- ディスカッション:この一覧には、自分が参加者として追加されている、未読のディスカッ ション スレッドが表示されます。ディスカッションを読むと、ダッシュボードからただち に消去されます。 このセクションは、担当者用一覧プロジェクト ダッシュボードにのみ表 示されます。
- サブプロジェクト:このセクションには、すべてのサブプロジェクトと、各プロジェクトの 未完了アイテムと完了アイテムの総数が表示されます。管理者用一覧サイト ダッシュボー ドと管理者用一覧プロジェクト ダッシュボードのこのセクションには、プロジェクトとサ ブプロジェクトで現在未完了のアイテムがすべて表示されます。 担当者用一覧サイト ダッ シュボードと担当者用一覧プロジェクト ダッシュボードには、自分が割り当てたアイテム と発行したアイテムの数が表示されます。 また、期限切れアイテムの数も表示されます。 このセクションは、担当者用一覧サイト ダッシュボード、管理者用一覧サイト ダッシュ ボード、担当者用一覧プロジェクト ダッシュボード、管理者用一覧プロジェクト ダッシュ ボードに表示されます。

#### **296** | 第 18 章 ダッシュボードの概要

他のメンバーに影響を与えるような変更を別のメンバーが行ったとき、あるいは割り当てられ たアイテムが期限切れになったときは、ダッシュボードは自動的に更新されません。今見てい るものが期限切れアイテムや割り当てられたアイテムなどの最新データであることを確認する ために、[更新]ツールバー ボタン <mark>・2</mark> をクリックして、ダッシュボードを頻繁に更新してく ださい。

ダッシュボードの概要 | **297**

# **19**

## フォームのセットアップ**: [**サイトのフォーム**]** タブ

Buzzsaw Professional 管理者だけが使用できます。

<span id="page-310-0"></span>フォームのセットアップ

このタブは、タイトル バーの[サイトのセットアップ] ➤ **[**フォームのセットアッ プ**]**からアクセスします。このタブでは、サイトのフォームやワークフローを有効 または無効にしたり、フォームをインポートしたり、Microsoft® InfoPath™ を使 用して新しいフォームを作成したりできます。フォームに関連付けられているワー クフローおよびそれらのステータスを確認するには、フォームの横のプラス記号 をクリックします。

#### フォームまたはワークフローを有効にする

- **1** ステータスが無効のフォームまたはワークフローを選択します。
- **2** [有効]ボタンをクリックします。

これで、そのフォームまたはワークフローがサイト全体で使用可能になります。

#### フォームまたはワークフローを無効にする

Buzzsaw Professional に付属の既定のフォーム、Autodesk Custom Implementation チームにより作成されたフォーム、およびインポートまたはカスタマイズした フォームなど、サイト上のすべてのフォームまたはワークフローは無効にするこ とができます。

フォームを無効にすると、それ以降、その特定のフォームだけでなく関連するす べてのワークフローも無効になります。 サイトで進行中のフォームは無効にし ても影響を受けません。

ワークフローを無効にすると、それ以降、そのワークフローに関連付けられてい るフォームもすべて無効になります。 たとえば、投稿ワークフローを無効にす ると、次回 RFI(情報の要求)フォーム ログを追加する場合、ワークフローの選択 として投稿は使用できません。

- **1** フォームまたはワークフローの横のチェックボックスをクリックして、 フォームまたはワークフローを選択します。
- **2** [無効]ボタンをクリックします。

一旦無効にすると、有効にするまで、そのフォームまたはワークフローはサイト 内のすべての場所で使用できなくなります。

#### 新しいフォームをインポートする

<span id="page-311-0"></span>Buzzsaw サイト内で使用可能にしたい既存のフォームがある場合は、このリン クをクリックします。 このリンクによりフォームのインポート ウィザードが起 動します。 各手順を実行する方法については、[「フォームをインポートする](#page-313-0) ( 302 ページ)」を参照してください。

#### 新しいフォームをデザインする

新しいフォームのテンプレートとしての役割を果たすフォームを選択するには、 このリンクをクリックします。 実際に InfoPath でフォームを作成し、カスタマ イズしてから、そのフォームをサイトにインポートします。

このウィザードの手順 1 では、カスタマイズするフォームのドロップダウン リ スト ボックスから[カスタマイズ]を選択します。

「[フォームをインポートする](#page-313-0) (302 ページ)」に記載されている残りの手順に従い ます。

#### フォームをカスタマイズする

- **1** サイトにインポートしたフォームを変更するには、ドロップダウンリスト ボックスから[フォームのカスタマイズ]を選択します。
- **2** .xsn ファイルをハード ドライブに保存します。
- **3** InfoPath を使用して .xsn ファイルを変更します。

#### **300** | 第 19 章 フォームのセットアップ

**4** 変更したフォームをサイトにインポートします。詳細については、[「フォー](#page-313-0) [ムをインポートする](#page-313-0) (302 ページ)」を参照してください。

Buzzsaw Professional の既定のフォームと Autodesk Custom Implementation チームにより作成されたフォームはカスタマイズできません。

#### フォームを編集する

Buzzsaw Professional にインポートされた InfoPath フォームを編集できるのは 管理者だけです。 Buzzsaw Professional の既定のフォームと Autodesk Custom Implementation チームにより作成されたフォームは編集できません。

- **1** サイトにインポートしたフォームを編集するには、ドロップダウンリスト ボックスから[編集]を選択します。
- **2** フォームの編集ウィザードを使用して、フォームに関連付けられたワーク フローまたはフォーム上に表示されるフィールドを変更します。これらの 手順に関する詳細については、[「フォームをインポートする](#page-313-0)(302ページ)」 を参照してください。

#### フォームを削除する

Buzzsaw Professional にインポートされた InfoPath フォームを削除できるのは 管理者だけです。 Buzzsaw Professional の既定のフォームと Autodesk Custom Implementation チームにより作成されたフォームは削除できません。

- **1** インポートしたフォームのドロップダウン リスト ボックスから[削除]を選 択します。
- **2** 一覧からフォームが削除され、そのフォームはサイトで使用できなくなり ます。現在使用中のフォームのインスタンスは削除による影響を受けませ ん。

#### ビューを印刷する

このタブに表示されているフォームを印刷するには[印刷]ボタンをクリックしま す。フォーム名、フォームの説明、ステータス、フォームの作成者と作成日が印 刷されます。

行が展開されている場合は、そのビューが印刷されます。

#### フォームのセットアップ | **301**

関連事項**:**

[フォーム [テンプレート](#page-313-1)]タブ (302 ページ) [フォームをインポートする](#page-313-0) (302 ページ)

## <span id="page-313-1"></span>**[**フォーム テンプレート**]**タブ

Buzzsaw Professional 管理者だけが使用できます。

このタブは、タイトル バーの [サイトのセットアップ] ➤ **[**フォームのセットアッ プ**]**からアクセスします。 このタブには、Buzzsaw Professional に付属の既定の フォームと Autodesk Custom Implementation チームにより作成されたフォー ムの .xsn バージョンが一覧表示されます。 この一覧は、[印刷]ボタンをクリッ クすることによって印刷できます。

このタブから既存のフォームに基づいて新しいカスタム フォームを作成するこ とができます。 フォームの実際のカスタマイズは Buzzsaw Professional 内で行 われるのではなく、ハード ドライブ上で行われます。 .xsn ファイルを開いて変 更するには、Microsoft® InfoPath™ が必要です。

- **1** 新しいフォームの基になる既存のフォームの横のドロップダウン リスト ボックスから[カスタマイズ]を選択します。
- **2** .xsn ファイルをハード ドライブに保存します。
- **3** InfoPath を使用して .xsn ファイルを変更し、保存します。
- **4** Buzzsaw Professional に戻り、手順 3 で保存した .xsn ファイルをインポー トします。 [「フォームをインポートする](#page-313-0) (302 ページ)」のプロセスに従い ます。

#### <span id="page-313-0"></span>関連事項**:**

[フォームのセットアップ](#page-310-0) (299 ページ) [フォームをインポートする](#page-313-0) (302 ページ)

## フォームをインポートする

Buzzsaw Professional 管理者だけが使用できます。

#### **302** | 第 19 章 フォームのセットアップ

インポートウィザードを使用して、Microsoft® InfoPath™(.xsn)ファイルのフォー ムをインポートすることができます。タイトルバーの[サイトのセットアップ]➤[ フォームのセットアップ]から、このウィザードにアクセスします。[サイトの フォーム]タブで[新しいフォームのインポート]リンクをクリックします。

#### 新しいフォームをデザインする場合のオプション手順 **1**

ウィザードのこの手順は、[サイトのフォーム]タブの[[新しいフォームをデザイン](#page-311-0) [する](#page-311-0)(300ページ)]をクリックすると使用可能になります。このウィザードでは、 新しいフォームのテンプレートとしての役割を果たすフォームを選択します。 実際に InfoPath でフォームを作成し、カスタマイズしてから、そのフォームを Buzzsaw にインポートします。

- **1** カスタマイズするフォームの右側で、ドロップダウン リスト ボックスか ら[カスタマイズ]を選択します。
- **2** [次へ]ボタンをクリックして、次の 4 つの手順に進みます。

#### 手順 **1:** 既存のフォーム ファイルのインポート

- **1** [フォーム名]フィールドにフォームの名前を入力します。
- **2** [参照]ボタンをクリックして、インポートする .xsn ファイルにナビゲート します。
- **3** [説明]フィールドにフォームの説明を入力します。この手順は省略できま す。
- **4** [インポート]ボタンをクリックします。ファイルのインポートに成功する と確認メッセージが表示されます。ファイルが正しくインポートされない 場合は、エラーメッセージがエラー原因とともに表示されます。インポー トが成功するまで、ウィザードを続けることはできません。ファイルのイ ンポートが成功した場合、残りのすべての手順に関する既定値が設定され、 [終了]ボタンが有効になります。 既定値でよい場合は、この時点で[終了] ボタンをクリックして、インポートプロセスを完了することができます。 それ以外の場合は、ウィザードを継続して、既定値を編集します。
- **5** [次へ]をクリックして続行します。

#### フォームのセットアップ | **303**

#### 手順 **2:** ワークフローの選択

この手順では、フォームで使用するワークフローとビューを選択します。 選択 された既定値を使用するか、独自に選択することができます。

- **1** このフォームに関連付けるワークフローを選択します。
- **2** 選択する各ワークフローについて、[詳細]ボタンをクリックします。各手 順に関連付けるビューを選択します。たとえば、投稿ワークフローでは、 [作成]および[表示]の手順が表示されます。 各手順についてユーザに表示 するフォームのビューを選択することができます。各手順について既定の ビューが選択されます。ビジネス上の要件によっては、さらに操作する必 要はない場合もあります。
- **3** 完了したら、[次へ]をクリックします。

#### 手順 **3:** フォーム フィールドの設定

この手順では、フォーム上で表示されるフィールドのラベルの変更、フォーム ログまたはログ レポートにフィールドを表示するかどうかの指定、フォーム ロ グまたはログ レポート上でそれらが表示される順序の変更が可能です。

表示されるフィールド名は Buzzsaw Professional によって自動的に検出されま す。

**1** フィールド名の右側で[フィールドの内容]ドロップダウン リストからラベ ル値を選択します。値を選択すると、フォーム上でフィールドが事前設定 されます。 フィールドが事前設定されないようにするには、[空欄のまま にする]を選択します。これで、ユーザはそのフィールドに手動でデータを 入力することができます。ラベルを選択しなくても、フィールドは引き続 きフォーム上にあります。

注**:** 選択したフィールドに事前設定されるデータは、プロジェクト データ ペー ジと[メンバー情報](#page-28-0) (17 ページ)から取得されます。プロジェクト データが定義さ れていないか、メンバーが連絡先情報に入力されていない場合、フォーム上の フィールドは空欄になります。 詳細については、「手順 1: [プロジェクト](#page-289-0) データ [を定義する](#page-289-0) (278 ページ)」を参照してください。

- **1** フォーム ログまたはログ レポートに表示する各フィールドについて、右 側のチェックボックスをオンにします。
- **2** ログまたはログレポートでのフィールドの表示順序を変更するには、フィー ルドの左側のチェックボックスをオンにします。この画面でフィールドが

**304** | 第 19 章 フォームのセットアップ

表示される上端から下端への順序は、ログおよびログレポートで列が左か ら右に表示される順序です。 [上に移動]または[下に移動]ボタンをクリッ クして順序を変更します。

**3** [次へ]をクリックして続行します。

#### 手順 **4:** 新しいフォームの確認

前の手順での選択がここに表示されます。それらを確認し、正しい場合は[終了] ボタンをクリックします。変更が必要な場合は、目的の手順になるまで[戻る]ボ タンをクリックします。

[終了]をクリックすると、[サイトのフォーム]タブに戻り、新しいフォームが一 覧に表示されます。

4 つの手順の完了後、インポート済みのフォームは、サイト内で使用可能にな り、フォーム ログとしてプロジェクトに追加できます。

#### 関連事項**:**

[フォーム [テンプレート](#page-313-1)]タブ (302 ページ) [フォームのセットアップ](#page-310-0) (299 ページ)

### よくある質問(**FAQ**)**: InfoPath** フォーム

このトピックは、InfoPath を使用して Buzzsaw Professional フォームをカスタ マイズするサイト管理者を対象にしています。

#### **InfoPath** で **XSN** ファイルを開きましたが、カスタマイズのためのコン トロールが見つかりません。

データ入力モードでファイルを開いたためです。デザイン モードに切り替える には、[ツール]ドロップダウン メニューから[このフォームのデザイン]を選択し ます。これでフォームを編集できます。

**Buzzsaw** で、次のフィールドにはどの種類の **InfoPath** データ フィール ドを使用したらよいでしょうか**?**

■ テキスト ボックス(50 文字を超える): リッチ テキスト(XHTML)を使用しま す。

#### フォームのセットアップ | **305**

- テキスト フィールド(50 文字以下): テキスト文字列を使用します。
- ドロップダウン: テキストを使用します。

#### フィールドの既定値はどこで指定しますか**?**

フィールドのプロパティ ダイアログを開きます。 [データ]タブで[既定値]フィー ルドに既定値を入力します。

#### 非表示フィールドがあるフォームで複数の**"**編集**"**バージョンを持つこと ができますか**?**

はい、フォームを使用する予定のワークフローの各段階で、必要な数だけの異な るバージョンのフォームを作成できます。

たとえば、送信、応答ワークフローでは 3 つのビューを持つことができます。 フォームの作成者のためのビュー、フォームへの応答者のためのビュー、およ び、表示モードで Buzzsaw のフォームを表示するためのビューの 3 つです。

#### どのようにして **1** つのフォームの異なるビューを作成できますか**?**

フォームのビューを 1 つ作成したら、次のようにします。

- **1** [Ctrl]+[A]を押して、フォームのすべての要素を選択します。
- **2** [Ctrl]+[C]を押して、フォームをクリップボードにコピーします。
- **3** [デザイン タスク]ペインで、[ビュー]をクリックします。[新しいビューの 追加]をクリックして、新しいビューを InfoPath フォームに追加します。
- **4** 新しく作成されたビューで[Ctrl]+[V]を押してフォームを新しいビューに貼 り付けます。 ビューの貼り付け先として表のセルを 1 つ作成する必要があ る場合があります。
- **5** これでフィールドを削除、フィールドを追加、または既存のフィールドの プロパティを変更して、このビューをカスタマイズできます。

#### どのようにしてフォームの表示バージョンを作成できますか**?**

- **1** フォームの新しいビューを作成するには、上記の質問「どのようにして 1 つのフォームの異なるビューを作成できますか?」の手順を使用します。
- **2** 各フォーム フィールドのプロパティを「テキスト ボックス」に変更しま す。

**306** | 第 19 章 フォームのセットアップ

**3** フィールドプロパティダイアログで、各フォームフィールドのプロパティ を「読み取り専用」に変更します。

#### **Buzzsaw** ではフォームの表示バージョンをいくつサポートしますか**?**

1 つです。

どのようにしてフィールドを必須にできますか**?**

[フィールドのプロパティ]ダイアログ ボックスで、フォーム フィールドのプロ パティを「必須」に変更します。

注**:** これはフォームのすべてのビューで共通になります。

#### ワークフローの特定の手順に対してフィールドを必須にできますか**?**

いいえ。

#### **Buzzsaw**がドキュメント番号フィールドに自動的にデータを設定するよ うにするには **InfoPath** フォームにどのようにしてドキュメント番号 フィールドを追加すべきですか**?**

"\_DocumentNumber" というテキスト フィールドをフォームに追加します。 フォーム Buzzsaw のインポート時に、このフィールドが自動的に検出され、こ のフィールドを使用してドキュメント番号フィールドにデータが設定されます。

#### **Buzzsaw** でデータ フィールドが適切に表示されるようにするには、そ のフィールドにどのように名前を付けたらよいでしょうか**?**

InfoPath はデータ ソース名にスペースをサポートしませんが、Buzzsaw は文字 列内の各大文字の前にスペースを追加します。

たとえば、InfoPath の CreatedBy フィールドは Buzzsaw では "Created By" に なります。

#### **Buzzsaw** でサポートされていない **InfoPath** フォーム機能は何ですか**?**

- マスターと詳細のコントロール
- スクリプト、コードなどにより外部データを検証しない
- Web サービスをサポートしない

#### フォームのセットアップ | **307**

- データベースをサポートしない
- 動作規則と数式をサポートしない
- 必須のフィールドの検証をサポートしない

標準の **Buzzsaw** ダッシュボードおよびレポートの「件名**/**タイトル」列 にフィールドが表示されるようにするには、どのようにそのフィールド をフォームに追加したらよろしいでしょうか**?**

"Subject" というテキスト フィールドをフォームに追加します。このフィールド の内容は、Buzzsaw のダッシュボードとレポートに件名/タイトルとして自動的 に表示されます。

**Buzzsaw Professional** へのインポート

#### **Buzzsaw**で新しいフォームを作成するときにどのようにしてフィールド にデータを事前に設定できますか**?**

Buzzsaw でフォームのインポートまたは編集するときの手順 3/4 で、[フィール ドの内容]ドロップダウンを使用して、データを自動的に設定できます。

フィールドが日付フィールドの場合は、[プロジェクトのプロパティ]で既定の日 付を今日 + X 日に設定することができます。

フィールドがテキスト フィールドの場合は、[メンバー情報]または[プロジェク トのプロパティ]から自動的に設定できます。

- [メンバー情報]は、フォームログに新しいフォームを追加するメンバーのユー ザ名を示します。たとえば、フォームに "Created By" というフィールドがあ る場合、このフィールドの内容を "名前" フィールドに自動的に設定して、 フォームを追加しているユーザの名前を表示することができます。
- [プロジェクトのプロパティ]はフォーム ログに関連付けられたプロジェクト 名を示します。 たとえば、フォームに "プロジェクト" というフィールドが ある場合、このフィールドに Buzzsaw プロジェクト データ ページの[正式プ ロジェクト名]フィールドの値を自動的に設定できます。

**308** | 第 19 章 フォームのセットアップ

#### **InfoPath** フォームを **Buzzsaw** にインポートするときになぜエラーにな るのでしょうか**?**

エラーを受信した理由はいくつか考えられます。

- **1** InfoPath フォームが InfoPath アプリケーションで開いている: インポート 中の InfoPath フォームは、InfoPath で開くことができません。XSN ファ イルが開いている場合、エラーが発生します。 InfoPath でフォームを閉 じてから、再度 Buzzsaw へフォームのインポートを試みます。
- **2** 名前が重複している: Buzzsaw では一意のフォームの種類の名前が必要で す。重複したフォームの種類の名前は使用できません。既存のフォームを 新しいバージョンで更新するには、先に Buzzsaw から既存のフォームを削 除してから、新しいバージョンをインポートします。
- **3** 命名規則がサポートされていない: InfoPath のデータ ソース名にサポート されていない命名規則を使用すると、エラーを受け取ることがあります。 たとえば、DocumentNumber のみがサポートされます。 その他のデー タ フィールドの前に下線を付けると、インポート時にエラーが発生しま す。

#### 自分のサイト上のフォームを削除または無効にした場合にフォームログ がまだ存在する場合はどのようになりますか**?**

フォームが無効になるかサイトから削除されても、そのフォームの種類から作成 されたフォーム ログはサイトで機能し続けます。

#### **Buzzsaw** でフォームの種類を無効にするとどうなりますか**?**

そのフォームの種類の新しいバージョンはサイトに追加できません。

#### フォームの種類のプロパティを編集すると、既存のフォームまたはフォー ム ログはどうなりますか**?**

フォームの種類を編集しても、既存のフォーム エントリは影響を受けません。 編集後に入力されたものだけが影響を受けます。

#### フォームのセットアップ | **309**

**Form Designer** で列の順序を変更し直すと既存のフォーム ログはどの ようになりますか**?**

フォームの種類を編集することによりフィールドの順序を変更し直すと、サイト 上のその種類のすべてのフォーム ログのフィールドの順序が変更されます。 個 別にフィールドの順序が変更されたフォーム ログは影響を受けません。

## **20**

## ログ プロセスの概要

フォーム ログ、ワークフ

ロー、役割を操作する

管理者によってログが設定されたら、フォームの追加を開始できます(ログに参加 者として追加されている場合)。フォームを追加して割り当てる基本的な手順につ いて、次に概要を説明します。このログに設定されているワークフローの種類(投 稿、ゲートキーパー、承認など)によっては、これらの手順の一部はより複雑なも のになります。

#### 手順 **1:** フォームを追加する

[プロジェクト]バーの[フォーム]メニューからフォームを追加します。

#### 手順 **2:** フォームに入力する

フィールド間を[Tab]で移動してデータを入力します。 このモードでは、コメント を追加することもできます。 この手順では、フォームを下書きとして保存できま す。 これにより、フォームを他のメンバーに送信することなくログに保存できま す。 フォームが送信されるまで、フォームには番号が割り当てられません。 下書 きにも回覧情報は保存されますが、通知は送信されません。 下書きは作成者だけ が見ることができます。

プロジェクト管理者がこのプロジェクトの手順 1: プロジェクト [データを定義する](#page-289-0) (278 ページ)を定義している場合、一部のフィールドには事前に値が設定されてい ます。このようなフィールドは、プロジェクト管理者とフォームの作成者以外は 編集できません。 定義済みでないフィールドは空白になります。

#### 手順 **3:** フォームを割り当てる

フォームを割り当てるメンバーを選択します。 他のメンバーにもこの割り当て について通知できます。 通知を受けたメンバーはフォームを見ることができま すが、フォームに返信したり、フォームを転送または編集したりすることはでき ません。 フォームを割り当てると、フォームはログに保存され、[割り当て先] フィールドにリストされているメンバーに割り当ての電子メール通知が送信さ れ、[cc]フィールドにリストされているメンバーには、電子メール通知が送信さ れます。

#### 手順 **4:** フォームを受信する

アイテムが割り当てられたメンバーは、フォームへのリンクを含む電子メールを 受信します。 メンバーのダッシュボードにもアクション アイテムが表示されま す。 メンバーは割り当てを受信すると、ログの設定に応じて、割り当てに返信 するか割り当てを転送することができます。

#### 手順 **5:** フォームを表示する

表示モードではフォームを編集できません。 管理者はフォームを完了させたり 取り消すことができます(これによってすべての割り当てが削除されます)。

#### 手順 **6:** 割り当てに返信する

フォームへの返信方法は、作業中のログによって異なります。 誰に返信または 転送できるかは、ログの設定によって決まります。

#### <span id="page-323-0"></span>関連事項**:**

[フォームを処理する](#page-342-0) (331 ページ) 手順 4: [ビジネス](#page-293-0) プロセス (282 ページ) フォーム [ログを使用する](#page-337-0) (326 ページ)

### ワークフローの種類

ビジネスプロセスは 1 つのワークフローの種類を使用するように設定されます。 ワークフローはビジネス プロセス全体または一部の自動化を表す一般的な用語 であり、ワークフローにおけるドキュメント、情報、タスクは、一連の規則に 従って、ある参加者から別の参加者に渡されて操作が行われます。ワークフロー の種類を使用するように設定されたビジネス プロセスを作成することで、社内 のビジネス プロセスを自動化できます。

#### **312** | 第 20 章 フォーム ログ、ワークフロー、役割を操作する
ワークフローを使用する利点

- 効率の向上: ビジネス プロセスを自動化することで、不要な手順を省略でき ます。
- プロセス管理の向上:作業方法を標準化してその履歴を残すことで、ビジネ ス プロセスの管理が向上します。
- 柔軟性: 変化するビジネス ニーズに対応するため、既存のワークフローを変 更したり、新しいワークフローを作成できます。
- ビジネスプロセスの改良: ビジネス プロセスに重点を置くことで、ビジネス プロセスを合理化して単純化します。

Buzzsaw においては、ワークフローとはフォームの処理方法を決定するパラメー タを管理者が定義するプロセスを指します。 つまり、どのメンバーがフォーム を作成、返信、表示、ディスカッションできるかを決定するプロセスです。ワー クフローは役割またはイベントによって定義できます。

ビジネス プロセスを設定した場合、設定したオプションはそのログ内のすべて のフォームに適用されます。 フォームの設定を変更するには、別のビジネス プ ロセスを作成する必要があります。例えば、プロジェクトのメンバー 10 人に連 絡ログを作成し、このうち 3 人のメンバーの連絡はプライベートにするとしま す。このためには、10 人のメンバー全員のログを 1 つ作成し、3 人のメンバー 用に 2 つめのログを作成します。

メンバーはそのフォームの種類に作成されているログにのみ、新しいフォームの 種類を追加できます。 たとえば、RFI(情報の要求)ログが設定されるまで、RFI フォームを追加することはできません。

|        | 投稿 | 送信/返<br>信 | 送信/返<br>信/承認 | 承認 | ゲート<br>キーパー | 者 | │ゲートキー │ゲートキー<br> パー/配布 │パー/仲介者 |
|--------|----|-----------|--------------|----|-------------|---|---------------------------------|
| 追記     | X  | X         |              |    |             |   |                                 |
| 承認     |    | X         |              | X  |             |   |                                 |
| 設計補足指示 | X  | X         |              |    |             |   |                                 |

使用可能なワークフローの種類

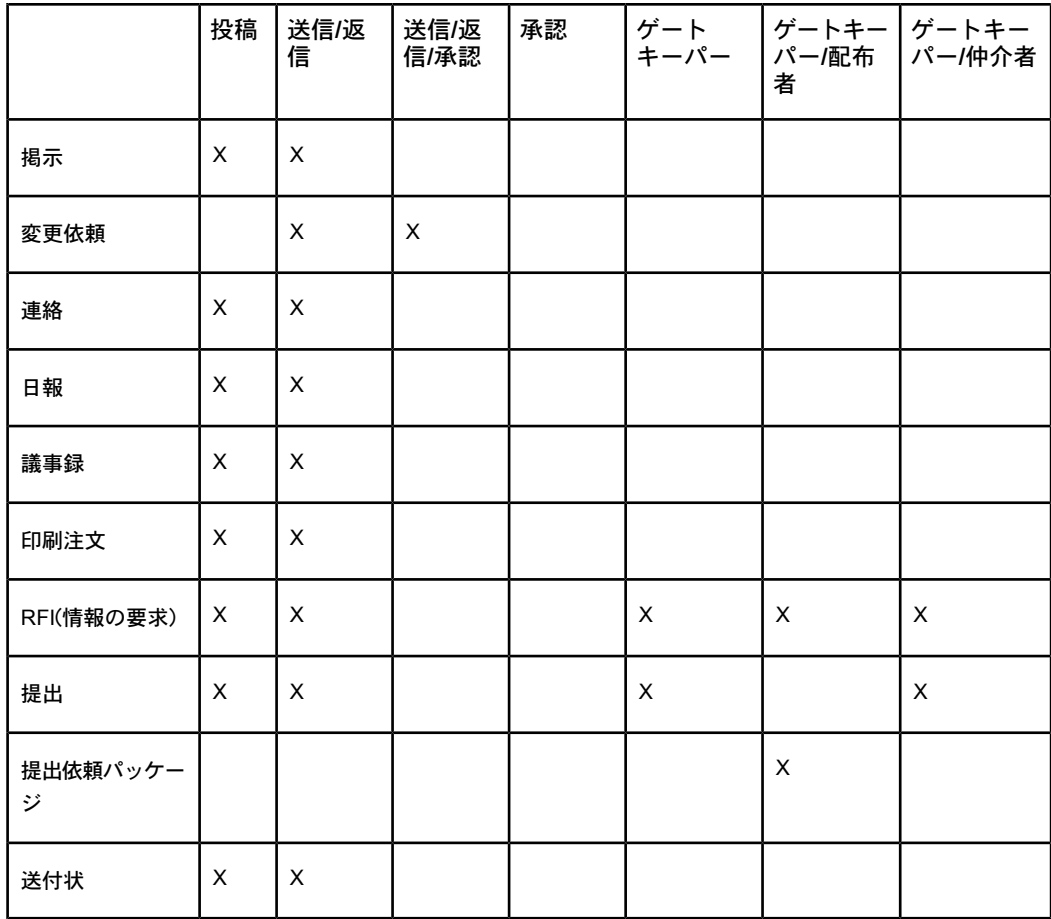

Buzzsaw Professional には、次の既定のワークフローが用意されています。これ らのワークフローの種類を使用して、ドキュメントの回覧を制御するパラメータ を定義できます。

# 投稿

投稿ワークフローでは、作成者はフォームに入力してログに投稿し、任意でプロ ジェクト メンバーに通知することができます。 返信はされませんが、ドキュメ ントのディスカッションを行うことができます。

このワークフローは、追記、設計補足指示、掲示、連絡、日報、議事録、印刷注 文、RFI(情報の要求)、提出、送付状の各フォームで使用できます。

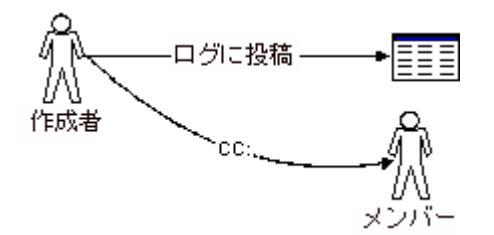

投稿ワークフローのオプション**:**

- **[**作成者**]**: このタブでは、このワークフローに誰がフォームを作成できるかを 選択します。管理者は常にフォームを作成できることに注意してください。 このワークフローを作成可能なメンバーを選択します。メンバー全員、特定 のメンバー、グループ、役割から選択できます。作成者がフォームについて 通知したり作成者とディスカッションしたりするメンバーを選択することも できます。
- **[**一般**]**: このタブでは、このワークフローに関連付けられているフォームを誰 が表示できるかを選択します。プロジェクトメンバー全員、ワークフロー中 に割り当てられたか通知されたメンバーのみ、または特定のメンバー、グルー プ、役割から選択できます。既定の設定では、フォームの参加者のみが、ア クセス権を持つフォームを表示できます。このログ内のフォームを他のメン バーが見ることができるように、この設定を変更できます。 ただし、一度 行った設定は変更できません。 この設定を変更できるのは、フォーム ログ を初めて作成したときだけです。これらのオプションを後から変更すること はできません。管理者は、フォームログの参加者であるかどうかや、フォー ムログを表示する権限が特別に付与されているかに関わらず、フォームを常 に表示できることに注意してください。
- **[フォーム]**: このタブでは、現在のログの各フォームに追加する情報を入力し ます。たとえば、ドキュメントのヘッダー、フッター、会社の情報などをこ こに入力します。

### 送信**/**返信

このワークフローでは、作成者は 1 人以上の返信者にフォームを割り当てるこ とができます。 作成者は返信を 1 回だけ受信します。 1 人の返信者が返信して 再割り当てすると、その割り当てはその他すべての共同返信者から削除されま す。

再割り当てが行われると、最初の返信者である返信者 A においてはこのフォー ムはアクション アイテムではなく発行したアイテムになります。新たに割り当

てられた返信者 B には未完了のアクション アイテムがあり、フォームが完了す るためには、逆の順序で参加者に返信する必要があります。 再割り当てが行わ れた場合、責任は新しい返信者に移り、最初の返信者においてはこのフォームは アクション アイテムでも発行したアイテムでもなくなります。

割り当て者によって割り当てが取り消された場合、上流の割り当てがすべて取り 消されます。 管理者によって割り当てが取り消された場合、最終レベルの割り 当てのみが取り消され、管理者は何度も取り消すことができます。

このワークフローは、追記、設計補足指示、掲示、連絡、日報、議事録、印刷注 文、RFI(情報の要求)、提出、送付状の各フォームで使用できます。

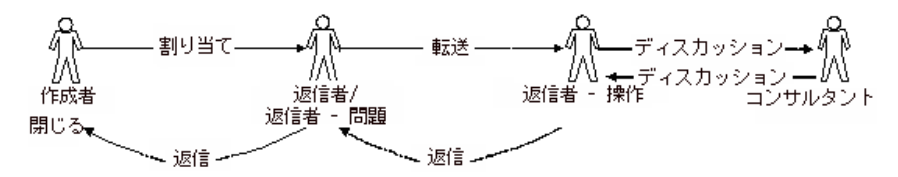

送信**/**返信ワークフローのオプション**:**

- [作成者]: このタブでは、このワークフローに誰がフォームを作成できるかを 選択します。管理者は常にフォームを作成できることに注意してください。 このワークフローを作成可能なメンバーを選択します。メンバー全員、特定 のメンバー、グループ、役割から選択できます。作成者がフォームについて 通知したり作成者とディスカッションしたりするメンバーを選択することも できます。
- **[返信者]**: このタブでは、このワークフローのフォームに誰が返信できるかを 選択します。このワークフローに返信可能なメンバーを選択します。メンバー 全員、特定のメンバー、グループ、役割から選択できます。さらに、返信者 が CC として通知できるメンバーや、このフォームについて返信者とディス カッション可能なメンバーを選択できます。
- **[**一般**]**: このタブでは、このワークフローに関連付けられているフォームを誰 が表示できるかを選択します。プロジェクトメンバー全員、ワークフロー中 に割り当てられたか通知されたメンバーのみ、または特定のメンバー、グルー プ、役割から選択できます。

既定の設定では、フォームの参加者のみが、アクセス権を持つフォームを表 示できます。このログ内のフォームを他のメンバーが見ることができるよう に、この設定を変更できます。ただし、一度行った設定は変更できません。 この設定を変更できるのは、フォームログを初めて作成したときだけです。 これらのオプションを後から変更することはできません。

注**:** 管理者は、フォームログの参加者であるかどうかや、フォームログを表 示する権限が特別に付与されているかに関わらず、フォームを常に表示でき ます。

■ **[**フォーム**]**: このタブでは、現在のログの各フォームに追加する情報を入力し ます。たとえば、ドキュメントのヘッダー、フッター、会社の情報などをこ こに入力します。

### 送信**/**返信**/**承認

このワークフローは、変更依頼のプロセスで、オーナー/設計者/技術者が変更依 頼を作成してゼネコンに送信するときに使用します。 ゼネコンはコストとスケ ジュールの変更を検討して返信します。オーナー/設計者/技術者が検討して承認 します。作成者は返信を 1 回だけ受信し、返信者は承認を 1 回だけ受信します。

このワークフローは変更依頼のフォームで使用できます。

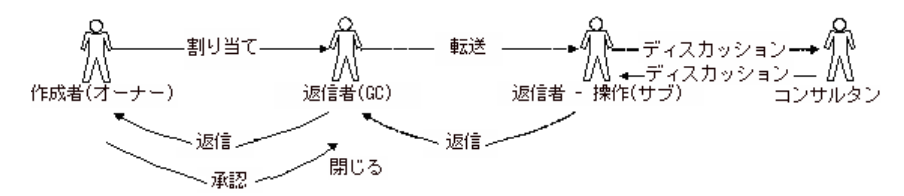

送信**/**返信**/**承認ワークフローのオプション**:**

- [作成者]: このタブでは、このワークフローに誰がフォームを作成できるかを 選択します。管理者は常にフォームを作成できることに注意してください。 このワークフローを作成可能なメンバーを選択します。メンバー全員、特定 のメンバー、グループ、役割から選択できます。作成者がフォームについて 通知したり作成者とディスカッションしたりするメンバーを選択することも できます。
- [返信者]: このタブでは、このワークフローのフォームに誰が返信できるかを 選択します。このワークフローに返信可能なメンバーを選択します。メンバー 全員、特定のメンバー、グループ、役割から選択できます。さらに、返信者 が CC として通知できるメンバーや、このフォームについて返信者とディス カッション可能なメンバーを選択できます。
- **[**一般**]**: このタブでは、このワークフローに関連付けられているフォームを誰 が表示できるかを選択します。プロジェクトメンバー全員、ワークフロー中 に割り当てられたか通知されたメンバーのみ、または特定のメンバー、グルー プ、役割から選択できます。

既定の設定では、フォームの参加者のみが、アクセス権を持つフォームを表 示できます。このログ内のフォームを他のメンバーが見ることができるよう に、この設定を変更できます。ただし、一度行った設定は変更できません。

注**:** 管理者は、フォームログの参加者であるかどうかや、フォームログを表 示する権限が特別に付与されているかに関わらず、フォームを常に表示でき ます。

■ **[フォーム]**: このタブでは、現在のログの各フォームに追加する情報を入力し ます。たとえば、ドキュメントのヘッダー、フッター、会社の情報などをこ こに入力します。

### 承認

このワークフローは、承認プロセスで使用します。 このフローは固定フローと みなされます。 つまり、検討パスが固定されています。 個々の検討者はアイテ ムの転送先を選択できません。 検討者は、事前に決められたメンバーにアイテ ムを cc で送信、通知したり、アイテムについてディスカッションすることがで きます。

手順の数は決まっていません。 これは、すべての手順を実行する必要がある一 連の承認とみなすことができます。

フォームが次の手順に「自動転送」された場合、フォームの一部のデータ/ステー タスによって、フォームが「承認なしで転送された」ことが通知されます。 ド キュメントのプロセスが進行するに従い、下流の各承認者に上流の承認者のデー タが表示されます。

このワークフローは、承認フォームで使用できます。

### 承認ワークフローのオプション**:**

- [作成者]: このタブでは、このワークフローに誰がフォームを作成できるかを 選択します。管理者は常にフォームを作成できることに注意してください。 このワークフローを作成可能なメンバーを選択します。メンバー全員、特定 のメンバー、グループ、役割から選択できます。作成者がフォームについて 通知したり作成者とディスカッションしたりするメンバーを選択することも できます。
- **[**検討者**]**: このタブでは、フォームを検討可能な個人メンバーと、その検討者 とフォームについてディスカッション可能なメンバーを選択します。メンバー がアイテムに返信する必要がある期日と、確認メールが送信されるタイミン グも指定できます。指定した期限内に検討者が返信しなかった場合、フォー

ムを次の検討者に「自動転送」するようワークフローを設定できます。この ように設定することで、フォームが滞るのを防止できます。

回覧が完了したときにすべてのユーザに通知することもできます。

■ **[**一般**]**: このタブでは、このワークフローに関連付けられているフォームを誰 が表示できるかを選択します。プロジェクトメンバー全員、ワークフロー中 に割り当てられたか通知されたメンバーのみ、または特定のメンバー、グルー プ、役割から選択できます。

既定の設定では、フォームの参加者のみが、アクセス権を持つフォームを表 示できます。このログ内のフォームを他のメンバーが見ることができるよう に、この設定を変更できます。ただし、一度行った設定は変更できません。 この設定を変更できるのは、フォームログを初めて作成したときだけです。 これらのオプションを後から変更することはできません。

注**:** 管理者は、フォームログの参加者であるかどうかや、フォームログを表 示する権限が特別に付与されているかに関わらず、フォームを常に表示でき ます。

■ **[**フォーム**]**: このタブでは、現在のログの各フォームに追加する情報を入力し ます。たとえば、ドキュメントのヘッダー、フッター、会社の情報などをこ こに入力します。

ゲートキーパー

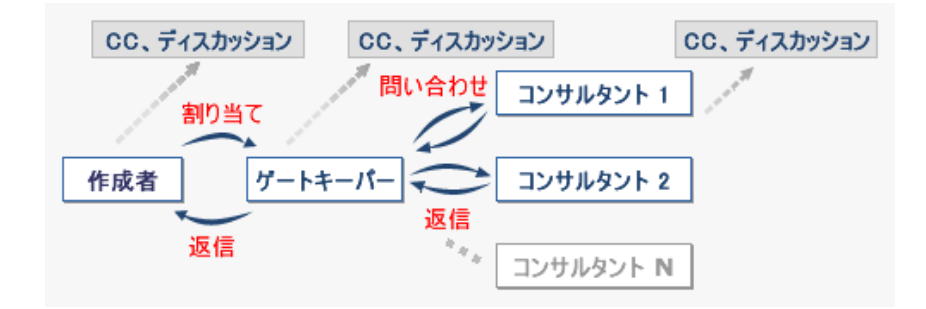

ゲートキーパー ワークフローでは、ゲートキーパーは意見を交換して回答を得 る必要がある他の当事者との間のパイプ役を果たします。 たとえば、フォーム 作成者はフォームをゲートキーパーに割り当てます。 これを受けてゲートキー パーは、作成者が必要とする情報を収集します。 ゲートキーパーはコンサルタ ントの個々の返信日を設定できます。 ゲートキーパーが設定する期日は、作成 者が設定した期日とは多くの場合に異なります。

このゲートキーパー ワークフローは、RFI(情報の要求)および提出のフォームで 使用できます。

ゲートキーパーと配布者

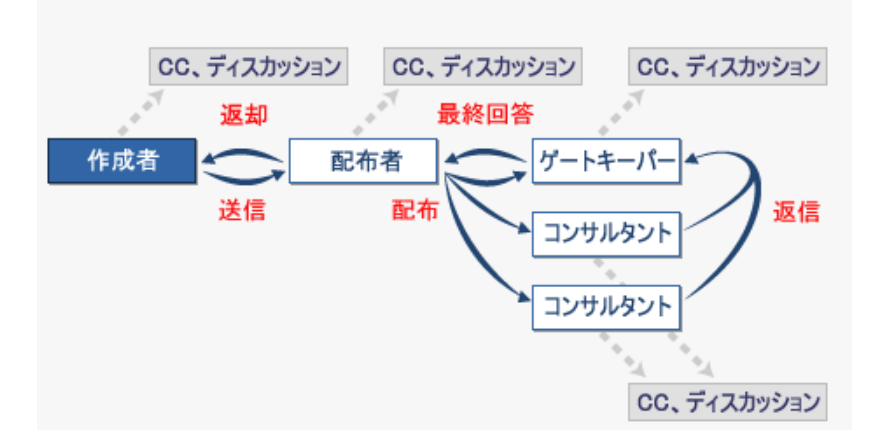

このゲートキーパー/配布者ワークフローは、RFI(情報の要求)および提出のフォー ムで使用できます。 このワークフローを使用するときには、ダッシュボードお よびレポートでは「RFI と配布者」と呼ばれます。

| レポート ▼ フォーム ▼ フォルダ |   |  |
|--------------------|---|--|
| 管理                 | ь |  |
| 担当者アイテム            | r |  |
| 発行したアイテム           | Þ |  |
| 追記                 | ь |  |
| 承認                 | ь |  |
| 設計補足指示             | Þ |  |
| 掲示                 | ь |  |
| 変更依頼               | ь |  |
| 連絡                 | ь |  |
| 日報                 | ь |  |
| 議事録                | r |  |
| 印刷注文               | ь |  |
| RFI(情報の要求)         | ь |  |
| RFI (情報の要求)と配布者    | F |  |
| 提出                 | ь |  |
| 送付状                |   |  |

次にゲートキーパーと配布者ワークフローの使用例を示します。

RFI は、協力会社(作成者)によって作成され、ゼネコン(配布者)に送信されます。 ゼネコンは RFI を検討し、設計者(ゲートキーパー)およびメカニカルコンサルタ ント(コンサルタント 1)および構造コンサルタント(コンサルタント 2)に直接、コ ピーを送信します。 メカニカル コンサルタントと構造コンサルタントは RFI へ の回答を用意し、設計者に送信します。 これらのコンサルタントは、契約およ び責任上の問題からゼネコンに正式な指示を与えることはできません。設計者 (ゲートキーパー)に回答を提供する必要があります。設計者は回答を検討し、必 要に応じてさらに詳細情報を追加し、正式な回答をゼネコンに送信します。

ゲートキーパー**/**配布者ワークフローのオプション**:**

- **[作成者]**: このタブでは、このワークフローに誰がフォームを作成できるかを 選択します。管理者は常にフォームを作成できることに注意してください。 このワークフローを作成可能なメンバーを選択します。メンバー全員、特定 のメンバー、グループ、役割から選択できます。作成者がフォームについて 通知したり作成者とディスカッションしたりするメンバーを選択することも できます。
- **[**配布者**]**: 配布者となるプロジェクト メンバー、および配布者がフォームに ついて通知したりディスカッションすることができるプロジェクトメンバー を選択します。コンサルタントを任意に指定できます。
- ゲートキーパーの返信やフォームのすべてのバージョンからコメントを削除 するにはオプションを選択します。これらのいずれかのオプションを選択す ると、[バージョン]タブのすべてのバージョンからコメントが削除されるこ とになります。
- **[**ゲートキーパー**]**: ゲートキーパーとなるプロジェクトメンバー、およびゲー トキーパーがフォームについて通知したりディスカッションすることができ るプロジェクト メンバーを選択します。

ゲートキーパーの返信からのコメントを非表示にするにはオプションを選択 します。選択されている場合、ゲートキーパーが配布者に返信したときに、 コンサルタントとゲートキーパーが作成したすべてのコメントが非表示にな ります。

[バージョン]タブからアクセスした場合にフォームからコメントを非表示す るにはオプションを選択します。選択されている場合、[バージョン]タブか らフォームにアクセスしたときには、すべてのコメントが非表示になります。 これらのオプションのいずれも選択されていない場合は、[バージョン]タブ からフォームにアクセスしたときでも、すべてのコメントがすべてのワーク フローの参加者に表示されます。

- **[**コンサルタント**]**: コンサルタントとなるプロジェクト メンバー、およびコ ンサルタントがフォームについて通知したりディスカッションすることがで きるプロジェクト メンバーを選択します。
- **[**一般**]**: このタブでは、このワークフローに関連付けられているフォームを誰 が表示できるかを選択します。プロジェクトメンバー全員、ワークフロー中 に割り当てられたか通知されたメンバーのみ、または特定のメンバー、グルー プ、役割から選択できます。既定の設定では、フォームの参加者のみが、ア クセス権を持つフォームを表示できます。このログ内のフォームを他のメン バーが見ることができるように、この設定を変更できます。 ただし、一度 行った設定は変更できません。 この設定を変更できるのは、フォーム ログ を初めて作成したときだけです。これらのオプションを後から変更すること はできません。管理者は、フォームログの参加者であるかどうかや、フォー ムログを表示する権限が特別に付与されているかに関わらず、フォームを常 に表示できることに注意してください。
- **[**フォーム**]**: このタブでは、現在のログの各フォームに追加する情報を入力し ます。たとえば、ドキュメントのヘッダー、フッター、会社の情報などをこ こに入力します。

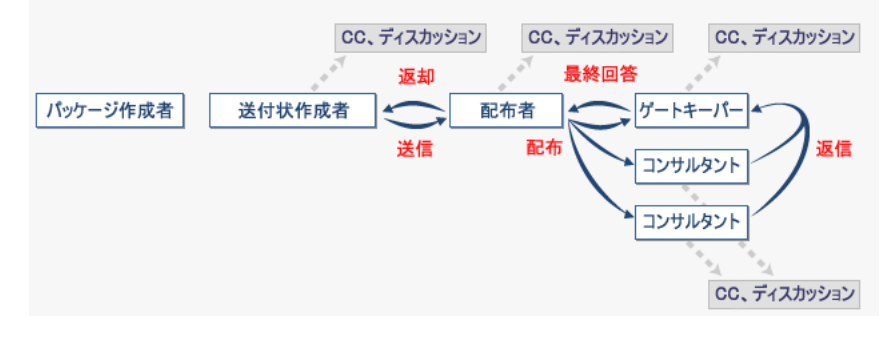

ゲートキーパーと提出依頼パッケージの配布者

このゲートキーパー/配布者ワークフローは、提出依頼パッケージのフォームで 使用できます。

ゲートキーパーと提出依頼パッケージの配布者ワークフローのオプション**:**

■ **[**パッケージ作成者**]**: このタブでは、このワークフローに誰が提出依頼パッ ケージを作成できるかを選択します。管理者は常にフォームを作成できるこ とに注意してください。提出依頼パッケージを作成可能なメンバーを選択し ます。メンバー全員、特定のメンバー、グループ、役割から選択できます。

作成者が提出依頼パッケージについて通知したり作成者とディスカッション したりするメンバーを選択することもできます。作成者が提出項目の追加や 編集、つまり提出依頼パッケージの修正を行えるかどうかを選択します。こ れらのオプションがいずれも選択されていない場合、パッケージ作成者は新 規パッケージの作成のみが可能です。

- [送付状作成者]: 提出依頼パッケージの送付状を作成できるプロジェクト メ ンバーと、送付状作成者が提出依頼パッケージについて通知したり作成者と ディスカッションしたりできるメンバーを選択します。送付状作成者が提出 依頼パッケージの詳細を編集可能かどうかを選択します。送付状にリビジョ ンがある場合、その期日を設定します。
- 「配布者1: 配布者となるプロジェクト メンバー、および配布者がフォームに ついて通知したりディスカッションすることができるプロジェクトメンバー を選択します。 提出依頼パッケージを配布し、電子メール通知を送付すべき期日を設定しま す。
- **[**ゲートキーパー**]**: ゲートキーパーとなるプロジェクトメンバー、およびゲー トキーパーがフォームについて通知したりディスカッションすることができ るプロジェクトメンバーを選択します。配布者への回答の期日と電子メール 通知を送付すべき期日を設定します。
- **[**コンサルタント**]**: コンサルタントとなるプロジェクト メンバー、およびコ ンサルタントがフォームについて通知したりディスカッションすることがで きるプロジェクトメンバーを選択します。提出依頼パッケージをレビューし ゲートキーパーに回答する期日と、電子メール通知を送付すべき期日を設定 します。
- **[**一般**]**: このタブでは、このワークフローに関連付けられているフォームを誰 が表示できるかを選択します。プロジェクトメンバー全員、ワークフロー中 に割り当てられたか通知されたメンバーのみ、または特定のメンバー、グルー プ、役割から選択できます。既定の設定では、フォームの参加者のみが、ア クセス権を持つフォームを表示できます。このログ内のフォームを他のメン バーが見ることができるように、この設定を変更できます。 ただし、一度 行った設定は変更できません。 この設定を変更できるのは、フォーム ログ を初めて作成したときだけです。これらのオプションを後から変更すること はできません。管理者は、フォームログの参加者であるかどうかや、フォー ムログを表示する権限が特別に付与されているかに関わらず、フォームを常 に表示できることに注意してください。

# ゲートキーパーと仲介者

。

ィスカッシ ディスカッシ コンサルタント コンサルタント1 ىرتى /操作 問い合わせ 返信 問い合わせ 結行 (および) サルタン ゲー ΞD 仲介者 作成者 (オブション)  $\overline{(\mathcal{H}^2)}$ 、<br>間い合わせ<br>(および) 閉じる★ 返信 返信 コンサルタント(n) .<br>返信 返信 返信

次の図は、ゲートキーパーと仲介者ワークフローを示しています

このゲートキーパー/仲介者ワークフローは、RFI(情報の要求)および提出のフォー ムで使用できます。

ゲートキーパー/仲介者ワークフローで、仲介者はゲートキーパーから回答を受 け取った後でしか返信できません。 ゲートキーパーはいつでも返信できます。 仲介者が行ったすべての割り当ては取り消されます。

ゲートキーパー**/**仲介者ワークフローのオプション

■ [作成者]: このタブでは、このワークフローに誰がフォームを作成できるかを 選択します。管理者は常にフォームを作成できることに注意してください。 このワークフローを作成可能なメンバーを選択します。メンバー全員、特定 のメンバー、グループ、役割から選択できます。作成者がフォームについて 通知したり作成者とディスカッションしたりするメンバーを選択することも できます。仲介者またはゲートキーパーが作成者に返信する必要がある期日 を選択します。

- **[仲介者]**: 仲介者となるプロジェクト メンバー、および仲介者がフォームに ついて通知したりディスカッションすることができるプロジェクトメンバー を選択します。
- **[**ゲートキーパー**]**: ゲートキーパーとなるプロジェクトメンバー、およびゲー トキーパーがフォームについて通知したりディスカッションすることができ るプロジェクト メンバーを選択します。
- **[**コンサルタント**]**: コンサルタントとなるプロジェクト メンバー、およびコ ンサルタントがフォームについて通知したりディスカッションすることがで きるプロジェクト メンバーを選択します。
- **[**一般**]**: このタブでは、このワークフローに関連付けられているフォームを誰 が表示できるかを選択します。プロジェクトメンバー全員、ワークフロー中 に割り当てられたか通知されたメンバーのみ、または特定のメンバー、グルー プ、役割から選択できます。既定の設定では、フォームの参加者のみが、ア クセス権を持つフォームを表示できます。このログ内のフォームを他のメン バーが見ることができるように、この設定を変更できます。 ただし、一度 行った設定は変更できません。 この設定を変更できるのは、フォーム ログ を初めて作成したときだけです。これらのオプションを後から変更すること はできません。管理者は、フォームログの参加者であるかどうかや、フォー ムログを表示する権限が特別に付与されているかに関わらず、フォームを常 に表示できることに注意してください。
- **[**フォーム**]**: このタブでは、現在のログの各フォームに追加する情報を入力し ます。たとえば、ドキュメントのヘッダー、フッター、会社の情報などをこ こに入力します。

# <span id="page-336-0"></span>関連事項**:**

手順 4: [ビジネス](#page-293-0) プロセス (282 ページ) [役割](#page-336-0) (325 ページ)

# 役割

「役割」とは、メンバーを配置し、メンバーのグループがフォーム ログ内で実 行可能な操作を定義する区分を指します。メンバーを役割に割り当てることで、 フォーム ログ内のメンバーのアクセス レベルを容易に制御できます。 役割は Buzzsaw 内のフォームログのみに適用します。役割は、メンバーのその他のファ イルとプロジェクトの権限には影響を与えません。 役割はフォーム ログに固有

のものです。 メンバーは複数のフォーム ログに参加し、フォーム ログごとに異 なる役割を持つことができます。

ただし、役割は単なる権限レベルやメンバーの集まりではありません。役割は、 フォームログへのグループの参加方法を制御します。たとえば、協力会社(サブ コン)の役割を作成する場合、協力会社がゼネコンのみに返信できるように、 フォーム ログを設定できます。

役割は Buzzsaw のグループに類似していますが、役割はプロジェクト レベルで 作成できるので、フォーム ログにより適しています。役割はサイト マスター リ ストに保存されます。 役割はいつでも追加または削除でき、フォーム ログの設 定中にも行えます。 フォーム ログを設定する前に役割が定義されている必要は ありません。 役割を使用することで、複数のフォーム ログで繰り返し使用可能 なメンバーのグループを簡単に作成できます。 役割を一度作成すれば、複数の プロジェクトで使用できます。 グループとは異なり、役割はサイト レベルの空 のシェルです(グループはサイト レベルのメンバーからなります)。 次にフォー ム ログを設定するときに、その役割にメンバーを追加します。 役割を使用した 方がグループを使用するよりも効率的です。 グループを使用する場合、フォー ム ログごとに新しいグループを作成し、それぞれに固有の名前を指定する必要 があります。 これは混乱を招きます。

グループと個々のメンバーを使用する代わりに、役割を使用してフォーム ログ を定義することで、プロジェクト セットアップを標準化し、業務に適したプロ セスを確立できます。 たとえば、設計構築のフォーム ログを作成できます。 こ の設計構築フォームログに、設計者、協力会社(サブコン)、ゼネコン、オーナー の役割を作成します。 次に、フォーム ログ内でその役割が実行可能な操作を定 義する権限を、各役割に付与します。 つまり、誰がフォームを作成でき、誰が それに返信できるかなどです。

<span id="page-337-0"></span>関連事項**:**

手順 3: プロジェクト [メンバーを役割に割り当てる](#page-292-0) (281 ページ) 手順 4: [ビジネス](#page-293-0) プロセス (282 ページ) [ワークフローの種類](#page-323-0) (312 ページ)

# フォーム ログを使用する

プロジェクト セットアップ ウィザードが完了すると、ログが自動的に作成され ます。 ログは最初にプロジェクトのルート レベルに配置されます。 ただし、ロ グを作成した後でプロジェクト内を自由に移動できます。

プロジェクトにフォームを追加するためには、最初にログをプロジェクトに追加 する必要があります。 作成したログに、フォームを追加することができます。

ログでは、ウィンドウの上部にあるページ番号から、リストされているフォーム のページに移動できます。 列の並べ替えや再編成を行うこともできます。 ログ からフォームを印刷することもできます。ログの内容のビューを印刷するには、 そのログの[レポートを操作する](#page-366-0)(355ページ)を実行します。ログのビューには現 在の表示内容が維持されます。つまり、フォーム ログの 2 ページ目を表示して いるときにフォームを開いて表示した場合は、フォームを閉じたときにフォーム ログの 2 ページ目に戻ります。 この動作は、完了/未完了のフィルタを使用した 場合にも適用されます。

右クリック メニューは、フォームが選択されているときに使用できます。 右ク リック メニューからオプションを使用すると、最初にフォームを開かなくても フォームの操作を実行できます。

状態を簡単に見分けることができるように、フォームは色分けされています。 ■ 期限超過のフォームは太字、赤色で表示されます。

- 完了したフォームは灰色、イタリックで表示されます。
- フォームの下書きは青色で表示されます。

ツールバー ボタンは、タスクを実行したり情報にアクセスする場合に使用しま す。

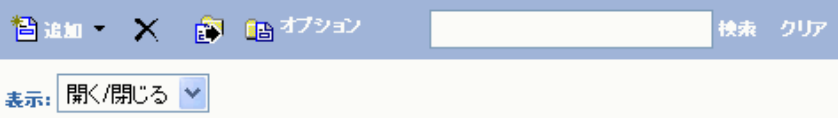

ツールバーは、ログの上部に表示されます。 実行するタスクに対応するツール バー ボタンをクリックします。

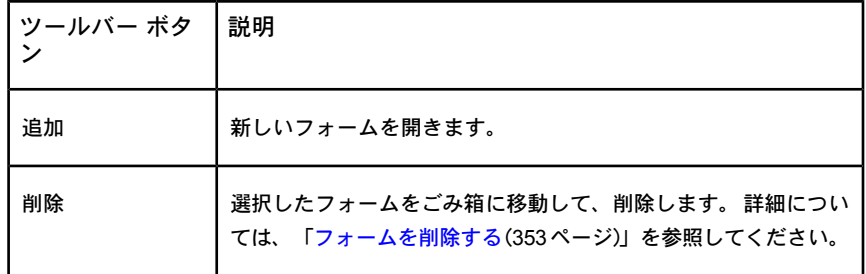

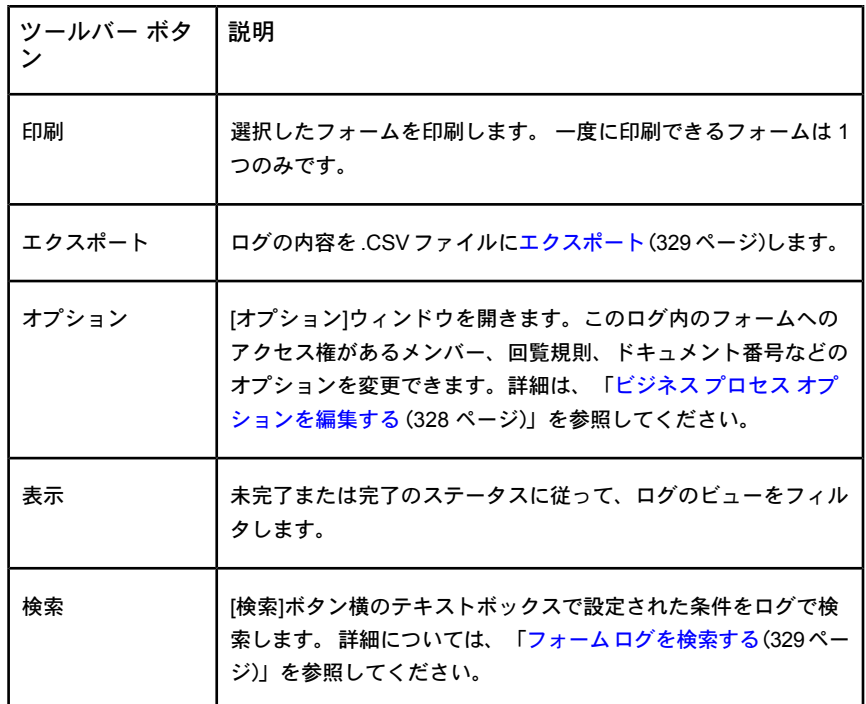

<span id="page-339-0"></span>関連事項**:**

[フォームを処理する](#page-342-0) (331 ページ) フォーム [ログを削除する](#page-341-0) (330 ページ)

フォーム [ログを検索する](#page-340-1) (329 ページ)

# ビジネス プロセス オプションを編集する

ビジネス プロセスのオプションはいつでも変更できます。行った変更は、変更 後に作成されたフォームにのみ適用されます。既存のフォームは更新されませ  $h_{\circ}$ 

- **1** ログを選択し、[オプション]ツールバーボタンをクリックします。[フォー ム ログの編集]ウィンドウが表示されます。
- **2** 情報を変更するタブを選択します。これらのタブに関する詳細は、「[ビジ](#page-294-0) ネス [プロセスを追加する](#page-294-0) (283 ページ)」を参照してください。

**3 [OK]**をクリックします。

# 関連事項**:**

手順 4: [ビジネス](#page-293-0) プロセス (282 ページ) フォーム [ログを検索する](#page-340-1) (329 ページ) フォーム [ログを使用する](#page-337-0) (326 ページ)

# <span id="page-340-1"></span>フォーム ログを検索する

ビジネス プロセスに表示されているフィールド内のテキストを検索できます。 ログに表示されていないフィールドのコンテンツは検索されません。

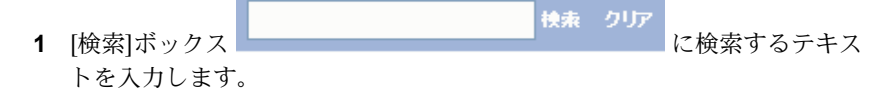

- **2** [検索]をクリックします。 入力したテキストを含むフォームがログ内に一 覧表示されます。 検索テキストを含まないフォームは表示されません。
- **3** 新たな検索を実行するには、[クリア]をクリックし、ボックスに新しいテ キストを入力します。

### <span id="page-340-0"></span>関連事項**:**

フォーム [ログを削除する](#page-341-0) (330 ページ) ビジネス プロセス [オプションを編集する](#page-339-0) (328 ページ) [レポートを表示、印刷、保存、エクスポートする](#page-373-0) (362 ページ)

# フォーム ログをエクスポートする

フォームログの内容を CSV (カンマ区切り値)ファイルにエクスポートできます。 CSV ファイルとは、各データがカンマで区切られたファイルを指します。 エク スポートされた情報をスプレッドシートなどにインポートできます。

ログをエクスポートする場合、実際のフォームではなく、ログに表示されている 情報がエクスポートされます。 たとえば、フォームの名前、割り当て情報、期 限などがエクスポートされます。

# ログをエクスポートするには

- 2 ログを開き、[エクスポート]ボタン **2** あクリックします。
- **3** ファイルの保存場所を選択します。

# 関連事項**:**

<span id="page-341-0"></span>フォーム [ログを削除する](#page-341-0) (330 ページ) ビジネス プロセス [オプションを編集する](#page-339-0) (328 ページ) [レポートを表示、印刷、保存、エクスポートする](#page-373-0) (362 ページ)

# フォーム ログを削除する

ログを削除すると、ログとそのコンテンツはごみ箱へ移動します。 一度削除し たログは、後でごみ箱から復元することができます。

注**:** 一度ごみ箱を空にすると、ログは復元できません。

- **1** プロジェクト ファイルで、削除するログをクリックして選択します。
- 2 [削除]ツールバー ボタン | **X** | <sub>を</sub>クリックするか、または右クリックして [削除]を選択します。選択したログとその内容がごみ箱へ移動します。 こ のログは後で復元できますが、ごみ箱を一度空にすると、復元できなくな ります。

詳細については、[「ごみ箱を使用する](#page-265-0)(254ページ)」を参照してください。

# 関連事項**:**

フォーム [ログを検索する](#page-340-1) (329 ページ) ビジネス プロセス [オプションを編集する](#page-339-0) (328 ページ) [レポートを表示、印刷、保存、エクスポートする](#page-373-0) (362 ページ)

# **21**

# <span id="page-342-0"></span>フォームを処理する

# <span id="page-342-1"></span>フォームを追加する

ビジネス プロセスの設定が完了したら、フォームを追加できます。

ビジネスプロセスを作成していない場合は、「手順 4: [ビジネスプロセス](#page-293-0)(282ペー ジ)」の指示を参照してください。

特定のビジネスプロセスにフォームを新規作成する権限がある場合、新しいフォー ムを作成できます。

**1** [フォーム]メニューから[新しいフォーム]を選択し、フォームを配置するビジ ネス プロセスを選択します。 次に例を示します。

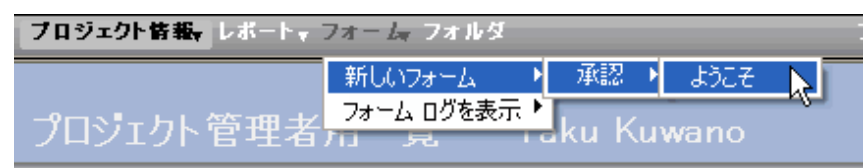

フォームを誰にも割り当てずに、ログに追加することもできます。 その場 合、フォームがログに「投稿」され、CC への通知とフォームについてのディ スカッションは行えますが、割り当ては行われません。フォームを割り当て る代わりに投稿するには、ログを開き、[追加]▶[割り当てなし]の順にクリッ クします。手順 3 を除く以降の手順に従って、フォームを完成させます。こ のオプションを選択しない場合は、フォームを割り当てるものとみなされま す。

別のウィンドウに空白フォームが表示されます。

[フォームの追加]ウィンドウが正しく表示されない場合、詳細については [「フォームの表示に関する問題](#page-454-0) (443 ページ)」を参照してください。

**2** フィールド間を[Tab]で移動してデータを入力します。

プロジェクト管理者がこのプロジェクト[のプロジェクトデータ](#page-289-0)(278ページ) を定義している場合、一部のフィールドには事前に値が設定されています。 このようなフィールドは、プロジェクト管理者とフォームの作成者以外は 編集できません。 定義済みでないフィールドは空白になります。

会社名、住所、ドキュメントのヘッダー、プロジェクト名、プロジェクト 番号、フッターなどのフィールドは編集できません。管理者は[、フォーム](#page-315-0) [オプション](#page-315-0)(304ページ)を編集することでこれらのフィールドを変更できま す。

その他のフィールドは、選択内容に応じて事前に値が入力されています。 たとえば、RFI フォームで[割り当て]ボタンをクリックしてメンバーを選択 した場合は、[受信者]フィールドにそのメンバーの名前が表示されます。 事前に値が入力されているフィールドは編集可能です。これらのフィール ドに手動でデータを入力した場合、そのデータは後で上書きされなくなり ます。

**3** プロジェクトメンバーやグループにフォームを割り当てるには、フォーム の上部にある[割り当て]ボタンをクリックします。詳細については、 [「フォームを割り当て](#page-359-0)/再割り当てする(348ページ)」を参照してください。 フォームを誰に割り当てることができるかは、プロジェクト管理者による フォームログの設定方法によって異なります。リストに含まれているメン バーにのみフォームを割り当てることができます。リストに含まれないメ ンバーにフォームを割り当てる必要がある場合、プロジェクト管理者に連 絡して、そのメンバーをフォーム ログの設定に追加してもらってくださ い。

[プライベート](#page-149-0) グループ (138 ページ)にフォームを再割り当てすることはお 勧めしません。プライベートグループにフォームを割り当てると[、フォー](#page-353-0) [ムの](#page-353-0)[回覧]タブ (342 ページ) と各種ダッシュボードにプライベート グルー プのメンバーの名前と電子メール アドレスが表示されてしまいます。

**4** テキストボックスフィールドでは、複数行に渡って情報を入力できます。

注**:** 表示範囲を越えて入力すると、テキスト ボックスの右側にスクロール バーが表示されます。フォームを印刷すると、テキスト全体がすべてスク ロール バーなしで印刷されます。

**5** その他のプロジェクト メンバーにこのフォームについて通知するには、 [CC]をクリックします。 リストからメンバーを選択します。 メンバーへ の通知を設定した場合、このフォームが送信されると、選択されたメンバー にこのフォームへのリンクを含んだ電子メールが送られます。通知を受け たメンバーはフォームを見ることはできますが、フォームの転送、再割り

当て、返信、取り消しを行うことはできません。ただし、添付ファイルを 表示したり、ディスカッションに参加したりすることはできます。

[プライベートグループおよび非表示グループ](#page-149-0)(138ページ)に通知する場合、 グループ名は[cc]フィールドに表示されますが、個々のメンバー名は表示 されません。

- **6** フォームにファイルを添付するには、[添付]をクリックします。詳細につ いては、「フォームの[[添付ファイル](#page-354-0)]タブ(343ページ)」を参照してくださ い。
- **7** Buzzsaw 内のドキュメントにリンクするか、ハード ドライブからリンクす るドキュメントをアップロードします。
	- **[**プロジェクト ファイルへのリンク**]**: Buzzsaw 内のドキュメントまたは フォルダにナビゲートするには、このリンクをクリックします。選択し たドキュメントへのリンクがフォームに追加されます。プロジェクト、 フォルダ、ドキュメント、マークアップ、またはドキュメントの特定の バージョンにリンクできます。フォームまたはフォーム ログにはリン クできません。
	- **[**ローカル ファイルのアップロードとリンク**]**: ハード ドライブからド キュメントをアップロードし、Buzzsaw 内のプロジェクトに追加して、 フォームをこのドキュメントにリンクするには、このリンクをクリック します。ファイルの特定のバージョンにリンクすると、そのリンクは静 的なものになり、最新バージョンではなく選択したバージョンにリンク されます。

フォームにリンクが追加されると、フォームログの添付ファイル列に添付 ファイルのアイコンが表示されます。詳細については、[「フォームにドキュ](#page-350-0) [メントをリンクする](#page-350-0) (339 ページ)」を参照してください。

- **8** フォームにコメントを追加するには、フォームの上部にある[コメントの追 加]をクリックします。 詳細については、「[フォームにコメントを追加す](#page-345-0) [る](#page-345-0)(334ページ)」を参照してください。フォームが完成したら、次のいずれ かをクリックします。
	- **[**下書きとして保存**]**: フォームはログに保存されますが、フォームに番 号は付かず、選択したメンバーに電子メール通知は送信されません。下 書きは作成者のログとダッシュボードにのみ表示されます。 その他の メンバーは下書きを見ることができません。
	- **[送信]**: フォームが保存されてログに追加され、フォームに番号が付き ます。フォームが送信されると、選択されたメンバーにそのフォームへ のリンクを含んだ電子メールが送られます。

**9** フォームをキャンセルするには、ウィンドウを閉じます。フォームはログ に追加されず、入力した情報はすべて失われます。

フォームの追加が完了すると、フォームがログに表示されます。 フォーム ログ の設定によって、他のプロジェクト メンバーのフォームに対するアクセスの種 類が決定されます。

詳細については、「手順 4: [ビジネス](#page-293-0) プロセス (282 ページ)」を参照してくださ  $V_{\lambda}$ 

### 関連事項**:**

<span id="page-345-0"></span>[フォームを割り当て](#page-359-0)/再割り当てする (348 ページ) フォームの[[添付ファイル](#page-354-0)]タブ (343 ページ) [フォームを削除する](#page-364-0) (353 ページ)

# フォームにコメントを追加する

フォームを変更したり、フォームに添付ファイルを追加する場合、コメントを作 成して他のプロジェクト メンバーに変更の種類を提示することができます。 コ メントは、作業中のバージョンのみに適用され、ディスカッション スレッドに は追加されません。コメントは、ログの下部にある[バージョン]タブに表示され ます。 [コメントの追加]を使用して、フォームをメンバーに割り当てるときに送 信される電子メール通知にコメントを添付することもできます。

- **1** フォームに返信したり、フォームを編集または取り消したりする場合、ウィ ンドウ上部に[コメントの追加]が表示されています。
- **2** [コメントの追加]ダイアログ ボックスで、[件名]フィールドに件名を入力 します。
- **3** [コメント]ボックスに、コメントを入力します。
- **4** [保存]をクリックします。 フォームのそのバージョンを保存すると、コメ ントも共に保存されます。 入力したコメントが[バージョン]タブに表示さ れます。詳細については、[「フォームの](#page-357-0)[バージョン]タブ(346ページ)」を 参照してください。

# 関連事項**:**

[フォームを処理する](#page-342-0) (331 ページ) [フォームを割り当て](#page-359-0)/再割り当てする (348 ページ)

<span id="page-346-0"></span>[フォームを削除する](#page-364-0) (353 ページ)

# フォームを表示する

アクセス権があるフォームを表示できます。 アクセス権は、サイトまたはプロ ジェクトの管理者によるフォーム ログの設定方法によって決まります。

- **1** ツリー ビューでプロジェクトを選択します。
- **2** [フォーム]メニューから[フォーム ログを表示]を選択し、ログの種類を選 択します。 使用可能なフォーム ログがフライアウト メニューに表示され ます。 次に例を示します。

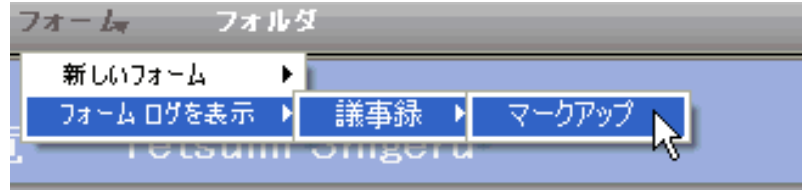

**3** [詳細]ペインにフォーム ログが表示されます。 フォームをダブルクリック することで開きます。

フォームの上部に次のタブが表示されています。

- [フォームの](#page-352-0)[一般]タブ (341 ページ)
- [フォームの](#page-353-0)[回覧]タブ (342 ページ)
- [フォームの](#page-353-1)[リンク]タブ (342 ページ)
- フォームの[[添付ファイル](#page-354-0)]タブ (343 ページ)
- フォームの[[ディスカッション](#page-355-0)]タブ (344 ページ)
- フォームの[[バージョン](#page-357-0)]タブ (346 ページ)
- [フォームの](#page-358-0)[履歴]タブ (347 ページ)

関連事項**:**

フォームの[[添付ファイル](#page-354-0)]タブ (343 ページ) フォームの[[ディスカッション](#page-355-0)]タブ (344 ページ) [フォームの](#page-358-0)[履歴]タブ (347 ページ)

# <span id="page-347-0"></span>フォームを編集する

フォームは、下書きとして保存され、別のメンバーに割り当てられて提出された 後、またはフォームに返信したり、フォームを取り消したり、検討するときに編 集できます。 このフォームに設定されているワークフローの種類によっては、 [編集]ボタンが表示されないことがありますが、 [返信]または[再割り当て]をク リックするとフォームが開き、フィールドを編集できます。

- **1** フォームを開きます。
- **2** 編集するフォームをダブルクリックします。 フォームが表示されます。
- **3** [編集]ボタンをクリックします。 次に例を示します。(または、ログ内で フォームを選択して右クリックし、メニューから[編集]を選択します。 メ ニューから[編集]を選択します。)

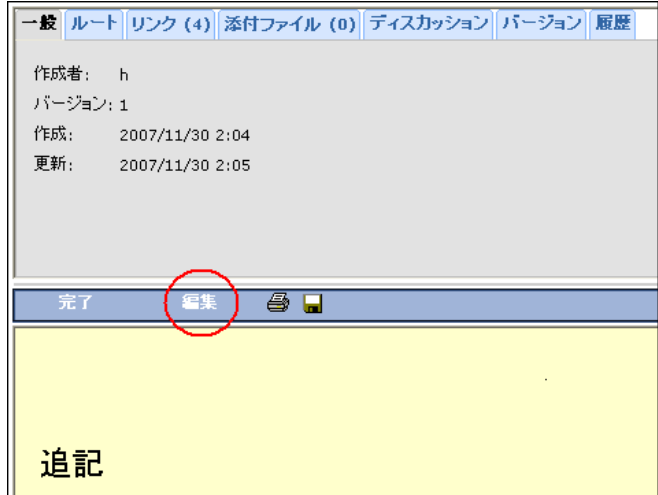

適切なフィールドのデータを変更します。 [Tab]を押すとフィールド間を 移動できます。

- **4** テキストボックスフィールドでは、複数行に渡って情報を入力できます。 表示範囲を越えて入力すると、テキストボックスの右側にスクロールバー が表示されます。フォームを印刷すると、テキスト全体がすべてスクロー ル バーなしで印刷されます。
- **5** リンクを追加するには、[プロジェクトファイルへのリンク]または[ローカ ル ファイルのアップロードとリンク]をクリックします。

- **6** リンクを削除するには、リンクを選択し、[リンクの削除]をクリックしま す。詳細については、[「フォームにドキュメントをリンクする](#page-350-0) (339 ペー ジ)」を参照してください。
- **7** フォームにファイルを添付するには、フォームの上部にある[添付ファイル] をクリックします。 詳細については、「フォームの[[添付ファイル](#page-354-0)]タブ ( 343 ページ)」を参照してください。
- **8** フォームにコメントを追加するには、フォームの上部にある[コメントの追 加]をクリックします。 詳細については、「[フォームにコメントを追加す](#page-345-0) [る](#page-345-0) (334 ページ)」を参照してください。
- **9** フォームが完成したら、次のいずれかをクリックします。
	- **[CC]**: このフォームについて通知するプロジェクトメンバーを選択する には、ここをクリックします。フォームへのリンクを含む電子メールが メンバーに送信されます。
	- **「送信1**:編集が保存され、選択したメンバーにフォームが送信されます。
	- **「下書きとして保存1:** 変更は保存されますが、選択したメンバーに電子 メール通知は送信されません。

### 関連事項**:**

[フォームにコメントを追加する](#page-345-0) (334 ページ) [フォームを割り当て](#page-359-0)/再割り当てする (348 ページ) フォームの[[添付ファイル](#page-354-0)]タブ (343 ページ)

# フォームを印刷する

フォームは、下書きとして保存され、別のメンバーに割り当てられて提出された 場合、またはフォームに返信したり、フォームを取り消したり、検討するときに 編集できます。

# フォームを印刷するには**:**

- **2** フォームを開きます。
- **3 [**印刷**]**ボタンをクリックします。印刷プレビュー ウィンドウが表示されま す。

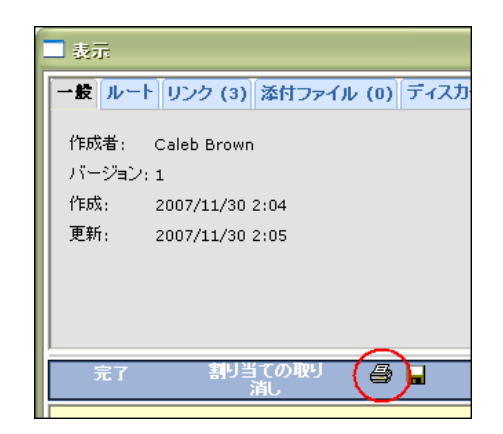

**4** さまざまなセクションの詳細の非表示/表示を切り替えるには、矢印を使用 します。たとえば、フォームにどのドキュメントがリンクされているかに ついての情報を印刷したくない場合は、矢印ボタンをクリックしてそのセ クションを折りたたみます。こうすると、そのセクションの見出しが印刷 されます。

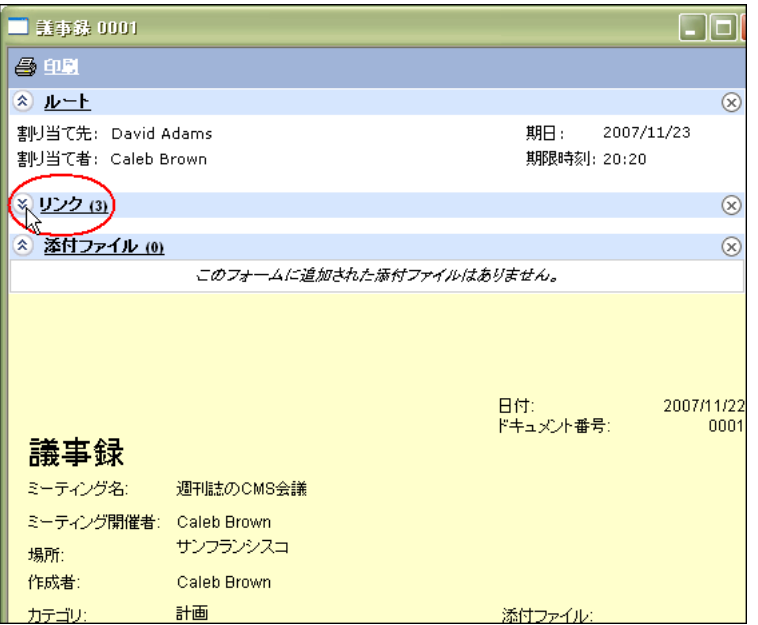

または、印刷されたフォームから見出しも含めてセクションを削除するに は、**[**削除**]**ボタンをクリックします。

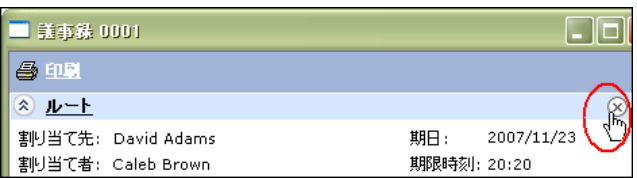

**5 [**印刷**]**ボタンをクリックします。プレビューで表示された詳細でフォーム が印刷されます。

### 関連事項**:**

<span id="page-350-0"></span>[フォームを編集する](#page-347-0) (336 ページ) [フォームを表示する](#page-346-0) (335 ページ) [フォームを追加する](#page-342-1) (331 ページ)

# フォームにドキュメントをリンクする

フォームには、他のドキュメントまたはフォルダへのリンクを含めることができ ます。ドキュメントにリンクすることは、電子メールにリンクを追加することに 似ています。たとえば、電子メールでは、中央のサーバにあるドキュメントへの リンクを追加できます。このリンクにより、ユーザはそのドキュメントの最新 バージョンを取得できます。同様に、フォームへのリンクを追加すると、メン バーは Buzzsaw 内のそのドキュメントの最新バージョンを取得できます。これ は、フォームにドキュメントを添付することとは異なります。添付ファイルは、 そのファイルの静的なバージョンであり、フォームに添付されて以降更新された 可能性があります。ドキュメントをフォームに添付するのではなく、フォームに リンクすると、2 箇所(プロジェクト ツリーと[添付ファイル]タブ)でファイルを 更新する必要がなくなるという利点があります。既定では、他に指定のない限 り、ドキュメントの最新バージョンにリンクされます。ドキュメントの特定の バージョンにリンクするオプションもあります。

一部のフォーム ユーザがアクセスできないドキュメントにリンクすることも可 能です。リンクされたドキュメントにアクセスできないメンバーにフォームを割 り当てると、警告が表示されます。リンクされたドキュメントにアクセスできな いメンバーが表示されます。リンクされたドキュメントにアクセスできないメン バーへのフォームの割り当てをキャンセルするか、再割り当てすることができま す。または、リンクされたドキュメントにアクセスできないメンバーを含んだま ま続行することもできます。

フォームを印刷すると、リンクも印刷されます。

### フォームにリンクを追加する

フォームは、サイト内のプロジェクト、フォルダ、ファイル、マークアップ、ま たはファイルの特定のバージョンにリンクできます。サイト内のファイルにリン クすることも、ハード ドライブからアップロードされサイトに追加されたファ イルにリンクすることも可能です。ファイルを選択するには、次のオプションを 使用します。

- **[プロジェクト ファイルへのリンク]**: Buzzsaw 内のドキュメントまたはフォ ルダにナビゲートするには、このリンクをクリックします。選択したドキュ メントへのリンクがフォームに追加されます。プロジェクト、フォルダ、ド キュメント、マークアップ、またはドキュメントの特定のバージョンにリン クできます。フォームまたはフォーム ログにはリンクできません。
- **[**ローカル ファイルのアップロードとリンク**]**: ハード ドライブからドキュメ ントをアップロードし、Buzzsaw 内のプロジェクトに追加して、フォームを このドキュメントにリンクするには、このリンクをクリックします。ファイ ルの特定のバージョンにリンクすると、そのリンクは静的なものになり、最 新バージョンではなく選択したバージョンにリンクされます。

フォームにリンクが追加されると、フォーム ログの添付ファイル列に添付ファ イルのアイコンが表示されます。

### フォームからリンクを削除する

下書きまたは編集モードで、リンクを選択し、[リンクの削除]をクリックしま す。フォームにリンクを追加またはフォームからリンクを削除できるかどうか は、ビジネス プロセスの規則によって決まります。たとえば、ユーザがフォー ムを再割り当てできる権限を持っている場合、そのユーザはリンクを追加または 削除できます。

# リンクされたドキュメントを移動する

フォームがリンクされているドキュメントが移動されると、リンクは自動的に更 新されます。リンクされたドキュメントの移動により、ドキュメントにアクセス できるユーザが変更されることがあります(メンバーがアクセスできないプロジェ クトにドキュメントを移動した場合など)。[フォームのリンク]タブを参照して、 ドキュメントにどのフォームがリンクされているかをチェックできます。このタ ブにアクセスするには、プロジェクト ツリーでファイルを開き、[フォームのリ ンク]タブをクリックします。

詳細については、「[[フォームのリンク](#page-199-0)]タブを使用する(188ページ)」を参照して ください。

# リンクされたドキュメントを削除する

フォームがリンクされているドキュメントが削除されると、フォーム上のリンク は解除されます。[フォームのリンク]タブを参照して、ドキュメントにどのフォー ムがリンクされているかをチェックできます。このタブにアクセスするには、プ ロジェクト ツリーでファイルを開き、[フォームのリンク]タブをクリックしま す。

詳細については、「[[フォームのリンク](#page-199-0)]タブを使用する(188ページ)」を参照して ください。

### 関連事項**:**

<span id="page-352-0"></span>[[フォームのリンク](#page-199-0)]タブを使用する (188 ページ) [フォームを割り当て](#page-359-0)/再割り当てする (348 ページ) フォームの[[添付ファイル](#page-354-0)]タブ (343 ページ)

# フォームの**[**一般**]**タブ

[一般]タブには、フォームについて次の情報が表示されます。

- 作成者: フォームの現在のバージョンの作成者。
- バージョン: フォームの現在のバージョンのバージョン番号。
- 作成: フォームの最初のバージョンが提出された日時。
- 更新: フォームの現在のバージョンが更新された日時。

### 関連事項**:**

フォームの[[ディスカッション](#page-355-0)]タブ (344 ページ) [フォームの](#page-353-0)[回覧]タブ (342 ページ) フォームの[[バージョン](#page-357-0)]タブ (346 ページ)

# <span id="page-353-0"></span>フォームの**[**回覧**]**タブ

[回覧]タブには、フォームが現在割り当てられている状態について、次の情報が 表示されます。

- 現在誰にフォームが割り当てられているか
- 誰がフォームを割り当てたか
- フォームの期限の日時

### 関連事項**:**

<span id="page-353-1"></span>フォームの[[添付ファイル](#page-354-0)]タブ (343 ページ) [フォームの](#page-358-0)[履歴]タブ (347 ページ) フォームの[[バージョン](#page-357-0)]タブ (346 ページ)

# フォームの**[**リンク**]**タブ

[リンク]タブには、このフォームにリンクされている、Buzzsaw 内のドキュメン トまたはフォルダが表示されます。

# リンクされているドキュメントを表示するには**:**

- **1** フォーム ログからフォームを開きます。
- **2** [リンク]タブでドキュメントへのリンクをクリックします。ドキュメント が表示されます。

そのドキュメントへのアクセス権を持たない場合は、エラー メッセージが表示 されます。プロジェクト管理者に連絡して、ドキュメントへのアクセス権を取得 してください。

# リンクされているドキュメントをダウンロードするには**:**

- **1** リンクを選択します。ダウンロードするドキュメントを複数選択するには、 チェック ボックスを使用します。または、**[**すべて選択**]**ボタンを使用しま す。
- **2 [**ダウンロード**]**ボタンをクリックします。
- **3 [**保存**]**ボタンをクリックします。

**4** ハード ドライブ上の場所を選択し、**[**保存**]**ボタンをクリックします。

### 関連事項**:**

フォームの[[添付ファイル](#page-354-0)]タブ (343 ページ) [フォームの](#page-358-0)[履歴]タブ (347 ページ) フォームの[[バージョン](#page-357-0)]タブ (346 ページ)

# <span id="page-354-0"></span>フォームの**[**添付ファイル**]**タブ

フォームに関連する別のドキュメントが存在する場合、そのドキュメントをフォー ムに添付できます。 添付できるドキュメントは、サイトまたはユーザのコン ピュータで保存されているドキュメントです。 フォームにファイルを添付する と、そのファイルがフォームに関連付けられた[添付ファイル]タブに表示されま す。添付ファイルは、サイトで使用できます。添付ファイルの追加と削除は[履 歴]タブで追跡されます。

# 添付ファイルを追加するには

- **1** 開いている編集可能なフォームで、[添付]ボタンをクリックします。 [添付 ファイル]ダイアログ ボックスが表示されます。
- **2** 該当する[参照]ボタンをクリックし、Buzzsaw サイトまたはローカル ハー ド ドライブからファイルを 1 つ選択します。
- **3** 添付するファイルの場所へナビゲートします。
- **4** ファイルを選択して[OK]をクリックします。 [添付ファイル]ダイアログ ボックスの[添付]ボタンをクリックします。 [添付ファイル]リストにファ イル名が表示されます。
- **5** ファイルの添付が終了したら、[OK]ボタンをクリックします。フォームに 戻り、選択したファイルが[添付ファイル]タブに表示されます。

# 添付ファイルを表示するには

- **1** フォームを開き、[添付ファイル]タブをクリックします。
- **2** 添付ファイルの名前をクリックしてファイルを開きます。 適切なソフト ウェアがインストールされている場合にのみ、ファイルを表示できます。 たとえば、Microsoft Excel スプレッドシートを表示するには、コンピュー タに Excel がインストールされていなければなりません。

### 関連事項**:**

フォームの[[ディスカッション](#page-355-0)]タブ (344 ページ) [フォームの](#page-353-0)[回覧]タブ (342 ページ) フォームの[[バージョン](#page-357-0)]タブ (346 ページ)

# <span id="page-355-0"></span>フォームの**[**ディスカッション**]**タブ

### 概要

[ディスカッション]タブには、アクセス可能なディスカッションが表示されま す。 このタブでは、ディスカッションに新しいコメントを追加したり、既存の コメントに返信したりすることができます。 ディスカッションでは、実際の フォームを操作しないでフォームについての情報を交換できます。 つまり、 フォームが割り当てられていない場合にも、フォームについてディスカッション できます(権限がある場合)。フォームのアクティブな参加者ではないメンバーと もフォームについてディスカッションできます(ログで設定されている場合)。つ まり、フォームが割り当てられているメンバー、返信者、承認者、ゲートキー パー、検討者以外ともディスカッションできます。

パブリックとプライベートどちらのディスカッションでも行えます。 パブリッ ク ディスカッションはフォーム ログの参加者全員が見ることができますが、 フォームのディスカッションに参加する明示的な権限を持つメンバーのみがディ スカッションの開始とディスカッションへの返信を行えます。 ディスカッショ ンの参加者のみがダッシュボードにディスカッションが表示され、電子メール通 知を受信します。

フォームログの参加者は誰でもプライベートディスカッションを開始できます。 ただし、プライベート ディスカッションを見ることができるのは、スレッド開 始者によってそのディスカッションに明示的に招待されたメンバーだけです。 プライベート ディスカッション スレッドを開始したメンバーのみが、スレッド に参加者を追加できます。 プライベート ディスカッションが開始された後で、 パブリック ディスカッションに変更することはできません。 管理者は、参加者 として招待されていない限り、プライベート ディスカッションを見ることはで きません。

注**:** ディスカッションはプロジェクトに保存されるので、アーカイブすることが できます。 プライベート ディスカッションは、アーカイブを行うユーザがディ スカッションにアクセスする権限を持つ場合にのみアーカイブできます。フォー ムを完了させた後で新しいコメントを追加することはできません。

# ディスカッションを表示するには

- **1** [ディスカッション]タブをクリックします。
- **2** コメントを選択すると、[ディスカッション]ペインの下半分にテキストが 表示されます。 または、[表示]ボタンをクリックすると、別のウィンドウ にコメントが表示されます。
- **3** すべての返信を表示するには、コメントの横のプラス記号をクリックしま す。 返信を選択すると、[ディスカッション]ペインの下半分にもテキスト が表示されます。 または、[表示]ボタンをクリックすると、別のウィンド ウにコメントが表示されます。

# コメントを追加するには

- **1** [ディスカッション]タブをクリックします。
- **2** [パブリック コメントの追加]または[プライベート コメントの追加]ボタン をクリックします。 [スレッドの追加]ウィンドウが表示されます。
- **3** コメントの送信先となるメンバーを選択します。

**[**パブリック ディスカッション**]**: [参加者の追加]ボタンをクリックし、ディ スカッションに参加させるメンバーを選択します。ディスカッションが開 始された後で、ディスカッションの参加者を削除することはできません。 ディスカッションの参加者は誰でも参加者を追加できます。 ディスカッ ションのコメントを送信した後で、スレッドに参加者として追加したメン バーを削除することはできません。ディスカッションスレッドに参加者を 追加できるのは、フォームのワークフローのアクティブな参加者であるユー ザ(つまり、作成者、返信者など)に限られます。

**[**プライベート ディスカッション**]**: [参加者の追加]ボタンをクリックし、 ディスカッションに参加させるメンバーを選択します。スレッド開始者は [参加者]フィールドにすでに追加されています。 ディスカッション スレッ ドが開始された後で参加者を削除することはできません。スレッドの作成 者のみが参加者を追加できます。

**4** [件名]および[コメント]セクションに入力します。 コメントを保存するた めには、両方のセクションに入力する必要があります。

**5** 既定では、[コメントを参加者に電子メールで送信]チェックボックスがオ ンになっています。つまり、このコメントを保存すると、各参加者に電子 メールが送信されます。この電子メールには、入力した件名とコメント、 およびディスカッションへのリンクが含まれています。電子メールを送信 しない場合、このチェック ボックスをオフにします。

# コメントに返信するには

- **1** [ディスカッション]タブをクリックします。
- **2** スレッドを選択して、[返信]ボタンをクリックします。
- **3** [コメントに返信]ウィンドウが表示されます。
- **4** パブリック ディスカッションの場合、[参加者の追加]ボタンをクリックし て追加メンバーを選択することで、スレッドにメンバーを追加できます。 プライベート ディスカッションの場合、参加可能なメンバーが[参加者] フィールドに自動的に入力されます。 ディスカッションが開始された後 で、スレッドから参加者を削除することはできません。これはパブリック ディスカッションとプライベートディスカッションの両方に当てはまりま す。
- **5** [件名]および[コメント]セクションに入力します。 コメントを保存するた めには、両方のセクションに入力する必要があります。
- **6** 既定では、[コメントを参加者に電子メールで送信]チェックボックスがオ ンになっています。つまり、このコメントを保存すると、各参加者に電子 メールが送信されます。この電子メールには、入力した件名とコメント、 およびディスカッションへのリンクが含まれています。電子メールを送信 しない場合、このチェック ボックスをオフにします。

### <span id="page-357-0"></span>関連事項**:**

[フォームの](#page-358-0)[履歴]タブ (347 ページ) [フォームの](#page-353-0)[回覧]タブ (342 ページ) フォームの[[バージョン](#page-357-0)]タブ (346 ページ)

# フォームの**[**バージョン**]**タブ

[バージョン]タブには、フォームの既存のバージョンが表示されます。 各バー ジョンについて、バージョンがいつ更新されたか、誰がそのバージョンを更新し

たか、およびそのバージョンについて作成者が入力したコメントを見ることがで きます。

特定のバージョンを表示するには、[バージョン]列で下線の付いた番号をクリッ クします。フォームは HTML 形式で表示されます。フォームの詳細、リンクさ れているドキュメントへのパス、および添付ファイルの名前が表示されます。

関連事項**:**

フォームの[[添付ファイル](#page-354-0)]タブ (343 ページ) [フォームの](#page-358-0)[履歴]タブ (347 ページ)

<span id="page-358-0"></span>[フォームの](#page-353-0)[回覧]タブ (342 ページ)

# フォームの**[**履歴**]**タブ

フォームの[履歴]タブでは、フォームのアクティビティを追跡できます。 [履歴] タブには、フォーム内で実行された各操作の説明が、特定のフォームとの関連と ともに一覧表示されます。 操作が実行された日付と何の操作であるかを確認で きます。 列([日付]と[操作])を並べ替えることができます。

履歴ログを .txt ファイルとしてエクスポートしたり、.html ファイルとしてハー ド ドライブに保存したりすることができます。

フォームに関連する操作のみが[履歴]タブに記録されます。そのような操作には 次のようなものがあります。

- ログに保存
- 編集
- 割り当て
- 返信
- 進む
- 閉じる

一部の操作は Buzzsaw システムによって実行されます。 たとえば、RFI (情報の 要求)が期限超過になると、[履歴]タブに「RFI0123 は期限切れになりました」と 表示されます。

# 関連事項**:**

フォームの[[添付ファイル](#page-354-0)]タブ (343 ページ)

[フォームの](#page-353-0)[回覧]タブ (342 ページ) フォームの[[バージョン](#page-357-0)]タブ (346 ページ)

# <span id="page-359-0"></span>フォームを割り当て**/**再割り当てする

フォームを割り当てることにより、プロジェクトメンバーやグループにアクショ ンを割り当てることができます。 フォームを割り当てた後に、それを取り消す こともできます。

# フォームを割り当てる

- **1** 通常の方法で新しいフォームを作成します。「[フォームを処理する](#page-342-1) (331 ページ)」を参照してください。
- **2** フォームに入力した後、[割り当て]ボタンをクリックします。 [割り当て先] ダイアログ ボックスが表示されます。
- **3** [有効なメンバー]リストからメンバーまたはグループを選択します。 必要 に応じて、ウィンドウの右上にあるページ矢印を使用して、メンバーリス トのページを移動します。[OK]をクリックします。 メンバーやグループを必要な数だけ選択できます。 割り当てられたメン

バーは、件名、期限、およびフォームへのリンクを含む電子メールを受信 します。

プライベート [グループおよび非表示グループ](#page-149-0) (138 ページ)にフォームを割 り当てることはお勧めしません。プライベートグループにフォームを割り 当てると、[フォームの](#page-353-0)[回覧]タブ(342ページ)と各種ダッシュボードにプラ イベートグループのメンバーの名前と電子メールアドレスが表示されてし まいます。

**4** 期限の日時を選択します。この期限を選択すると、フォームのビューバー ジョンに書き込まれます。この期限が切れると、フォームは期限切れにな ります。 期限時刻は、ユーザのログにそのユーザのローカル タイム ゾー ンで表示されます。割り当てられたメンバーのログには、その人のタイム ゾーンで表示されます。たとえば、カリフォルニアにいるユーザが、フォー ムをニューヨークにいるメンバーに割り当てるとします。太平洋標準時の 午前 10 時を期限時刻にするとします。 そのためには、[期限時刻]リスト ボックスから午前 10 時を選択します。この割り当てについて、ニューヨー クのメンバーのログには、期限時刻が東部標準時の午後 1 時として表示さ れます。
- **5** このフォームについて、プロジェクトのほかのメンバーに通知するには、 [CC]ボタンをクリックして、該当するメンバーを追加します。これらのメ ンバーには、このフォームへのリンクを持つ電子メールが送信されます。 プライベート グループに通知する場合、グループ名は[cc]フィールドに表 示されますが、個々のメンバー名は表示されません。
- **6** ウィンドウの上部にある[コメントの追加]をクリックします。 詳細につい ては、[「フォームにコメントを追加する](#page-345-0) (334 ページ)」を参照してくださ  $\mathcal{V}^{\mathcal{A}}$
- **7** 終了したら、[送信]をクリックします。 [送信]をクリックすると、フォー ムが保存されてログに追加され、フォームに番号が付き、適切な電子メー ル通知が送信されます。
- **8** 割り当てをキャンセルするには、ウィンドウを閉じます。フォームはログ に追加されず、入力した情報はすべて失われます。

#### フォームを再度割り当てる

フォームが割り当てられた後で、再割り当てすることができます。 フォームが 最初に割り当てられたメンバーがフォームに返信しない場合にこのフォームの回 覧を続行させるときに、この機能は便利です。

注**:** 表示しているフォームログの種類とフォームログ内でのユーザの役割によっ ては、再割り当てを実行できない場合があります。

- **1** フォーム ログでフォームを選択して右クリックします。 メニューから[再 割り当て]を選択します。
- **2** フォームが開きます。 [再割り当て]をクリックし、フォームを再割り当て するメンバーまたはグループを選択します。 [プライベート](#page-149-0) グループ (138 ページ)にフォームを再割り当てすることはお 勧めしません。プライベート グループにフォームを割り当てると、[[回覧](#page-353-0)] (342ページ)タブと各種ダッシュボードにプライベートグループのメンバー の名前と電子メール アドレスが表示されてしまいます。
- **3** 期限の日時を変更することはできません。 コメントを追加できます。
- **4** フォームを自動的に自分に送信するには、[自分に送信]オプションを選択 します。フォームを別の人に転送可能な場合は、このオプションを選択し ないでください。

# フォームを処理する | **349**

- **5** [送信]をクリックすることにより、保存し、割り当てたメンバーに通知し ます。ダッシュボードにそのフォームは、割り当てられたアイテムと発行 したアイテムの両方として表示されます。
- **6** 再割り当てをキャンセルするには、ウィンドウを閉じます。フォームはロ グに追加されず、入力した情報はすべて失われます。

特定のプロジェクトで自分に割り当てられているアイテムと期限超過アイテムを 表示するには、そのプロジェクトの担当者用一[覧ダッシュボード](#page-304-0) (293 ページ)を 表示します。

注**:** フォームを誰にも割り当てずに、ログに追加することもできます。 その場 合、フォームがログに「投稿」され、CC への通知とフォームについてのディス カッションは行えますが、割り当ては行われません。 フォームを割り当てる代 わりに投稿するには、ログを開き、[追加] ➤ [割り当てなし]の順にクリックしま す。次に、通常の手順に従ってフォームを完成させますが、このとき「割り当て られるメンバー」は選択しません。このオプションを選択しない場合は、フォー ムを割り当てるものとみなされます。

#### 関連事項**:**

<span id="page-361-0"></span>[フォームを完了させる](#page-363-0) (352 ページ) [フォームを取り消す](#page-362-0) (351 ページ) [フォームに応答する](#page-361-0) (350 ページ)

# フォームに応答する

一部のフォームログでは、自分に割り当てられているアイテムに返信できます。 返信できる場合、フォームを開くとフォームに[返信]オプションが表示されま す。 次に例を示します。

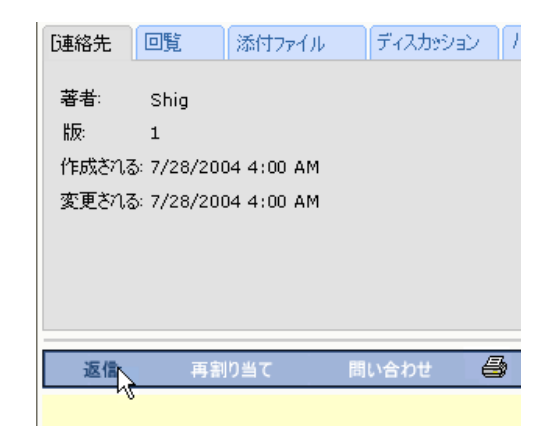

- **1** フォーム ログでフォームを選択して右クリックします。 メニューから[返 信]を選択します。
- **2** フォームを割り当てた人にフォームが自動的に返信されます。フォームに ついて通知するメンバーを選択するには、[CC]または[通知]ボタンをクリッ クします。
- **3** 必要に応じて、フォームを編集してコメントを追加します。終了したら、 [送信]をクリックします。
- **4** 返信をキャンセルするには、ウィンドウを閉じます。フォームはログに追 加されず、入力した情報はすべて失われます。

フォームに返信すると、ダッシュボードのアクション アイテムのリストから、 その割り当てが削除されます。

## <span id="page-362-0"></span>関連事項**:**

[フォームを表示する](#page-346-0) (335 ページ)

# フォームを取り消す

別のプロジェクト メンバーにフォームを割り当てた後に、そのフォームを取り 消すことができます。 割り当てられたメンバーが返信できないときにフォーム を別のメンバーに再割り当てする場合に、この機能は便利です。

■ フォーム ログでフォームを選択して右クリックします。 メニューから[取り 消し]を選択します。

または

# フォームを処理する | **351**

■ ログ内でフォームをダブルクリックします。 フォームが開いたら、[取り消 し]をクリックします。

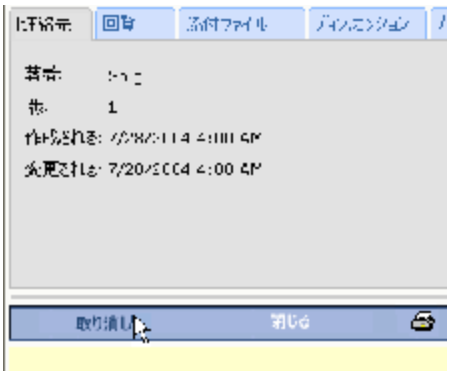

割り当てられていた人のダッシュボードからそのフォームが削除されます。 フォームを取り消したことを伝える電子メールが、そのフォームを割り当てられ ていたメンバーに送信されます。

#### 関連事項**:**

<span id="page-363-0"></span>[フォームを割り当て](#page-359-0)/再割り当てする (348 ページ) [フォームを完了させる](#page-363-0) (352 ページ) [フォームを表示する](#page-346-0) (335 ページ)

# フォームを完了させる

管理者またはフォームの作成者は、フォームをいつでも完了させることができま す。 フォーム ログで、(下書きではなく)提出済みのフォームを開き、右クリッ クします。 メニューから[完了]を選択します。 これにより、そのフォームの回 覧が終了します。 すべての割り当てが削除され、メンバーのダッシュボードに 割り当てが表示されなくなります。 フォームが自分に割り当てられていて返信 が要求されている場合、そのフォームを完了させることはできません。

フォームを完了させた後、管理者またはフォームの作成者はそのフォームを再び 開くことができます。フォームが再び開いたときに、以前の回覧(割り当て)は存 在しませんが、 コメント、ディスカッション、添付ファイル、フォームの履歴 など、その他のデータはそのまま残っています。

# **352** | 第 21 章 フォームを処理する

#### 関連事項**:**

[フォームを割り当て](#page-359-0)/再割り当てする (348 ページ) [フォームを表示する](#page-346-0) (335 ページ)

# フォームを削除する

管理者とフォームの作成者だけがフォームを削除できます。 ログから削除され たフォームは、ごみ箱に移されます。 一度削除したフォームは、後でごみ箱か ら復元することができます。

注**:** 一度ごみ箱を空にすると、フォームは復元できません。

- **1** ログで、削除するフォームを選択します。
- **2** 右クリック メニューで[削除]を選択します。 選択したフォームがごみ箱に 移動します。このフォームは後で復元できますが、ごみ箱を一度空にする と、復元できなくなります。 詳細については、[「ごみ箱を使用する](#page-265-0)(254ページ)」を参照してください。

注**:** 下書き(未提出のフォーム)を削除した場合、フォームは完全に削除されます。

下書きはごみ箱に入らないため、復元できません。

関連事項**:**

[フォームを処理する](#page-342-0) (331 ページ) [フォームを取り消す](#page-362-0) (351 ページ) [フォームに応答する](#page-361-0) (350 ページ)

# フォームを処理する | **353**

# **22**

# <span id="page-366-0"></span>レポートを操作する

# 概要

レポートは、選択したサイト、プロジェクト、またはフォーム ログについての情 報を提供します。 そのユーザ自身に割り当てられているアイテム、そのユーザが 発行したアイテム、およびこれらのアイテムの期限についての詳細がレポートに 表示されます。レポートでは、ダッシュボードに表示される内容の、印刷可能バー ジョンの作成が行われます。

レポートには、ダッシュボードの上部にある[レポート]メニューからアクセスでき ます。 利用可能なレポートは、サイトまたはプロジェクトを表示しているかどう か、およびユーザの権限レベルによって異なります。 レポートは、サイト レベ ル、プロジェクトレベル、および特定のログ(RFI、議事録)で利用できます。たと えば、プロジェクト ダッシュボードを表示中に[レポート]メニューをクリックし た場合には、サイト レベルのレポートではなく、プロジェクト レベルのレポート を選択できます。 フォルダとファイルではレポートを利用できません。

サイト、プロジェクト、フォーム ログ、およびフォームの種類についてレポート を生成できます。 各区分で、複数のレポートを生成できます。 3 つの主な区分に ついて、次に説明します。

- 管理: 管理者レベルのレポートには、そのユーザに割り当てられているか、そ のユーザによって割り当てられているアイテムだけでなく、サイトやプロジェ クトに属するすべてのアイテムが表示されます。既定では、管理レベルのレ ポートは管理者のみが表示できます。 サイト管理者はサイト レベルの管理レ ポートを見ることができ、プロジェクト管理者はプロジェクトレベルの管理レ ポートを見ることができます。
- 担当者アイテム: これらのレポートには、自分に割り当てられ、サイトレベル またはプロジェクト レベルで実行可能なフォームが表示されます。

■ 発行したアイテム:これらのレポートには、自分が割り当て、サイトレベル またはプロジェクト レベルで実行可能なアイテムが表示されます。

## サイト レベルのレポート

サイトについて次のレポートを生成できます。

#### 管理者

- 期限超過アイテム: サイトのすべての期限超過アイテム。
- 期限が今日: サイト内の期限が今日のすべてのアイテム。
- 期限が今週: サイト内の期限が今週のすべてのアイテム。
- マネージャによるプロジェクト:- このレポートには、サイト内のすべてのプ ロジェクトが、ステータスおよびプロジェクトマネージャ別に一覧表示され ます。
- 地域ごとのプロジェクト:このレポートには、サイト内のすべてのプロジェ クトが地域別に一覧表示されます。
- 種類ごとのプロジェクト:このレポートには、サイト内のすべてのプロジェ クトがプロジェクトの種類別に一覧表示されます。

マネージャによるプロジェクト、地域ごとのプロジェクト、種類ごとのプロジェ クトの 3 つのレポートは、プロジェクトに定義されているプロジェクト データ に基づきます。 プロジェクト管理者がこのデータをプロジェクトに追加してい ない場合、これらのレポートは重要ではありません。

詳細については、「手順 1: プロジェクト [データを定義する](#page-289-0) (278 ページ)」を参 照してください。

#### 担当者アイテム

- 期限超過アイテム:このレポートには、サイト全体で自分に割り当てられて いる期限超過アイテムが一覧表示されます。
- 期限が今日: このレポートには、サイト全体で自分に割り当てられている、 期限が今日のアイテムが一覧表示されます。
- 期限が今週: このレポートには、サイト全体で自分に割り当てられている、 期限が今週のアイテムが一覧表示されます。

**356** | 第 22 章 レポートを操作する

発行したアイテム

- 期限超過アイテム: このレポートには、サイト全体で、自分が他のメンバー に割り当てて、期限超過になっているアイテムが一覧表示されます。
- 期限が今日: このレポートには、サイト全体で、自分が他のメンバーに割り 当てて、期限が今日のアイテムが一覧表示されます。
- 期限が今週: このレポートには、サイト全体で、自分が他のメンバーに割り 当て、期限が今週のアイテムが一覧表示されます。

プロジェクト レベルのレポート

プロジェクトについて生成可能なすべてのレポートを次に示します。

#### 管理者

- すべての未完了アイテム:このレポートには、プロジェクト内で未完了となっ ているすべてのフォームが一覧表示されます。管理者だけがこのレポートを 見ることができます。
- 期限超過アイテム: プロジェクトのすべての期限超過アイテム。プロジェク ト管理者は、誰が割り当て、誰に割り当てられているかに関係なく、すべて の期限超過アイテムを見ることができます。
- 期限が今日: プロジェクト内の期限が今日のすべてのアイテム。プロジェク ト管理者は、誰が割り当て、誰に割り当てられているかに関係なく、期限が 今日のすべてのアイテムを見ることができます。
- 期限が今週: プロジェクト内の期限が今週のすべてのアイテム。プロジェク ト管理者は、誰が割り当て、誰に割り当てられているかに関係なく、期限が 今週のすべてのアイテムを見ることができます。

#### 担当者アイテム

- すべての未完了アイテム:このレポートには、プロジェクト内で自分に割り 当てられた、未完了となっているすべてのフォームが表示されます。
- 期限超過アイテム:このレポートには、プロジェクトで自分に割り当てられ、 期限超過になっているアイテムが一覧表示されます。
- 期限が今日: このレポートには、プロジェクト内で自分に割り当てられ、期 限が今日のアイテムが一覧表示されます。
- 期限が今週:このレポートには、プロジェクト内で自分に割り当てられ、期 限が今週のアイテムが一覧表示されます。

レポートを操作する | **357**

#### 発行したアイテム

- すべての未完了アイテム: このレポートには、自分が他のメンバーに割り当 てて、まだ完了していない、プロジェクト内のすべてのフォームが一覧表示 されます。フォームが完了されるか削除されると、未完了ではなくなります。
- 期限超過アイテム:このレポートには、プロジェクトで自分が他のメンバー に割り当てて、期限超過になっているアイテムが一覧表示されます。
- 期限が今日:このレポートには、プロジェクトで自分が他のメンバーに割り 当てて、期限が今日のアイテムが一覧表示されます。
- 期限が今週: このレポートには、プロジェクトで自分が他のメンバーに割り 当て、期限が今週のアイテムが一覧表示されます。

#### 追記

- すべての未完了アイテム:このレポートには、自分がアクセス可能な、プロ ジェクト内の未完了の追記フォームが一覧表示されます。
- 担当者アイテム:このレポートには、自分に割り当てられている、追記フォー ムが一覧表示されます。
- 発行したアイテム: このレポートには、自分が他のメンバーに割り当てた追 記フォームが一覧表示されます。

#### 承認

- すべての未完了アイテム:このレポートには、自分がアクセス可能な、プロ ジェクト内の未完了の承認フォームが一覧表示されます。
- 担当者アイテム:このレポートには、自分に割り当てられている、承認フォー ムが一覧表示されます。
- 発行したアイテム: このレポートには、自分が他のメンバーに割り当てた承 認フォームが一覧表示されます。

#### 設計補足指示

- すべての未完了アイテム:このレポートには、自分がアクセス可能な、プロ ジェクト内の未完了の設計補足指示フォームが一覧表示されます。
- 担当者アイテム: このレポートには、自分に割り当てられている設計補足指 示フォームが一覧表示されます。
- 発行したアイテム: このレポートには、自分が他のメンバーに割り当てた設 計補足指示フォームが一覧表示されます。

## **358** | 第 22 章 レポートを操作する

## 掲示

- すべての未完了アイテム: このレポートには、自分がアクセス可能な、プロ ジェクト内の未完了の掲示フォームが一覧表示されます。
- 担当者アイテム:このレポートには、自分に割り当てられている、掲示フォー ムが一覧表示されます。
- 発行したアイテム:このレポートには、自分が他のメンバーに割り当てた掲 示フォームが一覧表示されます。

#### 変更依頼

- すべての未完了アイテム:このレポートには、自分がアクセス可能な、プロ ジェクト内の未完了の変更依頼が一覧表示されます。
- 担当者アイテム: このレポートには、自分に割り当てられている変更依頼が 一覧表示されます。
- 発行したアイテム:このレポートには、自分が他のメンバーに割り当てた変 更依頼が一覧表示されます。

#### 連絡

- すべての未完了アイテム:このレポートには、自分がアクセス可能な、プロ ジェクト内の未完了の連絡が一覧表示されます。
- 担当者アイテム:このレポートには、自分に割り当てられている連絡が一覧 表示されます。
- 発行したアイテム:このレポートには、自分が他のメンバーに割り当てた連 絡が一覧表示されます。

#### 日報

- すべての未完了アイテム:このレポートには、自分がアクセス可能な、プロ ジェクト内の未完了の日報が一覧表示されます。
- 担当者アイテム:このレポートには、自分に割り当てられている日報が一覧 表示されます。
- 発行したアイテム: このレポートには、自分が他のメンバーに割り当てた日 報が一覧表示されます。

# レポートを操作する | **359**

#### 議事録

- すべての未完了アイテム: このレポートには、自分がアクセス可能な、プロ ジェクト内の未完了の議事録が一覧表示されます。
- 担当者アイテム: このレポートには、自分に割り当てられている議事録が一 覧表示されます。
- 発行済みアイテム:このレポートには、自分が他のメンバーに割り当てた議 事録が一覧表示されます。

#### 印刷注文

- すべての未完了アイテム:このレポートには、自分がアクセス可能な、プロ ジェクト内の未完了の印刷注文フォームが一覧表示されます。
- 担当者アイテム: このレポートには、自分に割り当てられている印刷注文 フォームが一覧表示されます。
- 発行したアイテム:このレポートには、自分が他のメンバーに割り当てた印 刷注文フォームが一覧表示されます。

#### **RFI**(情報の要求)

- すべての未完了アイテム:このレポートには、自分がアクセス可能な、プロ ジェクト内の未完了の RFI が一覧表示されます。
- 担当者アイテム:このレポートには、自分に割り当てられている RFI が一覧 表示されます。
- 発行したアイテム:このレポートには、自分が他のメンバーに割り当てた RFI が一覧表示されます。

#### **RFI**(情報の要求)と配布者

- すべての未完了アイテム:このレポートには、自分がアクセス可能な、プロ ジェクト内の未完了の RFI と配布者が一覧表示されます。
- 担当者アイテム:このレポートには、自分に割り当てられている RFI と配布 者が一覧表示されます。
- 発行済みアイテム:このレポートには、自分が他のメンバーに割り当てた RFI と配布者が一覧表示されます。

**360** | 第 22 章 レポートを操作する

# 提出

- すべての未完了アイテム: このレポートには、自分がアクセス可能な、プロ ジェクト内の未完了の提出フォームが一覧表示されます。
- 担当者アイテム:このレポートには、自分に割り当てられている、提出フォー ムが一覧表示されます。
- 発行したアイテム: このレポートには、自分が他のメンバーに割り当てた提 出フォームが一覧表示されます。

#### 送付状

- すべての未完了アイテム: このレポートには、自分がアクセス可能な、プロ ジェクト内の未完了の送付状フォームが一覧表示されます。
- 担当者アイテム: このレポートには、自分に割り当てられている、送付状 フォームが一覧表示されます。
- 発行したアイテム:このレポートには、自分が他のメンバーに割り当てた送 付状フォームが一覧表示されます。

#### ログ レポート

フォーム ログでは、以下の 2 つの種類のレポートを使用できます。

- 一覧ビュー: このレポートには、ログに表示されるすべての情報が表示され ます。フォームが未完了か完了か、誰が割り当てたか、誰に割り当てられた か、期限の日時などが表示されます。 一覧ビュー レポートは、議事録以外 のすべてのフォームの種類で使用できます。議事録では詳細ビューのみを使 用できます。
- 詳細ビュー:このレポートには、フォームについての最も重要な情報が含ま れます。たとえば、RFI の詳細ビューには、フォーム内の実際の質問と回答 が含まれます。

プロジェクトの連絡についてのレポートの生成は、連絡ログのリスト ビューま たは詳細ビューの生成とは異なります。 プロジェクトの連絡レポートでは、未 完了アイテムと、未完了アイテムが誰に割り当てられているかを調べることがで きます。 これに対し、個々の連絡ログについてのレポートでは、ログ内のすべ てのアイテム(未完了および完了しているもの)についての詳細情報が提供されま す。

#### 関連事項**:**

[ダッシュボードの概要](#page-304-0) (293 ページ)

レポートを操作する | **361**

手順 1: プロジェクト [データを定義する](#page-289-0) (278 ページ) [レポートを表示、印刷、保存、エクスポートする](#page-373-0) (362 ページ)

# <span id="page-373-0"></span>レポートを表示、印刷、保存、エクスポート する

レポート ビューアでは、レポートの表示、印刷、保存、エクスポートができま す。

**1** ダッシュボードの最上部にある[レポート]メニューをクリックすると、[レ ポート]メニューからレポートを起動できます。表示するレポートをドロッ プダウン メニューから選択します。 次に例を示します。

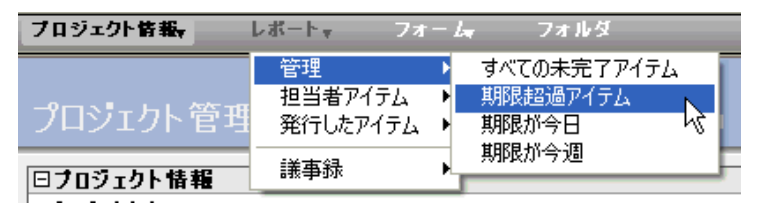

- **2** レポートが別のウィンドウに表示されます。別のレポートを表示する場合 は、ウィンドウ上部の[レポートの選択]ドロップダウン リストをクリック し、別のレポートを選択します。
- **3** レポートを切り替えるには、ツールバーの[戻る]/[進む]矢印を使用します。 [戻る]をクリックすると、最後に表示したレポートが表示されます。 [進む] をクリックすると、[戻る]ボタンをクリックする前に表示されていたレポー トが表示されます。
- **4** レポートを印刷するには、[レポートの印刷]ツールバー ボタン( <mark>△)</mark> )をク リックします。
- **5** レポートを保存するには、[レポートの保存]ツールバー ボタン( <mark>■</mark> )をク リックします。
- **6** カンマ区切り値(CSV)ファイルにレポートをエクスポートするには、[レポー

トのエクスポート1ツールバー ボタン( <u>Diverside )</u>をクリックします。CSV ファ イルにレポートのデータが取り込まれます。 CSV ファイルとは、各データ がカンマで区切られたファイルを指します。

# **362** | 第 22 章 レポートを操作する

終了したら、ビューアを閉じます。

# 関連事項**:**

[ダッシュボードの概要](#page-304-0) (293 ページ) フォーム [ログを検索する](#page-340-0) (329 ページ) [レポートを操作する](#page-366-0) (355 ページ)

レポートを操作する | **363**

# **23**

<span id="page-376-0"></span>提出依頼パッケージを操作 する

# 提出依頼パッケージ プロセスの概要

提出の検討は、すべての大規模建築プロジェクトで重要です。 提出の検討は、ベ ンダー(協力会社)が仕様要件ごとにプロジェクトの担当部分で使用予定の各構成要 素の詳細なドキュメント、図面、およびサンプルについて、ゼネコンに承認を依 頼するプロセスです。ゼネコンは、設計者、技術者、オーナーに承認を依頼しま す。 提出された各項目は、実施前に承認が必要です。 Buzzsaw には、提出のス テータスの作成、スケジュール設定、追跡を自動化するための手段として、提出 依頼パッケージ ログが用意されています。

#### 提出プロセスの概要

提出プロセスの概要は以下のとおりです。 各手順の詳細については、該当するリ ンクをクリックしてください。

- **1** パッケージ作成者が提出依頼パッケージ フォーム ログを追加します。 これ は、他のフォームログの追加と同じプロセスです。この手順には、パッケー ジ作成者、送付状作成者、配布者、コンサルタント、およびゲートキーパー の定義が含まれています。 詳細については、「手順 4: [ビジネス](#page-293-0) プロセス (282 ページ)」を参照してくだ さい。
- **2** パッケージ作成者が提出フォーム ログを開き、[提出依頼パッケージを作成](#page-380-0) ( 369 ページ)します。パッケージは送付状作成者に割り当てられます。
- **3** 送付状作成者が[パッケージに提出項目を追加](#page-384-0) (373 ページ)します。次に、送 付状作成者[は送付状](#page-386-0) (375 ページ)を作成して設計チームに送信します。
- **4** 配布者が提出項目を検討し、ゲートキーパーとコンサルタント[に配布](#page-386-0)(375 ページ)します。コンサルタントへの配布は任意です。(ゲートキーパーと 同時にコンサルタントにパッケージを配布するのは必須ではありません。) この時点でクロックが開始します。この手順で、配布者は、設計チームに パッケージを配布する代わりに、送付状作成者にパッケージ[を返却](#page-386-0)(375 ページ)することができます。配布者がパッケージの送付状を返却した場 合、クロックは開始しません。
- **5** この時点で、ゲートキーパーとコンサルタントは[、回答](#page-386-0)(375ページ)をゲー トキーパーに送信することができます。 コンサルタントは、ログオプションでアクセス権が付与されている他のメ ンバーに、パッケージの送付状[を転送](#page-386-0) (375 ページ)することもできます。 これらの転送されたパッケージ送付状の回答は、コンサルタントが自分の 回答内で使用できます。
- **6** コンサルタントがゲートキーパー[に回答](#page-386-0) (375 ページ)を送信します。
- **7** ゲートキーパーが最[終回答](#page-386-0)(375ページ)を送信します。クロックは、この時 点で停止します。
- **8** 配布者がパッケージの送付状[を閉じて](#page-380-0)(369ページ)、送付状作成者に返却し ます。この時点で、送付状作成者は、パッケージを編集したり、提出項目 の追加や既存の提出項目を修正することによって、パッケージを修正する ことができます。

ワークフローのクロックは、送付状がゲートキーパーとコンサルタントに配布さ れた時点で開始します。 このクロックはゲートキーパーが最終回答を送信した 時点で停止します。

#### <span id="page-377-0"></span>関連事項**:**

[[提出項目](#page-384-0)]タブ (373 ページ) [提出ログ](#page-377-0) (366 ページ) [[提出依頼パッケージ](#page-380-0)]タブ (369 ページ)

# 提出ログ

提出依頼パッケージログは、プロジェクトメンバーが提出依頼パッケージ、パッ ケージの送付状、および提出項目にアクセスして表示することのできる場所で す。

提出ログ[は削除](#page-341-0) (330 ページ)およ[び複製](#page-55-0) (44 ページ)されるときに発生する事項に 関して、他のログと同じように動作します。サイト管理者およびプロジェクト管 理者は、[アクティビティ](#page-165-0) ログ (154 ページ) 内でフォーム ログの操作を確認する ことができます。

すべての参加者は、提出フォーム ログにアクセスできます。 ワークフローでの メンバーの役割によって、参加者が利用できる操作と表示は異なります。

提出依頼パッケージは、ダッシュボードとレポートに表示されます。 提出依頼 パッケージは、管理、担当者アイテム、および発行したアイテムのレポートに表 示されます。 提出依頼パッケージは、プロジェクト レベルのレポートでは追跡 されません。 さまざまなレベルのレポートについての詳細は、[「レポートを操](#page-366-0) [作する](#page-366-0) (355 ページ)」を参照してください。他のフォームの場合と同じように、 ダッシュボードから直接、提出にアクセスすることができます。たとえば、パッ ケージが割り当てられている場合、そのパッケージは[アクションアイテム]の下 のプロジェクト担当者用ダッシュボードに表示されます。 提出ログには、[提出 依頼操作項目]セクションもあり、そこから提出にアクセスできます。

提出ログを追加するには、手順 4: [ビジネス](#page-293-0) プロセス (282 ページ) のプロセスに 従ってください。

次のタスクは、ログの 3 つのタグすべてで使用できます。 ワークフローでの役 割によっては、これらのオプションの一部が表示されないことがあります。

#### エクスポートするには

フォームログの内容を CSV (カンマ区切り値)ファイルにエクスポートできます。 CSV ファイルとは、各データがカンマで区切られたファイルを指します。 エク スポートされた情報をスプレッドシートなどにインポートできます。

ログをエクスポートする場合、パッケージの詳細ではなく、ログに表示されてい る情報がエクスポートされます。 たとえば、フォームの名前、割り当て情報、 期限などがエクスポートされます。

- **1** [提出依頼パッケージ]、[提出項目]、または[送付状]の 3 つのタブのいずれ かで、[エクスポート]をクリックします。
- **2** [ファイルのダウンロード]ダイアログ ボックスが表示されます。 [保存]を クリックします。
- **3** 場所を選択して、ファイルを保存します。

提出依頼パッケージを操作する | **367**

## 印刷するには

[提出依頼パッケージ]、[提出項目]、または[送付状]の 3 つのタブでは、それぞ れのタブにある別のセクションを印刷することができます。 たとえば、[提出依 頼パッケージ]タブでは、提出依頼スケジュールの一覧を印刷することができま す。印刷される一覧は、提出ログに表示されるものであり、パッケージの詳細、 項目の詳細、および送付状の詳細は印刷されません。

印刷するセクションで、[印刷]をクリックします。印刷プレビューが表示されま す。

#### 提出依頼スケジュールを表示するには

[提出依頼パッケージ]、[提出項目]、および[送付状]の 3 つのタブの最下部には、 すべての提出依頼パッケージのスケジュールが表示されます。

提出依頼スケジュールには、提出依頼パッケージの開始日と期日が表示されま す。

# ログ表示を並び替えるには

提出依頼パッケージ ログの各タブでは、パッケージのサブセットをフィルタし て表示することができます。 [表示]ドロップダウン リスト ボックスをクリック して、フィルタを選択します。 次に例を示します。

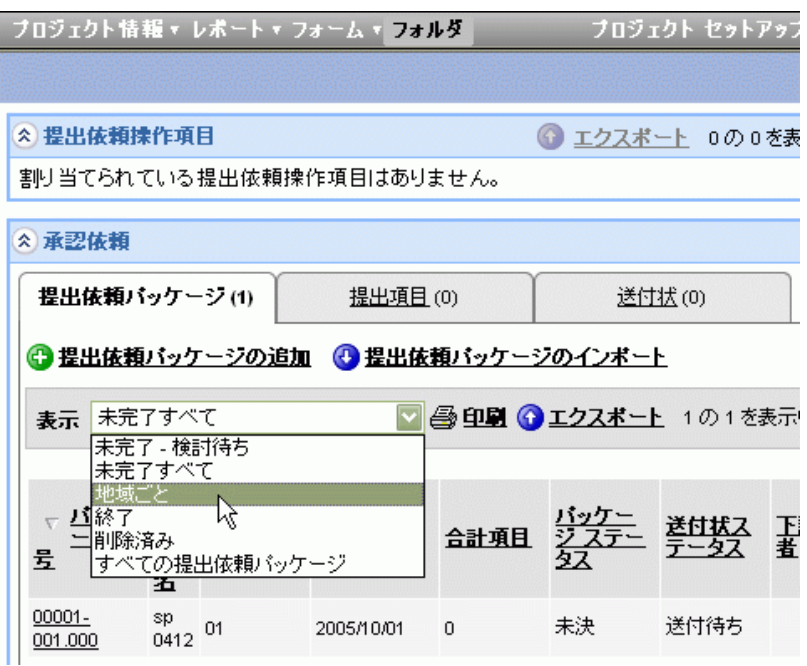

指定した条件に一致する提出依頼パッケージだけが、ログに表示されます。

# ログ オプションを設定するには

管理者はいつでも、このログのオプションを編集することができます。このワー クフローに固有のオプションの詳細については、「[ワークフローの種類](#page-323-0)(312ペー ジ)」を参照してください。

## <span id="page-380-0"></span>関連事項**:**

[提出依頼パッケージを操作する](#page-376-0) (365 ページ) [[提出依頼パッケージ](#page-380-0)]タブ (369 ページ) [[送付状](#page-386-0)]タブ (375 ページ)

# **[**提出依頼パッケージ**]**タブ

このタブは、提出依頼パッケージのログで使用できます。 提出依頼パッケージ は削除できません。 いったんパッケージが作成されると、パッケージは取り消

# 提出依頼パッケージを操作する | **369**

しか終了しかできません。 送付された提出依頼パッケージは、割り当てられた メンバーのダッシュボードの[アクション アイテム]に表示されます。 アイテム は[提出依頼パッケージ]と表示されます。

このタブで提出依頼パッケージを追加することができます。 詳細については次 のセクションを参照してください。

#### パッケージを追加する**:**

- **1** 提出依頼パッケージログで[提出依頼パッケージの追加]をクリックします。 [新しい提出依頼パッケージの追加]ページが表示されます。
- **2** 必要に応じてフィールドに入力します。必須のフィールドにはアスタリス ク(\*)がついています。
- **3** 完了したら、パッケージを保存するためのオプションがいくつか表示され ます。
- [保存して別に追加]:このパッケージを保存し、引き続き新しいパッケージを 追加します。
- [保存して戻る]: このパッケージを保存して、提出ログに戻ります。
- [保存して別に追加]:このパッケージを保存し、引き続き [[提出項目](#page-384-0)]タブ(373 ページ) を追加します。
- [キャンセル]: 入力したデータを保存せずに提出ログに戻ります。

## パッケージを編集する

提出プロセスにおける役割に応じて、自分に割り当てられたパッケージを編集す ることができます。 提出依頼パッケージは、確認中は編集できません。

- **1** [提出依頼パッケージ]タブのパッケージのリンクをクリックします。 パッ ケージの詳細が表示されます。
- **2** [編集]をクリックします。
- **3** 必要に応じて変更を入力し、[保存して戻る]をクリックします。 [提出依頼 パッケージ]タブに戻ります。

#### パッケージをインポートする

提出依頼パッケージをインポートすることもできます。この場合、手動で入力す る必要はありません。 インポートする場合、インポートするファイルが次の形 式であることに注意してください。

ファイルは、1 行のヘッダー行(内容は無視されます)を含む CSV(カンマ区切り 値)ファイルで、UTF-8 エンコードされている必要があります。 列は、同じ列名 を使用して、次の順番になっている必要があります。

すべての列は空にすることができますが、以下に説明する順番にする必要があり ます。

- 名前
- 説明
- 地域番号: 地域番号コードと正確に一致している必要があります(つまり1で はなく 01)
- 地域名: 正確な地域名に一致している必要があります。
- 仕様セクション番号
- 仕様セクション名
- 要求された開始日
- 実際の開始日
- 要求された完了日
- 実際の完了日
- 納入期限
- 受注日

日付はすべてローカル タイム ゾーンであり、時間を指定できます。 日時は現在 のロケールの日時形式であることも必要です。

ファイルをインポートするには

- **1** [提出依頼パッケージ]タブで[提出依頼パッケージのインポート]をクリック します。
- **2** インポート ページが表示されます。
- **3** [参照]をクリックして、インポートするファイルにナビゲートします。ファ イルはハード ドライブまたは Buzzsaw サイトから選択することができま す。

Buzzsaw サイトからファイルを選択する場合は、ファイルのコピーがパッケー ジにインポートされます。 そのため、サイト上のファイルを変更しても、イン ポートされたファイルは更新されません。

Buzzsaw からエクスポートしたファイルはインポートできません。

# 提出依頼パッケージを操作する | **371**

#### パッケージを終了する

パッケージの確認が終了し、全員が回答を提出すると、パッケージ作成者はパッ ケージを終了することができます(パッケージ作成者だけがパッケージを終了す ることができます)。 このオプションは、パッケージに未完了の送付状がない場 合に有効になります。

- **1** [提出依頼パッケージ]タブでパッケージを開きます。
- **2** [パッケージの表示]ページが表示されます。
- **3** [パッケージの終了]をクリックします。

いったんパッケージが終了すると、パッケージを編集したり送付することはでき ません。提出項目をパッケージに追加することもできません。 パッケージ作成 者は終了したパッケージを再度開くことができます。

#### パッケージを取り消す

パッケージと送付状は取り消すことができます。 送付状作成者、配布者、ゲー トキーパー、およびコンサルタントは、パッケージの配布または転送後に、それ を取り消すことができます。

**1** [提出依頼パッケージ]タブで、パッケージの右端の操作ドロップダウン リ スト ボックスから[取り消し]を選択します。 次に例を示します。

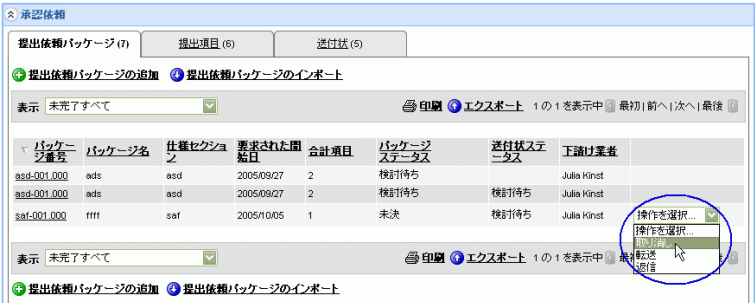

**2** 選択内容を確認します。

いったんパッケージが取り消されると、そのパッケージに対して操作を割り当て られていた各メンバーのダッシュボードから割り当てが削除されます。そのパッ ケージが割り当てられていたメンバーに対して、パッケージを取り消したことを 伝える電子メールが送信されます。

#### 関連事項**:**

[提出依頼パッケージを操作する](#page-376-0) (365 ページ) [[提出項目](#page-384-0)]タブ (373 ページ) [提出ログ](#page-377-0) (366 ページ)

# <span id="page-384-0"></span>**[**提出項目**]**タブ

このタブは、提出依頼パッケージのログで使用できます。

このタブでは、提出依頼パッケージに項目を追加することができます。 項目の 追加が終了するまで、パッケージは送付できません。

### 提出項目を追加するには

送付状を作成する前に、提出項目をパッケージに追加することができます。

- **1** 提出フォーム ログで、パッケージ番号のリンクをクリックします。 [パッ ケージの表示]ページが表示されます。
- **2** [提出項目]領域までスクロールします。 [提出項目の追加]をクリックしま す。
- **3** [新しい提出項目の追加]ページが表示されます。
- **4** 項目の名前、種類、および数量を入力します。 [アイテム説明]フィールド には、詳細を設定することができます。
- **5** [参照]をクリックして、添付するファイルにナビゲートします。 ファイル はハード ドライブまたは Buzzsaw サイトから選択することができます。 Buzzsaw サイトからファイルを選択すると、ファイルのコピーがパッケー ジに添付されます。 そのため、サイト上のファイルを変更しても、添付 ファイルは更新されません。
- **6** 終了時には、次の[保存]オプションのいずれかをクリックします。

**[**保存 して別に追加**]**: 現在の項目を保存して、新しい[提出項目の追加]ペー ジを開きます。

**[**保存して戻る**]**: 現在の項目を保存して、[パッケージの表示]ページに戻り ます。

**7** 項目をキャンセルするには、[キャンセル]をクリックします。 項目はパッ ケージに追加されず、入力した情報はすべて失われます。

# 提出依頼パッケージを操作する | **373**

# 提出項目をインポートするには

提出項目をインポートすることもできます。この場合、手動で入力する必要はあ りません。 インポートする場合、インポートするファイルが次の形式であるこ とに注意してください。

ファイルは、1 行のヘッダー行を含む CSV (カンマ区切り値)ファイルで、UTF-8 エンコードされている必要があります。 列は、同じ列名を使用して、次の順番 になっている必要があります。

すべての列は空にすることができますが、以下に説明する順番にする必要があり ます。

- 名前
- 説明
- 数量
- 項目の種類
- 項目の種類が他のものである場合、その値をここに指定できます。

ファイルが正しい形式であれば、提出依頼パッケージ ログにインポートできま す。

- **1** 提出フォーム ログで、パッケージ番号のリンクをクリックします。 [パッ ケージの表示]ページが表示されます。
- **2** [提出項目]領域までスクロールします。 [提出項目のインポート]をクリッ クします。
- **3** [インポート]ページが表示されます。
- **4** [参照]をクリックして、インポートするファイルにナビゲートします。ファ イルはハード ドライブまたは Buzzsaw サイトから選択することができま す。

Buzzsaw サイトからファイルを選択する場合は、ファイルのコピーがパッケー ジにインポートされます。 そのため、サイト上のファイルを変更しても、イン ポートされたファイルは更新されません。

Buzzsaw からエクスポートしたファイルはインポートできません。

#### 関連事項**:**

[提出依頼パッケージを操作する](#page-376-0) (365 ページ) [提出ログ](#page-377-0) (366 ページ)

<span id="page-386-0"></span>[[提出依頼パッケージ](#page-380-0)]タブ (369 ページ)

# **[**送付状**]**タブ

このタブは、提出依頼パッケージのログで使用できます。

このタブで送付状を作成します。既にパッケージに提出項目を[追加](#page-384-0)(373ページ) しているはずです(パッケージは提出項目を追加するまで送付できません)。これ から送付状を作成して、それを配布者に送信します。

# 送付状を作成する

- **1** [提出依頼パッケージ]タブで、パッケージ番号をクリックします。 [パッ ケージの表示]ページが表示されます。 ここで提出項目を確認することが できます。項目を追加する必要がある場合は「[提出項目の追加](#page-384-0)」(373ページ) をクリックします。
- **2** [送付状の作成]をクリックします。 [送付状の送信]ページが表示されます。
- **3** [宛先]および[CC]ボタンをクリックして、送付状の宛先メンバーを選択し ます。 [ログ [オプション](#page-323-0)] (312 ページ)で定義された配布者のみが表示され ます。
- **4** 必要に応じてフィールドに入力します。入力したコメントはパッケージと ともに保存され、ワークフローの参加者が自分の役割に応じて確認するこ とができます。たとえば、送付状作成者が入力したコメントは、送付状作 成者と配布者のみが見ることができます。コメントは任意の言語で入力で きます。 これらのコメントは翻訳されず、入力された言語で表示されま す。
- **5** [送信]をクリックします。

送付状が作成されると、その送付状はパッケージを確認する配布者に送信されま す。 次に配布者は、パッケージをゲートキーパーに配布するか、送付状作成者 に返却することができます。

提出依頼パッケージを操作する | **375**

# 送付状を配布する

送付状が作成されると、その送付状はパッケージを確認する配布者に送信されま す。 その後、パッケージは、ゲートキーパーに配布、または送付状作成者に返 却できるようになります。

- **1** [提出依頼パッケージ]タブで、パッケージの右端の操作ドロップダウン リ スト ボックスから[配布]を選択します。
- **2** [送付状の配布]ページが表示されます。
- **3** [宛先]フィールドは 2 つあります。 最初のフィールドはゲートキーパーを 一覧表示し、必須のフィールドです。 2 番目の[宛先]フィールドはコンサ ルタント用で必須のフィールドではありません。
- **4** 必要に応じてフィールドに入力します。
- **5** 他のプロジェクト メンバーからのコメントを表示するには、[すべてのコ メントの表示]をクリックします。
- **6** [送信]をクリックします。

## 送付状を返却する

パッケージに情報が不足していたり、明確さに欠ける場合は、配布者は自分に送 られてきた送付状を返却することができます。

- **1** [提出依頼パッケージ]タブで、パッケージの右端の操作ドロップダウン リ スト ボックスから[返却]を選択します。
- **2** [送付状の返却]ページが表示されます。
- **3** [宛先]フィールドには、送付状作成者の名前が自動的に表示されています。 [CC]をクリックして、送付状を送る追加のメンバーを選択することができ ます。
- **4** [コメント]フィールドにコメントを追加します。
- **5** 他のプロジェクト メンバーからのコメントを表示するには、[すべてのコ メントの表示]をクリックします。
- **6** [送信]をクリックします。

# 送付状に返信する

パッケージを配布した後、ゲートキーパーとコンサルタントはパッケージに対し て返信することができます。

- **1** [提出依頼パッケージ]タブで、パッケージの右端の操作ドロップダウン リ スト ボックスから[返信]を選択します。
- **2** [送付状の返信]ページが表示されます。
- **3** [宛先]および[CC]ボタンをクリックして、回答の宛先メンバーを選択しま す。
- **4** 必要に応じてフィールドに入力します。
- **5** 各項目に対して回答が必要です。 項目一覧の右にある[最終回答]ドロップ ダウン リスト ボックスから回答を選択します。 配布者、送付状作成者、 およびパッケージ作成者がパッケージを表示した際、回答は[最終回答]列 に表示されます。
- **6** 他のプロジェクト メンバーからのコメントを表示するには、[すべてのコ メントの表示]をクリックします。
- **7** [送信]をクリックします。

# 送付状を転送する

パッケージが配布された後、ゲートキーパーはパッケージをコンサルタントに転 送でき、コンサルタントはそれを他のコンサルタントに転送することができま す。 転送された送付状を受け取ったコンサルタントは、返信したりパッケージ を転送することができます。

- **1** [提出依頼パッケージ]タブで、パッケージの右端の操作ドロップダウン リ スト ボックスから[転送]を選択します。
- **2** [送付状の転送]ページが表示されます。
- **3** [宛先]および[CC]ボタンをクリックして、送付状を転送するメンバーを選 択します。
- **4** 必要に応じてフィールドに入力します。
- **5** 他のプロジェクト メンバーからのコメントを表示するには、[すべてのコ メントの表示]をクリックします。
- **6** [送信]をクリックします。

# 提出依頼パッケージを操作する | **377**

# 関連事項**:**

[[提出項目](#page-384-0)]タブ (373 ページ) [提出ログ](#page-377-0) (366 ページ) [[提出依頼パッケージ](#page-380-0)]タブ (369 ページ)

# **24**

# 入札管理

# 概要

Buzzsaw を使用すると、電子的に入札案内を配布し、入札者との通信を管理し、 回答を記録し、オンラインで入札を受け取ることができます。Buzzsaw 内で、入 札管理はプロジェクトに追加される 1 つのビジネス プロセスです。入札管理のビ ジネス プロセスはプロジェクトの外には存在することはできません。

- **1** 入札管理者が [プロジェクトに入札ビジネス](#page-293-0) プロセスを追加します。 (282 ページ)
- **2** 入札管理者が [入札管理のオプション](#page-398-0) (387 ページ) を設定します。
- **3** 入札管理者がプロジェクトに[ベンダーを追加します](#page-391-0) (380 ページ)。
- **4** 入札管理者[が新しい入札パッケージを追加](#page-391-1) (380 ページ)します。
- **5** 入札管理者が [入札案内](#page-391-1) (380 ページ) を送信します。
- **6** 入札者が [案内を受け取り、確認します](#page-396-0) (385 ページ)。
- **7** 入札者[が応札意向を作成します](#page-396-0) (385 ページ)。
- **8** 入札者が [応札意向を送信します。](#page-396-0) (385 ページ)
- **9** 入札管理者は、入札者の回答によりパッケージを更新して、入札管理のダッ シュボードで入札者からの [回答を記録](#page-400-0) (389 ページ) します。
- **10** 入札者が入札を [送信](#page-396-0) (385 ページ) します。 入札者は送信後も、入札を [更新](#page-396-0) [または削除](#page-396-0) (385 ページ) できます。
- **11** 入札が送信された後、入札管理者は入札者に [通知を送信](#page-400-0) (389 ページ) して、 入札者に注意を促したり、変更を知らせることができます。

#### 関連事項**:**

[管理者用の入札管理のダッシュボード](#page-391-1) (380 ページ) [入札受信者用の入札管理のダッシュボード](#page-396-0) (385 ページ) [入札管理のオプション](#page-398-0) (387 ページ) [入札管理における印刷、インポート、エクスポート](#page-402-0) (391 ページ)

# <span id="page-391-1"></span>管理者用の入札管理のダッシュボード

管理者は入札管理者として、入札管理のダッシュボードで入札パッケージの作 成、入札案内の作成、入札プロセスの管理を行います。

入札管理ダッシュボードは、フォーム [ログを削除する](#page-341-0) (330 ページ) および [プロ](#page-55-0) [ジェクトを複製する](#page-55-0) (44 ページ) されるときに発生する事項に関して、他のビジ ネス プロセスと同じように動作します。サイト管理者およびプロジェクト管理 者は、[アクティビティ](#page-165-0) ログ (154 ページ) 内でフォーム ログの操作を確認するこ とができます。

<span id="page-391-0"></span>すべての参加者は、入札管理のダッシュボードにアクセスできます。 しかし、 入札管理者が使用できるタスクは、管理者にそのタスクを実行する権限が付与さ れているかどうかに依存します。 たとえば、入札管理者として案内を送信する 権限が付与されていても、回答を入力する権限はない場合があります。

# ベンダーの追加

入札案内を送信する前に、プロジェクトにベンダーを追加する必要があります。

- **1** プロジェクトツリーで、プロジェクトを選択します。これは、入札管理ビ ジネス プロセスを含むプロジェクトである必要があります。
- **2** 右クリックして[プロパティ]を選択します。
- **3** [会社]タブをクリックします。
- **4** [新規作成]をクリックします。
- **5** [名前]を入力します。
- **6** ベンダー **ID** が自動的に作成されますが、必要に応じて新しい ID を入力で きます。
- **7** 必要に応じて、追加の会社および連絡先情報を入力してください。
- **8** [会社のメンバー]タブをクリックします。

# **380** | 第 24 章 入札管理

- **9** [使用可能]リストからメンバーを選択して、[追加]をクリックします。メン バーは、会社に関連付ける前に、まずプロジェクトに追加する必要があり ます。追加するメンバーがプロジェクトに存在しない場合は、[プロジェク トのプロパティ] ➤ [メンバー]タブ ➤ [追加]に進み、プロジェクトにメン バーを追加します。次に、[会社]タブに戻り、会社にメンバーを追加しま す。
- **10** [新しい会社]ダイアログで、[作成]をクリックします。ベンダーとなる会社 の作成を続けるか、[閉じる]をクリックします。

ベンダーを追加する別の方法は、既に会社に関連付けられているメンバーを追加 することです。プロジェクトにメンバーが追加されると、関連付けられている会 社が自動的にプロジェクトに追加されます。

これで、入札パッケージを作成したときに、ベンダーが使用可能になります。選 択可能なベンダーは、プロジェクトに追加した会社に制限されます。サイト レ ベルで作成された会社は、これらの会社が明確にプロジェクトに追加されるま で、ベンダーとして使用できません。

## 入札パッケージを追加する

- **1** 入札管理のダッシュボードで、[入札パッケージの追加]リンクをクリック します。
- **2** パッケージの名前を入力します。
- **3** カレンダーをクリックして、入札の期日を選択します。
- **4** [工事の追加]リンクをクリックして工事を追加します。
- **5** 目的の工事を選択し、[追加]をクリックします。入札パッケージの作成の 手順 1 に戻ります。
- **6** すべての工事について、[ベンダーの追加]リンクをクリックします。 選択 されたベンダーが、パッケージのすべての工事に追加されます。 または、個々の工事について、工事の右にある[ベンダーの追加]リンクを クリックします。選択されたベンダーは、選択された工事のみに追加され ます。

前に 1 つの工事に追加されているベンダーは、検索から除外されます。

**7** 完了したら、パッケージを保存するためのオプションがいくつか表示され ます。

[保存して続行]: パッケージを保存して、案内作成の次の手順に進みます。

入札管理 | **381**

[完了]: パッケージを保存して、入札管理のダッシュボードに戻ります。後 からパッケージに戻って、入札案内を送信することができます。

[終了して別を追加]: このパッケージを保存し、引き続き新しいパッケージ を追加します。

[キャンセル]: 入力したデータを保存せずに入札管理のダッシュボードに戻 ります。

- **8** [保存して続行]を選択すると、次の手順は入札者に送る案内を作成するこ とです。
- **9** [案内の詳細]で、案内の件名を入力します。
- **10** 入札意向の期日を選択します。
- **11** 入札の期日を選択します。
- **12** [プロジェクトの連絡先]を選択して、担当者の連絡先情報を入力します。 ドロップダウン リストで選択できる人は、[入札管理のオプション]で入札 管理プロセスに追加された入札管理者です。
- **13** プロジェクトの説明と、必要に応じてメモを追加します。
- **14** 補足のファイルをベンダーに送る場合は、[ドキュメントと図面の追加]リ ンクをクリックします。[ドキュメントと図面の追加]ページが表示されま す。
- **15** ドロップダウン リストから[ローカル ファイル]または[プロジェクト ファ イル]を選択します。

注**:** Buzzsaw サイトからファイルを選択すると、ファイルのコピーがパッ ケージに添付されます。そのため、サイト上のファイルを変更しても、添 付ファイルは更新されません。

- **16** [参照]ボタンをクリックして、入札に追加するファイルの場所までナビゲー トします。ファイルが表示されます。
- **17** [保存して続行]をクリックして、新しい入札パッケージの追加ウィザード の次の手順に進みます。
- **18** 案内の受信者を選択します。
- **19** [案内状の送信]ボタンをクリックします。案内がベンダーに送信されます。 さらに継続して入札パッケージを追加することも、入札管理のダッシュボー ドに戻ることもできます。

**382** | 第 24 章 入札管理

# 入札案内を作成する

新しい入札パッケージの追加ウィザードを使用せずに案内を作成することもでき ます。 しかし、ベンダーを少なくとも 1 つパッケージに追加するまでは案内を 送信することはできません。

- **1** 入札パッケージを作成したら、入札管理のダッシュボードにナビゲートし ます。
- **2** [案内受領者合計]の列で、[案内の作成]リンクをクリックします。 [入札案 内の作成]ページが表示されます。

注**:** 案内を作成するこの方法は、このパッケージの案内をまだ作成してい ない場合のみ使用できます。

- **3** 案内の送信先となる受信者を選択します。 [受信者の追加]リンクをクリッ クすると、ベンダーをさらに追加することができます。
- **4** [案内の詳細]で、案内の件名を入力します。
- **5** 入札意向の期日を選択します。
- **6** 入札の期日を選択します。
- **7** [プロジェクトの連絡先]を選択して、担当者の連絡先情報を入力します。 ドロップダウン リストで選択できる人は、[入札管理のオプション]で入札 管理プロセスに追加された入札管理者です。
- **8** プロジェクトの説明と、必要に応じてメモを追加します。
- **9** 補足のファイルをベンダーに送る場合は、[ドキュメントと図面の追加]リ ンクをクリックします。[ドキュメントと図面の追加]ページが表示されま す。
- **10** ドロップダウン リストから[ローカル ファイル]または[プロジェクト ファ イル]を選択します。

注**:** Buzzsaw サイトからファイルを選択すると、ファイルのコピーがパッ ケージに添付されます。そのため、サイト上のファイルを変更しても、添 付ファイルは更新されません。

- **11** [参照]ボタンをクリックして、入札に追加するファイルの場所までナビゲー トします。ファイルが表示されます。
- **12** [OK]をクリックして、[入札案内の作成]ページに戻ります。
- **13** 終了したら、[送信]をクリックします。案内が選択されたベンダーに送信 されます。入札管理のダッシュボードで入札パッケージを開くと、案内の

入札管理 | **383**

詳細を確認することができます。[入札パッケージ](#page-400-0)詳細の[入札パッケージ( 389ページ)]タブで、ベンダーからの回答状態を把握することができます。

ベンダーに案内を送信した後、パッケージを更新して追加情報を送信することが できます。 詳細は、[「入札パッケージ](#page-400-0) (389 ページ)」を参照してください。

## 入札パッケージを表示する

入札管理のダッシュボードで、パッケージの名前をクリックします。 4 つのタ ブと使用可能なタスクの詳細については[「入札パッケージ](#page-400-0) (389 ページ)」を参照 してください。

## 入札パッケージを削除する

- **1** 入札管理のダッシュボードで、削除するパッケージの横のチェックボック スをオンにします。 複数のパッケージを選択することができます。
- **2** [パッケージの削除]をクリックします。

#### ベンダーを探す

- **1** [ベンダーの検索]リンクをクリックします。
- **2** 検索条件を入力して[検索]をクリックします。
- **3** 結果が表示されます。このリストを印刷、インポート、エクスポートする ことができます。

これらの共通タスクの詳細については、「[入札管理における印刷、インポート、](#page-402-0) [エクスポート](#page-402-0) (391 ページ)」を参照してください。

#### 関連事項**:**

[入札管理のオプション](#page-398-0) (387 ページ) [入札パッケージ](#page-400-0) (389 ページ) [入札管理における印刷、インポート、エクスポート](#page-402-0) (391 ページ)

**384** | 第 24 章 入札管理
# <span id="page-396-0"></span>入札受信者用の入札管理のダッシュボード

入札者は、入札管理のダッシュボードで受け取った入札案内の表示、入札の送 信、送信した入札の確認を行うことができます。 入札受信者用のダッシュボー ドは、管理者用のものとは表示が異なります。

#### 案内の表示

入札管理者が入札を送信すると、受信者は入札案内へのリンクを含む電子メール 通知を受け取ります。 案内を表示するには、このリンクをクリックします。

または、サイトにログインして入札管理のダッシュボードにナビゲートします。 ウィンドウに入札案内が一覧表示されます。 入札案内の名前をクリックして、 案内の詳細を表示します。

パッケージの表示についての詳細は[「入札パッケージ](#page-400-0) (389 ページ)」を参照して ください。

# 応札意向の作成

- **1** 入札管理のダッシュボードにナビゲートします。
- **2** 入札案内の名前をクリックして、案内の詳細を表示します。
- **3** [案内状に応答する]ボタンをクリックします。
- **4** 各工事について、「入札予定」、「入札しない」、または「入札の可能性 あり」のいずれかを選択します。
- **5** 必要に応じてコメントを入力します。
- **6** [送信]をクリックします。

入札者には、応札意向が送信されたことが通知されます。 これで入札を送信す ることができます。 このトピックの次のセクションの手順に従ってください。

#### 入札の送信

- **1** 入札管理のダッシュボードにナビゲートします。
- **2** 入札案内の名前をクリックして、案内の詳細を表示します。
- **3** [今すぐ入札を送信]ボタンをクリックします。[入札の追加]ウィンドウが表 示されます。

# 入札管理 | **385**

**4** ドロップダウン リストから[ローカル ファイル]または[プロジェクト ファ イル]を選択します。

1 つまたは複数のファイルをアップロードできます。

注**:** Buzzsaw サイトからファイルを選択すると、ファイルのコピーがパッ ケージに添付されます。そのため、サイト上のファイルを変更しても、添 付ファイルは更新されません。

- **5** [参照]ボタンをクリックして、入札に追加するファイルの場所までナビゲー トします。ファイルが表示されます。
- **6** 終了したら、[送信]をクリックします。入札が入札管理者に送信されます。

入札を送信すると、入札管理のダッシュボードの[送信済みの入札]タブで、自分 が送信した入札を表示することができます。 ダッシュボードから、入札を更新 したり削除することができます。

#### 入札の削除

入札の送信後に、入札を削除することができます。

- **1** 入札管理のダッシュボードにナビゲートします。
- **2** 入札案内の名前をクリックします。 入札パッケージの詳細が表示されま す。
- **3** [[入札パッケージ](#page-400-0) (389 ページ)]をクリックします。
- **4** ドロップダウン リストから[入札の削除]を選択します。入札パッケージか ら入札が削除されます。

# 入札の更新

入札の送信後に、入札を更新することができます。

- **1** 入札管理のダッシュボードにナビゲートします。
- **2** 入札案内の名前をクリックします。 入札パッケージの詳細が表示されま す。
- **3** [[入札パッケージ](#page-400-0) (389 ページ)]をクリックします。
- **4** ドロップダウンリストから[入札の更新]を選択します。[入札のアップロー ド]ページが表示されます。

# **386** | 第 24 章 入札管理

**5** ドロップダウン リストから[ローカル ファイル]または[プロジェクト ファ イル]を選択します。

注**:** Buzzsaw サイトからファイルを選択すると、ファイルのコピーがパッ ケージに添付されます。そのため、サイト上のファイルを変更しても、添 付ファイルは更新されません。

- **6** [参照]ボタンをクリックして、入札に追加するファイルの場所までナビゲー トします。ファイルが表示されます。
- **7** 完了したら、[OK]をクリックします。入札が更新されます。

# 関連事項**:**

[入札パッケージ](#page-400-0) (389 ページ) [入札管理](#page-390-0) (379 ページ) [入札管理における印刷、インポート、エクスポート](#page-402-0) (391 ページ)

# 入札管理のオプション

入札管理者は入札プロジェクトの詳細を編集することができます。 [入札管理の オプション]にアクセスするには、入札管理のダッシュボード上のリンクをクリッ クします。 次のタブが使用できます。

# **[**パッケージ詳細**]**タブ

このタブで、プロジェクトの開始日と終了日を選択することができます。

このタブでは住所の詳細を編集することはできません。 住所データは[プロジェ クトのセットアップ] ➤ [データ]から取り込まれます。住所を編集するには、[プ ロジェクトのセットアップ] ➤ [データ]に進み、正しい情報を入力します。この プロジェクトの全入札ビジネス プロセスが、現在の情報を使用して更新されま す。

#### **[**ベンダー検索の設定**]**タブ

このタブを使用して、入札管理者がベンダーを検索する際の条件を選択すること ができます。 検索条件を一覧表示する順序も変更できます。

**1** 検索条件に含める属性を選択します。

入札管理 | **387**

- **2** 移動する属性を選択し、[上に移動]および[下に移動]ボタンを使用して、リ スト内の属性の位置を変更します。
- **3** 選択した各属性は、ベンダーを検索する際のフィールドとして、または検 索結果の列として含めることができます。 [検索フィールドとして使用]オ プションを選択しないと、そのフィールドは[ベンダーの検索]ページには 表示されません。
- **4** [保存]をクリックします。

## **[**確認の設定**]**タブ

このタブで、入札参加者にいつ確認通知を送るかを設定できます。

- **1** [確認の設定]タブで、送信する確認通知の横のチェック ボックスをオンに します。
- **2** 確認通知の送信先を、すべての参加者か、応答のない人だけのいずれかか ら選択することができます。
- **3** 確認通知を送るタイミングを選択します。たとえば、入札期限の 2 日後と します。
- **4** 各確認通知のコピーを入札管理者に送るかどうかを選択します。
- **5** [保存]をクリックします。

#### **[**入札管理者の管理**]**タブ

このタブで、入札管理者を追加したり、各入札管理者が実行できるタスクを選択 することができます。 メンバーを入札管理者にするには、メンバーが既に Buzzsaw の管理者になっていなければなりません。

- **1** [入札管理者の管理]タブで[管理者の追加]リンクをクリックします。
- **2** 表示されたリストからメンバーを選択して、[OK]をクリックします。
- **3** このメンバーが実行できるタスクを選択します。
- **4** [保存]をクリックします。

#### 関連事項**:**

[管理者用の入札管理のダッシュボード](#page-391-0) (380 ページ) [入札受信者用の入札管理のダッシュボード](#page-396-0) (385 ページ) [入札パッケージ](#page-400-0) (389 ページ)

# **388** | 第 24 章 入札管理

# <span id="page-400-0"></span>入札パッケージ

入札パッケージにアクセスするには、入札管理のダッシュボードにナビゲート し、表示するパッケージの名前をクリックします。 役割に応じて、次のタブが 使用できます。

### **[**案内とパッケージの詳細**]**タブ

入札管理者と入札者が、このタブで行えるタスクは次のとおりです。

#### 入札管理者**:**

- パッケージの詳細を編集し、[通知の送信]ボタンをクリックして入札者に変 更を通知します。
- ドキュメントを表示し、ドキュメントをパッケージに追加したりパッケージ から削除します。
- 1人の入札者から複数の入札を表示します。
- [案内を送信]ボタンをクリックして、追加の入札者に案内を送信します。

### 入札者**:**

- この案内に応答した日付を表示します。
- 案内の詳細を表示します。送信した入札に変更を加えるには、[送信済みの 入札]タブをクリックします。
- ドキュメントを表示します。

# **[**ベンダー リスト**]**タブ(入札管理者専用)

このタブでは次のタスクを行うことができます。

- パッケージに追加されているベンダーと、そのベンダーに関連付けられてい る工事を確認します。
- ベンダーを工事に追加します。
- パッケージから工事とベンダーを削除します。
- 追加の案内を作成するか、追加の案内を入札者に送ります。
- 変更を行った場合、入札者に通知を送ります。

入札管理 | **389**

# **[**回答記録**]**タブ(入札管理者専用)

入札者から回答を受け取ったら、回答を反映して入札パッケージを更新すること ができます。

- **1** 入札管理のダッシュボードにナビゲートします。
- **2** 更新する入札パッケージの名前をクリックします。
- **3** [回答記録]タブをクリックします。
- **4** 各受信者について、[回答]ドロップダウン リストから「入札予定」、「入 札しない」、または「入札の可能性あり」を選択します。
- **5** 「受信経路」の列で、入札者からの回答の受取方法を選択します。

すべての回答を入力すると、画面上部の応答の合計と、入札予定者の合計が更新 されます。

### **[**送信済みの入札**]**タブ

入札管理者と入札者が、このタブで行えるタスクは次のとおりです。

- 入札管理者**:**
- 送信済みの入札を確認します。
- 入札を更新したり削除します。
- ベンダーの入札を追加します。 [ベンダーの入札を追加]リンクをクリックし て、ベンダーのドキュメントをアップロードします。

# 入札者**:**

- この案内に応答した日付と入札を送信した日付を表示します。
- 送信した入札を確認します。
- 送信した入札を更新するか削除します。

#### 関連事項**:**

[管理者用の入札管理のダッシュボード](#page-391-0) (380 ページ) [入札受信者用の入札管理のダッシュボード](#page-396-0) (385 ページ) [入札管理における印刷、インポート、エクスポート](#page-402-0) (391 ページ)

# **390** | 第 24 章 入札管理

# <span id="page-402-0"></span>入札管理における印刷、インポート、エクス ポート

入札管理の全体を通して印刷、インポート、エクスポートが可能です。 実際に 印刷、インポート、エクスポートする対象にかかわらず、これらのタスクの手順 は同じです。

## 印刷

入札管理者と入札受信者は、入札管理のダッシュボードのセクションを印刷する ことができます。 たとえば、入札管理者は入札パッケージの作成後に、その詳 細を印刷できます。 入札受信者は、自分が送信済みの応札意向の詳細を印刷で きます。 すべての入札管理ウィンドウに印刷機能があるわけではありません。

リストの展開が可能なページ(つまり、項目の隣にプラス記号があるところ)で印 刷前にリストを展開すると、展開された詳細も印刷されます。

印刷するセクションで、[印刷]をクリックします。印刷プレビューが表示されま す。

## インポート

入札管理の全体を通して、インポート機能を使用することができます。 たとえ ば、入札管理者は入札パッケージをインポートすることができます。 プロジェ クト ファイルをインポートして、入札の送信に追加できます。 すべての入札管 理ウィンドウにインポート タスクがあるわけではありません。

ファイルをインポートするには

- **1** 入札管理ウィンドウで[インポート]リンクをクリックします。
- **2** インポート ページが表示されます。
- **3** [参照]をクリックして、インポートするファイルにナビゲートします。ファ イルはハード ドライブまたは Buzzsaw サイトから選択することができま す。

注**:** Buzzsaw サイトからファイルを選択する場合は、ファイルのコピーがパッ ケージにインポートされます。 そのため、サイト上のファイルを変更しても、 インポートされたファイルは更新されません。

Buzzsaw からエクスポートしたファイルはインポートできません。

入札管理 | **391**

# エクスポート

入札管理の全体を通して、エクスポート機能を使用することができます。 たと えば、入札管理者は入札パッケージやベンダーの検索結果をエクスポートするこ とができます。 入札受信者は、送信済みの入札の詳細をエクスポートすること ができます。 すべての入札管理ウィンドウにエクスポート タスクがあるわけで はありません。

エクスポートする場合、パッケージの詳細ではなく、ログに表示される情報がエ クスポートされます。 たとえば、入札パッケージの名前と期日がエクスポート されます。

- **1** 入札管理ウィンドウで[エクスポート]をクリックします。
- **2** [ファイルのダウンロード]ダイアログ ボックスが表示されます。 [保存]を クリックします。
- **3** 場所を選択して、ファイルを保存します。

#### 関連事項**:**

[管理者用の入札管理のダッシュボード](#page-391-0) (380 ページ) [入札受信者用の入札管理のダッシュボード](#page-396-0) (385 ページ) [入札管理](#page-390-0) (379 ページ)

# **25**

# <span id="page-404-0"></span>ドキュメント記録

# ドキュメント記録の概要

ドキュメント記録を使用すると、契約書の最新版 (あるいは Buzzsaw 内での特定 のバージョン)や、これらの契約書の改訂履歴を追跡できます。また、ドキュメン トの特定の改訂を誰に配布したかを記録しておくこともできます。ドキュメント 記録は、プロジェクトに追加される 1 つのビジネス プロセスです。 ドキュメント 記録はプロジェクトと切り離しては存在できません。 1 つのプロジェクトに複数 のドキュメント記録が存在可能です。

ドキュメント記録は [通知管理](#page-252-0) (241 ページ) を介して通知設定できます。

# ドキュメント記録プロセスの概要

- **1** [ドキュメント記録](#page-293-0) (282 ページ) (管理者専用)を作成する。 ワークフローをド キュメント記録と関連付ける必要がない点で、ドキュメント記録は他のビジ ネス プロセスとは少々異なります。 プロジェクトにプロセスを追加するだ けです。 ログの最初に表示されるプロジェクトデータは、プロジェクト管理者が[「手](#page-289-0) 順 1: プロジェクト [データを定義する](#page-289-0) (278 ページ)」で入力したデータです。 ドキュメント記録は、プロジェクト メンバーが契約書の最新版を表示した り、アクセスする場所です。すべての参加者は、ドキュメント記録にアクセ スできます。メンバーの権限レベルによって、利用できる操作と表示は異な ります。権限は、プロジェクトの場合と同じようにドキュメント記録に適用 されます。 詳細については、「[権限](#page-151-0) (140 ページ)」を参照してください。 サイト管理者およびプロジェクト管理者は[、アクティビティ](#page-165-0) ログ (154 ペー ジ) でドキュメント記録に対する操作を見ることができます。
- **2** 記録の [オプション](#page-411-0) (400 ページ)(管理者専用)を設定します。
- **3** ドキュメント記録に [登録情報を追加します。](#page-405-0) (394 ページ)
- **4** [ファイルを配布します。](#page-409-0) (398 ページ)
- **5** [配布物を受け取ります。](#page-409-0) (398 ページ)
- **6** [送った配布物を確認します。](#page-409-0) (398 ページ)

# ドキュメント記録のビューを分類する

[ドキュメント記録]タブごとに表示をフィルタできます。 [表示]ドロップダウン リスト ボックスをクリックして、フィルタを選択します。

#### 関連事項**:**

<span id="page-405-0"></span>[[ドキュメント記録](#page-409-0)]の[配布物]タブ (398 ページ) [[ドキュメント記録](#page-405-0)]の[ドキュメント]タブ (394 ページ) [ドキュメント記録のオプション](#page-411-0) (400 ページ) [ドキュメント記録における印刷、インポートおよびエクスポート](#page-416-0)(405ページ)

# **[**ドキュメント記録**]**の**[**ドキュメント**]**タブ

このタブはドキュメント記録のログ内で使えます。ここでは、登録情報の追加、 削除、編集を行い、ドキュメントの改訂履歴や配布履歴を表示できます。

管理者は、[[ドキュメント記録のオプション](#page-411-0)(400ページ)]で、このタブに表示する 列やそれらの順序を設定することができます。

このタブでは登録情報の追加および配布の作成ができます。特定のタスクに関す る詳細については次のセクションを参照してください。

# 登録情報を追加する

ドキュメント記録に登録情報を追加することでドキュメント記録内に登録情報を 作成しますが、その登録情報はドキュメントにリンクできます。 登録情報をド キュメントにリンクすることで、Buzzsaw 内の他の場所に格納されているドキュ メントに登録情報をリンクすることができます。 ドキュメントをドキュメント 記録にコピーするのではありません。

**1** [登録情報の追加]リンクをクリックします。

**2** Buzzsaw 内の場所から登録情報を追加するか、プレースホルダーを追加す るかを選択します。

プレースホルダーを追加することで、実際のファイルにリンクせずに登録 情報を追加できます。後から対応するドキュメントをサイトに追加し、ド キュメント記録の登録情報を編集して新規に追加されたドキュメントとリ ンクできます。

- **3** 登録情報にサイト上のファイルを追加する場合は、[参照]ボタンをクリッ クします。[プロジェクト ファイル ブラウザ]が表示されます。
- **4** 目的のファイルにナビゲートして[OK]をクリックします。[Shift]と[Ctrl] キーを使うと複数のファイルを追加できます。
- **5** この登録情報に関連付ける情報を入力します。複数のファイルを追加する 場合は、[次へ]ボタンをクリックして次の登録情報に進みます。
- **6** [完了]をクリックします。[ドキュメント記録]の[ドキュメント]タブに登録 情報が表示されます。これでこのドキュメントが配布できるようになりま した。

また、

[[プロジェクトに追加](#page-458-0)/更新 - 図面の選択]ウィザード (447 ページ)を介して[ドキュ メント記録]に登録情報を追加することもできます。

## 登録情報を編集する

- **1** 特定のドキュメントのドロップダウン フィルタから[改訂版の編集]を選択 します。
- **2** 登録情報の詳細を編集します。
- **3** [参照]ボタンをクリックし、必要に応じてドキュメントのリンクを編集し ます。
- **4 [**保存して戻る**]**をクリックします。

管理者はこのウィンドウで登録情報を削除できます。**[**削除**]**ボタンをクリックし ます。この改訂版が原本の場合は、この改訂版と登録情報がドキュメント記録か ら削除されます。 [表示]ドロップダウンで[削除済み]オプションを選択している 場合、管理者は削除された登録情報を[ドキュメント]タブで表示できます。改訂 版や登録情報を削除しても、Buzzsaw の場所からそのファイル バージョンは削 除されません。

# 登録情報をインポートする

データが CSV ファイル形式である場合、複数の登録情報を一度にインポートで きます。

- **1 [**ドキュメント**]**タブで、**[**登録情報のインポート**]**リンクをクリックします。
- **2** ローカル ハードドライブまたは Buzzsaw プロジェクトのどちらからファ イルを追加するかを選択します。
- **3** [参照]をクリックして、ファイルにナビゲートします。
- **4** [インポート]をクリックします。インポートした登録情報が[ドキュメント] タブに表示されます。

# ドキュメントを配布する

ドキュメントを登録したら、これらのドキュメントをプロジェクト メンバーに 配布できます。

- **1 [**ドキュメント**]**タブで、配布するドキュメントを選択します。 配布を作成 するために、ドキュメントを登録情報と関連付ける必要はありません。
- **2** [配布]ボタンをクリックします。[新規配布]ウィンドウが表示されます。
- **3** 配布のタイプを、電子メールと郵送から選択します。郵送を選んだ場合、 Buzzsaw は電子メールでの送信はせずに配布物の記録だけを行います。 [宛先]、[CC]、[追加の名前]および[配布用ドキュメント]は郵送による配布 物に含められます。
- **4 [**宛先**]**および**[CC]**ボタンをクリックして、ファイルを配布するメンバーを 選択します。
- **5** 配布物の**[**配布目的**]**を選択してください。
- **6 [**追加の名前**]**フィールドに名前を追加してください。 電子メールのアドレ スは許可されていません。[追加の名前]フィールドに一覧されているメン バーがこの配布物を電子メールで受け取ることはありません。
- **7** 配布物を送信するには、**[**送信**]**をクリックします。確認の電子メールが送 信者であるユーザに送信されます。配布リスト上のメンバーには配布物へ のリンクが含まれた電子メールが届きます。

# ドキュメントの配布履歴を表示する

[ドキュメント]タブからドキュメントの配布履歴を表示できます。履歴には、ド キュメントの配布配布日、目的、および配布番号が示されます。

#### 改訂版を追加する

記録内のドキュメントの新規改訂版はいつでも追加できます。

- **1** 特定のドキュメントのドロップダウン フィルタから[改訂の追加]を選択し ます。
- **2** [参照]ボタンをクリックしてファイルを選択します。
- **3** その他の詳細を適切に編集します。
- **4** [保存して戻る]をクリックします。[ドキュメント]タブに戻ります。

#### ドキュメントの改訂履歴を表示する

[ドキュメント]タブからドキュメントの改訂履歴を表示できます。

- **1** 特定のドキュメントのドロップダウン フィルタから**[**改訂履歴の表示 **]**を選 択します。[改訂履歴]ウィンドウが表示されます。
- **2** そのドキュメントの改訂版の数によって、最新版、原本の詳細、また中間 の改訂版を表示するオプションがあります。表示する改訂版をクリックし ます。
- **3 [**閉じる**]**をクリックします。

#### 登録情報を削除する

ドキュメント記録では管理者のみが登録情報を削除したり、削除済み登録情報を 表示したりできます。

#### 登録情報を削除するには**:**

**2** 特定の登録情報のドロップダウン リスト ボックスから**[**削除**]**を選択しま す。

登録情報を削除するとドキュメント記録から登録情報のみが削除されます。 登 録情報の改訂版が Buzzsaw 内のドキュメントにリンクされている場合、Buzzsaw からドキュメントが削除されることはありません。

削除された登録情報を表示するには**:**

**2 [**フィルタ**]**ドロップダウンから**[**削除済み**]**を選択します。

#### 関連事項**:**

[[ドキュメント記録](#page-409-0)]の[配布物]タブ (398 ページ) [ドキュメント記録のオプション](#page-411-0) (400 ページ) [ドキュメント記録](#page-404-0) (393 ページ)

# <span id="page-409-0"></span>**[**ドキュメント記録**]**の**[**配布物**]**タブ

このタブはドキュメント記録で使用できます。このタブでプロジェクトメンバー に送る配布を作成できます。

配布は[ドキュメント]タブ ➤ [配布]ボタンの順にクリックして作成します。**[**配 布物**]**タブでは、管理者は**[**受領した配布物**]**セクションと**[**すべての配布物**]**セク ションの列の表示を設定できます。 詳細については、[「ドキュメント記録のオ](#page-411-0) [プション](#page-411-0) (400 ページ)」を参照してください。

## 配布の作成

- **1** [ドキュメント記録]で[配布物]タブをクリックします。
- **2** 配布のタイプを、電子メールと郵送から選択します。郵送を選択した場合、 Buzzsaw は配布物を記録しますが電子メールで送信することはありませ ん。[宛先]、[CC]、[追加の名前]および[配布用ドキュメント]は郵送による 配布物に含められます。
- **3 [**宛先**]**および**[CC]**ボタンをクリックして、ファイルを配布するメンバーを 選択します。
- **4 [**追加の名前**]**フィールドに名前を追加します。 電子メールのアドレスは許 可されていません。[追加の名前]フィールドに一覧されているメンバーが この配布物を電子メールで受け取ることはありません。
- **5** 配布物の**[**配布目的**]**を選択します。
- **6** [ドキュメントの追加]リンクをクリックしてファイルを配布に追加します。 [ドキュメントの追加]ウィンドウが表示されます。
- **7** 追加するドキュメントとそのリビジョンを選び[保存して戻る]ボタンをク リックします。[新規配布]ウィンドウに戻ります。

**8** 配布物を送る準備ができたら[送信]ボタンをクリックます。確認の電子メー ルが送信者であるユーザに送信されます。配布リスト上のメンバーには配 布物へのリンクが含まれた電子メールが届きます。

#### 再配布

再配布は、新しく配布物を作成せずに新規グループに配布物を再送する方法で す。

**[**配布物**]**タブで、再配布する配布のドロップダウン リストから**[**再配布**]**を選択し ます。

#### 配布物の表示

#### 受領した配布物を表示する

明示的に送られてきた配布物は**[**配布物**]**タブ内に表示されます。受け取った電子 メール通知にあるリンクを使って配布物を表示することもできます。 リンクを クリックすると直接配布物に移動します。

受領した配布物はドキュメント記録の**[**配布物**]**タブにも表示されます。受領した すべての配布物を表示するためには、ドキュメント記録にナビゲートしてから **[**配布物**]**タブをクリックします。 受領した配布物は、**[**受領した配布物**]**の下の上 部のペイン内に一覧表示されます。

配布の詳細を表示するには、配布番号をクリックするか、**[**選択**]**ドロップダウン から[表示詳細]を選択します。

#### 送信した配布物を表示する

配布物の作成と送信の権限がある場合は、これらの配布物を**[**すべての配布物**]**領 域内で表示できます。**[**配布物**]**、**[**ドキュメント**]**、および**[**受信者**]**の各タブを使っ て表示をフィルタします。 それぞれのタブは配布を異なる方法で表示します。

ビューをフィルタして、自分の作成した配布や削除したた配布のみを表示するこ とができます。

#### 配布物の削除

ドキュメント記録では管理者のみが削除でき、また**[**すべての配布物**]**領域の[表 示]フィルタで[削除済み]オプションは管理者に対してのみ表示されます。

特定の配布の**[**フィルタ**]**ドロップダウン リストから**[**削除**]**を選択します。

権限のあるプロジェクト メンバーは、受領した配布物を**[**配布物**]** ➤ **[**受領した配 布物**]**領域の順に選択して削除できます。管理者は、**[**配布物**]**タブ ➤ **[**すべての配 布物**]** ➤ **[**配布物**]**領域の順に選択して配布物を削除できます。 管理者は**[**フィル タ**]**ドロップダウンから**[**削除済み**]**を選択して削除済みの登録情報を表示できま す。

## 関連事項**:**

<span id="page-411-0"></span>[[ドキュメント記録](#page-405-0)]の[ドキュメント]タブ (394 ページ) [ドキュメント記録のオプション](#page-411-0) (400 ページ) [ドキュメント記録](#page-404-0) (393 ページ)

# ドキュメント記録のオプション

管理者はドキュメント記録の詳細を編集できます。ドキュメント記録のオプショ ンにアクセスするには、[ドキュメント記録]の[オプション]リンクをクリックし ます。 次のタブが使用できます。

# **[**ドキュメントの表示**]**タブ

このタブで選択されるオプションは、ドキュメント記録ダッシュボードの [[ド](#page-405-0) [キュメント記録](#page-405-0)]の[ドキュメント]タブ (394 ページ) に反映されます。

# このタブでは次のことができます。

- 番号の接頭辞と接尾辞をカスタマイズします。
- 属性が必須であるかどうかを指定します。
- [ドキュメント]タブでの検索、登録情報のインポートとエクスポートなど、 他の領域で属性が表示されるかどうかを指定します。
- [ドキュメント]タブ内で列を表示する順序を変えます。
- 列の既定の並び順を定義します。
- 列として表示するファイルの属性を指定します。
- [ドキュメント]タブの複数の行にテキストをインポートするためのテンプレー トを作成します。

#### 番号の接頭辞と接尾辞をカスタマイズするには**:**

■ ドキュメント記録の登録情報の接頭辞または接尾辞を入力します。接頭辞と 接尾辞には文字と数値を使用できます。番号に使用可能な最大桁数を入力し ます。桁数に接頭辞と接尾辞は含まれません。

#### 列を表示、または必須として指定するには**:**

特定の属性の値を入力するようにメンバーに要求することができます。属性の **[**必須**]**列のチェックボックスをオンにします。

**[**表示**]**オプションを選択すると、その属性はドキュメント記録全体で表示できま すが、プロジェクト メンバーには値の入力が要求されません。選択しないと、 その属性は、[属性の編集]、[ドキュメント]タブ、登録情報のインポート、登録 情報のエクスポートなどの画面には表示されません。

#### 列の順序を変更するには**:**

列を選択し、**[**上に移動**]**および**[**下に移動**]**ボタンを使って表示する順序を変更し ます。 列がこの画面に一覧される順序 (上から下) は、列が**[**ドキュメント**]**タブ に表示される順序 (左から右) です。

#### ユーザが改訂日を編集できるようにするには**:**

**[**改訂日**]**の隣の**[**ユーザの編集を許可**]**オプションを選択します。

#### 既定の順序を変更するには**:**

- **1 [**並べ替え**]**ドロップダウン リストから属性を選択します。
- **2** 列を並べ替えるオプション(昇順または降順)を選択します。

#### カスタム フィールドをドキュメント記録に追加するには**:**

ドキュメント記録には最大 10 個のカスタムフィールドを追加できます。カスタ ム フィールドの文字数は 175 文字までです。

- **1** 空欄の登録情報フィールドに、カスタムフィールドの名前を入力します。
- **2** このフィールドを[ドキュメント]タブに表示するオプション、またはメン バーに対してこのフィールドへの入力を要求するオプションを選択します。

## インポート テンプレートの作成**:**

このオプションはドキュメント記録の複数の行にテキストをインポートするため のテンプレートを作成するときに使います。 これにより、ドキュメント記録の 登録情報が正しい形式でインポートされることを保証します。

[インポートテンプレートの作成]ボタンをクリックして、この画面に表示する列 の CSV ファイルを作成します。 これで、テンプレートを使ってドキュメント記 録の登録情報をインポートできます。

#### **[**配布物の表示**]**タブ

このタブで選択されるオプションは、[ドキュメント記録](#page-409-0)の[ドキュメント記録]の [[配布物](#page-409-0)]タブ (398 ページ)に反映されます。

**[**受領した配布物**]**セクションと**[**すべての配布物**]**セクションに表示される列を追 加または削除するには、このタブを使用します。 また、列の順序を並び替える こともできます。

#### 新しい列を追加するには

- **2** [列の追加]リンクをクリックします。
- **3** ドロップダウン リスト ボックスから列の名前を選択します。

#### 列を削除するには**:**

列を選択し、その列名の右にある赤い X をクリックします。 [配布の種類]、[配 布番号]、[配布日]の 3 つの列は削除できません。

#### 列の順序を変更するには**:**

列を選択し、**[**上に移動**]**および**[**下に移動**]**ボタンを使って表示する順序を変更し ます。 列がこの画面に一覧される順序 (上から下) は、列が**[**ドキュメント**]**タブ に表示される順序 (左から右) です。

#### **[**管理オプション**]**

このタブでは次のことができます。

- このドキュメント記録へのアクセス権を持つプロジェクトメンバーを管理し ます。
- ドキュメント記録にファイルを追加する方法を管理します。ファイルを特定 のプロジェクトに追加する場合は、このドキュメント記録にファイルを追加 するようにプロジェクト メンバーに要求することができます。
- プロジェクト メンバーが [[プロジェクトに追加](#page-458-0)/更新 図面の選択]ウィザー [ド](#page-458-0) (447 ページ) を介してこのドキュメント記録に登録情報を追加できるよう にします。

ドキュメント記録プロジェクト マネージャの権限を管理するには**:**

- **2 [**編集**]**ボタンをクリックします。
- **3 [**編集権限**]**タブをクリックします。
- **4** ドキュメント記録からメンバーを削除するには、メンバーを選択して**[**削除**]** ツールバー ボタンをクリックします。
- **5** ドキュメント記録にメンバーを追加するには[追加]ツールバー ボタンをク リックします。[メンバーの選択]ダイアログ ボックスが表示されます。
- **6** メンバーの権限レベルを変更するには、メンバーを選択して[権限]ドロッ プダウン リストから新しい権限を選択します。
- **7** メンバーを追加するには、**[**追加**]**ツールバーボタンをクリックします。 [プ ロジェクトメンバーの追加]ダイアログボックスの[使用可能]リストからメ ンバーを選択して**[**追加**]**ボタンをクリックします。
- **8 [OK]**をクリックします。
- **9** [メンバー]タブで**[OK]**をクリックします。

このセクションでは、特定のプロジェクトにアップロードされるファイルがこの ドキュメント記録にも追加されるように要求することができます。1 つのプロ ジェクトは 1 つのドキュメント記録にのみ関連付けられます。さらに、すべて のメンバーまたは特定のメンバーのみがこのドキュメント記録にドキュメントを 追加するように要求できます。

このドキュメント記録にプロジェクトを関連付けるには**:**

- **2** プロジェクトを追加するには、**[**プロジェクトの追加または削除**]**ボタンを クリックします。
- **3** プロジェクトを選択し、**[**プロジェクトの追加**]**ボタンをクリックします。
- **4 [OK]**ボタンをクリックして、**[**管理オプション**]**タブに戻ります。
- **5 [**次のプロジェクトの**[**ファイル追加ウィザード**]**に、このドキュメント記録 のみ表示する**]**オプションを選択します。管理者、編集、または更新の限を 持つメンバーのみが、ファイルのアップロードウィザードを使用してこの ドキュメント記録に登録情報を追加できます。

プロジェクトにファイルをアップロードする際に、このドキュメント記F録にド キュメントを追加する権限を持つプロジェクト メンバーを指定できます。

このオプションは、**[**次のプロジェクトの**[**ファイル追加ウィザード**]**に、このド キュメント記録のみ表示する**]**オプションが選択されている場合に有効です。

メンバーがこのドキュメント記録にファイルを追加できるようにするには**:**

- **2** プロジェクトメンバーがこのドキュメント記録にドキュメントを追加する 必要があるかどうかを選択します。
	- **[**オプション**]** すべてのプロジェクト メンバーがこのドキュメント記 録にドキュメントを追加できるようにするには、このオプションを選択 します。
		- [プロジェクト メンバー全員が許可されています] すべてのプロ ジェクトメンバーがこのドキュメント記録にドキュメントを追加で きるようにするには、このオプションを選択します。このオプショ ンを選択すると、プロジェクトメンバーはファイルをドキュメント 記録に任意で追加できます。
		- [特定のプロジェクト メンバーのみに許可されています] 特定の メンバーのみがこのドキュメント記録にドキュメントを追加できる ようにするには、このオプションを選択します。
			- **1 [**選択**]**ボタンをクリックします。
			- **2** メンバーを選択して、**[**追加**]**をクリックします。
			- **3 [OK]**をクリックします。
	- **[**必須**]** すべてのプロジェクト メンバーがこのドキュメント記録にド キュメントを追加するように要求するには、このオプションを選択しま す。
		- [プロジェクト メンバー全員が許可されています] すべてのプロ ジェクトメンバーがこのドキュメント記録にドキュメントを追加で きるようにするには、このオプションを選択します。
		- [特定のプロジェクト メンバーのみ許可されています] 特定のメ ンバーのみがこのドキュメント記録にドキュメントを追加できるよ うに指定するには、このオプションを選択します。さらに、すべて のプロジェクトメンバーがファイルを追加できるが、選択したメン バーだけはファイルの追加を必須とするオプションも有効にできま す。
			- **1 [**選択**]**ボタンをクリックします。
			- **2** メンバーを選択して、**[**追加**]**をクリックします。
			- **3 [OK]**をクリックします。
- **3 [**保存して戻る**]**をクリックします。

#### 関連事項**:**

[[ドキュメント記録](#page-409-0)]の[配布物]タブ (398 ページ) [[ドキュメント記録](#page-405-0)]の[ドキュメント]タブ (394 ページ) [ドキュメント記録](#page-404-0) (393 ページ)

# <span id="page-416-0"></span>ドキュメント記録における印刷、インポート およびエクスポート

ドキュメント記録全体を通して印刷、インポートおよびエクスポートができま す。 実際に印刷、インポート、エクスポートする対象にかかわらず、これらの タスクの手順は同じです。

#### 印刷する

[ドキュメント]、[配布物]、[一般]の 3 つのタブでは、それぞれのタブにある個々 のセクションを印刷することができます。

リストの展開が可能なページ(つまり、項目の隣にプラス記号があるところ)で 印刷前にリストを展開すると、展開された詳細も印刷されます。

印刷するセクションで、[印刷]をクリックします。印刷プレビューが表示されま す。

#### インポート

ドキュメント記録ファイルの属性とプレースホルダは、Excel で編集した .CSV ファイルを使用してドキュメント記録にインポートできます。**[**ドキュメント**]**タ ブの**[**登録情報のインポート**]**リンクをクリックします。

#### テンプレート列をインポートする

インポート テンプレートの作成ユーティリティを使用すると、.CSV ファイルに 正しい列が含まれ、正しい順序で表示されるようになります。ドキュメント記録 内から属性を編集している場合、インポート テンプレートでの列名はドキュメ ント記録で表示されている列と同じです。列の順序または表示設定が管理者に よって変更された場合は、新しいインポート テンプレートを作成する必要があ ります。アップロード ウィザードを使用してファイルのアップロード時に属性 を編集している場合、インポート テンプレートには、該当するすべての属性の 列が含まれます。[ドキュメント]タブで選択されていない列は、[インポート テ

ンプレートの作成]ボタンをクリックしたときに作成される .CSV ファイルに表 示されません。**[**改訂**]**列はインポート テンプレートには表示されません。

インポートの失敗の原因

- ファイルの種類に適用されない属性値の入力。たとえば、ある登録情報が Web ファイルに対するものであった場合、[フェーズ]列にデータを入力する と、インポートは失敗します。これは、[フェーズ]が[Web ファイル]カテゴ リに対する有効なフィールドではないためです。
- インポート テンプレート列の変更(列の追加、列の削除、列の並べ替え)。
- 属性値の形式が正しくない。

#### 列の値に基づく列

Buzzsaw 内のファイルへのリンク(既にアップロードされているファイルの属性 をドキュメント記録内から編集しているのでない限り、オプション)。Buzzsaw 内のファイルの属性を編集している場合に、正しいファイル パスを入力するに は:

- **1** Buzzsaw 内でファイルを検索します。
- **2** 右クリック メニューで**[URL** のコピー**]**を選択します。
- **3** 「**Buzzsaw** 内のファイルへのリンク」セルに URL を貼り付けます。
- **4** サイト名の前に表示されている情報 (**https://projectpoint.buzzsaw.com/client**)は削除します。
- **5** サイト名の前にスラッシュ(/)があることを確認してください。例: https://projectpoint.buzzsaw.com/client/SiteName/ProjectName/FH--b1lcf.pdf の場合は次のようになります。 /SiteName/ProjectName/FH--b1lcf.pdf

ファイル カテゴリ: オプション。ファイルの種類: すべて。

[ファイル カテゴリ]フィールドは、リンクされている Buzzsaw ファイルの種類 と一致している必要があります。次の値のいずれかを、示されているとおりに正 確に入力してください。

- CAD ファイル
- 画像とマルチメディアファイル
- オフィスと生産性のファイル
- Web ファイル
- その他

ドキュメント番号**:** オプション。ファイルの種類: すべて。

形式の要件はありませんが、最大 256 文字までに制限されています。

タイトル**:** 必須。ファイルの種類: すべて。これは、ドキュメント レジストリの 登録情報タイトルとも呼ばれます。

形式の要件はありませんが、最大 256 文字までに制限されています。

分野: オプション。ファイルの種類: すべて。

「分野」カテゴリは、Buzzsaw で定義されているオプションのいずれかと一致 している必要があります。次の値のいずれかを、示されているとおりに正確に入 力してください。

- 建築
- 民生
- 構造
- 電気
- 機械
- 配管
- 造園

作成者**:** オプション。ファイルの種類: すべて。

「作成者」カテゴリは、プロジェクト ディレクトリ内のユーザ名と一致してい る必要があります。

作成日**:** オプション。ファイルの種類: すべて。

日付形式は、Windows のローカル日付形式と同じである必要があります。たと えば、米国では「10/26/2006」のようになります。英国では「26/10/2006」で す。

区分**:** オプション。ファイルの種類: 「CAD」ファイルの場合のみ入力します。

「区分」カテゴリは、Buzzsaw で定義されているオプションのいずれかと一致 している必要があります。次の値のいずれかを、示されているとおりに正確に入 力してください。

- 01-一般的な要件
- 02-造成
- 03-コンクリート
- 04-石造
- 05-金属

- 06-木材とプラスチック
- 07-断熱
- 08-ドアと窓
- 09-仕上げ
- 10-専門
- 11-装備
- 12-家具
- 13-特殊構造物
- 14-搬送システム
- 15-機械
- 16-電気

ドキュメント ステータス**:** オプション。ファイルの種類: CAD およびオフィスと 生産性(.pdf、.xls、.doc など)のファイル タイプのみ入力してください。

「ドキュメント ステータス」カテゴリは、Buzzsaw で定義されているオプショ ンのいずれかと一致している必要があります。次の値のいずれかを、示されてい るとおりに正確に入力してください。

- 進行中
- 下書き
- 検討中
- 完了
- 承認済み
- 最終

図面形式**:** オプション。ファイルの種類: 「CAD」ファイルの場合にのみ入力し ます。

形式の要件はありませんが、最大 256 文字までに制限されています。

図面名**:** オプション。ファイルの種類: 「CAD」ファイルの場合にのみ入力しま す。

形式の要件はありませんが、最大 256 文字までに制限されています。

図面参照**:** オプション。ファイルの種類: 「CAD」ファイルの場合にのみ入力し ます。

形式の要件はありませんが、最大 256 文字までに制限されています。

図面シリーズ**:** オプション。ファイルの種類: 「CAD」ファイルの場合にのみ入 力します。

形式の要件はありませんが、最大 256 文字までに制限されています。

図面サイズ**:** オプション。ファイルの種類: 「CAD」ファイルの場合にのみ入力 します。

「図面サイズ」カテゴリは、Buzzsaw で定義されているオプションのいずれか と一致している必要があります。次の値のいずれかを、示されているとおりに正 確に入力してください。

- 8.5 x 11
- $\blacksquare$  8.5 x 14
- 11 x 17
- 24 x 36
- 30 x 42
- 36 x 48
- A0
- A1
- A1
- A2
- A3
- A4
- B1
- B2
- B<sub>3</sub>
- 
- B4
- B<sub>5</sub>
- C<sub>5</sub>
- その他

ファイル名**:** オプション。ファイルの種類: すべて。

形式の要件はありませんが、最大 256 文字までに制限されています。

フェーズ**:** オプション。ファイルの種類: CAD およびオフィスと生産性 (.pdf、.xls、.doc など) のファイル タイプのみ入力してください。

形式の要件はありませんが、最大 256 文字までに制限されています。

プロジェクト **ID:** オプション。ファイルの種類: CAD およびオフィスと生産性 (.pdf、.xls、.doc など) のファイル タイプのみ入力してください。

形式の要件はありませんが、最大 256 文字までに制限されています。

改訂日**:** オプション。ファイルの種類: すべて。

日付形式は、Windows のローカル日付形式と同じである必要があります。たと えば、米国では「10/26/2006」のようになります。英国では「26/10/2006」で す。

この列が表示されるのは[、ドキュメント記録のオプション](#page-411-0)(400ページ)の**[**ユーザ の編集を許可**]**オプションで、メンバーが改訂日を編集できるように管理者が設 定した場合だけです。

#### エクスポート

エクスポート機能は、ドキュメント記録全体を通して使用できます。たとえば、 管理者はドキュメント リストをエクスポートすることができます。

**1** ドキュメント記録ウィンドウで**[**エクスポート**]**ボタンをクリックします。 エクスポートされたコンテンツには、ウィンドウに適用したフィルタが反 映されます。

注**:** 管理者である場合は、[エクスポート]リンクが[編集するエクスポート リスト]になります。このリンクをクリックすると、エクスポートの前に ファイルの属性を編集できます。

- **2** [ファイルのダウンロード]ダイアログ ボックスが表示されます。 [保存]を クリックします。
- **3** 場所を選択して、ファイルを保存します。

#### 関連事項**:**

[[ドキュメント記録](#page-409-0)]の[配布物]タブ (398 ページ) [[ドキュメント記録](#page-405-0)]の[ドキュメント]タブ (394 ページ) [ドキュメント記録](#page-404-0) (393 ページ)

# サポート オプション

# **26**

# サポート オプション

Buzzsaw を効率的にお使いいただくために、さまざまなサポート方法をご用意してお ります。オンライン ヘルプに加えて、*[Autodesk](http://www.autodesk.co.jp/buzzsaw)* サポート *Web* サイトを通して、ユー ザ サポートに連絡することができます。

このヘルプ システムには、Buzzsaw の概念、手順、コマンド リファレンスなど、すべ ての情報が含まれています。 このヘルプ システムへのアクセス方法は、次の 2 通りが あります。

- ツールバーの[ 2)をクリックします。
- 状況依存ヘルプ機能を使用することもできます。状況依存ヘルプでは、使用している機能に 応じたヘルプが表示されます。 状況依存ヘルプは、ほとんどのウィンドウおよびダイアログ ボックスで使用できます。標準ツールバーで[ヘルプ]ボタンをクリックして[ヘルプ]ドロップ ダウン メニューを選択するか、キーボードで[F1]を押します。

# お読みください

[お読みください](#page-18-0) (7 ページ) セクションには、Buzzsaw の補足情報が記載されています。Buzzsaw の現在のリリースでは完全に実装されていない機能や、制限のある機能についての情報などを記 載しています。対処方法がある場合は、その情報も記されています。

# 用語集

#### アクション アイテム

自分に割り当てられ、自分がアクションする必要があるフォーム。

#### アップロード

ファイルをローカル マシンからプロジェクト サイトにコピーします。 これは、 ローカル ファイルをプロジェクト サイトに追加することと同じなので、一般に は「追加」という用語が使用されます。

## クライアント

ユーザのコンピュータにインストールされ、Web ブラウザ内で実行される Buzzsaw ソフトウェア。 設計プロジェクトのメンバーが Buzzsaw 技術を使って 共同作業を行うときに使用するソフトウェア インタフェースです。

# グループ

定義済みのグループに割り当てられ、特定のプロジェクトで作業する個人。 グ ループは、複数のプロジェクトに割り当てることができます。 プロジェクトへ のユーザ アクセスを簡単に管理するために使用します。 プライベート グルー プ、つまり展開されないグループのメンバーを見ることができるのは、グループ の所有権を持つメンバーと管理者だけです。詳細については、「[[グループ](#page-76-0)]タブ (65 ページ)」を参照してください。

## コメント

Buzzsaw を使って作成されるテキスト ファイル。コメントはディスカッション に追加され、ディスカッションスレッドは指定されたファイルに添付されます。

## サーバ

サイトをホストするリモート コンピュータ。 このリモート コンピュータ、デー タベース、およびファイル格納システムは、プロジェクト情報を保存して、Web 経由でアクセスできるようにします。 アクセスは、クライアントからの要求に よって行われます。

用語集 | **415**

## サイト

インターネット経由でアクセスできる格納領域。または、建物の設計や建築プロ ジェクトを管理するチーム構成員が共同作業を行う場所。 1 つのサイトに複数 のプロジェクトを置くことができます。 すべてのプロジェクトは、サイトに置 かれる必要があります。

#### サイト管理者

サイト内での管理者権限を与えられた 1 人または複数の個人。 サイト内のすべ てのプロジェクトに対して、メンバー アカウントとプロジェクト フォルダを作 成でき、ユーザ権限(アクセス権)を変更できます。サイト管理者は個々のユーザ の電子メールを削除できないことに注意してください。

#### ダウンロード

ファイルをプロジェクト サイトから自分のローカル マシンにコピーすること。

#### ディスカッション

スレッド化されたコメントの集まり。これらのコメントは、サイトで特定のファ イルにリンクされます。

#### ファイル

プロジェクトに保存される各種のファイル。 ブラウザ内のビューアで表示でき るかどうかはファイル形式によりますが、いずれかのエディタが必ず関連付けら れています。インストールされているとは限りません。

# フォームのリンク

フォームから Buzzsaw 内のドキュメントへのリンク。詳細については、[「フォー](#page-350-0) [ムにドキュメントをリンクする](#page-350-0) (339 ページ)」を参照してください。

#### フォルダ

プロジェクト ファイルやほかのフォルダを組織化するコンテナ。

#### プライベート グループ

[「プライベートグループおよび非表示グループ](#page-149-0)(138ページ)」を参照してくださ い。

## プロジェクト

すべてのプロジェクト ファイル、人員、管理情報の集まり。

# **416** | 用語集

#### プロジェクト ファイル

任意のプロジェクト ドキュメント。 Autodesk 図面形式、Microsoft Office ファ イル、またはその他のファイルなどが含まれます。

#### プロジェクト ファイル リスト

それぞれのプロジェクトには、複数のプロジェクト ファイルが関連付けられて います。 Buzzsaw ショートカット バーの[プロジェクト]アイコンをクリックす ると、すべてのプロジェクト ファイルがまずツリー ビューに表示され、次に詳 細ビューに表示されます。 これらのビューは、ショートカット バーの右側に表 示されます。

#### プロジェクト メンバー

そのプロジェクトで作業する個人。プロジェクトのメンバーは、複数のプロジェ クトに割り当てることができます。

#### プロジェクト管理者

メンバーまたはグループをプロジェクトのフォルダまたはファイルに追加できま す。プロジェクト内でメンバーの権限を変更できます。プロジェクト管理者は、 メンバープロパティを編集したり、グループを追加/編集できません。プロジェ クト管理者は、その管理者の作成時に[新しいメンバーの追加/メンバーの編集]オ プションがオンになっている場合のみ、新規メンバーを作成できます。それ以外 の場合には、プロジェクト管理者は新しいメンバーを作成することはできませ ん。 プロジェクト管理者の作成の詳細については、[「新しいメンバーを作成す](#page-107-0) [る](#page-107-0) (96 ページ)」を参照してください。

#### マークアップ

マークアップ(朱書き)は、テキストと共に使用される色付きの線で、ディスカッ ションまたはリビジョンが必要な図面領域を示します。 マークアップは、元の 図面ファイルそのものの一部ではなく、図面にオーバーレイ表示される別の画層 と考えてください。

マークアップデータは、元の図面ファイルまたは別の指定した場所に、DWF 形 式のファイルとして保存されます。別の場所に保存する場合は、サイトまたは ローカルコンピュータを指定できます。マークアップは、必要に応じて編集し、 再保存することができます。 マークアップ ファイルを作成するには、管理者、 編集、またはレビュー権限が必要です。

関連事項: [[マークアップの保存](#page-456-0)]ウィザード (445 ページ)

用語集 | **417**

# メモ

独立したテキストだけの文書。Buzzsaw クライアントで作成および編集されま す。

#### リスト形式のファイル パス

すべてのパス情報が削除され、ディレクトリおよびファイル名情報だけで再保存 されたファイル。 図面ファイルを配布し、そのファイルを再び受け取る予定が ない場合は、選択した図面ファイルのパスをリスト形式にしたほうが便利なとき があります。

#### リンク

サイト上のファイルのアドレスまたはショートカット。あるいは Web ページや 電子メールを示すインターネット アドレス。

#### ロックされたファイル

編集中のドキュメントに付加される一時的な制限状態。 あるユーザがドキュメ ントをロックすると、ほかのプロジェクト メンバーはそのドキュメントを編集 できなくなります。

#### ロックされた権限

一時的または永続的に固定化された権限リストエントリの状態。リストは、個々 のメンバーとグループを組み合わせたものを含むことができます。 通常、権限 はプロジェクト階層の下方向に受け継がれます。 あるフォルダの権限リストで 権限を変更すると、その下位に位置するすべての権限も変更されます。

関連事項: [権限レベル](#page-132-0) (121 ページ)

#### ロック解除済み

自由に編集できるドキュメントの状態。

#### ワークフロー

ワークフローとは、フォームを回覧するために管理者が定義可能なプロセスを指 します。 つまり、誰がフォームを作成できるか、誰がフォームを見ることがで きるか、誰がフォームに返信できるか、誰がフォームを完了させることができる かなどです。 フォーム ログはワークフローの種類を使用するように設定されて います。 ワークフローは Buzzsaw Professional でのみ使用できます。

「[ワークフローの種類](#page-323-0) (312 ページ)」を参照してください。

# **418** | 用語集

# 解決

外部参照(Xref)が特定され、ロードされること。

# 外部参照(**Xref**)

AutoCAD は、外部参照(Xref)によって図面ファイルをリンクします。

#### 確認済み、表示済み

プロジェクト メンバーによって表示されたことを示すドキュメントの状態。 サ イトにアップロードされた新しいファイルは、ユーザがファイルを表示するまで 未読状態にあります。

#### 関連付けられているマークアップ

[マークアップ]タブのリストで、元の図面に関連付けられているマークアップ。 マークアップを元の図面に関連付けるには、名前をパスなしで入力します。

関連事項: [マークアップ\(朱書き\)](#page-276-0) (265 ページ)

#### 権限セット

権限リストに表示されるエントリ。 リストは、個々のメンバーとグループを組 み合わせたものを含むことができます。

#### 権限レベル

各プロジェクト メンバーには、プロジェクトごとに権限レベルが割り当てられ ます。また、プロジェクト内の各フォルダまたは各ファイルごとに権限レベルを 指定することもできます。権限レベルは、プロジェクト管理者が割り当てます。 権限レベルに応じて、次のようにプロジェクト内のファイルにアクセスすること ができます。

■ サイト管理者

メンバー アカウントとプロジェクト フォルダを作成でき、権限を変更でき ます。サイト内のすべてのプロジェクトおよびファイルにアクセスできます。 また、任意のプロジェクト ファイルを追加、編集、削除することができま す。

■ プロジェクト管理者

メンバー、またはサイト管理者が定義したグループをプロジェクトのフォル ダまたはファイルに追加できます。プロジェクト内でメンバーの権限を変更 できます。新しいメンバーを追加する権限を持つプロジェクト管理者は、新 しいサイト メンバーとサイト レベルのグループを作成できます。

■ 編集者

用語集 | **419**

すべてのプロジェクトファイルを追加、編集、削除できます。ただし、その ドキュメントまたはフォルダが別の編集者や管理者によってロックされてい ないときに限ります。

■ 検討者

プロジェクト内のプロジェクトファイルを表示できます。ただし、特定のア クセスが設定されたドキュメントやフォルダは除きます。ファイルを編集、 追加、削除することはできません。追加または編集できるプロジェクトファ イルは、メモ、コメント、朱書き、リンクに限られます。

■ 表示

プロジェクト内のプロジェクトファイルをすべて表示できます。ただし、特 定のアクセスが設定されたドキュメントやフォルダは除きます。

■ 一覧

すべてのプロジェクト フォルダを参照できます(フォルダに特別なアクセス 設定がある場合を除く)。

#### 更新

ローカルのドキュメントを選択し、それをプロジェクト サイトで現在選択され ているファイルの新しいバージョンとしてサイトに追加すること。 ローカルの ドキュメントは、必ずしも更新対象のドキュメントと同じ名前である必要はあり ませんが、更新して新しいバージョンを作成することが目的ならば、ローカル ファイルにも同じ名前を付けることをお勧めします。

#### 図面(図面ファイル)

DWG または DWF 形式の AutoCAD 図面。 DWG 形式は、AutoCAD のネイ ティブ ファイル形式です。

DWF (Design Web Format)は Autodesk のオープンなファイル形式で、AutoCAD 図面を格納したり、Web に転送するために使用されます。 [「ビューアおよび](#page-268-0) [マークアップ](#page-268-0) (257 ページ)」を参照してください。

#### 絶対ファイル パス

ファイルの正確な位置を示す特別な文字列。一般にドライブ文字が含まれます。

例: C:¥Program Files¥ACAD2000¥SAMPLE¥1st floorlighting.dwg

#### 相対ファイル パス

特定のファイル構造を前提として、正確なファイルの位置を示すファイルパス。

# **420** | 用語集
## 追加

プロジェクトにファイルを作成またはアップロードすること。 バージョン履歴 を保管することができるので、同一のフォルダに同じ名前でファイルを追加する と、そのファイルは最新バージョンとして保存されます。

#### 独立マークアップ

独立マークアップは、元の図面に関連付けられていない独立ファイルに保存さ れ、ツリー ビュー階層に表示されます。 マークアップを別のファイルに保存す る場合は、名前と共にパスを入力してください。

## 発行したアイテム

自分が他のメンバーに割り当てたフォーム。

## 未読、未確認

新しく作成され、まだプロジェクトメンバーが表示していないファイルの状態。

## 役割

ユーザの集まり。 この集まりは、アクティブなフォームに対してユーザが実行 可能な操作の共通点によって整理されます。 同じ役割のすべてのユーザは、ア クティブなフォームに対して同じアクションを実行できます。

メンバーへの役割の割り当ては、その特定のフォーム ログ内のそのメンバーの 権限のみに影響があります。残りのプロジェクトとサイトにおけるそのメンバー の権限は、役割による影響を受けません。

役割は Buzzsaw Professional でのみ使用されます。

関連事項: [役割](#page-336-0) (325 ページ)、[ワークフローの種類](#page-323-0) (312 ページ)

# **27**

リファレンス

# アクセシビリティ ショートカットを使用する

次の表のキーボードショートカットは、HTML ヘルプビューアでのナビゲートに 使用できます。

アクセシビリティの機能とサービスの詳細については、Microsoft アクセシビリ ティ Web サイトを参照してください。

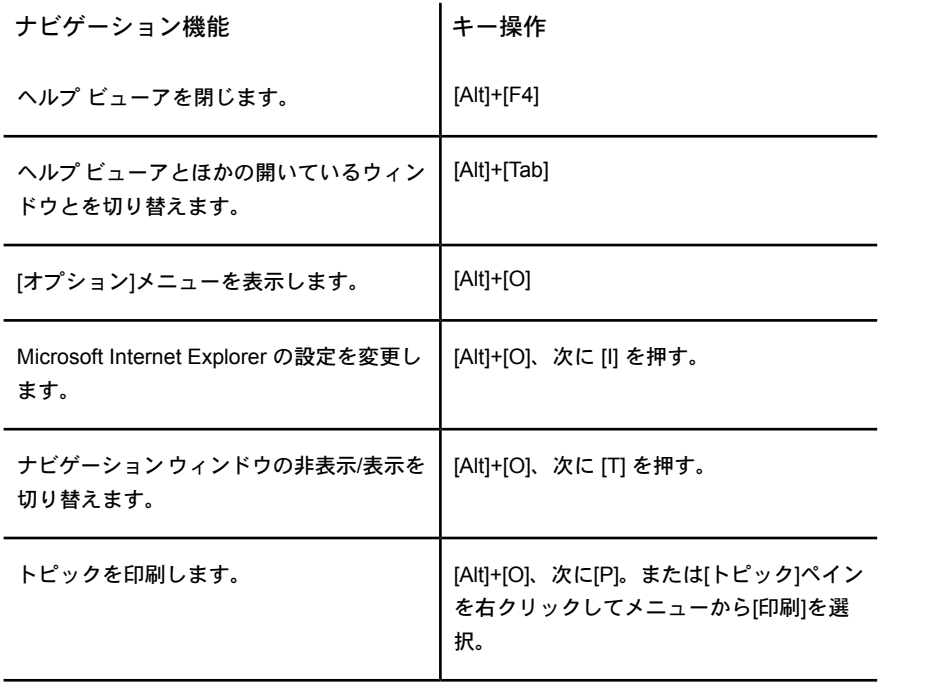

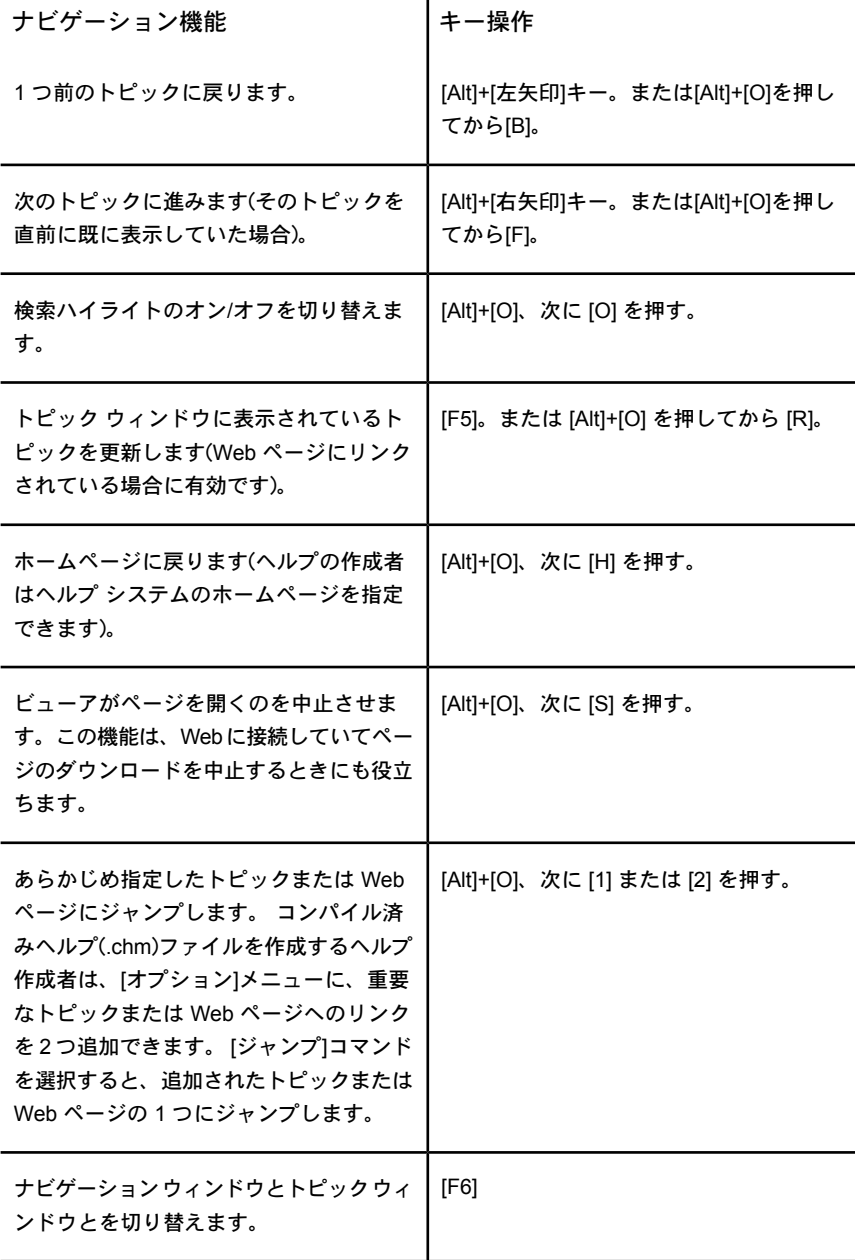

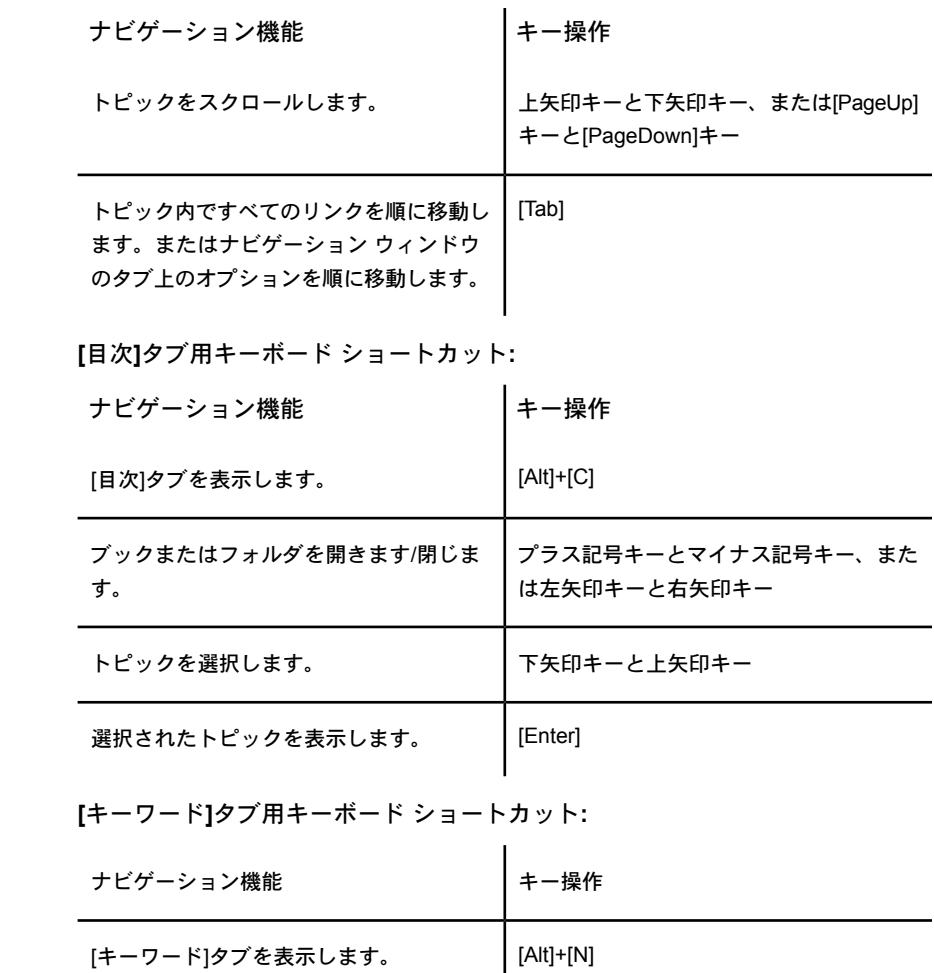

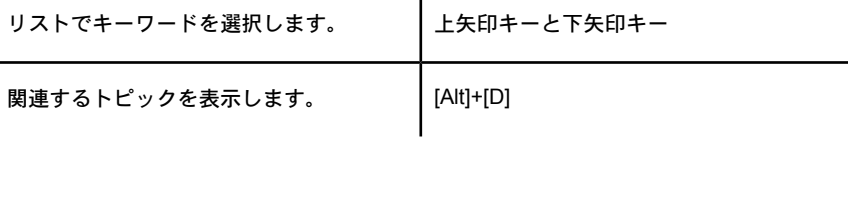

検索するキーワードを入力します。 [Alt]+[W]を押し、語句を入力

**[**検索**]**タブ用キーボード ショートカット**:**

| ナビゲーション機能                | キー操作                    |
|--------------------------|-------------------------|
| [検索]タブを表示します。            | $[Alt]+[S]$             |
| 検索するキーワードを入力します。         | [Alt]+[W]を押し、語句を入力      |
| 検索を開始します。                | $[Alt]+[L]$             |
| 検索結果のリストでトピックを選択しま<br>す。 | [Alt]+[T]、次に上矢印キーと下矢印キー |
| 選択されたトピックを表示します。         | $[Alt]+[D]$             |

次のオプションは、全文検索が可能な場合にだけ使用できます。

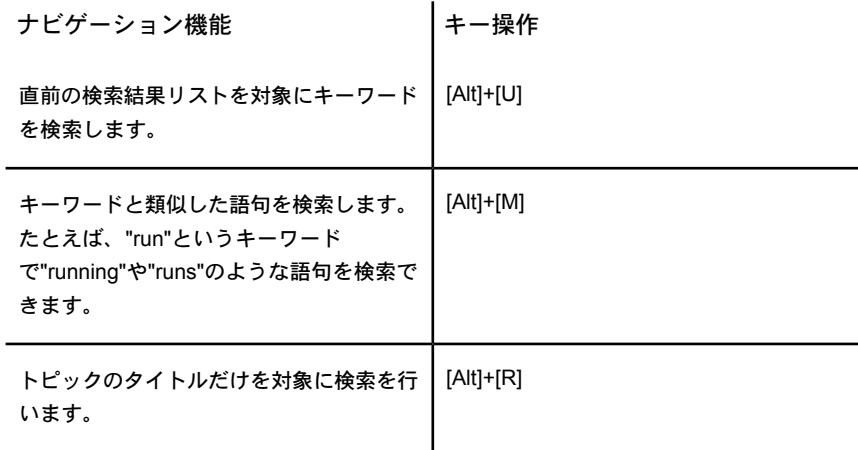

## 注**:**

- キーボードからアクセスできるショートカット メニュー コマンドもありま す。
- ナビゲーションウィンドウでショートカットキーを使用するたびに、トピッ クウィンドウの選択が外れます。トピックウィンドウに戻るには、[F6] キー を押します。

■ [検索]タブの[類似する文字に合致]チェック ボックスは、前回の検索で使用 した場合は、次の検索時も選択されたままになります。

# ログインとパスワードのダイアログボックス

# **[**ログイン**]**ダイアログ ボックス

## ログイン

- **1** ユーザ名とパスワードを入力します。パスワードの有効期限が切れている 場合は、新しいパスワードを作成する必要があります。サイト管理者は強 力なパスワードを作成するよう強制する場合があります。パスワードが満 たすべき条件はダイアログ ボックス内にリストされます。 サイト管理者が、強力なパスワードを作成するように強制しない場合でも、 新しいパスワードは文字で始まり、8 文字以上の長さで、大文字と数字が 少なくとも 1 つずつ含まれている必要があります。たとえば、Changeme1 のようにします。
- **2** 次回からのログイン用にパスワードを記憶させるには、[パスワードを記憶 する]チェック ボックスをオンにします。ログインするたびにパスワード が自動的に表示されます。このパスワードは誰も知りません。パスワード を忘れた場合は、サイト管理者に新しいパスワードを要求する必要があり ます。 パスワードを忘れた場合、[パスワードを忘れた場合]ボタンが利用 できるときは、これをクリックして、指示に従います。このボタンが利用 できないときには、サイト管理者にパスワードをリセットするように依頼 する必要があります。
- **3 [OK]**をクリックします。

#### パスワードの期限切れ

サイト管理者が [[セキュリティ](#page-96-0)]タブ (85 ページ) をどのように設定したかによっ て異なりますが、パスワードはあらかじめ定められた時間が経過すると期限が切 れるようになっています。

ログインを試みた際にパスワードの有効期限が切れている場合は、新しいパス ワードを作成しなければなりません。 新しいパスワードは[パスワードの有効期

限切れ]ダイアログ ボックスにリストされる条件を満たすものでなければなりま せん。

関連事項**:**

[ログイン、ログアウト](#page-26-0) (15 ページ) [パスワードの要件](#page-488-0) (477 ページ) [[セキュリティ](#page-96-0)]タブ (85 ページ)

# **[**パスワード アシスタント**]**ダイアログ ボックス

このダイアログ ボックスを使用して、パスワードをリセットします。 新しいパ スワードを受け取るためには、次の情報を入力しなければなりません。

- **1** アクセスしようとするサイトの名前を入力します。
- **2** このサイトでの自分のメンバー プロファイルに関する電子メール アドレ スを入力します。 または、ユーザ名を入力します。

入力する電子メール アドレスが、自分のメンバー プロファイルに対応していな い場合には、ユーザ名を入力しなければなりません。 ユーザ名を思い出せない 場合、または電子メール アドレスが、複数のメンバー プロファイルに対応する 場合には、プロジェクト管理者かサイト管理者に連絡してください。

パスワード確認の質問設定が使用できない場合には、 [メンバー情報を変更する](#page-28-0) (17 ページ) で質問と回答を作成できます。

上記の識別情報を正しく入力すると、電子メールが送られてきます。 電子メー ルのリンクをクリックして、パスワードをリセットします。

## 関連事項**:**

[メンバー情報を変更する](#page-28-0) (17 ページ) パスワード アシスタント - [パスワード確認の質問](#page-440-0) (429 ページ)

## <span id="page-440-0"></span>パスワード アシスタント **-** パスワード確認の質問

このダイアログ ボックスを使用して、パスワード確認の質問と回答を作成しま す。 既定の質問から 1 つ選択するか、独自の質問と回答を入力します。

それにより、[ログイン]ダイアログ ボックスで[パスワードを忘れた場合]ボタン を使用できるようになります。 パスワードをリセットするプロセスの一部とし て、このパスワード確認の質問を受けます。 パスワード アシスタントを使用す ると、サイト管理者に依頼しなくても、自分のパスワードをリセットできます。

パスワード確認の質問と回答の作成は必須ではありません。 ただし作成しない と、パスワードを自分でリセットすることはできません。 サイト管理者に新し いパスワードの送信を依頼しなくてはなりません。

パスワード確認の質問と回答は、[[メンバー情報を変更する](#page-28-0) (17 ページ)]ダイアロ グ ボックスで更新できます。

関連事項**:**

[メンバー情報を変更する](#page-28-0) (17 ページ) [ログイン、ログアウト](#page-26-0) (15 ページ)

## **[ID** の確認**]**ダイアログ ボックス

ここで、パスワード確認の質問に回答すると、パスワードをリセットできます。 パスワード確認の質問と回答を変更する場合は、[メンバー情報を変更する](#page-28-0) (17 ページ) に移動します。

質問には 5 回まで回答できます。 質問に正しく回答できない場合は、サイト管 理者にパスワードをリセットするように依頼しなければなりません。 サイト管

理者の情報を表示するには、[メンバー リスト]ツールバー ボタン <mark>ま</mark>す <sub>を</sub>クリッ クします。[フィルタの条件]ドロップダウン リスト ボックスをクリックして、 [サイト管理者]を選択します。表示された名前をダブルクリックすると、その人 の連絡先情報が表示されます。 電話または電子メールで管理者に問い合わせる ことができます。

## 関連事項**:**

[プロジェクトのメンバーの編集](#page-146-0) (135 ページ) メンバー [リストを使用する](#page-29-0) (18 ページ)

# ファイルとフォルダのダイアログ ボックス

# **[**フォルダのプロパティ**]**の**[**一般**]**タブの使い方

[一般]タブは、フォルダに関する次の重要な情報を表示します。

- **[**種類**]**: フォルダ、テキスト、図面、またはメモです。
- **[ファイルの場所]**: アイテムが存在するサイトの場所です。
- **[作成]**: アイテムが作成された日付です。変更された日付ではありません。
- **[**所有権**]**: このボタンをクリックすると、フォルダを所有するメンバーを変更 できます。詳細は、「[プロジェクト、フォルダ、またはファイルの所有権](#page-65-0) ( 54 ページ)」を参照してください。
- [権限セットのロック]: このボタンをクリックすると、権限セットをロックま たはロック解除できます。詳細については、「[権限セットをロックおよびロッ](#page-160-0) [ク解除する](#page-160-0) (149 ページ)」を参照してください。
- **[**容量**]**: フォルダの現在のサイズが表示されます。
- [内容]: 編集および権限ロック数など、フォルダ内のアイテムの種類と数が表 示されます。

## 関連事項**:**

[ファイルをロックおよびロック解除する](#page-212-0) (201 ページ) [権限セットをロックおよびロック解除する](#page-160-0) (149 ページ) [プロジェクト、フォルダ、またはファイルの所有権](#page-65-0) (54 ページ)

# プロジェクト フォルダ

プロジェクトを作成してツリー ビューに表示すると、プロジェクト フォルダが 自動的に生成されます。 プロジェクト フォルダを作成するには、管理者権限が 必要です。 プロジェクト フォルダは、プロジェクトに関連するすべてのフォル ダとサブフォルダ、プロジェクト ファイル、図面、リンク、およびメモを格納 するために使用します。 プロジェクトは常にオレンジ色のフォルダで表されま す。

## プロジェクト フォルダと標準フォルダを変換するには

管理者権限を持つ場合、標準フォルダとプロジェクトフォルダ間の変換をツリー ビュー階層の任意のレベルで実行することができます。

■ 例と手順の詳細については、[「プロジェクトフォルダと標準フォルダを変換](#page-62-0) [するには](#page-62-0) (51 ページ)」を参照してください。

ヒント**:** 階層ツリー ビュー内で変換されたフォルダに新しい場所が与えられ た場合、リストに正しい個人やグループが含まれているかを確認するために 変換されたフォルダの権限リストを調べると有効です。

- プロジェクトレベルで権限を割り当てる方法については、[「権限レベル](#page-151-0)(140 ページ)」を参照してください。
- フォルダ レベルで権限を割り当てる方法については、「[プロジェクト](#page-159-0)レベ [ルで権限を設定する](#page-159-0) (148 ページ)」を参照してください。

## 関連事項**:**

[新しいフォルダを追加する](#page-182-0) (171 ページ) プロジェクト [フォルダと標準フォルダを変換するには](#page-62-0) (51 ページ) [フォルダを削除する](#page-183-0) (172 ページ)

## 標準フォルダ

ユーザー 標準フォルダとサブフォルダを作成し、それを使ってプロジェクト情 報(テキストファイル、図面、リンク、およびメモ)を整理、格納して作業環境を 快適にすることができます。 標準フォルダを作成するには、管理者権限または 編集権限が必要です。 標準フォルダとサブフォルダは黄色のフォルダなので、 プロジェクト フォルダと簡単に区別できます。

管理者権限または編集権限を持つ場合、フォルダをプロジェクトからプロジェク トへと変換できます。 さらに、ファイルをフォルダにドラッグしたり、メモを 作成したり、フォルダ内でリンクを追加することもできます。詳細については、 「[ファイルを追加する](#page-200-0) (189 ページ)」を参照してください。

注**:** フォルダやプロジェクトファイルを、あるサイトから別のサイトに移動する ことはできません。 たとえば、2 つの別々のサイトを開いて、その 2 つのサイ ト間でファイルをドラッグすることはできません。

## 標準フォルダをプロジェクト フォルダに変換する

管理者権限を持つ場合、標準フォルダとプロジェクトフォルダ間の変換をツリー ビュー階層の任意のレベルで実行することができます。 プロジェクトとフォル ダは異なります。 たとえば、メンバーはプロジェクトの管理者になることがで きますが、フォルダの管理者にはなれません。さらに、フォルダとプロジェクト ではサイト メンバーの表示が異なります。

例と手順の詳細については、「プロジェクト [フォルダと標準フォルダを変換す](#page-62-0) [るには](#page-62-0) (51 ページ)」を参照してください。

注**:** 階層ツリービュー内で変換されたフォルダに新しい場所が与えられた場合、 リストに正しい個人やグループが含まれているかを確認するために変換された フォルダの権限リストを調べると有効です。

#### 関連事項**:**

[新しいフォルダを追加する](#page-182-0) (171 ページ) プロジェクト [レベルで権限を設定する](#page-159-0) (148 ページ) [フォルダを削除する](#page-183-0) (172 ページ)

# **[**作業フォルダ**]**ダイアログ ボックス

作業フォルダはファイルを最後にダウンロードまたはアップロードした場所で す。 ファイルをダウンロードまたはアップロードすると、ハード ドライブの作 業フォルダの場所が記憶されます。 作業フォルダはいつでも変更できます。

- **1** [ダウンロード]ダイアログ ボックスで[作業フォルダ]ボタンをクリックし ます。
- **2** 一覧からファイルを選択します。
- **3** [参照]ボタンをクリックして新しい場所を選択します。
- **4** 複数のファイルを変更する場合は、[適用]ボタンをクリックします。次に、 別のファイルの作業フォルダの場所を変更します。
- **5** [OK]ボタンをクリックして、操作を完了します。

## 関連事項**:**

[フォルダまたはファイルをダウンロードする](#page-210-0) (199 ページ)

[ファイルを更新する](#page-216-0) (205 ページ) [作業フォルダ](#page-184-0) (173 ページ)

## フォルダの回復

[フォルダの回復]ダイアログ ボックスでは、ごみ箱から削除されてから 30 日以 内のファイルを回復することができます。

- **1** [回復先のパス]フィールドで、回復したフォルダの回復先のパスを確認し ます。 既定値では、削除したファイルの名前が表示されます。ファイルの親ディ レクトリが存在しない場合は、RecoveredFiles フォルダが作成されます。
- このフォルダ名はいつでも変更できます。 **2** リストから、回復するアイテムを選択します。
- **3** 選択またはクリアするには、アイテムをクリックします。チェックマーク が表示されます (または消えます)。

ヒント**:** リストにあるすべてのファイルをクリアするには、[すべてクリア] をクリックすると時間を節約できます。すべてのファイルを選択する場合 は、[すべて選択]をクリックします。

**4** 各ファイルの回復前にプロンプトを表示して確認する場合は、[ファイルご とに確認する]ボタンをクリックします。回復規則を定義する場合は、[確 認しない。回復規則を使用する]ボタンをクリックします。 回復規則

ファイルが既に存在する場合は、次を実行できます。 回復をスキップする: 一覧のファイル名の左側に大文字の[S]が表示されま す。

既存のファイルを置き換える: 既存のファイルを置き換えます。 回復後のバージョンを追加する: 回復後のバージョンが新しいバージョン として既存のファイルに追加されます。

**5** [すべてのバージョンを復元する]または[最新バージョンを復元する]ボタン をクリックして復元するバージョンを選択します。

注**:** 元のファイルのコメントを回復する場合は、[コメントを復元する]チェッ クボックスをオンにします。元のファイルのマークアップを回復する場合 は、[マークアップを復元する]チェック ボックスをオンにします。

**6** 終了したら、**[OK]**をクリックします。

## 関連事項**:**

[フォルダを回復する](#page-185-0) (174 ページ) アクティビティ [ログを使用する](#page-167-0) (156 ページ)

# **[**ファイルのプロパティ**]**の**[**一般**]**タブの使い方

[一般]タブは、プロジェクト ファイルに関する次の重要な情報を表示します。

- ファイル名
- 作成者
- バージョン
- ファイル形式(テキスト、図面、またはメモ)
- プロジェクトの場所
- ファイル サイズ
- ファイルの作成日、最終更新日、および最終アクセス日
- [所有権]:このボタンをクリックすると、ファイルを所有するメンバーを変更 できます。 詳細は、[「プロジェクト、フォルダ、またはファイルの所有権](#page-65-0) ( 54 ページ)」を参照してください。
- [権限のロック]: このボタンをクリックすると、権限セットをロックまたは ロック解除できます。詳細については、「[権限セットをロックおよびロック](#page-160-0) [解除する](#page-160-0) (149 ページ)」を参照してください。
- [編集のロック]:このボタンをクリックすると、ファイルの編集をロックまた はロック解除できます。詳細は、「[ファイルをロックおよびロック解除する](#page-212-0) (201 ページ)」を参照してください。

## 関連事項**:**

[バージョン][タブを使用する](#page-196-0) (185 ページ) [表示][タブを使用する](#page-195-0) (184 ページ) [[ディスカッション](#page-195-1)]タブを使用する (184 ページ)

# **[**フォルダのダウンロード**]**ダイアログ ボックス

- **1** [ダウンロード先]フィールドに、ローカル コンピュータにダウンロードす るアイテムのダウンロード先のパスを入力します。または、[参照]をクリッ クして、ローカル コンピュータ上の場所にナビゲートします。
- **2** [選択するダウンロード ファイル]で、以下のオプションを選択できます。
	- [指定した場所]: このオプションを選択すると、ファイルは[ダウンロー ド先]フィールドに指定されている場所にダウンロードされます。サブ フォルダを持つフォルダをダウンロードする場合、相対的なフォルダ構 造は維持されます。
	- **[**作業フォルダ**]**: このオプションを選択すると、ファイルまたはフォル ダは作業フォルダとして指定されている場所にダウンロードされます。 作業フォルダは最後にファイルまたはフォルダがダウンロードされた場 所です。作業フォルダの場所を変更するには、[作業フォルダ]ボタンを クリックします。 各ファイルまたはフォルダに別の場所を指定するこ ともできます。
- **3** 選択したフォルダの下位にあるすべてのサブフォルダも含めたい場合は、 [サブフォルダを含む]オプションを選択します。
- **4 [OK]**ボタンをクリックしてダウンロードを開始します。

関連事項**:**

[作業フォルダ](#page-184-0) (173 ページ) [フォルダまたはファイルをダウンロードする](#page-210-0) (199 ページ) [作業フォルダ](#page-184-0) (173 ページ)

## ファイルの回復

[ファイルの回復]ダイアログ ボックスでは、ごみ箱から削除されてから 30 日以 内のファイルを回復することができます。

**1** [回復先のパス]フィールドで、回復したファイルの回復先のパスを確認し ます。 [選択]ボタンをクリックし、異なる回復先のパスにナビゲートして 選択します。

既定では、削除したファイルの名前が表示されます。ファイルの親ディレ クトリが存在しない場合は、RecoveredFiles フォルダが作成されます。こ のフォルダ名はいつでも変更できます。

- **2** 回復するファイル、コメント、およびマークアップをリストから選択しま す。
- **3** 選択またはクリアするには、アイテムをクリックします。チェックマーク が表示されます (または消えます)。回復先のファイルが既に存在する場合 は、選択したファイルに回復後のバージョンが最新バージョンとして追加 されます。元のファイルで削除されたコメントやマークアップも回復でき ます。
- **4** 回復後のファイルを別のウィンドウで表示する場合は、[ウィンドウに表示] チェック ボックスをオンにします。[表示]タブで表示し、同時に回復後の ファイルが階層ツリー ビューのどこにあるかを確認する場合は、[移動] チェック ボックスをオンにします。
- **5** 終了したら、**[OK]**をクリックします。

## 関連事項**:**

[フォルダを回復する](#page-185-0) (174 ページ) アクティビティ [ログを使用する](#page-167-0) (156 ページ)

# **[**所有権**]**ダイアログ ボックス

このダイアログ ボックスを使ってグループの所有者を変更します。 このダイア ログボックスには、[サイト管理]タブ▶[グループ]タブ▶[グループの編集]▶[所 有権]ボタンの順にクリックしてアクセスします。このダイアログ ボックスには 「[[新しいグループ](#page-147-0)]ウィザード(136ページ)の手順 1」からもアクセスできます。

- **1** [表示]ドロップダウン リストボックスを使用して、表示されるメンバーの 一覧を選別します。
- **2** メンバーを選択して、[OK]をクリックします。これで選択されたメンバー がグループの所有者になりました。

注**:** 所有者がサイトやプロジェクトの管理者である場合は、グループメンバーの 編集やサイトからのグループの削除ができます。管理者でない所有者は、グルー プ メンバーの編集のみが可能です。

## 関連事項**:**

フィルタ [オプション](#page-465-0) (454 ページ) [列の管理][ダイアログ](#page-465-1) ボックス (454 ページ) [プロジェクト、フォルダ、またはファイルの所有権](#page-65-0) (54 ページ)

## **[**新しい通知**]**ダイアログ ボックス

- **1** プロジェクト、フォルダ、ファイル、またはフォームログ用の新しい通知 を設定するには、ツリー ビューで項目を選択します。
- **2** 右クリックして、[新しい通知]を選択します。
- **3** [新しい通知]ダイアログ ボックスで、設定する通知の種類を選択します。 通知の種類には、即時 (毎回、ファイルが変更されるたびに電子メールが 送られる) と毎日 (1 日に 1 度、その日に行われたすべての変更を含んだ電 子メールが送られる) があります。
- **4** 完了したら、[OK]をクリックします。

[通知管理](#page-252-0) (241 ページ) を使用して、すべての通知設定を管理できます。

関連事項**:**

[通知管理](#page-252-0) (241 ページ) [通知管理](#page-250-0) (239 ページ)

# **[**新しい通知**]**ダイアログ ボックス

[新しい通知]ダイアログ ボックスは、通知管理から開きます。 **[**新しい通知**]**ツー ルバー ボタン <mark>ご 新規作成 マ</mark>をクリックすると、このダイアログ ボックスが開き ます。このダイアログ ボックスでは、同時に複数の通知設定を追加できます。

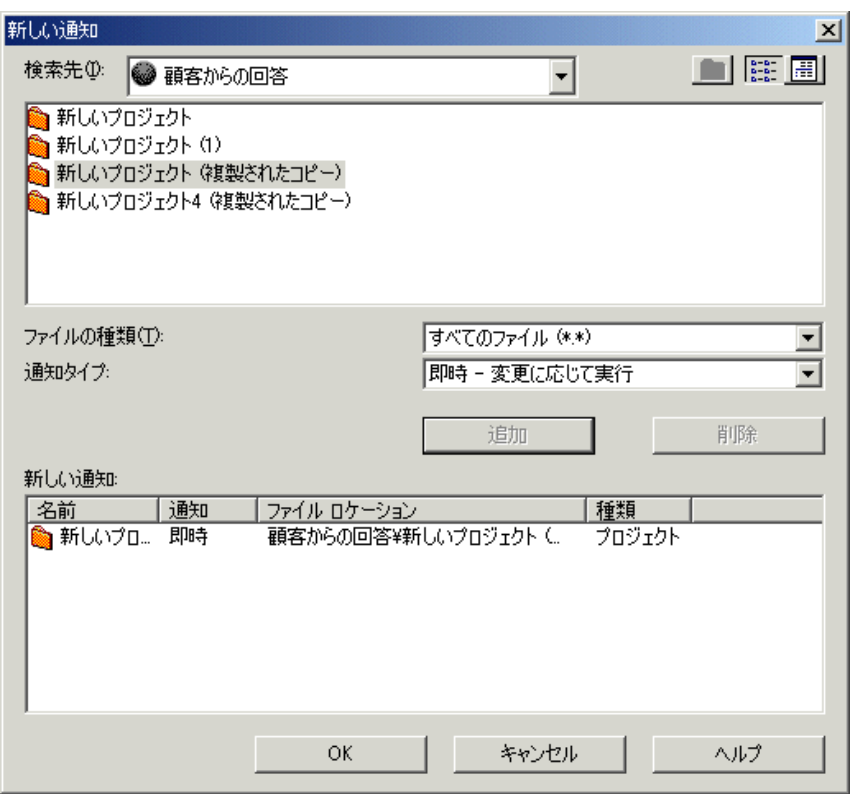

- **1** ウィンドウ上部のドロップダウン リスト ボックスを使用して、プロジェ クトまたはフォルダを参照します。表示されるリストをさらに選別するに は、[ファイルの種類]ドロップダウン リスト ボックスでファイルの種類を 変更します。
- **2** 使用するプロジェクトまたはファイルを選択します。 [Ctrl]キーを押しな がらアイテムをクリックすれば、複数のファイルまたはプロジェクトを選 択できます。
- **3** 受信する通知の種類を、[通知管理](#page-250-0) (239 ページ)から選択します。
- **4** [追加]をクリックします。[新しい通知]ボックスに、通知が表示されます。
- **5 [OK]**をクリックします。

通知設定の種類を変更するには、[通知管理]メイン ウィンドウの[編集]ツール バー ボタンを使用します。

## 関連事項**:**

[通知の概要](#page-250-1) (239 ページ) [通知管理](#page-252-0) (241 ページ)

# 自動通知ファイルの種類

次の種類のファイルは[、通知管理](#page-252-0) (241 ページ)を通じて更新通知を受け取ること ができるものです。

- ファイル 各種のファイル
- 図面 AutoCAD
- DWG ファイル
- DWF Autodesk Design Web Format ファイル
- DWFx- Autodesk Design Web Format ファイル
- 朱書き AutoCAD マークアップ ファイル
- Cimmetry マークアップ
- Buzzsaw Professional フォーム
- Streamline アセンブリ パッケージ
- Streamline パーツ パッケージ
- Streamline 図面パッケージ
- Streamline プレゼンテーション パッケージ
- Streamline マークアップ ファイル
- Streamline モデル ファイル

## 関連事項**:**

[通知の概要](#page-250-1) (239 ページ) [通知管理](#page-252-0) (241 ページ)

## **[**毎日の集計時間**]**ダイアログ ボックス

通知設定を行うと、電子メール通知をすぐに受け取るか、1 日 1 回受け取るかを 選択できます。 さらに、通知を受け取る時間も選択できます。 既定の時間は午 前 7 時に設定されています。 時間を変更するには、次の手順に従います。

- **1** 通知管理を開きます。
- **2** [ファイル]メニューから[毎日の集計時間]を選択します。
- **3** 電子メールを受け取る時間を選択して、[OK]をクリックします。

#### 関連事項**:**

[通知管理](#page-252-0) (241 ページ) [通知管理](#page-250-0) (239 ページ)

# タイム ゾーンを更新する

タイム ゾーンを更新すれば、出張先でも毎日の集計通知を同じ時間に受け取る ことができます。

- **1** 通知管理で、[ファイル]メニューから[タイムゾーンの更新]を選択します。
- **2** 必要に応じて、[タイム ゾーンで夏時間を適用]を選択します。
- **3 [OK]**をクリックします。

毎日の集計通知が自動的に更新され、使用中のコンピュータのタイム ゾーンと 同期されます。

注**:** PC のローカル タイム ゾーンを設定するには、サイトから一度ログアウトす る必要があります。 ログアウトしないと、上の手順で選択したタイム ゾーンが PC と適切に同期されません。

#### 関連事項**:**

[通知管理](#page-252-0) (241 ページ) [通知管理](#page-250-0) (239 ページ)

# インデックスが作成されるファイル形式

.bat - Microsoft DOS バッチ ファイル .cmd - Microsoft DOS バッチ ファイル .csv - Microsoft Excel ワークブック .dic - ディクショナリ ファイル .doc - Microsoft Word ドキュメント .dot - Microsoft Word ドキュメント テンプレート .dwf - Autodesk Design Web Format ファイル .dwfx - Autodesk Design Web Format ファイル .dwg - Autodesk AutoCAD 図面 .dxf - Autodesk AutoCAD 図面交換ファイル .eml - Microsoft Outlook Express 電子メール ファイル .idg - インターネット データ クエリ ファイル .inf - Microsoft Windows OS ファイル .ini - Microsoft Windows OS 初期化ファイル .inx - Foxbase インデックス ファイル .mpp - Microsoft Project ファイル .obd - Microsoft Office Binder ドキュメント .obt - Microsoft Office Binder テンプレート .pdf - Adobe Portable Document Format ファイル .pot - Microsoft Office PowerPoint テンプレート .pps - Microsoft Office PowerPoint スライド .ppt - Microsoft PowerPoint プレゼンテーション .reg - Microsoft Windows Registry 設定ファイル .rtf - Microsoft Rich Text Format ファイル .txt - Microsoft DOS ASCII テキスト ファイル

.VBS - Microsoft Visual Basic スクリプト ファイル

.vcf - Vcard ファイル

.wtx - ASCII テキスト ファイル

.xlb - Microsoft Office Excel カスタマイズ ファイル

.xlc - Microsoft Excel チャート

.xls - Microsoft Excel ワークブック

.xlt - Microsoft Office Excel テンプレート

## 関連事項**:**

[ファイルの検索](#page-242-0) (231 ページ)

# サポートされているビットマップ ファイル

次の種類のビットマップファイルは、*[Viewer Controls](http://www.autodesk.com/viewerinfo)*を使用して表示およびマー クアップできます。

注**:** ビューアでビットマップを表示できない場合には、ファイルを開くのに Internet Explorer が使用されます。

- .bmp
- .gp4、.mil、.rst、cg4、.cal
- .flc、.fli
- .bil
- .ig4
- .igs
- .jpg、.jpeg
- .pcx
- .pct
- .png
- .rlc
- .tga
- .tif、.tiff

## 関連事項**:**

[ビューアおよびマークアップ](#page-268-0) (257 ページ) [マークアップ\(朱書き\)](#page-276-0) (265 ページ) [オプションを設定する](#page-31-0) (20 ページ)

## フォームの表示に関する問題

[フォームの追加]ウィンドウの表示に関して、次の問題があります。

- フォームが HTML コードで表示されている場合は、ブラウザのエンコード 設定で[西ヨーロッパ言語]または[自動選択]が選択されていません。 この問 題を解決するには、いったんサイトを終了してから、ブラウザを開きます。 [表示]メニューから[エンコード]を選択し、カスケード メニューから[西ヨー ロッパ言語]または[自動選択]を選択します。[自動選択]と[西ヨーロッパ言語] の両方を選択することをお勧めします。
- Cimmetry Systems AutoVue を使用して、図面ファイルを表示してからフォー ムを追加すると、[フォームの追加]ウィンドウにボタン アイコンが正しく表 示されません。さらに、ウィンドウのタイトルはまったく表示されません。 この点を除き、[フォームの追加]ウィンドウは正常に機能します。

関連事項**:**

[フォームを表示する](#page-346-0) (335 ページ) [フォームを追加する](#page-342-0) (331 ページ)

## **URL** アドレスを入力する

- **1** [アドレス]フィールドに、たとえば *<http://www.autodesk.com>* のように、そ の Web ページの URL 全体を入力します。また、[参照]をクリックし、サ イトの別の場所からフォルダまたはファイルを選択することもできます。
- **2 [OK]**をクリックします。

使用できるフォルダやファイルは、操作する権限が与えられたものに限られるこ とに注意してください。

リンク先のページに移動して、ブラウザの上にある[アドレス]または[場所]ボッ クスからその URL をコピーします。 次に、[アドレス]フィールドにその URL を 貼り付けます。

メモ: リンクをフォルダまたはファイルに追加することもできますが、リンクを 追加する方法はここで述べた手順と異なります。

#### 関連事項**:**

[フォルダまたはファイルにリンクを追加する](#page-189-0) (178 ページ)

# 図面とビューアのダイアログ ボックス

# **[AutoCAD**図面から外部参照を検索**]**ダイアログボッ クス

[AutoCAD 図面から外部参照を検索]ダイアログ ボックスは、外部参照のダウン ロード時に表示されますが、外部参照のリストは表示されません。 外部参照を 含める場合、[はい]をクリックします。図面とその外部参照およびネストした外 部参照がダウンロードされ、検索されます。 [ダウンロード]ダイアログ ボック スには、外部参照に関する情報が表示されます。

注**:** 図面のサイズが大きいと、検索に時間がかかる場合があります。

オプションを設定して、図面から外部参照を常に検索する、検索しない、または 検索前に質問する、のいずれかを指定することができます。 詳細については、 「[オプションを設定する](#page-31-0) (20 ページ)」を参照してください。

## 関連事項**:**

[オプションを設定する](#page-31-0) (20 ページ) [外部参照ファイルをダウンロードする](#page-239-0) (228 ページ) [外部参照ファイルをアップロードする](#page-238-0) (227 ページ)

## **[**外部参照が見つかりません**]**ダイアログ ボックス

AutoCAD 図面と外部参照ファイルをダウンロードする場合、まず自分のサイト から外部参照が検索されます。 見つからない場合、ローカル マシンにある外部 参照のコピーを使用できます。

ローカル コピーを使用するには、ファイル名の横のチェックボックスをオンに します。 既定ではオンになっています。 ローカル コピーを使用しない場合は、 このチェック ボックスをオフにしてください。 ローカル コピーが見つからない 場合、ファイル名の横に赤い X が表示されます。

今後のダウンロードでも同じ検索を実行するかどうかを選択できます。常にロー カルコピーを使用する場合は、[このダイアログを表示しない]オプションを選択 し、[見つからない外部参照のローカル コピーを常に使用する]をクリックしま す。

ローカル コピーを使用するかどうかをその都度指定したい場合は、[このダイア ログを表示しない]オプションを選択しないでください。

#### 関連事項**:**

[外部参照ファイルをアップロードする](#page-238-0) (227 ページ) [外部参照ファイルをダウンロードする](#page-239-0) (228 ページ)

# **[**マークアップの保存**]**ウィザード

プロジェクトにマークアップを保存するには、このウィザードを使用します。

**1** マークアップ ファイルの名前を入力します。 ファイルをサイトに保存す るか、ローカルハードドライブに保存するか選択できます。 [選択]ボタン をクリックして、希望のオプションを選択します。

関連付けられているマークアップは、[マークアップ]タブのリストで元の 図面を表します。マークアップファイルを元の図面と関連付けることによ り、すべてのマークアップが一箇所に集められるので、[マークアップ]タ ブの一覧を見るだけで済みます。マークアップを元の図面に関連付けるに は、[名前]フィールドにパスなしで名前を入力します。

独立マークアップは、元の図面に関連付けられていない独立ファイルに保 存され、ツリー ビュー階層に表示されます。 ファイルの検索や操作にツ リービューを頻繁に使用する場合は、ツリービューのプロジェクト構造に

従って、フォルダにマークアップを整理して配置することができます。こ れにより、そのフォルダを検索してアクセスし、必要な図面をすばやく見 つけることができます。 マークアップを独立ファイルとして保存するに は、名前とともにパスを入力します。

- **2** [マークアップ ファイルの保存]ウィザードに従って、コメントの添付や、 その他のプロジェクトメンバーへの電子メール通知の送信など、残りの手 順とオプションを実行します。
- **3** [完了]をクリックすると、コメントや電子メールを追加することなく、い つでもマークアップ ファイルを保存できます。

#### 関連事項**:**

[ビューアおよびマークアップ](#page-268-0) (257 ページ) [マークアップ\(朱書き\)](#page-276-0) (265 ページ) マークアップ [ファイルを表示する](#page-280-0) (269 ページ)

# **[**パブリッシュジョブの進行状況**]**ダイアログボック ス

[パブリッシュ ジョブの進行状況]ダイアログ ボックスには、マークアップの進 行状況が表示されます。

[ジョブをキャンセル]ボタンをクリックすると、パブリッシュが停止し、[表示] タブまたは[マークアップ]タブに戻ります。

[マークアップの確認]ダイアログ ボックスまたは[バージョンの確認]ダイアログ ボックスで[DWF のマークアップが必要な場合は常にパブリッシュする]オプショ ンを選択した場合は、DWG のパブリッシュ済みバージョンまたは新しいパブ リッシュ済みバージョンが必要な場合に、パブリッシュが常に行われます。[ジョ ブをキャンセル]ボタンをクリックすると、自動パブリッシュを停止できます。

## 関連事項**:**

[使用可能なビューア](#page-268-1) (257 ページ) マークアップ [ファイルを作成する](#page-276-1) (265 ページ)

# <span id="page-458-0"></span>プロジェクトのダイアログ ボックス

## **[**プロジェクトに追加**/**更新 **-** 図面の選択**]**ウィザード

- **1** プロジェクトにファイルを追加するには、[図面を追加する]ウィザードの 最初の画面で、**[**参照**]**をクリックします。[ファイルを開く]ダイアログボッ クスが表示されます。
- **2** ファイルを選択し、**[**開く**]**をクリックします。
- **3** これらのファイルを既存のドキュメント記録に自動的に追加する場合は、 [ドキュメント記録に追加]オプションを選択します。
- **4** ドロップダウン リスト ボックスからドキュメント記録を選択します(オプ ション)。目的のドキュメント記録が表示されていない場合は、「その他の ドキュメント記録]を選択して、アクセスできるドキュメント記録をすべて 表示します。
- **5** ドキュメント記録オプションが選択されている場合は、次のオプションの いずれかを選択します。

**[**アップロード ウィザードでアップロードされたファイルに属性を追加す る**]**: ウィザードの次の手順でファイル属性を編集するには、このオプショ ンを選択します。

- **6 [**属性を追加せずに続行する**]**: ウィザードの「属性の編集」手順をスキップ し、「コメントの添付」手順に直接進むには、このオプションを選択しま す。後からドキュメント記録内で属性を編集することもできます。
- **7 [**次へ**]**ボタンをクリックして、「属性の編集」(選択されている場合)または 「コメントの添付」手順に進みます。
- **8** 件名およびコメントを追加できます。これは、このファイルの最初のディ スカッション アイテムになります。 **[**次へ**]**をクリックします。
- **9** この図面に関する電子メール通知を送信できます。件名とコメントを前の 画面から電子メールにコピーするには、**[**コメントの貼り付け**]**をクリック します。電子メールの受信者をプロジェクトメンバーの一覧から選択する には、**[**宛先**]**をクリックします。
- **10 [**完了**]**をクリックすると、図面が追加されます。また、該当するオプショ ンが設定されている場合は、コメントが追加され、電子メール通知も送信 されます。

注**:** いつでも[完了]をクリックして、コメントの追加や電子メール通知の送信を せずに図面をサイトに追加できます。

## 関連事項**:**

- [プロジェクト ドキュメントの追加/更新]ウィザード [電子メール通知の送信](#page-461-0) (450 ページ)
- [プロジェクト [ドキュメントの追加](#page-460-0)/更新]ウィザード コメントの添付 (449 ページ)
- <span id="page-459-0"></span>[[プロジェクトに追加](#page-459-0)/更新 - 属性の編集]ウィザード (448 ページ)

# **[**プロジェクトに追加**/**更新 **-** 属性の編集**]**ウィザード

[プロジェクトに追加]ウィザードのこの手順では、ドキュメント記録に追加する ドキュメントの属性を編集できます。 これらの属性は、ドキュメント記録内に 格納されます。

この属性の編集の手順は省略できます。 後から[[ドキュメ](#page-405-0)ント記録]の[ドキュメ ント記録]の[[ドキュメント](#page-405-0)]タブ (394 ページ)で属性を編集することもできます。

**1** ファイルを選択し、**[**属性の編集**]**ボタンをクリックします。[属性の編集] ウィンドウが表示されます。複数のファイルを選択すると、選択したすべ てのファイルに編集内容が適用されます。

または、ファイルを 1 つ選択して右クリックします。編集する属性を選択 します。[単一の属性の編集]ウィンドウが表示されます。

- **2 [**属性の適用**]**ボタンをクリックします。[属性の編集]ウィンドウに戻りま す。
- **3 [**次へ**]**をクリックして、ウィザードの手順 3 へ進みます。

## 関連事項**:**

[[ドキュメント記録](#page-409-0)]の[配布物]タブ (398 ページ) [[ドキュメント記録](#page-405-0)]の[ドキュメント]タブ (394 ページ) [ドキュメント記録](#page-404-0) (393 ページ)

# **[**プロジェクトに追加**/**更新 **-** 属性のインポート テン プレート**]**ウィザード

[プロジェクトに追加]ウィザードのこの手順では、インポートテンプレートを作 成できます。この手順でインポートされた属性は、ドキュメント記録内に格納さ れます。テンプレートを作成することにより、正しい形式が確実に使用されるよ うになります。このテンプレートは、以降のアップロードにも使用できます。

- **1 [**インポート テンプレートの作成**]**ボタンをクリックします。書式設定済み の .csv ファイルが表示されます。Microsoft Excel を使用してファイルを 編集します。
- **2** ファイルを編集したら、ハード ドライブに保存します。
- **3** [属性のインポート テンプレート]ウィンドウで**[**参照**]**ボタンをクリックし ます。
- **4** ハードドライブ上のファイルにナビゲートし、編集したファイルを選択し ます。
- **5 [**次へ**]**をクリックして、ウィザードの手順 3 へ進みます。[次へ]をクリック すると、ファイルに属性が適用されます。

## <span id="page-460-0"></span>関連事項**:**

[ドキュメント記録における印刷、インポートおよびエクスポート](#page-416-0)(405ページ) [[ドキュメント記録](#page-405-0)]の[ドキュメント]タブ (394 ページ) [ドキュメント記録](#page-404-0) (393 ページ)

# **[**プロジェクトドキュメントの追加**/**更新**]**ウィザード **-** コメントの添付

ファイルに添付するコメントを追加します。複数のファイルを追加している場 合、コメントはすべてのファイルに適用されます。

- **1** このコメントをファイルのディスカッション アイテムにするには、[新し いディスカッションにコメントを追加]ボックスをオンにします。
- **2** [件名]の行に、タイトルを追加します。
- **3** テキストをコメントの本文に追加します。

**4 [**次へ**]**ボタンをクリックします。

注**:** [完了]をクリックすると、コメントや電子メールを追加することなく、いつ でもファイルをサイトにコピーできます。

#### 関連事項**:**

[プロジェクト ドキュメントの追加/更新]ウィザード - [電子メール通知の送信](#page-461-0) (450 ページ) [[プロジェクトに追加](#page-458-0)/更新 - 図面の選択]ウィザード (447 ページ) [ファイルを更新する](#page-216-0) (205 ページ)

# <span id="page-461-0"></span>**[**プロジェクトドキュメントの追加**/**更新**]**ウィザード **-** 電子メール通知の送信

ウィザードのこの手順では、プロジェクトにファイルがアップロードされたこと をプロジェクトメンバーに通知する電子メールを送信することを選択できます。

- **1** 前の手順「コメントの添付」でコメントを入力した場合は、**[**コメントの貼 り付け**]**ボタンをクリックして、この電子メールにコメントを追加します。
- **2** 電子メールの受信者をプロジェクトメンバーの一覧から選択するには、**[**宛 先**]**をクリックします。
- **3 [**完了**]**をクリックすると、ファイルが追加されます。また、コメントが追 加され、電子メール通知も送信されます。

注**:** [完了]をクリックすると、コメントや電子メールを追加することなく、いつ でもファイルをサイトにコピーできます。

## 関連事項**:**

[プロジェクト [ドキュメントの追加](#page-460-0)/更新]ウィザード - コメントの添付 (449 ページ) [[プロジェクトに追加](#page-458-0)/更新 - 図面の選択]ウィザード (447 ページ) [ファイルを更新する](#page-216-0) (205 ページ)

# **[**プロジェクトに追加 **-** メモの作成**]**ウィザード

- **1** メモを入力し、必要に応じて書式を設定します。 簡単な書式設定オプション(フォント、ポイント サイズなど)が利用できま す。 これは、Microsoft Word の機能と似ています。
- **2 [**次へ**]**をクリックします。

## メモの中にハイパーリンクを作成するには

メモの本文の中にハイパーリンクを作成すると、メンバーがインターネットを介 して特定の情報に即座にアクセスできます。

- **1** メモ内のテキストを強調表示します。このテキストがハイパーリンクにな ります。
- **2** 右上隅にある地球アイコンをクリックし、[アドレス]フィールドに目的の リンク先 URL を入力します。

また、[参照]をクリックし、サイトの別の場所からフォルダまたはファイ ルを選択することもできます。

**3 [OK]**をクリックします。

注**:** 使用できるフォルダやファイルは、操作する権限が与えられたものに限られ ることに注意してください。

関連事項**:**

[メモを追加する](#page-205-0) (194 ページ) [メモにリンクを追加する](#page-209-0) (198 ページ)

# **[**プロジェクトに追加 **-** リンクの作成**]**ウィザード

このウィザードを使用して、リンクをプロジェクト、フォルダ、ファイル、また は Web サイトに追加します。

**1** [タイトル]フィールドに、そのリンクの名前を入力します。 これがツリー ビューに表示される名前となります。

**2** [アドレス]フィールドに、たとえば *<http://www.autodesk.com>* のように、そ の Web ページの URL 全体を入力します。

または、【参照】ボタン( <mark>13)</mark><br>または、【参照】ボタン( 2) をクリックして、そのサイトの別の場所か らファイルまたはフォームを選択します。次に**[OK]**をクリックします。選 択できるのは、権限のあるアイテムだけであることに注意してください。

注**:** そのアイテムへのパスを[リンクの作成]ウィンドウの[アドレス]フィー ルドに入力する場合にのみ、プロジェクト、フォルダ、またはフォームロ グへのリンクを作成することができます。 [参照]ウィンドウを使用して、 プロジェクト、フォルダ、またはフォームログを選択することはできませ  $h<sub>o</sub>$ 

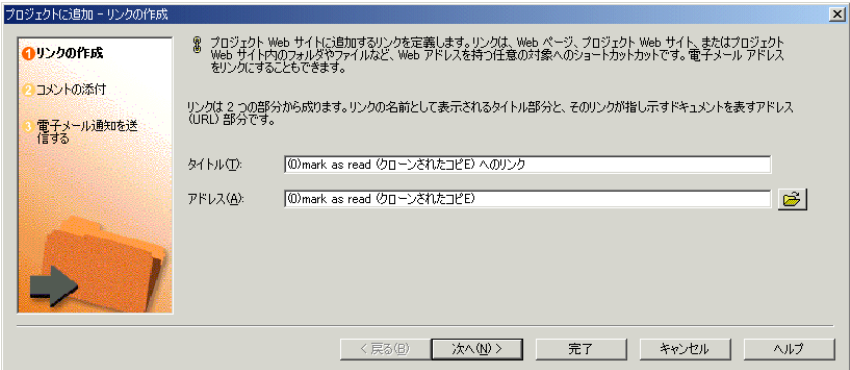

**3 [**完了**]**をクリックすると、そのリンクが追加されます。コメントを追加し たり、電子メール通知を送信するには、[次へ]をクリックします。

注**:** リンクをメモに追加することもできますが、リンクを追加する方法はここで 述べた手順と異なります。 メモにリンクを追加する方法については、[「メモに](#page-209-0) [リンクを追加する](#page-209-0) (198 ページ)」を参照してください。

#### 関連事項**:**

[メモにリンクを追加する](#page-209-0) (198 ページ) [フォルダまたはファイルにリンクを追加する](#page-189-0) (178 ページ)

# 各種設定に関するダイアログ ボックス

# **[**言語オプション**]**ダイアログ ボックス

新しいメンバーを作成できるサイト管理者およびプロジェクト管理者だけが使用 できます。

このダイアログ ボックスを使用すると、ようこそメールとパスワード リセット メールに適用する言語オプションとエンコード オプションを選択できます。 こ のダイアログ ボックスは、[サイト管理者]の[サイト メンバー]タブで複数のメン バーを選択し、[ようこそメールの送信]または[パスワードのリセット]ボタンを クリックした場合に表示されます。

- [言語の設定]ドロップダウンリストから電子メールの言語を選択します。 既 定で、このオプションは[オプション]ダイアログ ボックスでの定義と同じに なります。
- [エンコード]ドロップダウン リストから電子メールのエンコード形式を選択 します。 Unicode またはネイティブのエンコード(MBCS)を選択できます。 Unicode を使用すると、文字を作成した言語にかかわらず文字を正しく表示 することができます。 ただし、受信者の電子メール クライアントが UTF-8 エンコードをサポートしていない場合、文字は正しく表示されません。既定 では、電子メールはネイティブのエンコードで送信されます。この場合、電 子メールの件名と本文は 1 つの文字セットを使用して記述されます(つまり、 日本語の内容に韓国語の内容を混ぜることはできません)。 ようこそメール を Unicode で送信する場合は、件名と本文を混在した内容とすることができ ます(つまり、日本語の内容に韓国語の内容、中国語の内容、ドイツ語の内容 などを混ぜることができます)。

ようこそメールまたはパスワード リセット メールを送信するたびに、このダイ アログ ボックスを表示したくない場合は、[次回から送信オプションを表示しな い]オプションを選択します。[[オプションを設定する](#page-31-0) (20 ページ)]ダイアログ ボックスの設定を変更することによって、このダイアログを表示するかどうかを 制御することもできます。

#### 関連事項**:**

[オプションを設定する](#page-31-0) (20 ページ) [ようこそメールのオプション](#page-102-0) (91 ページ)

# <span id="page-465-1"></span>**[**列の管理**]**ダイアログ ボックス

このダイアログ ボックスで メンバー [リストを使用する](#page-29-0) (18 ページ)、[[メンバー](#page-74-0)] [タブ](#page-74-0) (63 ページ) および [[メンバー](#page-126-0)]タブ (115 ページ) 管理者のメンバー リスト タ ブなどのメンバー管理ウィンドウに表示する列を選択できます。 列を表示する 順序も変更できます。

表示する列を選択するには、表示名の横のチェック ボックスをオンにします。 一度にすべての列を選択するには、「フィールド表示名」の横の列ヘッダー内の チェック ボックスをオンにします。

表示順序を変更するには、リストからフィールド名を選択し、[上に移動]ボタン または[下に移動]ボタンをクリックします。

常に表示され、削除できない列もあります。これらの列のチェックボックスは、 [列の管理]ダイアログボックスではオンであり使用不可の状態になっています。

関連事項**:**

<span id="page-465-0"></span>[[メンバー](#page-74-0)]タブ (63 ページ) メンバー [リストを使用する](#page-29-0) (18 ページ) [[ディスカッション](#page-195-1)]タブを使用する (184 ページ)

# フィルタ オプション

[フィルタ]オプションは、[メンバー リスト]、[サイト管理]や[プロジェクト管理] の[メンバー]タブや[グループ]タブなどのメンバー管理ウィンドウ内のビューを カスタマイズ可能にします。

- **1** メンバー管理ウィンドウのツールバーから、[フィルタ]ツールバー ボタン をクリックします。 [フィルタ]ドロップダウンが表示されます。
- **2** リストのフィルタ条件の値を選択します。 選択された値にチェック マー クが付き、リストがその値でフィルタされていることを示します。このフィ ルタがリストボックスに適用されます。複数のフィルタを選択できます。 たとえば、[サイト管理者のみ表示]を選択すると、リストにはサイト管理 者だけが表示されます。次に、[有効なメンバーのみ表示]を追加すると、 リストには有効になったサイト管理者のみが表示されます。最後に、[会社 によるフィルタ]で ACME Company を選択できます。有効になった ACME Company のサイト管理者だけが表示されます。

選択したフィルタは、この特定のウィンドウに対して、セッションの間は 有効です。 つまり、[プロジェクト管理]の[メンバー]タブで適用したフィ ルタは、次回[プロジェクトメンバー]タブに戻ったときに適用されますが、 [メンバーリスト]には適用されません。

**3** フィルタをクリアするには、[すべてのフィルタを解除]を選択するか、フィ ルタを個々に解除します。

フィルタ オプションについて、以下に説明します。

**[**すべてのフィルタを解除**]**: このオプションはフィルタが適用されると使用 可能になります。このオプションを選択して、使用されているフィルタを 解除します。

**[**サイト管理者のみ表示**]**: サイト管理者だけを表示します。

**[**プロジェクト管理者のみ表示**]**: プロジェクト管理者だけを表示します。

**[**管理者以外のみ表示**]**: サイト管理者とプロジェクト管理者以外のすべての メンバーを表示します。

**[**有効なメンバーのみ表示**]**: 有効なメンバーだけを表示します。

**[**無効なメンバーのみ表示**]**: 無効なメンバーだけを表示します。

**[**会社によるフィルタ**]**: このオプションを選択して [[会社によるフィルタ](#page-487-0)]ダ [イアログ](#page-487-0) ボックス (476 ページ) を開きます。会社を選択すると、その会社 のメンバーだけが表示されます。

**[**会社のフィルタの編集**]**: このオプションは[会社によるフィルタ]オプショ ンが選択された後にだけ使用可能になります。[会社によるフィルタ]ダイ アログ ボックスが開き、会社を変更できるようになります。

ユーザは、それぞれのアイコンで区別されます。

86 サイト管理者  $2 - 1$ 

関連事項**:**

メンバー [リストを使用する](#page-29-0) (18 ページ) [[メンバー](#page-74-0)]タブ (63 ページ)

# 電子メールのダイアログ ボックス

## 新しいメッセージを作成する

**1** 受信者の種類を次の中から選択します。

**[**宛先**]:** メッセージの主要な受信者。

**[Cc]:** 2 次的な受信者のためのカーボン コピー。

**[Bcc]:** [Cc]リストの受信者などのほかの受信者には送信されていることが わからない 2 次的な受信者のためのブラインド カーボン コピー。 プライ ベート グループ(展開できないグループ)は自動的に[Bcc]フィールドに置か れます。これによって、プライベートグループメンバーの名前と電子メー ルアドレスが、電子メールのほかの受信者に知られることを防ぎます。

- **2** 受信者を選択したら、次のように操作します。
	- [件名]の行に、タイトルを入力します。
	- [件名]行のすぐ下にあるテキストボックスにカーソルを置き、メッセー ジ テキストを入力します。
	- 必要に応じて、次のオプションを選択します。

ファイルからテキストを挿入する: [新しいメッセージ]ウィンドウ メ ニューの[挿入]から[ファイル内のテキスト]を選択し、ファイルを選択 し、[開く]をクリックします。

添付ファイルを挿入する: ツールバーの[ファイルの添付]アイコン(また は[新しいメッセージ]ウィンドウ メニューの[挿入]から[添付ファイル] をクリックする)をクリックします)。20 MB よりも大きい添付ファイル は送信できないことに注意してください。

- [ファイルの添付]ダイアログボックスで、[参照]をクリックし、次に、 目的のファイルに移動して選択します。 終了したら、**[OK]**をクリック します。
- <mark>3</mark> 完了したら、[送信]ツールバー ボタン 『三】送信 そクリックします。

## 関連事項**:**

[メールの使用方法の概要](#page-256-0) (245 ページ) 電子メール [メッセージを作成して送信する](#page-259-0) (248 ページ)
# 受信者の選択

- **1** ドロップダウン リストを使用して、プロジェクトを選択します。 そのプ ロジェクトのメンバー リストが下に表示されます。
- **2** メンバー名を選択し、[宛先]、[Cc]、または[Bcc]ボタンをクリックします。 右側の対応する受信者リストに、選択された名前が追加されます。[プライ](#page-149-0) ベート [グループおよび非表示グループ](#page-149-0) (138 ページ) を選択すると、[宛先] ボタンをクリックしたときに、グループ名は自動的に[Bcc]フィールドに置 かれます。 これによって、プライベート グループ メンバーの名前と電子 メールアドレスが、電子メールのほかの受信者に知られることを防ぎます。 選択されたプロジェクトメンバーの個人情報を表示するには、ウィンドウ の下部にある**[**メンバー情報**]**ボタンをクリックします。

名前、会社、役職、またはこれらの検索条件の一部などの文字列を入力し て、メンバー リスト データを検索できます。 検索文字列と最初に一致す るアイテムが選択されます。検索されたアイテムを表示するために、状況 によってはグループが展開されます。一致するものがない場合は、テキス トが見つからないというメッセージが表示されます。

特定のメンバーデータを検索するには、[検索]をクリックして[検索]フィー ルドに検索文字列を入力したら、[次を検索]をクリックします。

**3** 受信者を選択したら、[OK]をクリックします。

#### 関連事項**:**

電子メール [メッセージを作成して送信する](#page-259-0) (248 ページ) プライベート [グループおよび非表示グループ](#page-149-0) (138 ページ)

# <span id="page-468-0"></span>**[**送信オプション**]**ダイアログ ボックス

新しいメンバーを作成できるサイト管理者およびプロジェクト管理者のみが利用 できます。

### 新しいメンバーの**[**送信オプション**]**

次のオプションを使用して、ようこそメールをいつサイト メンバーに送信する かを決定します。

- **[**送信前に電子メールを編集する**]**: このオプションを選択すると、編集可能な 電子メールが表示され、ようこそメールをメンバーに送信する前にユーザ独 自のテキストを入力できます。
- **[**直ちに電子メールを送信する**]**: このオプションを選択すると[、ようこそメー](#page-102-0) [ルのオプション](#page-102-0) (91 ページ)で設定したオプションの内容に従ってようこそ メールが直ちに送信されます。このオプションを選択すると、送信前に電子 メールを編集できません。
- **[**今回は電子メールを送信しない**]**: このオプションはようこそメールの送信に 適用されます。このオプションを選択すると、ようこそメールはメンバーに 送信されません。ようこそメールを受信するまでユーザはサイトにログイン できないことに注意してください。後でメンバーにようこそメールを送信す るには、[サイト管理]または[プロジェクト管理]の[メンバー]タブを使用しま す。 リストからメンバーを選択し、[ようこそメールの送信]ボタンをクリッ クします。この同じダイアログが表示され、再びようこそメールを編集する ことができます。 既存のメンバーにようこそメール、またはパスワード リ セット メールを送信する場合には、このオプションは表示されません。 こ のオプションは新しいメンバーの作成時にのみ表示されます。
- **[**確認の電子メールを送信する**]**: このオプションを選択すると、ようこそメー ルが新しいユーザに送信されたことを確認する電子メールが送信されます。
- **[**言語の設定**]**: 電子メールを送信する言語を選択します。
- **[**エンコード**]**: このオプションを使用して、すべてのようこそメールおよびパ スワードのリセット通知メールに適用するエンコード形式を選択します。 Unicode またはネイティブのエンコード(MBCS)を選択できます。

Unicode を使用すると、文字を作成した言語にかかわらず文字を正しく表示す ることができます。 ただし、受信者の電子メール クライアントが UTF-8 エン コードをサポートしていない場合、文字は正しく表示されません。

### グループまたはプロジェクトのメンバーシップの変更の**[**送信オプション**]**

次のオプションを使用して、プロジェクトまたはグループのメンバーシップが変 更された場合にメンバーに電子メールをいつ送信するかを指定します。

■ **[**メンバーに変更を通知する**]**: このオプションを選択すると、メンバーシップ の変更を示す電子メールがメンバーに送信されます。

■ **「確認の電子メールを送信する1**: このオプションを選択すると、ようこそメー ルが新しいユーザに送信されたことを確認する電子メールが送信されます。

メンバーを作成するたびにこのダイアログ ボックスが表示されるのを回避する には、[次回から送信オプションを表示しない]オプションを選択します。このダ イアログ ボックスを再度表示するには[、オプションを設定する](#page-31-0) (20 ページ)の[電 子メール<br />
タブにアクセスし、ようこそメールおよびリセットパスワードメール の[送信オプションの表示]と[言語オプションの表示]を選択します。

注**:** [次回から送信オプションを表示しない]オプションを選択し、[今回は電子 メールを送信しない]オプションを選択すると、[オプションを設定する](#page-31-0) (20 ペー ジ)の[電子メール]タブで、このダイアログ ボックスを表示するように戻さない 限り、ようこそメールは送信できなくなります。

### 関連事項**:**

[オプションを設定する](#page-31-0) (20 ページ) [[メンバー](#page-74-0)]タブ (63 ページ) [ようこそメールのオプション](#page-102-0) (91 ページ)

# 電子メールを送信する

メッセージを送信するには

- **1** メッセージを受信するメンバーの名前を選択します。
- **2** メッセージを入力し、[電子メールの送信]をクリックします。

#### 関連事項**:**

電子メール [メッセージを作成して送信する](#page-259-0) (248 ページ) アクティビティ [ログを使用する](#page-167-0) (156 ページ)

# サイト管理とプロジェクト管理に関するダイ アログ ボックス

# **[**サイトに最低限必要なバージョン**]**ダイアログ ボッ クス

<span id="page-471-0"></span>サイト管理者だけが使用できます。

このダイアログ ボックスには、[サイト管理]、[一般]タブ ▶ [サイトに最低限必 要なバージョンを編集...]ボタンの順にクリックしてアクセスします。 このダイ アログ ボックスで、すべてのサイト メンバーが使用する必要のある Buzzsaw ク ライアントの最低限必要なバージョンを変更することができます。 クライアン トのアップグレードの管理の詳細については、「[[一般](#page-70-0)]タブ (59 ページ)」を参照 してください。

- **1** クライアントに必要なバージョンを変更するには、ドロップダウンリスト ボックスをクリックします。選択できるバージョンが一覧表示されます。 現在使用しているバージョンは斜体で表示されています。
- **2** 新しいバージョンを選択します。
- **3 [OK]**をクリックします。

[OK]をクリックした後で、ユーザが最低限必要なバージョンより古いバージョ ンを使用してログインしようとすると、そのユーザはログイン前に最新バージョ ンをダウンロードするよう求められます。

### 関連事項**:**

[[一般](#page-70-0)]タブ (59 ページ)

# メンバー情報の**[**連絡先**]**タブ

ほかのプロジェクト メンバーに伝えたい連絡先情報を入力します。 管理者は、 この情報を編集することができます。 管理者以外のユーザは、自分の情報しか 入力できません。

**1** 必要に応じて、電話番号、住所、およびその他の情報を入力します。

**2 [OK]**をクリックします。 管理者が新しいメンバーを作成する場合は、[作 成]をクリックします。

ここで入力する情報は、Buzzsaw のほかのところ、たとえばメンバーリストや、 電子メールの作成時に受信者を選択するとき、検索での[メンバー]タブなどで表 示されます。 できるだけ多くの情報を入力しておくと便利です。 他のメンバー はメンバーの一覧を表示させると、その連絡先情報を簡単に見ることができま す。 連絡先情報を何も入力していないと、他のメンバーからは電子メールを使 用する以外、連絡をとることができません。

### 関連事項**:**

メンバー [リストを使用する](#page-29-0) (18 ページ) [メンバー情報を変更する](#page-28-0) (17 ページ) メンバー [リストを使用する](#page-29-0) (18 ページ)

# <span id="page-472-1"></span>**[**アクティブなメンバー**]**ダイアログ ボックス

このダイアログ ボックスにアクセスするには、[サイト管理] ➤ [アクティビティ ログ]タブ ➤ [アクティブなメンバー]ボタンの順に選択します。

[アクティブなメンバー]ダイアログボックスには、現在サイトにログインしてい る人が、サイト名、ログイン時刻、タイムアウト情報とともに表示されます。 ダイアログ ボックスを閉じるには、[OK]をクリックします。

### 関連事項**:**

[概要](#page-165-0) (154 ページ)

<span id="page-472-0"></span>アクティビティ [ログを使用する](#page-167-0) (156 ページ)

# メンバーを削除する

- **1** [メンバーシップ]セクションの一覧からプロジェクトまたはグループ名を 選択し、[削除]をクリックします。
- **2** [はい]をクリックして削除を確認します。プロジェクトまたはグループ名 はメンバーシップ一覧から削除されます。

オプション: メンバーシップが変更されたことを自動的にプロジェクトメンバー に通知するには、「メンバーを電子メールで通知する]チェックボックスをオンに します。

ヒント**:** [Shift]と[Ctrl]を使用すると、複数の名前を選択できます。 [Shift]キー を押したまま別の名前をクリックすると、選択した名前とその間のすべての名前 が選択されます。 [Ctrl]キーを押したまま別の名前を選択すると、選択した名前 だけが一覧に追加されます。

### 関連事項**:**

[プロジェクトにメンバーを追加する](#page-144-0) (133 ページ) [プロジェクトのメンバーの編集](#page-146-0) (135 ページ)

## メンバーの削除を確認する

メンバーを削除する場合は、プロジェクトから削除するか、サイトから削除する かを選択できます。この 2 つの操作の結果は異なります。

- **[プロジェクトから削除]**: プロジェクトからメンバーを削除すると、そのメン バーは、そのプロジェクト内から情報にアクセスできなくなります。メンバー は、自分がメンバーである他のプロジェクトには、引き続きアクセスできま す。メンバーの名前と連絡先情報は、引き続き[メンバー リスト]に表示され ます。このメンバーを、他のプロジェクトに追加することは可能です。
- **「サイトから削除?**: サイトからメンバーを削除すると、そのメンバーは、サイ トにログインして、プロジェクトにアクセスすることができなくなります。 サイトからメンバーを削除すると、メンバーの名前と連絡先情報も[メンバー リスト]から削除されます。

### 関連事項**:**

[プロジェクトのメンバーの編集](#page-146-0) (135 ページ) [メンバーの編集](#page-112-0) (101 ページ)

# **[**名前を付けて権限をエクスポート**]**ダイアログ ボッ クス

<span id="page-474-0"></span>権限のマトリックスをテキスト ファイルとしてハード ドライブに保存すること ができます。

- **1** [権限のマトリックス]ウィンドウで[エクスポート]ボタンをクリックしま す。
- **2** [名前を付けて権限をエクスポート]ダイアログ ボックスが表示されます。 [保存ファイル名]フィールドにファイルの名前を入力します。または[参照] ボタンをクリックして、保存する場所と名前を選択します。
- **3** [フィールドの区切り]ドロップ ダウン リストから、情報を区切る方法を選 択します。たとえばカンマを選択した場合は、この情報は、「heisenman , 2/28/02 11:09:07 AM, logout , Site member, heisenman」と表示されま す。
- **4** [引用符付き文字列の使用]を選択すると、それぞれの値は引用符で囲まれ ます。 たとえば、「"heisenman ","2/28/02 11:09:07 AM","logout ","Site member","heisenman "」などです。
- **5** 完了したら、[OK]をクリックします。

### 関連事項**:**

[権限のマトリックス](#page-162-0) (151 ページ) [権限レベル](#page-151-0) (140 ページ)

# <span id="page-474-1"></span>**[**グループに追加**]**ダイアログ ボックス

このダイアログ ボックスを使用して、新しいメンバーを編集または作成すると きにメンバーをグループに追加します。このダイアログボックスには、[新しい メンバー](または[メンバーの編集]) ➤ [グループ メンバーシップ]タブ ➤ [追加] の順にクリックしてアクセスします。

- **1** 一覧から、メンバーを追加するグループを選択します。 または、[新しいグループ]ツールバー ボタンをクリックしても、新しいグ ループを作成できます。
- **2** [追加]ボタンをクリックします。

**3 [OK]**ボタンをクリックします。[グループメンバーシップ]タブに[グループ 名]が表示され、そのメンバーが現在そのグループに属することを表しま す。

### 関連事項**:**

<span id="page-475-0"></span>[グループを作成する](#page-122-0) (111 ページ) [[グループ](#page-76-0)]タブ (65 ページ) [[メンバー](#page-74-0)]タブ (63 ページ)

# <span id="page-475-1"></span>新しいグループ ウィザード**:** 手順 **2** メンバーの選択

新しいメンバーを作成できるサイト管理者およびプロジェクト管理者だけが使用 できます。

これは、新しいグループ ウィザードの手順 2 です。 ウィザードを起動するに は、[サイト管理] ➤ [グループ]タブ ➤ [新規作成]、または[プロジェクト管 理] ➤ [グループ]タブ ➤ [新規作成]の順にクリックします。

- **1** [表示]ドロップダウン リストから、メンバーを選択するプロジェクトを選 択します。 [Shift]と[Ctrl]を使用すると、複数の名前を選択できます。 [Shift]キーを押したまま別の名前をクリックすると、選択した名前とその 間のすべての名前が選択されます。 [Ctrl]キーを押したまま別の名前を選 択すると、選択した名前だけが一覧に追加されます。一番下のウィンドウ にそのグループ名が表示されます。
- **2** [サイト メンバー]リストからサイト メンバーを選択し、[追加]ボタンをク リックします。これで、一番下のペインにそのメンバーがグループ メン バーとして表示されます。 追加するユーザが表示されていない場合は、 ウィンドウの上部にある[表示]ドロップダウンリストボックスから[すべて のサイト メンバー]を選択します。それでもメンバーが表示されないとき には、サイト管理者にそのメンバーを作成するように依頼してください。 既存のグループを選択できます。 これにより、[追加]をクリックするとメ ンバーが選択されたボックスに追加されます。
- **3** メンバーをグループから削除するには、[選択済み]リストでその名前を選 択し[削除]ボタンをクリックします。
- **4** [次へ]をクリックして、ウィザードの手順 3[新しいグループ](#page-476-0) ウィザード: 手 順 3 プロジェクト [メンバーシップ](#page-476-0) (465 ページ)へ進みます。

### 関連事項**:**

[グループを作成する](#page-122-0) (111 ページ) 新しいグループ ウィザード: 手順 3 プロジェクト [メンバーシップ](#page-476-0) (465 ペー ジ) プライベート [グループおよび非表示グループ](#page-149-0) (138 ページ)

# <span id="page-476-1"></span><span id="page-476-0"></span>新しいグループ ウィザード**:** 手順 **3** プロジェクト メ ンバーシップ

新しいメンバーを作成できるサイト管理者およびプロジェクト管理者だけが使用 できます。

これは、新しいグループ ウィザードの手順 3 です。 ウィザードを起動するに は、[サイト管理] ➤ [グループ]タブ ➤ [新規作成]、または[プロジェクト管 理] ➤ [グループ]タブ ➤ [新規作成]の順にクリックします。

この手順では、各サブプロジェクトおよびサブフォルダに対するグループの権限 レベルを表示したり編集することができます。選択された権限レベルは、グルー プのすべてのメンバーに適用されます。

- **1** プロジェクトまたはフォルダを選択します。
- **2** [権限]ドロップダウン リストから権限レベルを選択します。
- **3** [完了]をクリックしてウィザードを終了します。

### 関連事項**:**

[グループを作成する](#page-122-0) (111 ページ) [新しいグループ](#page-475-0) ウィザード: 手順 2 メンバーの選択 (464 ページ) プライベート [グループおよび非表示グループ](#page-149-0) (138 ページ)

# **[**グループの選択**]**ダイアログ ボックス

このダイアログ ボックスを使用して、グループをプロジェクトに追加します。 このダイアログボックスには、[サイト管理]➤[グループ]タブ、または[プロジェ クト管理] ➤ [グループ]タブからアクセスします。

- **1** [使用可能]リストでグループを選択します。 あるいは、別のプロジェクト のグループを検索する場合はプロジェクト フィルタを使用します。
- **2** [追加]ボタンをクリックします。追加されると、メンバーはダイアログボッ クスの下半分にある[選択済み]リストに表示されます。
- **3** 新しいグループを作成するには、[新しいグループ]ツールバー ボタンをク リックします[。グループを作成する](#page-147-0): 新しいグループ ウィザードの手順 1 [グループのプロパティ](#page-147-0) (136 ページ) が起動されます。
- **4** グループを削除するには、[選択済み]リストからグループを選択し、[削除] ボタンをクリックします。
- **5** [OK]をクリックして、グループを[メンバー]タブに追加します。

関連事項**:**

[グループを編集する](#page-148-0) (137 ページ) [グループを作成する](#page-122-0) (111 ページ) [[グループ](#page-76-0)]タブ (65 ページ)

# <span id="page-477-0"></span>**[**プロジェクトメンバーの追加**]**ダイアログボックス

このダイアログ ボックスを使用して、メンバーまたはグループをプロジェクト に追加したり、メンバーを選択します。 新しいメンバーを作成する権限を持つ ユーザは、このダイアログ ボックスで新しいメンバーやグループを作成するこ ともできます。

このダイアログボックスにアクセスするには、「プロジェクト管理] ▶ [メンバー] タブ ▶ [追加]の順に選択します。または、[フォルダのプロパティ] ▶ [メンバー] タブ▶[追加]の順に選択します。このダイアログボックスには[サイト管理]▶[上

限]タブ ➤ [既定値の編集] ➤ [サイト メンバーの選択]の順に選択してもアクセス できます。

- **1** ダイアログ ボックスの上部にある[サイト メンバー]一覧で、メンバー名ま たはグループ名を選択して[追加]をクリックします。
- **2** 追加するユーザが表示されていない場合は、ウィンドウの上部にある[表示] ドロップダウンリストボックスから[すべてのサイトメンバー]を選択しま す。それでもメンバーが表示されない場合は、サイト管理者にそのメンバー を作成するように依頼する必要があります。新しいメンバーまたはグルー プを作成する権限がある場合は、[新しいサイト グループ]および[新しいサ イト メンバー]ツールバー ボタンを使用できます。どちらかのボタンをク リックして、メンバーまたはグループを追加します。メンバーは、ダイア ログ ボックスの下半分にある[選択済み]リストに表示されます。
- **3** 権限リストから、ユーザまたはグループの権限レベルを選択します。 ([サ イト管理]の[上限]タブでメンバーを選択するときには権限レベルを選択で きません。)

注**:** プロジェクトに複数のメンバーまたはグループを追加している場合に は、ここで選択する権限が、追加するすべてのメンバーまたはグループに 適用されます。 各メンバーに個別に権限レベルを設定する場合には、[メ ンバー]タブで指定する必要があります。

**4** メンバーとグループを[プロジェクトメンバー]リストに追加するには、[OK] をクリックします。新しく追加されたすべてのメンバーとグループが[メン バー]タブに表示されます。

### 関連事項**:**

[新しいメンバーを作成する](#page-107-0) (96 ページ) [権限](#page-151-1) (140 ページ) プライベート [グループおよび非表示グループ](#page-149-0) (138 ページ)

# **[**プロジェクトに追加**]**ダイアログ ボックス

このダイアログ ボックスを使用して、メンバーを追加するプロジェクトを選択 します。

**1** リストからプロジェクトを選択します。

- **2** 権限リストから、メンバーの権限レベルを選択します。詳細については、 [「権限](#page-151-1) (140 ページ)」を参照してください。
- **3 [OK]**をクリックします。 そのプロジェクトが[メンバーシップ]一覧に表示 されます。

[Shift]と[Ctrl]を使用すると、複数の名前を選択できます。 [Shift]キーを押した まま別の名前をクリックすると、選択した名前とその間のすべての名前が選択さ れます。 [Ctrl]キーを押したまま別の名前を選択すると、選択した名前だけが一 覧に追加されます。

#### 関連事項**:**

[プロジェクトにメンバーを追加する](#page-144-0) (133 ページ) [[メンバー](#page-126-0)]タブ (115 ページ)

# **[**アクティビティ ログ リスト オプション**]**ダイアロ グ ボックス

このダイアログ ボックスを使用して、アクティビティ ログに表示するユーザと 操作を選択します。

表示するイベントの種類の隣りにあるボックスをオンにします。

ログ

- [ユーザ]では、[アクティビティ ログ]ビューに表示するメンバーを指定しま す。
- [操作]では、[アクティビティ ログ]ビューに表示するサイト メンバーの操作 (パスワードの変更、グループの更新、ユーザの削除など)を指定します。

### **[**プロジェクト管理**]**の**[**アクティビティ ログ**]**

- [ユーザ]では、[アクティビティ ログ]ビューに表示するメンバーを指定しま す。
- [操作]では、[アクティビティ ログ]ビューに表示するプロジェクト固有のタ スクまたはアクティビティ(削除、ダウンロード、権限の変更など)を指定し ます。

■ [アイテムの種類]では、[アクティビティ ログ]ビューに表示するファイルま たはアクティビティの種類(コメント、フォルダ、リンク、プロジェクトなど) を指定します。使用できるファイルおよびアクティビティの種類は、サイト またはプロジェクト管理のどちらのアクティビティログを使用しているかに よって異なります。

注**:** リストのすべてのオプションをクリアするには、[クリア]を選択します。リ ストのすべてのアイテムを選択する場合は、[すべて選択]をクリックします。

#### 関連事項**:**

[アクティビティ](#page-165-1) ログ (154 ページ) アクティビティ [ログを使用する](#page-167-0) (156 ページ)

# <span id="page-480-0"></span>アクティビティ ログを印刷する

- **1** レコードの保存先のファイル名を入力するか、[参照]をクリックして目的 の保存先ファイルにナビゲートします。
- **2** [フィールドの区切り]フィールドを使用して、エクスポートしたアクティ ビティログファイルのエクスポートされた情報フィールド間に表示される セパレータを指定します。セパレータの選択には、カンマ、タブ、または 垂直バーが含まれます。
- **3** エクスポートされるフィールド情報を引用符で囲むには、[引用符付き文字 列の使用]チェック ボックスをオンにします。

注**:** 引用符は、エクスポートされた各情報フィールドの外側に表示されま す。

次は、カンマのフィールドの区切りと引用符付き文字列を使ったエクスポー トされた情報フィールドの例です。

"John Doe","jdoe@kalamazooinc.com","Project Manager","415 555-1234" フィールドの区切りと引用符付き文字列を使用しない場合は、エクスポー トされた情報フィールドは次のように表示されます。

John Doe,jdoe@kalamazooinc.com,Project Manager,415 555-1234

**4 [OK]**をクリックします。

### 関連事項**:**

アクティビティ [ログ情報を出力する](#page-170-0) (159 ページ) アクティビティ [ログを使用する](#page-167-0) (156 ページ)

# <span id="page-481-0"></span>アクティビティ ログを保存する

アクティビティ ログはいつでもハード ドライブに保存できます。 ファイルはテ キスト ファイルとして保存されます。 特定のプロジェクトまたはアクションに 関するアクティビティを表示する場合に便利です。

アクティビティ ログ情報を保存するには

- **1** [保存ファイル名]フィールドにログの名前を入力します。 または[参照]ボ タンをクリックして、保存する場所と名前を選択します。
- **2** [フィールドの区切り]ドロップ ダウン リストから、情報を区切る方法を選 択します。たとえばカンマを選択した場合は、この情報は、「heisenman , 2/28/02 11:09:07 AM, logout , Site member, heisenman」と表示されま す。
- **3** [引用符付き文字列の使用]を選択すると、それぞれの値は引用符で囲まれ ます。 たとえば、「"heisenman ","2/28/02 11:09:07 AM","logout ","Site member","heisenman "」などです。
- **4** [サイズ]に([MB]、[KB]、[GB]でなく)[バイト]を選択して、出力された データをバイト単位で表示します。これにより、保存した .txt ファイルの データを[現在のサイズ]列で並べ替えることができます。
- **5** 完了したら、[OK]をクリックします。

#### 関連事項**:**

[概要](#page-165-0) (154 ページ) アクティビティ [ログを使用する](#page-167-0) (156 ページ)

# **[**情報ページの追加**]**ダイアログ ボックス

サイト管理者とプロジェクト管理者のみが使用できます。

このダイアログ ボックスにアクセスするには、[プロジェクト セットアップ]メ ニュー▶ [情報ページ]を選択します。[情報ページの管理]画面が表示されます。 [ページの追加]ボタンをクリックします。

- **1** [ページ名]フィールドに情報ページの名前を入力します。 Buzzsaw の既定 のいずれかのページを選択した場合、既定の名前を適用するか、新しい名 前を作成できます。カスタムページを選択した場合、名前を入力する必要 があります。
- **2** [ソースの選択]ドロップダウン リストから既定のページを選択するか、サ イトまたはローカル コンピュータからページを選択します。
- **3** このページを表示可能なメンバーを選択します。 [すべてのプロジェクト メンバー]オプションを選択した場合、プロジェク トのメンバー全員がこのページを見ることができます。 [選択されたプロジェクト メンバー]オプションを選択した場合、このペー ジを見ることができるメンバーを制限できます。 メンバーを選択するに は、**[**選択**]**ボタンをクリックします。[メンバーの選択]ダイアログ ボック スの上半分で名前を選択し(複数選択するには[Shift]または[Ctrl]を使用)、 **[**追加**]**ボタンをクリックすることで、名前を[選択されたメンバー]リストに

移動します。このリストには、このページを見ることができるメンバーの みが表示されます(管理者はすべての情報ページを見ることができるので表 示されません)。**[OK]**をクリックしてこのダイアログボックスを閉じます。

**4 [OK]**をクリックして[情報ページの追加]ダイアログ ボックスを閉じます。

### 関連事項**:**

手順 5: [情報ページを管理する](#page-298-0) (287 ページ) [情報ページ](#page-172-0) (161 ページ)

## インポート**/**エクスポート **-** フィールドの選択

**1** [フィールドの選択]一覧から、エクスポートされたファイルに含むフィー ルドを選択します。 または、[標準のフィールドを使用する]ボタンをクリックし、ドロップ ダ

ウン メニューを使用して、フィールドの種類を選択します。

注**:** Microsoft Outlook を使用している場合は、Microsoft Outlook の[カ ンマ区切り値]を選択します。 そうすると、列見出しが選択されて整理さ れ、Microsoft Outlook で認識されます。 [カンマ区切り値]を選択すると、 選択される列見出しは少なくなり(30 程度)、Buzzsaw に固有の見出し([パ スワードを記憶する]および[電子メールで通知する]など)が含まれます。

**2 [**次へ**]**をクリックします。

### 関連事項**:**

<span id="page-483-0"></span>インポート/エクスポート - [メンバーの選択手順](#page-484-0) (473 ページ) [メンバーのインポート](#page-485-0)/エクスポート ウィザード (474 ページ)

# <span id="page-483-1"></span>**[**メンバーのインポート**/**エクスポート**]**ウィザード **-** インポートするフィールドのマッピング手順

このウィンドウを使用して、インポートするフィールドを Buzzsaw のフィール ドにマッピングします。 インポートすると、[メンバー情報]の[連絡先]タブの フィールドに、この情報が設定されます。 Buzzsaw は、ソース フィールドを対 応する Buzzsaw フィールドに自動的にマッピングします。 これらのマッピング を変更するには、次を実行します。

- **1** [ソース ファイル フィールド]一覧からフィールドを選択します。
- **2** マップ先のフィールドを、[マップ先]ドロップダウン リストから選択しま す。

次の例では、勤務先の電話のフィールドは、Buzzsaw フィールドの[電話] にマップされます。

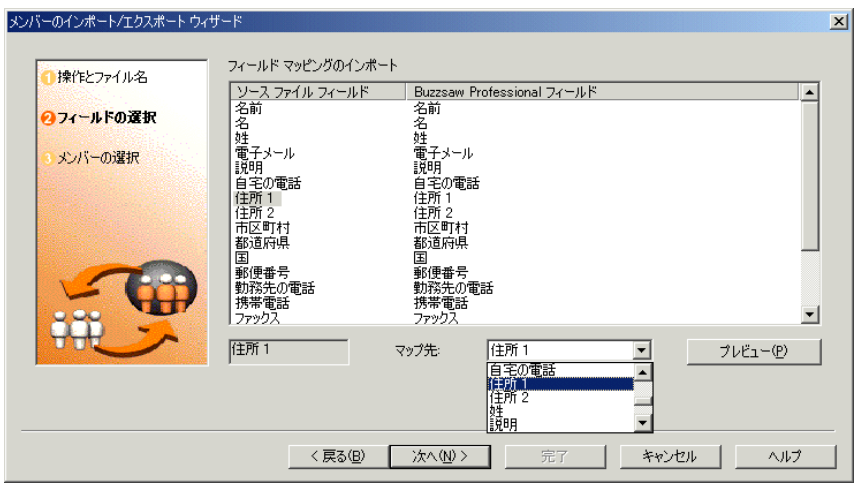

注**:** 各 Buzzsaw フィールドは、一度だけ使用できます。

- **1** インポートした後に表示されるマッピングをプレビューするには、[プレ ビュー]ボタンをクリックします。
- **2 [**次へ**]**ボタンをクリックして、操作を完了します。

### <span id="page-484-0"></span>関連事項**:**

[メンバーのインポート](#page-485-0)/エクスポート ウィザード (474 ページ) インポート/エクスポート - [メンバーの選択手順](#page-484-0) (473 ページ)

[メンバーのインポートおよびエクスポート](#page-118-0) (107 ページ)

# インポート**/**エクスポート **-** メンバーの選択手順

**1** [メンバーの選択]一覧で、追加するメンバーやインポートまたはエクスポー トされる情報ファイルに入れるメンバーを選択します。 [メンバーの選択]一覧にすべてのメンバーを追加するには、[すべて選択]を クリックします。[メンバーの選択]一覧からすべてのメンバーを削除する には、[すべてクリア]をクリックします。

注**:** ユーザ情報をインポートする場合、すでに同じ名前がある場合や、新 しい名前に電子メールアドレスがアタッチされていない場合、メンバー名 は追加されません。 メンバー名と電子メール アドレスの列は必須です。 追加されないメンバー名は、[メンバーの選択]一覧に残され、ユーザ アイ コンが強調表示されます。

**2** [完了]ボタンをクリックします。

### 関連事項**:**

<span id="page-485-0"></span>[メンバーのインポート](#page-485-0)/エクスポート ウィザード (474 ページ) [メンバーのインポート/エクスポート]ウィザード - [インポートするフィール](#page-483-0) [ドのマッピング手順](#page-483-0) (472 ページ) [メンバーのインポートおよびエクスポート](#page-118-0) (107 ページ)

# <span id="page-485-1"></span>メンバーのインポート**/**エクスポート ウィザード

**1** ユーザ情報をインポートするには、[インポート]をクリックします。ユー ザ情報をエクスポートするには、[エクスポート]を選択します。

注**:** [エクスポート]を選択する場合、ウィザード手順が変わります。

- **2** 目的のファイルを選択するか、[参照]をクリックし、目的のファイルまで 移動します。
- **3** [区切り文字]フィールドを使用して、情報のインポート/エクスポート用ファ イルで使用するセパレータを指定します。 [カンマ]、[タブ]、または[その 他]から選択できます。

注**:** [その他]を選択すると、追加の[編集]フィールドが表示されます。 [編 集]フィールドを使用して、区切り文字または使用する文字列を入力しま す。

**4 [**次へ**]**をクリックします。

#### 関連事項**:**

インポート/エクスポート - [メンバーの選択手順](#page-484-0) (473 ページ) [メンバーのインポート/エクスポート]ウィザード - [インポートするフィール](#page-483-0) [ドのマッピング手順](#page-483-0) (472 ページ)

[メンバーのインポートおよびエクスポート](#page-118-0) (107 ページ)

# インポート**/**エクスポート **-** 電子メールの送信手順

インポートウィザードのこのダイアログでは、新たにインポートされたメンバー に、ようこそメールを送信するタイミングと、ようこそメールの形式を選択しま す。

- **1** ようこそメールを直ちに送信するには、[直ちに電子メールを送信する]オ プションを選択します。複数のユーザを選択する場合は、[直ちに電子メー ルを送信する]および[今回はようこそメールを送信しない]オプションを選 択できます。 単一のユーザを選択する場合は、[送信前に電子メールを編 集する]、[直ちに電子メールを送信する]、または[今回はようこそメールを 送信しない]オプションを選択できます。 [送信前に電子メールを編集する] オプションでは、送信前にようこそメールを編集できます。このオプショ ンは、単一のユーザをインポートする場合にだけ使用できます。
- **2** ようこそメールのテキストを表示する言語を選択します。
- **3** 電子メールのエンコードの種類を選択します。
- **4** [ようこそメールのオプション]をクリックして、ようこそメールを編集し ます。

関連事項**:**

[ようこそメールのオプション](#page-102-0) (91 ページ) [[言語オプション](#page-464-0)]ダイアログ ボックス (453 ページ) [メンバーのインポートおよびエクスポート](#page-118-0) (107 ページ)

# **[**会社の選択**]**ダイアログ ボックス

このダイアログ ボックスは、メンバーと関連付ける会社を選択した場合に表示 されます。 このダイアログ ボックスにアクセスするには、[サイト管理] ➤ [メン バー]タブ ➤ [新しいメンバー]ダイアログ ボックスの順に選択します。新しいメ ンバー権限があるプロジェクト管理者もアクセスできます。

**1** メンバーと関連付ける会社を選択します。 または

- **2** [新しい会社の追加]ボタンをクリックして、会社を作成します。「[[会社](#page-80-0)]タ [ブ](#page-80-0) (69 ページ)」の指示に従います。
- **3 [OK]**をクリックします。

### 関連事項**:**

[[メンバー](#page-74-0)]タブ (63 ページ)

[[会社](#page-80-0)]タブ (69 ページ)

# **[**会社によるフィルタ**]**ダイアログ ボックス

このダイアログには、[サイト管理]や[プロジェクト管理]の[メンバー]タブおよび [メンバーリスト]の[フィルタ]ドロップダウンからアクセスできます。 このダイ アログ ボックスを使用して、メンバーを特定の会社により選別します。

- **1** [フィルタ]ドロップダウン リストで、右にある矢印をクリックします。 リ ストから[会社によるフィルタ]を選択します。
- **2** [会社によるフィルタ]ダイアログ ボックスが表示されます。
- 3 会社を選択して、[OK] をクリックします。選択した会社に所属するメン バーだけが表示されます。
- **4** フィルタをオフにするには、[会社なし]を選択し、[OK]をクリックします。

### 関連事項**:**

フィルタ [オプション](#page-465-0) (454 ページ) メンバー [リストを使用する](#page-29-0) (18 ページ) [[メンバー](#page-126-0)]タブ (115 ページ) [[メンバー](#page-74-0)]タブ (63 ページ)

# パスワードの要件

### <span id="page-488-0"></span>強力なパスワードを有効にする

[サイト管理]の [[セキュリティ](#page-96-0)]タブ (85 ページ) の[パスワードの要件]セクション で [強力なパスワードを有効にする] オプションが選択された場合、メンバーは 以下の条件を満たすパスワードを作成する必要があります。

- 文字から始める
- 8 文字以上
- 少なくとも1つの大文字を含む
- 少なくとも1つの数字を含む
- 前に使用した 10個のパスワードと異なる
- 過去6ヵ月以内に使用したパスワードと異なる

## 新しいパスワードは大幅に異なる必要がある

[サイト管理]の [[セキュリティ](#page-96-0)]タブ (85 ページ) には、さらにパスワードのセキュ リティを高めるオプションが 2 つあります。

これらのオプションを選択すると、以前に使ったパスワードを含めることはでき なくなります。

### 関連事項**:**

[[セキュリティ](#page-96-0)]タブ (85 ページ)

# **[**役割の追加**/**削除**]**ダイアログ ボックス

このダイアログボックスにアクセスするには、「プロジェクトセットアップ]▶[役 割] ➤ [役割の追加/削除]を選択します。

このダイアログ ボックスでは、役割の作成と削除を行えます。 このダイアログ ボックスでの操作はサイト全体に適用されます。 したがって、役割を削除した 場合、その役割は現在作業中のプロジェクトだけでなく、すべてのプロジェクト で使用できなくなります。

### 役割をサイトに追加するには

- **1** ウィンドウの右上にある**[**作成**]**をクリックします。
- **2** [役割の追加]ダイアログ ボックスで、カテゴリを選択してから役割の名前 を入力します。
- **3 [OK]**をクリックします。

## 役割をプロジェクトに追加するには

- **1** リストから役割を選択し、**[**プロジェクトへの追加**]**ボタンをクリックしま す。
- **2 [OK]**をクリックします。

### プロジェクトから役割を削除するには

- **1** [プロジェクトの役割]リストから役割を選択します。
- **2 [**プロジェクトから削除**]**をクリックします。

この役割はプロジェクトで使用できなくなりましたが、この後もサイト マスタ リストには表示されます。

### サイトから役割を削除するには

- **1** サイト マスタ リストから役割を選択します。
- **2** 右上隅にある**[**削除**]**リンクをクリックします。

選択した役割がサイトから削除され、フォーム ログで使用できなくなります。

### 関連事項**:**

手順 3: プロジェクト [メンバーを役割に割り当てる](#page-292-0) (281 ページ) [役割](#page-336-0) (325 ページ) [ワークフローの種類](#page-323-0) (312 ページ)

# 索引

# **A**

AutoCAD 図面 外部参照の検索 [444](#page-455-0) AutoCADずめん がいぶさんしょうのけんさく [444](#page-455-0)

# **B**

Buzzsaw Professional グローバル コラボレーション [291](#page-302-0) しようかのうなふぉーむ [275](#page-286-0) ドキュメント記録 ぷろせすのがいよう [393](#page-404-0) どきゅめんときろく [393](#page-404-0) 入札管理 ぷろせすのがいよう [379](#page-390-0) にゅうさつかんり [379](#page-390-0) 概要 [275](#page-286-0) 使用可能なフォーム [275](#page-286-0)

# **I**

ID 確認 [429](#page-440-0) InfoPath ふぉーむのせっとあっぷ [305](#page-316-0) フォームのセットアップ [305](#page-316-0) IPのせいげん [85](#page-96-1)

## **U**

URL プロジェクト [27](#page-38-0)

# **X**

Xref あっぷろーど [227](#page-238-0) アップロード Xref, あっぷろーど [227](#page-238-0) だうんろーど [228](#page-239-0) ダウンロード [228](#page-239-0) みつからない [445](#page-456-0)

見つからない [445](#page-456-0)

概要 [225](#page-236-0)

# あ

アーカイブ [43](#page-54-0) アクション アイテム 用語集 [415](#page-426-0) 用語集 ようごしゅう [415](#page-426-0) アクセシビリティ ショートカット [423](#page-434-0) アクセス Web access そふとうぇあのだうんろーど [5](#page-16-0) ソフトウェアのダウンロード [5](#page-16-0) あくせす Web access [5](#page-16-0) アクセス, サイト ログイン ろぐいん [15](#page-26-0) アクティビティ ログ [469](#page-480-0) 使用 しよう [156](#page-167-1) 概要 がいよう [154](#page-165-2) 保存 ほぞん [470](#page-481-0) 印刷 [159](#page-170-1)

**479** | 索引

アップロード フォルダまたはファイル [176](#page-187-0) あっぷろーど [205](#page-216-0) あっぷろーど ふぉるだまたはふぁいる [205](#page-216-0)

## い

```
いんさつ
  あくてぃびてぃろぐ 159, 469
  どきゅめんときろく 405
  にゅうさつぱっけーじ 391
  れぽーと 362
インポート
  提出項目
    ついか 373
  ドキュメント記録
    いんさつ 405
  フォーム
    ふぉーむのいんぽーと 302
  マッピング 472
  メンバー 107, 474
  会社 69
  提出依頼パッケージ 369
  入札パッケージ 391
いんぽーと 369
  かいしゃ 69
  ていしゅついらいぱっけーじ 369
  ていしゅつこうもく 373
  どきゅめんときろく 405
  にゅうさつぱっけーじ 391
  ふぉーむ 302
  めんばー 107
```
## う

うぃんどう ふぁいるのひょうじ [207](#page-218-0) ウィンドウ ファイルの表示 [207](#page-218-0) うぃんどうにひょうじ [207](#page-218-0)

ウィンドウに表示 [207](#page-218-0)

# え

```
エクスポート
  マッピング
    まっぴんぐ 472
  メンバー
    めんばー 474
    めんばー, いんぽーとえくすぽー
         と 107
  会社
    さいとかんり 69
  権限
    えくすぽーと 463
  ドキュメント記録 405
  入札パッケージ
    いんさつ, いんぽーとおよびえくす
         ぽーと 391
  フォーム ログ
    えくすぽーと 329
  レポート 362
えくすぽーと 391
  かいしゃ 69
  けんげん 463
  どきゅめんときろく 405
  ふぉーむろぐ 329
  まっぴんぐ 472
  めんばー 107, 474
  れぽーと 362
```
## お

オプション 編集 [20](#page-31-1) お読みください [7](#page-18-0)

## か

```
かいしゃ
  めんばーのついか 63
```
**480** | 索引

かいしゃたぶ いんぽーとえくすぽーと [69](#page-80-1) かいしゃのさくじょ [69](#page-80-1) かいしゃのへんしゅう [69](#page-80-1) しんきさくせい [69](#page-80-1) ぷろじぇくと, ついか [115](#page-126-1) かいふく ふぉるだまたはふぁいる [174](#page-185-0), [202](#page-213-0) がいぶさんしょう がいよう [225](#page-236-0) けんさく [444](#page-455-0) 外部参照が見つからない みつからない [445](#page-456-0) がいぶさんしょうがみつからない [445](#page-456-0) かいらん ふぉーむ [342](#page-353-0) かんりょう ふぉーむ [352](#page-363-0) かんれんづけられているまーくあっぷ [269](#page-280-0)

## き

きていでしようかのう [275](#page-286-0)

# く

グループ 非表示 ぷらいべーと [138](#page-149-1) メンバーの追加 メンバー グループに追加 [463](#page-474-1) めんばーのついか [464](#page-475-1) 編集 [65](#page-76-1) へんしゅう [137](#page-148-1) 作成 [65](#page-76-1), [111](#page-122-1) さくせい [136](#page-147-1) 編集権限 へんしゅうけんげん [465](#page-476-1) プライベート [138](#page-149-1) メンバーの削除 [461](#page-472-0)

権限 [65](#page-76-1) 削除 [65](#page-76-1) 複製 [44](#page-55-0) 割り当てられた権限と実際のアクセス さくせい [65](#page-76-1) ぐるーぷ けんげん [65](#page-76-1) さくじょ [65](#page-76-1) ひひょうじ [138](#page-149-1) ふくせい [44](#page-55-0) へんしゅう [65](#page-76-1) めんばーのさくじょ [461](#page-472-0)

## け

けんげん [65](#page-76-1) 権限のマトリックス [151](#page-162-1) けんさく ふぁいる [231](#page-242-0)

## こ

```
こうしん
   ずめん 223
こじんじょうほう
   へんしゅう 17
ごみばこ
   さいとのほしゅ 59
ごみ箱
   使用
     しよう 254
   ロックされたファイル
     ろっくされたふぁいる 253
   サイトの保守 59
こらぼれーしょん
   Buzzsaw Professional 291
コラボレーション
   Buzzsaw Professional
     ぐろーばるこらぼれーしょ
          ん 291
コラボレート 26
```
索引 | **481**

さーち ふぁいる [231](#page-242-0) めんばー [237](#page-248-0) サーチ メンバー めんばー [237](#page-248-0) ファイル けんさく [231](#page-242-0) サイト 情報ページ がいよう [161](#page-172-1) ダッシュボード しようかのうなしゅるい [293](#page-304-0) プロパティ [59](#page-70-1) 容量 [59](#page-70-1) さいと じょうほうぺーじ [161](#page-172-1) だっしゅぼーど [293](#page-304-0) ぷろぱてぃ [59](#page-70-1) ようりょう [59](#page-70-1) 所有権 しょゆうけん [54](#page-65-0) さいとかんり あくてぃびてぃろぐたぶ [79](#page-90-0) かいしゃたぶ [69](#page-80-1) ぐるーぷ [65](#page-76-1) ぐるーぷ, さくせい [111](#page-122-1) けんげんたぶ [76](#page-87-0) ごみばこのほしゅ [59](#page-70-1) さいとのあーかいぶ [43](#page-54-0) じょうげんたぶ [82](#page-93-0) じょうほうぺーじ, かんり [94](#page-105-0) せきゅりてぃ [85](#page-96-1) とうけい [80](#page-91-0) とうけいたぶ [55](#page-66-0) ぷろじぇくと, めんばーのついか [105](#page-116-0) めんばー, へんしゅう [101](#page-112-1) めんばーのついか [96](#page-107-1) めんばーのみりよう [85](#page-96-1)

サイト管理 [メンバー]タブ [63](#page-74-1) [一般]タブ [59](#page-70-1) [会社]タブ [69](#page-80-1) [送信オプション] ダイアログ ボック ス [457](#page-468-0) [属性]タブ [72](#page-83-0) [統計]タブ [55](#page-66-0) [アクティビティ ログ] タブ さいとかんり [79](#page-90-0) グループ, 作成 さくせい [111](#page-122-1) グループ [65](#page-76-1) [権限]タブ さいとかんり [76](#page-87-0) 概要 がいよう [58](#page-69-0) [言語オプション] ダイアログ ボック ス げんごおぷしょんだいあろぐぼっ くす [453](#page-464-1) 最低限必要なバージョン さいていげんひつようなばーじょ  $\lambda$  [460](#page-471-0) ごみ箱の保守 いっぱんたぶ [59](#page-70-1) サイトのアーカイブ [43](#page-54-0) [上限]タブ かんり, さいと [82](#page-93-0) 情報ページ, 管理 かんり [94](#page-105-0) セキュリティ [85](#page-96-1) パスワード, リセット [63](#page-74-1) メンバー, 編集 へんしゅう [101](#page-112-1) プロジェクト, メンバーの追加 ぷろじぇくと, ついか [105](#page-116-0) メンバー, インポート/エクスポー ト [107](#page-118-1) メンバーの追加 [96](#page-107-1) メンバーの未利用 [85](#page-96-1) 所有権 [54](#page-65-0)

**482** | 索引

さ

```
情報ページの追加 463
  統計 80
さぎょうふぉるだ 173
さくじょ
  ふぁいる 192
  ふぉーむ 353
  ふぉるだ 172
サポート 413
```
## し

```
しゅがき 265
じょうほうぺーじ
  あくせすせいぎょ 163
  かんり 287
  さいと 161
  ぷろじぇくと 161
しょゆうけん 54
```
# す

ずめん [445](#page-456-0) Xref [225](#page-236-0) Xref, だうんろーど [228](#page-239-0)

# せ

IP の制限 かんり, さいと [85](#page-96-1) せきゅりてぃたぶ ぱすわーどのゆうこうきかん [85](#page-96-1) ぱすわーどのようけん [85](#page-96-1)

# そ

そうふじょう さくせい [375](#page-386-0) てんそう [375](#page-386-0) はいふ [375](#page-386-0) へんきゃく [375](#page-386-0) へんしん [375](#page-386-0)

ぞくせい いんぽーとえくすぽーと [72](#page-83-0) さいとかんり [72](#page-83-0) へんしゅう [72](#page-83-0) めんばー [96](#page-107-1), [101](#page-112-1) ぞくせいたぶ ひひょうじひょうじ [72](#page-83-0)

# た

```
タイム ゾーン
  更新
    こうしん 440
だうんろーど
  ふぁいるまたはふぉるだ 199
  ふぉるだまたはふぁいる 173
ダウンロード
  ファイルまたはフォルダ
    だうんろーど 199
  フォルダまたはファイル 173
ダッシュボード
  使用可能な種類 293
```
# ち

チーム ディレクトリ [42](#page-53-0)

# つ

```
ついか
  ずめん 218
  ふぉるだ 171
  めも 194
  めもをりんくに 198
  めんばーをぐるーぷに 463
```
# て

ていしゅついらい こうもくのたぶ [373](#page-384-0) ぱっけーじ [369](#page-380-0)

索引 | **483**

ぱっけーじ, とりけし [369](#page-380-0) ていしゅつこうもく いんぽーと [373](#page-384-0) ディスカッション スレッド 新規の開始 しんきのかいし [215](#page-226-0) 概要 がいよう [214](#page-225-0) 削除 さくじょ [217](#page-228-0) 返信 へんしん [216](#page-227-0) でぃすかっしょんたぶ ふぁいる [184](#page-195-0) ふぉーむ [344](#page-355-0)

## と

とうけい [80](#page-91-0) かんり, ぷろじぇくと [80](#page-91-0) ほぞん [80](#page-91-0) どきゅめんときろく いんぽーと [405](#page-416-0) えくすぽーと [405](#page-416-0) かいていばん [394](#page-405-0) さくじょ [394](#page-405-0) ドキュメント記録 インポート [405](#page-416-0) エクスポート [405](#page-416-0) 管理オプション かんりおぷしょん [400](#page-411-0) 配布 はいふ [398](#page-409-0) 削除 とうろくじょうほうのへんしゅ う [394](#page-405-0) プロセスの概要 [393](#page-404-0) 印刷 [405](#page-416-0) 改訂版 [394](#page-405-0) 登録情報の編集 [394](#page-405-0) とくめいのあくせす [47](#page-58-0) どくりつしているまーくあっっぷ [269](#page-280-0) トラブルシューティング フォームの表示に関する問題 ひょうじにかんするもんだ い [443](#page-454-0) フォームのセットアップ [305](#page-316-0) とらぶるしゅーてぃんぐ ふぉーむのせっとあっぷ [305](#page-316-0) ふぉーむのひょうじにかんするもんだ い [443](#page-454-0) とりけし ていしゅついらいぱっけーじ [369](#page-380-0) ふぉーむ [351](#page-362-0)

## な

ナビゲーション チーム ディレクトリ [42](#page-53-0) タイトル バー たいとるばー [32](#page-43-0) プロジェクトバー ぷろじぇくとばー [39](#page-50-0) ドラッグ アンド ドロップ どらっぐあんどどろっぷ [35](#page-46-0) ショートカット バー しょーとかっとばー [40](#page-51-0) ツールバー つーるばー [36](#page-47-0) なびげーしょん ちーむでぃれくとり [42](#page-53-0) なまえのへんこう ふぁいる [204](#page-215-0)

## は

```
バージョン
  表示
    ひょうじ 212
  の制限
    のせいげん 213
  新規作成
    ふぁいる 211
```
**484** | 索引

ファイル [211](#page-222-0) フォーム ばーじょんたぶ [346](#page-357-0) マークアップ さくせい [265](#page-276-0) ばーじょん しんきさくせい [211](#page-222-0) ふぉーむ [346](#page-357-0) まーくあっぷ [265](#page-276-0) ばーじょんたぶ ふぁいる [185](#page-196-0) パスワード [429](#page-440-1) ID の確認 かくにん [429](#page-440-0) アシスタント あしすたんと [428](#page-439-0) 強力なパスワード きょうりょくなぱすわーど [477](#page-488-0) アシスタント, 有効化 てんそう [85](#page-96-1) リセット [63](#page-74-1) 強力 [85](#page-96-1) 編集 [17](#page-28-1) 要件 [85](#page-96-1) ぱすわーど IDのかくにん [429](#page-440-0) あしすたんと, ゆうこうか [85](#page-96-1) きょうりょく [85](#page-96-1) へんしゅう [17](#page-28-1) ようけん [85](#page-96-1) りせっと [63](#page-74-1) ぱすわーどかくにんのしつもん [429](#page-440-1) パスワード確認の質問 [429](#page-440-1) ぱすわーどかくにんのしつもん [429](#page-440-1) パブリック アクセス (public)メンバー [47](#page-58-0) 匿名のアクセス, 付与 [47](#page-58-0) ぱぶりっくあくせす とくめいのあくせす, ふよ [47](#page-58-0) 匿名のアクセス ぱぶりっくめんばー [47](#page-58-0)

## ひ

ひかく ずめん [221,](#page-232-0) [259](#page-270-0) びじねすぷろせす [282](#page-293-0) わーくふろーのしゅるい [312](#page-323-1) ビューア AutoVue Professional [261](#page-272-0) Design Review [259](#page-270-1) DGN [265](#page-276-1) DWG True View [261](#page-272-1) 使用可能 しようかのう [257](#page-268-0) Design Review [259](#page-270-1) Design Review [259](#page-270-1) DGN [265](#page-276-1) DGN [265](#page-276-1) DWG [261](#page-272-1) DWG True View [261](#page-272-1) AutoVue Professional [261](#page-272-0) AutoVue Professional [261](#page-272-0) ひょうじ ずめん [220](#page-231-0) ふくすうのうぃんどうのふぁいる [207](#page-218-0) まーくあっぷ [269](#page-280-0) ひょうじたぶ ふぁいる [184](#page-195-1)

# ふ

ファイル [ディスカッション]タブ [184](#page-195-0) [バージョン]タブ [185](#page-196-0) [フォームのリンク]タブ [188](#page-199-0) [マークアップ]タブ [187](#page-198-0) [表示]タブ [184](#page-195-1) アップロード [176](#page-187-0), [205](#page-216-0) 追加 [178](#page-189-0), [195](#page-206-0) ふぁいる [189](#page-200-0) プロパティ [209](#page-220-0) ぷろぱてぃ [434](#page-445-0) 概要 がいよう [183](#page-194-0)

索引 | **485**

表示 ひょうじ [193](#page-204-0) インデックスが作成される形式 いんでっくすがさくせいされるけ いしき [441](#page-452-0) ダウンロードのダイアログ ボックス だうんろーどのだいあろぐぼっく す [435](#page-446-0) ダウンロード [199](#page-210-0) だうんろーど [173](#page-184-1) 編集 ふぁいる [190](#page-201-0) メモ [194](#page-205-0) ロックおよびロック解除 [201](#page-212-0) 回復 [174,](#page-185-0) [202](#page-213-0) 検索 [231](#page-242-0) 削除 [192](#page-203-0) 所有権 [54](#page-65-0) 転送 [85](#page-96-1) 複数のウィンドウの表示 [207](#page-218-0) 名前の変更 [204](#page-215-0) 命名規則 [29](#page-40-0) ふぁいる あっぷろーど [176](#page-187-0) かいふく [174,](#page-185-0) [202](#page-213-0) しょゆうけん [54](#page-65-0) だうんろーど [173](#page-184-1) ついか [178](#page-189-0), [189](#page-200-0), [195](#page-206-0) へんしゅう [190](#page-201-0) めいめいきそく [29](#page-40-0) ファイルの命名規則 [29](#page-40-0) ファイル形式 サポートされている さぽーとされている [442](#page-453-0) フォーム [ディスカッション]タブ [344](#page-355-0) [バージョン]タブ [346](#page-357-0) [リンク] タブ [188](#page-199-0), [342](#page-353-1) [回覧]タブ [342](#page-353-0) [履歴]タブ [347](#page-358-0) 既定で使用可能 がいよう [275](#page-286-0)

セットアップ [299](#page-310-0) プロパティ ぷろぱてぃ [209](#page-220-0) 命名規則 [29](#page-40-0) 表示 ひょうじ [335](#page-346-0) 追加 ついか [331](#page-342-0) コメント, 追加 こめんと, ついか [334](#page-345-0) 割り当て/再割り当て わりあてさいわりあて [348](#page-359-0) 応答 おうとう [350](#page-361-0) 添付ファイル てんぷふぁいる [343](#page-354-0) 編集 へんしゅう [336](#page-347-0) [一般]タブ いっぱんたぶ [341](#page-352-0) ログ がいよう [311](#page-322-0) リンク [339](#page-350-0) 完了 [352](#page-363-0) 削除 [353](#page-364-0) 取り消し [351](#page-362-0) 表示に関する問題 [443](#page-454-0) ふぉーむ [275](#page-286-0) ぷろぱてぃ [209](#page-220-0) めいめいきそく [29](#page-40-0) りんくたぶ [188](#page-199-0) ろぐ [311](#page-322-0) ふぉーむ ろぐ ぷろぱてぃ [209](#page-220-0) フォーム ログ エクスポート [329](#page-340-0) 使用 しよう [326](#page-337-0) オプション おぷしょん [328](#page-339-0) 削除 さくじょ [330](#page-341-0)

**486** | 索引

検索 けんさく [329](#page-340-1) 複製 ふぁいるおよびぷろじぇくと [44](#page-55-0) プロパティ [209](#page-220-0) 概要 [311](#page-322-0) ふぉーむのせっとあっぷ とらぶるしゅーてぃんぐ [305](#page-316-0) わーくふろー [299](#page-310-0) フォームのセットアップ InfoPath フォーム [305](#page-316-0) フォームのインポート [302](#page-313-0) トラブルシューティング InfoPathふぉーむ [305](#page-316-0) [フォーム テンプレート] タブ ふぉーむてんぷれーとたぶ [302](#page-313-1) ワークフロー [299](#page-310-0) ふぉーむろぐ ふくせい [44](#page-55-0) ふぉるだ あーかいぶ [43](#page-54-0) あっぷろーど [176,](#page-187-0) [205](#page-216-0) しょゆうけん [54](#page-65-0) だうんろーど [199](#page-210-0) ぷろぱてぃ [181](#page-192-0), [209](#page-220-0) りんくのついか [178](#page-189-0), [195](#page-206-0) フォルダ アーカイブ [43](#page-54-0) アップロード [205](#page-216-0) ふぉるだまたはふぁいる [176](#page-187-0) ダウンロード [173,](#page-184-1) [199](#page-210-0) 変換 へんかん [430](#page-441-0) 概要 がいよう [169](#page-180-0) プロパティの[一般]タブ ぷろぱてぃのいっぱんたぶ [430](#page-441-1) プロジェクトへの変換 ぷろじぇくとへのへんかん [431](#page-442-0) プロパティ [209](#page-220-0) ふぉるだ [181](#page-192-0)

リンクの追加 ふぉるだまたはふぁいる, つい か [178,](#page-189-0) [195](#page-206-0) 回復 [174](#page-185-0), [202](#page-213-0) 作業 [173](#page-184-0) 削除 [172](#page-183-0) 所有権 [54](#page-65-0) 追加 [171](#page-182-0) 作業フォルダ さぎょう [173](#page-184-0) ふくすうのうぃんどう [207](#page-218-0) ふくせい ぐるーぷ [44](#page-55-0) ふぉーむろぐ [44](#page-55-0) ぷろじぇくと URL [27](#page-38-0) あーかいぶ [43](#page-54-0) じょうほうぺーじ [161](#page-172-1) しょゆうけん [54](#page-65-0) しんきさくせい [277](#page-288-0) だっしゅぼーど [293](#page-304-0) でーたのていぎ [278](#page-289-0) びじねすぷろせすのついか [282](#page-293-0) ふくせい [44](#page-55-0) めいめいきそく [29](#page-40-0) めんばーのさくじょ [461](#page-472-0) めんばーのついか [280](#page-291-0) やくわりのついか [281](#page-292-1) プロジェクト URL ぷろじぇくと [27](#page-38-0) アーカイブ [43](#page-54-0) ダッシュボード [293](#page-304-0) ビジネス プロセスの追加 [282](#page-293-0) プロパティ ぷろぱてぃ [52](#page-63-0) 属性の編集 ぞくせいのへんしゅう [448](#page-459-0) 属性のインポート ぞくせいのいんぽーと [449](#page-460-0) メンバーの追加 めんばーのついか [280](#page-291-0)

索引 | **487**

新規作成 ぷろじぇくとのさくせい [277](#page-288-0) 役割の追加 やくわりのついか [281](#page-292-1) メンバーの削除 ぷろじぇくとからさくじょ [461](#page-472-0) 所有権 [54](#page-65-0) 情報ページ [161](#page-172-1) 複製 [44](#page-55-0) 命名規則 [29](#page-40-0) プロジェクト セットアップ ビジネス プロセスの追加 [282](#page-293-0) プロジェクト データの定義 プロジェクト データの定義 ぷろじぇくとでーたのて いぎ [278](#page-289-0) プロジェクトの作成 [277](#page-288-0) メンバーの追加 [280](#page-291-0) 情報ページの管理 [287](#page-298-1) 役割の追加 [281](#page-292-1) プロジェクト メンバー 追加 ついか [466](#page-477-0) ぷろじぇくとかんり [80](#page-91-0) いっぱんたぶ [112](#page-123-0) ぐるーぷ [65](#page-76-1) じょうほうぺーじのついか [463](#page-474-1) しょゆうけん [54](#page-65-0) そうしんおぷしょんだいあろぐぼっく す [457](#page-468-0) とうけいたぶ [55](#page-66-0) ぷろじぇくとのないよう [43](#page-54-0) ビジネス プロセス びじねすぷろせすのついか [282](#page-293-0) ワークフローの種類 [312](#page-323-1) プロジェクト管理 [80](#page-91-0) [メンバー]タブ [115](#page-126-1) グループ [65](#page-76-1) 情報ページの追加 じょうほうぺーじのついか [463](#page-474-1)

[送信オプション] ダイアログ ボック ス そうしんおぷしょんだいあろぐ ぼっくす [457](#page-468-0) [統計]タブ [55](#page-66-0) プロジェクト, 名前の変更 [112](#page-123-0) 概要 がいよう [112](#page-123-1) メンバーの追加 めんばーのついか [133](#page-144-1) メンバーの編集 めんばーのへんしゅう [135](#page-146-1) [一般]タブ ぷろじぇくと, なまえのへんこ う [112](#page-123-0) プロジェクトの内容 [43](#page-54-0) 所有権 [54](#page-65-0) プロパティ フォルダ [181](#page-192-0)

## へ

へんしゅう ずめん [224](#page-235-0)

## ま

マークアップ [265](#page-276-0) バージョン管理 [265](#page-276-0) 独立 [269](#page-280-0) かんれんづけ [445](#page-456-1) 関連付け [269](#page-280-0), [445](#page-456-1) 作成 [265](#page-276-0) 表示 [269](#page-280-0) 独立しているマークアップ ひょうじ [269](#page-280-0) まーくあっぷ [265](#page-276-0) かんれんづけ [269](#page-280-0) どくりつ [269](#page-280-0), [445](#page-456-1) ばーじょんかんり [265](#page-276-0)

**488** | 索引

まーくあっぷたぶ ふぁいる [187](#page-198-0)

## め

メール 新しいメッセージの作成 あたらしいめっせーじのさくせ い [456](#page-467-0) 作成および送信 さくせいおよびそうしん [248](#page-259-1) 概要 がいよう [245](#page-256-0) メールのオプション 編集 へんしゅう [20](#page-31-1) めーるのおぷしょん へんしゅう [20](#page-31-1) めも ついか [194](#page-205-0) りんくのついか [198](#page-209-0) メモ リンクの追加 [198](#page-209-0) 追加 [194](#page-205-0) メンバー [メンバー]タブのフィルタ表示 [454](#page-465-1) インポート/エクスポート [63](#page-74-1) パスワード, リセット ぱすわーど, りせっと [63](#page-74-1) コピー めんばーたぶ [63](#page-74-1) プロジェクト, 削除 [115](#page-126-1) プロジェクト, 追加 [105,](#page-116-0) [115](#page-126-1) プロジェクトから削除 [461](#page-472-0) アクティブ あくてぃぶ [461](#page-472-1) メンバーシップの変更の通知 [63](#page-74-1) メンバーの追加 [63](#page-74-1) ようこそメール, 送信 [63](#page-74-1) 会社, 追加 [115](#page-126-1) 削除 [63](#page-74-1) 新規作成 [96](#page-107-1)

編集 [63](#page-74-1), [101](#page-112-1) 有効化/無効化 [63](#page-74-1) めんばー いんぽーとえくすぽーと [63](#page-74-1) かいしゃ, ついか [115](#page-126-1) こぴー [63](#page-74-1) さくじょ [63](#page-74-1) ぱすわーど, りせっと [63](#page-74-1) ぷろじぇくと, さくじょ [115](#page-126-1) ぷろじぇくと, ついか [115](#page-126-1) へんしゅう [63](#page-74-1) めんばーしっぷのへんこうのつう ち [63](#page-74-1) めんばーたぶのふぃるたひょうじ [454](#page-465-1) めんばーのついか [63](#page-74-1) ゆうこうかむこうか [63](#page-74-1) ようこそめーる, そうしん [63](#page-74-1) メンバー リスト フィルタ表示 [454](#page-465-1) 表示 ひょうじ [18](#page-29-1) めんばーたぶ ふぃるたひょうじ [454](#page-465-1) メンバー情報 編集 [17](#page-28-1)

## ゆ

ゆうこうかむこうか [299](#page-310-0)

# よ

ようごしゅう [415](#page-426-0) ようこそめーる [63](#page-74-1) ようこそメール [63](#page-74-1) オプション おぷしょん [91](#page-102-1)

索引 | **489**

り りれき ふぉーむ [347](#page-358-0) リンク [フォームのリンク] タブ ふぉーむのりんくたぶ [188](#page-199-0) フォーム りんくたぶ [342](#page-353-1) フォームに追加 りんく [339](#page-350-0) フォルダまたはファイル, 追加 [178,](#page-189-0) [195](#page-206-0) メモ, 追加 [198](#page-209-0) りんく ふぉーむ [342](#page-353-1) ふぉーむについか [339](#page-350-0) ふぉーむのりんくたぶ [188](#page-199-0)

## 印刷 [362](#page-373-0) 概要 [355](#page-366-0) 表示 [362](#page-373-0) れんらくさきじょうほう へんしゅう [17](#page-28-1)

## ろ

```
ろっく
 ふぁいる 201
ロック
  ファイル
    ろっくおよびろっくかい
        じょ 201
ろっくかいじょ
  ふぁいる 201
ロック解除
 ファイル 201
```
## れ

```
れぽーと
 いんさつ 362
  えくすぽーと 362
  しようかのう 355
  ほぞん 362
レポート
  エクスポート 362
  使用可能
    がいよう 355
  保存
    ひょうじ 362
```
## わ

```
ワークフロー
  カスタマイズ
    せっとあっぷ 299
  使用可能な種類
    しゅるい 312
  種類 312
わーくふろー
  かすたまいず 299
  しようかのうなしゅるい 312
わりあてられたけんげんとじっさいのあく
    せす 65
```
## **490** | 索引